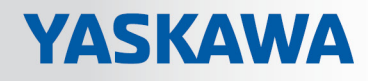

# VIPA System SLIO

# CPU | 014-CEF0R01 | Manual

HB300 | CPU | 014-CEF0R01 | en | 19-22 SPEED7 CPU 014

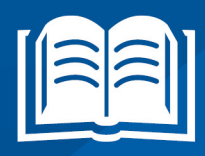

www.vipa.com/en/service-support/manuals

**VIPA CONTROLS** 

VIPA GmbH Ohmstr. 4 91074 Herzogenaurach Telephone: 09132-744-0 Fax: 09132-744-1864 Email: info@vipa.com Internet: www.vipa.com

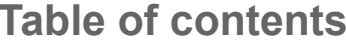

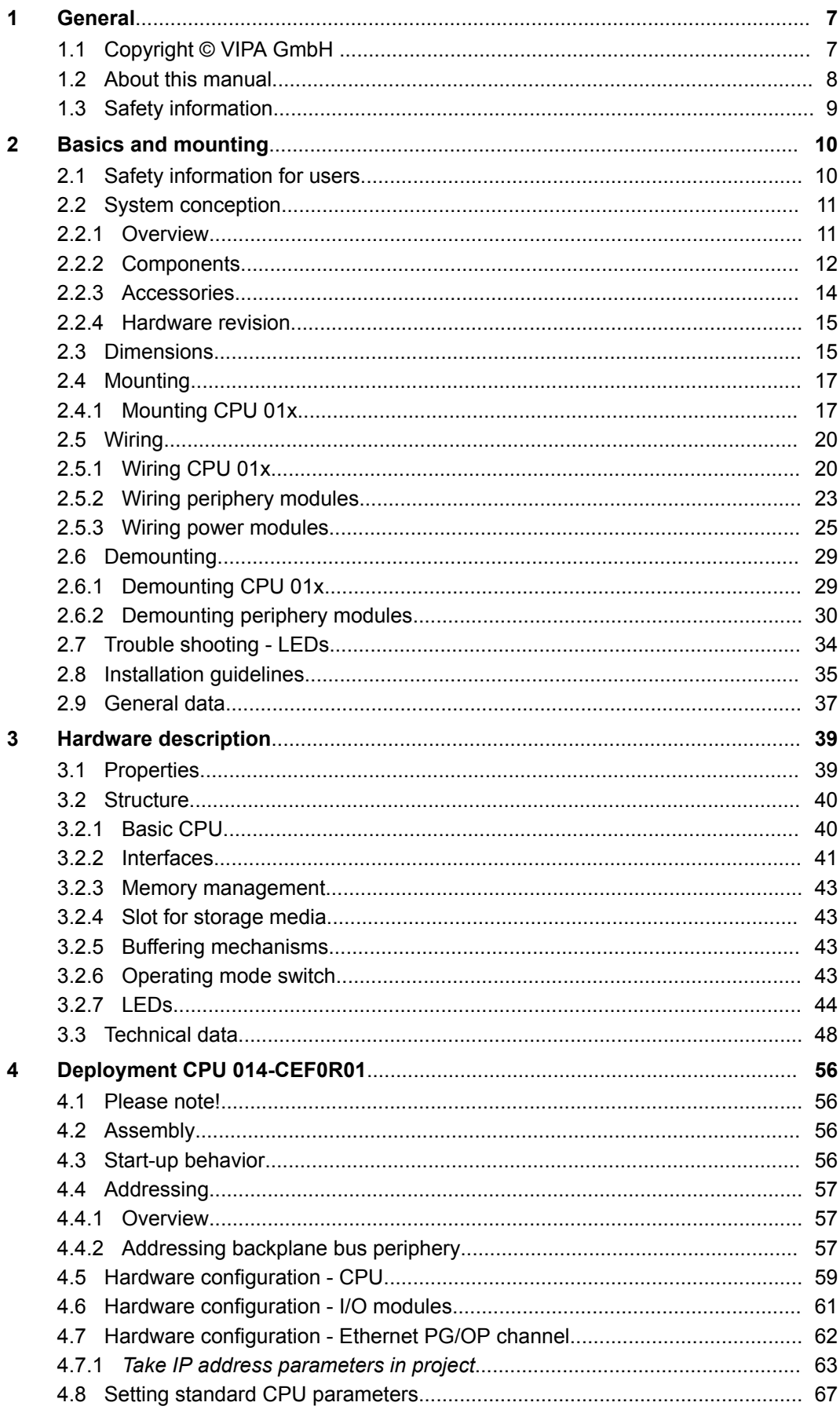

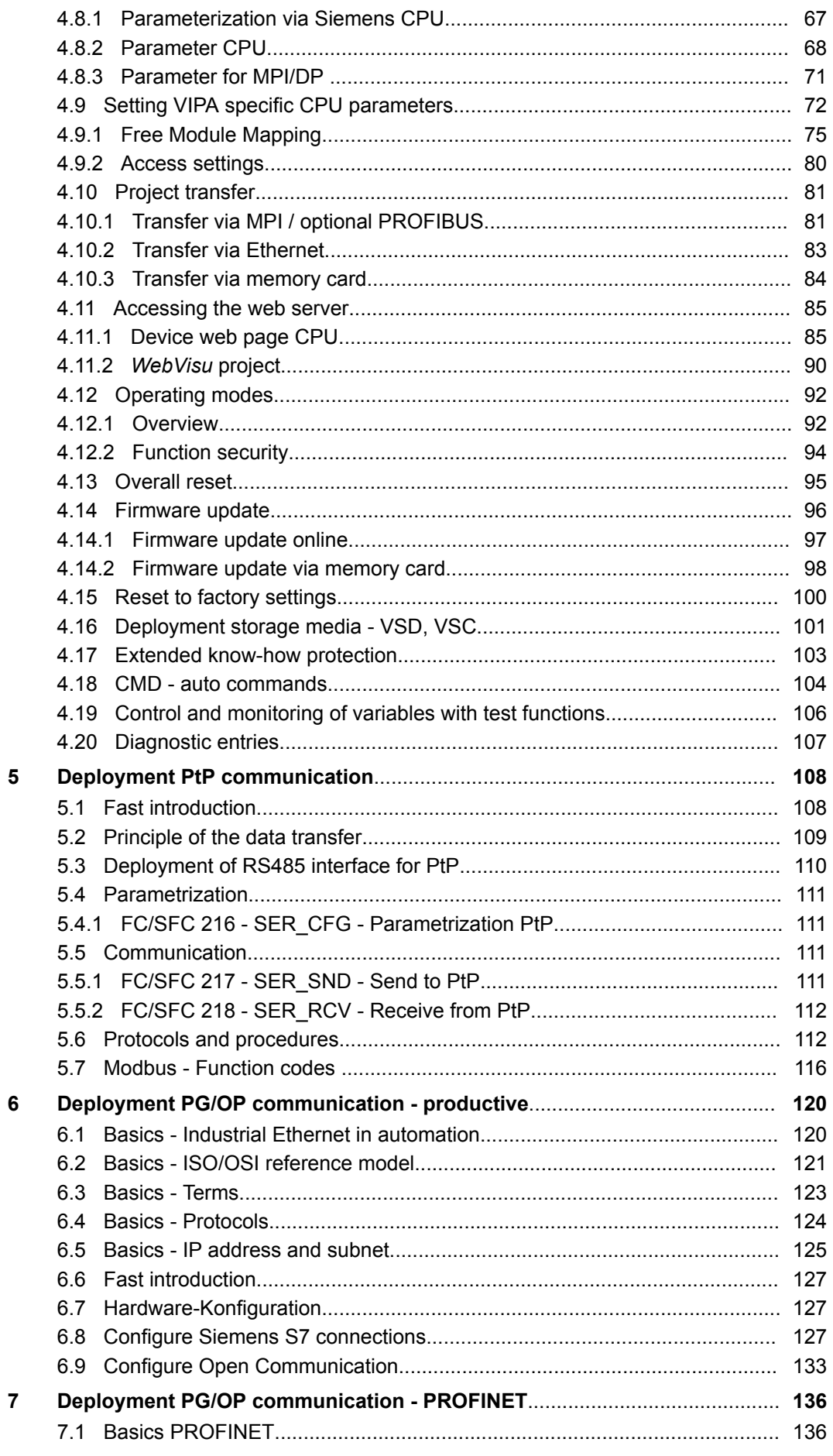

 $\boldsymbol{6}$ 

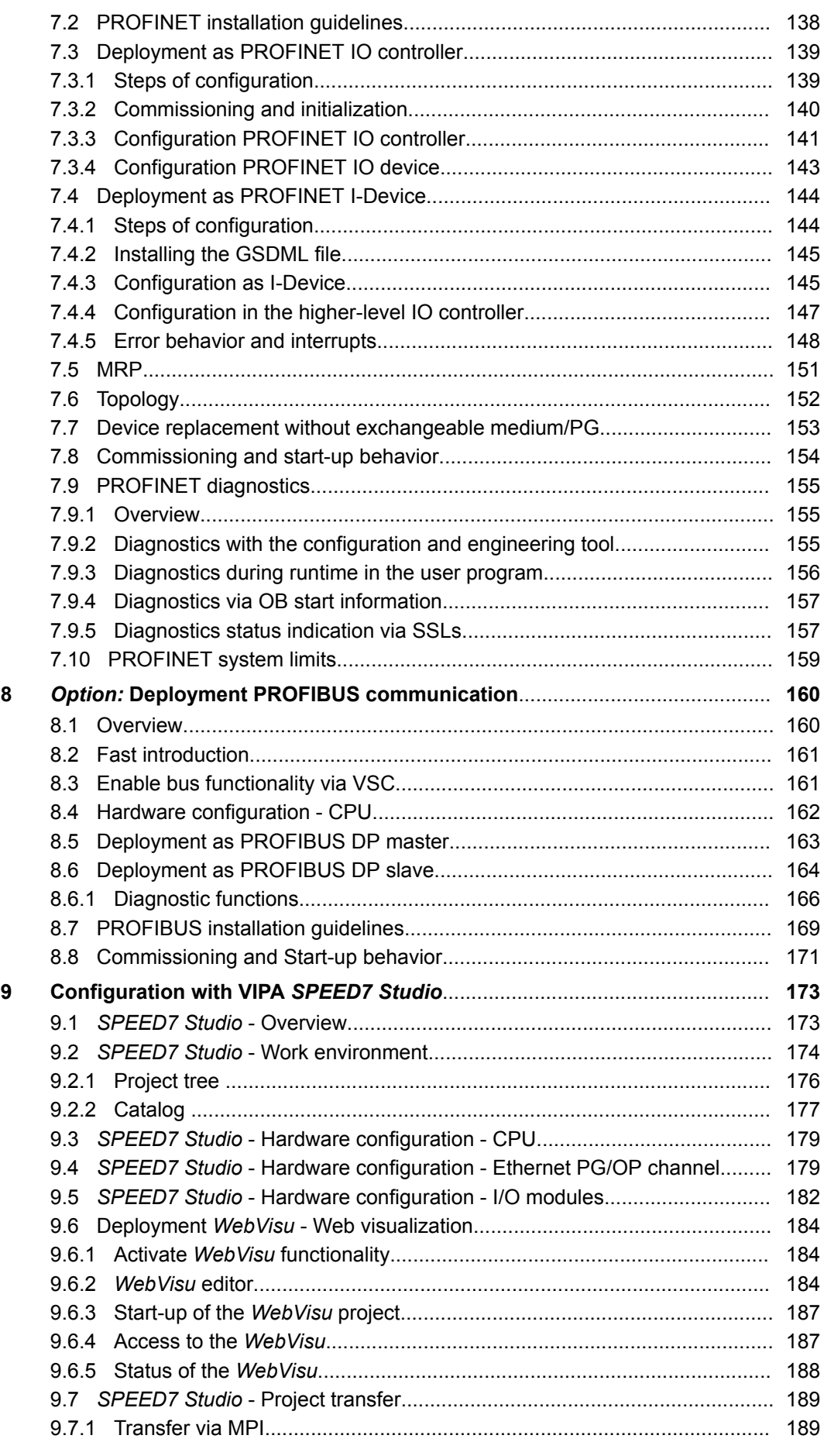

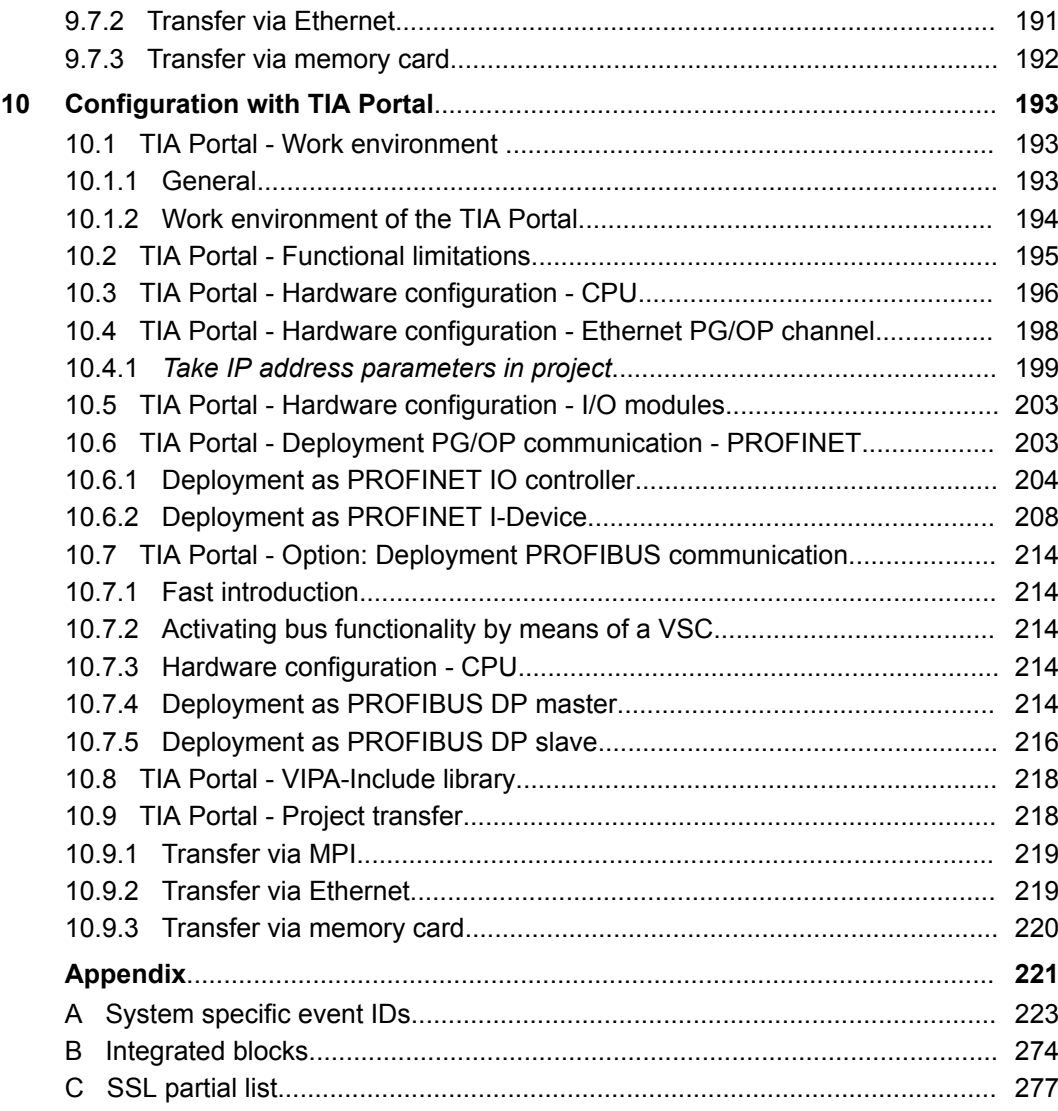

# <span id="page-6-0"></span>**1 General**

# **1.1 Copyright** © **VIPA GmbH**

**All Rights Reserved**

This document contains proprietary information of VIPA and is not to be disclosed or used except in accordance with applicable agreements.

This material is protected by the copyright laws. It may not be reproduced, distributed, or altered in any fashion by any entity (either internal or external to VIPA), except in accordance with applicable agreements, contracts or licensing, without the express written consent of VIPA and the business management owner of the material.

For permission to reproduce or distribute, please contact: VIPA, Gesellschaft für Visualisierung und Prozessautomatisierung mbH Ohmstraße 4, D-91074 Herzogenaurach, Germany

Tel.: +49 9132 744 -0

Fax.: +49 9132 744-1864

EMail: info@vipa.de

http://www.vipa.com

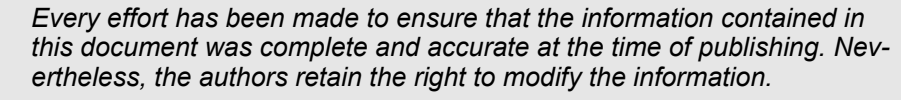

*This customer document describes all the hardware units and functions known at the present time. Descriptions may be included for units which are not present at the customer site. The exact scope of delivery is described in the respective purchase contract.*

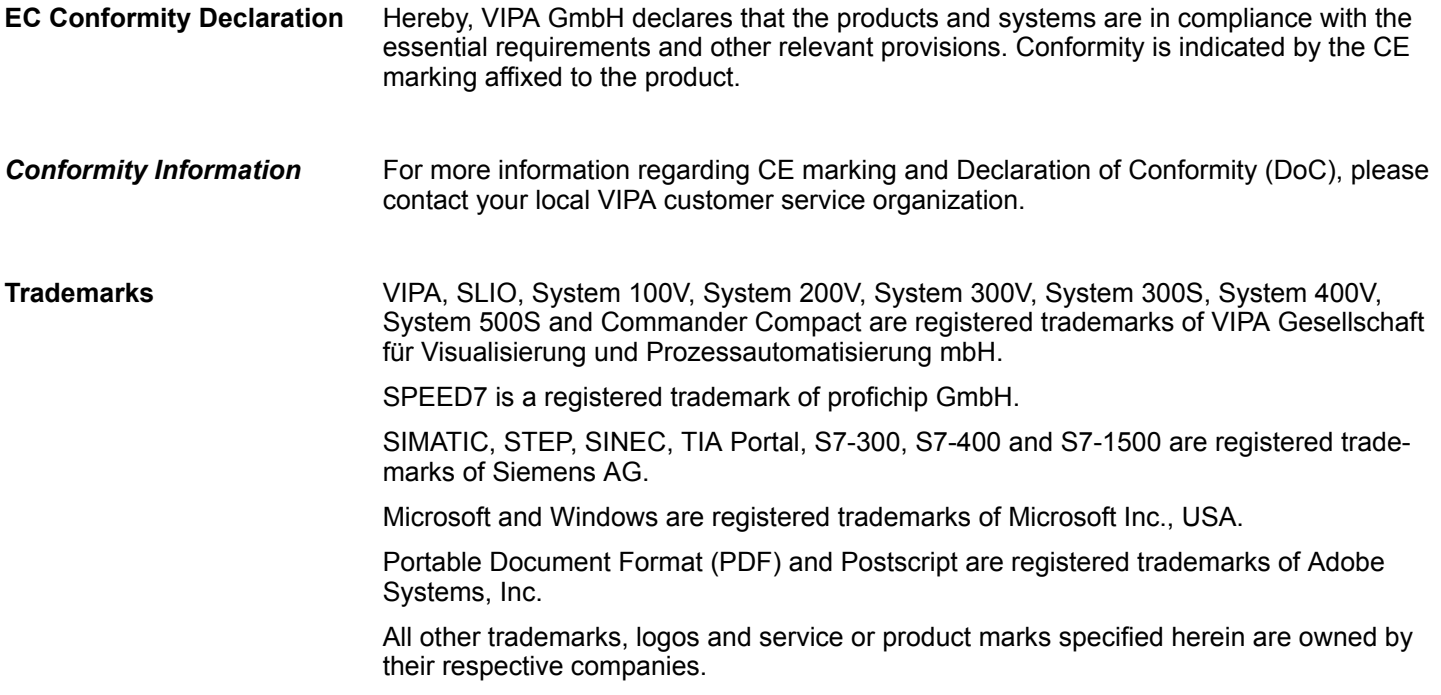

<span id="page-7-0"></span>About this manual

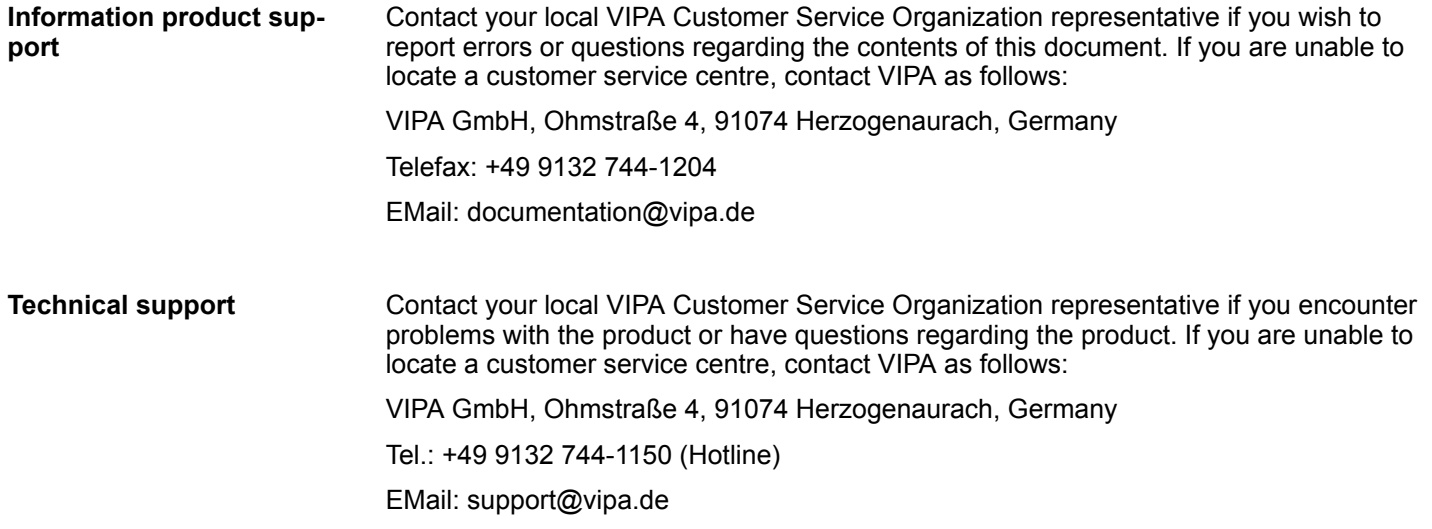

# **1.2 About this manual**

This manual describes the CPU 014-CEF0R01 of the System SLIO from VIPA. It contains a description of the construction, project implementation and usage. **Objective and contents**

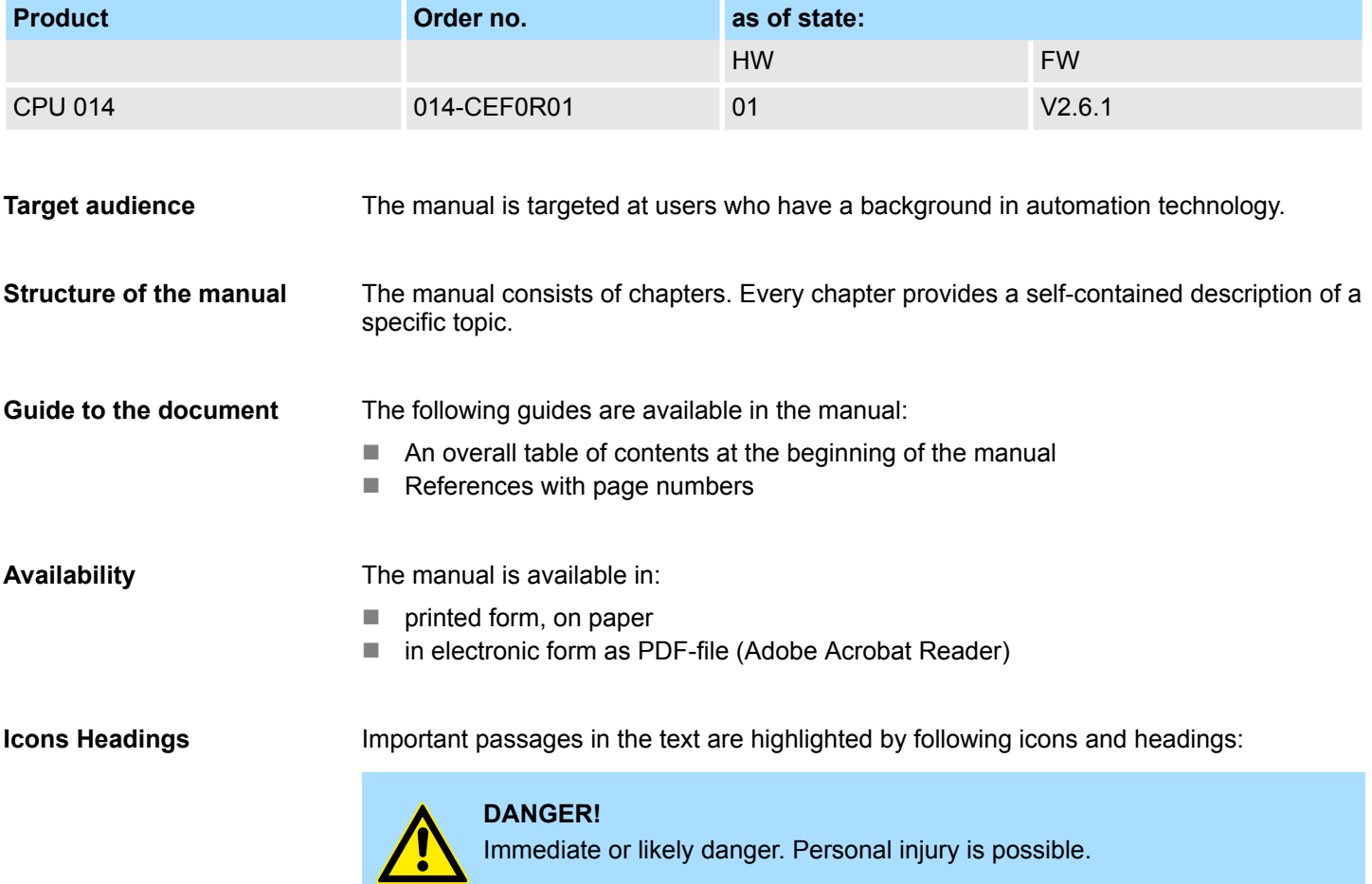

Safety information

<span id="page-8-0"></span>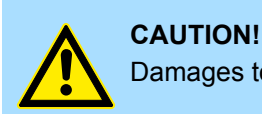

Damages to property is likely if these warnings are not heeded.

*Supplementary information and useful tips.*

# **1.3 Safety information**

#### **Applications conforming with specifications**

- The system is constructed and produced for:
- $\blacksquare$  communication and process control
- $\Box$  general control and automation tasks
- $\blacksquare$  industrial applications
- $\Box$  operation within the environmental conditions specified in the technical data
- $\blacksquare$  installation into a cubicle

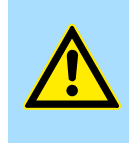

#### **DANGER!**

This device is not certified for applications in

in explosive environments (EX-zone)

**Documentation**

The manual must be available to all personnel in the

- $\blacksquare$  project design department
- $\blacksquare$  installation department
- $\blacksquare$  commissioning
- $\Box$  operation

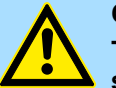

# **CAUTION! The following conditions must be met before using or commis-**

- **sioning the components described in this manual:**
- Hardware modifications to the process control system should only be carried out when the system has been disconnected from power!
- Installation and hardware modifications only by properly trained personnel.
- The national rules and regulations of the respective country must be satisfied (installation, safety, EMC ...)

**Disposal**

**National rules and regulations apply to the disposal of the unit!**

# <span id="page-9-0"></span>**2 Basics and mounting**

# **2.1 Safety information for users**

**Handling of electrostatic sensitive modules**

VIPA modules make use of highly integrated components in MOS-Technology. These components are extremely sensitive to over-voltages that can occur during electrostatic discharges. The following symbol is attached to modules that can be destroyed by electrostatic discharges.

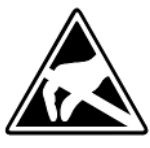

The Symbol is located on the module, the module rack or on packing material and it indicates the presence of electrostatic sensitive equipment. It is possible that electrostatic sensitive equipment is destroyed by energies and voltages that are far less than the human threshold of perception. These voltages can occur where persons do not discharge themselves before handling electrostatic sensitive modules and they can damage components thereby, causing the module to become inoperable or unusable. Modules that have been damaged by electrostatic discharges can fail after a temperature change, mechanical shock or changes in the electrical load. Only the consequent implementation of protection devices and meticulous attention to the applicable rules and regulations for handling the respective equipment can prevent failures of electrostatic sensitive modules.

**Shipping of modules**

Modules must be shipped in the original packing material.

**Measurements and alterations on electrostatic sensitive modules**

When you are conducting measurements on electrostatic sensitive modules you should take the following precautions:

- $\blacksquare$  Floating instruments must be discharged before use.
- $\blacksquare$  Instruments must be grounded.

Modifying electrostatic sensitive modules you should only use soldering irons with grounded tips.

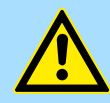

#### **CAUTION!**

Personnel and instruments should be grounded when working on electrostatic sensitive modules.

System conception > Overview

# <span id="page-10-0"></span>**2.2 System conception**

# **2.2.1 Overview**

System SLIO is a modular automation system for assembly on a 35mm mounting rail. By means of the peripheral modules with 2, 4 or 8 channels this system may properly be adapted matching to your automation tasks. The wiring complexity is low, because the supply of the DC 24V power section is integrated to the backplane bus and defective modules may be replaced with standing wiring. By deployment of the power modules in contrasting colors within the system, further isolated areas may be defined for the DC 24V power section supply, respectively the electronic power supply may be extended with 2A.

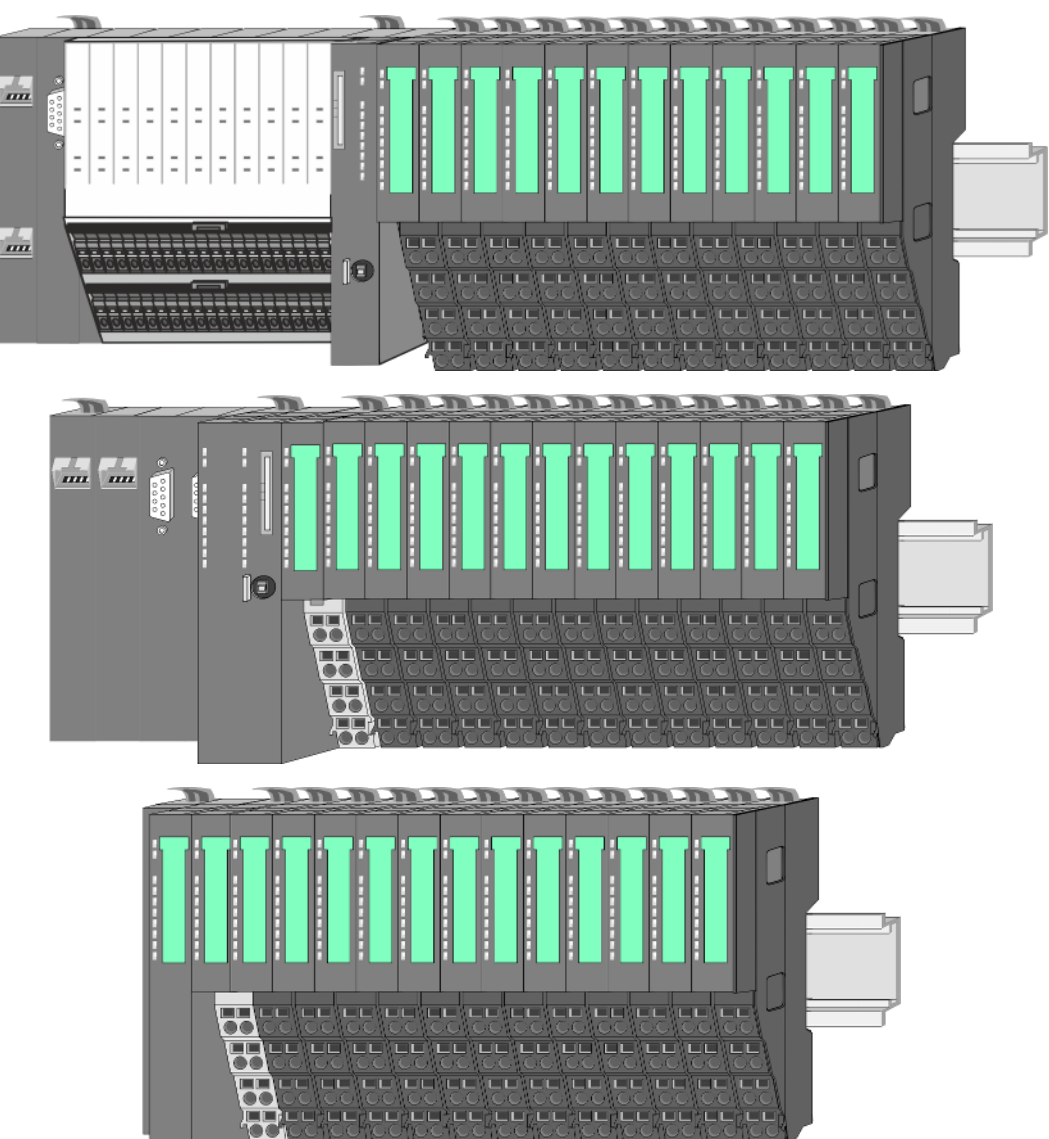

<span id="page-11-0"></span>System conception > Components

# **2.2.2 Components**

- CPU (head module)
- $\blacksquare$  Bus coupler (head module)
- $\blacksquare$  Line extension
- **Periphery modules**
- **Accessories**

# **CAUTION!**

Only modules of VIPA may be combined. A mixed operation with thirdparty modules is not allowed!

# **CPU 01xC**

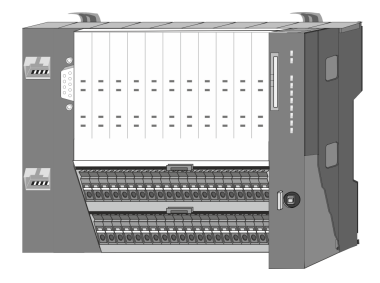

With this CPU 01xC, the CPU electronic, input/output components and power supply are integrated to one casing. In addition, up to 64 periphery modules of the System SLIO can be connected to the backplane bus. As head module via the integrated power supply CPU electronic and the I/O components are power supplied as well as the electronic of the connected periphery modules. To connect the power supply of the I/O components and for DC 24V power supply of via backplane bus connected peripheral modules, the CPU has removable connectors. By installing of up to 64 periphery modules at the backplane bus, these are electrically connected, this means these are assigned to the backplane bus, the electronic modules are power supplied and each periphery module is connected to the DC 24V power section supply.

# **CPU 01x**

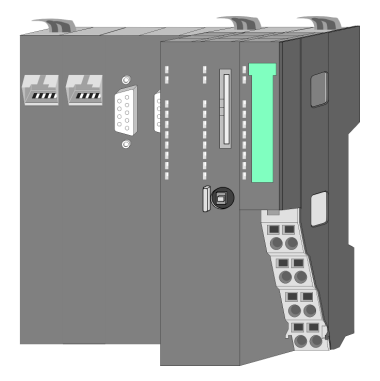

With this CPU 01x, the CPU electronic and power supply are integrated to one casing. As head module, via the integrated power module for power supply, CPU electronic and the electronic of the connected periphery modules are supplied. The DC 24 power section supply for the linked periphery modules is established via a further connection of the power module. By installing of up to 64 periphery modules at the backplane bus, these are electrically connected, this means these are assigned to the backplane bus, the electronic modules are power supplied and each periphery module is connected to the DC 24V power section supply.

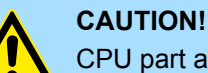

CPU part and power module may not be separated!

Here you may only exchange the electronic module!

## **Bus coupler**

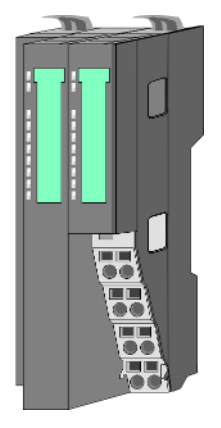

With a bus coupler bus interface and power module is integrated to one casing. With the bus interface you get access to a subordinated bus system. As head module, via the integrated power module for power supply, bus interface and the electronic of the connected periphery modules are supplied. The DC 24 power section supply for the linked periphery modules is established via a further connection of the power module. By installing of up to 64 periphery modules at the bus coupler, these are electrically connected, this means these are assigned to the backplane bus, the electronic modules are power supplied and each periphery module is connected to the DC 24V power section supply.

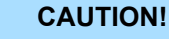

Bus interface and power module may not be separated!

Here you may only exchange the electronic module!

System conception > Components

#### **Line extension**

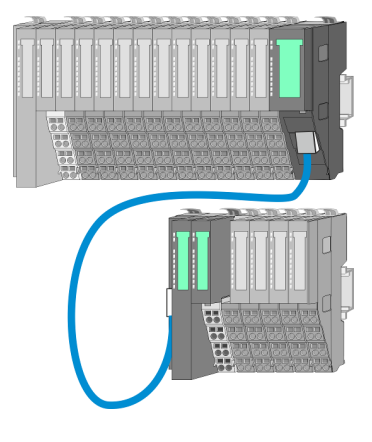

In the System SLIO there is the possibility to place up to 64 modules in on line. By means of the line extension you can divide this line into several lines. Here you have to place a line extension master at each end of a line and the subsequent line has to start with a line extension slave. Master and slave are to be connected via a special connecting cable. In this way, you can divide a line on up to 5 lines. For each line extension the maximum number of pluggable modules at the System SLIO bus is decreased by 1. To use the line extension no special configuration is required.

#### **Periphery modules**

Each periphery module consists of a *terminal* and an *electronic module*.

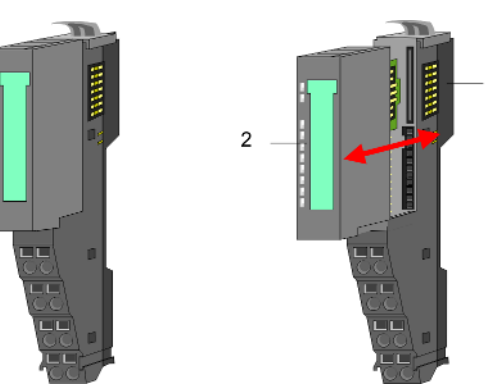

- 1 Terminal module<br>2 Electronic module
- Electronic module

## *Terminal module*

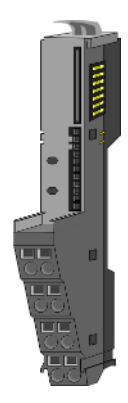

The *terminal* module serves to carry the electronic module, contains the backplane bus with power supply for the electronic, the DC 24V power section supply and the staircaseshaped terminal for wiring. Additionally the terminal module has a locking system for fixing at a mounting rail. By means of this locking system your SLIO system may be assembled outside of your switchgear cabinet to be later mounted there as whole system.

## *Electronic module*

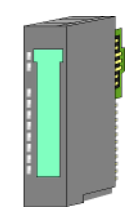

The functionality of a SLIO periphery module is defined by the *electronic* module, which is mounted to the terminal module by a sliding mechanism. With an error the defective module may be exchanged for a functional module with standing installation. At the front side there are LEDs for status indication. For simple wiring each module shows a corresponding connection diagram at the front and at the side.

<span id="page-13-0"></span>System conception > Accessories

# **2.2.3 Accessories**

#### **Shield bus carrier**

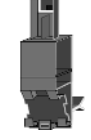

The shield bus carrier (order no.: 000-0AB00) serves to carry the shield bus (10mm x 3mm) to connect cable shields. Shield bus carriers, shield bus and shield fixings are not in the scope of delivery. They are only available as accessories. The shield bus carrier is mounted underneath the terminal of the terminal module. With a flat mounting rail for adaptation to a flat mounting rail you may remove the spacer of the shield bus carrier.

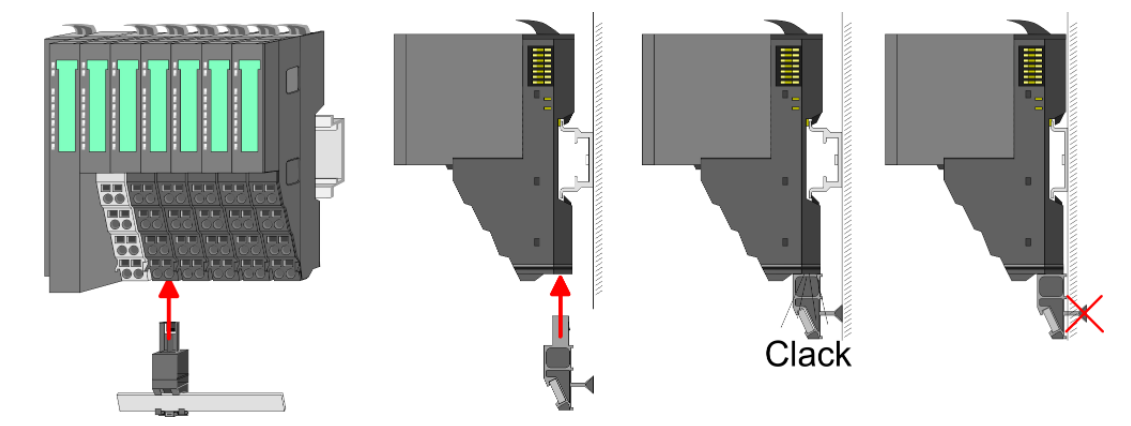

**Bus cover**

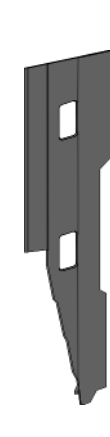

With each head module, to protect the backplane bus connectors, there is a mounted bus cover in the scope of delivery. You have to remove the bus cover of the head module before mounting a System SLIO module. For the protection of the backplane bus connector you always have to mount the bus cover at the last module of your system again. The bus cover has the order no. 000-0AA00.

**Coding pins**

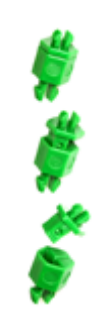

There is the possibility to fix the assignment of electronic and terminal module. Here coding pins (order number 000-0AC00) from VIPA can be used. The coding pin consists of a coding jack and a coding plug. By combining electronic and terminal module with coding pin, the coding jack remains in the electronic module and the coding plug in the terminal module. This ensures that after replacing the electronics module just another electronic module can be plugged with the same encoding.

#### <span id="page-14-0"></span>**2.2.4 Hardware revision**

**Hardware revision on the front**

- The hardware revision version is printed on every System SLIO module.
- Since a System SLIO module consists of a terminal and electronics module, you will find a hardware revision on each of them.
- Authoritative for the hardware revision of a System SLIO module is the hardware revision of the electronic module. This is always located under the labeling strip of the corresponding electronic module.
- On modules without labeling strip, such as CPUs, the hardware revision is printed on the front.

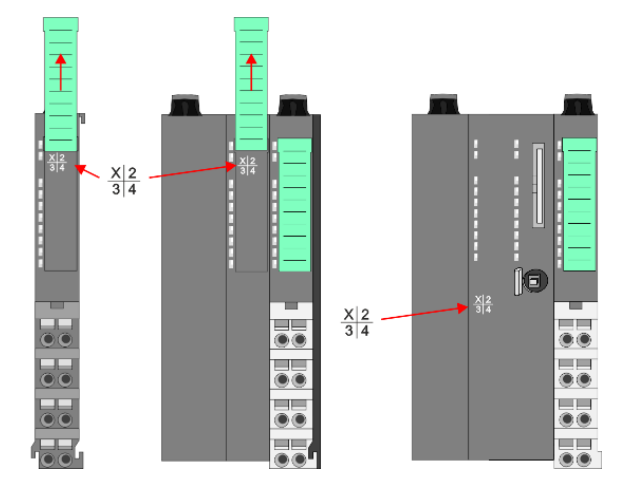

The example here shows the hardware revision 1. 1 is marked with *'X'*.

#### **Hardware revision via web server**

On the CPUs and some bus couplers, you can output the hardware revision *'HW Revision'* via the integrated web server.

# **2.3 Dimensions**

# **Dimensions CPU 01xC**

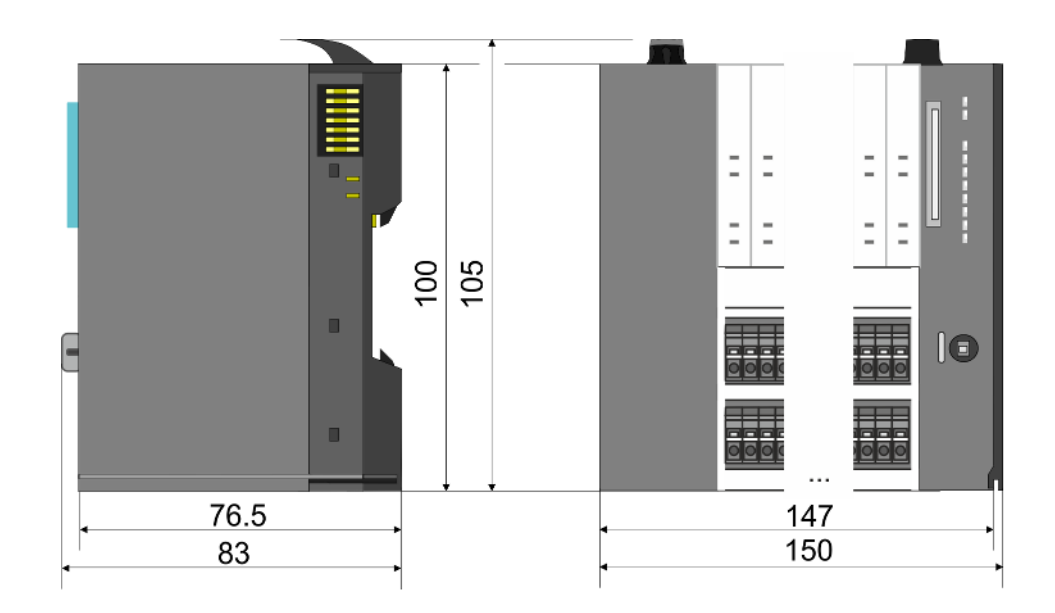

Dimensions

## **Dimensions CPU 01x**

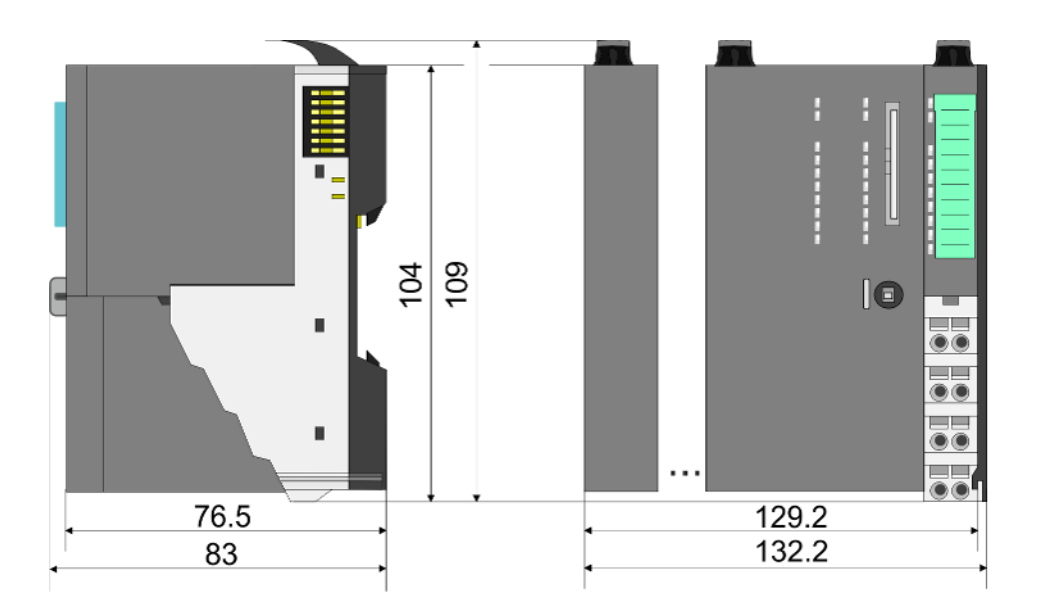

#### **Dimensions bus coupler and line extension slave**

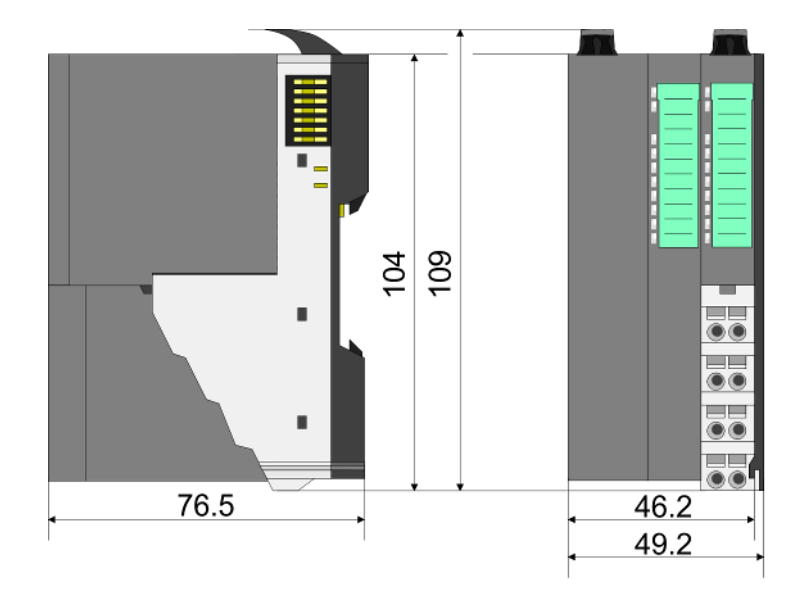

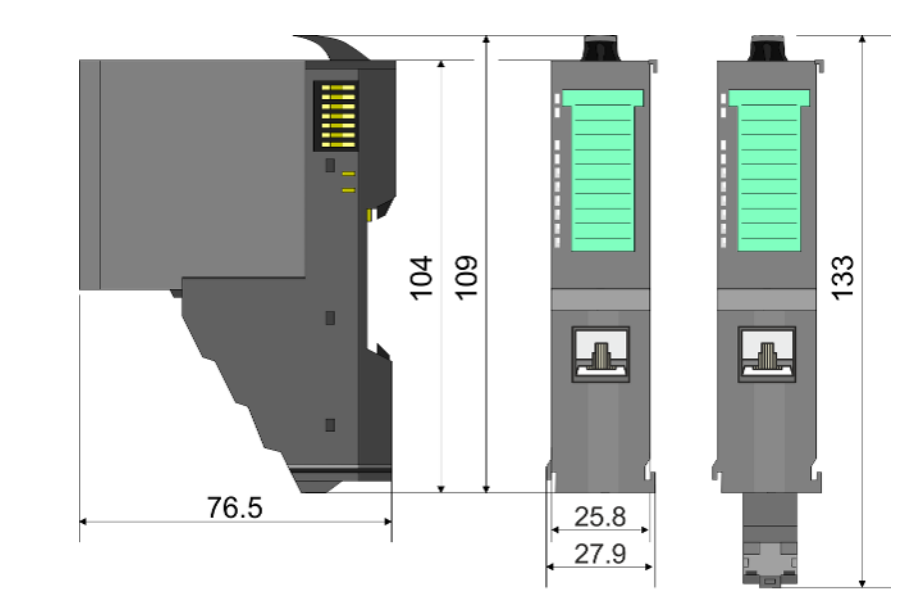

# **Dimensions line extension master**

Mounting > Mounting CPU 01x

<span id="page-16-0"></span>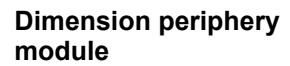

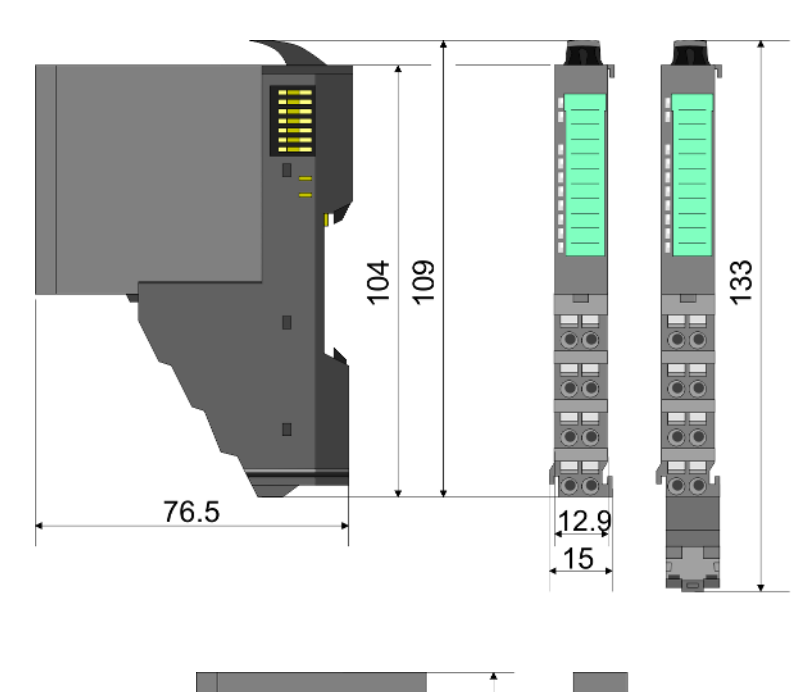

#### **Dimensions electronic module**

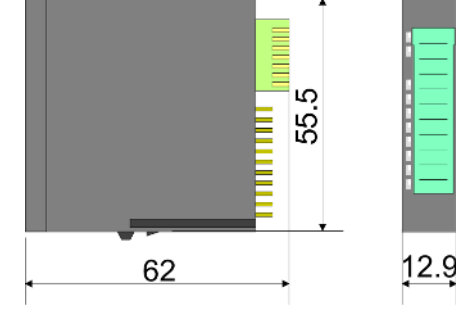

Dimensions in mm

# **2.4 Mounting**

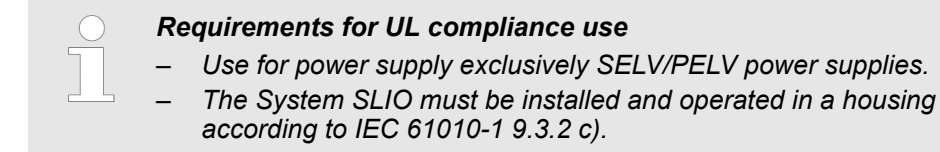

# **2.4.1 Mounting CPU 01x**

There are locking lever at the top side of the CPU. For mounting and demounting these locking lever are to be turned upwards until these engage. Place the CPU at the mounting rail. The CPU is fixed to the mounting rail by pushing downward the locking levers. The CPU is directly mounted at a mounting rail. Up to 64 modules may be mounted. The electronic and power section supply are connected via the backplane bus. Please consider here that the sum current of the electronic power supply does not exceed the maximum value of 3A. By means of the power module 007-1AB10 the current of the electronic power supply may be expanded accordingly.

Mounting > Mounting CPU 01x

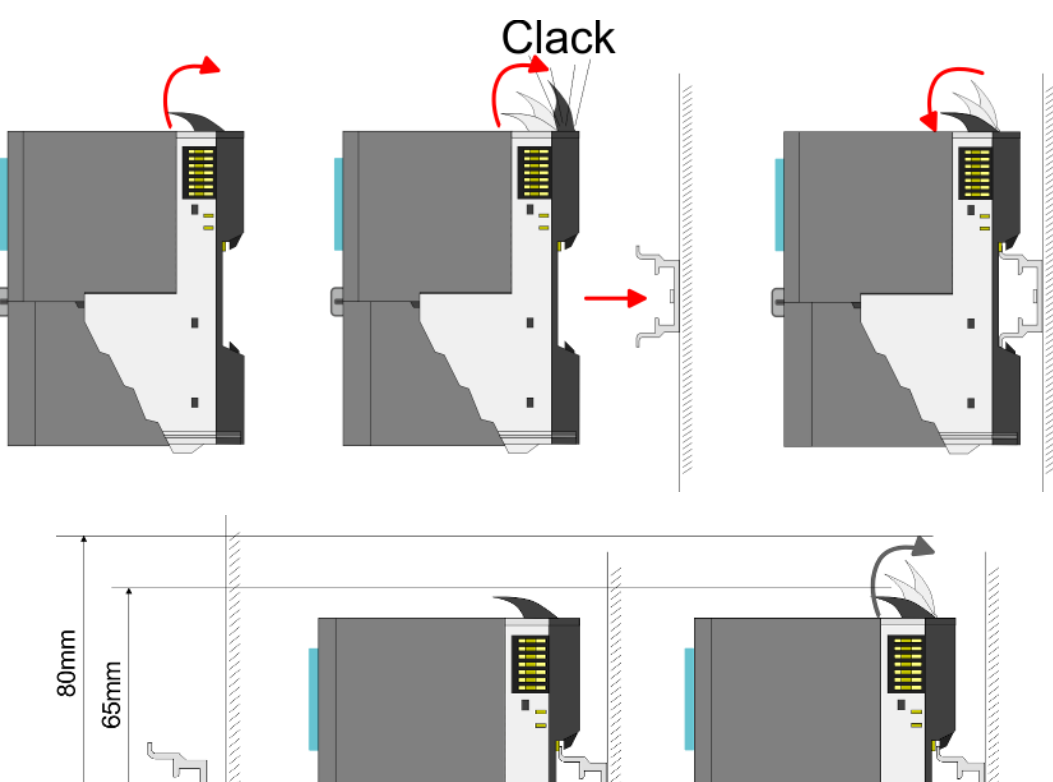

**Proceeding**

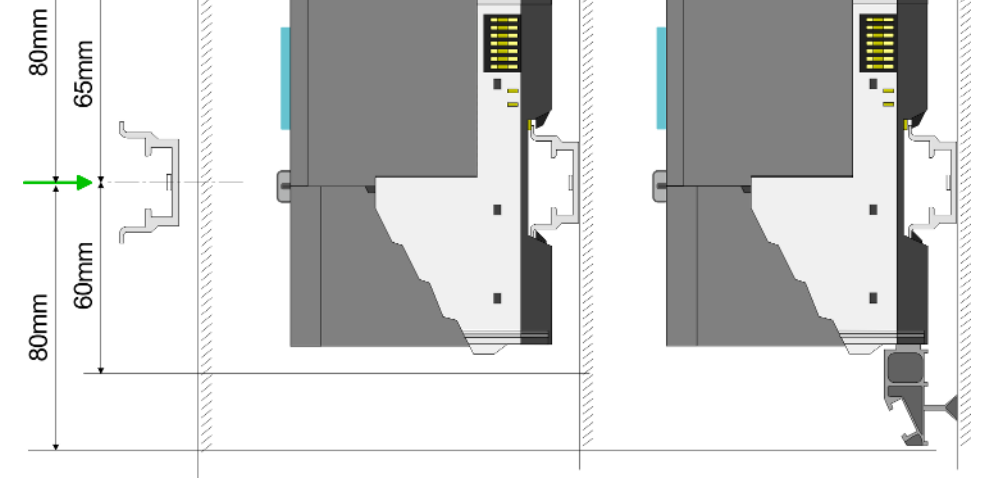

**1.** Mount the mounting rail! Please consider that a clearance from the middle of the mounting rail of at least 80mm above and 60mm below, respectively 80mm by deployment of shield bus carriers, exist.

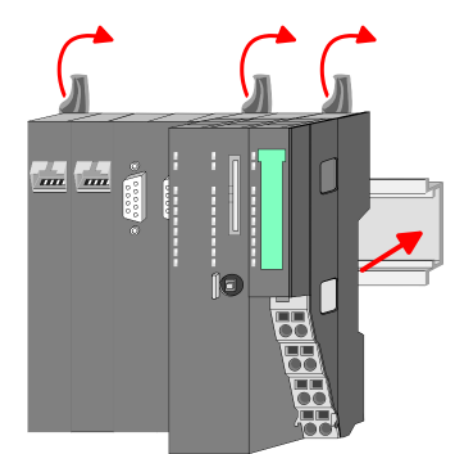

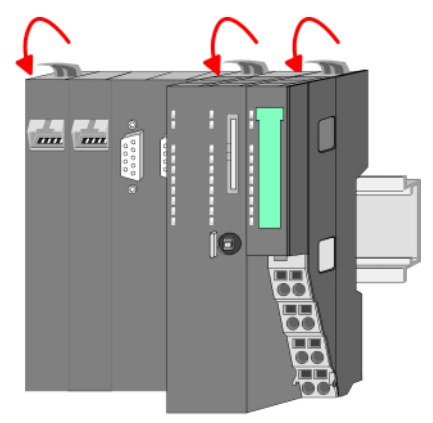

**2.** Turn the locking lever upwards, place the CPU at the mounting rail and turn the lever downward.

Mounting > Mounting CPU 01x

#### **Mounting periphery modules**

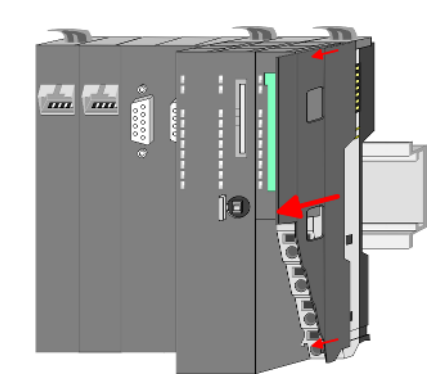

**1.** Before mounting the periphery modules you have to remove the bus cover at the right side of the CPU by pulling it forward. Keep the cover for later mounting.

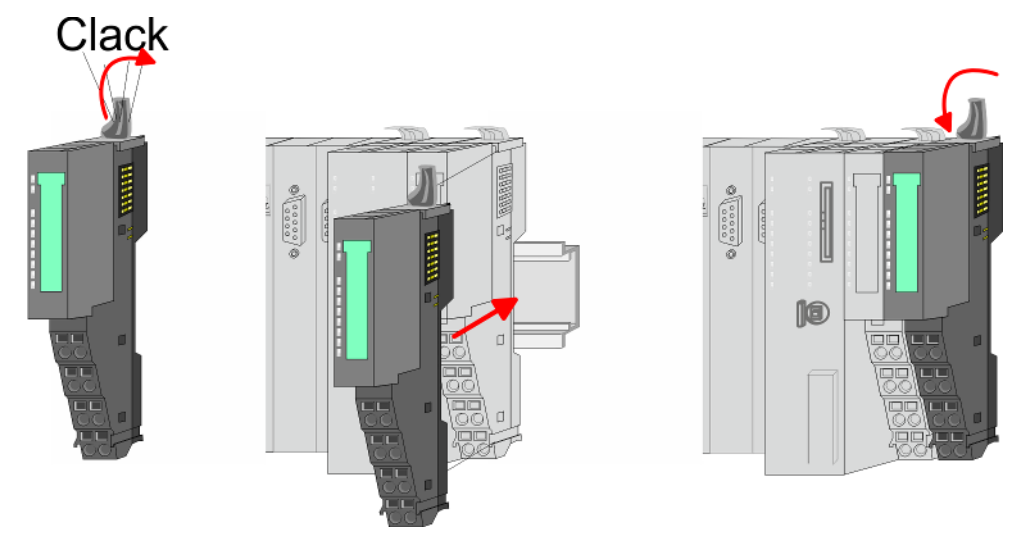

**2.** Mount the periphery modules you want.

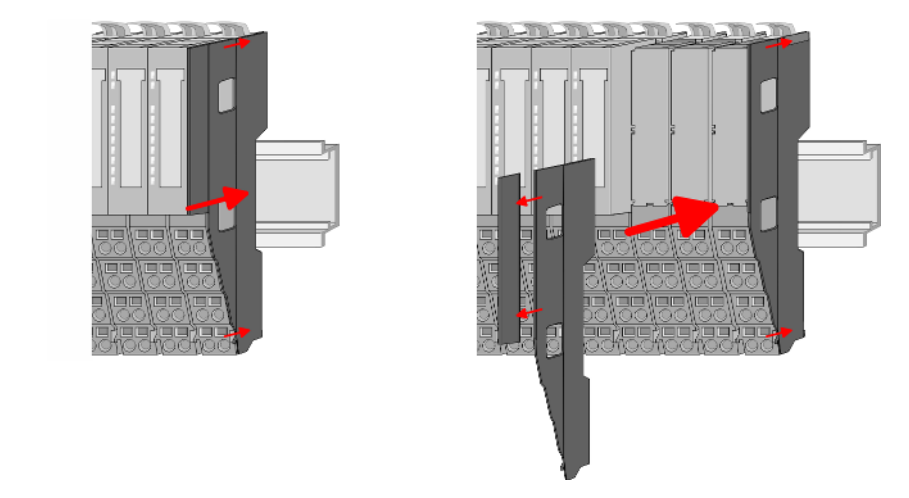

**3.** After mounting the whole system, to protect the backplane bus connectors at the last module you have to mount the bus cover, now. If the last module is a clamp module, for adaptation the upper part of the bus cover is to be removed.

<span id="page-19-0"></span>Wiring > Wiring CPU 01x

# **2.5 Wiring**

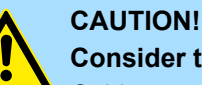

# **Consider temperature for external cables!**

Cables may experience temperature increase due to system heat dissipation. Thus the cabling specification must be chosen 5°C above ambient temperature!

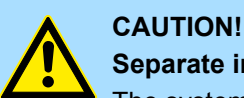

# **Separate insulation areas!**

The system is specified for SELV/PELV environment. Devices, which are attached to the system must meet theses specifications. Installation and cable routing other than SELV/PELV specification must be separated from the system's equipment!

# **2.5.1 Wiring CPU 01x**

**Terminal module terminals**

The System SLIO CPUs have a power module integrated. Terminals with spring clamp technology are used for wiring. The spring clamp technology allows quick and easy connection of your signal and supply lines.

#### **Data**

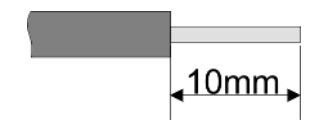

 $U_{\text{max}}$  30V DC<br> $\vert_{\text{max}}$  10A  $I_{\text{max}}$ Cross section 0.08 ... 1.5mm<sup>2</sup> (AWG 28 ... 16) Stripping length 10mm

## **Wiring procedure**

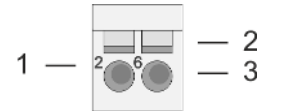

- 1 Pin number at the terminal module
- 2 Opening for screwdriver
- 3 Connection hole for wire

Wiring > Wiring CPU 01x

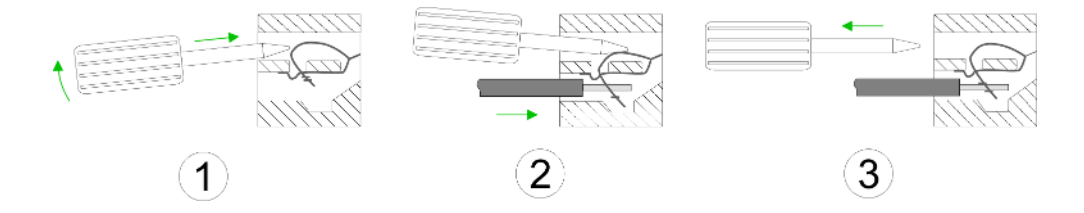

- **1.** Insert a suited screwdriver at an angel into the square opening as shown. Press and hold the screwdriver in the opposite direction to open the contact spring.
- **2.** Insert the stripped end of wire into the round opening. You can connect wires with a cross section of  $0.08$ mm<sup>2</sup> up to 1.5mm<sup>2</sup>.
- **3.** By removing the screwdriver, the wire is securely fixed via the spring contact to the terminal.

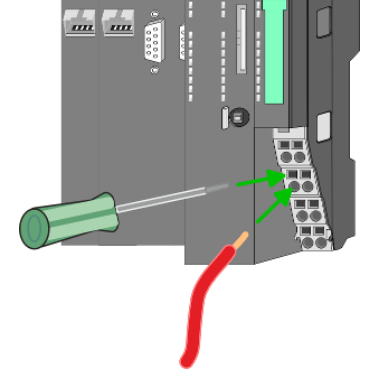

**Standard wiring**

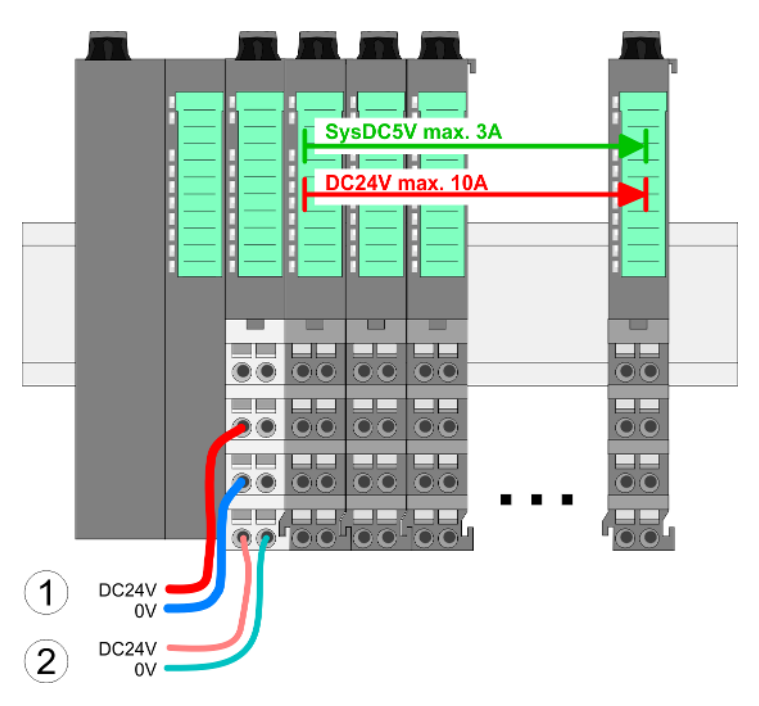

- (1) DC 24V for power section supply I/O area (max. 10A)
- (2) DC 24V for electronic power supply bus coupler and I/O area

## **Basics and mounting** VIPA System SLIO

Wiring > Wiring CPU 01x

# **PM - Power module**

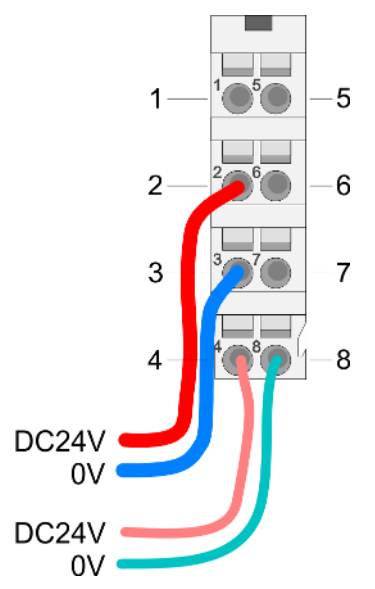

For wires with a core cross-section of 0.08mm<sup>2</sup> up to 1.5mm<sup>2</sup>.

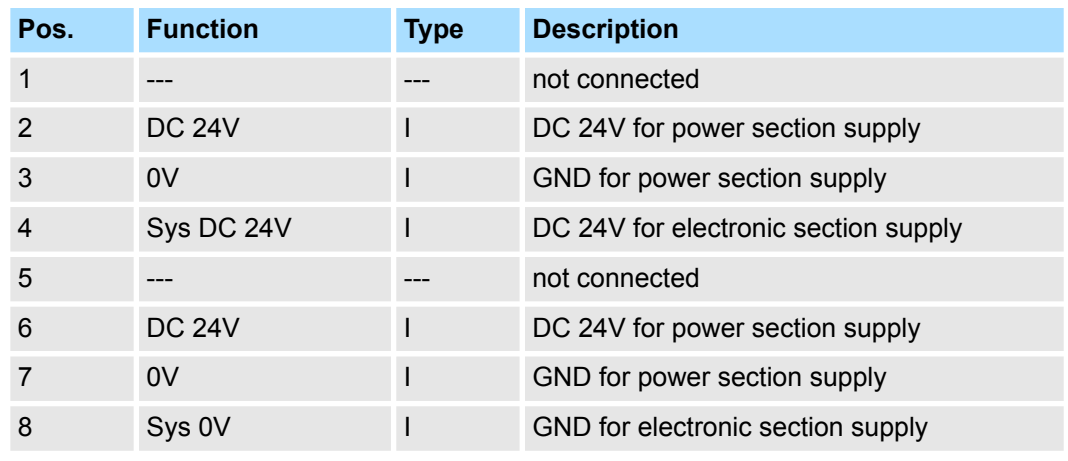

I: Input

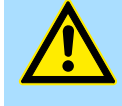

## **CAUTION!**

Since the power section supply is not internally protected, it is to be externally protected with a fuse, which corresponds to the maximum current. This means max. 10A is to be protected by a 10A fuse (fast) respectively by a line circuit breaker 10A characteristics Z!

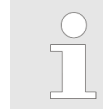

*The electronic power section supply is internally protected against higher voltage by fuse. The fuse is within the power module. If the fuse releases, its electronic module must be exchanged!*

**Fusing**

- $\blacksquare$  The power section supply is to be externally protected with a fuse, which corresponds to the maximum current. This means max. 10A is to be protected with a 10A fuse (fast) respectively by a line circuit breaker 10A characteristics Z!
- $\blacksquare$  It is recommended to externally protect the electronic power supply for bus coupler and I/O area with a 2A fuse (fast) respectively by a line circuit breaker 2A characteristics Z.
- $\blacksquare$  The electronic power supply for the I/O area of the power module 007-1AB10 should also be externally protected with a 1A fuse (fast) respectively by a line circuit breaker 1A characteristics Z.

**State of the electronic power supply via LEDs** After PowerON of the System SLIO the LEDs RUN respectively MF get on so far as the sum current does not exceed 3A. With a sum current greater than 3A the LEDs may not be activated. Here the power module with the order number 007-1AB10 is to be placed between the peripheral modules.

#### <span id="page-22-0"></span>VIPA System SLIO **Basics and mounting**

Wiring > Wiring periphery modules

#### **Shield attachment**

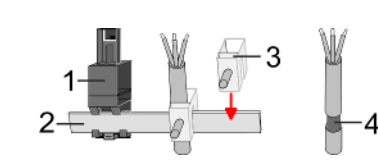

- 1 Shield bus carrier
- 2 Shield bus (10mm x 3mm)
- 3 Shield clamp<br>4 Cable shield
- Cable shield

To attach the shield the mounting of shield bus carriers are necessary. The shield bus carrier (available as accessory) serves to carry the shield bus to connect cable shields.

- **1.** Each System SLIO module has a carrier hole for the shield bus carrier. Push the shield bus carrier, until they engage into the module. With a flat mounting rail for adaptation to a flat mounting rail you may remove the spacer of the shield bus carrier.
- **2.** Put your shield bus into the shield bus carrier.

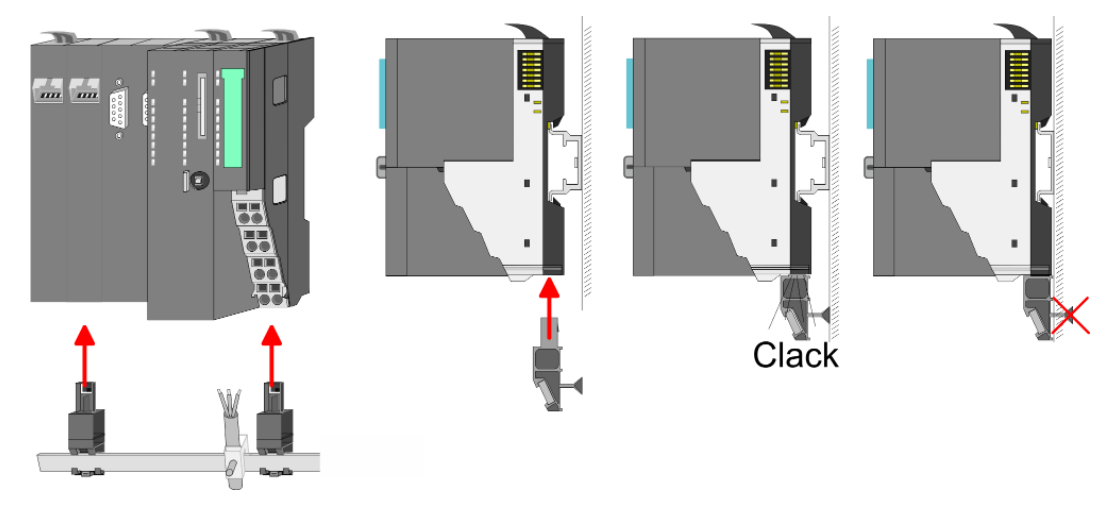

**3.** Attach the cables with the accordingly stripped cable screen and fix it by the shield clamp with the shield bus.

## **2.5.2 Wiring periphery modules**

#### **Terminal module terminals**

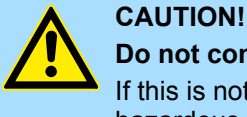

#### **Do not connect hazardous voltages!**

If this is not explicitly stated in the corresponding module description, hazardous voltages are not allowed to be connected to the corresponding terminal module!

With wiring the terminal modules, terminals with spring clamp technology are used for wiring. The spring clamp technology allows quick and easy connection of your signal and supply lines. In contrast to screw terminal connections this type of connection is vibration proof.

**Data**

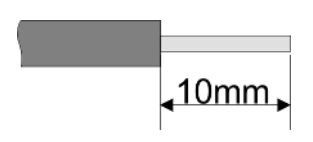

 $U_{\text{max}}$  240V AC / 30V DC<br> $\int_{\text{max}}$  10A  $I_{\text{max}}$ Cross section 0.08 ... 1.5mm<sup>2</sup> (AWG 28 ... 16) Stripping length 10mm

Wiring > Wiring periphery modules

#### **Wiring procedure**

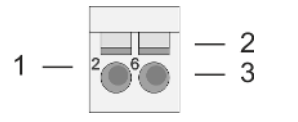

- 1 Pin number at the connector<br>2 Opening for screwdriver
- 2 Opening for screwdriver<br>3 Connection hole for wire
	- Connection hole for wire

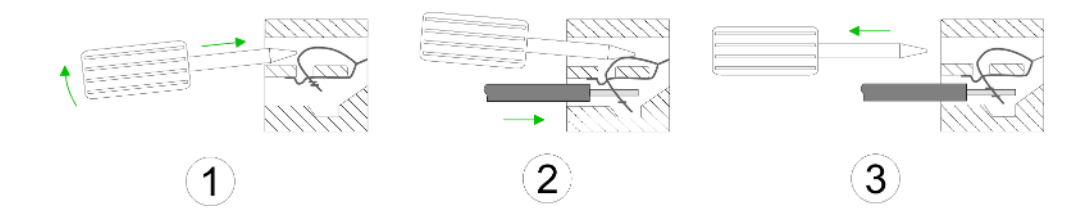

- **1.** Insert a suited screwdriver at an angel into the square opening as shown. Press and hold the screwdriver in the opposite direction to open the contact spring.
- **2.** Insert the stripped end of wire into the round opening. You can use wires with a cross section of 0.08mm<sup>2</sup> up to 1.5mm<sup>2</sup>
- **3.** By removing the screwdriver, the wire is securely fixed via the spring contact to the terminal.

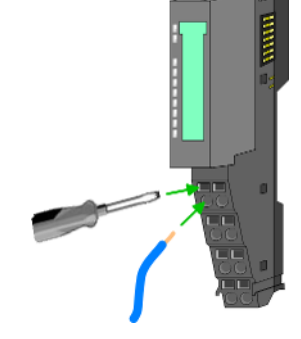

**Shield attachment**

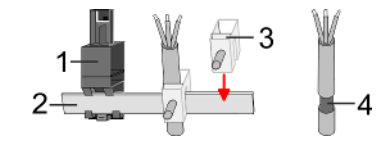

- 1 Shield bus carrier<br>2 Shield bus (10mm
- 2 Shield bus (10mm x 3mm)
- 3 Shield clamp
- 4 Cable shield

To attach the shield the mounting of shield bus carriers are necessary. The shield bus carrier (available as accessory) serves to carry the shield bus to connect cable shields.

- **1.** Each System SLIO module has a carrier hole for the shield bus carrier. Push the shield bus carrier, until they engage into the module. With a flat mounting rail for adaptation to a flat mounting rail you may remove the spacer of the shield bus carrier.
- **2.** ► Put your shield bus into the shield bus carrier.

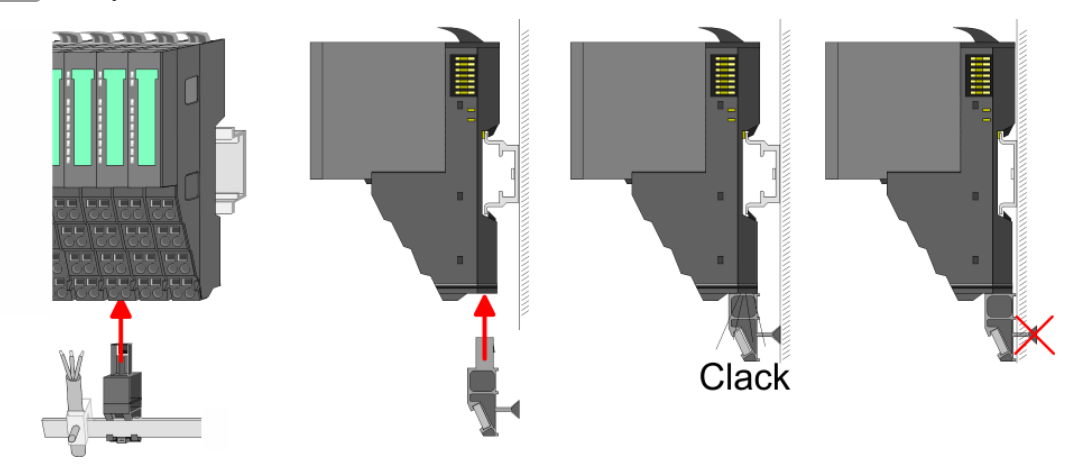

**3.** Attach the cables with the accordingly stripped cable screen and fix it by the shield clamp with the shield bus.

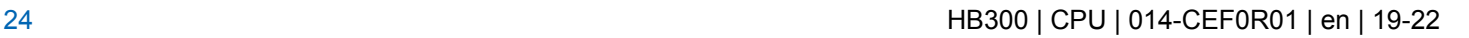

# <span id="page-24-0"></span>**2.5.3 Wiring power modules**

**Terminal module terminals**

Power modules are either integrated to the head module or may be installed between the periphery modules. With power modules, terminals with spring clamp technology are used for wiring. The spring clamp technology allows quick and easy connection of your signal and supply lines. In contrast to screw terminal connections this type of connection is vibration proof.

## **Data**

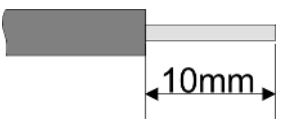

 $U_{\text{max}}$  30V DC<br> $I_{\text{max}}$  10A  $I<sub>max</sub>$  Cross section Cross section 0.08 ... 1.5mm<sup>2</sup> (AWG 28 ... 16) Stripping length 10mm

#### **Wiring procedure**

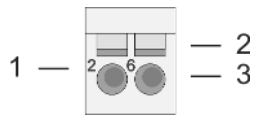

- 1 Pin number at the connector<br>2 Opening for screwdriver
- 2 Opening for screwdriver<br>3 Connection hole for wire
- Connection hole for wire

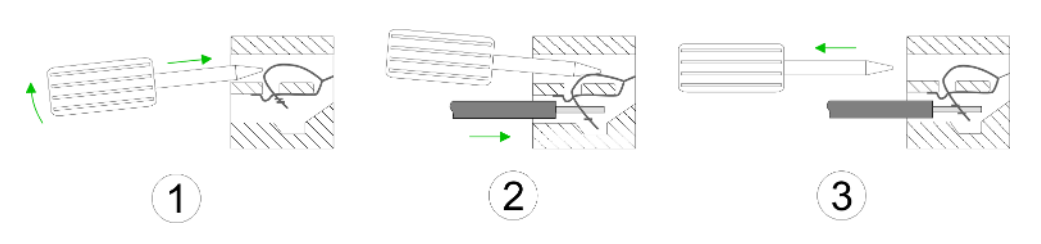

- **1.** Insert a suited screwdriver at an angel into the square opening as shown. Press and hold the screwdriver in the opposite direction to open the contact spring.
- **2.** Insert the stripped end of wire into the round opening. You can use wires with a cross section of  $0.08$ mm<sup>2</sup> up to 1.5mm<sup>2</sup>
- **3.** By removing the screwdriver, the wire is securely fixed via the spring contact to the terminal.

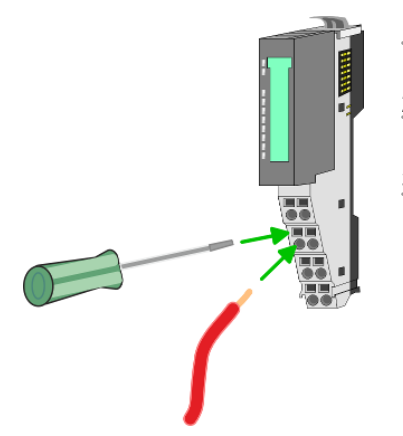

**Basics and mounting** VIPA System SLIO

Wiring > Wiring power modules

#### **Standard wiring**

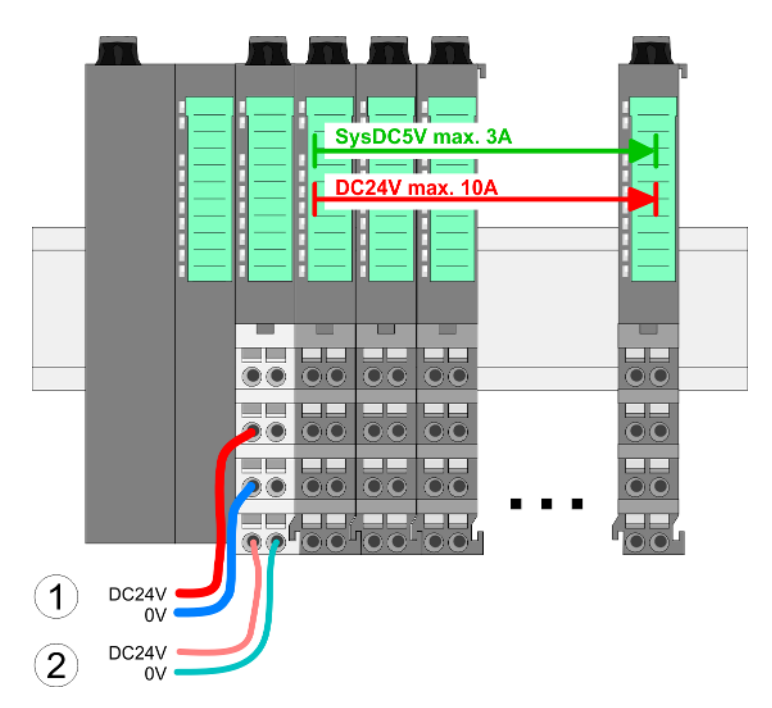

- (1) DC 24V for power section supply I/O area (max. 10A)
- (2) DC 24V for electronic power supply bus coupler and I/O area

# **PM - Power module** 5  $\mathbf{1}$  $\overline{2}$ 6 3  $\overline{7}$ 8 4 DC<sub>24</sub>V 0V DC24V 0V

For wires with a core cross-section of  $0.08$ mm<sup>2</sup> up to 1.5mm<sup>2</sup>.

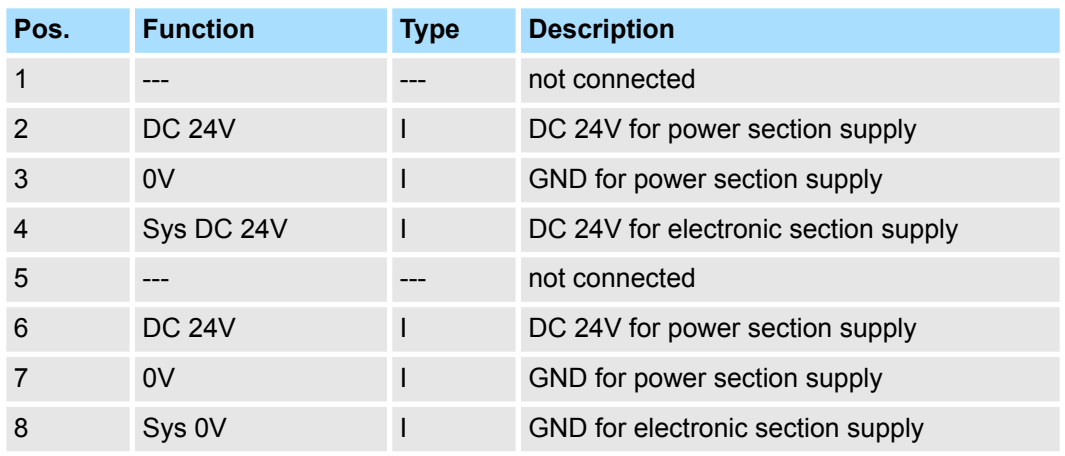

I: Input

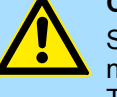

# **CAUTION!**

Since the power section supply is not internally protected, it is to be externally protected with a fuse, which corresponds to the maximum current. This means max. 10A is to be protected by a 10A fuse (fast) respectively by a line circuit breaker 10A characteristics Z!

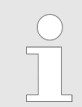

*The electronic power section supply is internally protected against higher voltage by fuse. The fuse is within the power module. If the fuse releases, its electronic module must be exchanged!*

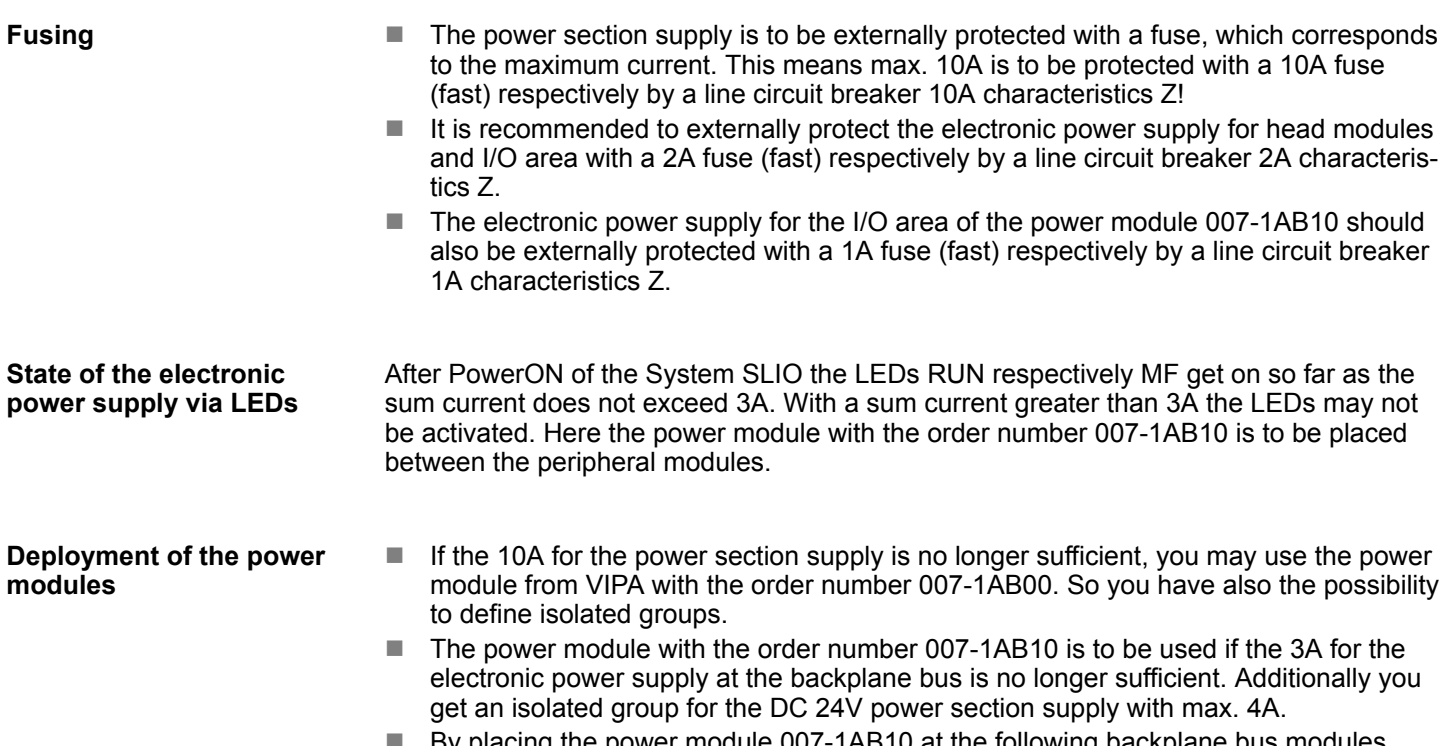

By placing the power module 007-1AB10 at the following backplane bus modules may be placed with a sum current of max. 2A. Afterwards a power module is to be placed again. To secure the power supply, the power modules may be mixed used.

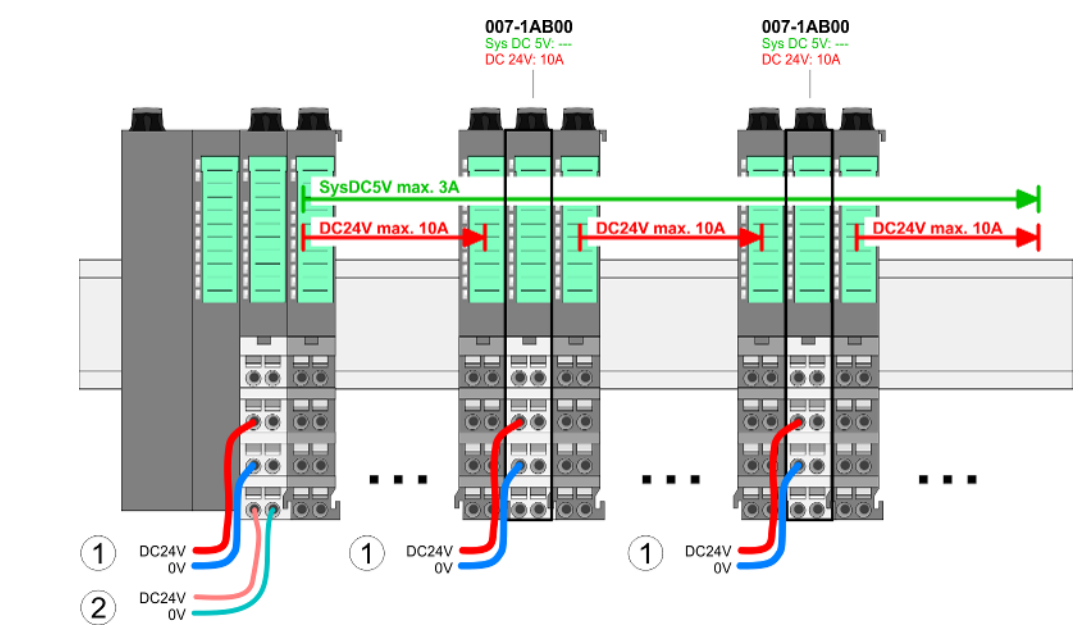

# *Power module 007-1AB00*

Wiring > Wiring power modules

## *Power module 007-1AB10*

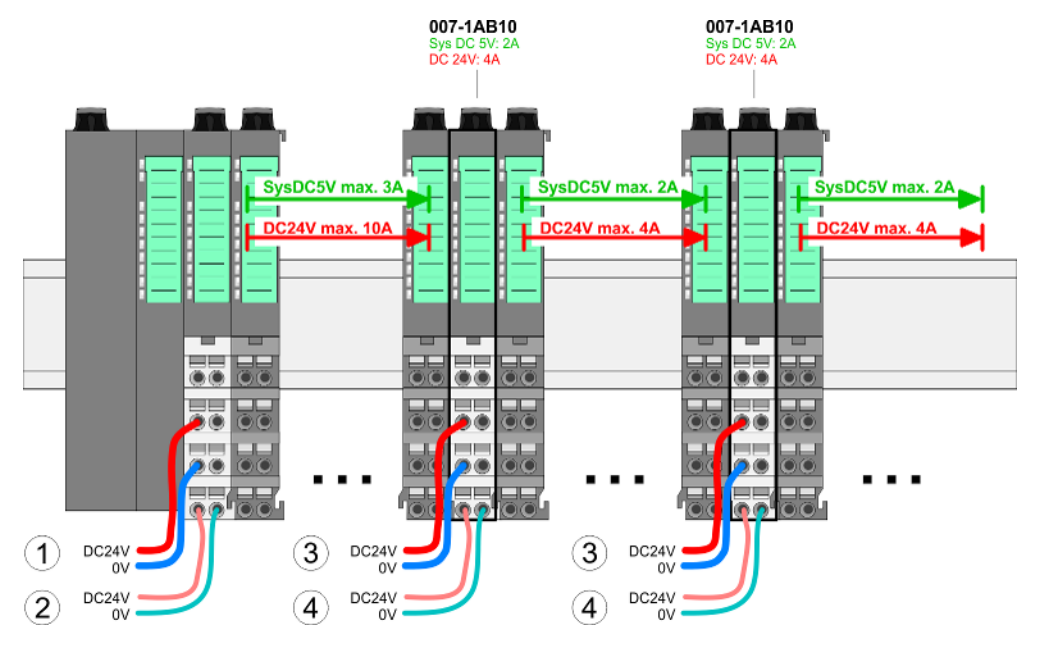

- (1) DC 24V for power section supply I/O area (max. 10A)
- (2) DC 24V for electronic power supply bus coupler and I/O area
- (3) DC 24V for power section supply I/O area (max. 4A)
- (4) DC 24V for electronic power supply I/O area

**Shield attachment**

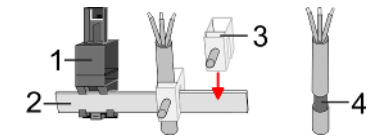

- 1 Shield bus carrier
- 2 Shield bus (10mm x 3mm)
- 3 Shield clamp<br>4 Cable shield
- Cable shield

To attach the shield the mounting of shield bus carriers are necessary. The shield bus carrier (available as accessory) serves to carry the shield bus to connect cable shields.

- **1.** Each System SLIO module has a carrier hole for the shield bus carrier. Push the shield bus carrier, until they engage into the module. With a flat mounting rail for adaptation to a flat mounting rail you may remove the spacer of the shield bus carrier.
- **2.** Put your shield bus into the shield bus carrier.

## <span id="page-28-0"></span>VIPA System SLIO **Basics and mounting**

Demounting > Demounting CPU 01x

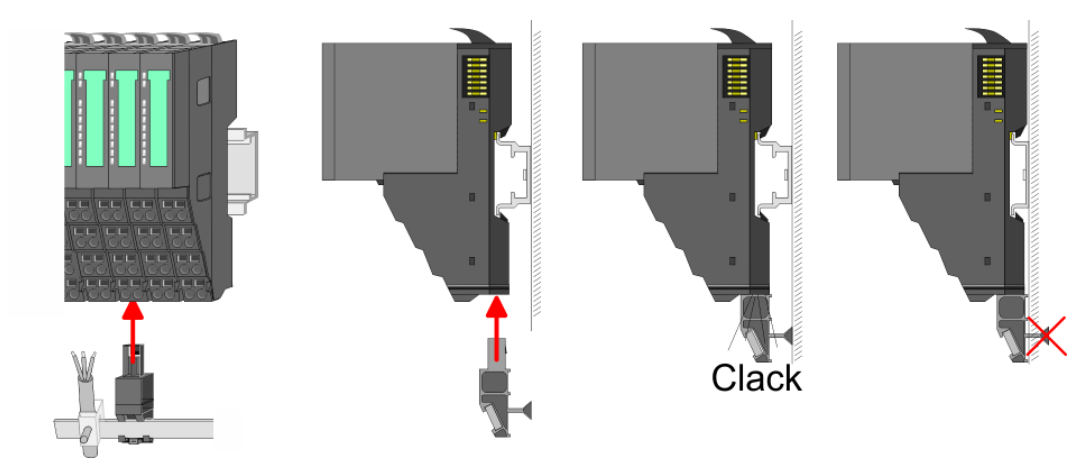

**3.** Attach the cables with the accordingly stripped cable screen and fix it by the shield clamp with the shield bus.

# **2.6 Demounting**

**2.6.1 Demounting CPU 01x**

# **Proceeding**

# **CAUTION!**

CPU part and power module may not be separated! Here you may only exchange the electronic module!

- **1.** Power-off your system.
- **2.** Remove if exists the wiring of the CPU.

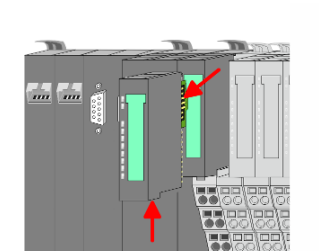

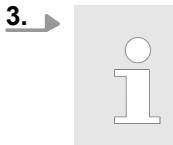

*For demounting and exchange of a (head) module or a group of modules, due to mounting reasons you always have to remove the electronic module right beside. After mounting it may be plugged again.*

Press the unlocking lever at the lower side of the just mounted right module near the CPU and pull it forward.

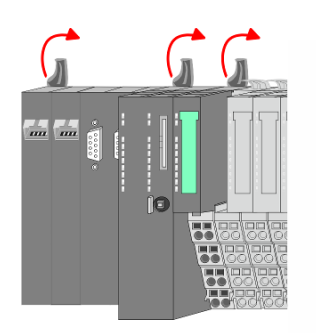

**4.** Turn all the locking lever of the CPU to be exchanged upwards.

<span id="page-29-0"></span>Demounting > Demounting periphery modules

- 
- 

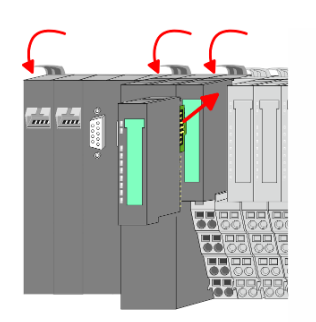

- **5.** Pull the CPU forward.
- **6.** For mounting turn all the locking lever of the CPU to be mounted upwards.
- **7.** To mount the CPU put it to the left periphery module and push it, guided by the stripes, to the mounting rail.
- **8.** Turn all the locking lever downward, again.
- **9.** Plug again the electronic module, which you have removed before. For installation plug the electronic module guided by the strips at the lower side until this engages to the terminal module.
- **10.** Wire your CPU.
	- $\Rightarrow$  Now you can bring your system back into operation.
- **2.6.2 Demounting periphery modules**

# **Proceeding**

**Exchange of an electronic module**

# 1. Power-off your system.

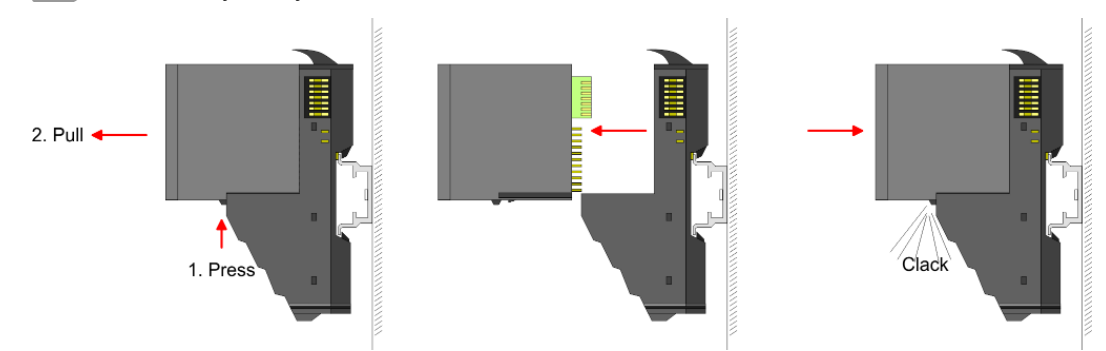

- **2.** For the exchange of a electronic module, the electronic module may be pulled forward after pressing the unlocking lever at the lower side of the module.
- **3.** For installation plug the new electronic module guided by the strips at the lower side until this engages to the terminal module.
	- $\Rightarrow$  Now you can bring your system back into operation.

#### **Exchange of a periphery module**

- **1.** Power-off your system.
- **2.** Remove if exists the wiring of the module.

Demounting > Demounting periphery modules

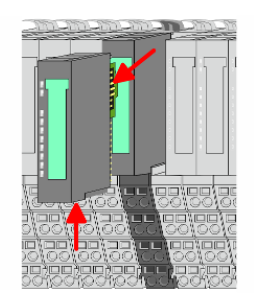

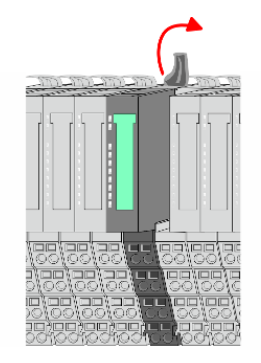

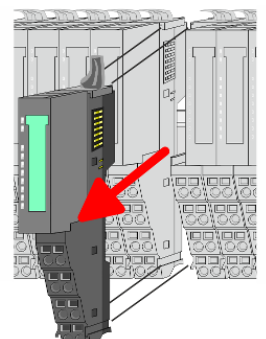

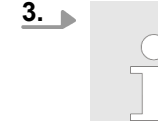

*For demounting and exchange of a (head) module or a group of modules, due to mounting reasons you always have to remove the electronic module right beside. After mounting it may be plugged again.*

Press the unlocking lever at the lower side of the just mounted right module and pull it forward.

**4.** Turn the locking lever of the module to be exchanged upwards.

- **5.** Pull the module.
- **6.** For mounting turn the locking lever of the module to be mounted upwards.

- **7.** To mount the module put it to the gap between the both modules and push it, guided by the stripes at both sides, to the mounting rail.
- **8.** Turn the locking lever downward, again.

**9.** Plug again the electronic module, which you have removed before.

**10.** Wire your module.

 $\Rightarrow$  Now you can bring your system back into operation.

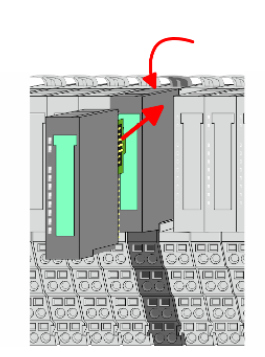

Demounting > Demounting periphery modules

## **Exchange of a module group**

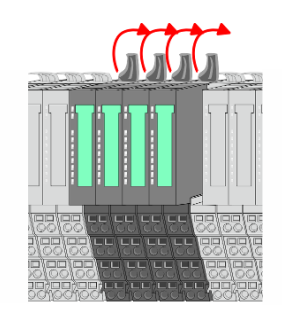

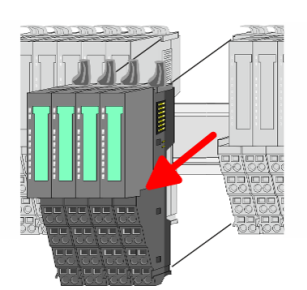

- **1.** Power-off your system.
- **2.** Remove if exists the wiring of the module group.

**3.**

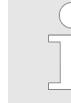

*For demounting and exchange of a (head) module or a group of modules, due to mounting reasons you always have to remove the electronic module right beside. After mounting it may be plugged again.*

Press the unlocking lever at the lower side of the just mounted right module near the module group and pull it forward.

**4.** Turn all the locking lever of the module group to be exchanged upwards.

- **5.** Pull the module group forward.
- **6.** For mounting turn all the locking lever of the module group to be mounted upwards.

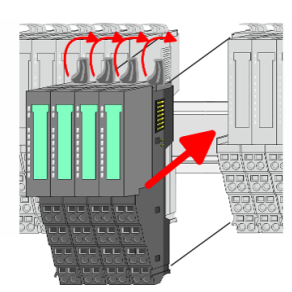

- **7.** To mount the module group put it to the gap between the both modules and push it, guided by the stripes at both sides, to the mounting rail.
- **8.** Turn all the locking lever downward, again.

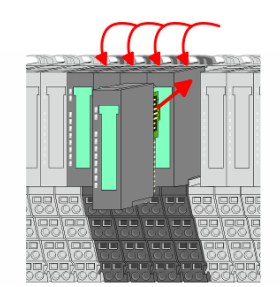

- **9.** Plug again the electronic module, which you have removed before.
- **10.** Wire your module group.
	- $\Rightarrow$  Now you can bring your system back into operation.

#### **2.6.2.1 Easy Maintenance**

**Overview**

*Easy Maintenance* means the support for adding and removing modules during operation without having to restart the system. There are the following behaviors:

- $\blacksquare$  Electronic module is removed
	- The CPU detects a module failure on the backplane bus.
	- Diagnostic message *'System SLIO bus failure'* (0x39D0) is triggered.
	- OB 86 is called. If this is not available, the CPU switches to STOP otherwise it remains in RUN.
	- The SF LED of the CPU lights up.
	- The I/O data of all modules become invalid.
- $\blacksquare$  Identical electronic module is plugged
	- The CPU detects the module return on the backplane bus.
	- The SF-LED of the CPU gets off.
	- All RUN LEDs on the modules get on and the MF LEDs get off.
	- Diagnostic message *'System SLIO bus recovery'* (0x38D0) is triggered.
	- OB 86 is called. If this is not available, the CPU switches to STOP otherwise it remains in RUN.
	- The I/O data of all modules become valid again.
- $\blacksquare$  Wrong electronic module is plugged
	- The CPU detects the wrong module.
	- Diagnostic message *'System SLIO bus recovery, but expected configuration does not match actual configuration'* (0x38D1) is triggered.
	- The SF LED of the CPU remains on.
	- The MF LED of the wrong module flashes.
	- OB 86 is called. If this is not available, the CPU switches to STOP otherwise it remains in RUN.
	- With the exception of the wrong module, the I/O data of all modules become valid again.

*Please note that the CPU switches to STOP, if there is no OB 86 configured when adding or removing System SLIO modules!*

<span id="page-33-0"></span>Trouble shooting - LEDs

# **2.7 Trouble shooting - LEDs**

**General**

Each module has the LEDs RUN and MF on its front side. Errors or incorrect modules may be located by means of these LEDs.

In the following illustrations flashing LEDs are marked by  $\ddot{\varphi}$ .

**Sum current of the electronic power supply exceeded**

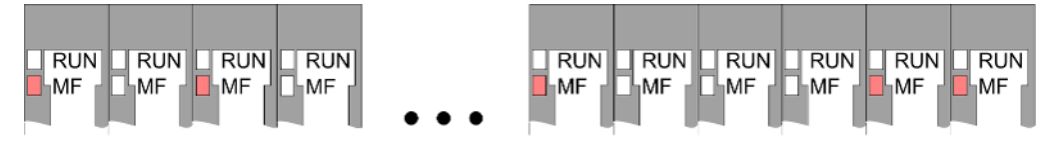

*Behaviour*: After PowerON the RUN LED of each module is off and the MF LED of each module is sporadically on.

*Reason*: The maximum current for the electronic power supply is exceeded.

*Remedy*: As soon as the sum current of the electronic power supply is exceeded, always place the power module 007-1AB10. Ä *[Chap. 2.5.3 'Wiring power modules' page 25](#page-24-0)*

## **Error in configuration**

*Behaviour*: After PowerON the MF LED of one module respectively more modules flashes. The RUN LED remains off.

*Reason*: At this position a module is placed, which does not correspond to the configured module.

**RUN** 

**MF** 

RUN

**MF** 

 $RUN$ 

**MF** 

 $\lfloor$  RUN

**MF** 

**RUN** 

MF

**RUN** 

MF

*Remedy*: Match configuration and hardware structure.

**RUN** 

MF

 $\sqrt{\text{RUN}}$   $\sqrt{\text{L}}$  RUN

MF

**MF** 

**RUN** MF

**Module failure**

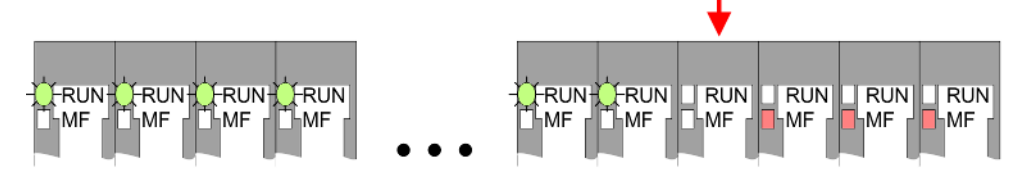

*Behaviour*: After PowerON all of the RUN LEDs up to the defective module are flashing. With all following modules the MF LED is on and the RUN LED is off.

*Reason*: The module on the right of the flashing modules is defective.

*Remedy*: Replace the defective module.

<span id="page-34-0"></span>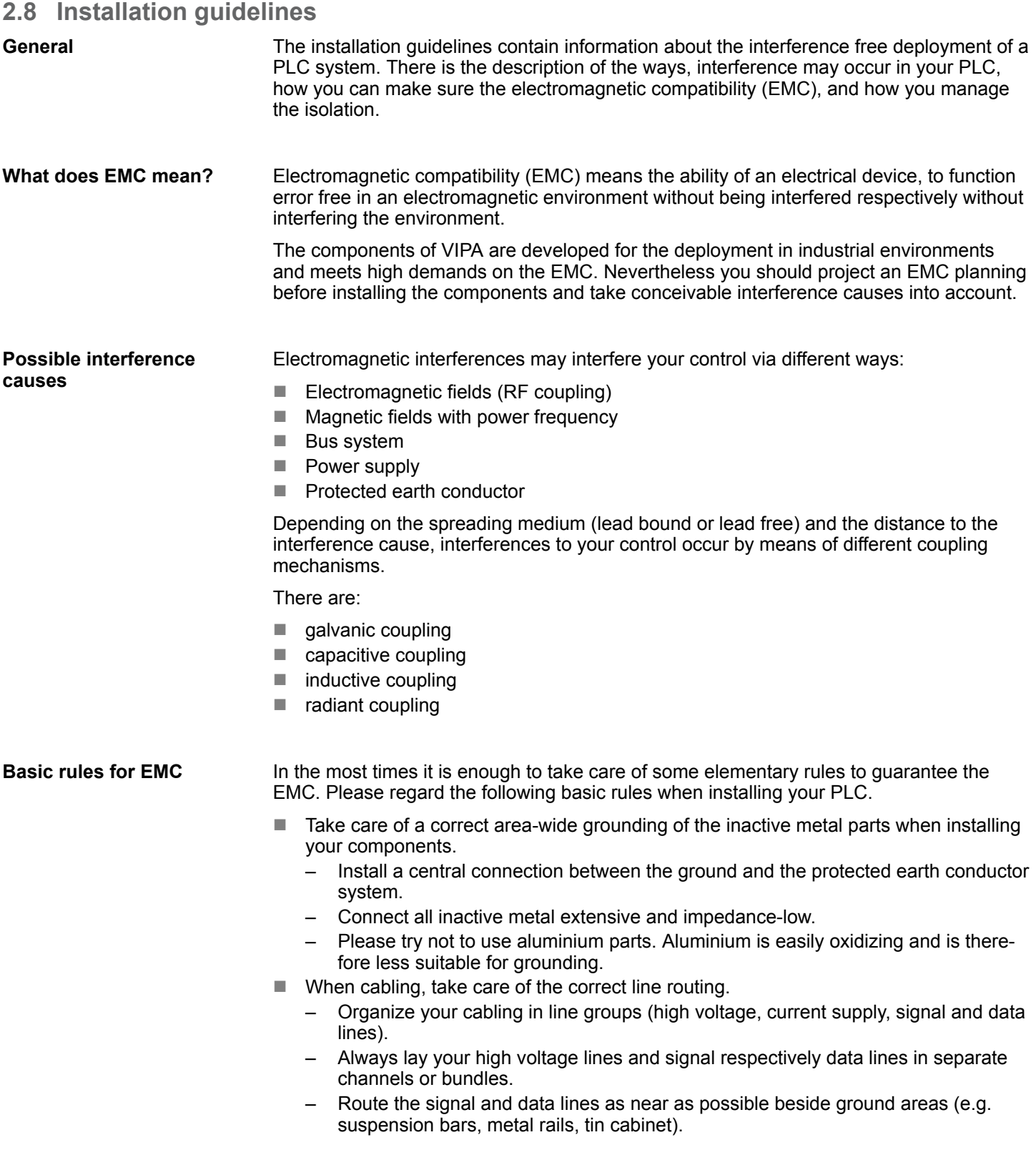

- Proof the correct fixing of the lead isolation.
	- Data lines must be laid isolated.
	- Analog lines must be laid isolated. When transmitting signals with small amplitudes the one sided laying of the isolation may be favourable.
	- Lay the line isolation extensively on an isolation/protected earth conductor rail directly after the cabinet entry and fix the isolation with cable clamps.
	- Make sure that the isolation/protected earth conductor rail is connected impedance-low with the cabinet.
	- Use metallic or metallised plug cases for isolated data lines.
- $\blacksquare$  In special use cases you should appoint special EMC actions.
	- Consider to wire all inductivities with erase links.
	- Please consider luminescent lamps can influence signal lines.
- Create a homogeneous reference potential and ground all electrical operating supplies when possible.
	- Please take care for the targeted employment of the grounding actions. The grounding of the PLC serves for protection and functionality activity.
	- Connect installation parts and cabinets with your PLC in star topology with the isolation/protected earth conductor system. So you avoid ground loops.
	- If there are potential differences between installation parts and cabinets, lay sufficiently dimensioned potential compensation lines.

#### Electrical, magnetically and electromagnetic interference fields are weakened by means of an isolation, one talks of absorption. Via the isolation rail, that is connected conductive with the rack, interference currents are shunt via cable isolation to the ground. Here you have to make sure, that the connection to the protected earth conductor is impedancelow, because otherwise the interference currents may appear as interference cause. **Isolation of conductors**

When isolating cables you have to regard the following:

- $\blacksquare$  If possible, use only cables with isolation tangle.
- $\blacksquare$  The hiding power of the isolation should be higher than 80%.
- $\blacksquare$  Normally you should always lay the isolation of cables on both sides. Only by means of the both-sided connection of the isolation you achieve high quality interference suppression in the higher frequency area. Only as exception you may also lay the isolation one-sided. Then you only achieve the absorption of the lower frequencies. A one-sided isolation connection may be convenient, if:
	- the conduction of a potential compensating line is not possible.
	- analog signals (some mV respectively µA) are transferred.
	- foil isolations (static isolations) are used.
- $\blacksquare$  With data lines always use metallic or metallised plugs for serial couplings. Fix the isolation of the data line at the plug rack. Do not lay the isolation on the PIN 1 of the plug bar!
- $\blacksquare$  At stationary operation it is convenient to strip the insulated cable interruption free and lay it on the isolation/protected earth conductor line.
- $\blacksquare$  To fix the isolation tangles use cable clamps out of metal. The clamps must clasp the isolation extensively and have well contact.
- $\blacksquare$  Lay the isolation on an isolation rail directly after the entry of the cable in the cabinet. Lead the isolation further on to your PLC and don't lay it on there again!

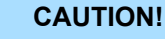

## **Please regard at installation!**

At potential differences between the grounding points, there may be a compensation current via the isolation connected at both sides.

Remedy: Potential compensation line
General data

# **2.9 General data**

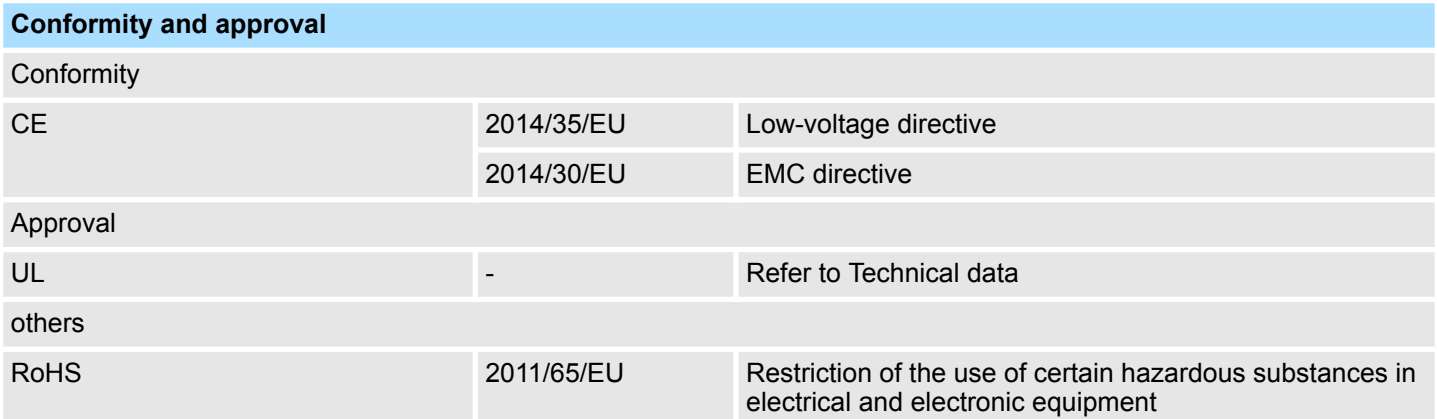

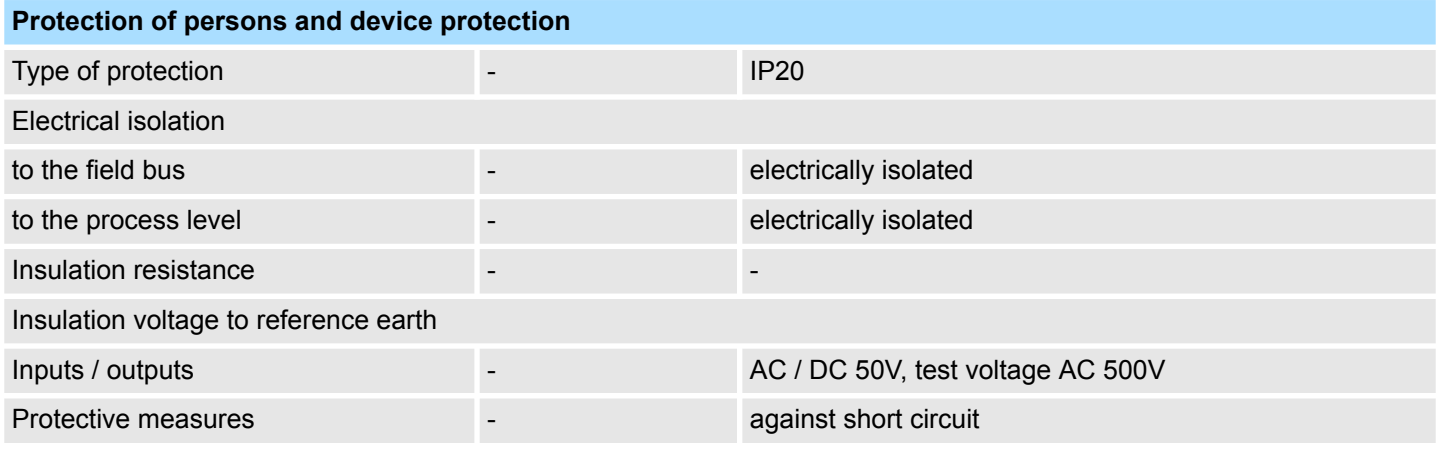

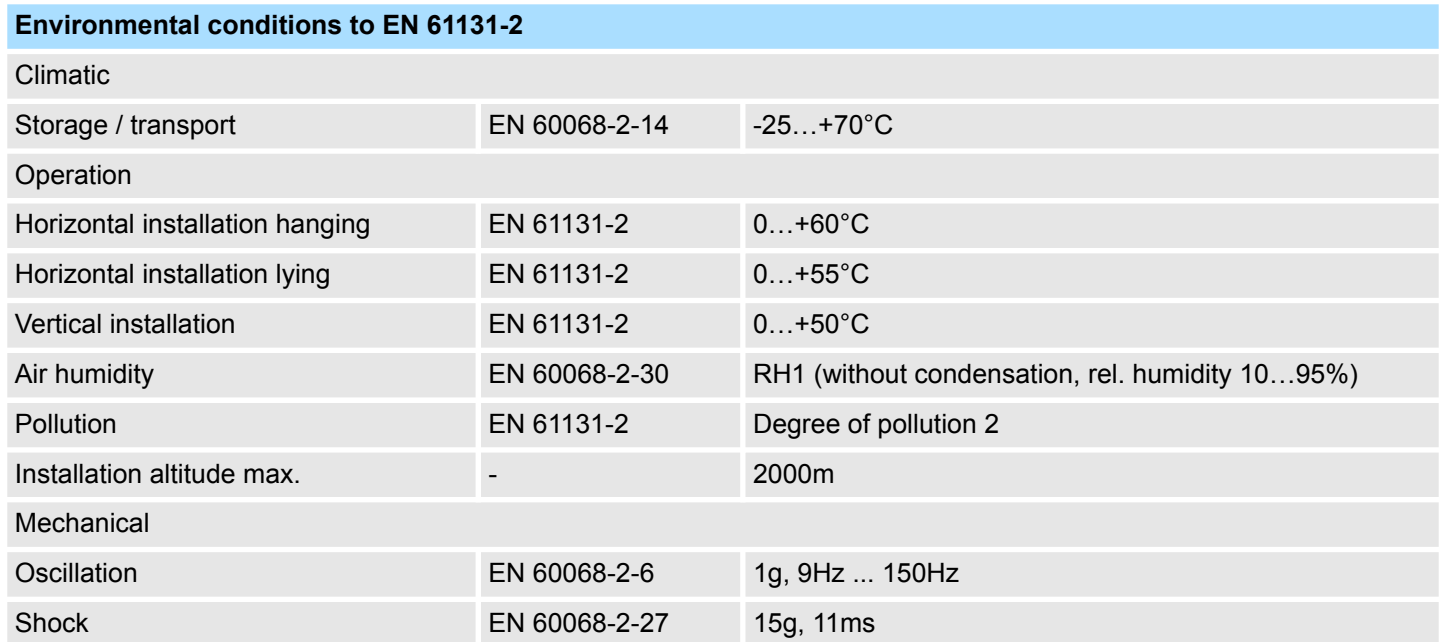

General data

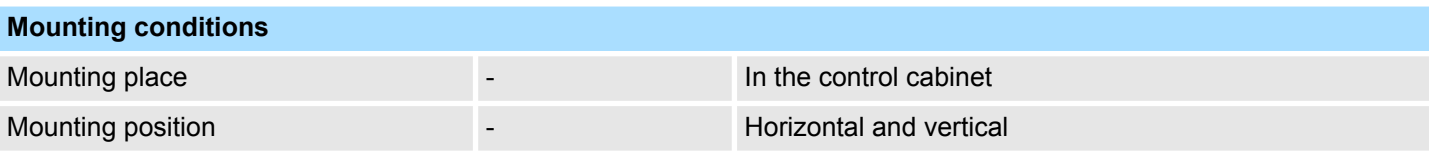

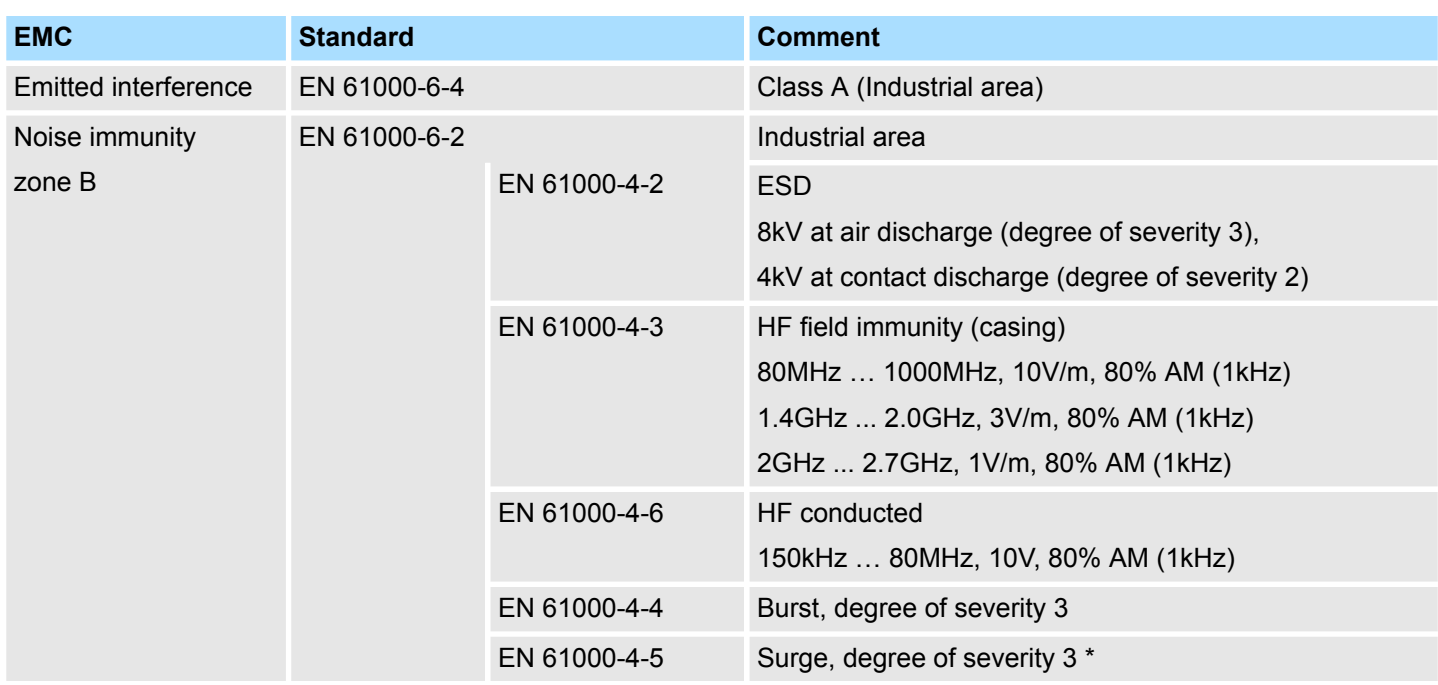

\*) Due to the high-energetic single pulses with Surge an appropriate external protective circuit with lightning protection elements like conductors for lightning and overvoltage is

Properties

# **3 Hardware description**

# **3.1 Properties**

## **CPU 014-CEF0R01**

- SPEED7 technology integrated
- Programmable via VIPA SPEED7 Studio, Siemens SIMATIC Manager or TIA Portal
- Work memory 128kbyte integrated (64kbyte code, 64kbyte data),
- Work memory expandable up to 256kbyte (128kbyte code, 128kbyte data)
- 256kbyte load memory integrated
- $\blacksquare$  Slot for external storage media (lockable)
- $\blacksquare$  Status LEDs for operating state and diagnostics
- X1/X4: Ethernet PG/OP channel for active and passive communication integrated
- X2: PtP(MPI) interface: Serial integrated interface for PtP communication with the protocols: ASCII, STX/ETX , USS, 3964(R), MODBUS RTU, master/slave switch able to MPI communication
- $\blacksquare$  X3: MPI(PB) interface: MPI interface with via VSC unlock able field bus functions
- PROFINET IO controller and I-Device via Ethernet PG/OP channel
- WebVisu project via Ethernet PG/OP channel
- $\Box$  Up to 64 SLIO modules placeable
- I/O address area digital/analog 2048byte
- 512 timer/counter, 8192 flag byte

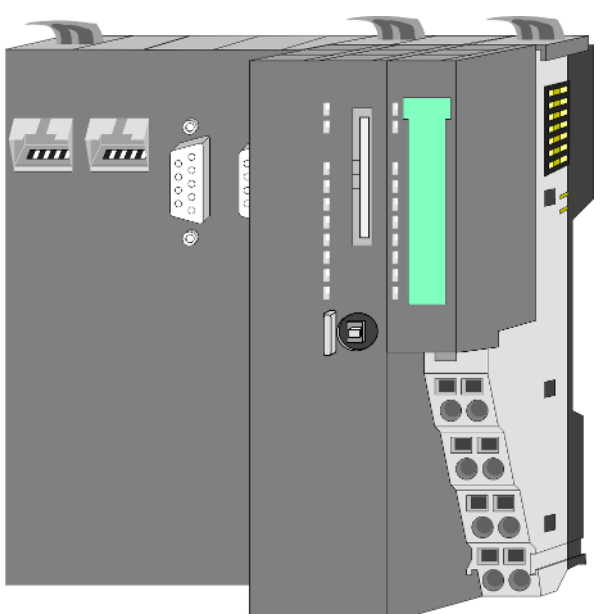

## **Ordering data**

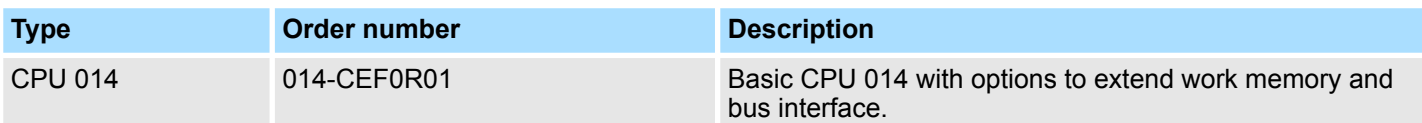

Structure > Basic CPU

# **3.2 Structure**

**3.2.1 Basic CPU**

# **CPU 014-CEF0R01**

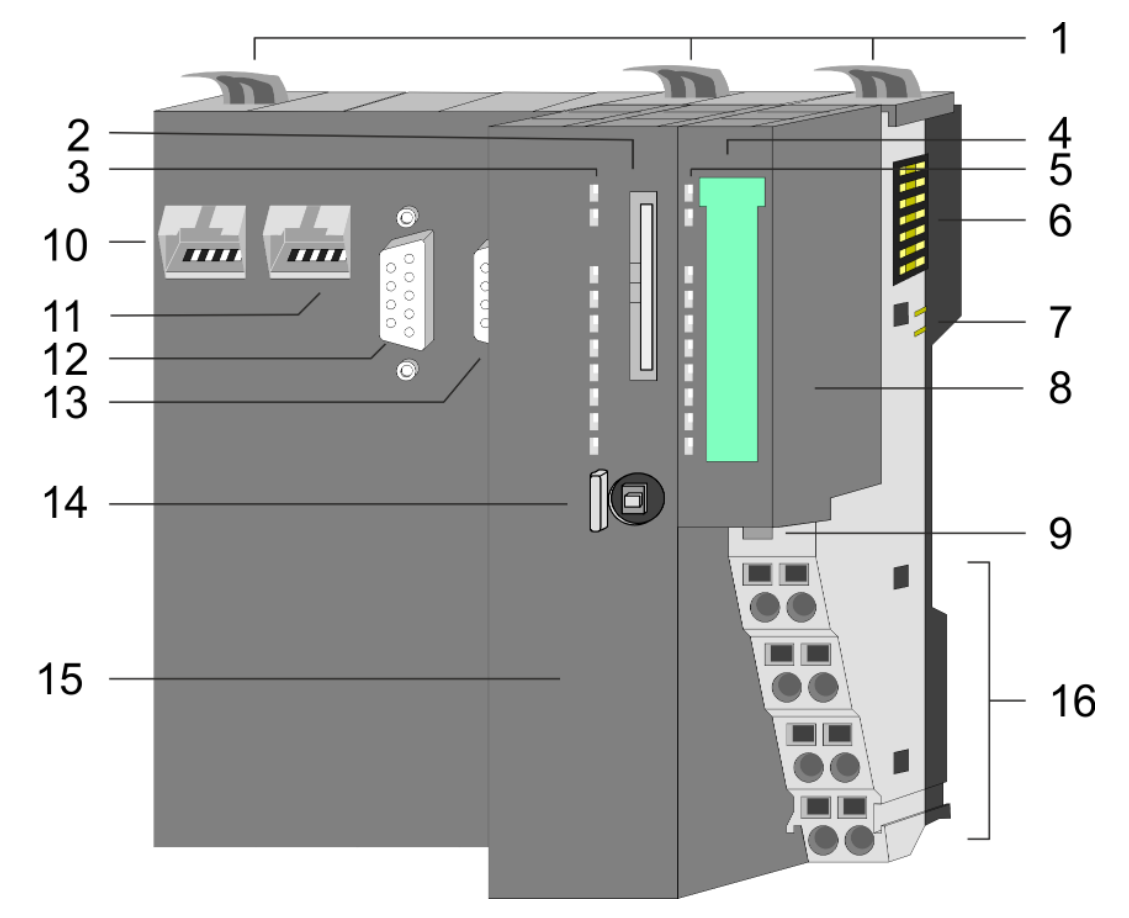

- 1 Locking lever<br>2 Slot for extern
- Slot for external storage media (lockable)
- 3 LEDs CPU part
- 4 Labelling strip power module
- 5 LEDs power module
- 6 Backplane bus<br>7 DC 24V power
- DC 24V power section supply
- 8 Power module
- 9 Unlocking lever power module
- 10 X4: Ethernet PG/OP channel (switch)
- 11 X1: Ethernet PG/OP channel (switch)
- 12 X2: PtP(MPI) interface
- 13 X3: MPI(PB) interface
- 14 Operating mode switch CPU
- 15 CPU part
- 16 Terminal power module

## VIPA System SLIO **Hardware description**

Structure > Interfaces

## **3.2.2 Interfaces**

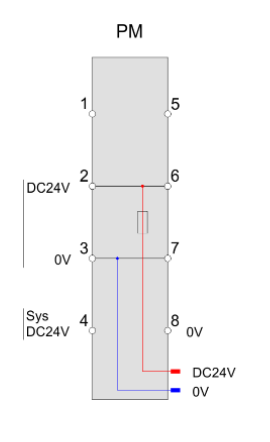

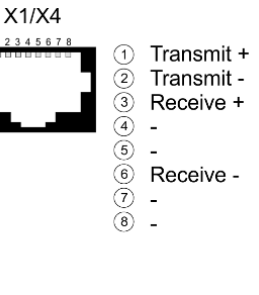

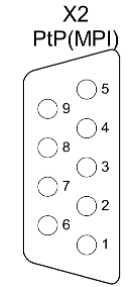

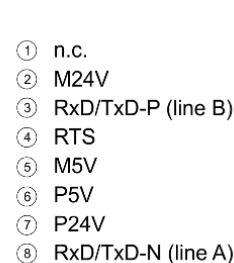

 $\circledcirc$  n.c.

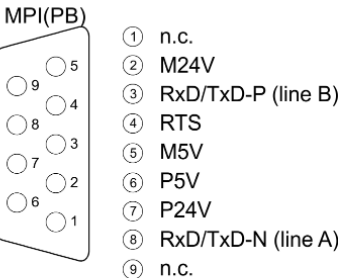

 $X<sub>3</sub>$ 

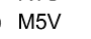

- 
- 
- 8 RxD/TxD-N (line A)

## **CAUTION!**

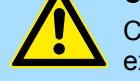

CPU part and power module may not be separated! Here you may only exchange the electronic module!

## **PM - Power module**

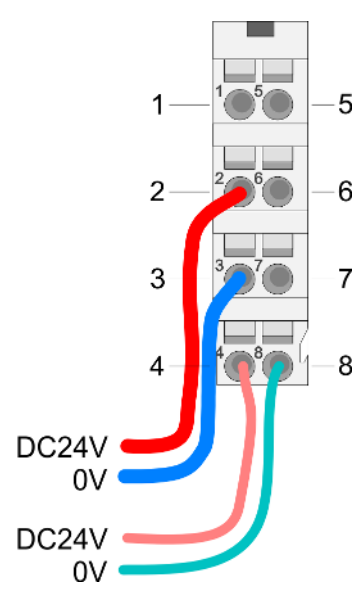

For wires with a core cross-section of 0.08mm<sup>2</sup> up to 1.5mm<sup>2</sup>.

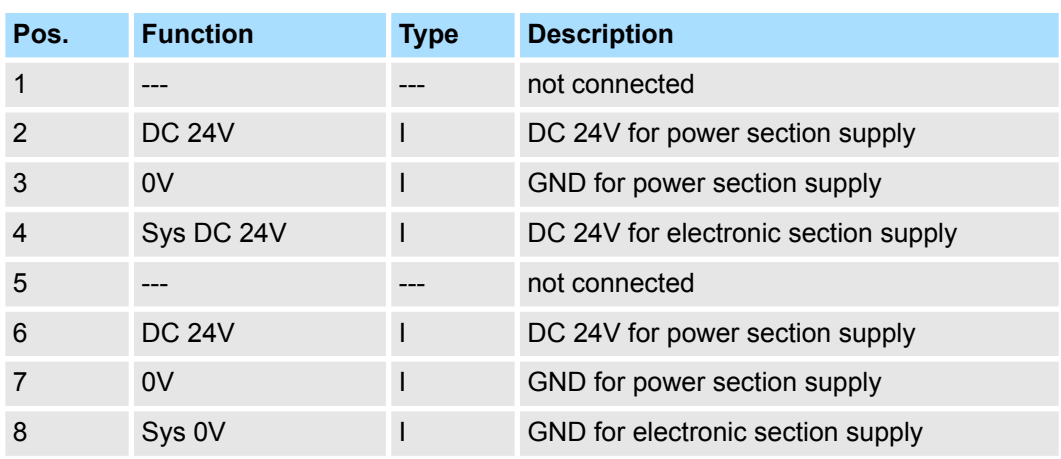

I: Input

## **X1/X4: Ethernet PG/OP channel**

## *8pin RJ45 jack:*

- The RJ45 jack serves as interface to the Ethernet PG/OP channel.
- This interface allows you to program respectively remote control your CPU and to access the internal web server.
- $\blacksquare$  The Ethernet PG/OP channel (X1/X4) is designed as switch. This enables PG/OP communication via the connections  $X_1$  and  $X_2$ .
- $\blacksquare$  Configurable connections are possible.
- DHCP respectively the assignment of the network configuration with a DHCP server is supported.
- Default diagnostics addresses: 2025 ... 2040

Structure > Interfaces

At the first commissioning respectively after a factory reset the Ethernet PG/OP channel has no IP address. For online access to the CPU via the Ethernet PG/OP channel, valid IP address parameters have to be assigned to this by means of your configuration tool. This is called "initialization". ■ Via the Ethernet PG/OP channel, you have access to: – Device website, where you can find information on firmware status, connected peripherals, current cycle times, etc. – *WebVisu* project, which is to be created in the *SPEED7 Studio*. – PROFINET IO controller or the PROFINET I-Device. Ä *[Chap. 4.7 'Hardware configuration - Ethernet PG/OP channel' page 62](#page-61-0)* Ä *[Chap. 6 'Deployment PG/OP communication - productive' page 120](#page-119-0) 9pin SubD jack: (isolated):* The interface supports the following functions, which are switch able via the *VIPA specific CPU parameters* Ä *[72](#page-71-0)*:  $\blacksquare$  PtP (default / after overall reset) Per default, the RS485 interface is set to PtP functionality. Using the *PtP* functionality the RS485 interface is allowed to connect via serial point-to-point connection to different source res. target systems. The following protocols are supported: – ASCII – STX/ETX – 3964R – USS – Modbus master (ASCII, RTU)  $MPI$ The MPI interface serves for the connection between programming unit and CPU. By means of this the project engineering and programming happens. In addition MPI serves for communication between several CPUs or between HMIs and CPU. Standard setting is MPI address 2. *9pin SubD jack: (isolated):* The interface supports the following functions, which are switch able via the sub module X1 *'MPI/DP'* in the hardware configuration: ■ MPI (default / after reset to factory setting  $\&$  [Chap. 4.15 'Reset to factory settings'](#page-99-0) *[page 100](#page-99-0)*) Per default, the RS485 interface is set to MPI functionality. The MPI interface serves for the connection between programming unit and CPU. By means of this the project engineering and programming happens. In addition MPI serves for communication between several CPUs or between HMIs and CPU. Standard setting is MPI address 2. n PB The PROFIBUS master/slave functionality of this interface can be activated by configuring the sub module X1 *'MPI/DP'* of the CPU in the hardware configuration. *Enable bus functionality via VSC To switch the MPI(PB) interface X3 to PROFIBUS functionality, you have to enable the according bus functionality by means of a VSC storage media from VIPA. By plugging the VSC storage card and then an overall reset the according functionality is enabled.* Ä *['Overview' page 101](#page-100-0)* **X2: PtP(MPI) interface X3: MPI(PB) interface**

## **3.2.3 Memory management**

**General**

The CPU has an integrated memory. Information about the capacity of the memory may be found at the front of the CPU. The memory is divided into the following parts:

- Load memory 256kbyte
- $\Box$  Code memory (50% of the work memory)
- $\blacksquare$  Data memory (50% of the work memory)
- Work memory 128kbyte
	- There is the possibility to extend the work memory to its maximum capacity 256kbyte by means of a VSC.

### **3.2.4 Slot for storage media**

**Overview**

In this slot you can insert the following storage media:

n VSD - **V**IPA **SD**-Card

- External memory card for programs and firmware.
- n VSC **V**IPA**S**et**C**ard
	- External memory card (VSD) for programs and firmware with the possibility to unlock optional functions like work memory and field bus interfaces.
	- These functions can be purchased separately. Ä *[Chap. 4.16 'Deployment storage](#page-100-0) [media - VSD, VSC' page 101](#page-100-0)*
	- To activate the corresponding card is to be installed and a *Overall reset* is to be established. Ä *[Chap. 4.13 'Overall reset' page 95](#page-94-0)*

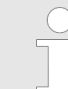

*To avoid malfunctions, you should use memory cards of VIPA. These correspond to the industrial standard. A list of the currently available VSD respectively VSC can be found at www.vipa.com*

## **3.2.5 Buffering mechanisms**

The SLIO CPU has a capacitor-based mechanism to buffer the internal clock in case of power failure for max. 30 days. With PowerOFF the content of the RAM is automatically stored in the Flash (NVRAM).

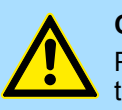

#### **CAUTION!**

Please connect the CPU for approximately 1 hour to the power supply, so that the internal buffering mechanism is loaded accordingly.

In case of failure of the buffer mechanism Date and Time 01.09.2009 00:00:00 set. Additionally, you receive a diagnostics message. Ä *[Chap.](#page-106-0) [4.20 'Diagnostic entries' page 107](#page-106-0)*

## **3.2.6 Operating mode switch**

## **General**

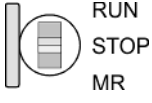

- With the operating mode switch you may switch the CPU between STOP and RUN.
	- During the transition from STOP to RUN the operating mode START-UP is driven by the CPU.
	- Placing the switch to MR (Memory Reset), you request an overall reset with following load from memory card, if a project there exists.

# **Hardware description Hardware description VIPA System SLIO**

# **3.2.7 LEDs**

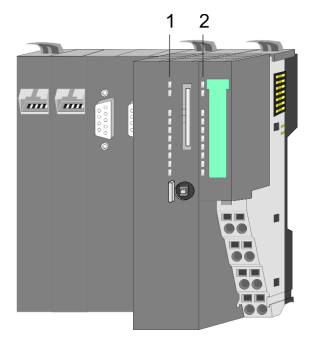

1 LEDs CPU 2 LEDs power module

# **CPU**

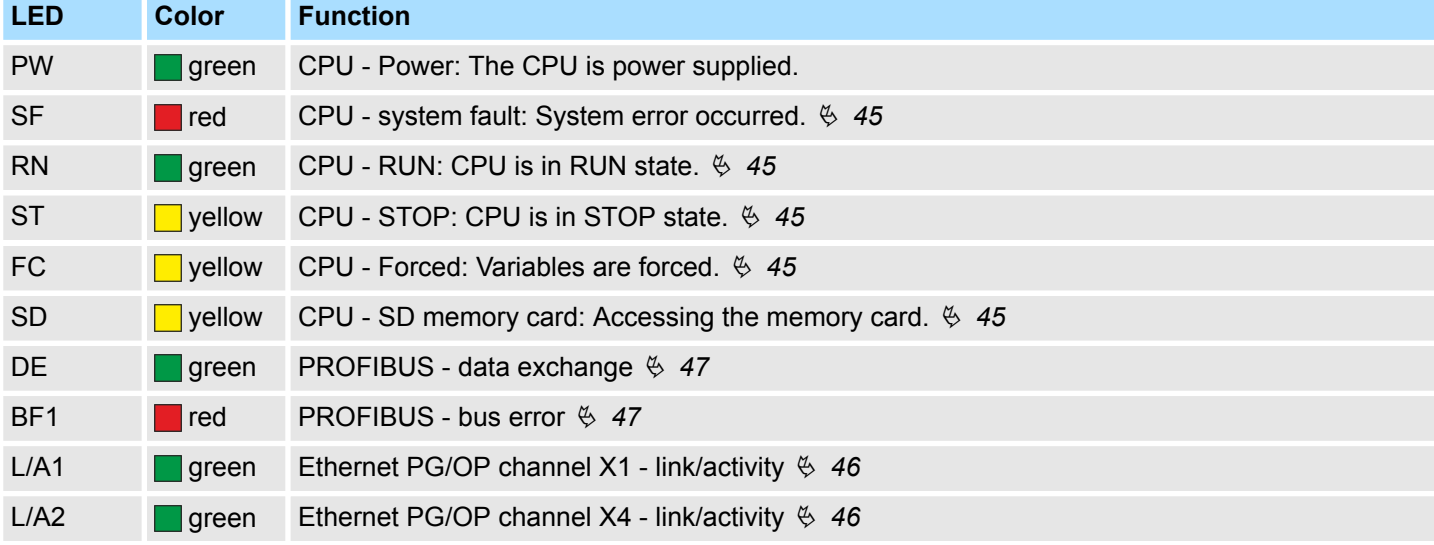

## **Power module**

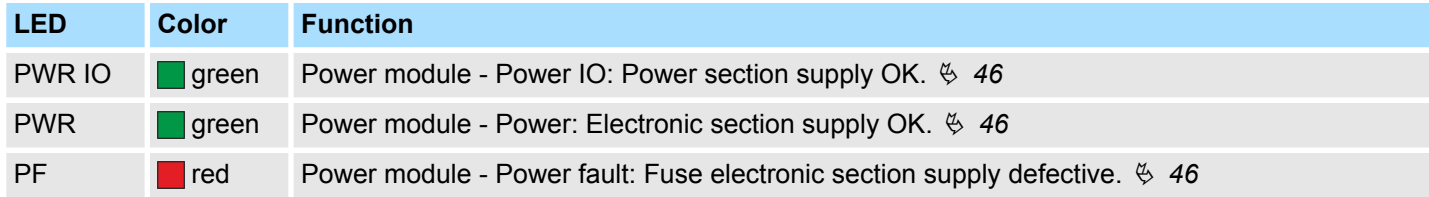

Structure > LEDs

# <span id="page-44-0"></span>**LEDs CPU**

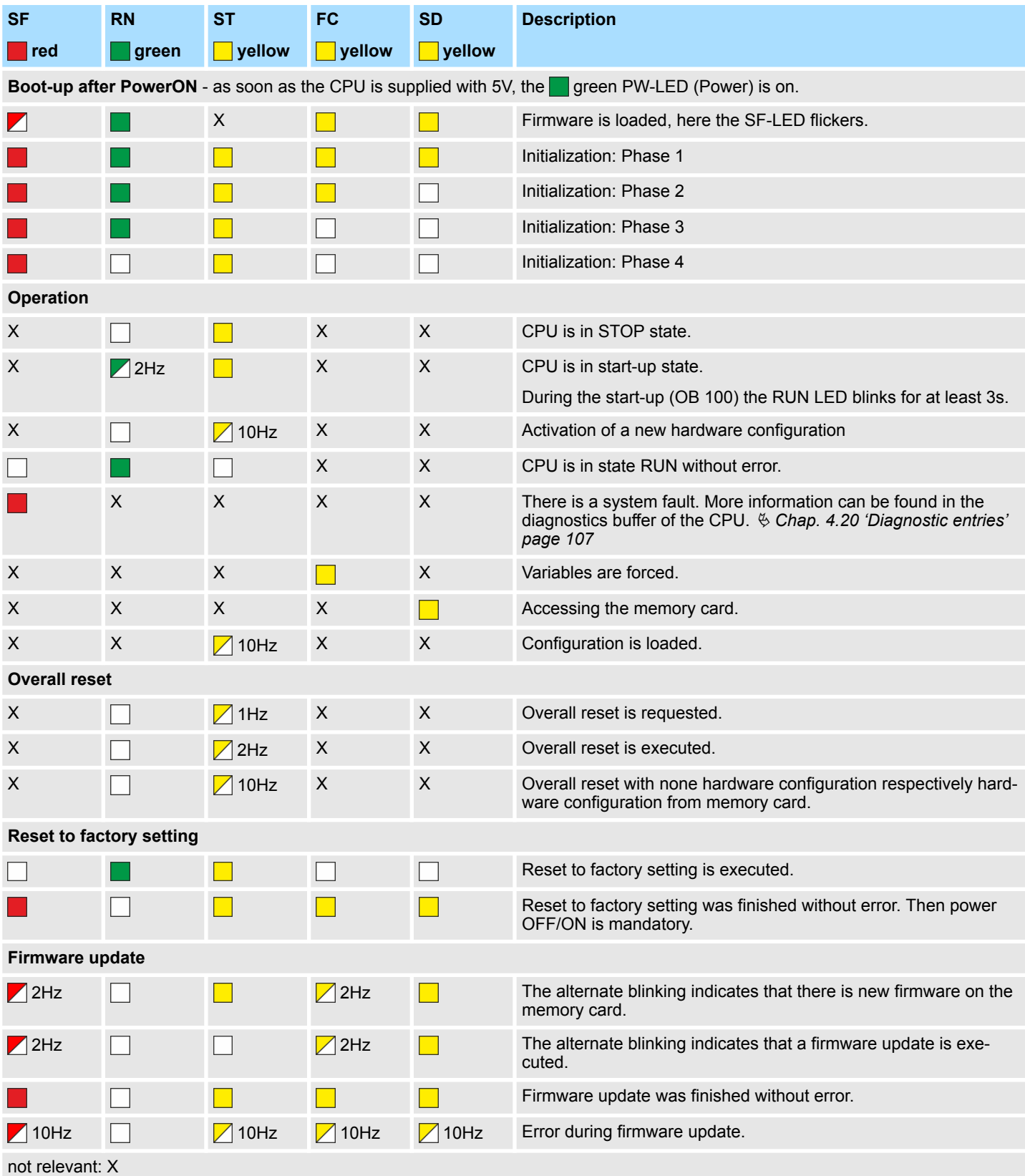

Structure > LEDs

# <span id="page-45-0"></span>**Hardware description Hardware description VIPA System SLIO**

## **LEDs Ethernet PG/OP channel**

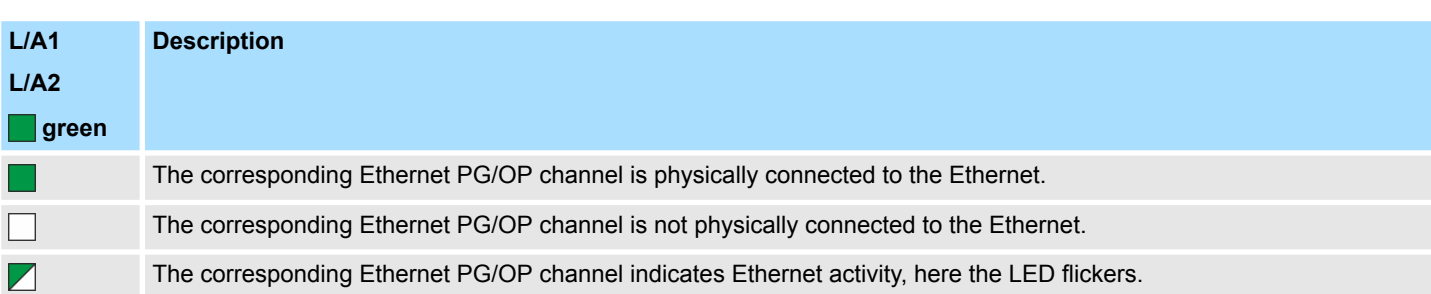

# **LEDs power module**

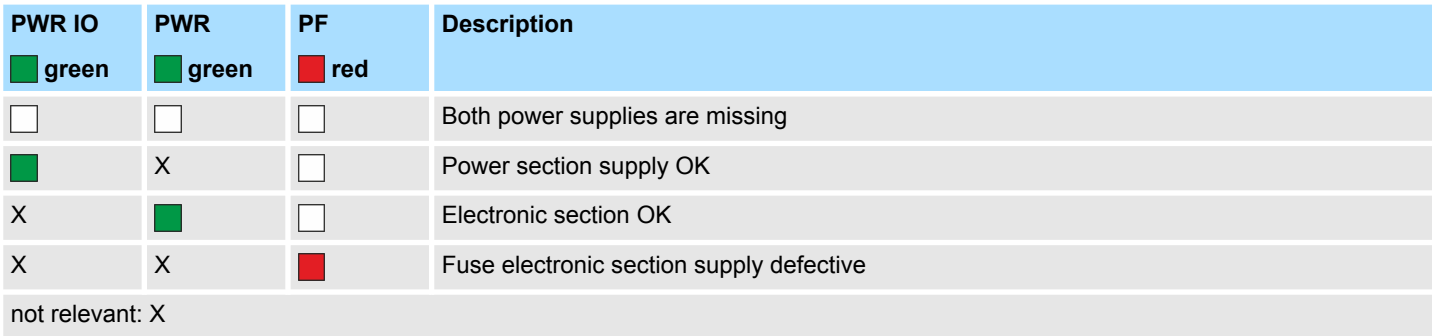

# <span id="page-46-0"></span>**LEDs PROFIBUS**

Dependent on the mode of operation the LEDs show information about the state of operation of the PROFIBUS part according to the following pattern:

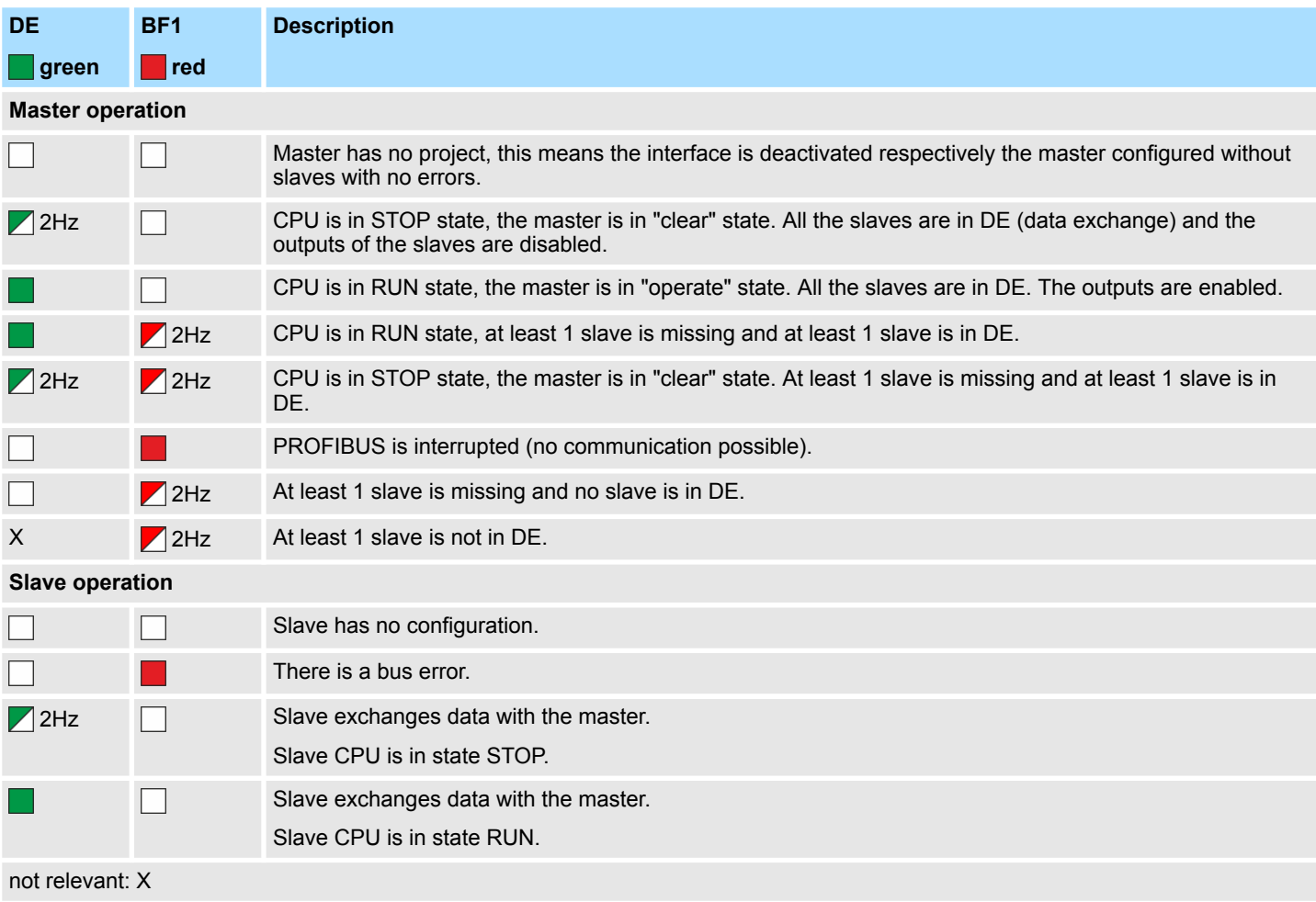

Technical data

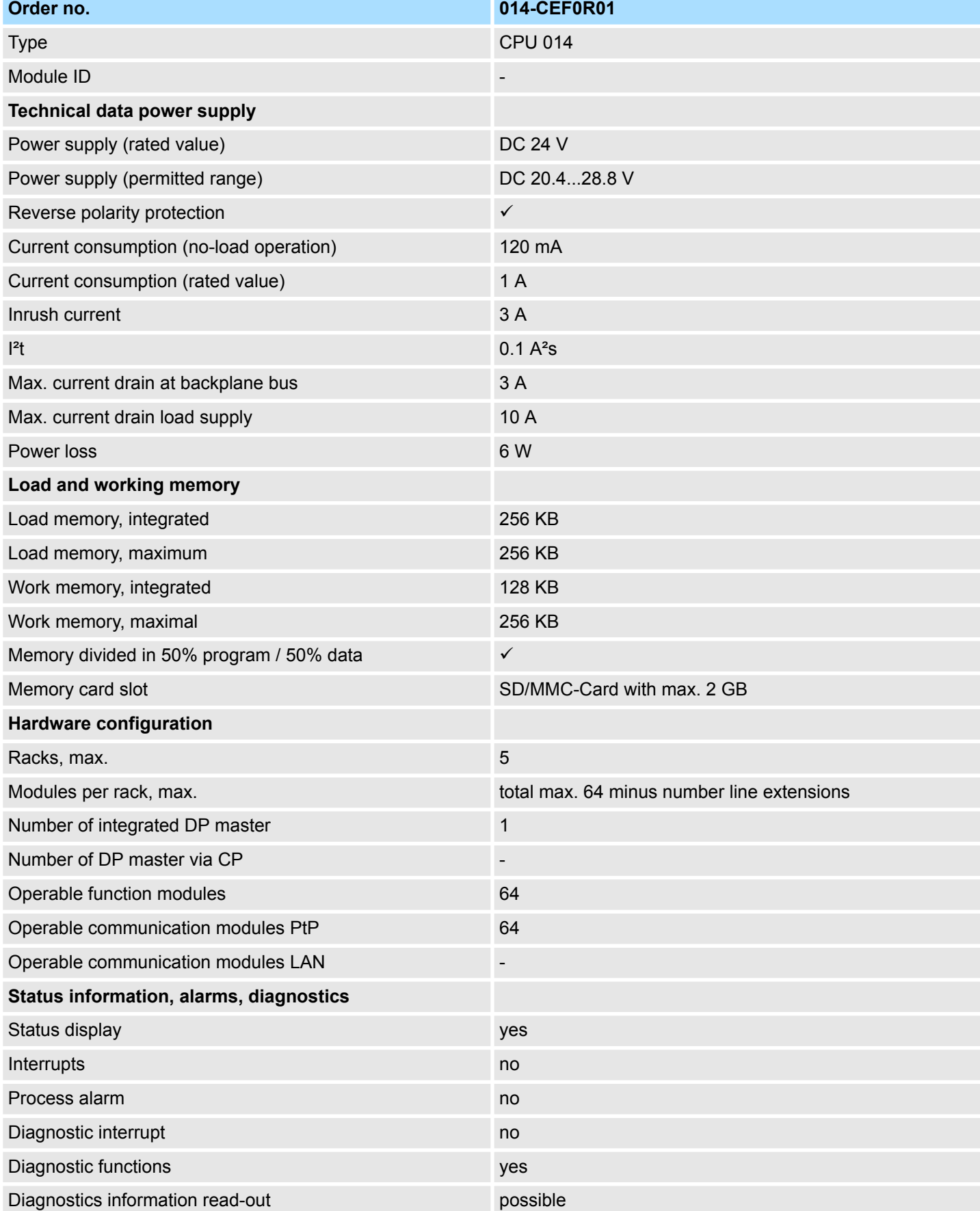

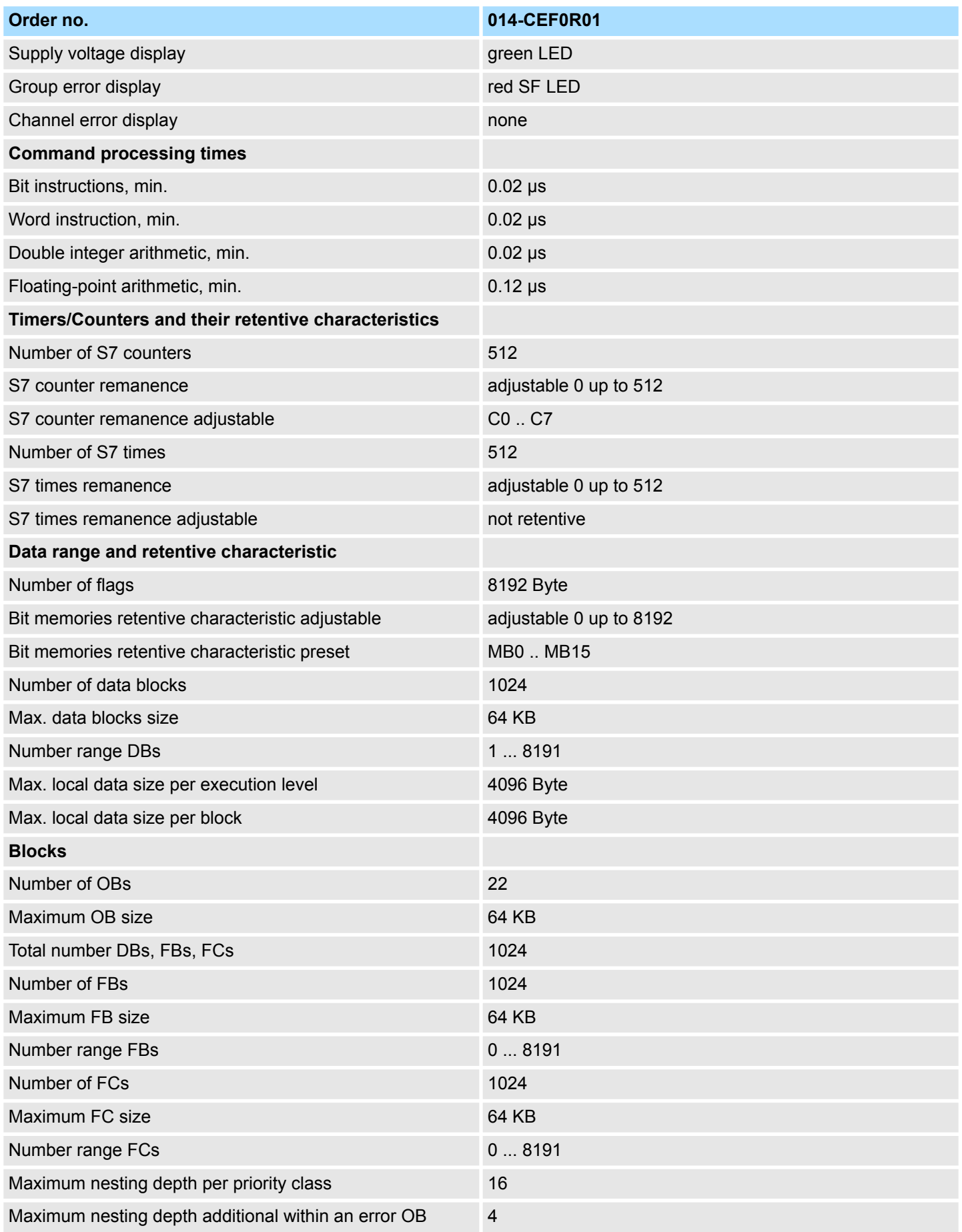

# **Hardware description Hardware description VIPA System SLIO**

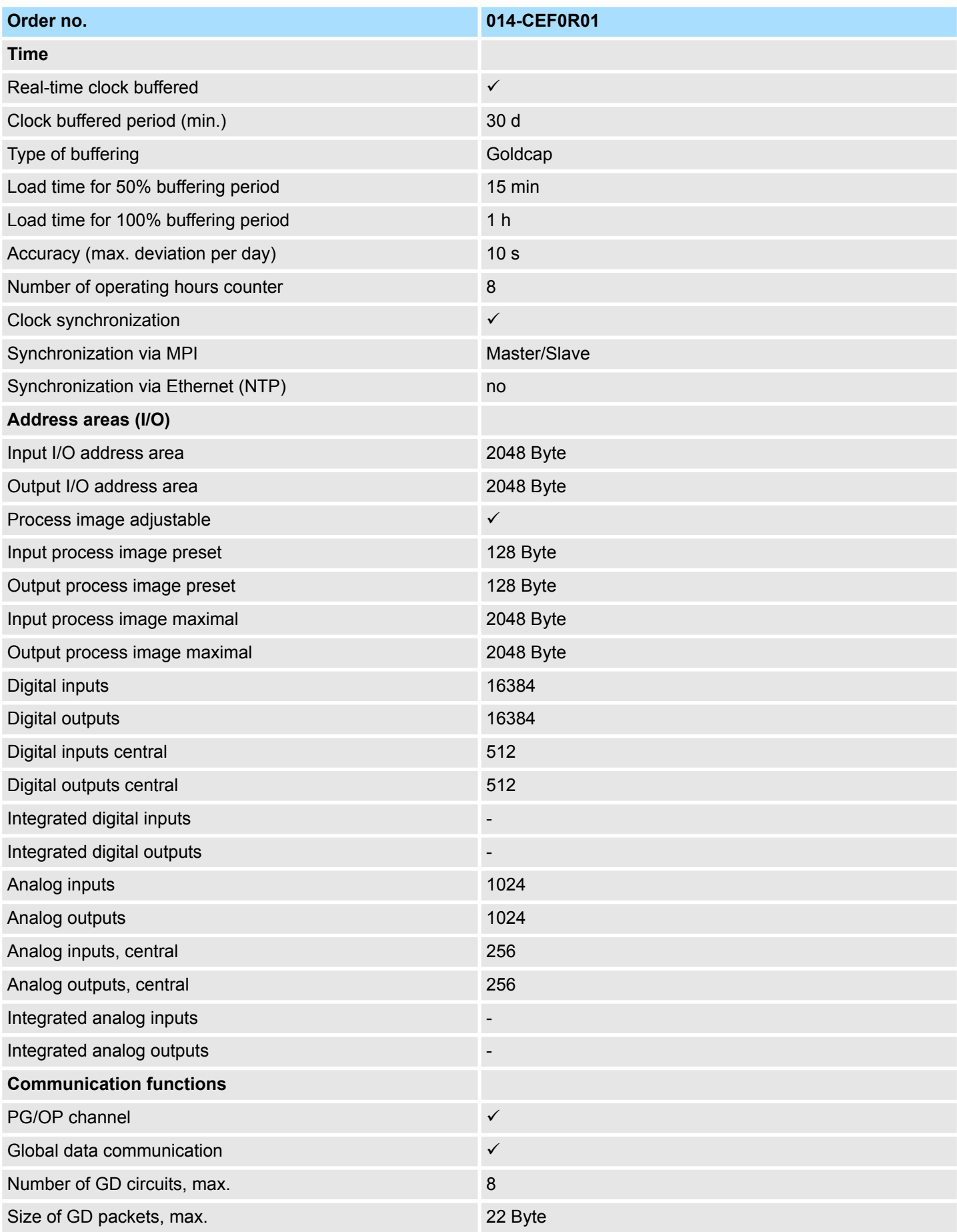

# VIPA System SLIO **Hardware description**

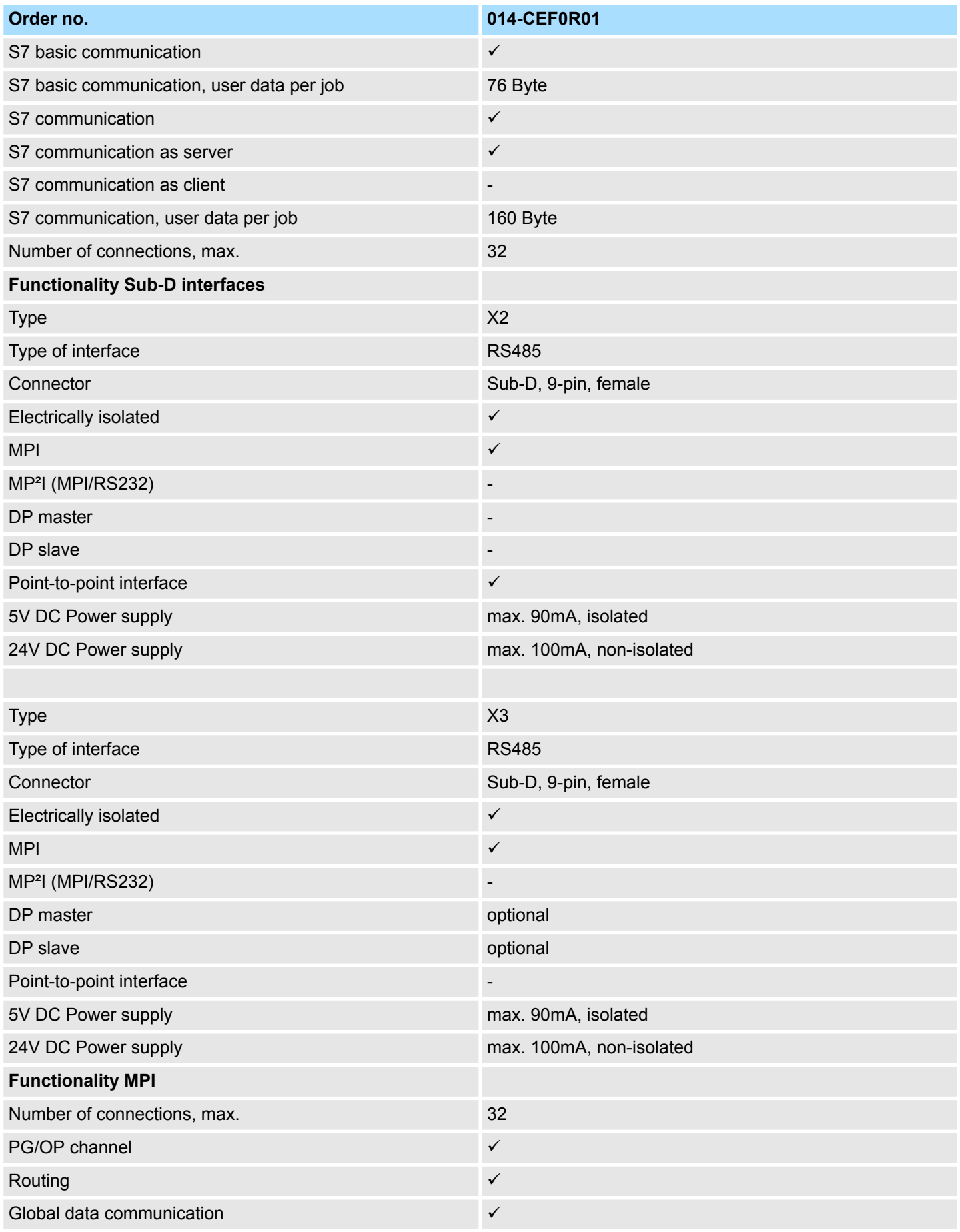

# **Hardware description Hardware description VIPA System SLIO**

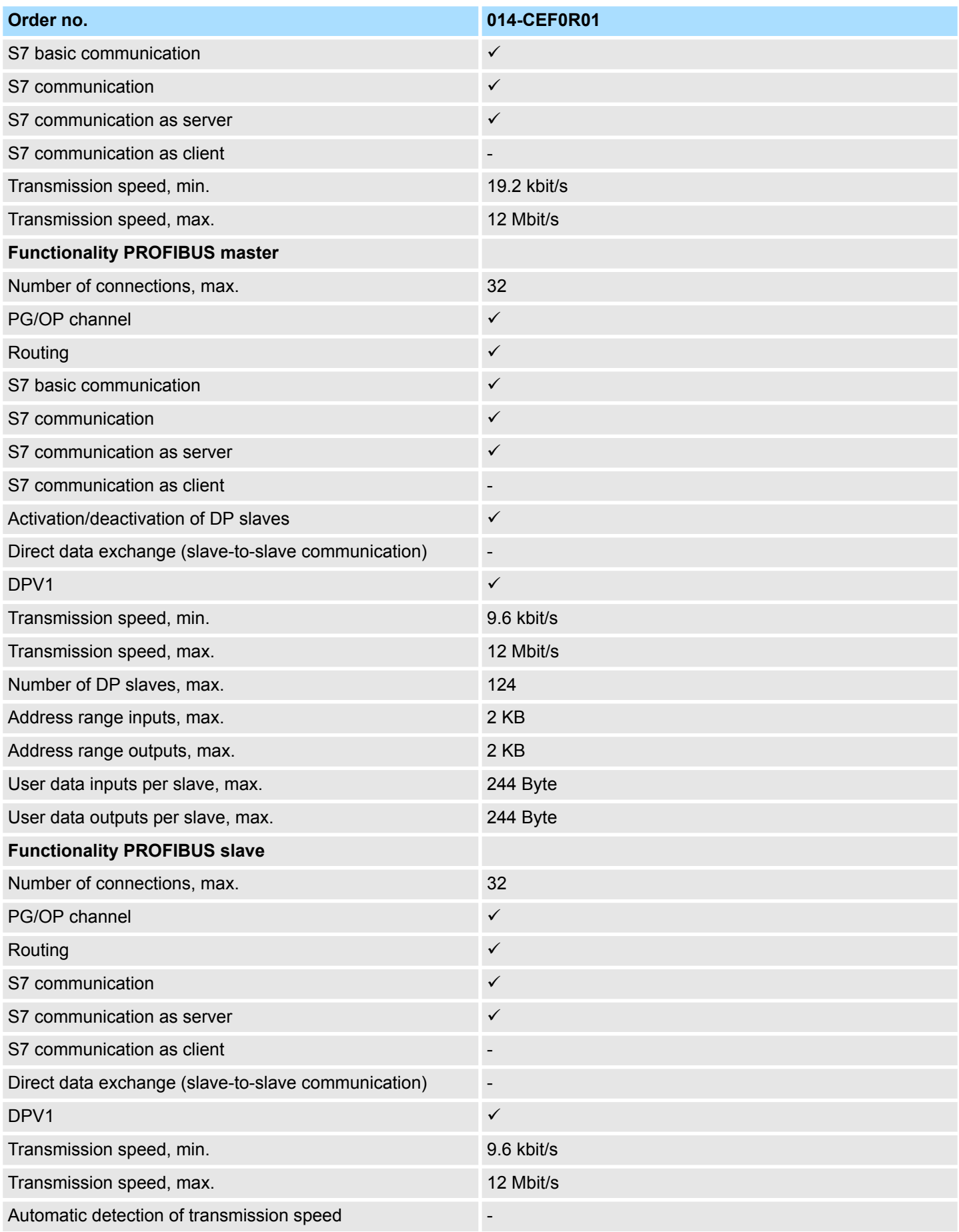

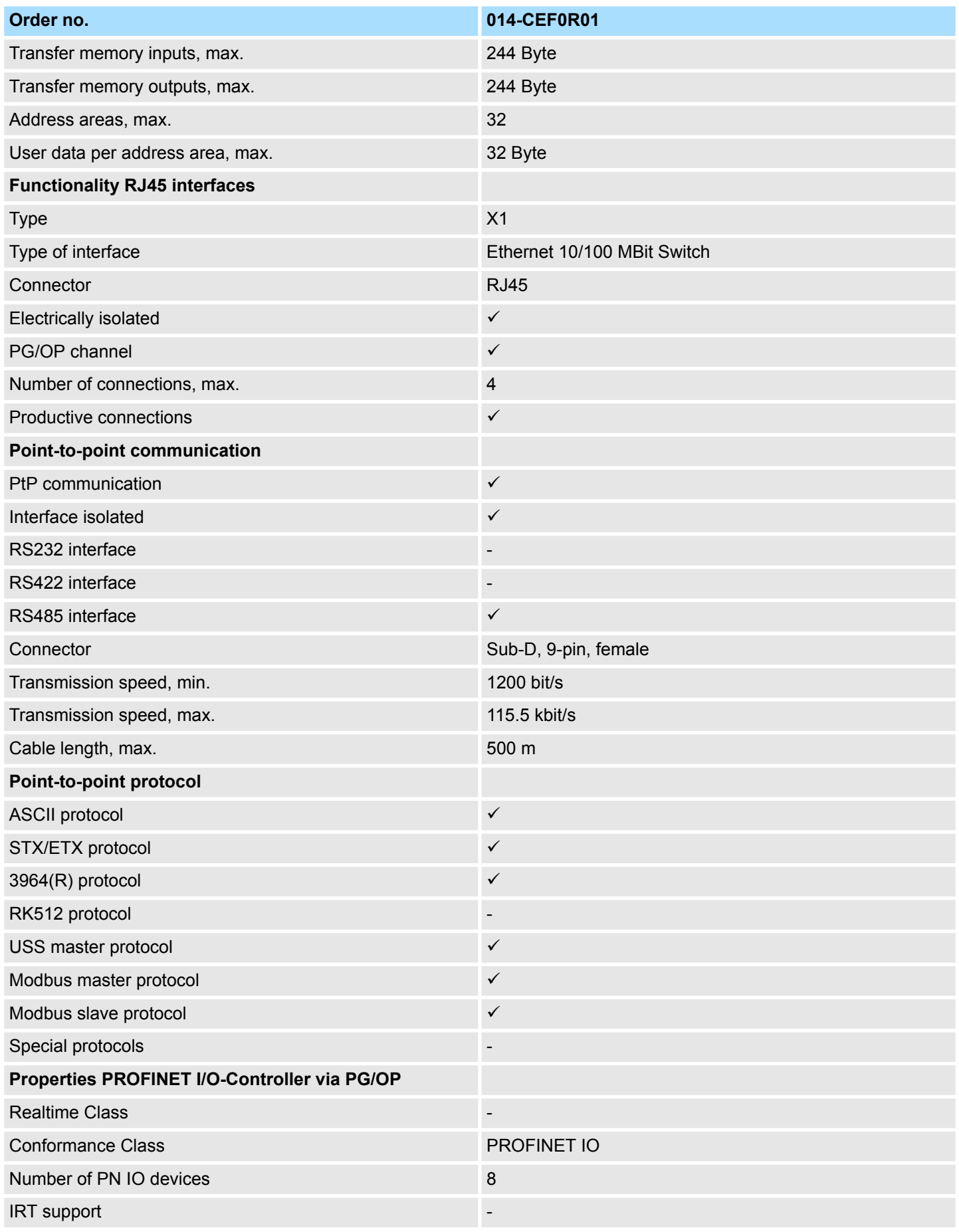

# **Hardware description Hardware description VIPA System SLIO**

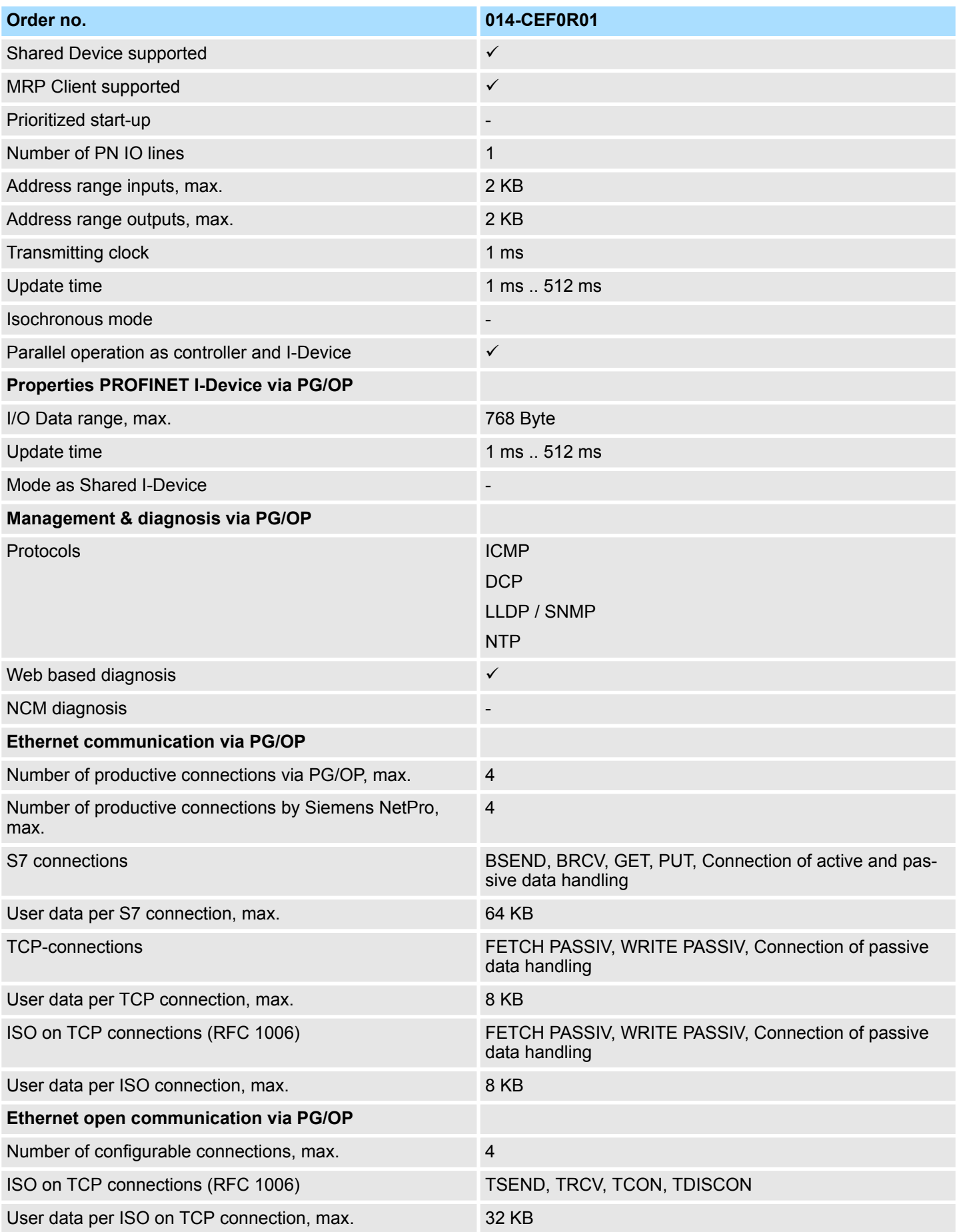

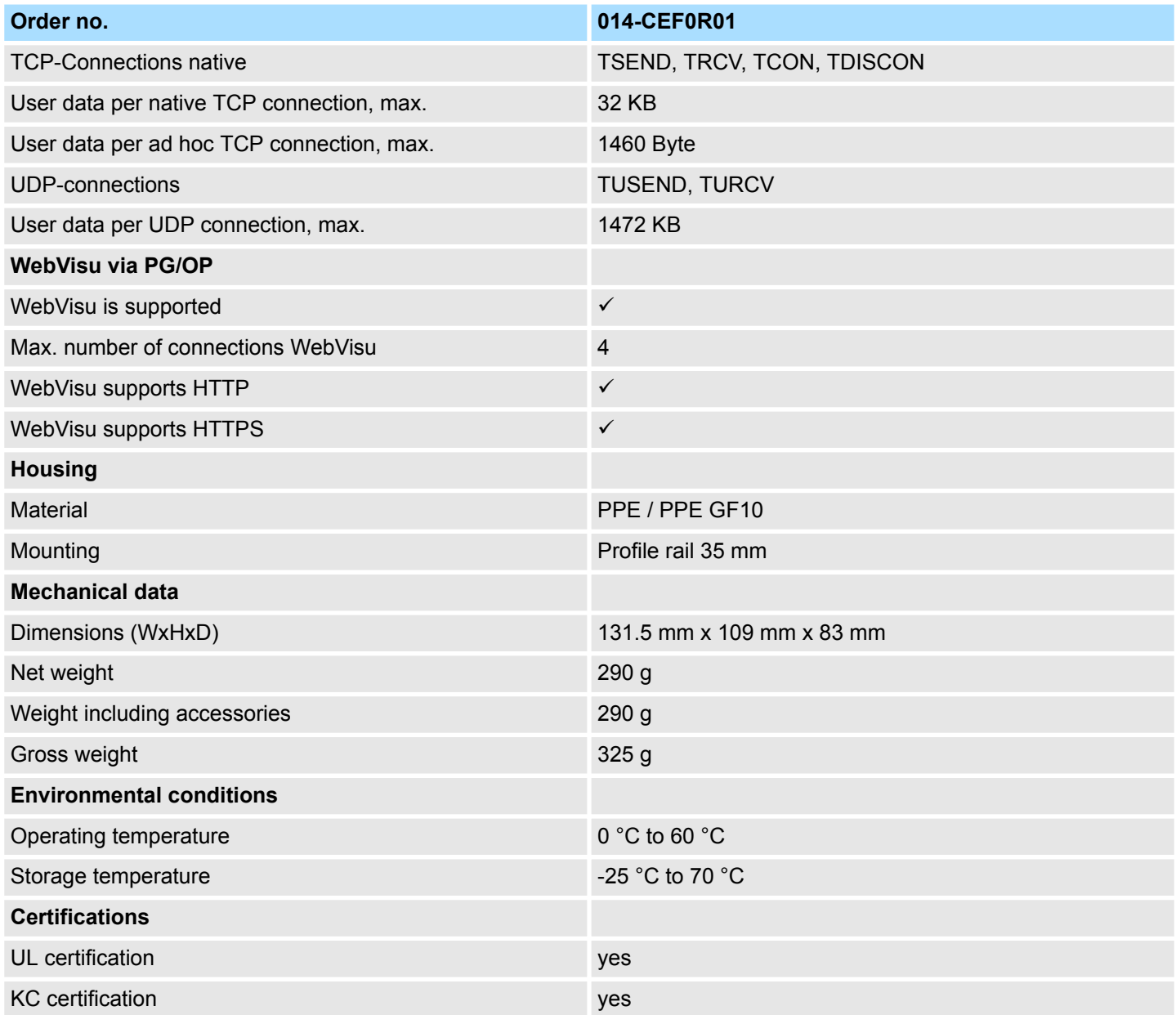

Start-up behavior

# **4 Deployment CPU 014-CEF0R01**

# **4.1 Please note!**

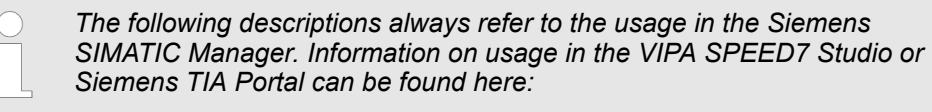

- Ä *[Chap. 9 'Configuration with VIPA SPEED7 Studio' page 173](#page-172-0)*
- Ä *[Chap. 10 'Configuration with TIA Portal' page 193](#page-192-0)*

# **4.2 Assembly**

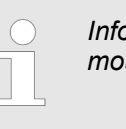

*Information about assembly and cabling* Ä *[Chap. 2 'Basics and](#page-9-0) [mounting' page 10](#page-9-0)*

# **4.3 Start-up behavior**

**Turn on power supply**

- The CPU checks whether a project AUTOLOAD. WLD exists on the memory card. If so, an overall reset is executed and the project is automatically loaded from the memory card.
- The CPU checks whether a command file with the name VIPA\_CMD.MMC exists on the memory card. If so the command file is loaded from the memory card and the commands are executed.
- After PowerON and CPU STOP the CPU checks if there is a  $*$  or the (firmware file) on the memory card. If so, this is shown by the CPU by blinking LEDs and the firmware may be installed by an update request. Ä *[Chap. 4.14 'Firmware update'](#page-95-0) [page 96](#page-95-0)*
- $\blacksquare$  The CPU checks if a previously activated VSC is inserted. If not, the SF LED gets on and a diagnostics entry is released. The CPU switches to STOP after 72 hours. With a just installed VSC activated functions remain activated. Ä *[Chap. 4.20 'Diagnostic](#page-106-0) [entries' page 107](#page-106-0)*

After this the CPU switches to the operating mode, which is set on the operating mode switch.

In the delivery state the CPU is overall reset. After a STOP $\rightarrow$ RUN transition the CPU switches to RUN without program. **Delivery state**

Addressing > Addressing backplane bus periphery

# **4.4 Addressing**

# **4.4.1 Overview**

To provide specific addressing of the installed periphery modules, certain addresses must be allocated in the CPU. This address mapping is in the CPU as hardware configuration. If there is no hardware configuration, depending on the slot, the CPU assigns automatically periphery addresses for digital in-/output modules starting with 0 and analog modules are assigned to even addresses starting with 256.

# **4.4.2 Addressing backplane bus periphery**

The CPU 014-CEF0R01 provides an periphery area (address 0 ... max. periphery address) and a process image of the in- and outputs (each address default 0 ... 127). The size of the process image can be preset via the parametrization.

Ä *['Cycle / Clock memory' page 69](#page-68-0)*

The process image is updated automatically when a cycle has been completed. The process image is divided into two parts:

- $\blacksquare$  Process image to the inputs (PII)
- $\blacksquare$  Process image to the outputs (PIQ)

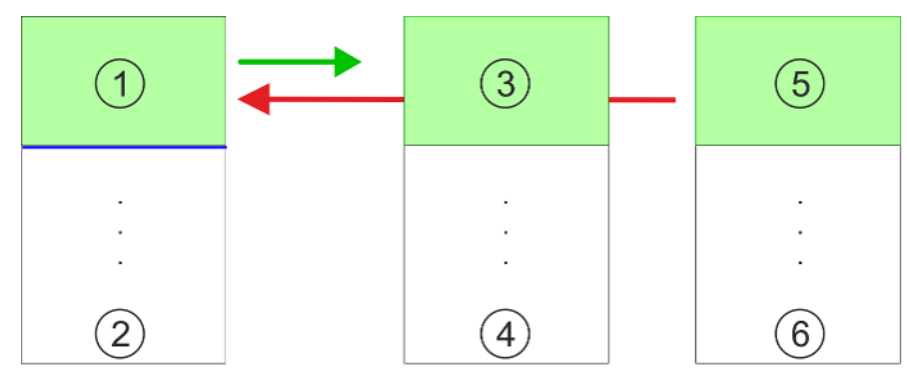

- 1 Periphery area: 0 ... 127 (default)
- 2 max periphery area
- 3 Process image of the inputs (PII): 0 ... 127<br>4 max process image of the inputs (PII)
- 4 max. process image of the inputs (PII)  $5$  Process image of the outputs (PIO): 0
- 5 Process image of the outputs (PIQ): 0 ... 127
- 6 max. process image of the outputs (PIQ)

Up to 64 SLIO modules can be connected to a SLIO CPU. This sum includes power and clamp modules. You may access the modules with read res. write accesses to the periphery bytes or the process image. To define addresses a hardware configuration may be used. For this, click on the properties of the according module and set the wanted address. If you do not like to use a hardware configuration, an automatic addressing is established. Here the address assignment follows the following specifications:  $\blacksquare$  Starting with slot 1, the central plugged modules are assigned with ascending logical addresses.  $\blacksquare$  The length of the memory area corresponds to the size of the process data of the according module. Information about the sizes of the process data can be found in the according manual of the module. **Max. number of pluggable modules Define addresses by hardware configuration Automatic addressing**

Addressing > Addressing backplane bus periphery

- $\blacksquare$  The memory areas of the modules are assigned without gaps separately for input and output area.
- Digital modules are mapped starting at address 0 and all other modules are mapped starting from address 256. ETS modules are mapped starting from address 256.
- As soon as the mapping of digital modules exceeds the address 256, by regarding the order, these are mapped starting from address 256.

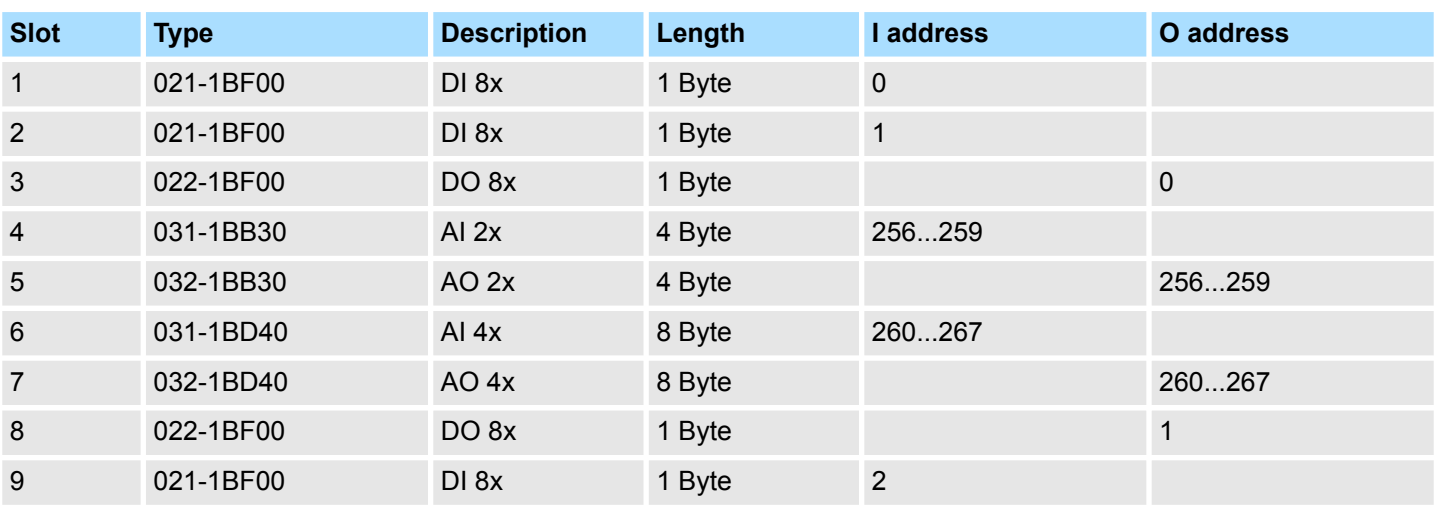

### **Example for automatic address allocation**

## <span id="page-58-0"></span>**4.5 Hardware configuration - CPU**

**Precondition**

- The configuration of the CPU takes place at the *'hardware configurator'* of the Siemens SIMATIC Manager V 5.5 SP2 and up.
- The configuration of the System SLIO CPU happens by means of a virtual PROFINET IO device *'VIPA SLIO System'*. The *'VIPA SLIO System'* is to be installed in the hardware catalog by means of the GSDML.

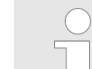

*For project engineering a thorough knowledge of the Siemens SIMATIC Manager and the Siemens hardware configurator is required!*

**Installation IO device** *'VIPA SLIO System'*

The installation of the PROFINET IO devices *'VIPA SLIO System'* happens in the hardware catalog with the following approach:

- **1.** Go to the service area of www.vipa.com.
- **2.** Load from the download area at *'Config files*  $\rightarrow$  *PROFINET'* the according file for your System SLIO.
- **3.** Extract the file into your working directory.
- **4.** Start the Siemens hardware configurator.
- **5.** Close all the projects.
- **6.** Select *'Options* è *Install new GSD file'*
- **7.** Navigate to your working directory and install the according GSDML file.
	- $\Rightarrow$  After the installation according PROFINET IO device can be found at *'PROFINET IO* → Additional field devices → I/O → VIPA SLIO System'

**Proceeding**

In the Siemens SIMATIC Manager the following steps should be executed:

- **1.** Start the Siemens hardware configurator with a new project.
- **2.** Insert a profile rail from the hardware catalog.
- **3.** Place at *'Slot'*-Number 2 the CPU 315-2 PN/DP (6ES7 315-2EH14 V3.2).

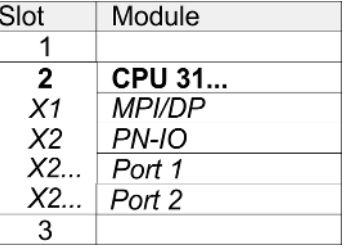

- **4.** Click at the sub module *'PN-IO'* of the CPU.
- **5.** Select *'Context menu* è *Insert PROFINET IO System'*.

Hardware configuration - CPU

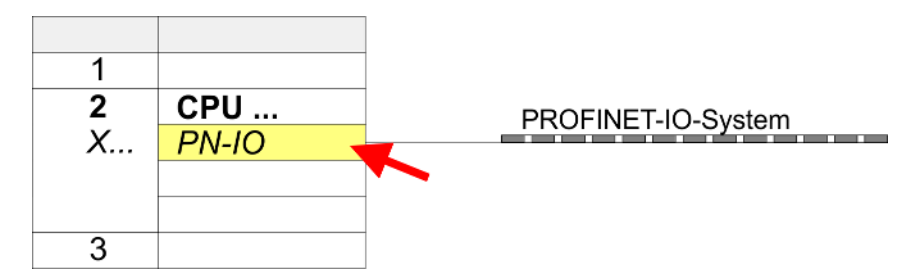

**6.** Use [New] to create a new subnet and assign valid IP address data for your PROFINET system.

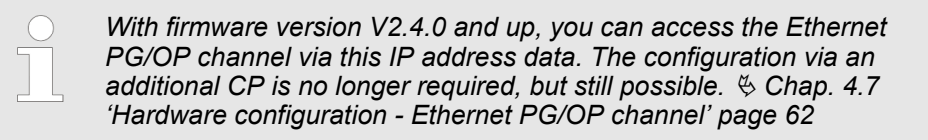

- **7.** Click at the sub module *'PN-IO'* of the CPU and open with *'Context menu*  $→$  *Properties'* the properties dialog.
- **8.** Insert at *'General'* a *'Device name'*. The device name must be unique at the Ethernet subnet.

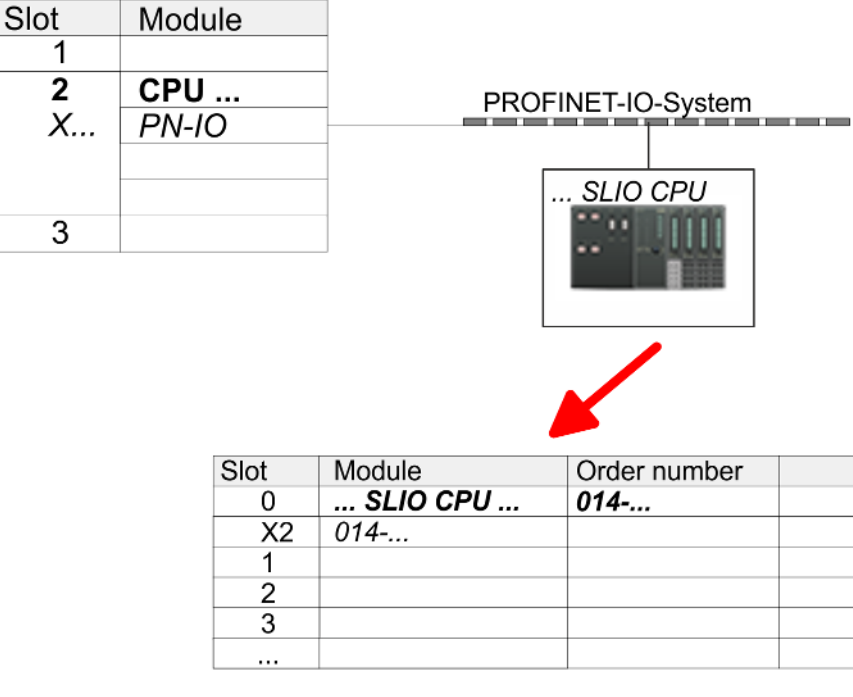

- **9.** Navigate in the hardware catalog to the directory *'PROFINET IO*  $\rightarrow$  Additional field devices  $\rightarrow$  I/O  $\rightarrow$  VIPA SLIO System' and connect the IO device *'014-CEF0R01 CPU'* to your PROFINET system.
	- ð In the slot overview of the PROFINET IO device *'VIPA SLIO CPU'* the CPU is already placed at slot 0. From slot 1 you can place your system SLIO modules.

# **4.6 Hardware configuration - I/O modules**

**Hardware configuration of the modules**

Starting with slot 1 place in the slot overview of the PROFINET IO device *'VIPA SLIO CPU'* your System SLIO modules in the plugged sequence. To provide specific addressing of the installed peripheral modules, certain addresses must be allocated in the CPU.

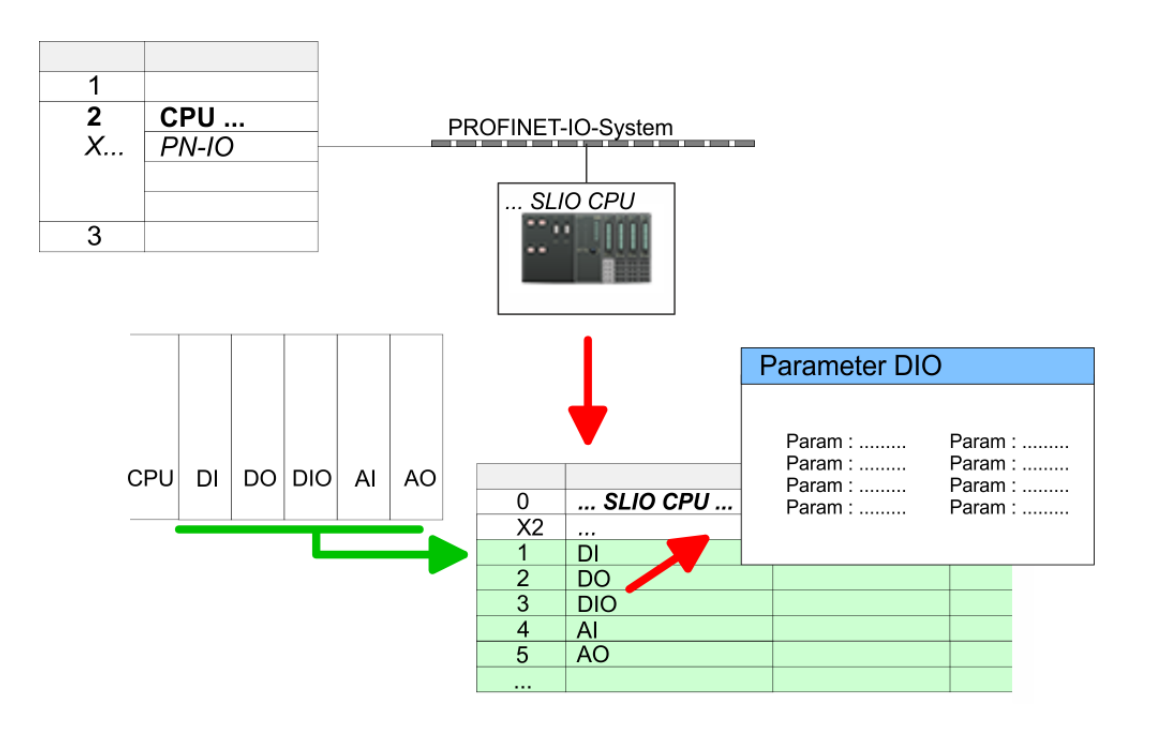

For parameterization double-click during the project engineering at the slot overview on the module you want to parameterize. In the appearing dialog window you may set the wanted parameters. **Parameterization**

By using the SFCs 55, 56 and 57 you may alter and transfer parameters for wanted modules during runtime. For this you have to store the module specific parameters in so called "record sets". More detailed information about the structure of the record sets is to find in the according module description. *Parameterization during runtime*

<span id="page-61-0"></span>Hardware configuration - Ethernet PG/OP channel

# **4.7 Hardware configuration - Ethernet PG/OP channel**

## **Overview**

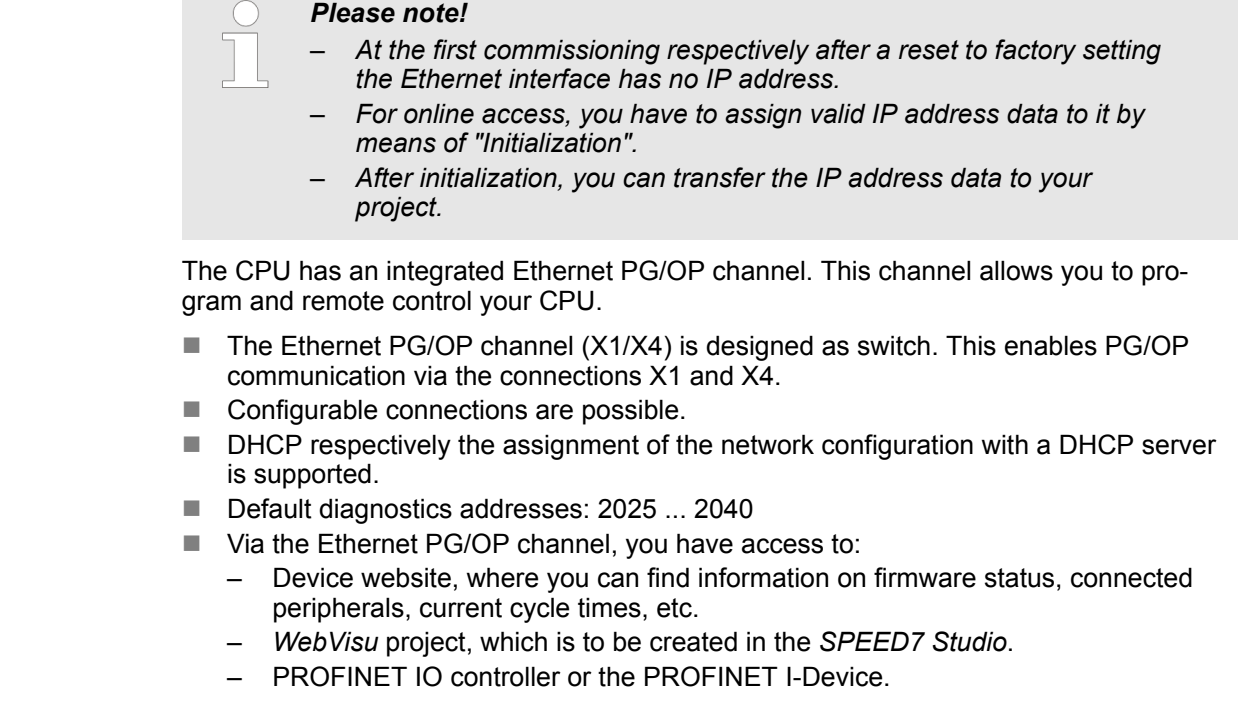

**Assembly and commissioning**

- 1. Install your System SLIO with your CPU.
- **2. ► Wire the system by connecting cables for voltage supply and signals.**
- **3.** Connect the one of the Ethernet jacks (X1, X4) of the Ethernet PG/OP channel to Ethernet.
- **4.** Switch on the power supply.
	- $\Rightarrow$  After a short boot time the CP is ready for communication. He possibly has no IP address data and requires an initialization.

Hardware configuration - Ethernet PG/OP channel > Take IP address parameters in project

### **"Initialization" via PLC functions**

The initialization via PLC functions takes place with the following proceeding:

Determine the current Ethernet (MAC) address of your Ethernet PG/OP channel. This can be found at the front of your CPU with the name "MAC PG/OP: ...".

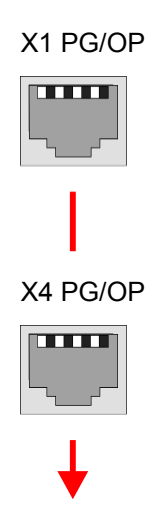

MAC PG/OP: 00-20-D5-77-05-10

You get valid IP address parameters from your system administrator. The assignment of the IP address data happens online in the Siemens SIMATIC Manager starting with version V 5.5 & SP2 with the following proceeding: *Assign IP address parameters*

- **1.** Start the Siemens SIMATIC Manager and set via *'Options*
	- → Set PG/PC interface the access path to 'TCP/IP -> Network card ....'.
- **2.** Open with *'PLC*  $\rightarrow$  *Edit Ethernet Node n'* the dialog window with the same name.
- **3.** To get the stations and their MAC address, use the [Browse] button or type in the MAC Address. The Mac address may be found at the 1. label beneath the front flap of the CPU.
- **4.** Choose if necessary the known MAC address of the list of found stations.
- **5.** Either type in the IP configuration like IP address, subnet mask and gateway.
- **6.** Confirm with [Assign IP configuration].
	- $\Rightarrow$  Direct after the assignment the Ethernet PG/OP channel may be reached online by these address data. The value remains as long as it is reassigned, it is overwritten by a hardware configuration or an factory reset is executed.

## **4.7.1** *Take IP address parameters in project*

**2 variants for configuration**

From firmware version V2.4.0 and up, you have the following options for configuring the Ethernet PG/OP channel:

- Configuration via integrated CPU interface (firmware version V2.4.0 and up only).
- Configuration via additional CP (all firmware versions).

Hardware configuration - Ethernet PG/OP channel > Take IP address parameters in project

#### **4.7.1.1 Configuration via integrated CPU interface**

**Proceeding**

From firmware version V2.4.0 this variant for configuration is recommended. The following advantages result:

- $\blacksquare$  The configuration becomes clearer, because the periphery modules and the PROFINET IO devices are configured on the PROFINET line of the CPU and no additional CP is to be configured.
- There are no address collisions, because the S7 addresses for all components are assigned from the address area of the CPU.

Unless during the hardware configuration of the CPU  $\&$  [59](#page-58-0) there was no IP address data assigned yet or these are to be changed, the configuration happens to the following proceeding, otherwise the Ethernet PG/OP channel is configured.

- **1.** Open the Siemens hardware configurator and, if not already done, configure the Siemens CPU 315-2 PN/DP (6ES7 315-2EH14 V3.2).
- **2.** Open the PROFINET Properties dialog box of the CPU by double-clicking *'PN-IO'*.

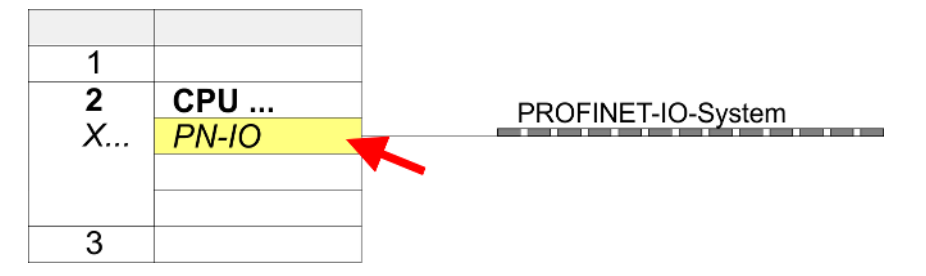

**3.** Click at *'General'*.

- **4.** At *'Properties'*, enter the previously assigned IP address data and a subnet. The IP address data are not accepted without subnet assignment!
- **5.** Transfer your project.

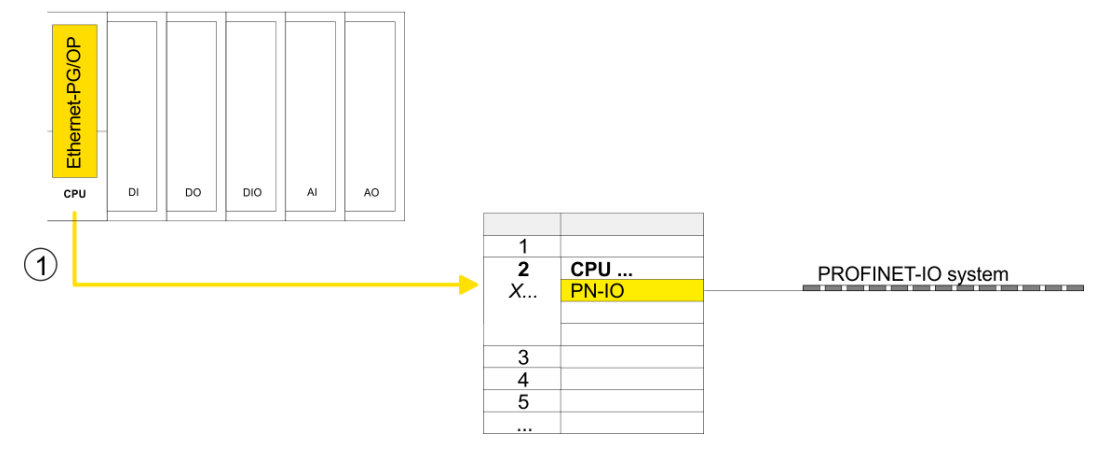

1 Ethernet PG/OP channel

#### **4.7.1.1.1 Time-of-day synchronization**

## **NTP method**

In the NTP mode (**N**etwork **T**ime **P**rotocol) the module sends as client time-of-day queries at regular intervals to all configured NTP servers within the sub net. You can define up to 4 NTP server. Based on the response from the servers, the most reliable and most exact time-of-day is determined. Here the time with the lowest *stratum* is used. *Stratum 0* is the time standard (atomic clock). *Stratum 1* are directly linked to this NTP server. Using the NTP method, clocks can be synchronized over subnet boundaries. The configuration of the NTP servers is carried out in the Siemens SIMATIC Manager via the CP, which is already configured.

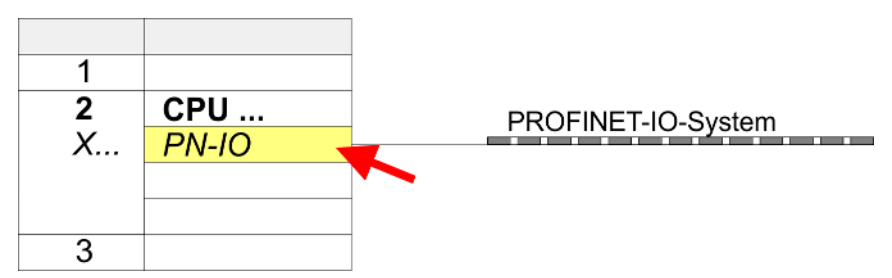

- **1.** Open the Properties dialog by double-clicking *'PN-IO'*.
- **2.** Select the tab *'Time-of-day synchronization'*.
- **3.** Activate the NTP method by enabling *'Activate NTP time-of-day synchronization'*.
- **4.** Click at [Add] and add the corresponding NTP server.
- **5.** Set the *'Update interval'* you want. Within this interval, the time of the module is synchronized once.
- **6.** Close the dialog with [OK].
- **7.** Save and transfer your project to the CPU.
	- $\Rightarrow$  After transmission, the NTP time is requested by each configured time server and the best response for the time synchronization is used.

*Please note that although the time zone is evaluated, an automatic changeover from winter to summer time is not supported. Industrial systems with time-of-day synchronization should always be set in accordance to the winter time.*

*With the FC 61 you can determine the local time in the CPU. More information about the usage of this block may be found in the manual "SPEED7 Operation List" from VIPA.*

#### **4.7.1.2 Configuration via additional CP**

### **Proceeding**

This is the conventional variant for configuration and is supported by all firmware versions. If possible, always use the configuration via the internal interface, otherwise the following disadvantages result:

- Address overlaps are not recognized in the Siemens SIMATIC Manager.
- $\blacksquare$  For PROFINET devices only the address range 0 ... 1023 is available.
- $\blacksquare$  The addresses of the PROFINET devices are not checked with the address range of the CPU by the Siemens SIMATIC Manager for address overlaps.

Hardware configuration - Ethernet PG/OP channel > Take IP address parameters in project

The configuration happens according to the following procedure:

- **1.** Open the Siemens hardware configurator and, if not already done, configure the Siemens CPU 315-2 PN/DP (6ES7 315-2EH14 V3.2).
- **2.** Place for the Ethernet PG/OP channel at slot 4 the Siemens CP 343-1 (SIMATIC 300 \ CP 300 \ Industrial Ethernet \CP 343-1 \ 6GK7 343-1EX30 0XE0 V3.0).

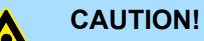

Please configure the diagnostic addresses of the CP343-1EX30 for *'PN-IO'*, *'Port1'* and *'Port2'* so that no overlaps occur in the periphery input area. Otherwise your CPU can not start-up and you receive the diagnostic entry 0xE904. These addresses overlaps are not recognized by the Siemens SIMATIC Manager.

- **3.** Open the Properties dialog by double-clicking on *'PN-IO'* of the CP 343-1EX30 and enter the previously assigned IP address data and a subnet for the CP at 'Properties'. The IP address data are not accepted without subnet assignment!
- **4.** Transfer your project.

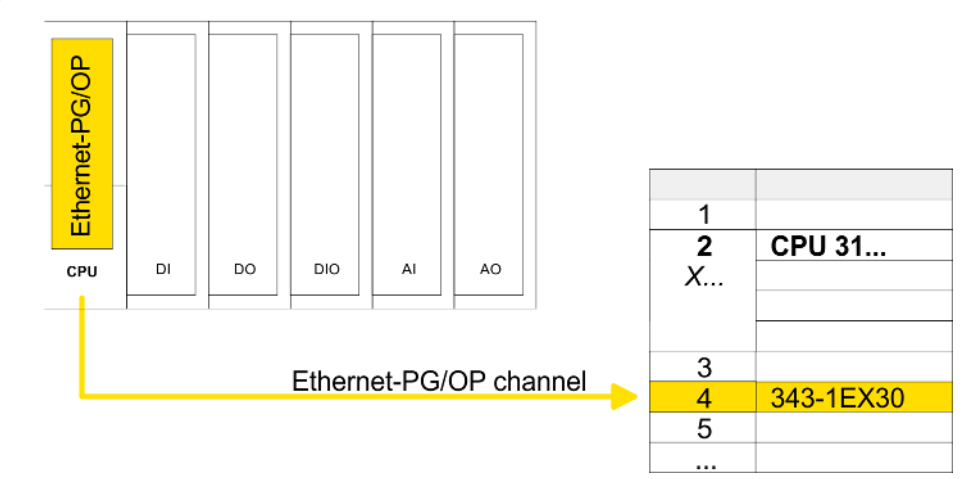

1 Ethernet PG/OP channel

## **4.7.1.2.1 Time-of-day synchronization**

## **NTP method**

In the NTP mode (**N**etwork **T**ime **P**rotocol) the module sends as client time-of-day queries at regular intervals to all configured NTP servers within the sub net. You can define up to 4 NTP server. Based on the response from the servers, the most reliable and most exact time-of-day is determined. Here the time with the lowest *stratum* is used. *Stratum 0* is the time standard (atomic clock). *Stratum 1* are directly linked to this NTP server. Using the NTP method, clocks can be synchronized over subnet boundaries. The configuration of the NTP servers is carried out in the Siemens SIMATIC Manager via the CP, which is already configured.

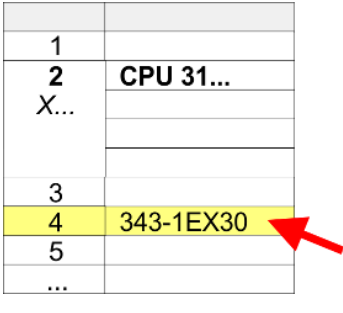

- **1.** Open the properties dialog via double-click on the CP 343-1EX30.
- **2.** Select the register *'Time-of-day synchronization'*.
- **3.** Activate the NTP method by enabling *'Activate NTP time-of-day synchronization'*.
- **4.** Click at [Add] and add the corresponding NTP server.
- **5.** Select your *'time zone'*. In the NTP method, UTC (**U**niversal **T**ime **C**oordinated) is generally transmitted; this corresponds to GMT (Greenwich Mean Time). By configuring the local time zone, you can set a time offset to UTC.
- **6.** Select your *'Update interval'*. Within this interval the time of the module is synchronized once.
- **7.** Close the dialog with [OK].
- **8.** Save and transfer your project to the CPU.
	- $\Rightarrow$  After transmission, the NTP time is requested by each configured time server and the best response for the time synchronization is used.

*Please note that although the time zone is evaluated, an automatic changeover from winter to summer time is not supported. Industrial systems with time-of-day synchronization should always be set in accordance to the winter time.*

*The FC 61 can be used to determine the local time in the CPU. More information about the usage of this block may be found in the manual "SPEED7 Operation List" from VIPA.*

## **4.8 Setting standard CPU parameters**

## **4.8.1 Parameterization via Siemens CPU**

**Parameterization via Siemens CPU 315-2 PN/DP**

Since the CPU from VIPA is to be configured as Siemens CPU 315-2 PN/DP (6ES7 315-2EH14 V3.2) in the Siemens hardware configurator, the standard parameters of the VIPA CPU may be set with "Object properties" of the CPU 315-2 PN/DP during hardware configuration. Via a double-click on the CPU 315-2 PN/DP the parameter window of the CPU may be accessed. Using the registers you get access to every standard parameter of the CPU.

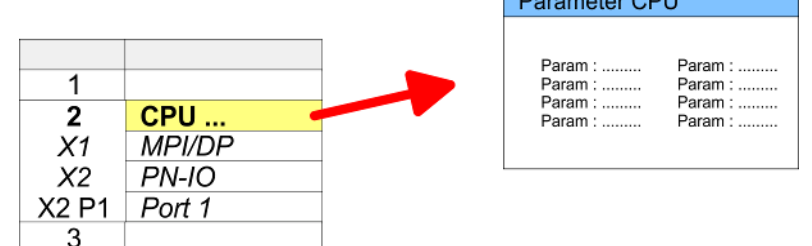

 $\overline{a}$   $\overline{a}$ 

Setting standard CPU parameters > Parameter CPU

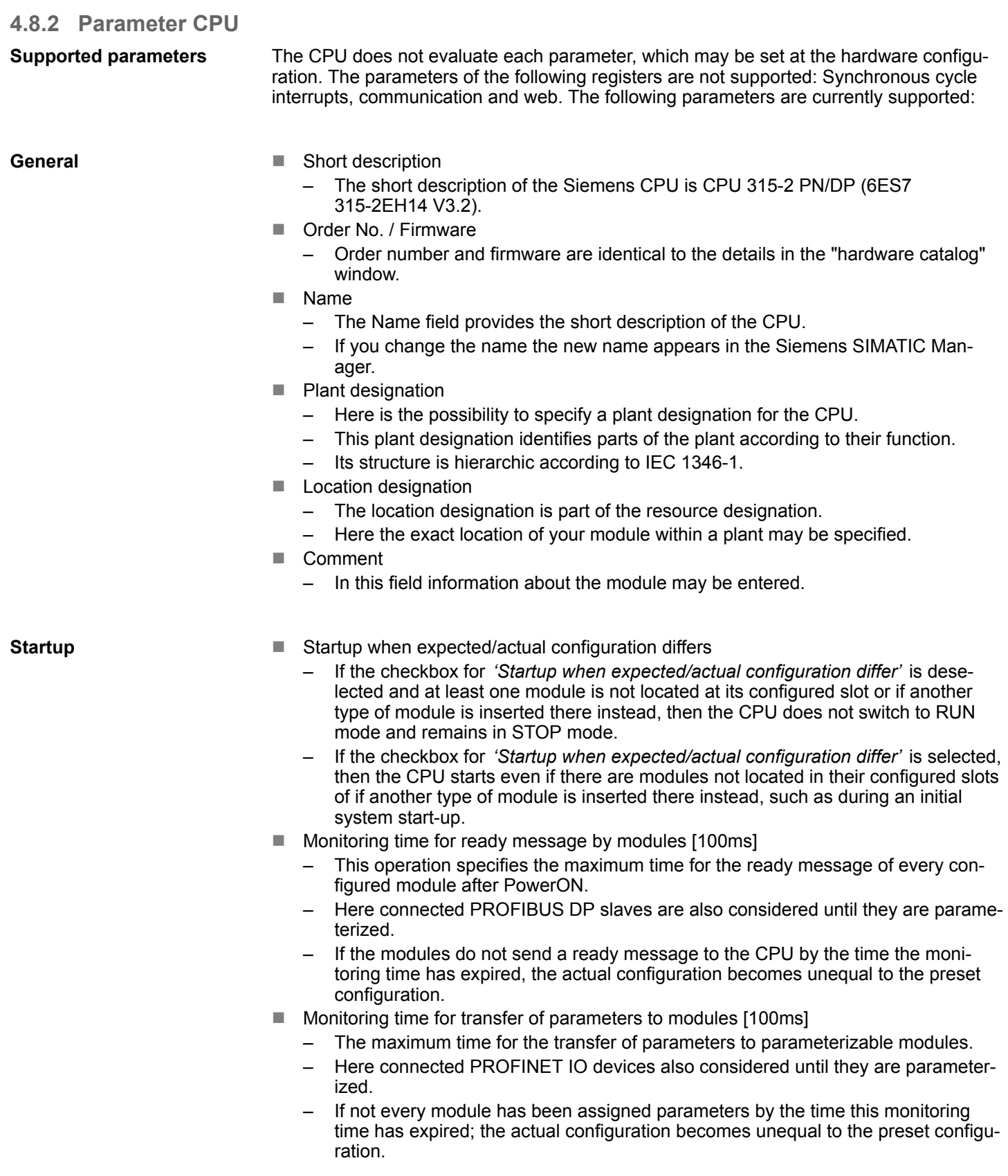

<span id="page-68-0"></span>**Cycle / Clock memory**

- $\blacksquare$  Update OB 1 process image cyclically
- This parameter is not relevant.
- $\blacksquare$  Scan cycle monitoring time
	- Here the scan cycle monitoring time in milliseconds may be set.
	- If the scan cycle time exceeds the scan cycle monitoring time, the CPU enters the STOP mode.
	- Possible reasons for exceeding the time are:
		- Communication processes
		- a series of interrupt events
		- an error in the CPU program
- $\blacksquare$  Minimum scan cycle time
	- This parameter is not relevant.
- Scan cycle load from Communication
	- Using this parameter you can control the duration of communication processes, which always extend the scan cycle time so it does not exceed a specified length.
	- If the cycle load from communication is set to 50%, the scan cycle time of OB 1 can be doubled. At the same time, the scan cycle time of OB 1 is still being influenced by asynchronous events (e.g. hardware interrupts) as well.
- $\blacksquare$  Size of the process image input/output area
	- Here the size of the process image max. 2048 for the input/output periphery may be fixed (default: 128).
- OB85 call up at I/O access error
	- The preset reaction of the CPU may be changed to an I/O access error that occurs during the update of the process image by the system.
	- The VIPA CPU is preset such that OB 85 is not called if an I/O access error occurs and no entry is made in the diagnostic buffer either.
- Clock memory
	- Activate the check box if you want to use clock memory and enter the number of the memory byte.

*The selected memory byte cannot be used for temporary data storage.*

■ Number of Memory bytes from MB0 – Enter the number of retentive memory bytes from memory byte 0 onwards. ■ Number of S7 Timers from T0 – Enter the number of retentive S7 timers from T0 onwards. Each S7 timer occupies 2bytes. ■ Number of S7 Counters from C0 – Enter the number of retentive S7 counter from C0 onwards. Areas – This parameter is not supported. **n** Priority – Here the priorities are displayed, according to which the hardware interrupt OBs are processed (hardware interrupt, time-delay interrupt, async. error interrupts). **n** Priority – This value is fixed to 2. **n** Active – By enabling *'Active'* the time-of-day interrupt function is enabled. **Retentive Memory Interrupts Time-of-day interrupts**

Setting standard CPU parameters > Parameter CPU

- $\blacksquare$  Execution
	- Select how often the interrupts are to be triggered.
	- Intervals ranging from every minute to yearly are available. The intervals apply to the settings made for *start date* and *time*.
- $\blacksquare$  Start date/time
	- Enter date and time of the first execution of the time-of-day interrupt.
- $\blacksquare$  Process image partition
	- This parameter is not supported.

**Cyclic interrupts**

- **n** Priority
	- Here the priorities may be specified according to which the corresponding cyclic interrupt is processed.
	- With priority "0" the corresponding interrupt is deactivated.
- **Execution** 
	- Enter the time intervals in ms, in which the watchdog interrupt OBs should be processed.
	- The start time for the clock is when the operating mode switch is moved from STOP to RUN.
- **n** Phase offset
	- Enter the delay time in ms for current execution for the watch dog interrupt. This should be performed if several watchdog interrupts are enabled.
	- Phase offset allows to distribute processing time for watchdog interrupts across the cycle.
- **Process image partition** 
	- This parameter is not supported.

**Diagnostics/Clock**

- Report cause of STOP
	- Activate this parameter, if the CPU should report the cause of STOP to PG respectively OP on transition to STOP.
- $\blacksquare$  Number of messages in the diagnostics buffer
	- This parameter is ignored. The CPU always has a diagnostics buffer (circular buffer) for 100 diagnostics messages.
- $\blacksquare$  Synchronization type
	- Here you specify whether clock should synchronize other clocks or not.
	- as slave: The clock is synchronized by another clock.
	- as master: The clock synchronizes other clocks as master.
	- none: There is no synchronization
- $\blacksquare$  Time interval
	- Time intervals within which the synchronization is to be carried out.
- Correction factor
	- Lose or gain in the clock time may be compensated within a 24 hour period by means of the correction factor in ms.
	- If the clock is 1s slow after 24 hours, you have to specify a correction factor of "+1000" ms.

#### Setting standard CPU parameters > Parameter for MPI/DP

### **Protection**

- **Level of protection** 
	- Here 1 of 3 protection levels may be set to protect the CPU from unauthorized access.
	- *Protection level 1 (default setting):* No password adjustable, no restrictions
	- *Protection level 2 with password:* Authorized users: read and write access Unauthorized user: read access only
	- *Protection level 3:* Authorized users: read and write access Unauthorized user: no read and write access

## **4.8.3 Parameter for MPI/DP**

The properties dialog of the MPI(PB) interface X3 is opened via a double click to the sub module MPI/DP

*To switch the interface to PROFIBUS functionality you have to activate the according bus functionality by means of a VSC storage media from VIPA. By plugging the VSC storage card and then an overall reset the according functionality is activated.* Ä *[Chap. 4.16 'Deployment storage](#page-100-0) [media - VSD, VSC' page 101](#page-100-0)*

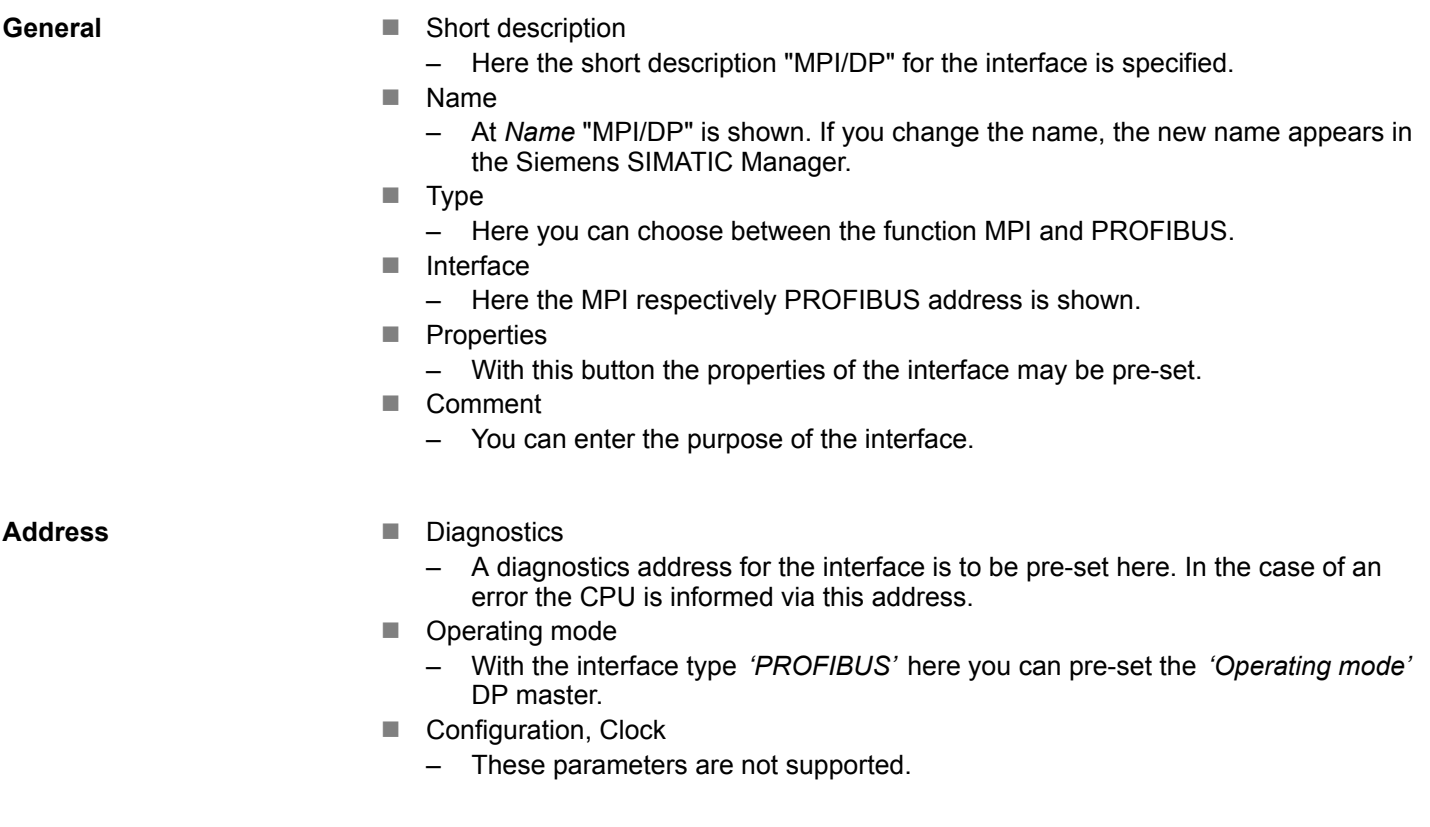

<span id="page-71-0"></span>Setting VIPA specific CPU parameters

# **4.9 Setting VIPA specific CPU parameters**

## **Overview**

Except of the VIPA specific CPU parameters the CPU parametrization takes place in the parameter dialog of the Siemens CPU 315-2 PN/DP. After the hardware configuration of the CPU you can set the parameters of the CPU in the virtual IO device *'VIPA SLIO CPU'*. Via double-click at the VIPA SLIO CPU the properties dialog is opened.

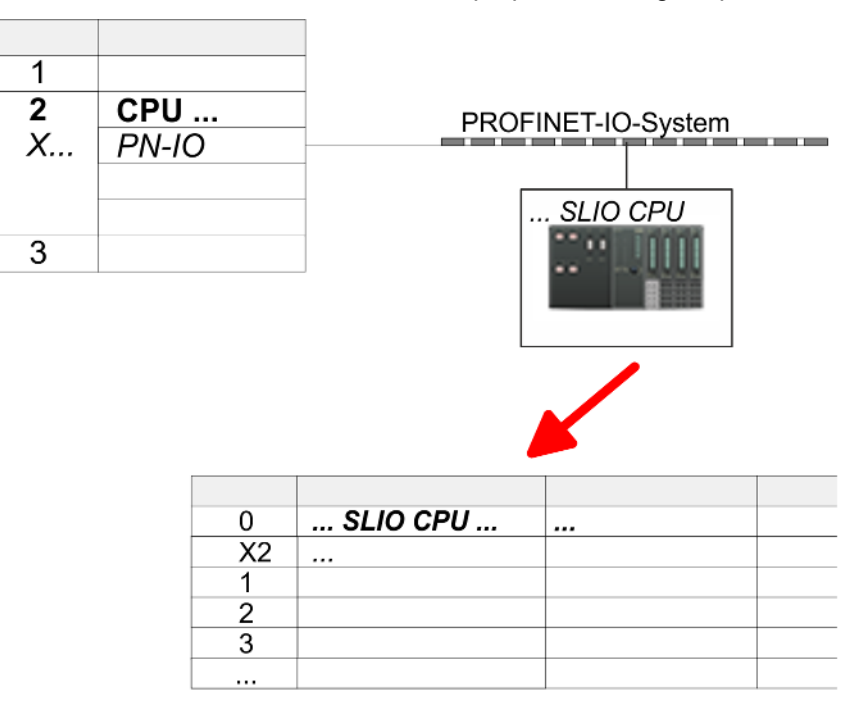

Here the following parameters may be accessed:

- $\blacksquare$  MPI function X2 baud rate
	- Function X2
	- MPI address respectively baud rate
- $\blacksquare$  Retentive data
	- Additional retentive memory, timer respectively counter
- n OB
	- Priority OB 57
	- Call OB 80 on cyclic interrupt
- $\blacksquare$  Miscellaneous
	- Direct DX transition
	- PN MultipleWrite
	- Free Module Mapping Ä *[75](#page-74-0)*
	- Reduced PDU size
- Access settings  $%$  [80](#page-79-0)
	- Activation of interfaces and ports
	- Activation of protocols
**The following parameters may be accessed by means of the properties dialog of the VIPA CPU**

MPI

- **Function X2** 
	- Function PtP(MPI) interface X2
	- PtP (default): With this operating mode the RS485 interface acts as an interface for serial point-to-point communication. Here data may be exchanged between two stations by means of protocols.
	- MPI: With this operating mode the interface serves for the connection between programming unit and CPU via MPI. By means of this e.g. the project engineering and programming happens. In addition MPI serves for communication between several CPUs or between HMIs and CPU.
- MPI address X2
	- With *MPI* you can specify the MPI address here. With *PTP* this parameter is ignored by the CPU.
	- Range of values: 2 (default) ... 31
- **NPI Baud rate X2** 
	- With *MPI* you can specify the MPI transmission rate here. With *PTP* this parameter is ignored by the CPU.
	- Range of values: 19.2kB/s ... 12MB/s, default: 187.5kB/s

Retentive data

- $\blacksquare$  Additional retentive memory
	- Here enter the number of retentive memory bytes. With 0 the value *'Retentive memory*  $\rightarrow$  *Number of memory bytes starting with MB0'* is set, which is pre-set at the parameters of the Siemens CPU.
	- Range of values: 0 (default) ... 8192
- $\blacksquare$  Additional retentive timer
	- Enter the number of S7 timers. With 0 the value *'Retentive memory* **→** Number S7 timers starting with T0' is set, which is pre-set at the parameters of
		- the Siemens CPU.
	- Range of values: 0 (default) ... 512
- $\blacksquare$  Additional retentive counter
	- Enter the number of S7 counter. With 0 the value *'Retentive memory*
	- è *Number S7 counters starting with C0'* is set, which is pre-set at the parameters of the Siemens CPU.
	- Range of values: 0 (default) ... 512

### OB

- **n** Priority OB 57
	- Here you can specify the priority for OB 57.
	- Range of values: 2 (default) ... 24
- OB 80 for cyclic interrupt error
	- Here you can set for which cyclic interrupt OB 80 (time error) should be called.
	- Range of values: Deactivated (default), selection of the corresponding OB

Setting VIPA specific CPU parameters

### Miscellaneous

- Direct DX transition if this parameter is activated, the integrated PROFIBUS DP master, if activated by VSC, shows the following behavior:
	- As long as a DP slave is in Data Exchange, i.e. in the DP slave standard diagnostic data byte 0, bit 1 and byte 1, bit 0 have the status 0, this DP slave is directly taken from the DP master in Data Exchange. The transition happens without a *SetPrm*- and *CheckConfig* telegram was being sent to the DP Slave.
	- When a DP slave is taken to Data Exchange, the outputs remain active and are not deactivated.
	- If the CPU goes from RUN to STOP, the DP master is deactivated for at least the duration of the *Response monitoring time*, which is to be set in the PROFIBUS parameters. Afterwards, the DP master becomes active again and takes the DP slaves back to Data Exchange. When the DP master transitions to the inactive state, the output data of the DP slaves are not zeroed nor deactivated. Standardcompliant DP slaves automatically will switch off the outputs or zero them if they do not receive DE telegrams from the master during the *Response monitoring time*.
	- If the power supply of the CPU fails, the outputs of the DP slaves are not zeroed and not deactivated. Standard-compliant DP slaves automatically will switch off the outputs or zero them if they do not receive DE telegrams from the master during the *Response monitoring time*.
- **No. 2018** PN MultipleWrite
	- In the activated state, parameter record sets are combined at PROFINET to one or more Ethernet frames during the connection setup. This speeds up the connection setup, since a separate Ethernet frame is not used for each parameter record set.
- Free Module Mapping  $\frac{6}{7}$  [75](#page-74-0)
	- When activated, you can use your CPU in different hardware variants.
	- You specify the mapping at runtime with record set 0x7F.
- Reduced PDU size
	- When activated, the PDU size is reduced accordingly.
	- For some protocols, some configuration tools require a reduced PDU size. For example, in the Siemens TIA portal for variable forcing, the PDU size must be reduced. For the processing of single steps at several breakpoints, the PDU size must also be reduced.

Access settings Ä *[80](#page-79-0)*

- When activated, you have access to the interface or the corresponding communication protocol.
- By default, there is no access restriction.

### <span id="page-74-0"></span>**4.9.1 Free Module Mapping**

**4.9.1.1 Overview**

**Free module mapping - FMM**

■ With *FMM* you can use your CPU in different hardware variants without adapting your user program. You only have to adapt the FMM configuration in the CPU when configuring the hardware variants. Here you have the following possibilities:

- Modules from the target configuration can be divided in any order to the slots of the actual configuration.
- Modules from the target configuration may be missing in the actual configuration.
- Individual slots of the target configuration can be deactivated, on which modules are located in the actual configuration.
- FMM is a functionality of VIPA and is only supported by VIPA modules.
- $\blacksquare$  By default, FMM is disabled. To use FMM mapping, you must enable the CPU parameter *'Free Module Mapping'*.
- For the *FMM* the mapping of the slots is to be specified via the record set 0x7F.
- For commissioning, you have to enable the parameter *'Startup when expected/actual configuration differs'* in your CPU.
- $\blacksquare$  If FMM is activated and configured correctly, the system reacts as follows:
	- During start-up, no target/actual difference of the hardware is diagnosed.
	- Output data of missing modules are ignored and not output.
	- Input data of missing modules are set to 0.

#### **4.9.1.2 FMM configuration**

**Configuration**

- $\blacksquare$  The mapping of the modules is defined as configuration by the 64byte record set 0x7F.
- $\blacksquare$  The data record is retentively stored in the CPU.
- $\blacksquare$  The record set must be transferred to the CPU by the user program by means of a write command.
- $\blacksquare$  With the record set read command parts of the active configuration can be read. You have always to write the complete record set.
- $\blacksquare$  Each written and valid configuration is only saved if a difference to the existing configuration exists.

### **Record set 0x7F**

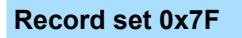

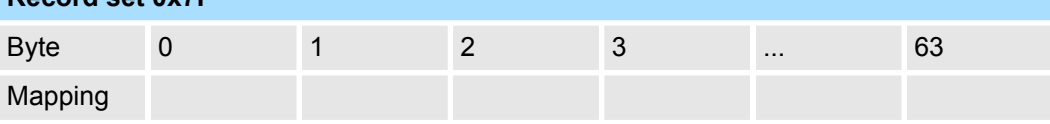

- $\blacksquare$  The record 0x7F has a length of 64Byte, where Byte 0 ... 63 corresponds to the slot 1 ... 64 of the target configuration.
- $\blacksquare$  For the FMM configuration, you must specify for each used slot of the target configuration at *'Mapping'* the corresponding value that corresponds to the actual configuration.

The following values can be entered at *Mapping*:

- 0 (0x00) module is ignored
	- If modules of the target configuration are to be ignored, the value 0x00 must be used. In this way, gaps can be projected.
- $\blacksquare$  1 ... 64 (0x01 ... 0x40) position of the module in the actual configuration
	- 'Mapping' corresponds to the value of Slot<sub>actual</sub> i.e. the slot of the actual configuration on which the module of the target configuration is located.
- $\blacksquare$  255 (0xFF) virtual module
	- If a module from the target configuration is missing, for Mapping the value 255 for "virtual module" is to be used.
	- Behaviour of a *virtual module*:
		- The input area always has the value 0, regardless of its size.
		- The writing to the output area has no effect.

### **Commissioning**

The *target configuration* serves as template for the configuration of hardware variants.

- **1.** Configure your system with a hardware configuration as target configuration and create your user program. The target configuration represents a superset of all available hardware variants.
- **2.** Activate the parameter *'Free Module Mapping'* in your CPU.
- **3.** Activate the parameter *'Startup when expected/actual configuration differs'* in your CPU.
- **4.** Create the configuration by defining the deviation of the actual and target configuration for the current hardware configuration in record set 0x7F.
- **5.**

Transfer this record set via write command to your CPU.

- For this use SFB 53 or SFB 58.
- $\blacksquare$  The address to be used is the diagnostic address of the CPU in the virtual IO device *'VIPA SLIO CPU'*.
- $\Rightarrow$  The configuration is permanently stored in the CPU and immediately active.

### **4.9.1.3 Examples**

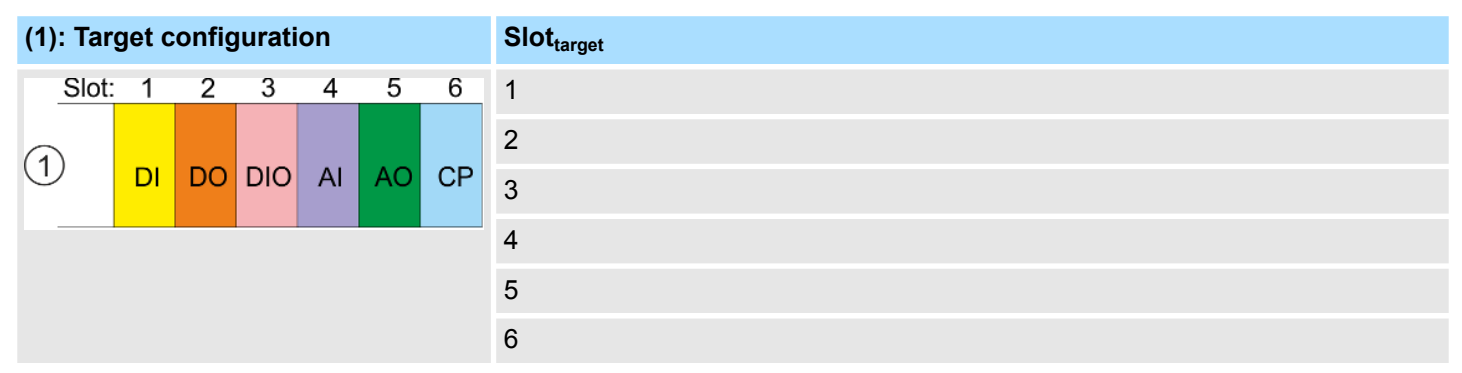

Slot<sub>target</sub> - The mapping always refers to the slot of the target configuration.

Based on the target configuration, the following examples show how to determine the mapping values for the hardware variants.

### **4.9.1.3.1 Examples of hardware variants**

### **Variant 1: Same type and number of modules but reversed slots**

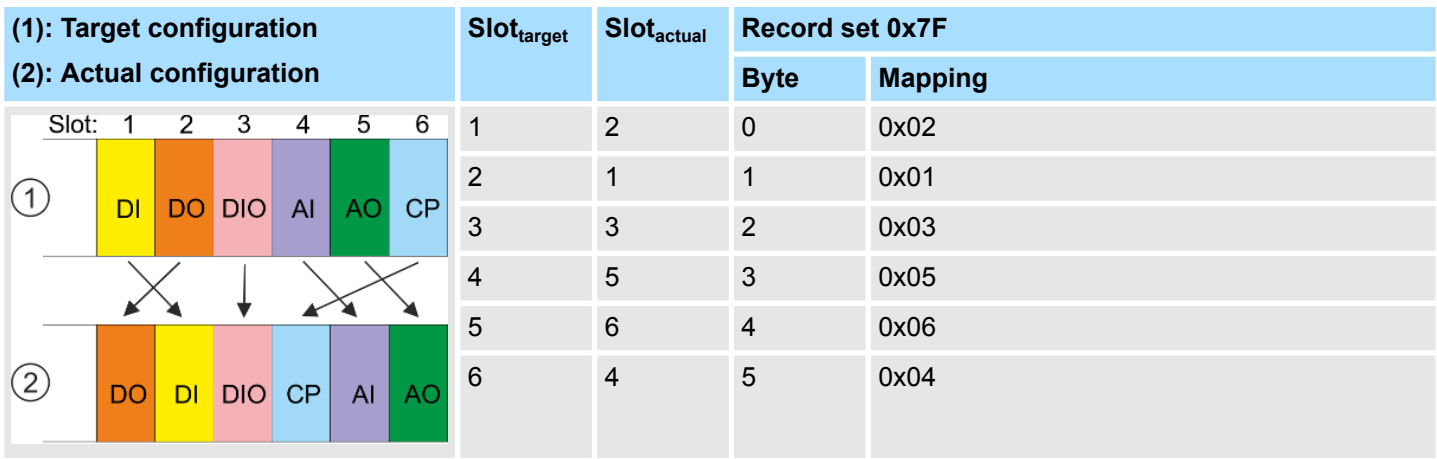

Determination of *Mapping* values of record set 0x7F:

- Byte 0: The module of *Slot<sub>target</sub>* = 1 is in the actual configuration at *Slot<sub>actual</sub>* = 2  $\rightarrow$  Mapping = 0x02
- Byte 1: The module of *Slot<sub>target</sub>* = 2 is in the actual configuration at *Slot<sub>actual</sub>* = 1  $\rightarrow$  Mapping = 0x01
- Byte 2: The module of *Slot<sub>target</sub>* = 3 is in the actual configuration at *Slot<sub>actual</sub>* = 3  $\rightarrow$  Mapping = 0x03
- **n** Byte 3: The module of *Slot<sub>target</sub>* = 4 is in the actual configuration at *Slot<sub>actual</sub>* = 5  $\rightarrow$  Mapping = 0x05
- Byte 4: The module of *Slot<sub>target</sub>* = 5 is in the actual configuration at *Slot<sub>actual</sub>* = 6  $\rightarrow$  Mapping = 0x06
- Byte 5: The module of *Slot<sub>target</sub>* = 6 is in the actual configuration at *Slot<sub>actual</sub>* = 4  $\rightarrow$  Mapping = 0x04

Slot<sub>target</sub> - The mapping always refers to the slot of the target configuration.

- $Slot<sub>actual</sub>$  Slot of the actual configuration on which the module of the target configuration is located.
- Mapping For variant 1, *Mapping* corresponds to *Slotactual*, i.e. slot of the actual configuration on which the module of the target configuration is located.

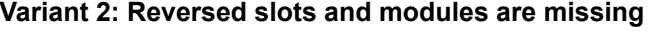

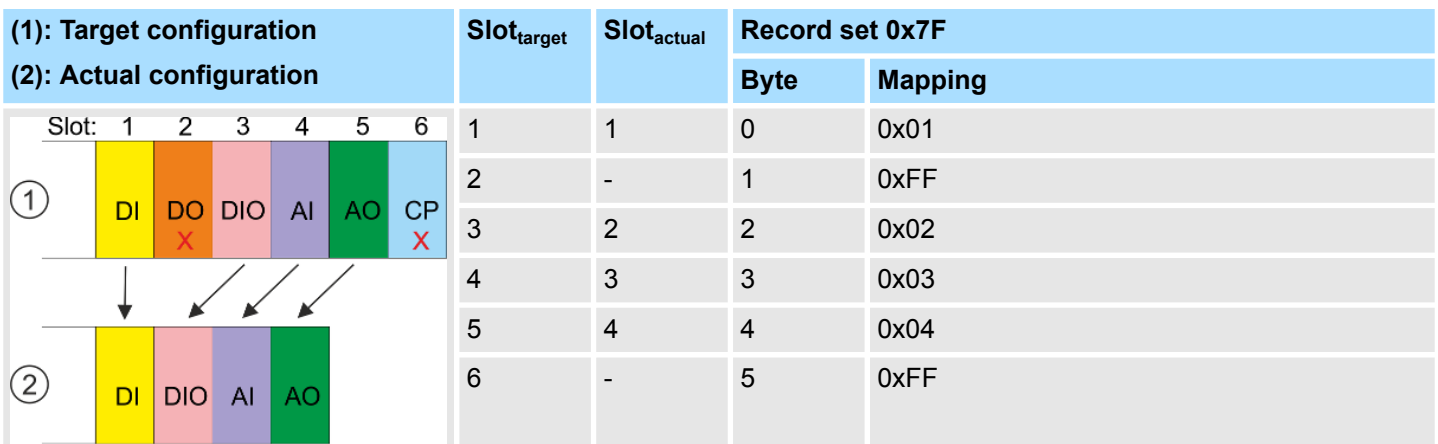

Determination of *Mapping* values of record set 0x7F:

Byte 0: The module of *Slot<sub>target</sub>* = 1 is in the actual configuration at *Slot<sub>actual</sub>* = 1  $\rightarrow$  Mapping = 0x01

■ Byte 1: The module of *Slot<sub>target</sub>* = 2 is not available in the actual configuration  $\rightarrow$  Mapping = 0xFF

- **n** Byte 2: The module of *Slot<sub>target</sub>* = 3 is in the actual configuration at *Slot<sub>actual</sub>* = 2  $\rightarrow$  Mapping = 0x02
- Byte 3: The module of *Slot<sub>target</sub>* = 4 is in the actual configuration at *Slot<sub>actual</sub>* = 3 → Mapping = 0x03
- Byte 4: The module of *Slot<sub>target</sub>* = 5 is in the actual configuration at *Slot<sub>actual</sub>* = 4  $\rightarrow$  Mapping = 0x04
- Byte 5: The module of *Slot<sub>target</sub>* = 6 is not available in the actual configuration  $\rightarrow$  Mapping = 0xFF

Slot<sub>target</sub> - The mapping always refers to the slot of the target configuration.

- $Slot<sub>actual</sub>$  Slot of the actual configuration on which the module of the target configuration is located.
- Mapping For variant 2, *Mapping* corresponds to the value of *Slotactual* , i.e. slot of the actual configuration on which the module of the target configuration is located. If a module from the target configuration is missing, for *Mapping* the value 0xFF for "virtual module" is to be used.

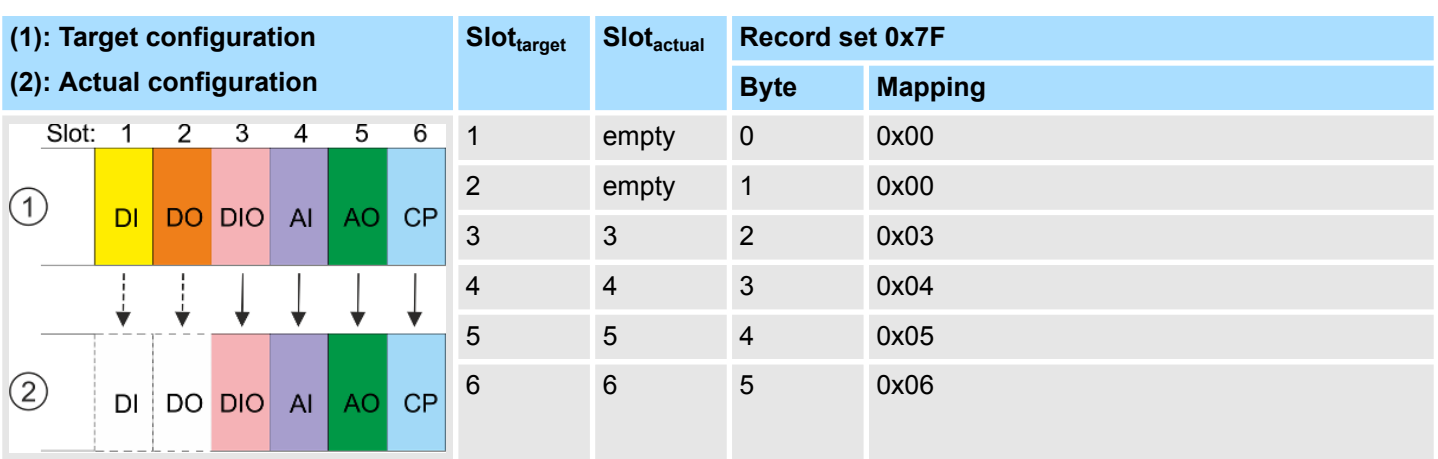

### **Variant 3: Modules are ignored**

Determination of *Mapping* values of record set 0x7F:

- Byte 0: The module of *Slot<sub>target</sub>* = 1 is ignored in the actual configuration  $\rightarrow$  Mapping = 0x00
- Byte 1: The module of *Slot<sub>target</sub>* = 2 is ignored in the actual configuration  $\rightarrow$  Mapping = 0x00
- Byte 2: The module of *Slot<sub>target</sub>* = 3 is in the actual configuration at *Slot<sub>actual</sub>* = 3  $\rightarrow$  Mapping = 0x03
- Byte 3: The module of *Slot<sub>target</sub>* = 4 is in the actual configuration at *Slot<sub>actual</sub>* = 4  $\rightarrow$  Mapping = 0x04
- Byte 4: The module of *Slot<sub>target</sub>* = 5 is in the actual configuration at *Slot<sub>actual</sub>* = 5  $\rightarrow$  Mapping = 0x05
- Byte 5: The module of *Slot<sub>target</sub>* = 6 is in the actual configuration at *Slot<sub>actual</sub>* = 6  $\rightarrow$  Mapping = 0x06
	- Slot<sub>target</sub> The mapping always refers to the slot of the target configuration.
	- $Slot<sub>actual</sub>$  Slot of the actual configuration on which the module of the target configuration is located.
	- Mapping For variant 3, *Mapping* corresponds to the value of *Slotactual* , i.e. slot of the actual configuration on which the module of the target configuration is located. If modules of the target configuration are to be ignored, for *Mapping* the value 0x00 is to be used.

*The presence of gaps in the System SLIO is not allowed! But you can place modules and define them via the configuration as empty slot for the target hardware configuration.*

<span id="page-79-0"></span>Setting VIPA specific CPU parameters > Access settings

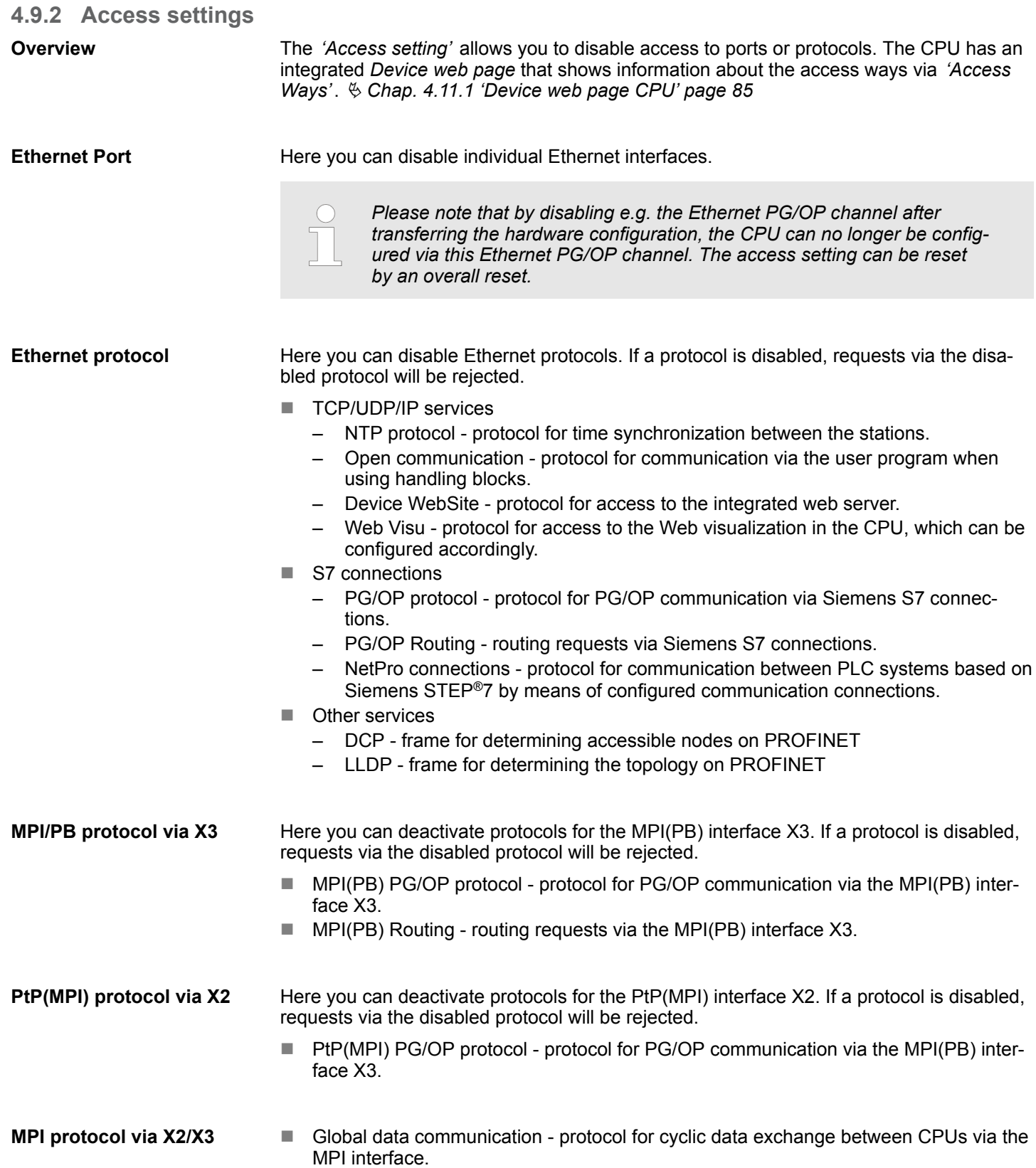

# **4.10 Project transfer**

### **Overview**

There are the following possibilities for project transfer into the CPU:

- Transfer via MPI (optional via PROFIBUS)
- $\blacksquare$  Transfer via Ethernet
- $\blacksquare$  Transfer via memory card

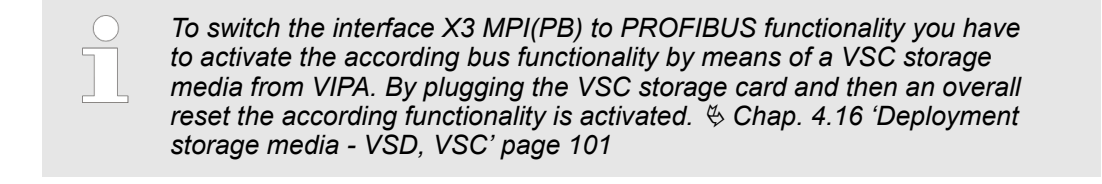

# **4.10.1 Transfer via MPI / optional PROFIBUS**

**General**

For transfer via MPI / optional PROFIBUS there are the following 2 interface:

Ä *['X3: MPI\(PB\) interface' page 42](#page-41-0)*

Ä *['X2: PtP\(MPI\) interface' page 42](#page-41-0)*

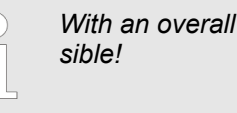

reset CPU the configuration via X2 PtP(MPI) is not pos-

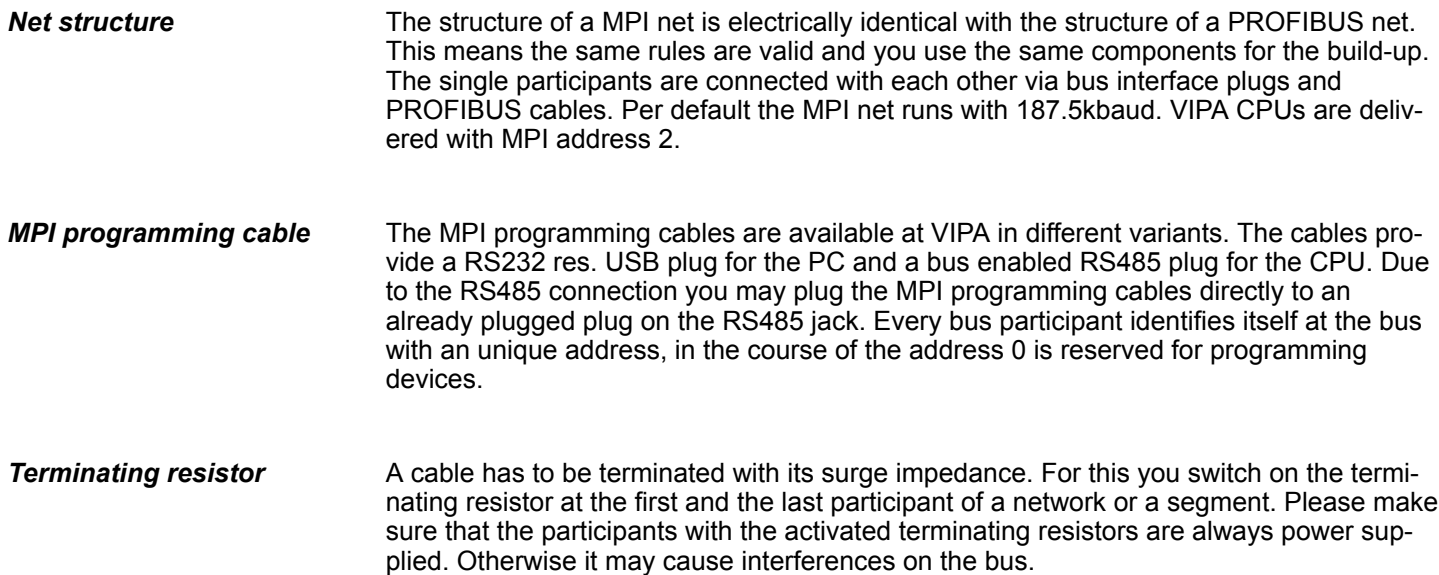

Project transfer > Transfer via MPI / optional PROFIBUS

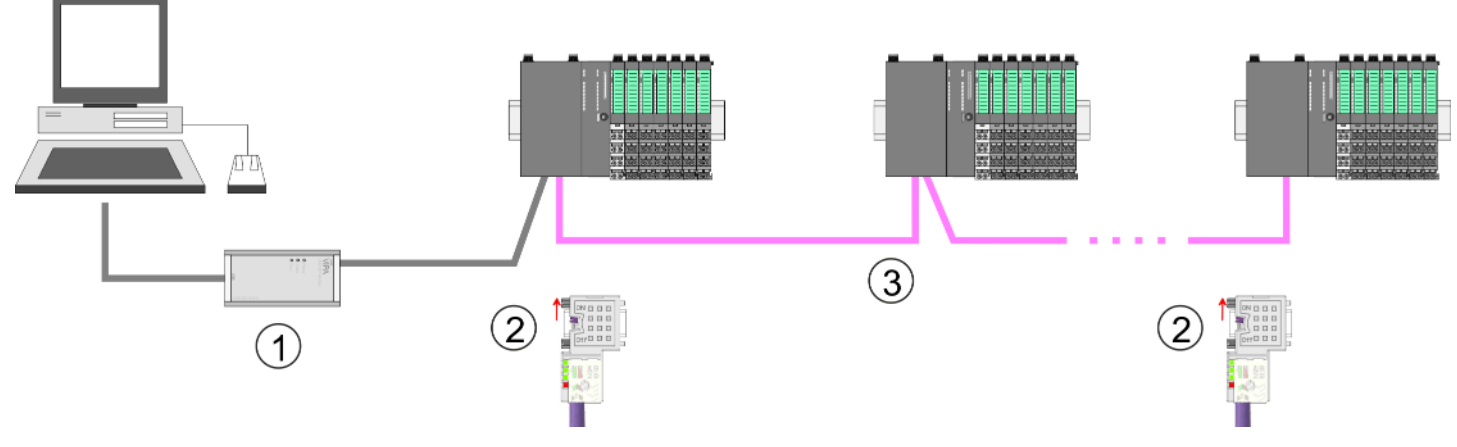

- 1 MPI programming cable
- 2 Activate the terminating resistor via switch<br>3 MPI/PROFIBUS network
- 3 MPI/PROFIBUS network

### *Approach transfer via MPI interface*

- **1.** Connect your PC to the MPI jack of your CPU via a MPI programming cable.
- **2.** Load your project in the SIMATIC Manager from Siemens.
- **3.** Choose in the menu *'Options* è *Set PG/PC interface'*.
- **4.** Select in the according list the "PC Adapter (MPI)"; if appropriate you have to add it first, then click on [Properties].
- **5.** Set in the register MPI the transfer parameters of your MPI net and type a valid *address.*
- **6.** Switch to the register *Local connection*.
- **7.** Set the COM port of the PCs and the transfer rate 38400baud for the MPI programming cable from VIPA.
- **8.** Transfer your project via *'PLC → Load to module'* via MPI to the CPU and save it with *'PLC* è *Copy RAM to ROM'* on a memory card if one is plugged.

#### *Proceeding Transfer via PROFIBUS interface*

*To switch the interface to PROFIBUS functionality you have to activate the according bus functionality by means of a VSC storage media from VIPA. By plugging the VSC storage card and then an overall reset the according functionality is activated.*

- **1.** Connect your PC to the MPI(PB) jack X3 of your CPU via a MPI programming cable.
- **2.** Load your project in the Siemens SIMATIC Manager.
- **3. ■** Choose in the menu *'Options* → Set PG/PC interface'.
- **4.** Select in the according list the "PC Adapter (PROFIBUS)"; if appropriate you have to add it first, then click at [Properties].
- **5.** Set in the register PROFIBUS the transfer parameters of your PROFIBUS net and enter a valid *PROFIBUS address*. The *PROFIBUS address* must be assigned to the DP master by a project before.
- **6.** Switch to the register *Local connection*.
- **7.** Set the COM port of the PCs and the transfer rate 38400baud for the MPI programming cable from VIPA.
- **8.** Transfer your project via *'PLC → Load to module'* via PROFIBUS to the CPU and save it with  $PLC \rightarrow Copy RAM$  to ROM' on a memory card if one is plugged.

*Transfer via PROFIBUS is available by DP master, if projected as master and assigned with a PROFIBUS address before. In slave operation you have also to enable the option 'Test , Commissioning, Routing ' when selecting the slave mode.*

# **4.10.2 Transfer via Ethernet**

### **Initialization**

So that you may access the according Ethernet interface you have to assign IP address parameters by means of the "initialization".

- X1/X4: Ethernet PG/OP channel
	- Ä *[Chap. 4.7 'Hardware configuration Ethernet PG/OP channel' page 62](#page-61-0)*

**Transfer**

- **1.** For the transfer, connect, if not already done, the appropriate Ethernet port to your Ethernet.
- **2.** Open your project with the Siemens SIMATIC Manager.
- **3.** Set via *'Options*  $\rightarrow$  *Set PG/PC Interface'* the access path to "TCP/IP  $\rightarrow$  Network card .... ".
- **4.** Click to *'PLC*  $\rightarrow$  *Download'* Download  $\rightarrow$  the dialog "Select target module" is opened. Select your target module and enter the IP address parameters of the Ethernet PG/OP channel for connection. Provided that no new hardware configuration is transferred to the CPU, the entered Ethernet connection is permanently stored in the project as transfer channel.
- **5.** With [OK] the transfer is started.

Project transfer > Transfer via memory card

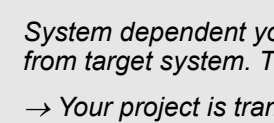

*System dependent you get a message that the projected system differs <i>fhis message may be accepted by [OK].* 

® *Your project is transferred and may be executed in the CPU after transfer.*

### **4.10.3 Transfer via memory card**

The memory card serves as external storage medium. There may be stored several projects and sub-directories on a memory card. Please regard that your current project is stored in the root directory and has one of the following file names: **Proceeding transfer via memory card**

- S7PROG.WLD
- **N** AUTOLOAD.WLD
- **1.** Start the Siemens SIMATIC Manager with your project
- **2. Create with** *'File* **→** *Memory Card File* **→** *New'* **a new wld file.**
- **3.** Copy the blocks from the project blocks folder and the *System data* into the wld file.
- **4.** Copy the wld file at a suited memory card. Plug this into your CPU and start it again.
	- $\Rightarrow$  The transfer of the application program from the memory card into the CPU takes place depending on the file name after an overall reset or PowerON.

*S7PROG.WLD* is read from the memory card after overall reset.

*AUTOLOAD.WLD* is read from the memory card after PowerON.

The blinking of the SD LED of the CPU marks the active transfer. Please regard that your user memory serves for enough space for your user program, otherwise your user program is not completely loaded and the SF LED gets on.

# <span id="page-84-0"></span>**4.11 Accessing the web server**

### **Overview**

The CPU has a web server integrated. This provides access to:

- $\blacksquare$  Device web page
- *WebVisu* project

# **4.11.1 Device web page CPU**

# **Overview**

- $\blacksquare$  Dynamic web page, which exclusively outputs information.
- On the *device web page* you will find information about your CPU, the connected modules and your *WebVisu* project.
- $\blacksquare$  The shown values cannot be changed.
- Access is via the IP address of the Ethernet PG/OP channel. Ä *[Chap. 4.7 'Hardware configuration - Ethernet PG/OP channel' page 62](#page-61-0)*
- $\blacksquare$  You can access the IP address with a web browser.

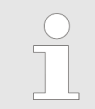

*It is assumed that there is a connection between PC and CPU with web browser via the Ethernet PG/OP channel. This may be tested by Ping to the IP address of the Ethernet PG/OP channel.*

**4.11.1.1 Web page with selected CPU**

### **Tab:** *'Info'*

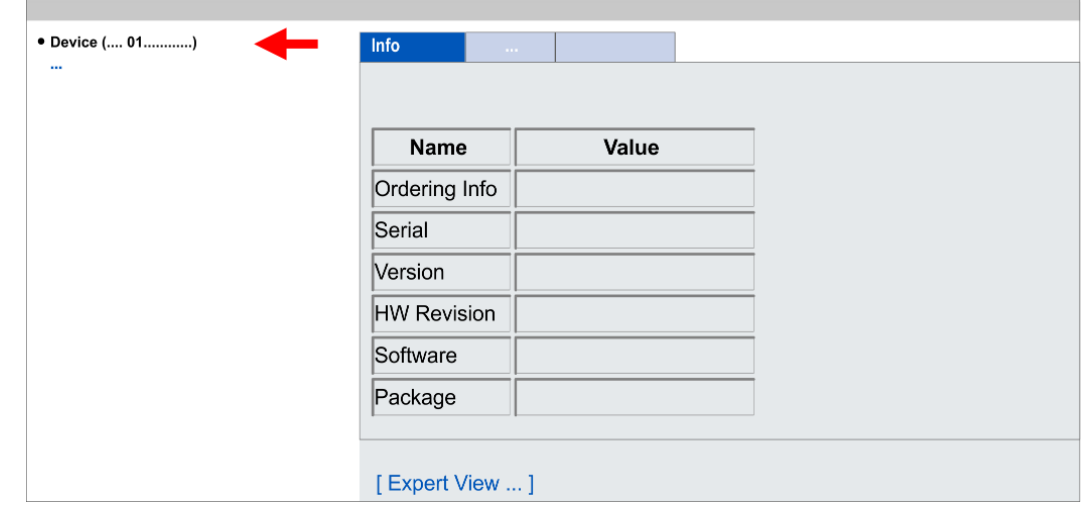

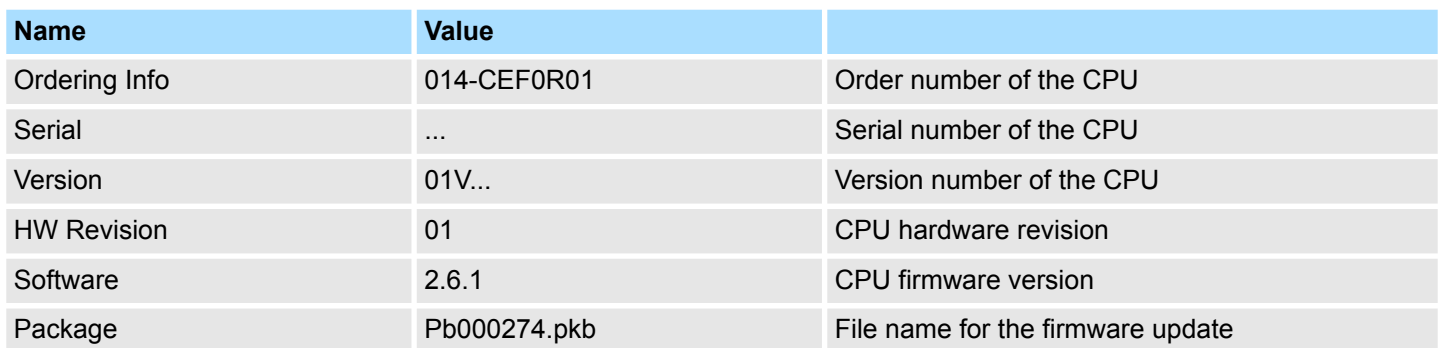

# **[Expert View]** takes you to the advanced "Expert View".

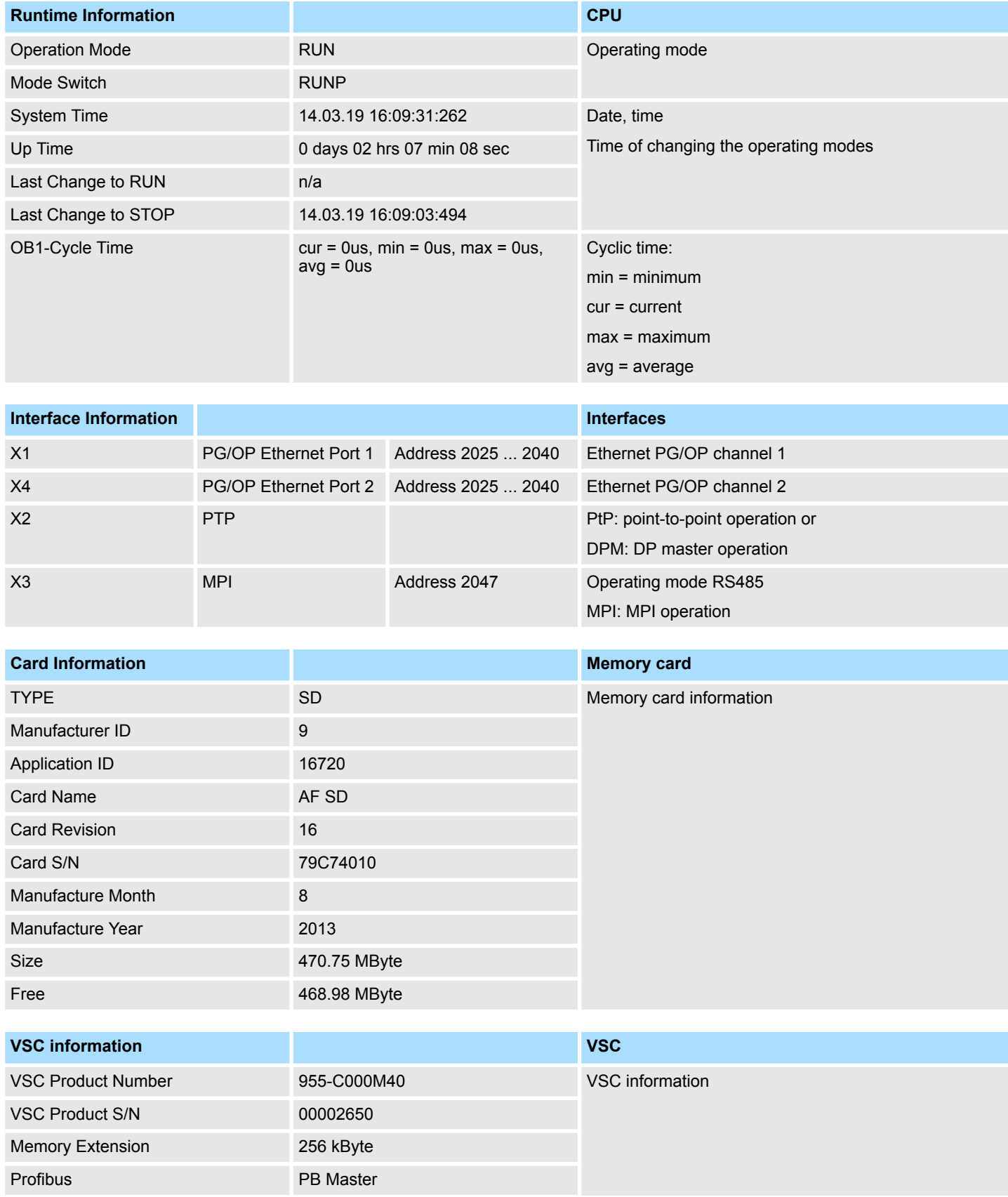

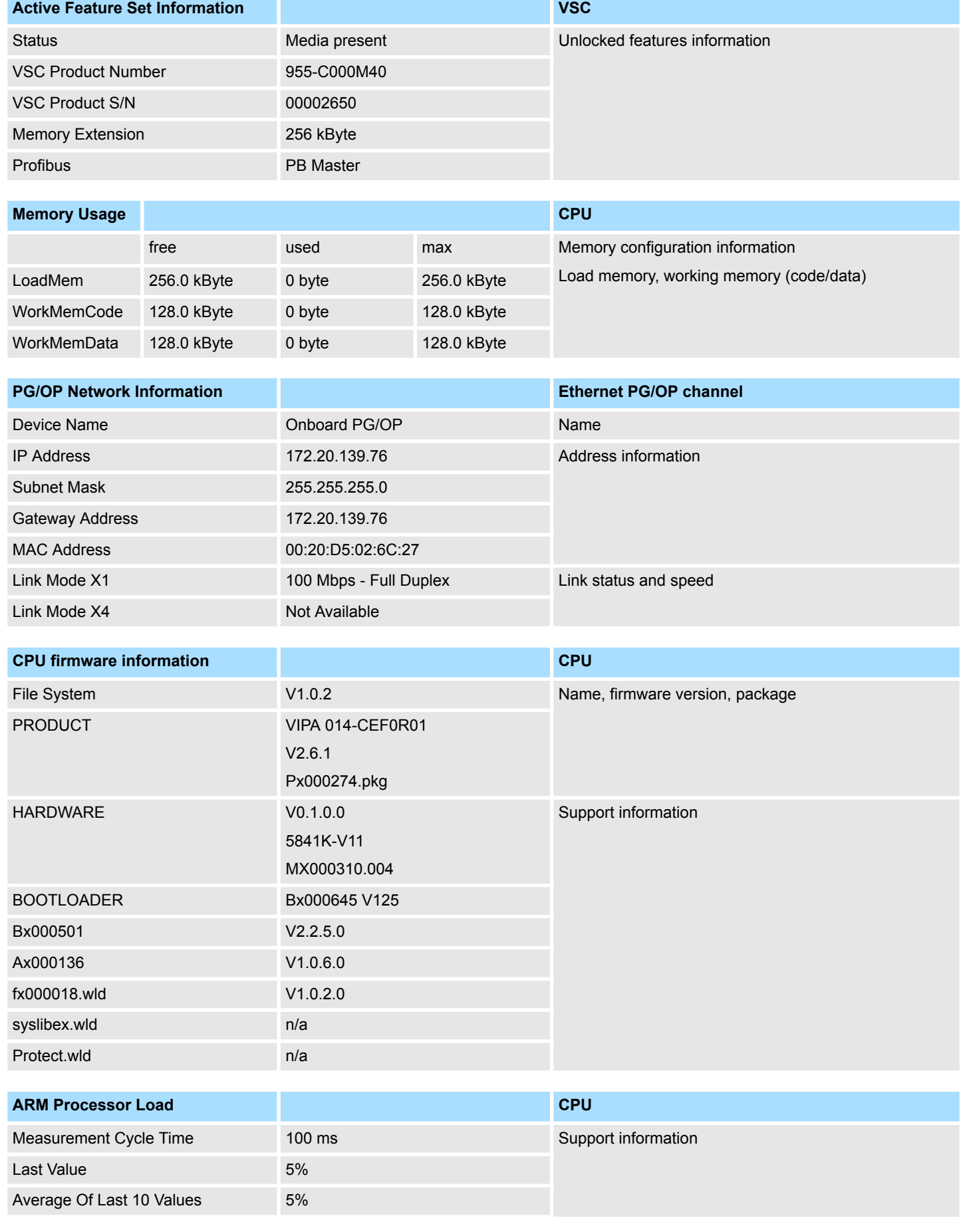

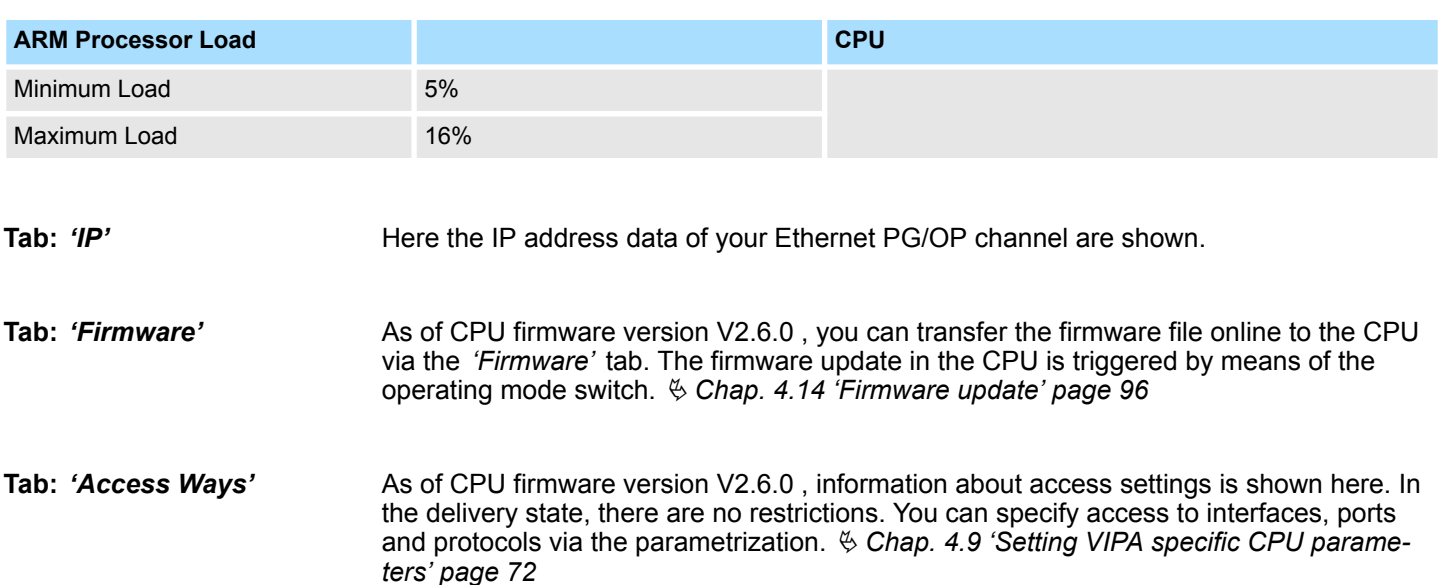

**4.11.1.1.1 Tab:** *'WebVisu'*

Information about the web visualization (*'WebVisu'*) are shown here. The creation of a *'WebVisu'* project is only possible with the *SPEED7 Studio* V1.7.0 and up.  $\&$  [Chap. 9.6](#page-183-0) *['Deployment WebVisu - Web visualization' page 184](#page-183-0)*

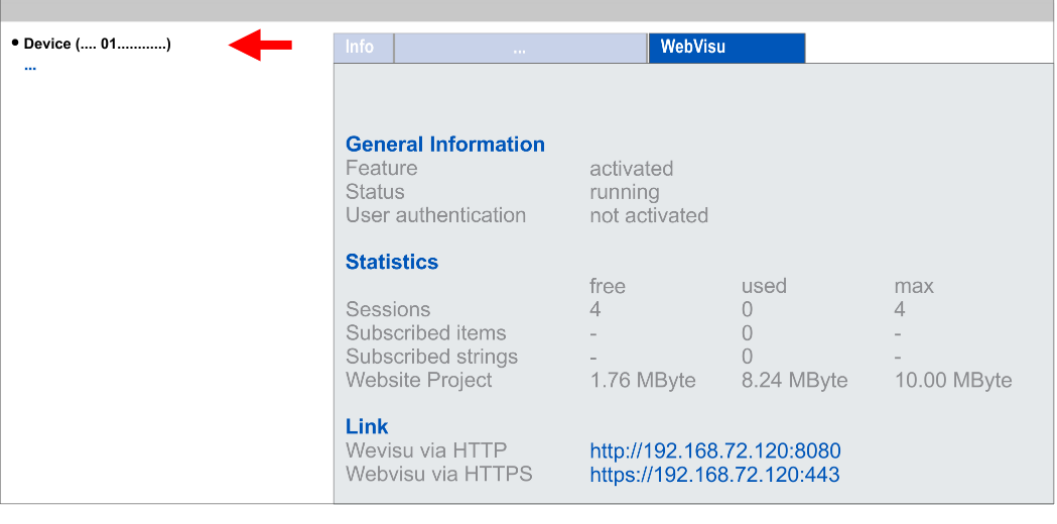

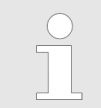

*For your CPU can process a WebVisu project, you have to activate the WebVisu functionality.*  $\&$  [Chap. 9.6.1 'Activate WebVisu functionality'](#page-183-0) *[page 184](#page-183-0)*

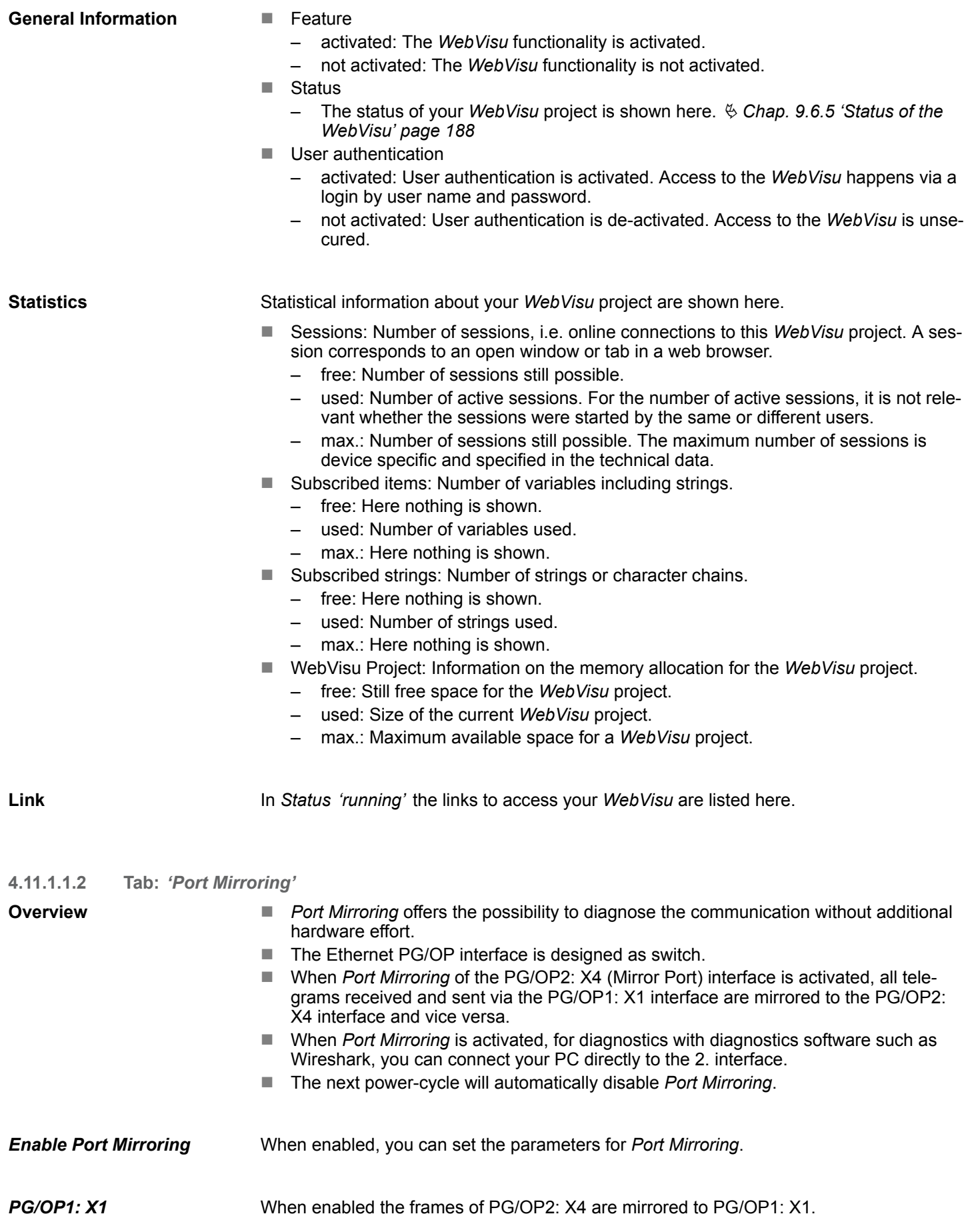

Accessing the web server > WebVisu project

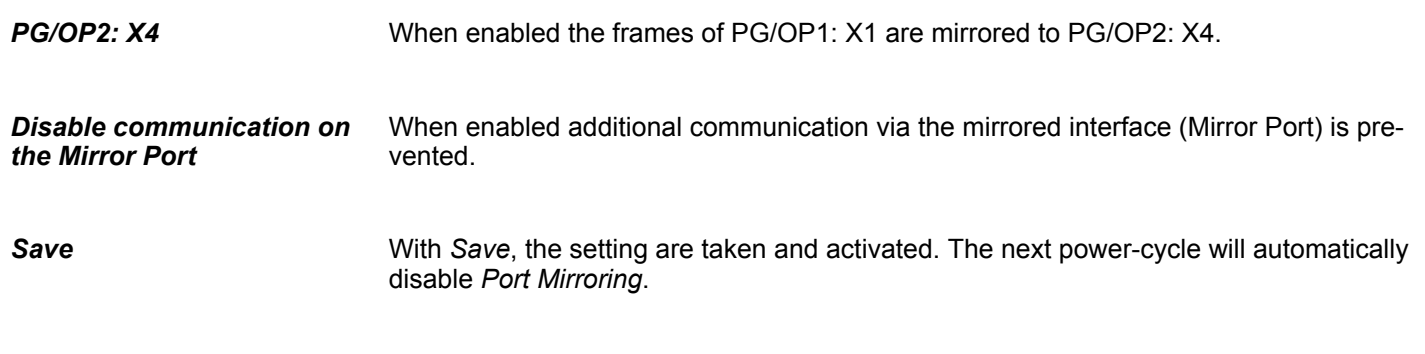

# **4.11.1.2 Web page with selected module**

The web page is built dynamically and depends on the number of modules, which are connected to the CPU. The web page only shows information. The shown values cannot be changed **Structure**

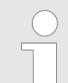

*Please consider the System SLIO power and clamp modules do not have any module ID. These may not be recognized by the CPU and so are not listed and considered during slot allocation.*

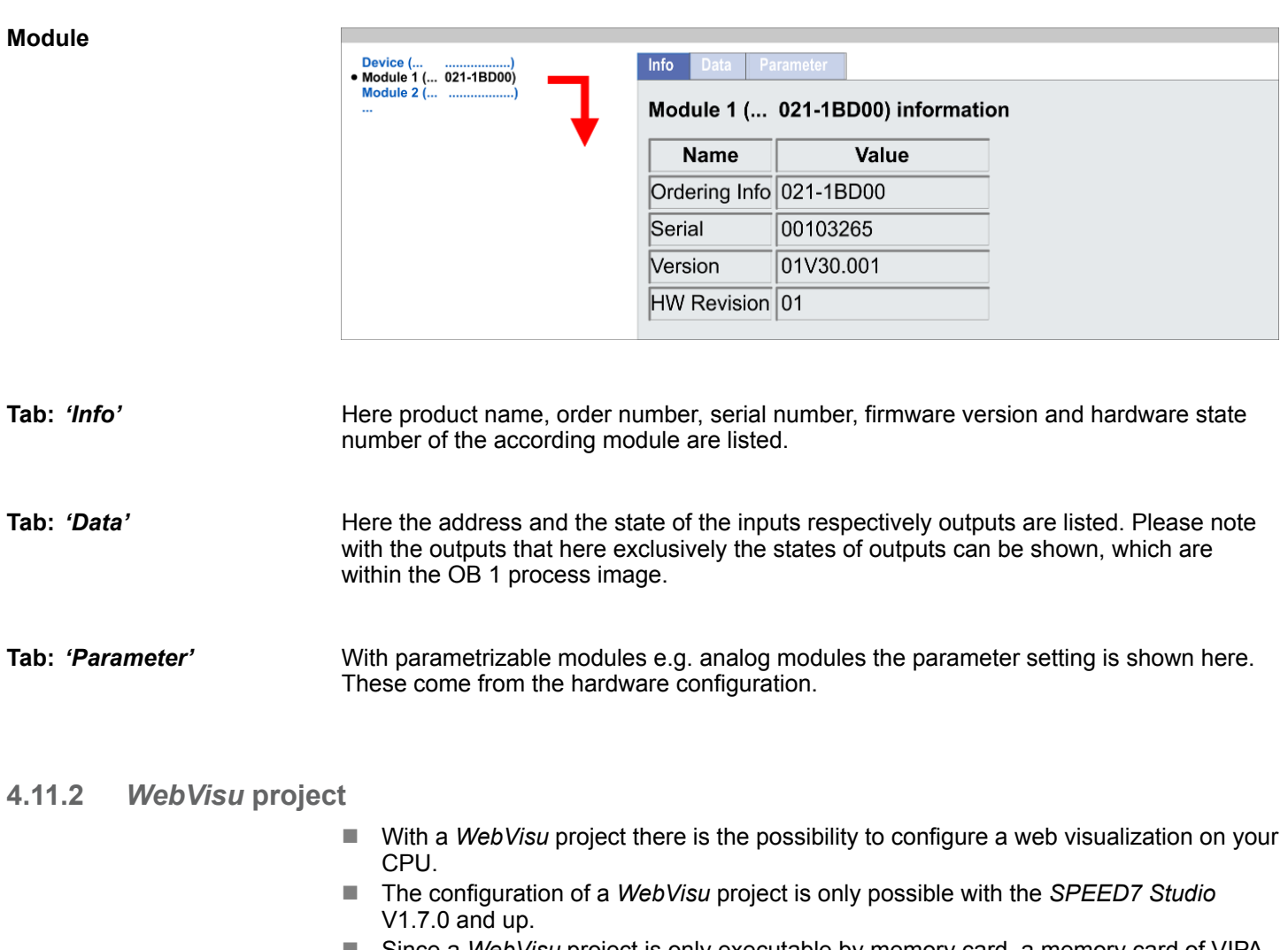

Since a *WebVisu* project is only executable by memory card, a memory card of VIPA (VSD, VSC) must be plugged. Ä *[Chap. 4.16 'Deployment storage media - VSD, VSC'](#page-100-0) [page 101](#page-100-0)*

- $\blacksquare$  If the memory card is removed for a short time, the SF LED lights up. This indicates that a feature is missing and the *WebVisu* will quit after 72 hours.
- The *WebVisu* functionality must be activated in the CPU. *♦ [Chap. 9.6.1 'Activate](#page-183-0) [WebVisu functionality' page 184](#page-183-0)*
- When the project is transferred from the *SPEED7 Studio*, the *WebVisu* project is automatically transferred to the inserted memory card.
- Access happens by the IP address of the Ethernet PG/OP channel and the correspondingly configured port or via the *device web page*
- You can access your web visualization via a web browser. Web browsers based on Windows CE are currently not supported.

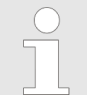

- *Please note that the use of a WebVisu project, depending on the scope of the WebVisu project and the PLC project, can influence the performance and thus the response time of your application.*
- 

Ä *[Chap. 9.6 'Deployment WebVisu - Web visualization' page 184](#page-183-0)*

Operating modes > Overview

# **4.12 Operating modes**

# **4.12.1 Overview**

The CPU can be in one of 4 operating modes:

- **n** Operating mode STOP
- Operating mode START-UP (OB 100 - restart / OB 102 - cold start \*)
- Operating mode RUN
- Operating mode HOLD

Certain conditions in the operating modes START-UP and RUN require a specific reaction from the system program. In this case the application interface is often provided by a call to an organization block that was included specifically for this event.

 $\blacksquare$  The application program is not processed. **Operating mode STOP**

- $\blacksquare$  If there has been a processing before, the values of counters, timers, flags and the process image are retained during the transition to the STOP mode.
- $\blacksquare$  Command output disable (BASP) is activated this means the all digital outputs are disabled.
- **N** RUN-LED off
- STOP-LED on

block OB 100.

**Operating mode START-UP**

- The processing time for this OB is not monitored.
- The START-UP OB may issue calls to other blocks.
- $\blacksquare$  All digital outputs are disabled during the START-UP, this means BASP is activated.

 $\blacksquare$  During the transition from STOP to RUN a call is issued to the start-up organization

- **RUN LED** 
	- The RUN LED blinks as soon as the OB 100 is operated and for at least 3s, even if the start-up time is shorter or the CPU gets to STOP due to an error.
	- This indicates the start-up.
- stop LED
	- During the processing of the OB 100 the STOP LED is on and then turns off.
- When the CPU has completed the START-UP OB, it assumes the operating mode RUN.

*\* OB 102 (Cold start)*

*If there is a "Watchdog" error the CPU still remains in STOP state. With such an error the CPU must be manually started again. For this the OB 102 (cold start) must exist. The CPU will not go to RUN without the OB 102. Alternatively you can bring your CPU in RUN state again by an overall reset respectively by reloading your project.*

*Please consider that the OB 102 (cold start) may exclusively be used for treatment of a watchdog error.*

**Operating mode RUN**

- $\blacksquare$  The application program in OB 1 is processed in a cycle. Under the control of alarms other program sections can be included in the cycle.
	- All timers and counters being started by the program are active and the process image is updated with every cycle.
	- $B$  BASP is deactivated, i.e. all outputs are enabled.
	- RUN-LED on
	- STOP-LED off

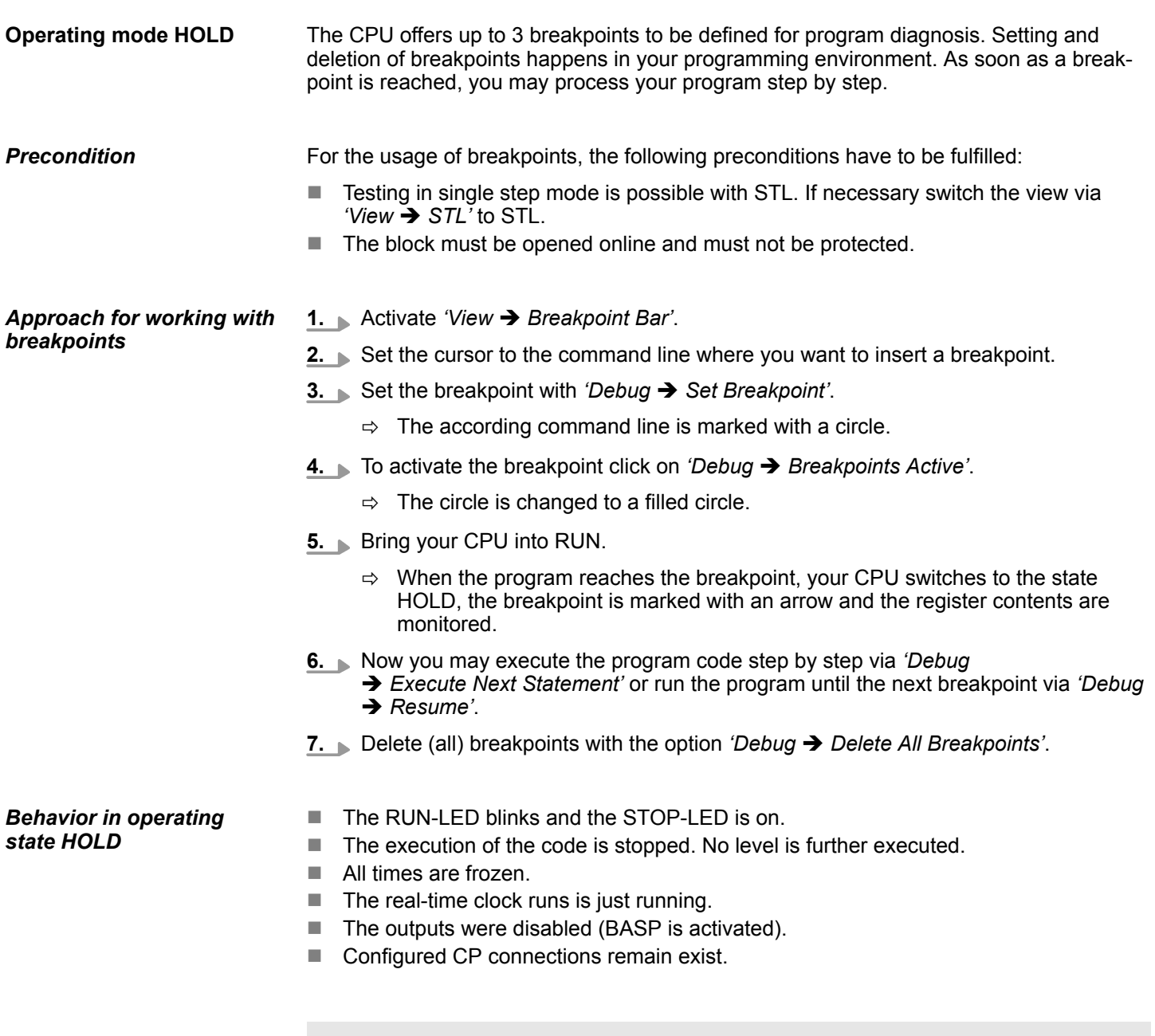

*The usage of breakpoints is always possible. Switching to the operating mode test operation is not necessary.*

*With more than 2 breakpoints, a single step execution is not possible.*

Operating modes > Function security

# **4.12.2 Function security**

The CPUs include security mechanisms like a Watchdog (100ms) and a parameterizable cycle time surveillance (parameterizable min. 1ms) that stop res. execute a RESET at the CPU in case of an error and set it into a defined STOP state. The VIPA CPUs are developed function secure and have the following system properties:

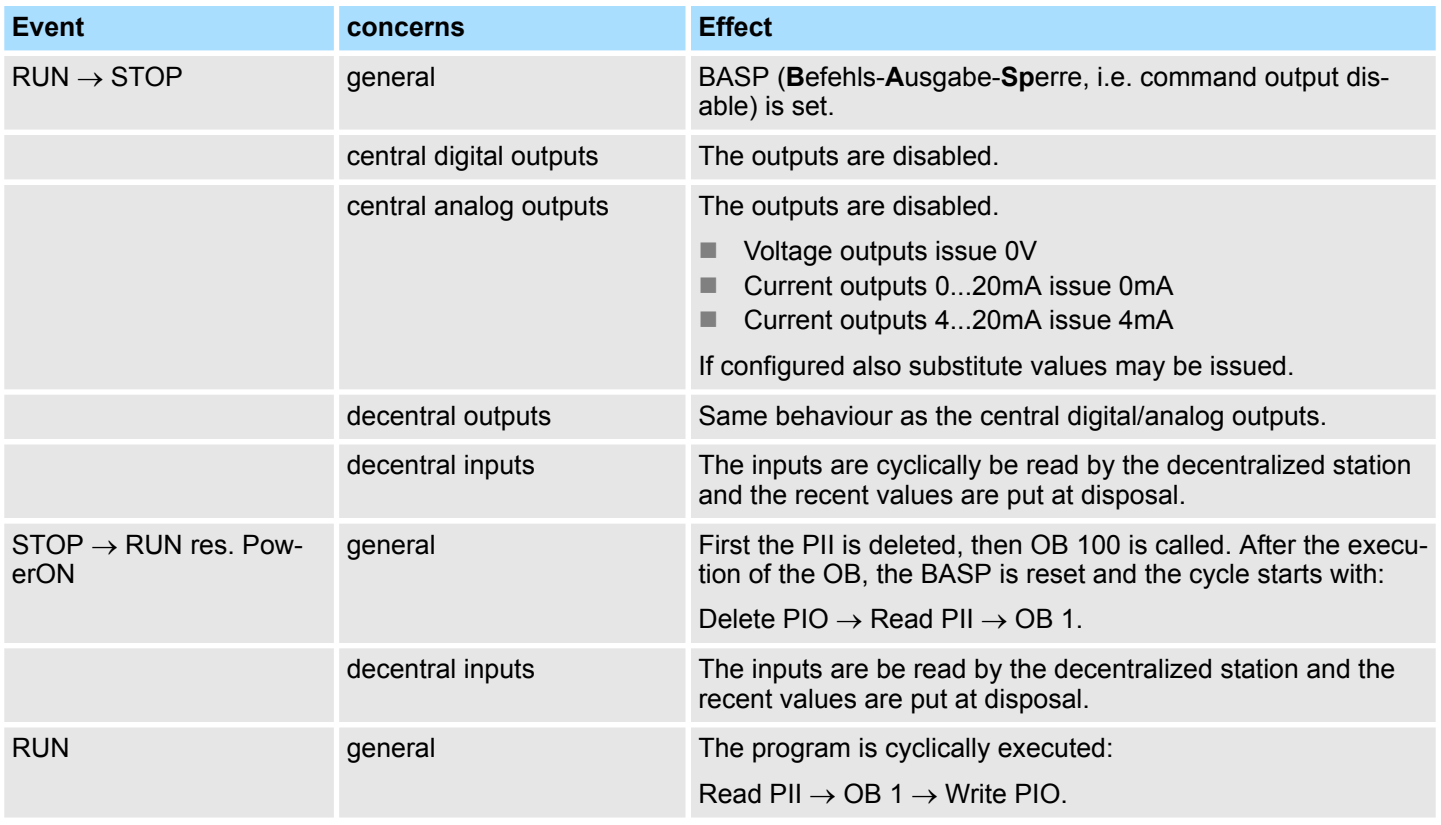

PII = Process image inputs

PIO = Process image outputs

# <span id="page-94-0"></span>**4.13 Overall reset**

**Overview**

During the overall reset the entire user memory is erased. Data located in the memory card is not affected. You have 2 options to initiate an overall reset:

- $\blacksquare$  Overall reset by means of the operating mode switch
- Overall reset by means of a configuration tool like e.g. the Siemens SIMATIC Manager

*You should always establish an overall reset to your CPU before loading an application program into your CPU to ensure that all blocks have been cleared from the CPU.*

# Proceeding

**Overall reset by means of the operating mode switch**

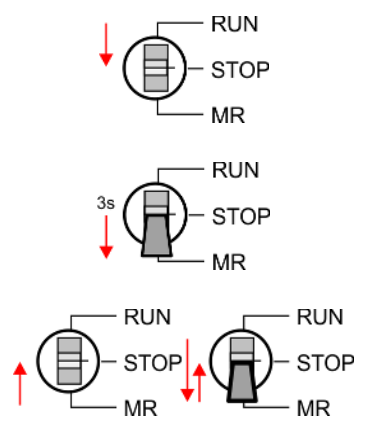

**Overall reset by means of the Siemens SIMATIC**

**Manager**

- 
- **1.** Your CPU must be in STOP mode. For this switch the operating mode switch of the CPU to STOP.
	- $\Rightarrow$  The ST LED is on.
- **2.** Switch the operating mode switch to MR position for about 3 seconds.
	- $\Rightarrow$  The ST LED changes from blinking to permanently on.
- **3.** Place the operating mode switch in the position STOP and switch it to MR and quickly back to STOP within a period of less than 3 seconds.
	- $\Rightarrow$  The overall reset is carried out. Here the ST LED flashes.
- **4.** The overall reset has been completed when the ST LED is permanently on.

For the following proceeding you must be online connected to your CPU.

- **1.** For an overall reset the CPU must be switched to STOP state. You may place the CPU in STOP by the menu command *'PLC* è *Operating mode'*.
- **2.** You may request the overall reset by means of the menu command *'PLC* **→** Clean/Reset'.
	- $\Rightarrow$  A dialog window opens. Here you can bring your CPU in STOP state, if not already done, and start the overall reset. During the overall reset procedure the ST LED flashes. When the ST LED is on permanently the overall reset procedure has been completed.

If there is a VSC from VIPA plugged, after an overall reset the according functionality is automatically activated. Ä *['VSD' page 101](#page-100-0)* **Activating functionality by means of a VSC**

- If there is a project S7PROG.WLD on the memory card, after an overall reset the CPU attempts to reload this project from the memory card.  $\rightarrow$  The SD LED is on. When the reload has been completed the LED expires. The operating mode of the CPU will be STOP respectively RUN, depending on the position of the operating mode switch. **Automatic reload**
- The *Reset to factory setting* deletes completely the internal RAM of the CPU and resets this to delivery state. Please regard that the MPI address is also set back to default 2! Ä *[Chap. 4.15 'Reset to factory settings' page 100](#page-99-0)* **Reset to factory setting**

<span id="page-95-0"></span>Firmware update

# **4.14 Firmware update**

**Overview**

You can find current firmware versions at www.vipa.com in the service area. There are the following possibilities for the firmware update:

- Firmware update online from FW V2.6.0  $\frac{1}{2}$  *Chap. 4.14.1 'Firmware update online' [page 97](#page-96-0)*
	- Transfer of the firmware file to the CPU via the CPU web page.
	- Triggering the firmware update by means of the operating mode switch.
- Firmware update via memory card  $\frac{1}{2}$  *Chap. 4.14.2 'Firmware update via memory [card' page 98](#page-97-0)*
	- Transfer of the firmware file to a memory card.
	- The identification of a firmware file on the memory card takes place by means of a defined naming convention.
	- After PowerON and operating mode switch in the STOP position, the firmware update can be triggered by means of operating mode switch.

```
The CPU has an integrated Device web page that also shows information about the firm-
                              ware version via 'Info'. Here you will also find information about the required firmware
                               'Package'. With [Expert View] you can access the extended "Expert" overview. \& Chap.
                               4.11.1 'Device web page CPU' page 85
Show the firmware version
via web page
```
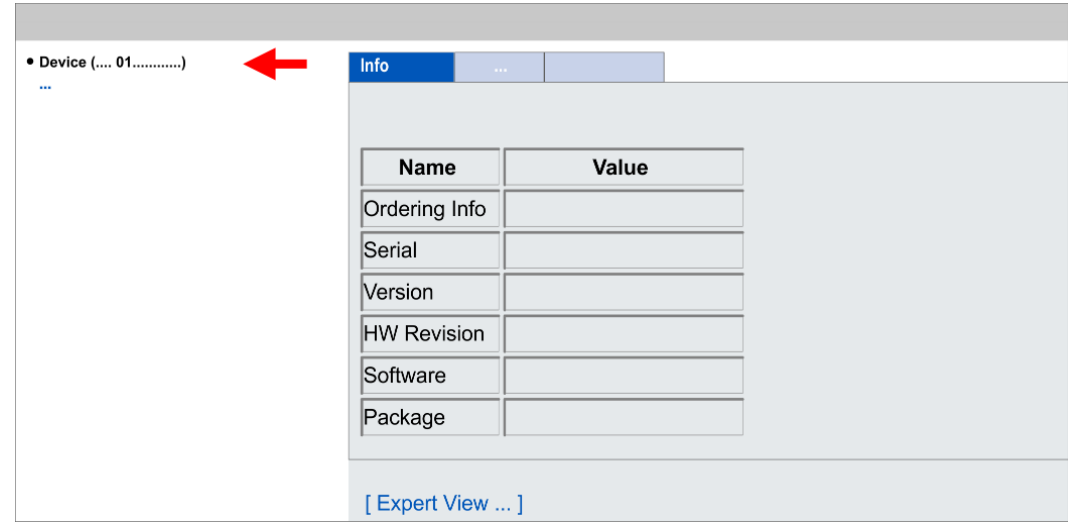

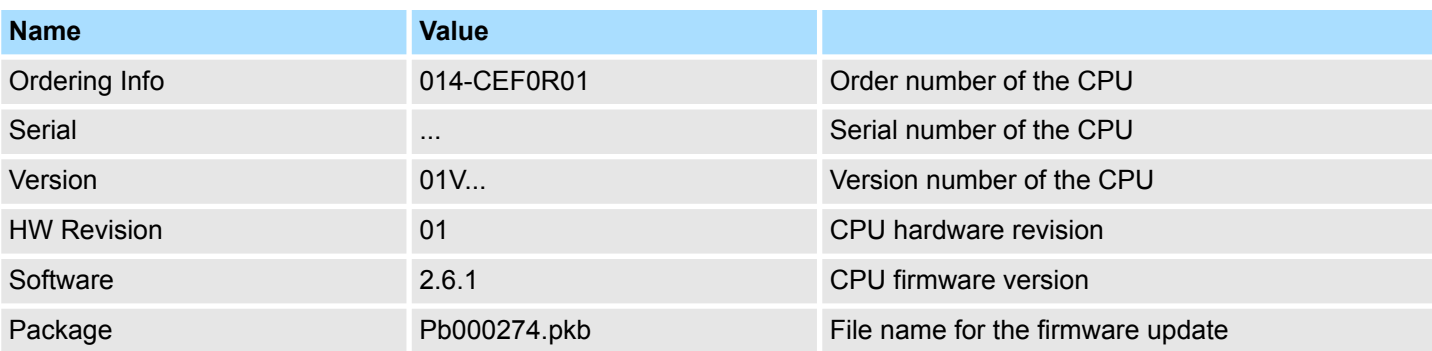

**Tab:** *'Info'*

Firmware update > Firmware update online

<span id="page-96-0"></span>**Current firmware at www.vipa.com**

The latest firmware versions can be found in the service area at www.vipa.com. For example the following file is necessary for the firmware update of the CPU 014-CEF0R01 and its components with hardware release 01:

■ CPU 014, Hardware release 01: Pb000274.pkb

# **CAUTION!**

When installing a new firmware you have to be extremely careful. Under certain circumstances you may destroy the CPU, for example if the voltage supply is interrupted during transfer or if the firmware file is defective. In this case, please call our hotline!

Please regard that the version of the update firmware has to be different from the existing firmware otherwise no update is executed.

# **4.14.1 Firmware update online**

**Precondition**

■ Access is via the IP address of the Ethernet PG/OP channel. Ä *[Chap. 4.7 'Hardware configuration - Ethernet PG/OP channel' page 62](#page-61-0)*

You can access the IP address with a web browser.

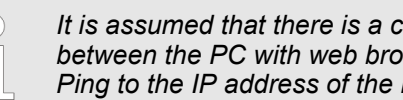

*It is assumed that there is a connection via the Ethernet PG/OP channel between the PC with web browser and the CPU. This may be tested by Ping to the IP address of the Ethernet PG/OP channel.*

**Load firmware and store it in working directory**

- **1.** Go to www.vipa.com.
- **2.** Click at *'Service/Support* è *Downloads* è *Firmware'*.
- **3.** Nia 'System SLIO → CPU' navigate to your CPU and download the zip file to your PC.
- **4.** Extract the zip file into your working directory.

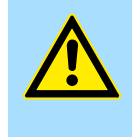

# **CAUTION!**

With a firmware update an overall reset is automatically executed. If your program is only available in the load memory of the CPU it is deleted! Save your program before executing a firmware update!

<span id="page-97-0"></span>Firmware update > Firmware update via memory card

### **Perform firmware update**

- **RUN** STOP MR
- **1.** Switch the operating mode switch of your CPU in position STOP.
- **2.** Execute an overall reset. Ä *[Chap. 4.13 'Overall reset' page 95](#page-94-0)*
- **3.** Open the CPU web page and select the *'Firmware'* tab.
- **4.** Click at *'Browse ...'* and navigate to the firmware file in your working directory.
- **5.** Click at *'Upload'*.
	- $\Rightarrow$  The firmware file is checked for plausibility and transmitted to the CPU. After the transfer, the firmware versions are matched and listed with the note if a firmware update is possible.
- **6.** You start the firmware update by tipping the operating mode switch downwards to MR and then leaving the switch in STOP position.
	- $\Rightarrow$  During the update process, the LEDs SF and FC are alternately blinking. This may last several minutes.
- 7. The update is successful finished when the LEDs PW, SF, ST, FC and SD are on. If they are blinking fast, an error occurred.
- **8.** Turn power OFF and ON.
	- $\Rightarrow$  After the start-up, the CPU is ready for operation with the new firmware. The current firmware version can be determined via the web page of the CPU.

# **4.14.2 Firmware update via memory card**

### **Overview**

- $\blacksquare$  For the firmware update via memory card an accordingly prepared memory card must be in the CPU during the start-up.
- $\blacksquare$  So a firmware files can be recognized and assigned with start-up, a pkb file name is reserved for each hardware revision, which begins with "pb" and differs in a number with 6 digits.
- $\blacksquare$  In the VIPASystem SLIO CPU, the pkb file name can be shown via the web page.
- After PowerON and operating mode switch of the CPU in STOP, the CPU checks if there is a pkb file at the memory card. If this firmware version is different to the existing firmware version, this is indicated by blinking of the LEDs and the firmware may be installed by an update request.

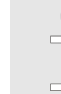

*The procedure here describes the update from the CPU firmware version V2.4.0. The update of an older version to the firmware version V2.4.0 has to be done via pkg files. For this refer to the corresponding manual for your CPU version.*

**Load firmware and transfer it to memory card**

- **1.** Go to www.vipa.com
- **2.** Click *'Service Support* → *Downloads* → *Firmware'*.
- **3.** Via 'System SLIO → CPU' navigate to your CPU and download the zip file to your PC.
- **4.** Unzip the zip file and copy the pgb file to the root directory of your memory card.

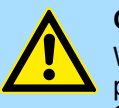

### **CAUTION!**

With a firmware update an overall reset is automatically executed. If your program is only available in the load memory of the CPU it is deleted! Save your program before executing a firmware update!

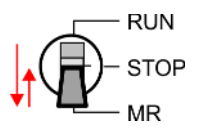

Power (

Firmware update > Firmware update via memory card

### **Transfer firmware from memory card into CPU**

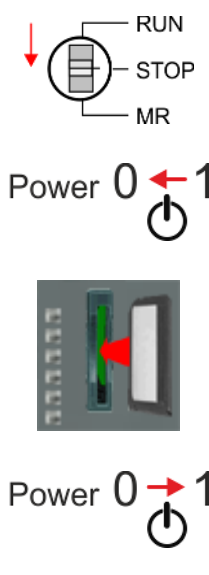

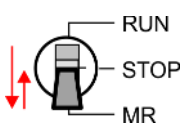

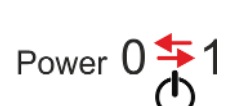

- **1.** Switch the operating mode switch of your CPU in position STOP.
- **2.** Turn off the power supply.
- **3.** Plug the memory card with the firmware file into the CPU. Please take care of the correct plug-in direction of the memory card.
- **4.** Turn on the power supply.
	- $\Rightarrow$  After a short boot-up time, the alternate blinking of the LEDs SF and FC shows that a more current firmware file was found at the memory card.
- **5.** You start the transfer of the firmware as soon as you tip the operating mode switch downwards to MR within 10s and then leave the switch in STOP position.
	- $\Rightarrow$  During the update process, the LEDs SF and FC are alternately blinking and SD LED is on. This may last several minutes.
- **6.** The update is successful finished when the LEDs PW, SF, ST, FC and SD are on. If they are blinking fast, an error occurred.
- **7.** Turn power OFF and ON.
- **8.** Now execute a *Reset to factory setting*. After that the CPU is ready for duty. Ä *[Chap. 4.15 'Reset to factory settings' page 100](#page-99-0)*

<span id="page-99-0"></span>Reset to factory settings

# **4.15 Reset to factory settings**

**RUN STOP** MR

**RUN STOP MR** 

**RUN** 

**STOP**  $MP$ 

### **Proceeding**

- $\blacksquare$  With the following proceeding the internal RAM of the CPU is completely deleted and the CPU is reset to delivery state.
- $\blacksquare$  Please regard that the MPI address is also reset to default 2 and the IP address of the Ethernet PG/OP channel is reset to 0.0.0.0!
- A factory reset may also be executed by the command *FACTORY\_RESET.*  $\&$  [Chap.](#page-103-0) *[4.18 'CMD - auto commands' page 104](#page-103-0)*
- **1.** Switch the CPU to STOP.
- **2.** Push the operating mode switch down to position MR for 30 seconds. Here the ST LED blinks. After a few seconds the ST LED changes to static light. Now the ST LED changes between static light and blinking. Start here to count the static light of the ST LED.
- **3.** After the 6. Static light release the operating mode switch and tip it downwards to MR.
	- $\Rightarrow$  For the confirmation of the resetting procedure the green RN LED lights up once. This means that the RAM was deleted completely.

*If the ST LED is on, only an overall reset has been performed and the reset to factory setting has been failed. In this case you can repeat the procedure. A factory reset can only be executed if the ST LED has static light for exact 6 times.*

**4.** The update is successful finished when the LEDs PW, ST, SF, FC and MC are on.

**5.** Turn power OFF and ON.

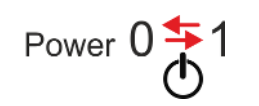

םר־

# <span id="page-100-0"></span>**4.16 Deployment storage media - VSD, VSC**

**Overview**

**VSD**

- At the front of the CPU there is a slot for storage media. Here the following storage media can be plugged:
	- n VSD **V**IPA **SD**-Card
		- External memory card for programs and firmware.
	- n VSC **V**IPA**S**et**C**ard
		- External memory card (VSD) for programs and firmware with the possibility to unlock optional functions like work memory and field bus interfaces.
		- These functions can be purchased separately.
		- To activate the corresponding card is to be installed and a *Overall reset* is to be established. Ä *[Chap. 4.13 'Overall reset' page 95](#page-94-0)*

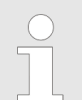

*To avoid malfunctions, you should use memory cards of VIPA. These correspond to the industrial standard. A list of the currently available VSD respectively VSC can be found at www.vipa.com*

You can cause the CPU to load a project automatically respectively to execute a command file by means of pre-defined file names.

VSDs are external storage media based on SD memory cards. VSDs are pre-formatted with the PC format FAT 16 (max. 2GB) and can be accessed via a card reader. After PowerON respectively an overall reset the CPU checks, if there is a VSD with data valid for the CPU.

Push the VSD into the slot until it snaps in leaded by a spring mechanism. This ensures contacting. By sliding down the sliding mechanism, a just installed VSD card can be protected against drop out.

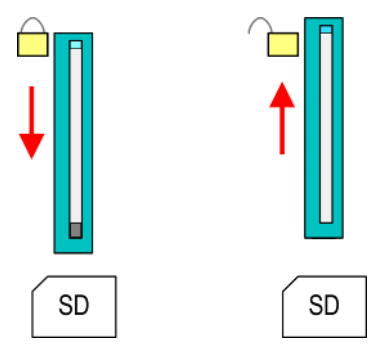

To remove, slide the sliding mechanism up again and push the storage media against the spring pressure until it is unlocked with a click.

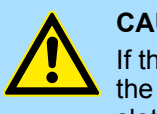

### **CAUTION!**

If the media was already unlocked by the spring mechanism, with shifting the sliding mechanism, a just installed memory card can jump out of the slot!

**VSC**

The VSC is a VSD with the possibility to enable optional functions. Here you have the opportunity to accordingly expand your work memory respectively enable field bus functions. Information about the enabled functions can be shown via the web page.  $\&$  [Chap.](#page-84-0) *[4.11 'Accessing the web server' page 85](#page-84-0)*

Deployment storage media - VSD, VSC

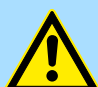

# **CAUTION!**

Please regard that the VSC must remain plugged when you've enabled optional functions at your CPU. Otherwise the SF LED is on and the CPU switches to STOP after 72 hours. As soon as an activated VSC is not plugged, the SF LED is on and the "TrialTime" counts downwards from 72 hours to 0. After 72 hours the CPU switches to STOP state. By plugging the VSC, the SF LED expires and the CPU is running again without any restrictions.

The VSC cannot be replaced by a VSC of the same optional functions. The activation code is fixed to the VSD by means of an unique serial number. Here the function as an external memory card is not affected.

### **Accessing the storage medium**

To the following times an access takes place on a storage medium:

After overall reset

- $\blacksquare$  The CPU checks if a VSC is inserted. If so, the corresponding optional functions are enabled.
- The CPU checks whether a project S7PROG.WLD exists. If so, it is automatically loaded.

### After PowerON

- The CPU checks whether a project AUTOLOAD.WLD exists. If so, an overall reset is executed and the project is automatically loaded.
- The CPU checks whether a command file with the name VIPA\_CMD.MMC exists. If so the command file is loaded and the commands are executed.
- $\blacksquare$  After PowerON and CPU STOP the CPU checks if there is a \*.pkb file (firmware file). If so, this is shown by the CPU by blinking LEDs and the firmware may be installed by an update request. Ä *[Chap. 4.14 'Firmware update' page 96](#page-95-0)*

In STOP state when inserting a memory card

If a memory card is plugged in STOP state, which contains a command file VIPA\_CMD.MMC, the command file is loaded and the containing instructions are executed.

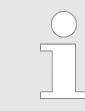

*The FC/SFC 208 ... FC/SFC 215 and FC/SFC 195 allow you to include the memory card access into your user application. More can be found in the manual "Operation list".*

# **4.17 Extended know-how protection**

### **Overview**

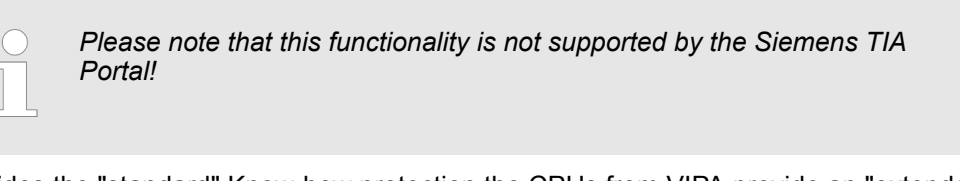

Besides the "standard" Know-how protection the CPUs from VIPA provide an "extended" know-how protection that serves a secure block protection for accesses of 3. persons.

- Standard protection
	- The standard protection from Siemens transfers also protected blocks to the PG but their content is not displayed.
	- But with according manipulation the know-how protection is not guaranteed.
- Extended protection
	- The "extended" know-how protection developed by VIPA offers the opportunity to store blocks permanently in the CPU.
	- With the "extended" protection you transfer the protected blocks to a memory card into a WLD-file named protect.wld.
	- By plugging the memory card and then an overall reset the blocks in the protect.wld are permanently stored in the CPU.
	- You may protect OBs, FBs and FCs.
	- When back-reading the protected blocks into the PG, exclusively the block header are loaded. The block code that is to be protected remains in the CPU and cannot be read.

**1.** Create a new wld file in your project engineering tool with *'File*  $\rightarrow$  *Memory Card file*  $\rightarrow$  New'. **Protect blocks with protect.wld**

- **2.** Rename the wld file to "protect.wld".
- **3.** Transfer the according blocks into the file by dragging them with the mouse from the project to the file window of protect.wld.
- **4.** Transfer the file protect.wid to a memory card.
- **5.** Plug the memory card into the CPU and execute an *overall reset*.  $\&$  [Chap. 4.13](#page-94-0) *['Overall reset' page 95](#page-94-0)*
	- $\Rightarrow$  The overall reset stores the blocks in protect. wid permanently in the CPU protected from accesses of 3. persons.

Protected blocks are overwritten by a new protect.wld. Using a PG 3. persons may access protected blocks but only the block header is transferred to the PG. The block code that is to be protected remains in the CPU and cannot be read. **Protection behaviour**

Protected blocks in the RAM of the CPU may be substituted at any time by blocks with the same name. This change remains up to next overall reset. Protected blocks may permanently be overwritten only if these are deleted at the protect.wld before. By transferring an empty protect.wld from the memory card with an overall reset, you may delete all protected blocks in the CPU. **Change respectively delete protected blocks**

Due to the fact that reading of a "protected" block from the CPU monitors no symbol labels it is convenient to provide the "block covers" for the end user. For this, create a project of all protected blocks. Delete all networks in the blocks so that these only contain the variable definitions in the according symbolism. **Usage of protected blocks**

<span id="page-103-0"></span>CMD - auto commands

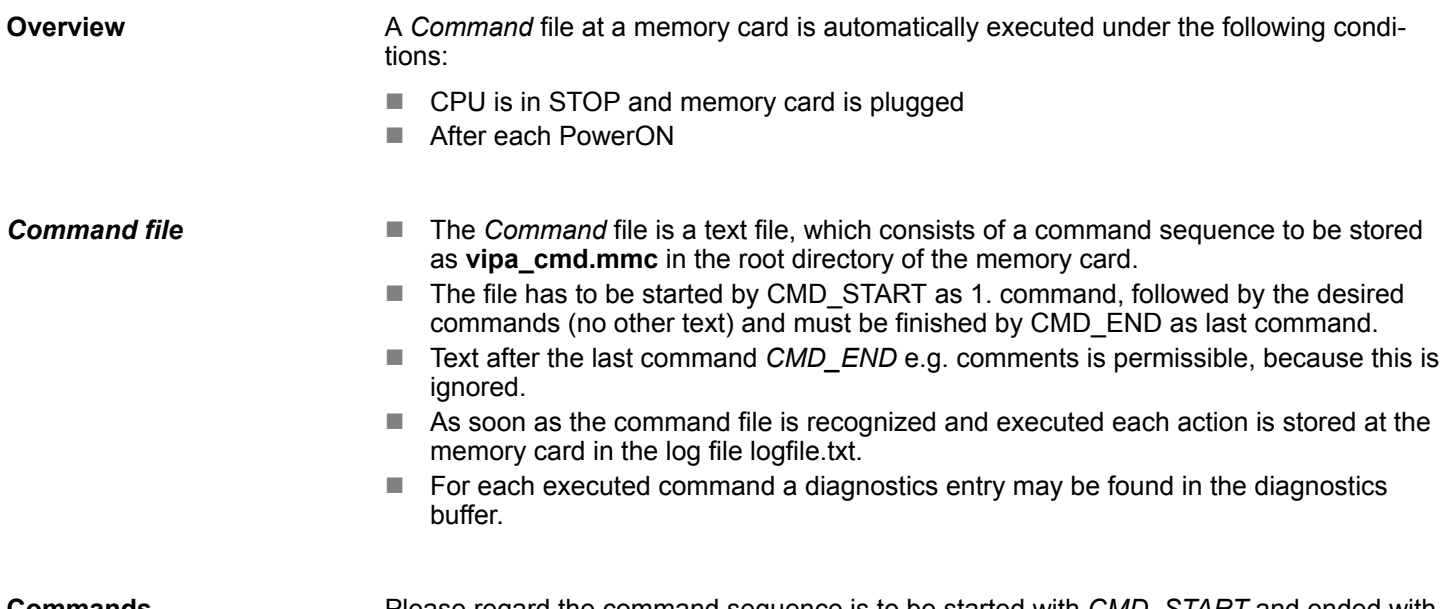

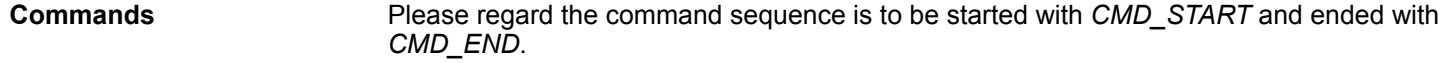

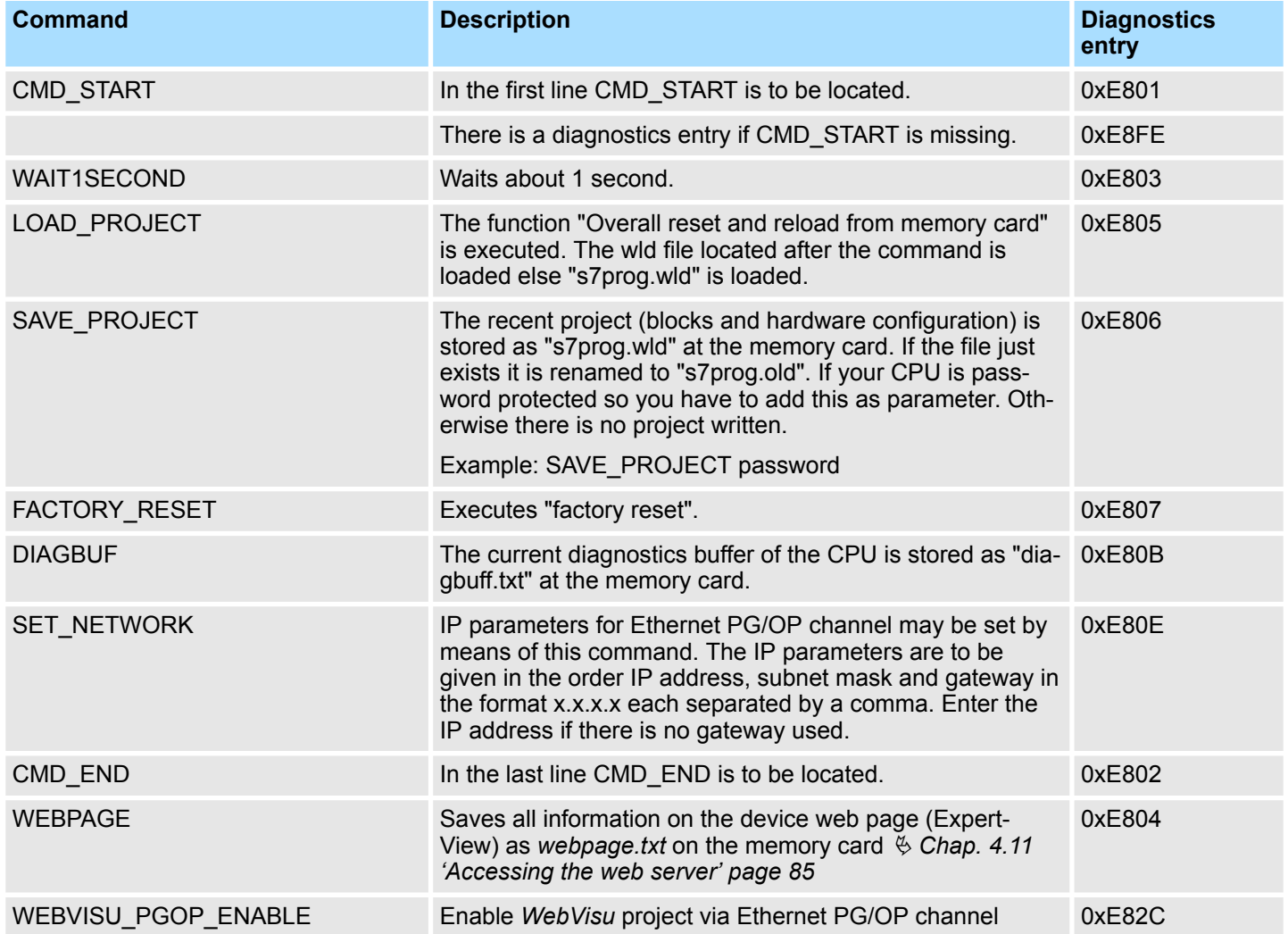

# VIPA System SLIO **Deployment CPU 014-CEF0R01**

CMD - auto commands

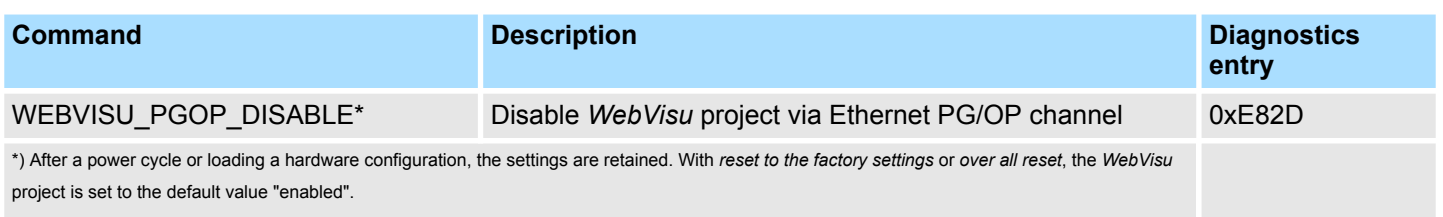

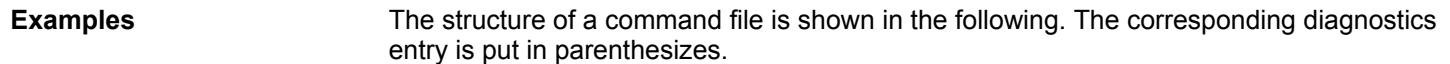

# **Example 1**

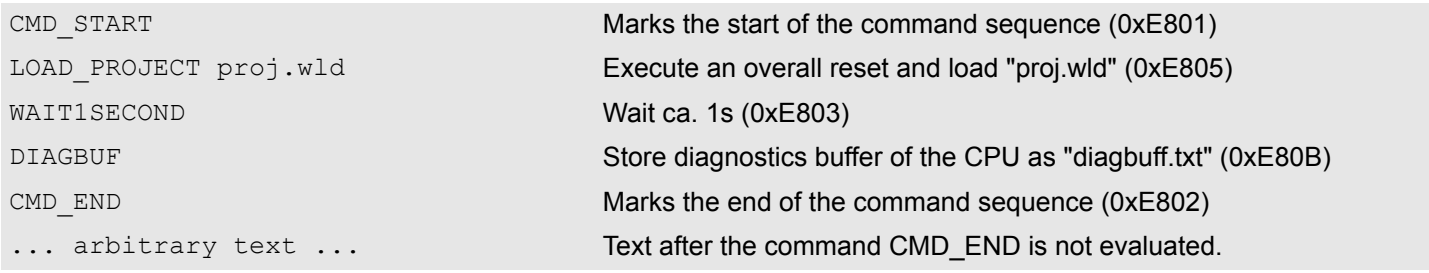

# **Example 2**

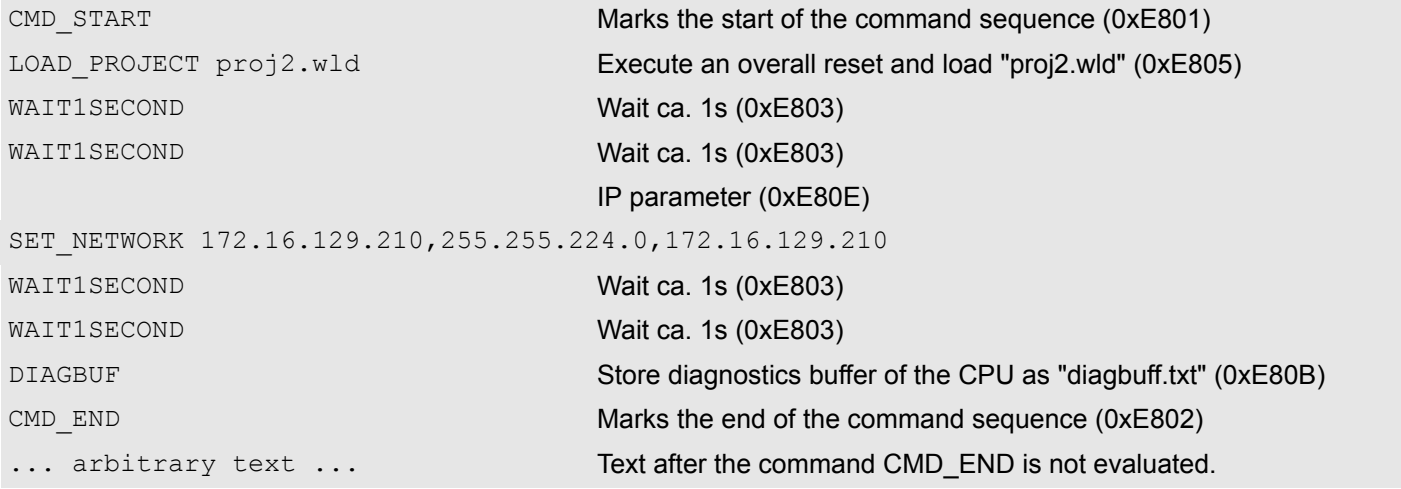

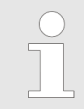

*The parameters IP address, subnet mask and gateway may be received from the system administrator. Enter the IP address if there is no gateway used.*

Control and monitoring of variables with test functions

# **4.19 Control and monitoring of variables with test functions**

**Overview**

- $\blacksquare$  For troubleshooting purposes and to display the status of certain variables you can access certain test functions via the menu item **Debug** of the Siemens SIMATIC Manager.
	- $\blacksquare$  The status of the operands and the RLO can be displayed by means of the test function *'Debug* è *Monitor'*.
	- $\blacksquare$  The status of the operands and the RLO can be displayed by means of the test function *'PLC* è *Monitor/Modify Variables'*.

### *'Debug* è *Monitor'*

- $\blacksquare$  This test function displays the current status and the RLO of the different operands while the program is being executed.
	- $\blacksquare$  It is also possible to enter corrections to the program.
	- The processing of the states may be interrupted by means of jump commands or by timer and process-related interrupts.
	- $\blacksquare$  At the breakpoint the CPU stops collecting data for the status display and instead of the required data it only provides the PG with data containing the value 0.
	- $\blacksquare$  The interruption of the processing of statuses does not change the execution of the program. It only shows that the data displayed is no longer valid.

*When using the test function "Monitor" the PLC must be in RUN mode!*

For this reason, jumps or time and process alarms can result in the value displayed during program execution remaining at 0 for the items below:

- $n_{\text{t}}$  the result of the logical operation RLO
- Status / AKKU 1
- $AKKU 2$
- $\blacksquare$  Condition byte
- $\blacksquare$  absolute memory address SAZ. In this case SAZ is followed by a "?".

*'PLC*  $→$  **Monitor/Modify** *Variables'*

This test function returns the condition of a selected operand (inputs, outputs, flags, data word, counters or timers) at the end of program execution. This information is obtained from the corresponding area of the selected operands. During the controlling of variables respectively in operating mode STOP the input area is directly read. Otherwise only the process image of the selected operands is displayed.

- $\Box$  Control of outputs
	- Serves to check the wiring and proper operation of output modules.
	- If the CPU is in RUN mode, so only outputs can be controlled, which are not controlled by the user program. Otherwise values would be instantly overwritten.
	- If the CPU is in STOP even without user program, so you need to disable the command output lock BASP (*'Enable PO'*). Then you can control the outputs arbitrarily
- $\blacksquare$  Controlling variables
	- The following variables may be modified: I, Q, M, T, C and D.
	- The process image of binary and digital operands is modified independently of the operating mode of the CPU.
	- When the operating mode is RUN the program is executed with the modified process variable. When the program continues they may, however, be modified again without notification.
- $\blacksquare$  Forcing variables
	- You can pre-set individual variables of a user program with fixed values so that they can not be changed or overwritten by the user program of the CPU.
	- By pre-setting of variables with fixed values, you can set certain situations for your user program and thus test the programmed functions.

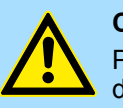

### **CAUTION!**

Please consider that controlling of output values represents a potentially dangerous condition.

Even after a power cycle forced variables remain forced with its value, until the force function is disabled.

These functions should only be used for test purposes respectively for troubleshooting. More information about the usage of these functions may be found in the manual of your configuration tool.

# **4.20 Diagnostic entries**

**Accessing diagnostic data**

Ä *[Appendix A 'System specific event IDs' page 223](#page-222-0)*

- You may read the diagnostics buffer of the CPU via the Siemens SIMATIC Manager. Besides of the standard entries in the diagnostics buffer, the VIPA CPUs support some additional specific entries as Event-IDs.
- To monitor the diagnostics entries you choose in the Siemens SIMATIC manager *'PLC* è *Module information'*. Via the register "Diagnostics Buffer" you reach the diagnostics window.
- $\blacksquare$  The current content of the diagnostic buffer is stored at the memory card by means of the CMD DIAGBUF. Ä *[Chap. 4.18 'CMD - auto commands' page 104](#page-103-0)*
- $\blacksquare$  The diagnostic is independent from the operating mode of the CPU. You may store a max. of 100 diagnostic entries in the CPU.

Fast introduction

# **5 Deployment PtP communication**

# **5.1 Fast introduction**

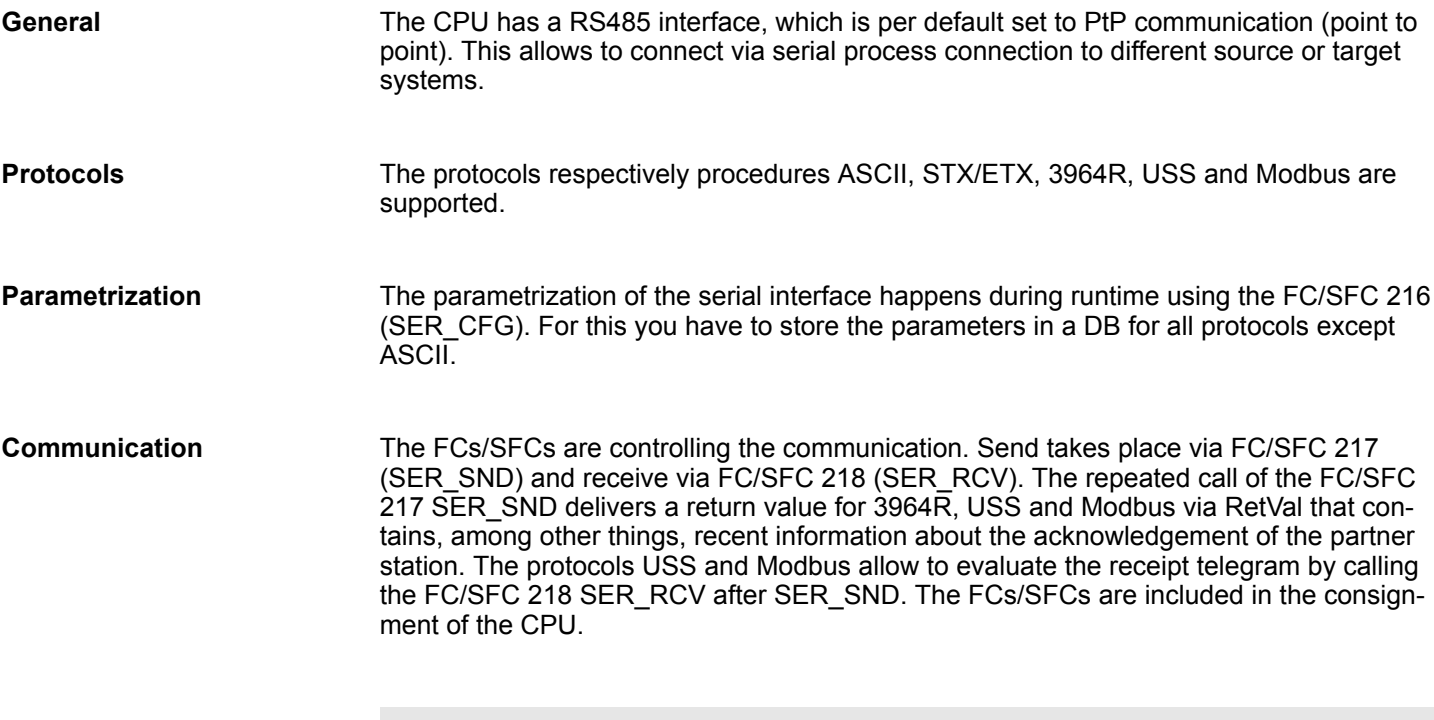

*Use FCs instead SFCs*

*Please regard that the special VIPA SFCs are not shown in the SLIO CPU. Please use for programming tools e.g. Siemens SIMATIC Manager and TIA Portal the according FCs of the VIPA library.*

### **Overview FCs/SFCs for serial communication**

The following FCs/SFCs are used for the serial communication:

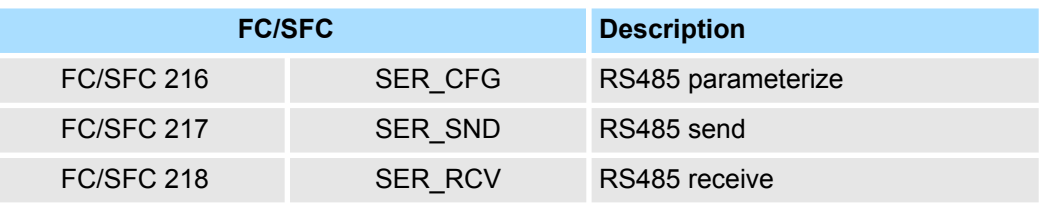

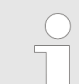

*More information about the usage of these blocks may be found in the manual "SPEED7 Operation List" from VIPA.*
### **5.2 Principle of the data transfer**

**RS485 PtP communication**

The data transfer is handled during runtime by using FC/SFCs. The principle of data transfer is the same for all protocols and is shortly illustrated in the following.

- $\blacksquare$  Data, which are written into the according data channel by the CPU, is stored in a FIFO send buffer (first in first out) with a size of 2x1024byte and then put out via the interface.
- When the interface receives data, this is stored in a FIFO receive buffer with a size of 2x1024byte and can there be read by the CPU.
- $\blacksquare$  If the data is transferred via a protocol, the embedding of the data to the according protocol happens automatically.
- In opposite to ASCII and STX/ETX, the protocols 3964R, USS and Modbus require the acknowledgement of the partner.
- $\blacksquare$  An additional call of the FC/SFC 217 SER SND causes a return value in RetVal that includes among others recent information about the acknowledgement of the partner.
- Further on for USS and Modbus after a SER\_SND the acknowledgement telegram must be evaluated by a call of the FC/SFC 218 SER\_RCV.

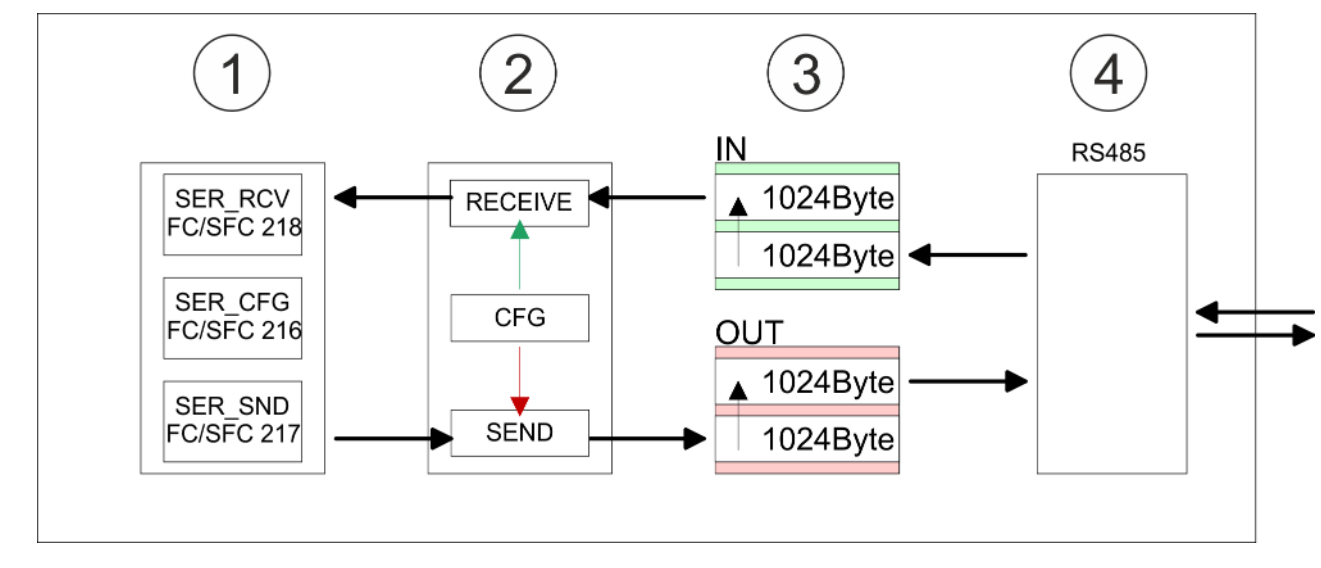

- 1 Program<br>2 Protocol
- 2 Protocol<br>3 FIFO but
- 3 FIFO buffer<br>4 Interface
- **Interface**

Deployment of RS485 interface for PtP

## **5.3 Deployment of RS485 interface for PtP**

### **Properties RS485**

- Logical states represented by voltage differences between the two cores of a twisted pair cable
- Serial bus connection in two-wire technology using half duplex mode
- Data communications up to a max. distance of 500m
- Data communication rate up to 115.2kbaud

### **RS485**

#### *9pin SubD jack*

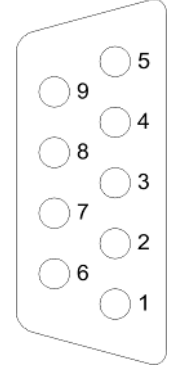

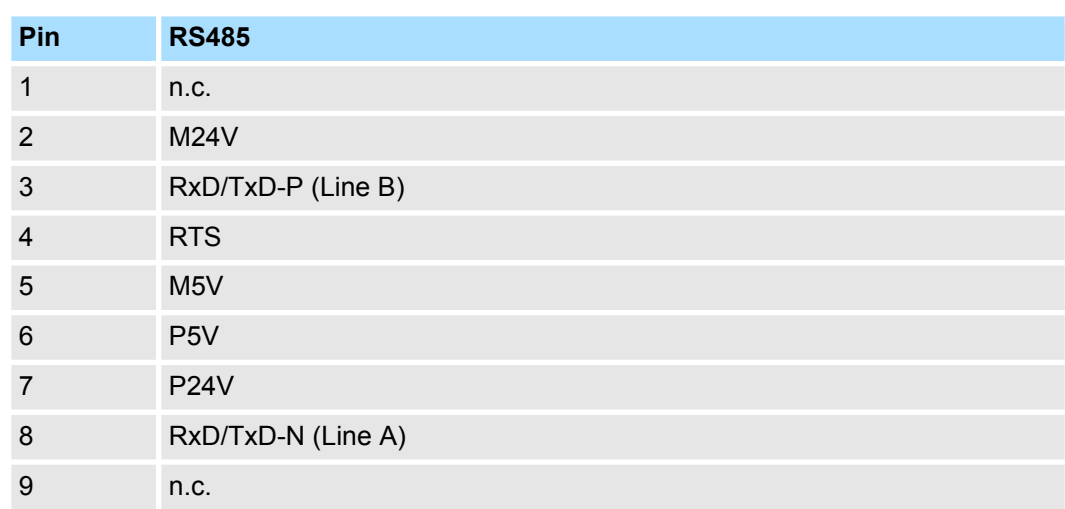

Communication > FC/SFC 217 - SER\_SND - Send to PtP

#### **Connection**

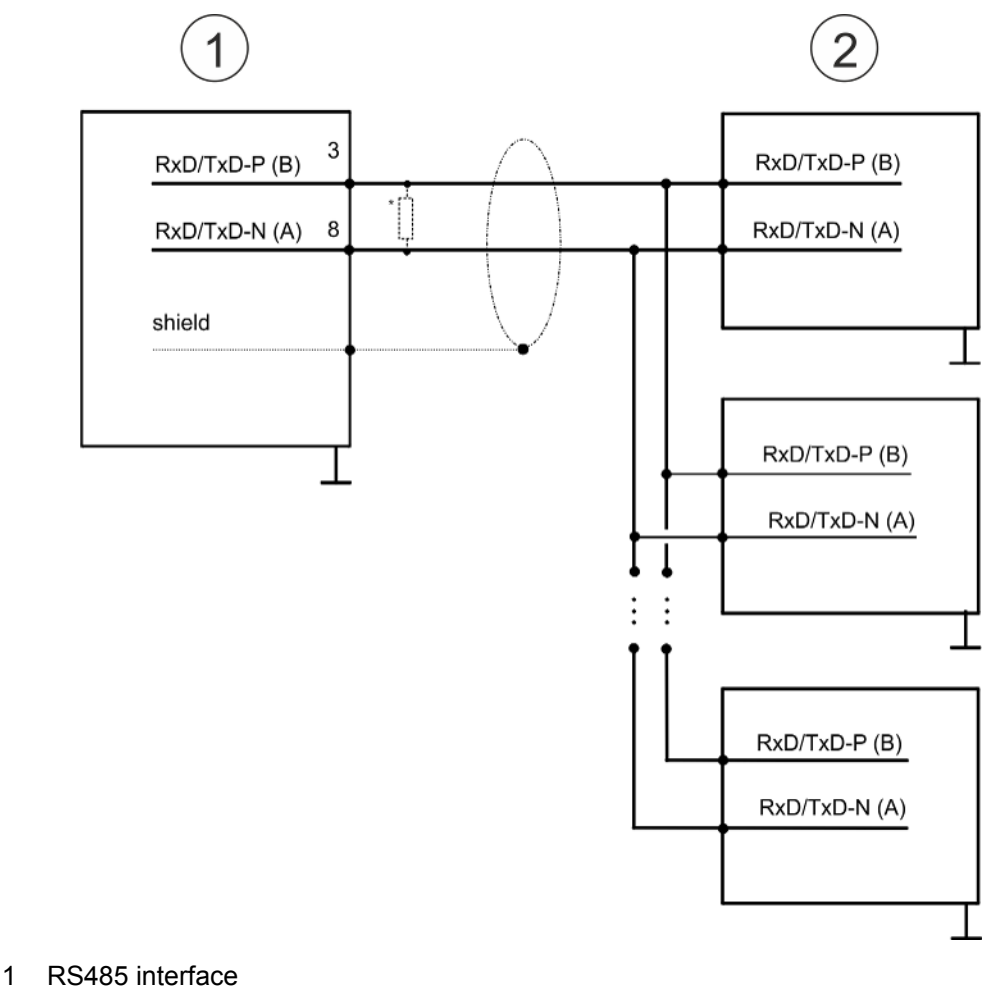

2 Periphery

*\*) For traffic-free data transfer use a terminating resistor of approximately*  $120\Omega$ .

### **5.4 Parametrization**

### **5.4.1 FC/SFC 216 - SER\_CFG - Parametrization PtP**

The parametrization happens during runtime deploying the FC/SFC 216 (SER\_CFG). You have to store the parameters for STX/ETX, 3964R, USS and Modbus in a DB.

### **5.5 Communication**

#### **5.5.1 FC/SFC 217 - SER\_SND - Send to PtP**

This block sends data via the serial interface. The repeated call of the FC/SFC 217 SER\_SND delivers a return value for 3964R, USS and Modbus via RETVAL that contains, among other things, recent information about the acknowledgement of the partner station. The protocols USS and Modbus require to evaluate the receipt telegram by calling the FC/SFC 218 SER\_RCV after SER\_SND.

Protocols and procedures

### **5.5.2 FC/SFC 218 - SER\_RCV - Receive from PtP**

This block receives data via the serial interface. Using the FC/SFC 218 SER\_RCV after SER\_SND with the protocols USS and Modbus the acknowledgement telegram can be read.

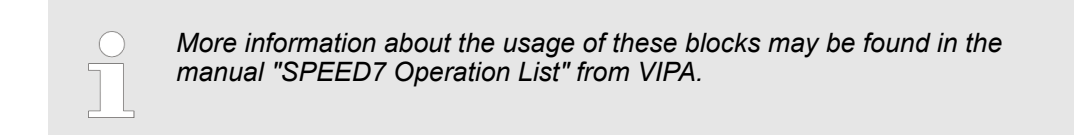

### **5.6 Protocols and procedures**

**Overview**

The CPU supports the following protocols and procedures:

- ASCII communication
- **N** STX/ETX
- $\blacksquare$  3964R
- n USS
- $M$ odbus

**ASCII**

ASCII data communication is one of the simple forms of data exchange. Incoming characters are transferred 1 to 1. At ASCII, with every cycle the read FC/SFC is used to store the data that is in the buffer at request time in a parametrized receive data block. If a telegram is spread over various cycles, the data is overwritten. There is no reception acknowledgement. The communication procedure has to be controlled by the concerning user application. For this you can use the FB 1 - Receive\_ASCII.

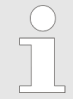

*More information about the usage of this block may be found in the manual "SPEED7 Operation List" from VIPA.*

**STX/ETX**

STX/ETX is a simple protocol with start and end ID, where STX stands for **S**tart of **T**e**x**t and ETX for **E**nd of **T**e**x**t.

- Any data transferred from the periphery must be preceded by a Start followed by the data characters and the end character. Depending of the byte width the following ASCII characters can be transferred: 5bit: not allowed: 6bit: 20...3Fh, 7bit: 20...7Fh, 8bit: 20...FFh.
- The effective data, which includes all the characters between Start and End are transferred to the CPU when the End has been received.
- $\blacksquare$  When data is send from the CPU to a peripheral device, any user data is handed to the FC/SFC 217 (SER\_SND) and is transferred with added Start- and End-ID to the communication partner.
- $\blacksquare$  You may work with 1, 2 or no Start- and with 1, 2 or no End-ID.
- If no End-ID is defined, all read characters are transferred to the CPU after a parameterizable character delay time (Timeout).

As Start-res. End-ID all Hex values from 01h to 1Fh are permissible. Characters above 1Fh are ignored. In the user data, characters below 20h are not allowed and may cause errors. The number of Start- and End-IDs may be different (1 Start, 2 End res. 2 Start, 1 End or other combinations). For not used start and end characters you have to enter FFh in the hardware configuration.

*Message structure:*

Protocols and procedures

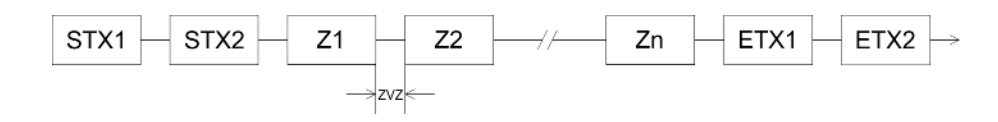

**3964**

The 3964R procedure controls the data transfer of a point-to-point link between the CPU and a communication partner. The procedure adds control characters to the message data during data transfer. These control characters may be used by the communication partner to verify the complete and error free receipt.

The procedure employs the following control characters:

- STX: Start of **Tex**t
- **DLE: Data Link Escape**
- n ETX: **E**nd of **T**e**x**t
- BCC: **Block Check Character**
- NAK: **Negative Acknowledge**

You may transfer a maximum of 255byte per message.

#### *Procedure*

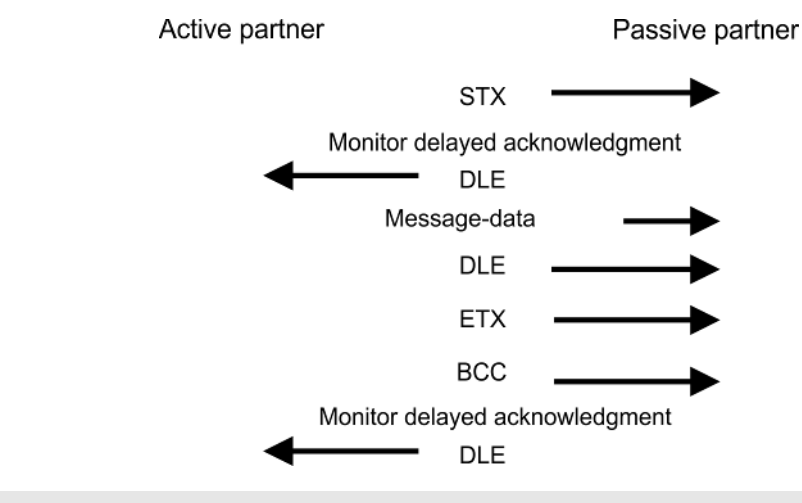

*When a DLE is transferred as part of the information it is repeated to distinguish between data characters and DLE control characters that are used to establish and to terminate the connection (DLE duplication). The DLE duplication is reversed in the receiving station.*

*The 3964R procedure requires that a lower priority is assigned to the communication partner. When communication partners issue simultaneous send commands, the station with the lower priority will delay its send command.*

**USS**

The USS protocol (**U**niverselle **s**erielle **S**chnittstelle = universal serial interface) is a serial transfer protocol defined by Siemens for the drive and system components. This allows to build-up a serial bus connection between a superordinated master and several slave systems. The USS protocol enables a time cyclic telegram traffic by presetting a fix telegram length.

The following features characterize the USS protocol:

- $\blacksquare$  Multi point connection
- $\blacksquare$  Master slave access procedure
- $\blacksquare$  Single master system
- $Max. 32$  participants
- $\blacksquare$  Simple and secure telegram frame

Protocols and procedures

It is essential:

- $\blacksquare$  You may connect 1 master and max. 31 slaves at the bus
- $\blacksquare$  The single slaves are addressed by the master via an address sign in the telegram.
- $\blacksquare$  The communication happens exclusively in half-duplex operation.
- $\blacksquare$  After a send command, the acknowledgement telegram must be read by a call of the FC/SFC 218 SER\_RCV.

The telegrams for send and receive have the following structure:

#### **Master slave telegram**

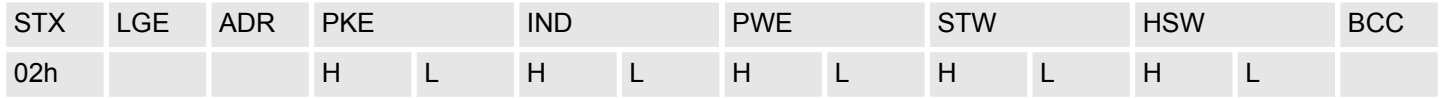

#### **Slave master telegram**

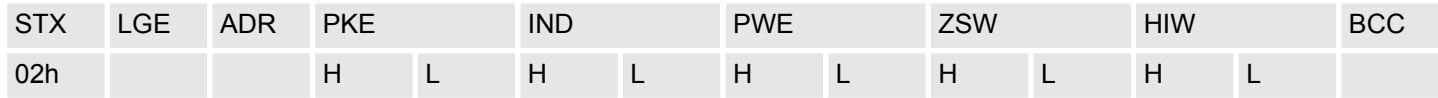

with

- STX Start sign
- STW Control word
- LGE Telegram length
- ZSW State word
- ADR Address
- HSW Main set value
- PKE Parameter ID
- HIW Main effective value
- IND Index
- BCC Block Check Character
- PWE Parameter value

#### **Broadcast with set bit 5 in ADR byte**

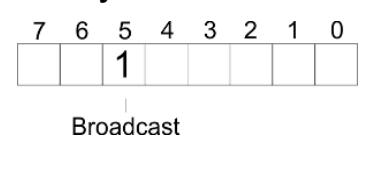

A request can be directed to a certain slave ore be send to all slaves as broadcast message. For the identification of a broadcast message you have to set bit 5 to 1 in the ADR byte. Here the slave addr. (bit 0 ... 4) is ignored. In opposite to a "normal" send command, the broadcast does not require a telegram evaluation via FC/SFC 218 SER\_RCV. Only write commands may be sent as broadcast.

**Modbus**

- The Modbus protocol is a communication protocol that fixes a hierarchic structure with one master and several slaves.
- $\blacksquare$  Physically, Modbus works with a serial half-duplex connection. There are no bus conflicts occurring, because the master can only communicate with one slave at a time.
- $\blacksquare$  After a request from the master, this waits for a preset delay time for an answer of the slave. During the delay time, communication with other slaves is not possible.
- $\blacksquare$  After a send command, the acknowledgement telegram must be read by a call of the FC/SFC 218 SER\_RCV.
- $\blacksquare$  The request telegrams send by the master and the respond telegrams of a slave have the following structure:

#### **Telegram structure**

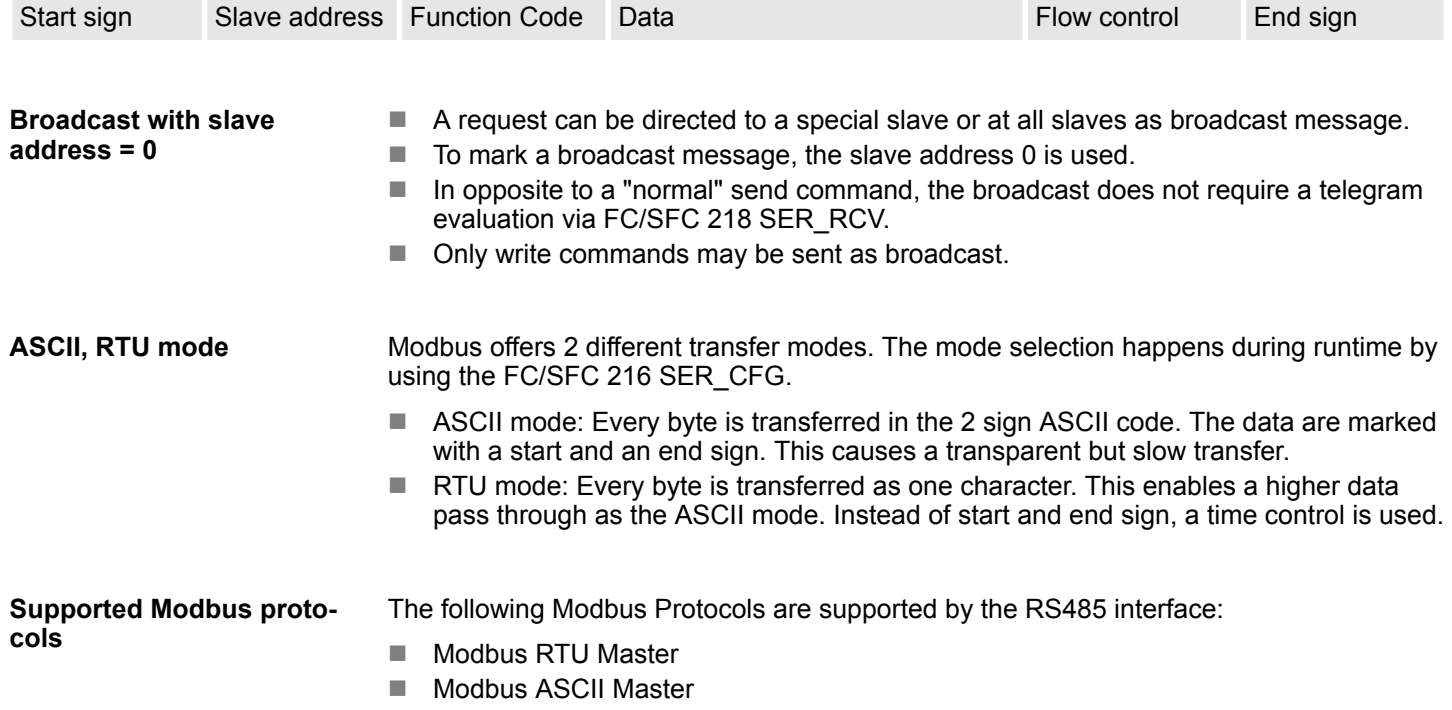

Modbus - Function codes

### **5.7 Modbus - Function codes**

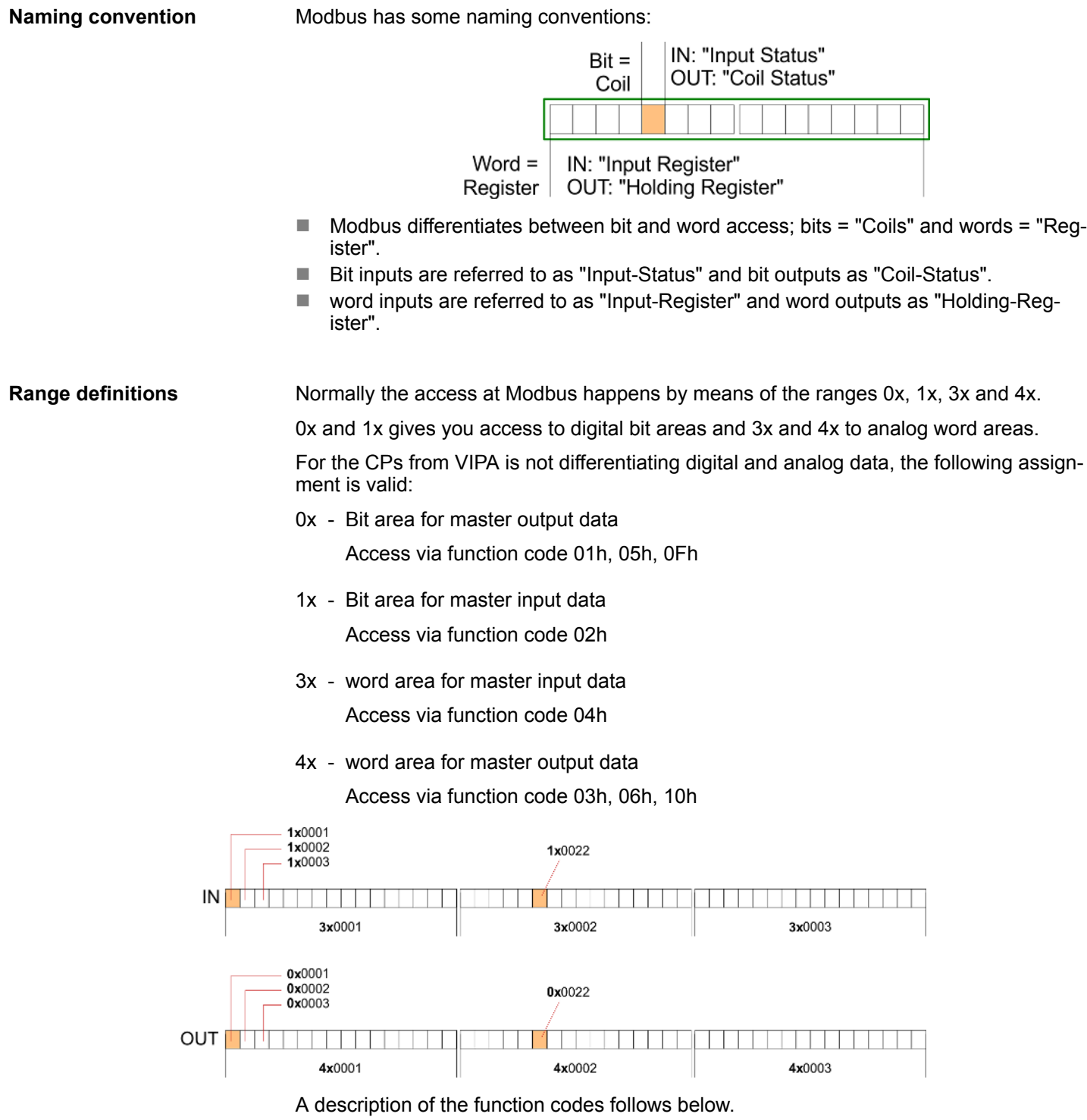

#### **Overview**

With the following Modbus function codes a Modbus master can access a Modbus slave. The description always takes place from the point of view of the master:

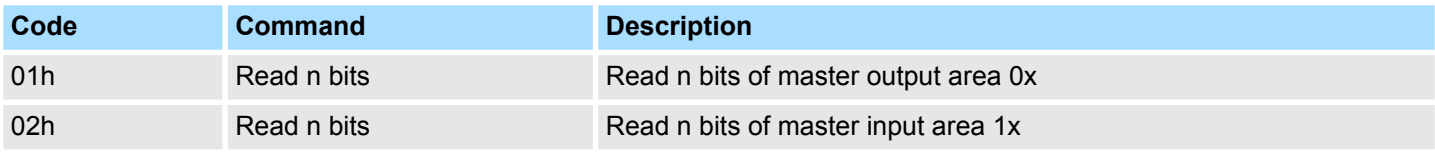

### VIPA System SLIO **Deployment PtP communication**

Modbus - Function codes

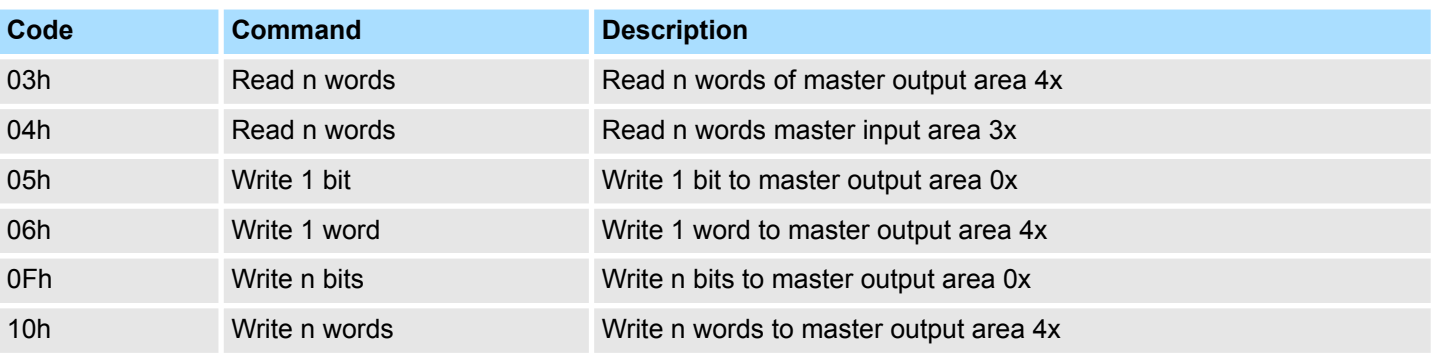

#### *Point of View of "Input" and "Output" data*

The description always takes place from the point of view of the master. Here data, which were sent from master to slave, up to their target are designated as "output" data (OUT) and contrary slave data received by the master were designated as "input" data (IN).

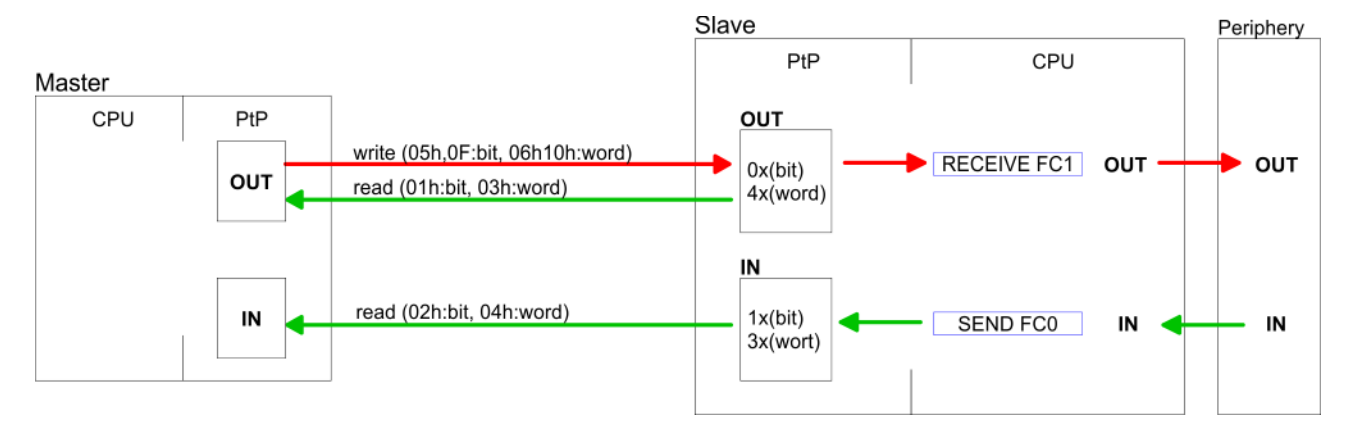

#### **Respond of the slave**

If the slave announces an error, the function code is send back with an "ORed" 80h. Without an error, the function code is sent back.

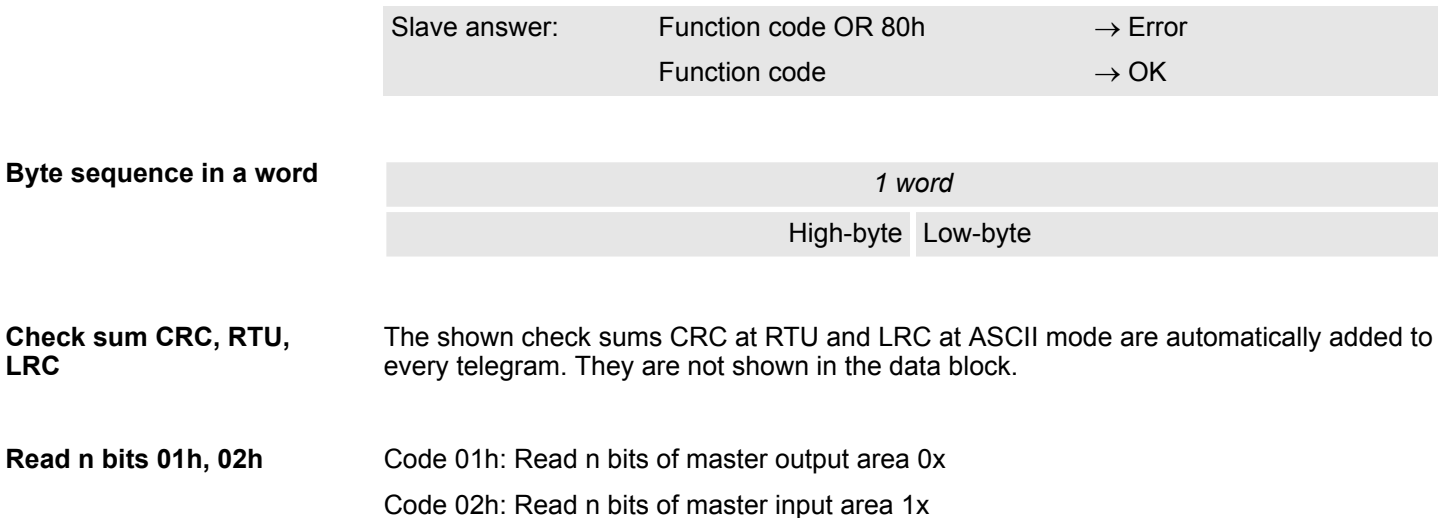

### **Deployment PtP communication** VIPA System SLIO

Modbus - Function codes

#### *Command telegram*

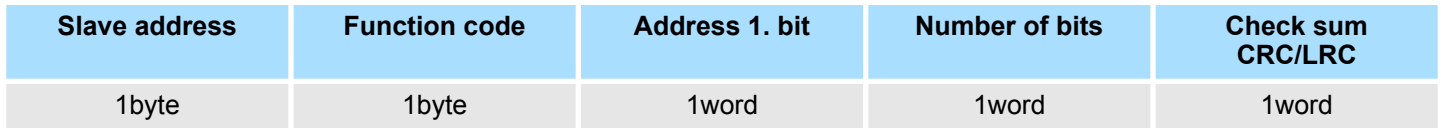

### *Respond telegram*

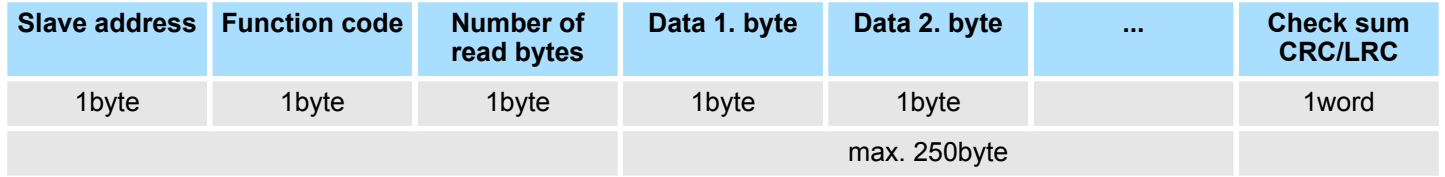

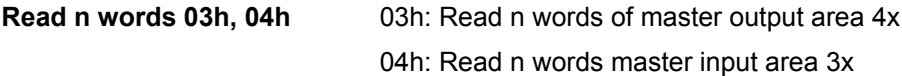

### *Command telegram*

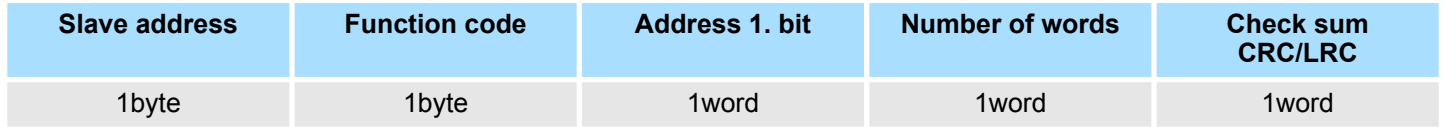

### **Respond telegram**

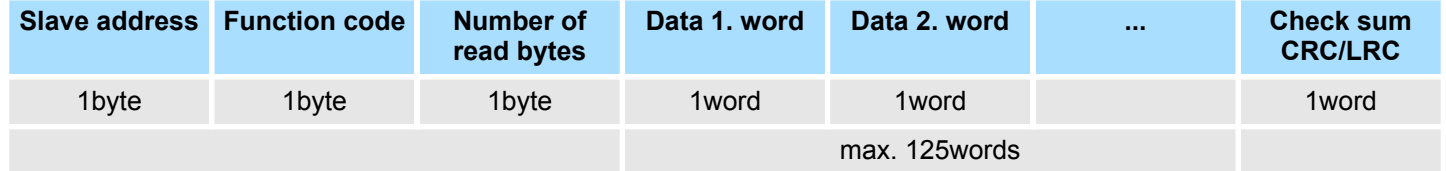

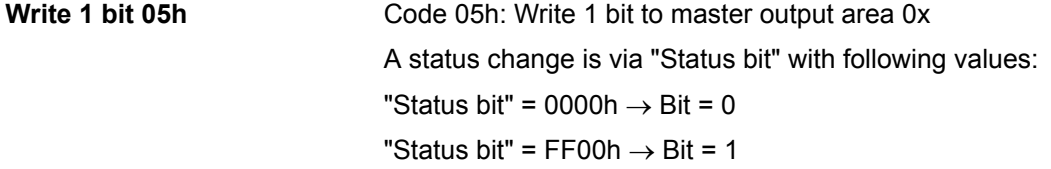

### *Command telegram*

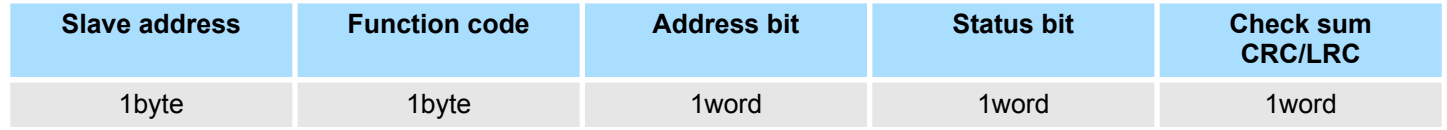

### *Respond telegram*

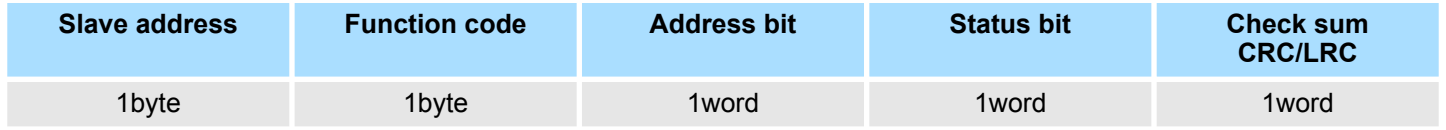

Modbus - Function codes

#### Code 06h: Write 1 word to master output area 4x **Write 1 word 06h**

#### *Command telegram*

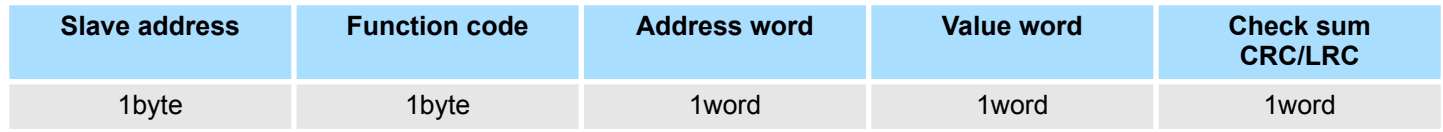

### *Respond telegram*

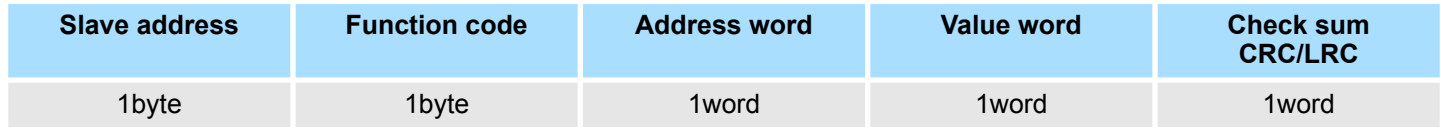

Code 0Fh: Write n bits to master output area 0x Please regard that the number of bits has additionally to be set in byte. **Write n bits 0Fh**

### *Command telegram*

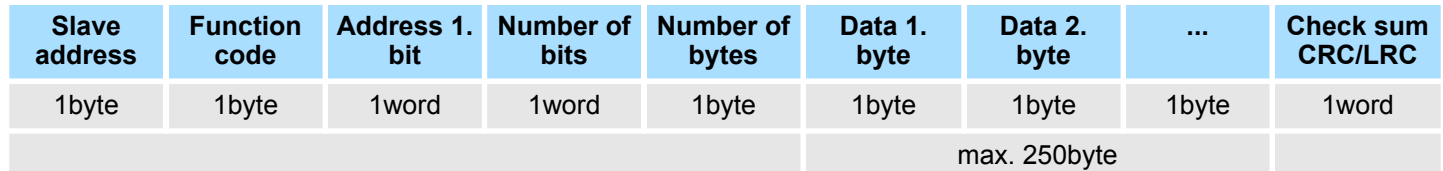

#### *Respond telegram*

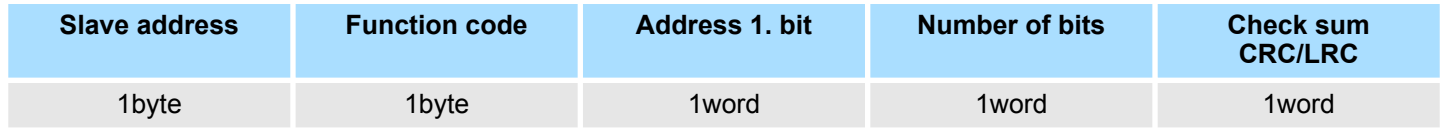

Code 10h: Write n words to master output area 4x **Write n words 10h**

### **Command telegram**

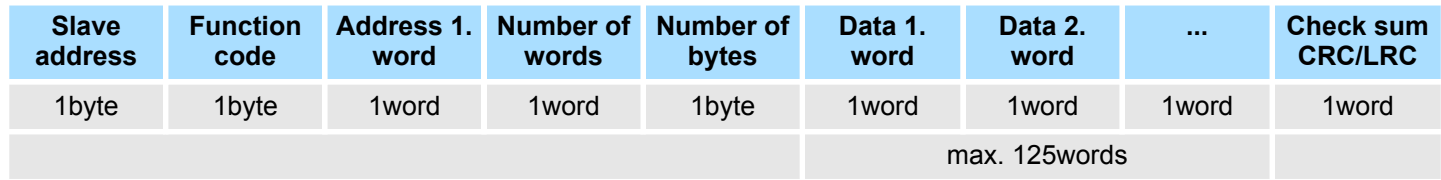

#### *Respond telegram*

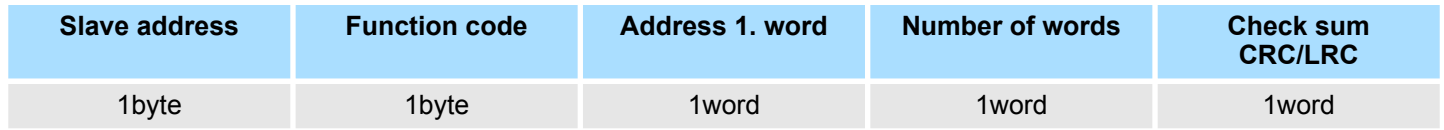

Basics - Industrial Ethernet in automation

## **6 Deployment PG/OP communication - productive**

### **6.1 Basics - Industrial Ethernet in automation**

#### **Overview**

The flow of information in a company presents a vast spectrum of requirements that must be met by the communication systems. Depending on the area of business the bus system or LAN must support a different number of users, different volumes of data must be transferred and the intervals between transfers may vary, etc. It is for this reason that different bus systems are employed depending on the respective task. These may be subdivided into different classes. The following model depicts the relationship between the different bus systems and the hierarchical structures of a company:

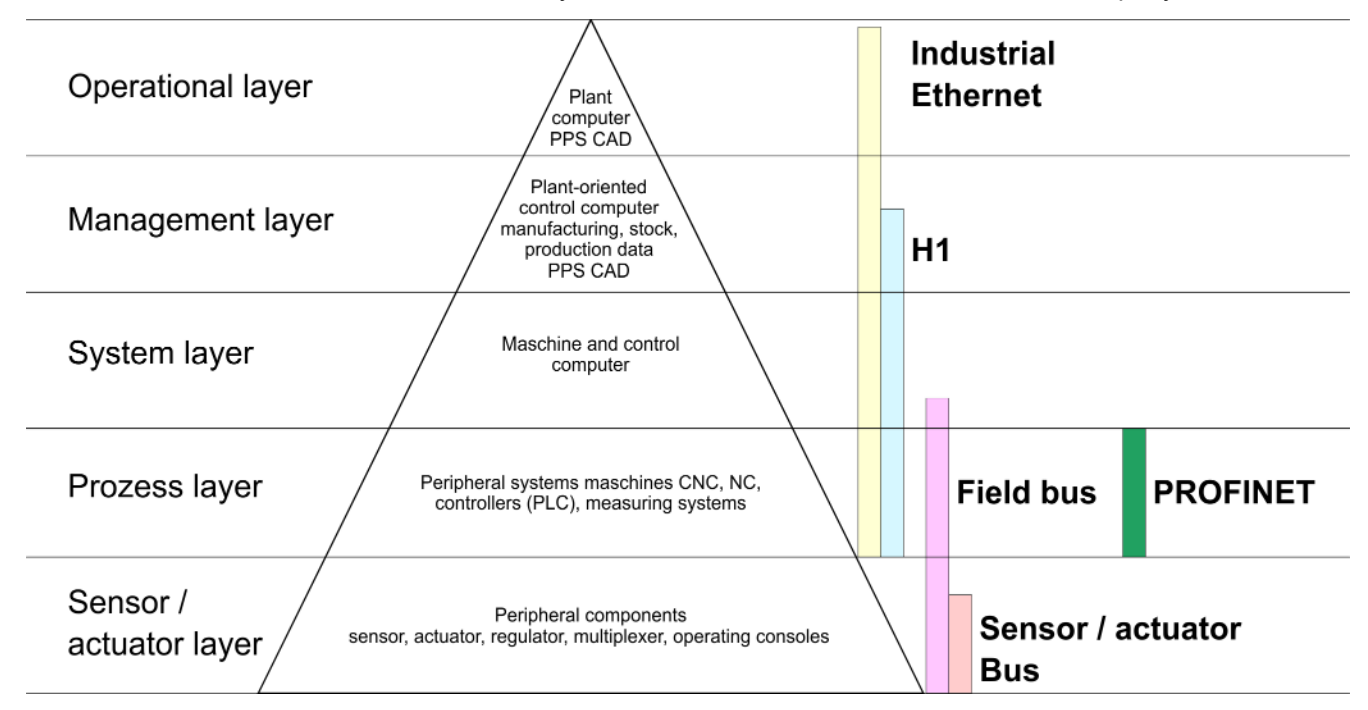

#### **Industrial Ethernet**

Industrial Ethernet is an electrical net based on shielded twisted pair cabling or optical net based on optical fibre. Industrial Ethernet is defined by the international standard IEEE 802.3

The net access of Industrial Ethernet corresponds to IEEE 802.3 - CSMA/CD (**C**arrier **S**ense **M**ultiple **A**ccess/**C**ollision **D**etection) scheme:

- $\blacksquare$  Every station "listens" on the bus cable and receives communication messages that are addressed to it.
- $\blacksquare$  Stations will only initiate a transmission when the line is unoccupied.
- $\blacksquare$  In the event that two participants should start transmitting simultaneously, they will detect this and stop transmitting to restart after a random delay time has expired.
- $\blacksquare$  Using switches there is the possibility for communication without collisions.

### <span id="page-120-0"></span>**6.2 Basics - ISO/OSI reference model**

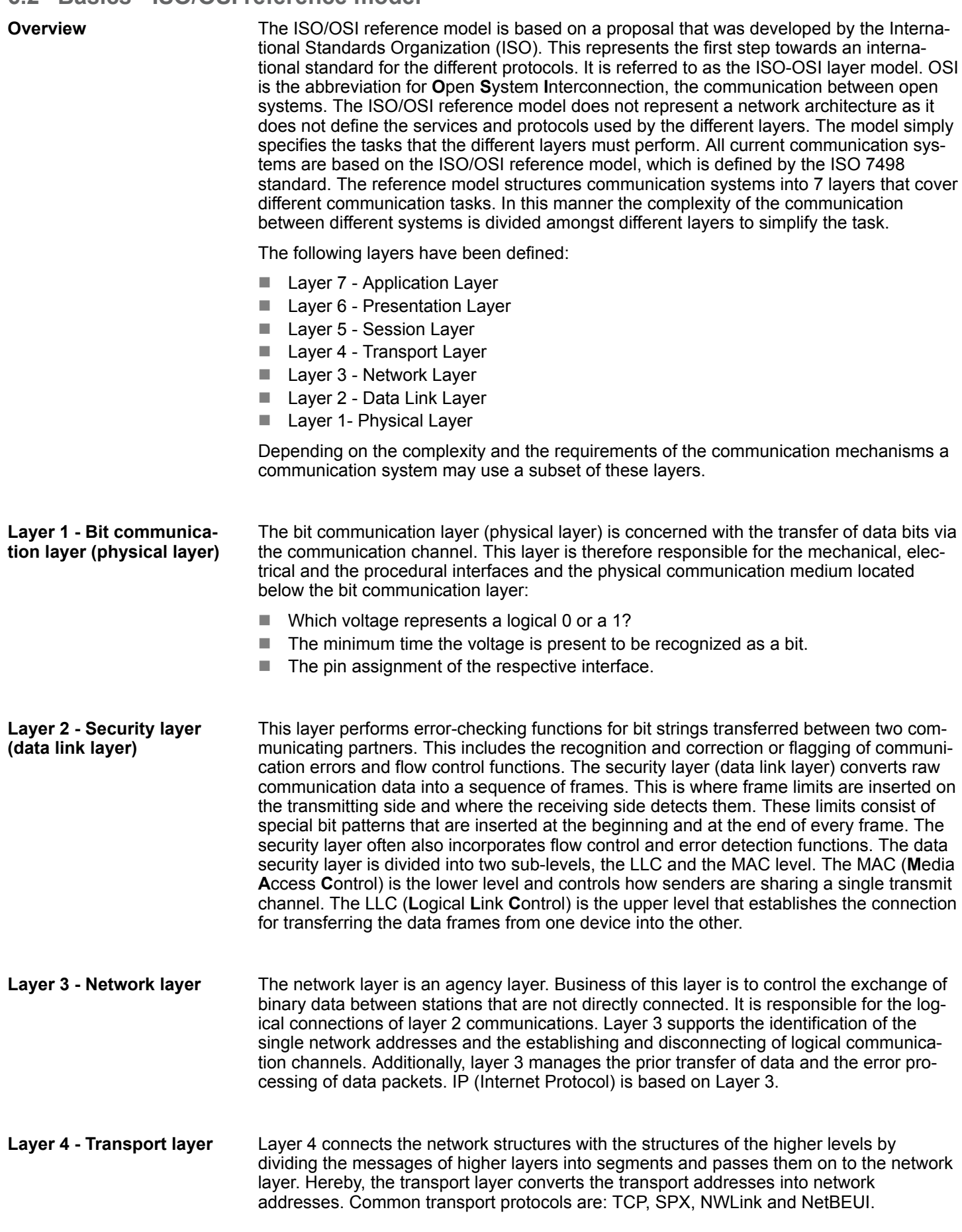

Basics - ISO/OSI reference model

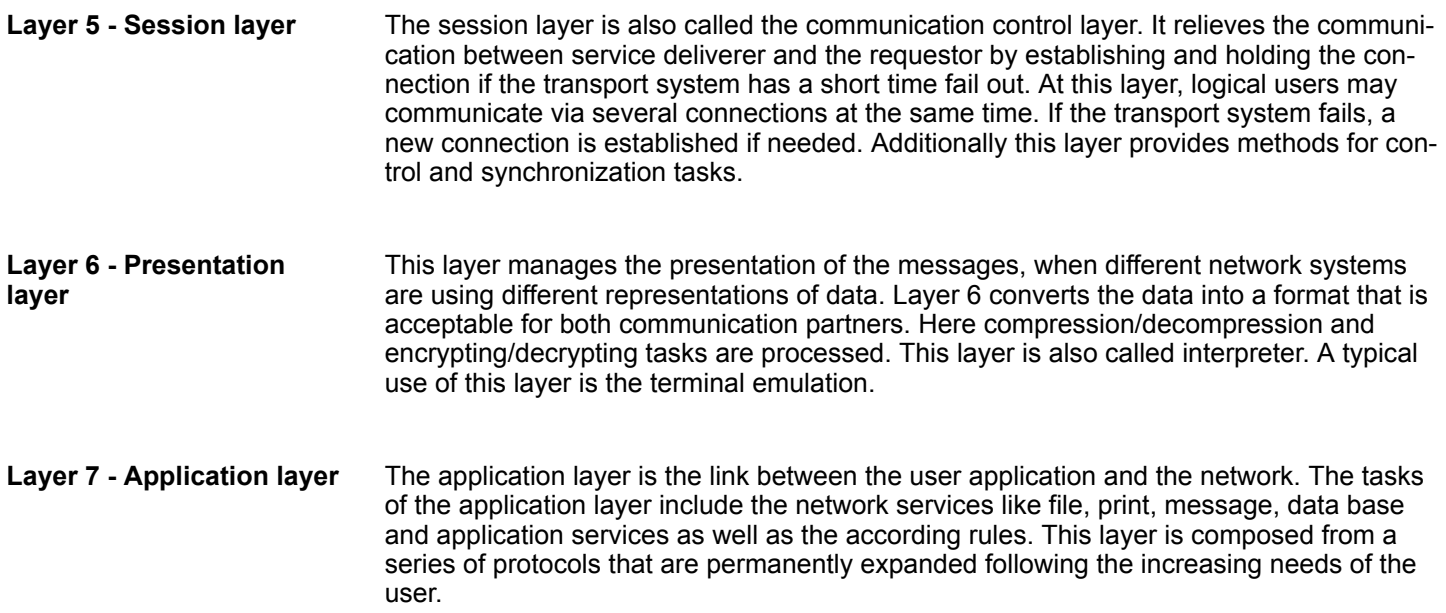

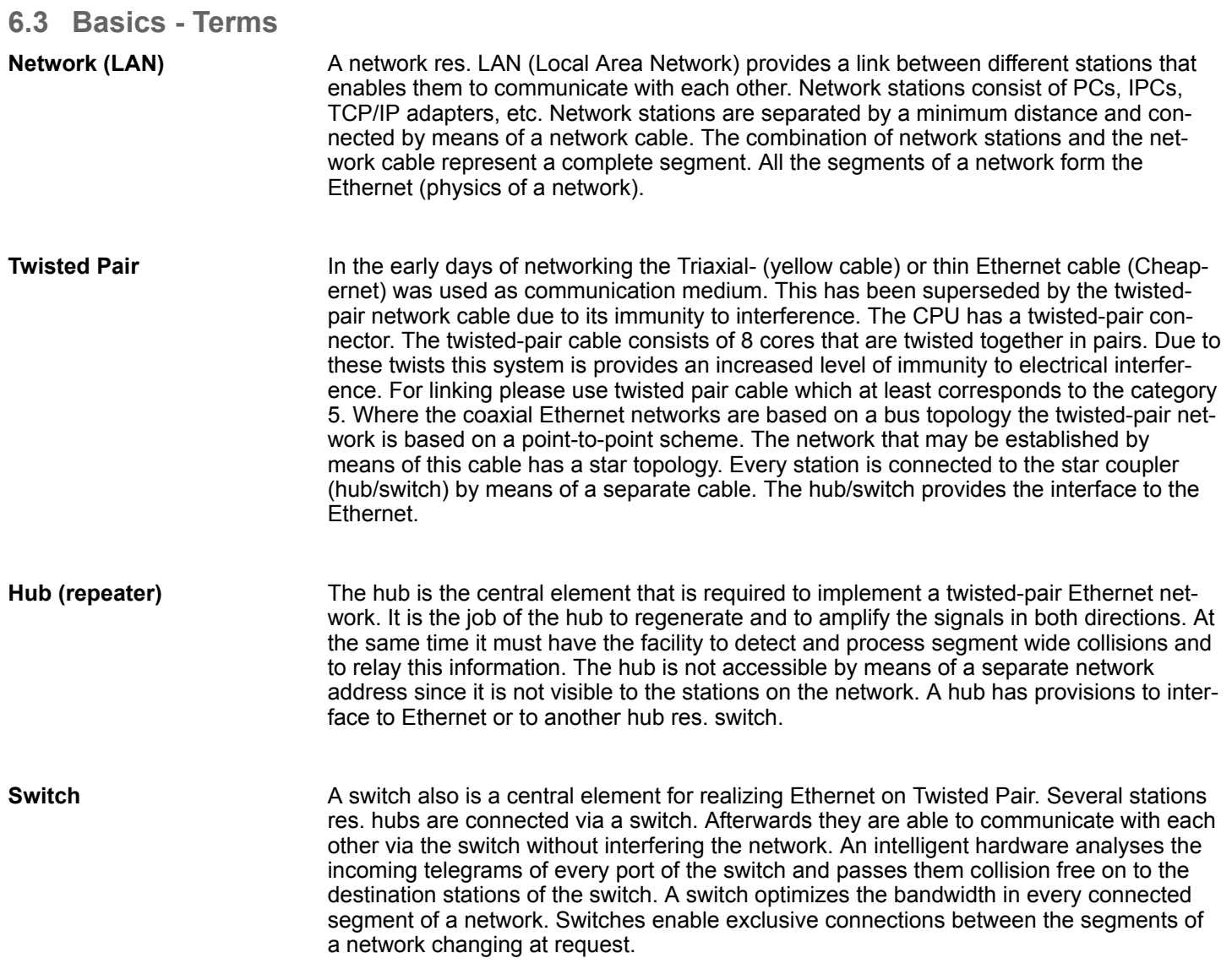

Basics - Protocols

### **6.4 Basics - Protocols**

#### **Overview**

Protocols define a set of instructions or standards that enable computer to establish communication connections and exchange information as error free as possible. A commonly established protocol for the standardization of the complete computer communication is the so called ISO/OSI layer model, a model based upon seven layers with rules for the usage of hardware and software Ä *[Chap. 6.2 'Basics - ISO/OSI reference model'](#page-120-0) [page 121](#page-120-0)*

The following protocols are used:

- Siemens S7 connections
- Open communication
	- TCP native according to RFC 793
	- ISO on TCP according to RFC 1006
	- UDP according to RFC 768

With the Siemens S7 connection large data sets may be transferred between PLC systems based on Siemens STEP®7. Here the stations are connected via Ethernet. Precondition for the Siemens S7 communication is a configured connection table, which contains the defined connections for communication. Here NetPro from Siemens may be used. **Siemens S7 connections**

Properties:

- $\blacksquare$  A communication connection is specified by a connection ID for each connection partner.
- $\blacksquare$  The acknowledgement of the data transfer is established from the partner station at level 7 of the ISO/OSI reference model.
- $\blacksquare$  At the PLC side FB/SFB VIPA handling blocks are necessary for data transfer for the Siemens S7 connections.

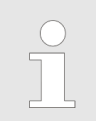

*More information about the usage of these blocks may be found in the manual "SPEED7 Operation List" from VIPA.*

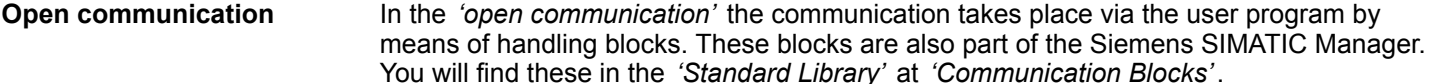

■ *Connection-oriented protocols:* 

Connection-oriented protocols establish a (logical) connection to the communication partner before data transmission is started. And if necessary they terminate the connection after the data transfer was finished. Connection-oriented protocols are used for data transmission when reliable, guaranteed delivery is of particular importance. In general, many logical connections can exist on one physical line. The following connection-oriented protocols are supported with FBs for open communication via Industrial Ethernet:

– *TCP native accord. to RFC 793:*

During data transmission, no information about the length or about the start and end of a message is transmitted. However, the receiver has no means of detecting where one message ends in the data stream and the next one begins. The transfer is stream-oriented. For this reason, it is recommended that the data length of the FBs is identical for the sending and receiving station. If the number of received data does not fit to the preset length you either will get not the whole data, or you will get data of the following job.

- *ISO on TCP accord. to RFC 1006:* During data transmission, information on the length and the end of the message is also transmitted. If you have specified the length of the data to be received greater than the length of the data to be sent, the receive block will copy the received data completely into the receive range.
- *Connection-less protocol:*

There is thus no establishment and termination of a connection with a remote partner. Connection-less protocols transmit data with no acknowledge and with no reliable guaranteed delivery to the remote partner.

– *UDP accord. to RFC 768:*

In this case, when calling the sending block you have to specify the address parameters of the receiver (IP address and port number). During data transmission, information on the length and the end of the message is also transmitted. In order to be able to use the sending and receiving blocks first you have to configure the local communications access point at both sides. With each new call of the sending block, you re-reference the remote partner by specifying its IP address and its port number.

### **6.5 Basics - IP address and subnet**

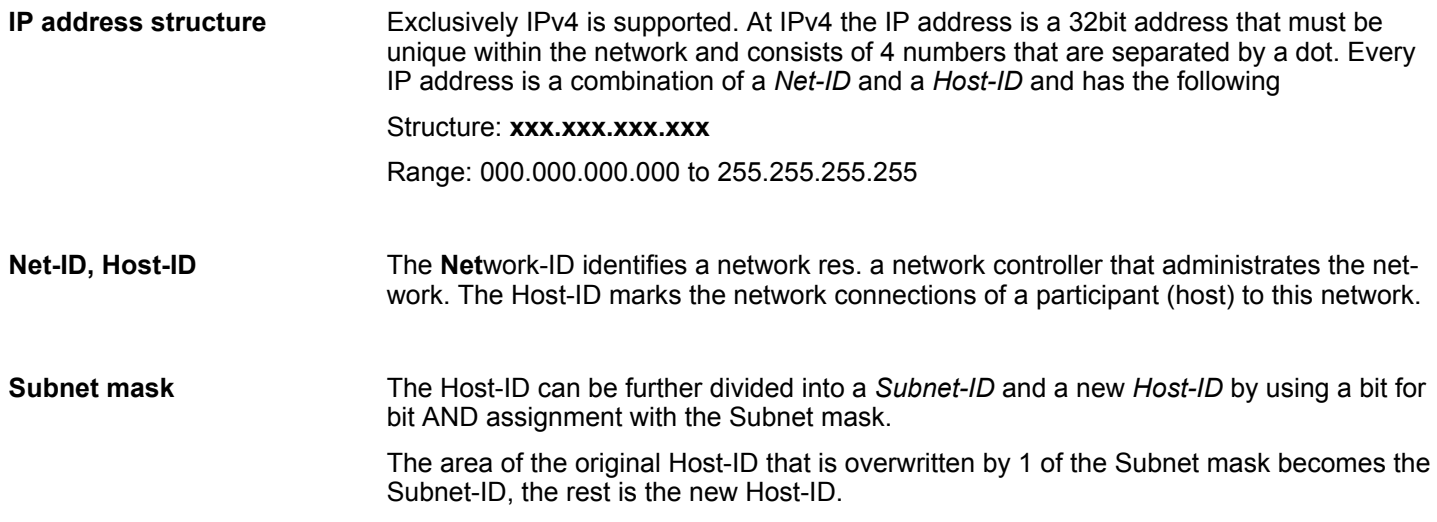

Basics - IP address and subnet

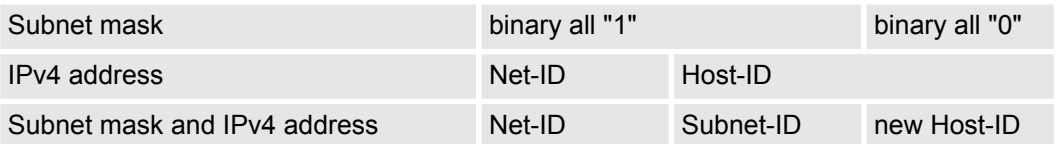

#### At the first start-up of the CPU, the Ethernet PG/OP channel does not have an IP address. **Address at first start-up**

Information about the assignment of IP address data to the Ethernet PG/OP channel may be found in Ä *[Chap. 4.7 'Hardware configuration - Ethernet PG/OP channel' page 62](#page-61-0)*.

For IPv4 addresses there are five address formats (class A to class E) that are all of a length of 4byte = 32bit. **Address classes**

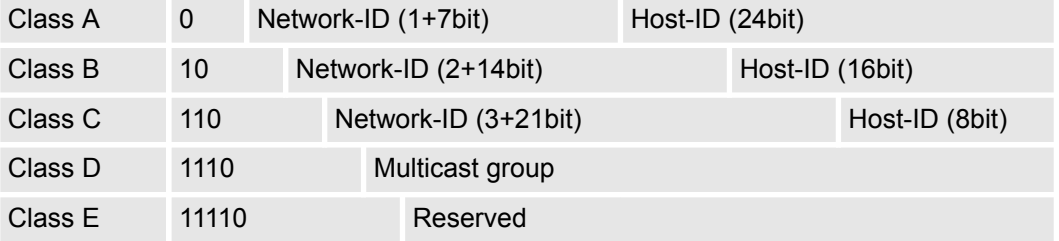

The classes A, B and C are used for individual addresses, class D for multicast addresses and class E is reserved for special purposes. The address formats of the 3 classes A, B, C are only differing in the length of Network-ID and Host-ID.

#### These addresses can be used as net-ID by several organizations without causing conflicts, for these IP addresses are neither assigned in the Internet nor are routed in the Internet. To build up private IP-Networks within the Internet, RFC1597/1918 reserves the following address areas: **Private IP networks**

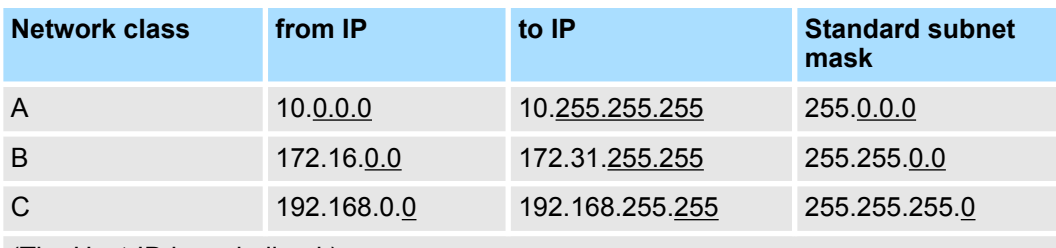

(The Host-ID is underlined.)

#### **Reserved Host-IDs**

Some Host-IDs are reserved for special purposes.

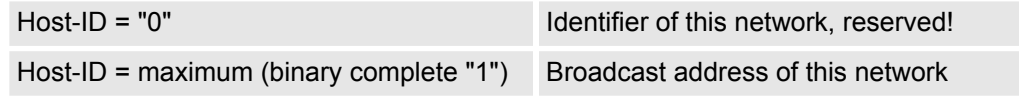

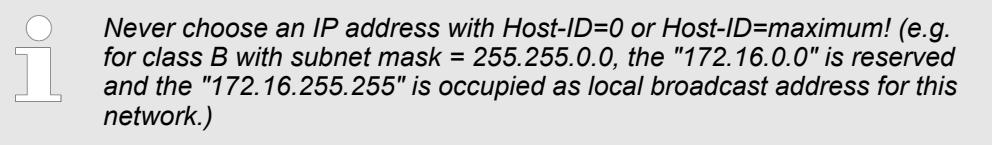

### **6.6 Fast introduction**

#### **Overview**

At the first commissioning respectively after an overall reset with PowerON again of the CPU, the Ethernet PG/OP channel has no IP address. This can only be reached by its MAC address. By means of the MAC address, which is printed at the front as *'MAC PG/ OP:...'*, you can assign IP address data. The assignment takes place directly via the hardware configuration of the Siemens SIMATIC Manager.

For the configuration of the Ethernet PG/OP channel for productive connections please follow the following approach: **Steps of configuration**

- Hardware configuration CPU
- Hardware configuration Ethernet PG/OP channel
- Configure connections
	- Siemens S7 connections
		- (Configuration via Siemens NetPro, communication via VIPA handling blocks) – Open communication
	- (Configuration and communication happens by standard handling blocks)
- $\blacksquare$  Transfer of the complete project to CPU

### **6.7 Hardware-Konfiguration**

**Overview**

At the first commissioning respectively after an overall reset with PowerON again of the CPU, the Ethernet PG/OP channel has no IP address. This can only be reached by its MAC address. By means of the MAC address, which is printed at the front as *'MAC PG/ OP:...'*, you can assign IP address data. The assignment takes place directly via the hardware configuration of the Siemens SIMATIC Manager.

 $CPU$ 

Ä *[Chap. 4.5 'Hardware configuration - CPU' page 59](#page-58-0)*

■ Ethernet PG/OP channel Ä *[Chap. 4.7 'Hardware configuration - Ethernet PG/OP channel' page 62](#page-61-0)*

### **6.8 Configure Siemens S7 connections**

## **Overview**

The project engineering of connections i.e. the "link-up" between stations happens in NetPro from Siemens. NetPro is a graphical user interface for the link-up of stations. A communication connection enables the program controlled communication between two participants at the Industrial Ethernet. The communication partners may here be part of the same project or - at multi projects - separated within related part projects. Communication connections to partners outside of a project are configured via the object "In unknown project" or via deputy objects like "Other stations" or Siemens "SIMATIC S5 Station". The communication is controlled by the user program with VIPA handling blocks. To use this blocks, configured communication connections are always necessary in the active station.

- Ä *['Link-up stations' page 129](#page-128-0)*
- Ä *['Projecting connections' page 130](#page-129-0)*
- Ä *['Siemens S7 connection Communication functions' page 132](#page-131-0)*

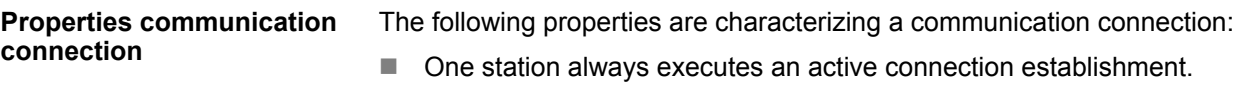

n Bi-directional data transfer (Send and receive on one connection)

- $\blacksquare$  Both participant have equal rights, i.e. every participant may initialize the send res. receive process event controlled.
- Except of the UDP connection, at a communication connection the address of the communication partner is set via the project engineering. Here the connection is active established by one station.

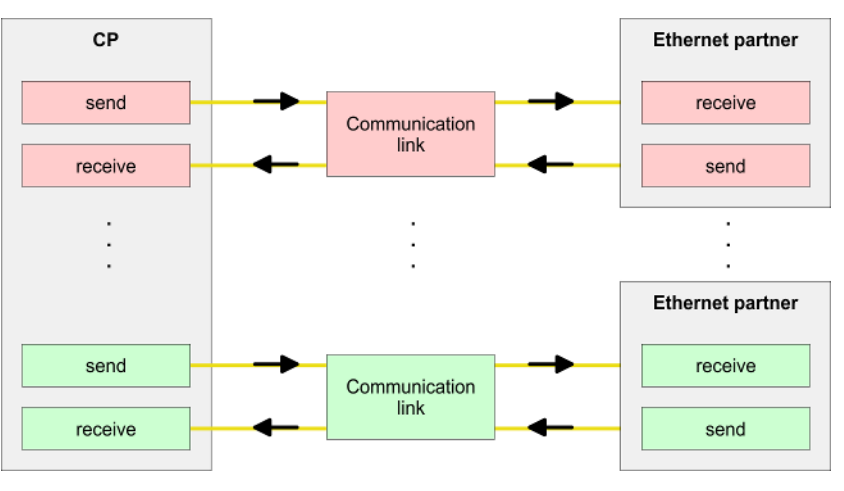

#### **Requirements**

- Siemens SIMATIC Manager V 5.5 SP2 or higher and SIMATIC NET are installed.
- $\blacksquare$  With the hardware configuration the according CP was assigned with IP address data by its properties.

*Every station outside of the recent project must be configured as replacement objects like e.g. Siemens "SIMATIC S5" or "other station" or with the object "In unknown project". When creating a connection you may also choose the partner type "unspecified" and set the required remote parameter directly in the connection dialog.*

#### **Work environment of NetPro**

For the project engineering of connections, a thorough knowledge with NetPro from Siemens is required! The following passage only describes the basic usage of NetPro. More detailed information about NetPro is to be found in the according online manual res. documentation. Start NetPro by clicking on a "net" in the Siemens SIMATIC Manager or on "connections" within the CPU.

The environment of NetPro has the following structure:

<span id="page-128-0"></span>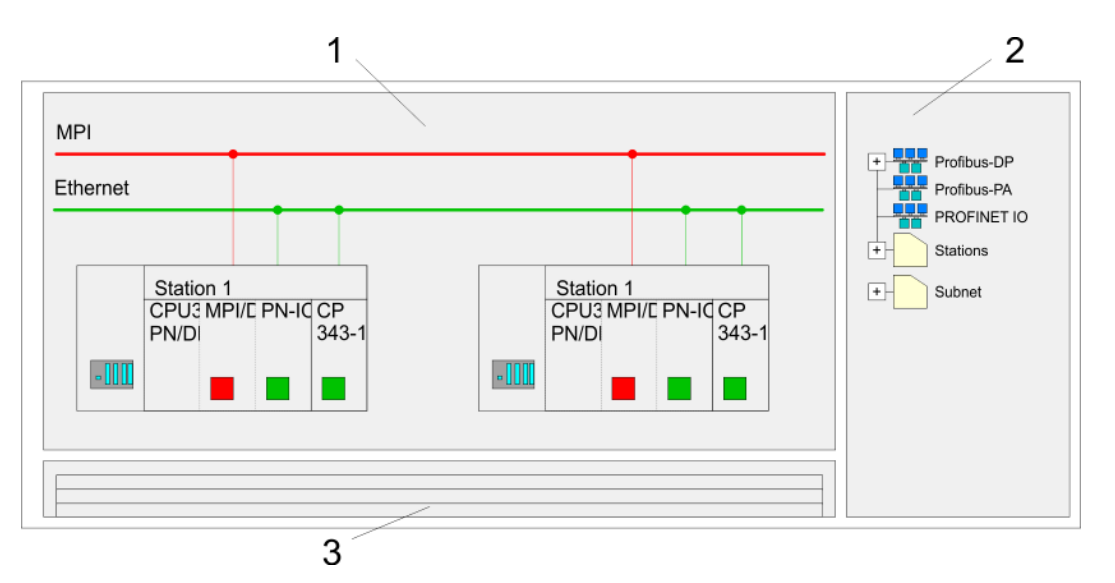

- 1 *Graphic net view:* All stations and networks are displayed in a graphic view. By clicking on the according component you may access and alter the concerning properties.
- 2 *Net objects:* This area displays all available net objects in a directory view. By dragging a wanted object to the net view you may include further net objects and open them in the hardware configurator.
- 3 *Connection table:* The connection table lists all connections in a table. This list is only shown when you highlighted a connectable module like e.g. a CPU. You may insert new connections into this table with the according command.

#### **PLC stations**

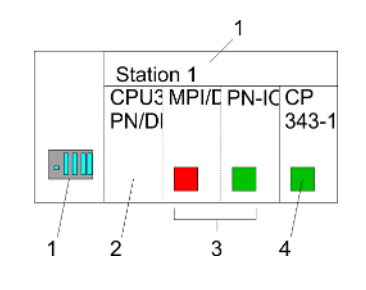

You receive the following graphical display for every PLC station and their component. By selecting the single components, the context menu offers you several functions:

- 1 *Station:* This includes a PLC station with rack, CPU and communication components. Via the context menu you may configure a station added from the net objects and its concerning components in the hardware configurator. After returning to NetPro, the new configured components are shown.
- 2 *CPU:* A click onto the CPU shows the connection table. The connection table shows all connections that are configured for the CPU.
- 3 *Internal communication components:* This displays the communication components that are available in your CPU. The PROFINET IO controller is to be configured by the PN-IO component.
- 4 *Ethernet PG/OP channel:* The internal Ethernet PG/OP channel must always be configured as external CP in the hardware configuration.

#### **Link-up stations**

NetPro offers you the option to link-up the communicating stations. You may link-up the stations via the properties in the hardware configuration or graphically via NetPro. For this you point the mouse on the coloured net mark of the according CP and drag and drop it to the net you want to link. Now the CP is linked up to the wanted net by means of a line.

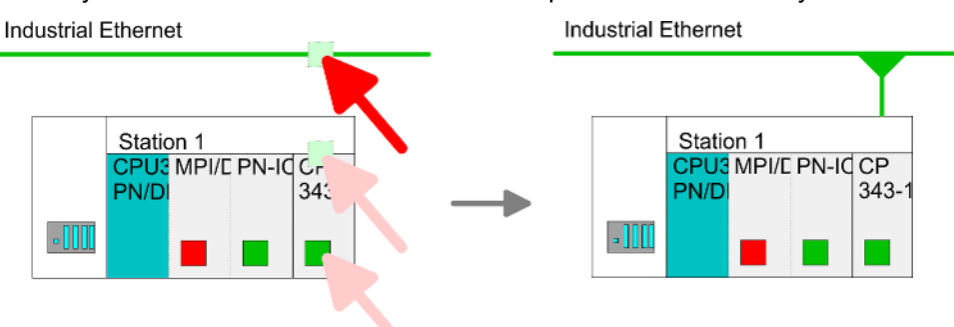

#### <span id="page-129-0"></span>**Projecting connections**

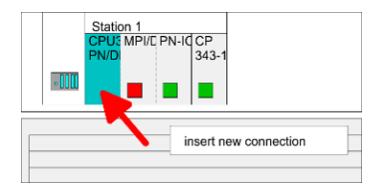

- **1.** For the project engineering of connections, open the connection list by selecting the according CPU. Choose *Insert new connection* in the context menu:
	- *Connection partner (partner station)*
	- A dialog window opens where you may choose the connection partner and the *connection type*.
	- *Specified connection partner* Each station configured in the Siemens SIMATIC Manager is listed in the table of connection partner. These stations are unique specified by an IP address and a subnet mask.
	- *Unspecified connection partner*

Here the connection partner may exist in the *current project* or in an unknown project. Connection jobs to an *unknown project* must be defined by an unique connection name, which is to be used in the projects of both stations. Due to this allocation the connection remains *unspecified.*

- **2.** Choose the connection partner and the type of connection and confirm with [OK].
	- $\Rightarrow$  If activated, a properties dialog for the according connection opens as link to your PLC user program.

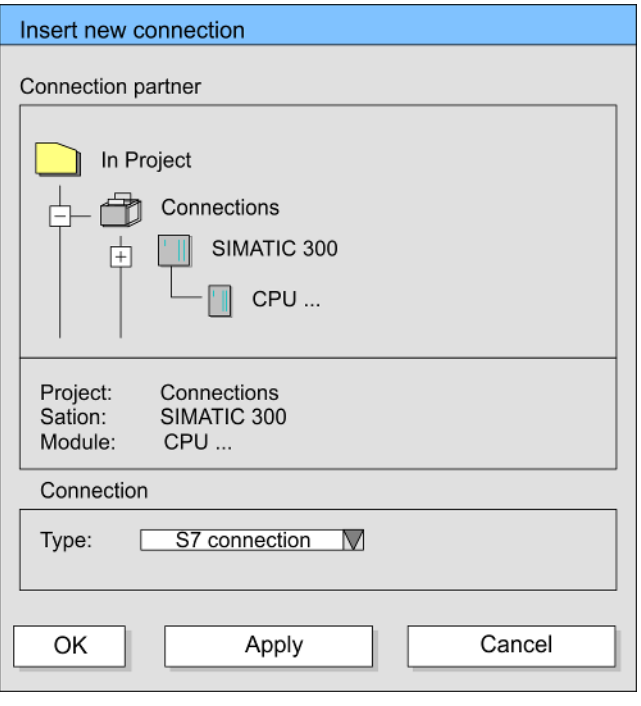

**3.** After every connection was configured by this way, you may save and compile your project and exit NetPro.

With this CPU exclusively Siemens S7 connection may be configured with Siemens NetPro. ■ For data transfer with Siemens S7 connections the FB/SFB VIPA handling blocks are necessary; the deployment is described in the manual "Operation list" of your CPU. ■ At Siemens S7 connections the communication connections are specified by a connection ID for each communication partner.  $\blacksquare$  A connection is specified by the local and partner connection end point. ■ At Siemens S7 connections the TSAPs must be congruent crosswise. The following **Connection types Siemens S7 connection**

parameters define a connection end point:

### **The following parameters define a connection end point:**

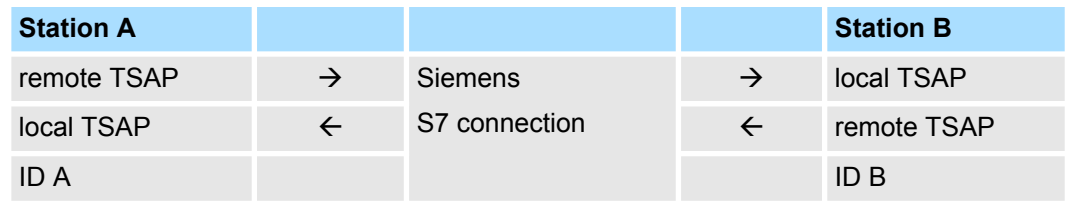

### **Combination options with deployment of the FB/SFB VIPA handling blocks**

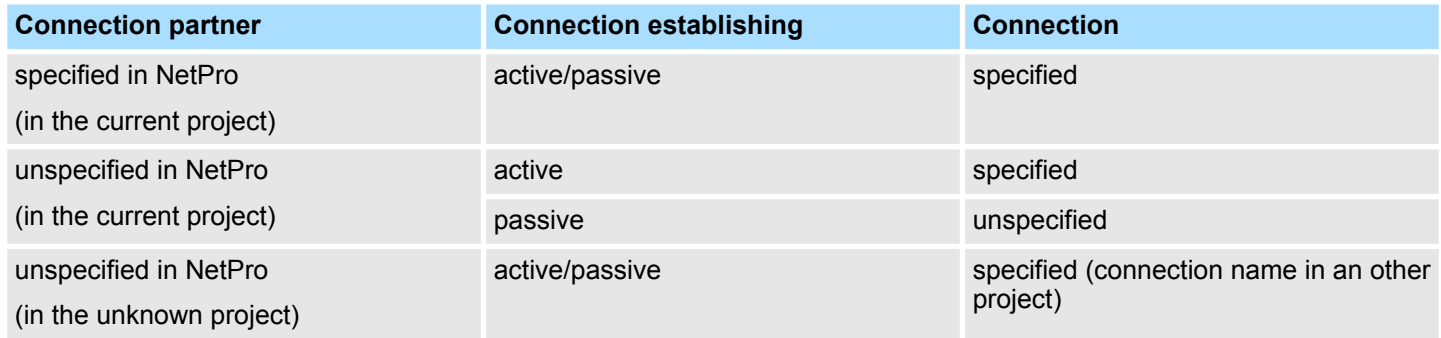

<span id="page-131-0"></span>In the following every relevant parameter of a Siemens S7 connection is described:

Local connection end point:

Here you may define how the connection is to be established. Since the Siemens SIMATIC Manager can identify the communication options by means of the end points, some options are already preset and may not be changed.

– *Establish an active connection:*

An established connection is precondition for data transfer. By activating the option Establish an active connection the local station establishes the connection. Please regard not every station is able to establish a connection. Here the job is to be made by the partner station.

– *One-way:*

If activated only one-way communication blocks like PUT and GET may be used for communication in the user program. Here the partner station acts as server, which neither may send active nor receive active

- **Block parameters** 
	- *Local ID:*

The ID is the link to your PLC program. The ID must be identical to the ID of the call interface of the FB/SFB VIPA handling block.

– *[Default]:*

As soon as you click at [Default], the ID is reset to system generated ID.

■ *Connection path:* 

In this part of the dialog window the connection path between the local and the partner station may be set. Depending on the linking of the modules the possible interfaces for communication are listed in a selection field.

– *[Address details]:*

With this button a dialog window is opened, which shows address information about the local and partner station. The parameters may also be changed.

– *TSAP:*

With Siemens S7 connections a TSAP is automatically generated of the connection resource (one-way/two-way) and state of place (rack/slot respectively system internal ID at PC stations).

– *Connection resource:*

The connection resource is part of the TSAP of the local station respectively of the partner. Not every connection resource may be used for every connection type. Depending on the connection partner and the connection type the range of values is limited respectively the connection resource is fix specified.

**Siemens S7 connection - Communication functions**

With the SPEED7 CPUs of VIPA there are two possibilities for the deployment of the communication functions:

- *Siemens S7-300 communication functions:* By integration of the function blocks FB 12 ... FB 15 from VIPA you may access the Siemens S7-300 communication functions.
- Siemens S7-400 communication functions: For the Siemens S7-400 communication functions the SFB 12 ... SFB 15 are to be used, which were integrated to the operating system of the CPU. Here copy the interface description of the SFBs from the standard library at system function block to the directory container, generate an instance data block for each call and call the SFB with the associated instance data block.

#### **Function blocks**

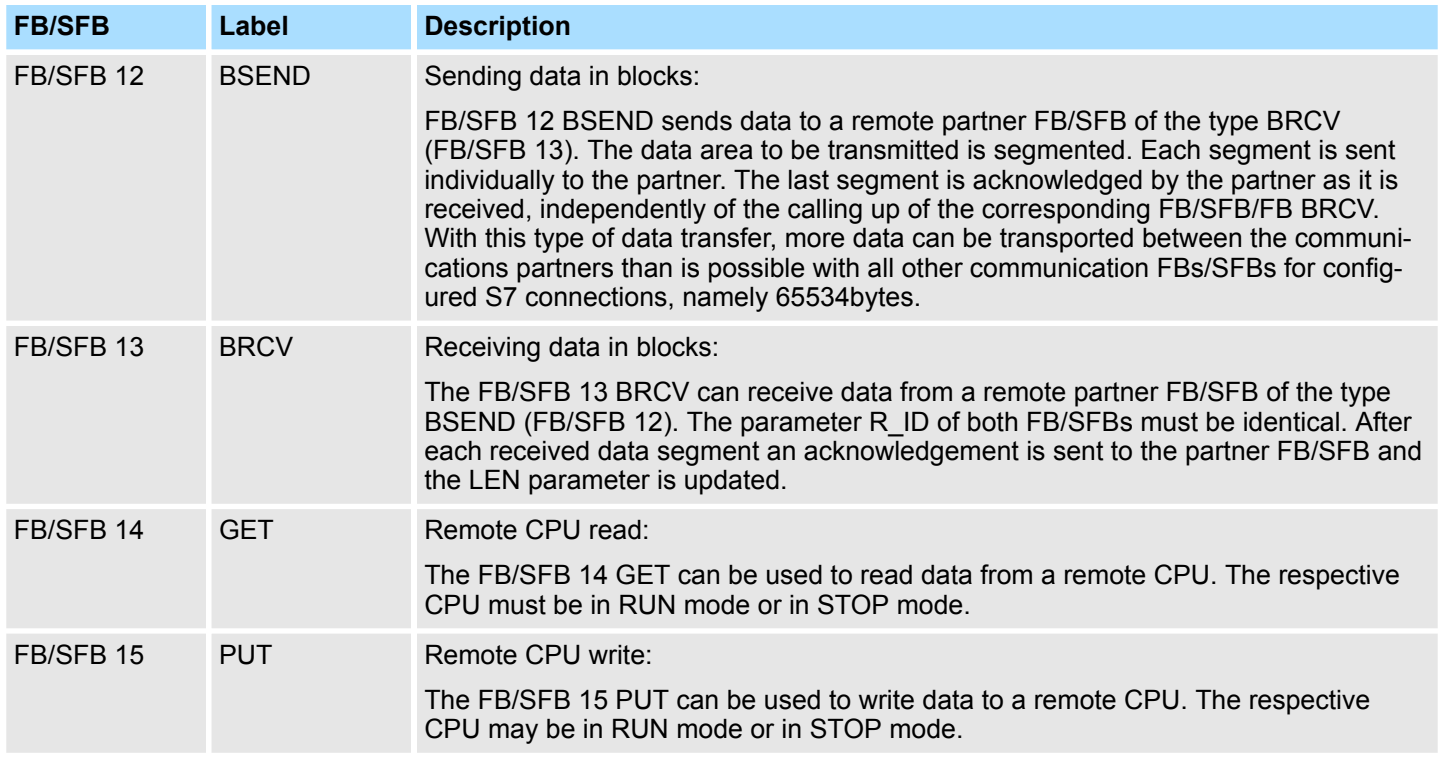

### **6.9 Configure Open Communication**

#### **Handling blocks**

Those in the following listed UTDs and FBs serve for "open communication" with other Ethernet capable communication partners via your user program. These blocks are part of the Siemens SIMATIC Manager. You will find these in the "Standard Library" at "Communication Blocks". Please consider when using the blocks for open communication that the partner station does not have to be configured with these blocks. This can be configured with AG\_SEND/AG\_RECEIVE or IP\_CONFIG. First you have to establish a hardware configuration of the CPU and Ethernet PG/OP channel before you can use the handling blocks.

Hardware configuration:

- $CPI$ 
	- Ä *[Chap. 4.5 'Hardware configuration CPU' page 59](#page-58-0)*
- Ethernet PG/OP channel Ä *[Chap. 4.7 'Hardware configuration - Ethernet PG/OP channel' page 62](#page-61-0)*

To specify the Ethernet PG/OP channel, the following values are defined in the UDT 65:

- *local* device id
	- 00h: Ethernet PG/OP channel of the CPU
- next staddr len
	- 01h: Ethernet PG/OP channel of the CPU
- next\_staddr
	- 04h: Ethernet PG/OP channel of the CPU

Configure Open Communication

#### **UDTs**

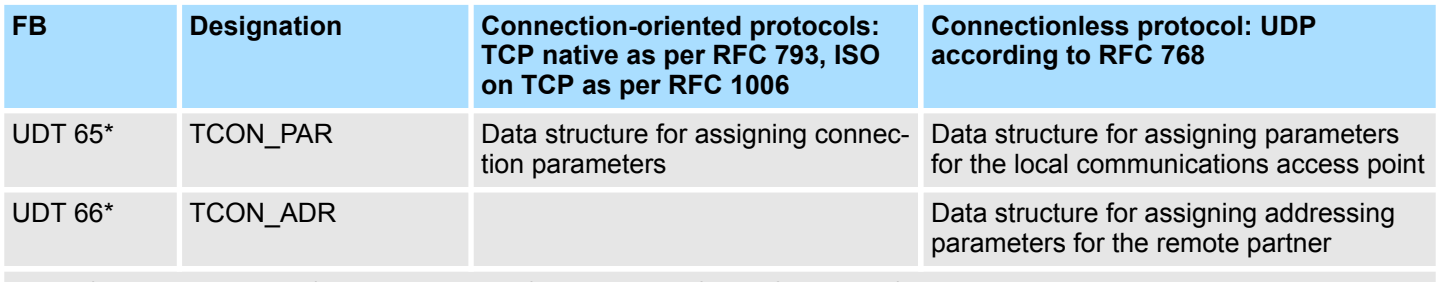

\*) More information about the usage of these blocks may also be found in the manual "SPEED7 Operation List" from VIPA.

### **FBs**

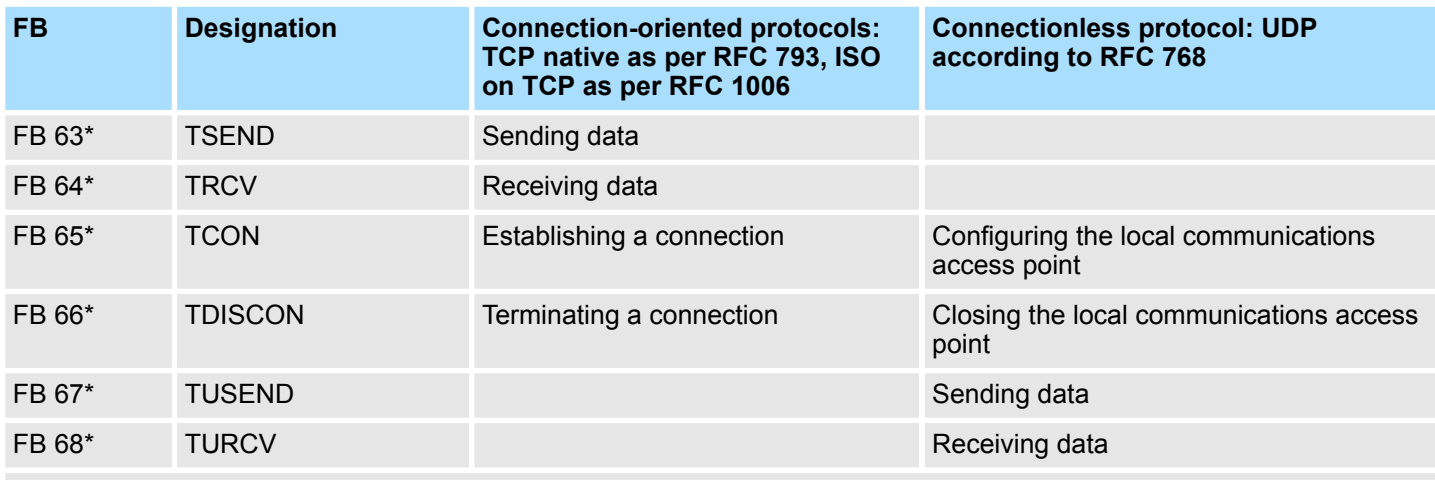

\*) More information about the usage of these blocks may also be found in the manual "SPEED7 Operation List" from VIPA.

#### **Connection-oriented protocols**

- Connection-oriented protocols establish a (logical) connection to the communication partner before data transmission is started.
- $\blacksquare$  And if necessary they terminate the connection after the data transfer was finished.
- Connection-oriented protocols are used for data transmission when reliable, guaranteed delivery is of particular importance.
- $\blacksquare$  In general, many logical connections can exist on one physical line.

The following connection-oriented protocols are supported with FBs for open communication via Industrial Ethernet:

- *TCP/IP native according to RFC 793 (connection types 01h and 11h):* 
	- During data transmission, no information about the length or about the start and end of a message is transmitted.
	- The receiver has no means of detecting where one message ends in the data stream and the next one begins.
	- The transfer is stream-oriented. For this reason, it is recommended that the data length of the FBs is identical for the sending and receiving station.
	- If the number of received data does not fit to the preset length you either will get not the whole data, or you will get data of the following job. The receive block copies as many bytes into the receive area as you have specified as length. After this, it will set NDR to TRUE and write RCVD LEN with the value of LEN. With each additional call, you will thus receive another block of sent data.
- *ISO on TCP according to RFC 1006:* 
	- During data transmission, information on the length and the end of the message is also transmitted.
	- The transfer is block-oriented
	- If you have specified the length of the data to be received greater than the length of the data to be sent, the receive block will copy the received data completely into the receive range. After this, it will set NDR to TRUE and write RCVD LEN with the length of the sent data.
	- If you have specified the length of the data to be received less than the length of the sent data, the receive block will not copy any data into the receive range but instead will supply the following error information: ERROR = 1, STATUS = 8088h.

#### **Connection-less protocol**

 $\blacksquare$  There is thus no establishment and termination of a connection with a remote partner. ■ Connection-less protocols transmit data with no acknowledge and with no reliable guaranteed delivery to the remote partner.

The following connection-oriented protocol is supported with FBs for open communication via Industrial Ethernet:

- n *UDP according to RFC 768 (with connection type 13h):*
	- In this case, when calling the sending block you have to specify the address parameters of the receiver (IP address and port number).
	- During data transmission, information on the length and the end of the message is also transmitted.
	- In order to be able to use the sending and receiving blocks first you have to configure the local communications access point at both sides.
	- With each new call of the sending block, you re-reference the remote partner by specifying its IP address and its port number.
	- If you have specified the length of the data to be received greater than the length of the data to be sent, the receive block will copy the received data completely into the receive range. After this, it will set NDR to TRUE and write RCVD\_LEN with the length of the sent data.
	- If you have specified the length of the data to be received less than the length of the sent data, the receive block will not copy any data into the receive range but instead will supply the following error information: ERROR = 1, STATUS = 8088h.

Basics PROFINET

# **7 Deployment PG/OP communication - PROFINET**

- *With firmware version V2.4.0, there is a PROFINET IO controller available via the Ethernet PG/OP channel.*
	- *As soon as you use the PROFINET functionality via the Ethernet PG/OP channel, this affects the performance and response time of your system and due to the system the cycle time of the OB 1 is extended by 2ms.*

### **7.1 Basics PROFINET**

**General**

- **n** PROFINET is an open Industrial Ethernet Standard from PROFIBUS & PROFINET International (PI) for automation.
- PROFINET is standardized in the IEC 61158.
- **n** PROFINET uses TCP/IP and IT standards and supplements the PROFIBUS technology for applications, where fast data communication with industrial IT functions is demanded.

There are 2 PROFINET function classes:

- **PROFINET IO**
- **PROFINET CBA**

These may be realized in 3 performance steps:

- TCP/IP communication
- **N** RT communication
- **N** IRT communication

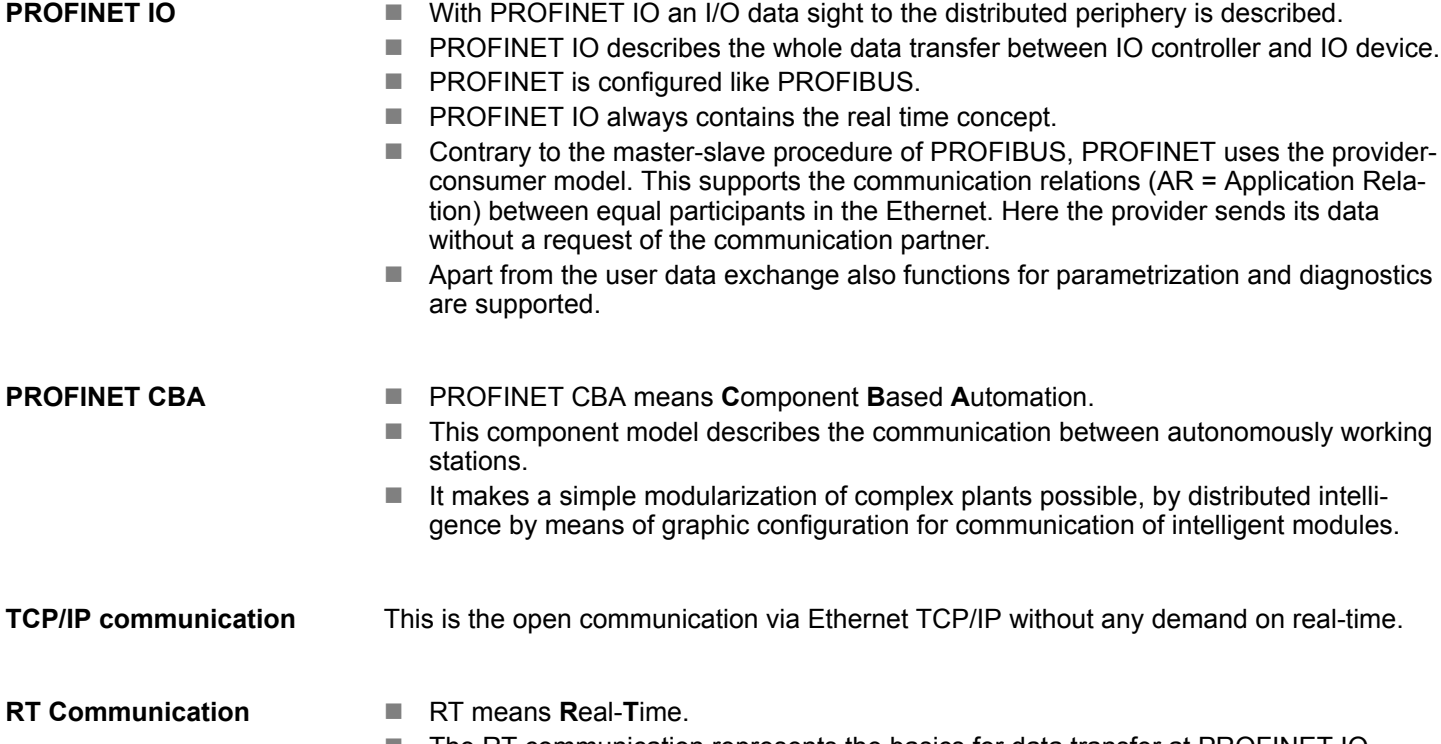

- The RT communication represents the basics for data transfer at PROFINET IO.
- $\blacksquare$  Here RT data are handled with higher priority.

Basics PROFINET

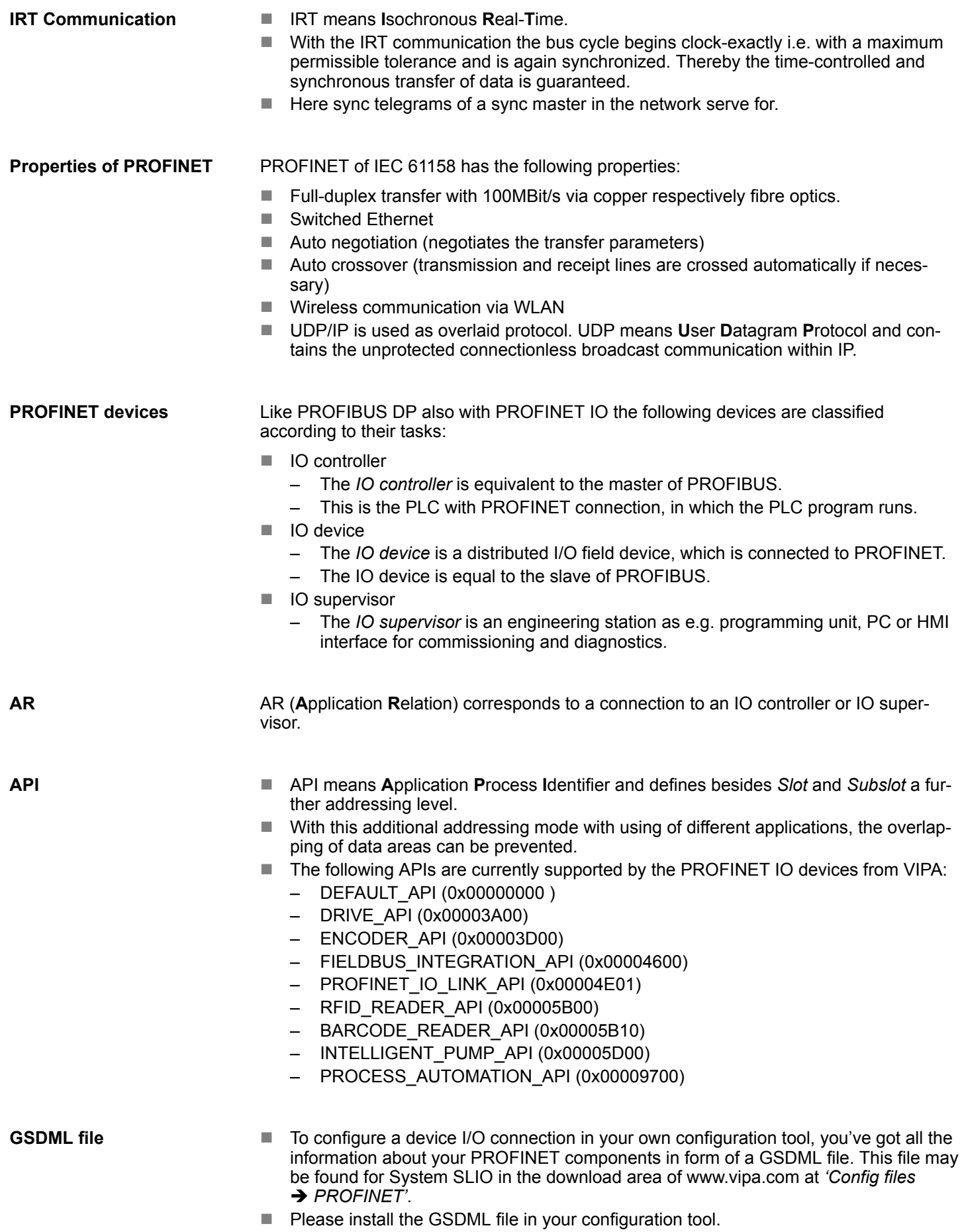

PROFINET installation guidelines

- $\blacksquare$  More information about installing the GSDML file may be found at the manual of the according engineering tool.
- Structure and content of the GSDML file are defined by IEC 61158.

#### In contrast to the PROFIBUS address, in PROFINET each device may be definitely identified with its PROFINET interface: **Addressing**

- $\blacksquare$  Device name
- **n** IP address respectively MAC address

PROFINET is compatible to Ethernet in accordance with the IEEE standards. The connection of the PROFINET IO field devices is exclusively established via switches as network components. This is made either as star via multi-port switches or as line by means of switches, integrated to the field devices. **Transfer medium**

### **7.2 PROFINET installation guidelines**

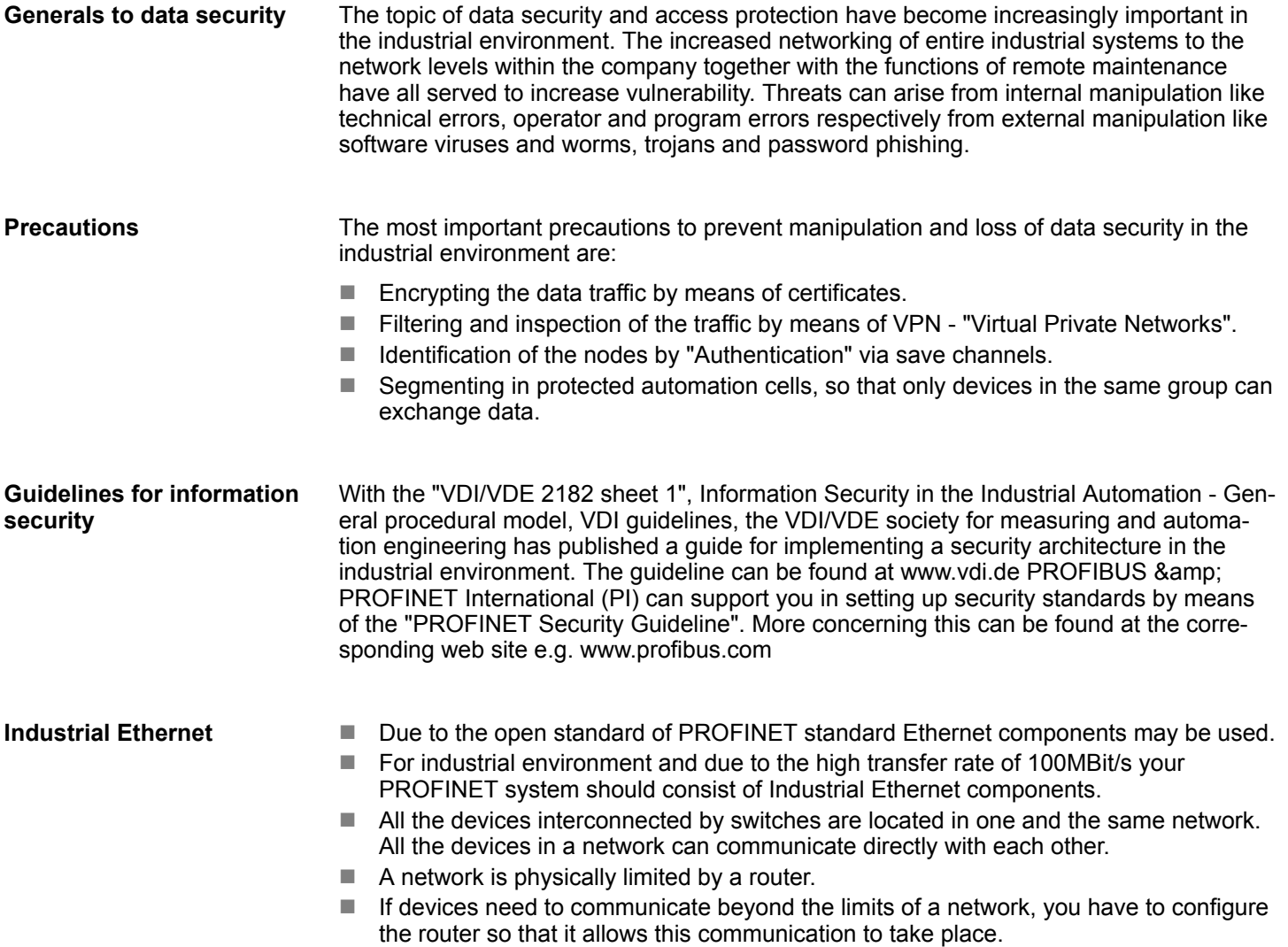

Deployment as PROFINET IO controller > Steps of configuration

**Topology**

#### $\blacksquare$  Linear

- With the linear structure all the communication devices are connected via a linear bus topology.
- Here the linear bus topology is realized with switches that are already integrated into the PROFINET device.
- If a communication member fails, communication across the failed member is no longer possible.
- Star
	- If you connect communication devices to a switch with more than 2 PROFINET interfaces, you automatically create a star network topology.
	- If an individual PROFINET device fails, this does not automatically lead to failure of the entire network, in contrast to other structures.
	- It is only if a switch fails that part of the communication network will fail as well.
- $\blacksquare$  Ring
	- In order to increase the availability of a network the both open ends of a linear bus topology may be connected by a switch.
	- By configuring the switch as redundancy manager on a break in the network it ensures that the data is redirected over an intact network connection.
- n Tree
	- If you interconnect several star structures, you obtain a tree network topology.

### **7.3 Deployment as PROFINET IO controller**

### **7.3.1 Steps of configuration**

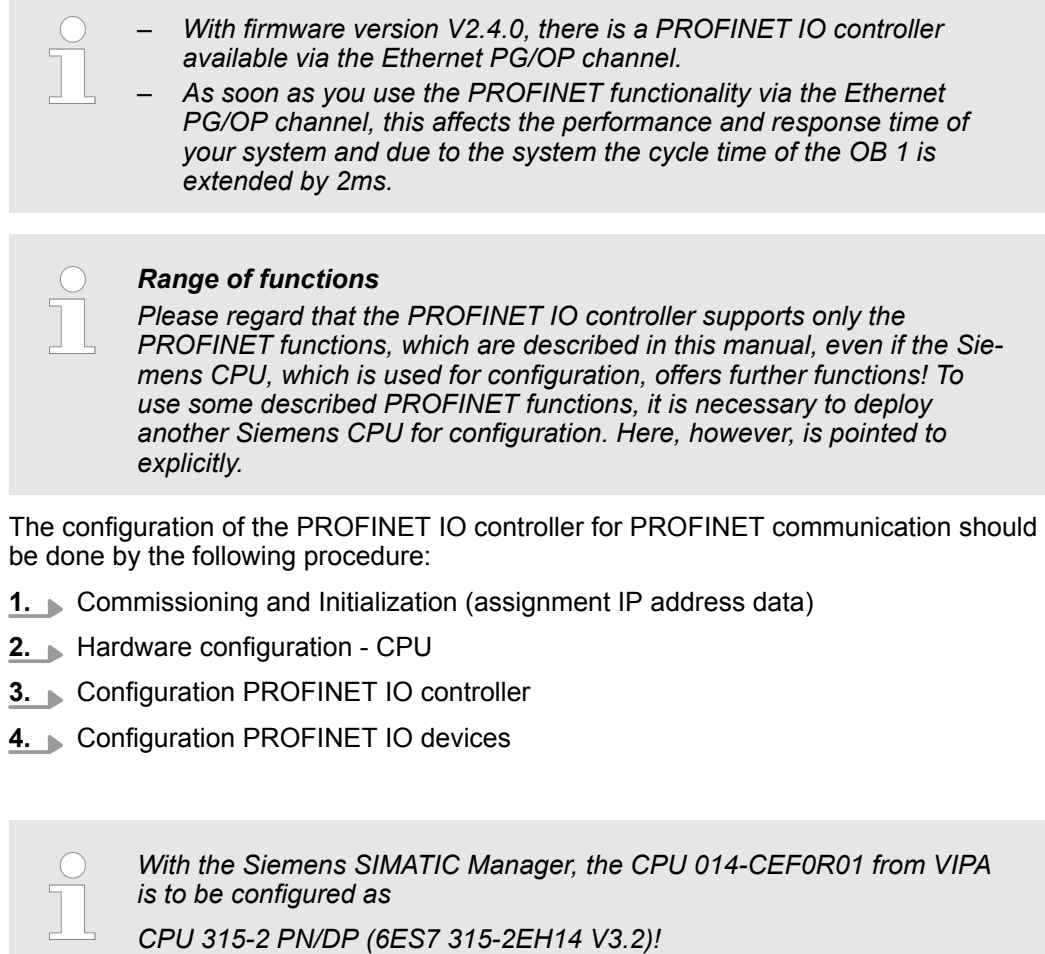

Deployment as PROFINET IO controller > Commissioning and initialization

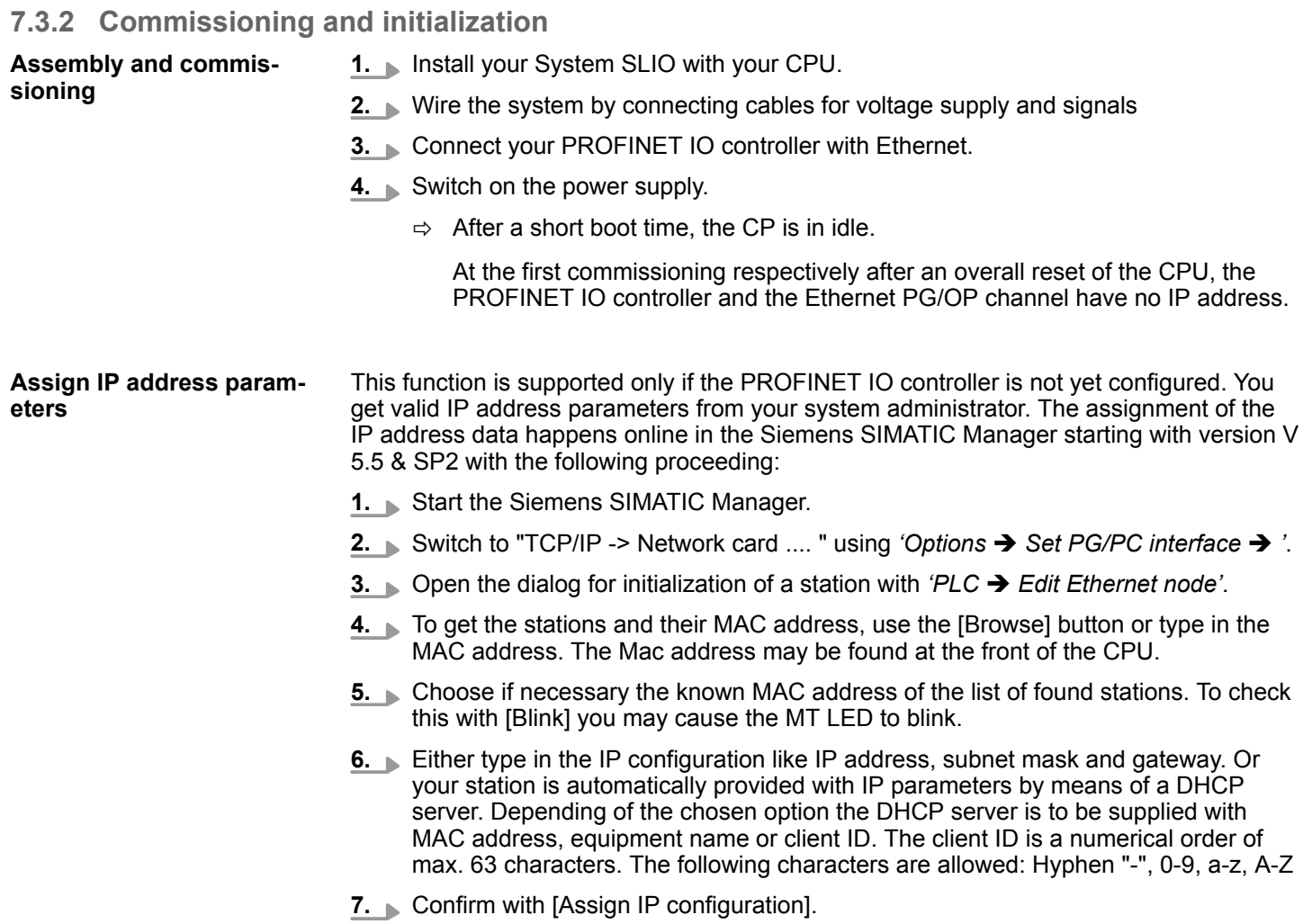

Directly after the assignment the PROFINET IO controller is online reachable using the set IP address data. You can take the IP address data to your project by means of the hardware configuration. Ä *[Chap. 4.5 'Hardware configuration - CPU' page 59](#page-58-0)*

Deployment as PROFINET IO controller > Configuration PROFINET IO controller

### **7.3.3 Configuration PROFINET IO controller**

**7.3.3.1 Precondition**

To parametrize the PROFINET IO controller of the CPU, the following conditions must be fulfilled:

- $\blacksquare$  The PROFINET IO controller is online reachable, this means an initialization was established.
- The hardware configuration described before was established and the PROFINET IO controller is networked.

### **Proceeding**

Open the properties dialog of the PROFINET IO controller by a double-click at PN- $\mathbf{b}$ IO.

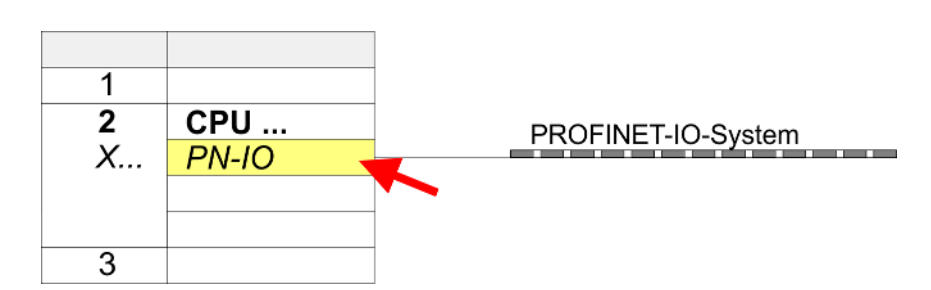

The PROFINET interface of the PROFINET IO controller is parameterized with PN-IO, the port with Port 1. In the following these parameters for PN-IO and Port 1 are described.

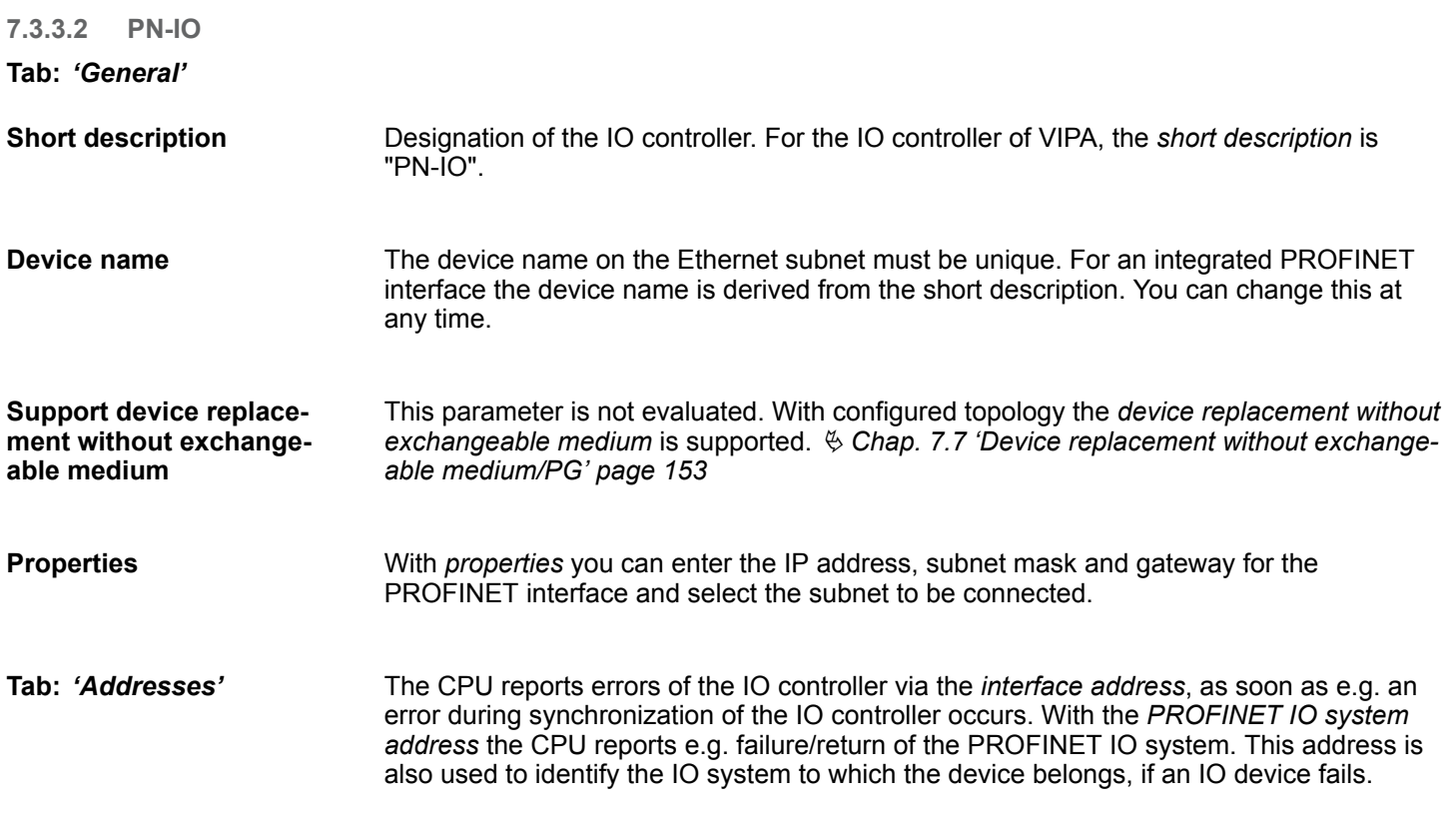

Deployment as PROFINET IO controller > Configuration PROFINET IO controller

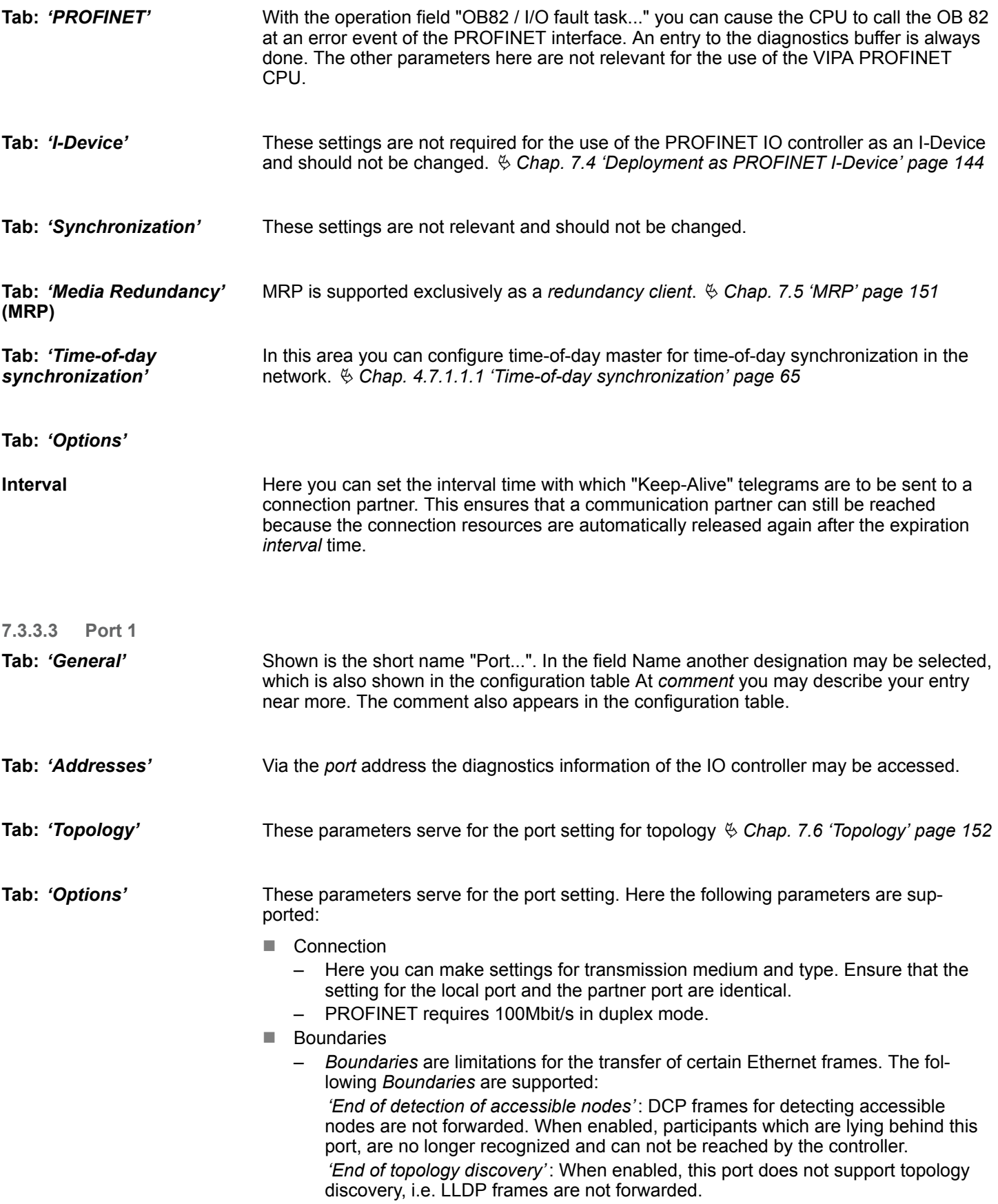

### **7.3.4 Configuration PROFINET IO device**

**Precondition**

- $\blacksquare$  The modules, which may be configured here are listed in the hardware catalog.
- For the deployment of the PROFINET IO devices from VIPA you have to include the modules into the hardware catalog by means of the GSDML file from VIPA.
- After the installation of the GSDML file the PROFINET IO devices from VIPA may be found in the hardware catalog at *'PROFINET IO* è *Additional field devices* è *I/O*  $\rightarrow$  *VIPA* ...  $\rightarrow$

Now the project engineering of the PROFINET IO controller is finished. Please link up now your IO devices with periphery to your IO controller. **Configure IO devices**

- **1.** For the project engineering of PROFINET IO device you search the concerning PROFINET IO device in the hardware catalog at *PROFINET-IO* and drag&drop it in the subnet of your IO controller.
- **2.** Assign a name to the IO device. The configured name must match the name of the device. Information about setting the device name can be found in the manual of the IO device.
- **3.** Enter a valid IP address. The IP address is normally assigned automatically by the hardware configurator. If this is not desired, you can assign the IP address manually.
- **4.** Link up the modules of your IO device in the plugged sequence and add the addresses that should be used by the modules.
- **5.** If needed, parametrize the modules.
- **6.** Save, compile and transfer your project. Ä *[Chap. 4.10 'Project transfer' page 81](#page-80-0)*

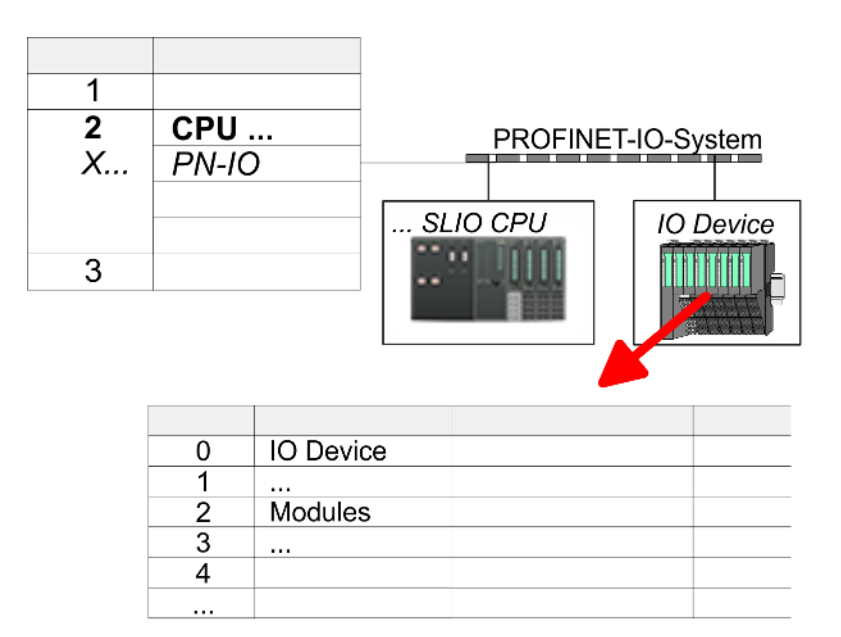

<span id="page-143-0"></span>Deployment as PROFINET I-Device > Steps of configuration

### **7.4 Deployment as PROFINET I-Device**

### **7.4.1 Steps of configuration**

### **Functionality**

- *With firmware version V2.4.0, there is a PROFINET IO controller available via the Ethernet PG/OP channel.*
- *As soon as you use the PROFINET functionality via the Ethernet PG/OP channel, this affects the performance and response time of your system and due to the system the cycle time of the OB 1 is extended by 2ms.*

### *Range of functions*

*Please regard that the PROFINET IO controller supports only the PROFINET functions, which are described in this manual, even if the Siemens CPU, which is used for configuration, offers further functions! To use some described PROFINET functions, it is necessary to deploy another Siemens CPU for configuration. Here, however, is pointed to explicitly.*

The *I-Device* (Intelligent IO device) functionality of a CPU allows data to be exchanged with an IO controller, which are preprocessed by the CPU. In this case, the I-Device is connected as an IO device to a higher-level IO controller. The process values recorded in central or decentralized periphery can be preprocessed via a user program and made available to the higher-level PROFINET IO controller by means of PROFINET.

- The configuration of the integrated PROFINET IO controller of the VIPA CPU as an I-Device is made via a virtual PROFINET devices, which is to be installed by means of a GSDML from VIPA in the hardware catalog.
- $\blacksquare$  The communication takes place via input/output areas, which are defined in the I-Device.
- $\blacksquare$  The size of the areas for input and output data is max. 768byte.
- The I-Device is made available to a deterministic PROFINET IO system via a PROFINET IO interface and thus supports the real-time communication *Real-Time*.
- $\blacksquare$  The I-Device functionality meets the requirements of the RT class I (A) and corresponds to the PROFINET specification version V2.3.
- $\blacksquare$  The configuration of a VIPA PROFINET CPU as an IO controller and at the same time as an I-Device is possible. The influence of the I-Device configuration on the system limits or performance of the PROFINET controller is equated with that of a device. This means that when the IO controller and I-Device are used at the same time on the PROFINET controller, the I-Device is to be regarded as an additional device for determining the system limits.
- In order for the higher-level IO controller to communicate with the VIPA I-Device, the following must be observed:
	- I-Device and higher-level IO controllers must be configured in different networks. Their IP addresses must be in the same IP circuit.
	- The device name of the PROFINET controller of the I-Device must match the device name of the I-Device at the higher-level IO controller.

The configuration of the PROFINET IO controller as I-Device should be done by the following procedure:

- 1. Installation of the GSDML files
- **2.** Configuration as I-Device
- **3.** Configuration in the higher-level IO controller

**Configuration**
#### <span id="page-144-0"></span>**7.4.2 Installing the GSDML file**

The following GSDML files are required for configuring the integrated PROFINET IO controller of the VIPA CPU as I-Device in the Siemens SIMATIC Manager:

- GSDML for I-Device
- GSDML for I-Device at IO controller

#### **Proceeding**

- **1.** You can find the GSDML files in the download area of www.vipa.com. Load the file and unzip it on your PC.
	- **2.** Start the Siemens SIMATIC Manager and install via *'Options* **→** *Install new GSD file'* both GSD files.
		- ð After the installation you can find the following virtual devices in the *hardware catalog* at *'PROFINET IO → Additional field devices → ...* 
			- è *VIPA SLIO System'*:
			- PN I-Device for VIPA CPU
				- This allows you to configure the Input/output areas in the I-Device of the VIPA CPU.
			- PN I-Device for higher-level CPU
				- This allows you to connect the VIPA I-Device to the higher-level IO controller.

### **7.4.3 Configuration as I-Device**

It is assumed that a hardware configuration of the CPU exists. Ä *[Chap. 4.5 'Hardware](#page-58-0) [configuration - CPU' page 59](#page-58-0)*

**1.** For the project engineering of PROFINET I-Device you have to search the virtual device *'PN I-Device for VIPA CPU'* in the hardware catalog at *PROFINET-IO* and drag&drop it in the PROFINET subnet.

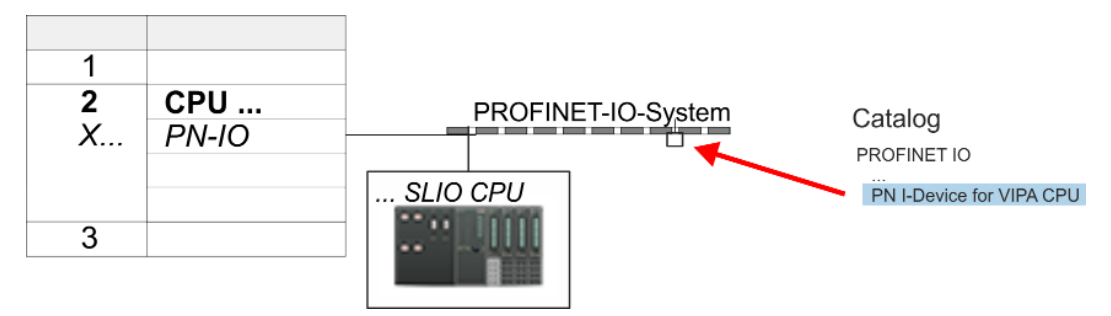

HB300 | CPU | 014-CEF0R01 | en | 19-22 145

Deployment as PROFINET I-Device > Configuration as I-Device

**2.** Open the properties dialog of the PROFINET IO controller of the CPU by a doubleclick at *'PN-IO'* and assign the name for the I-Device.

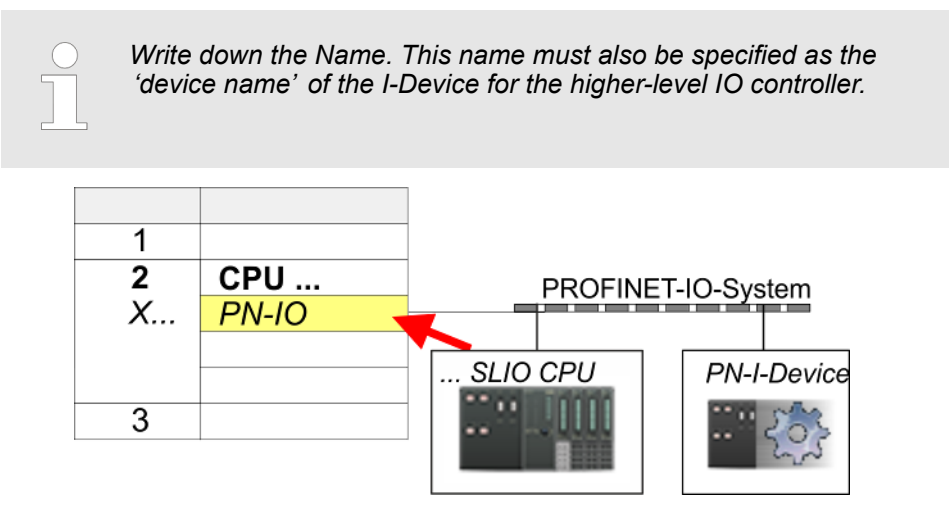

- **3.** For *'PN-IO'* at *'slot' 'X...'* assign an IP address via the properties dialog.
- **4.** Create the transfer areas by dragging them to the *'slots'* as I/O areas from the hardware catalog. There must be no gaps in the slots. To create the transfer areas, the following input and output areas are available that can be assigned to the virtual I-Device:
	- Input: 1, 8, 16, 32, 64, 128, 256, 512 byte
	- Output: 1, 8, 16, 32, 64, 128, 256, 512 byte

The data direction for *Input* or *Output* refers to the view of the I-Device.

- **I** *Input* areas define data that are sent from the higher-level IO controller to the I-Device and which are mapped to the input address area of the CPU.
- *Output* areas define data that are sent to the higher-level IO controller and which are to stored in the output address area of the CPU.

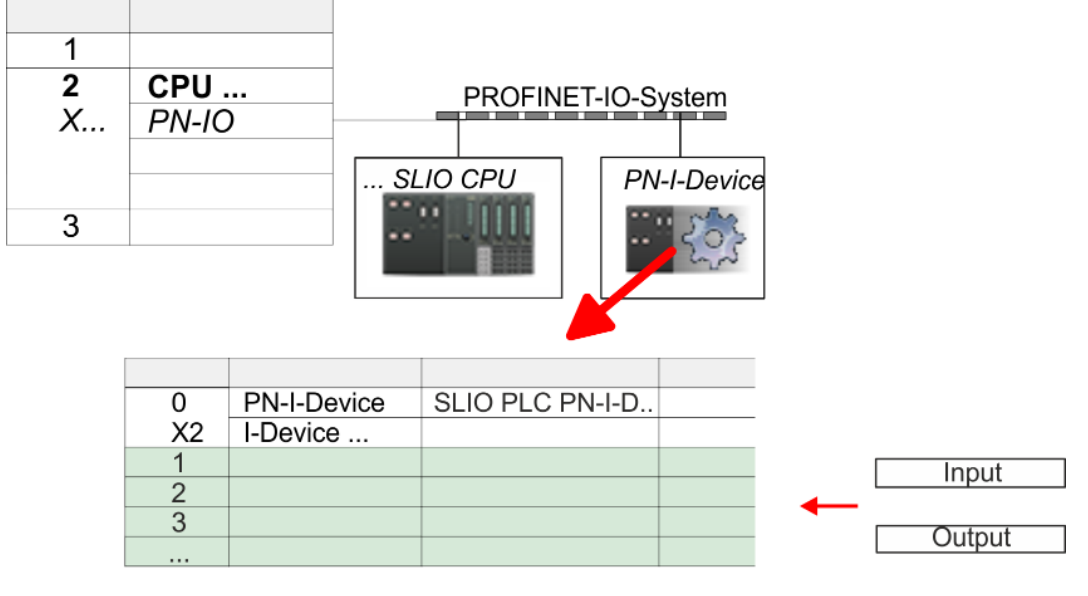

**5.** Save and transfer your project to the CPU.

Deployment as PROFINET I-Device > Configuration in the higher-level IO controller

### **7.4.4 Configuration in the higher-level IO controller**

It is assumed that a CPU is configured with IP address with the higher-level IO controller. The IP address must be in the same IP circuit as the IP address of the I-Device.

- **1.** Open the project of the CPU with the higher-level IO controller.
- **2.** For the project engineering of VIPA I-Device in the high-level IO controller you have to search the device *'PN I-Device for high-level CPU'* in the hardware catalog at *PROFINET-IO* and drag&drop it in the PROFINET subnet.

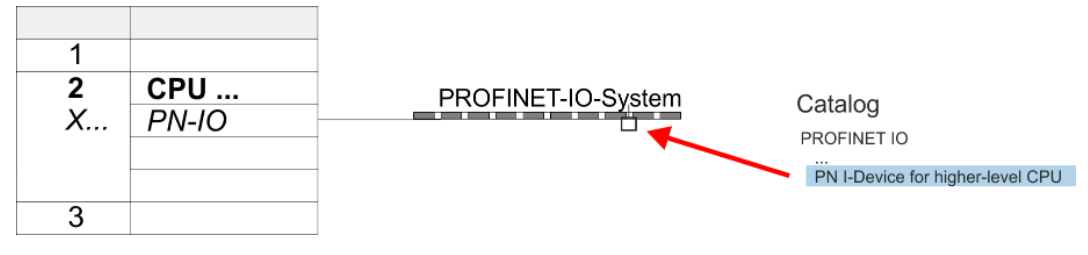

**3.** Open the properties dialog by double-clicking *'PN-I-Device'* and enter at *'device name'* the previously noted name of the VIPA I-Device.

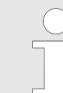

*The configured name must match the name of the PROFINET IO controller 'PN-IO' of the I-Device CPU, which you have noted before!* Ä *[Chap. 7.4.3 'Configuration as I-Device' page 145](#page-144-0)*

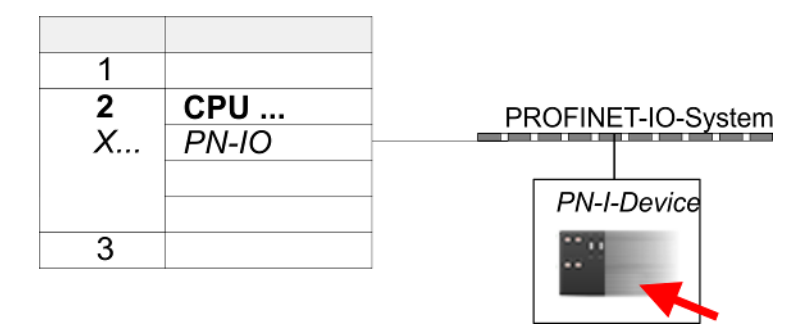

- **4.** Configure an input area of the same size for each output area of the I-Device in the IO controller and vice versa. Here also no gaps may arise. In particular, make sure that the order of the transfer areas matches that of the I-Device configuration. The following transfer units are available:
	- n Input: 1, 8, 16, 32, 64, 128, 256, 512 byte per slot
	- Output: 1, 8, 16, 32, 64, 128, 256, 512 byte per slot
- **5.** Save and transfer your project to the CPU.
	- $\Rightarrow$  Your VIPA PROFINET controller is now connected as an I-Device to the higherlevel PROFINET IO controller.

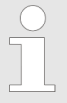

#### *I-Device with S7 routing*

*S7 routing is not possible with the procedure above. S7 routing is only possible if the I-Device and the higher-level I/O controller are configured in the same network. The device names must not be identical. By using identical names and extending the name of the I-Device with "-x", this is detected internally and used appropriately for S7 routing.*

Deployment as PROFINET I-Device > Error behavior and interrupts

### **7.4.5 Error behavior and interrupts**

#### **Error behavior**

The system shows the following error behavior ...

- ... at gaps in the *'slot'* configuration:
	- If the configuration of the I-Device contains gaps in the *'slot'* configuration (i.e. there are free *'slots'* before used *'slots'*), the configuration is rejected and 0xEA64 is returned as a configuration error in the diagnostic buffer.
	- If the configuration of the higher-level IO controller contains gaps in the *'slot'* configuration (i.e. there are free *'slots'* before used *'slots'*), the connection is rejected with the PN IO Status *ErrorCode1* = 0x40 and *ErrorCode2* = 0x04 (AR\_OUT\_OF\_RESOURCE).
- $\blacksquare$  ... at modules, which differ from the configured:
	- A *ModuleDiffBlock* is generated and the wrong modules are not served.
- $\blacksquare$  ... if the number of configured modules in the IO controller is greater than the number of configured modules in the I-Device:
	- The IO controller receives a *ModuleDiffBlock* with ModuleStatus "NoModule" for modules that are not configured in the I-Device. The I-Device sets the status of the non-configured modules to "bad".
- $\blacksquare$  ... if the number of configured modules in the I-Device is greater than the number of configured modules in the IO controller:
	- The IO controller does not receive an error because the additional modules are unknown.

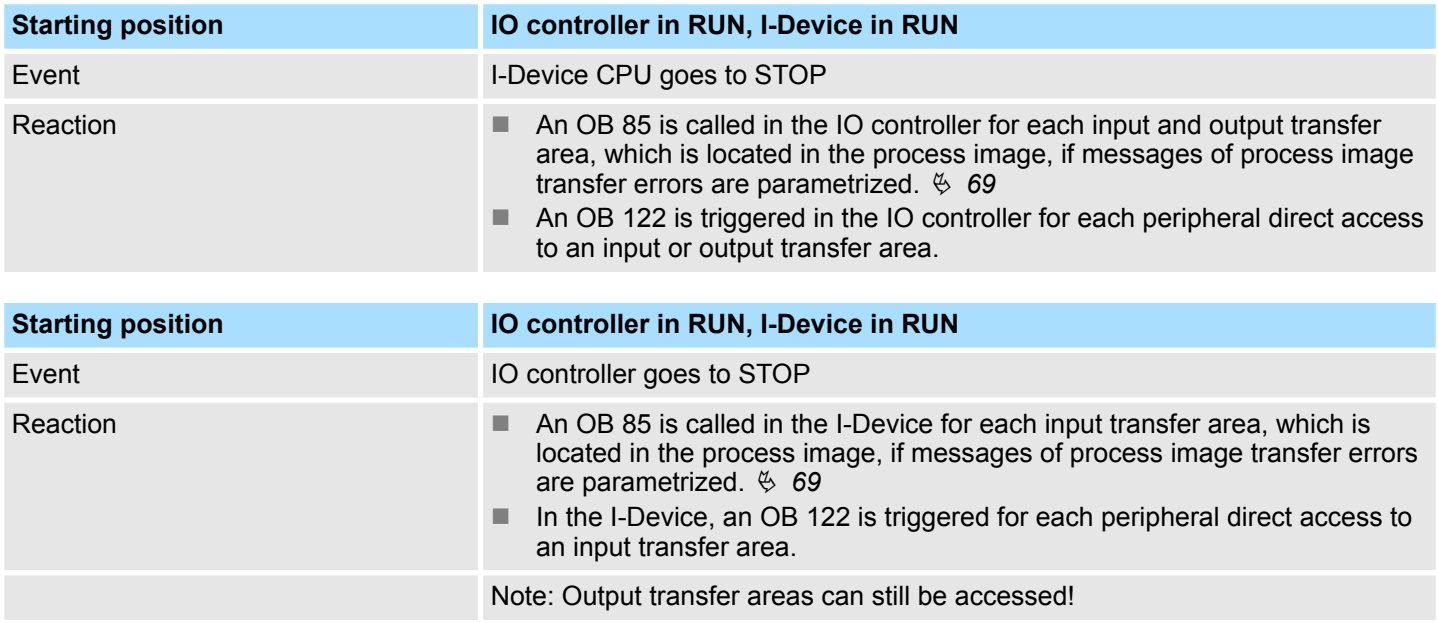

Deployment as PROFINET I-Device > Error behavior and interrupts

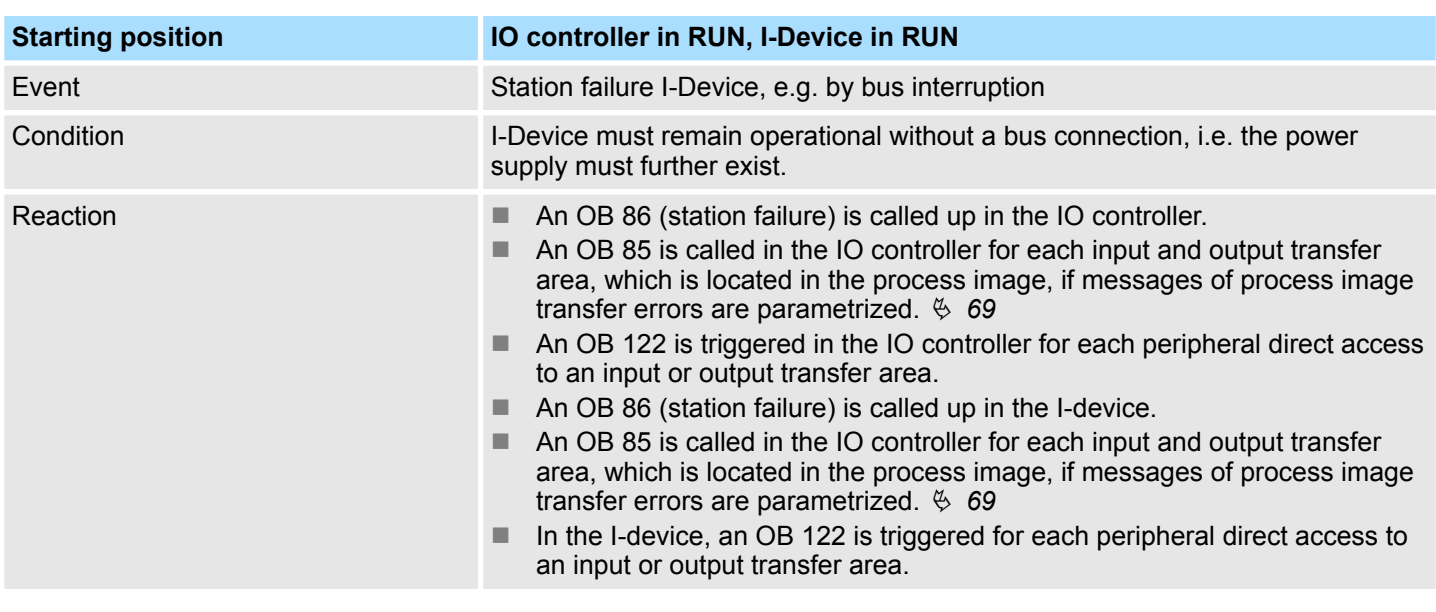

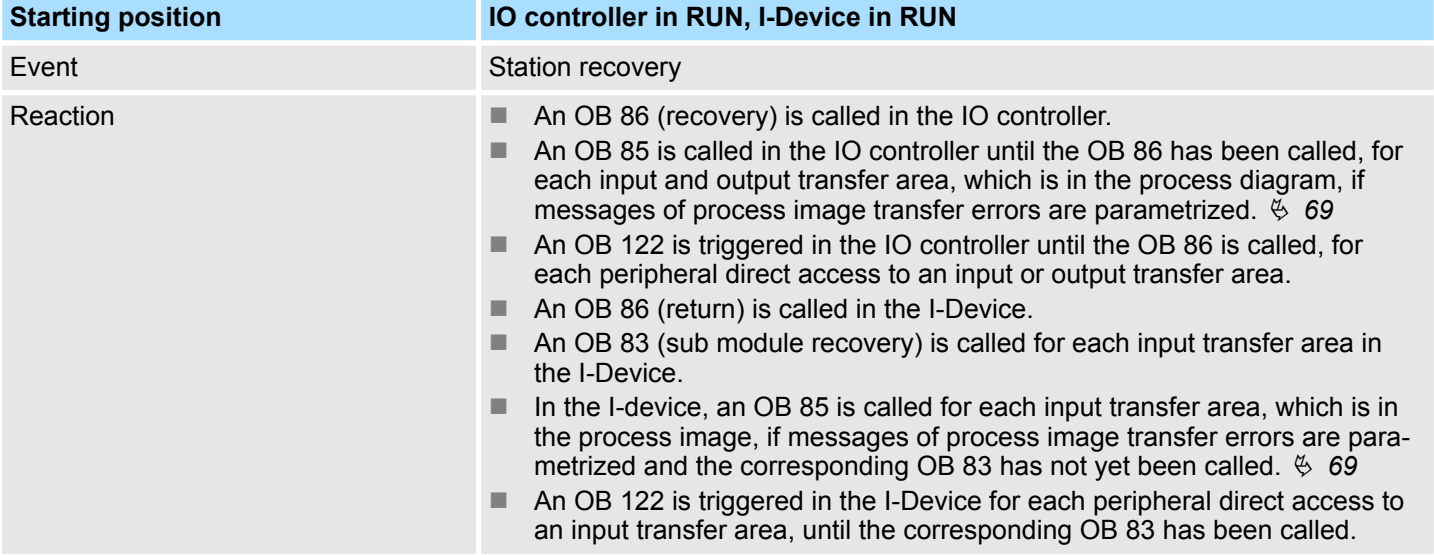

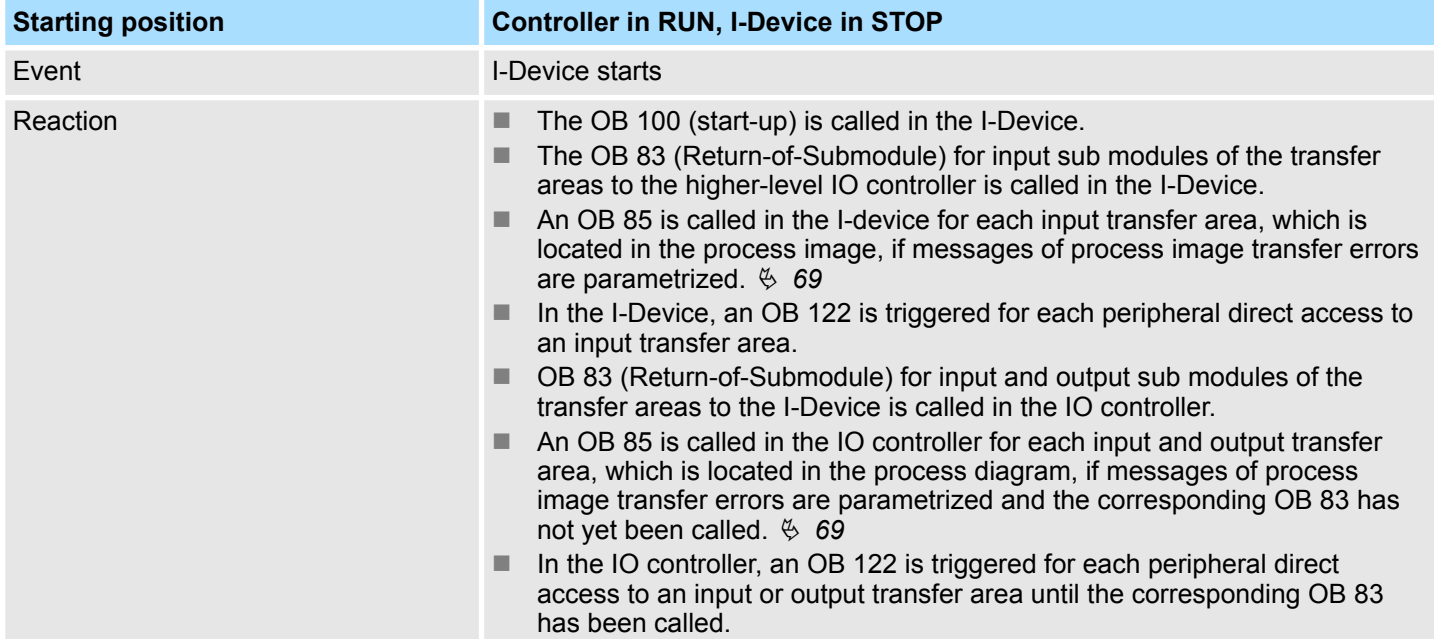

# **Deployment PG/OP communication - PROFINET VIPA System SLIO**

Deployment as PROFINET I-Device > Error behavior and interrupts

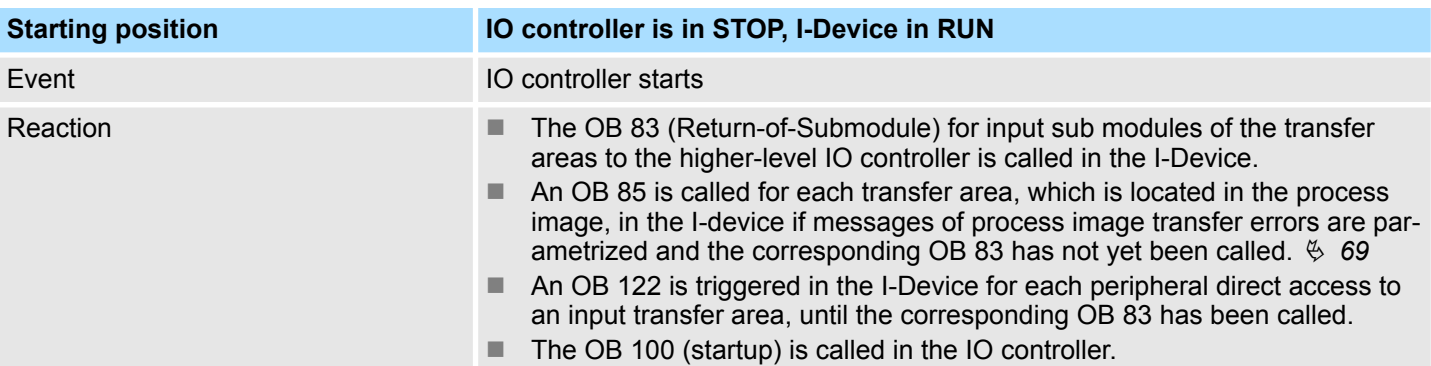

**MRP** 

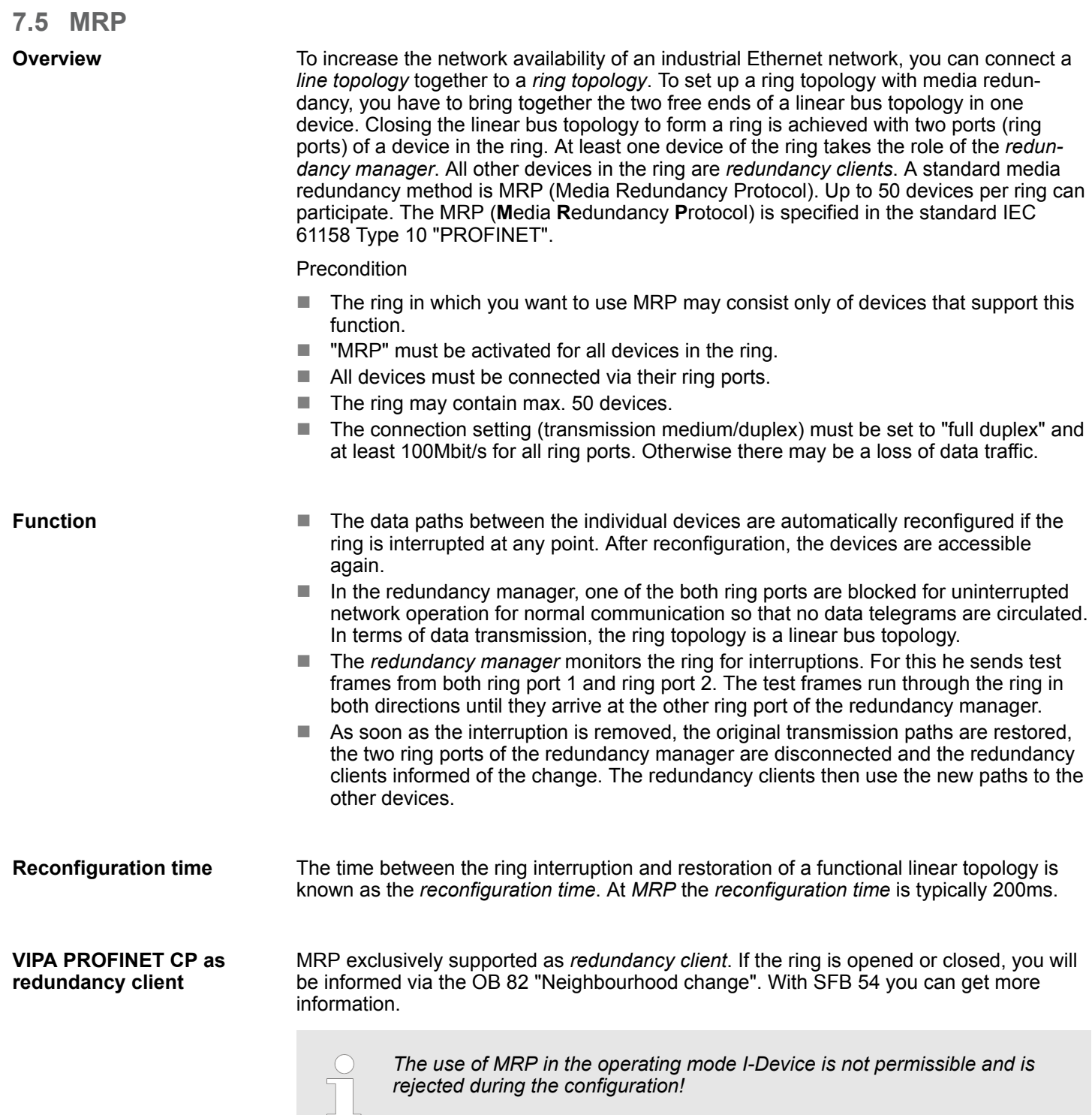

<span id="page-151-0"></span>**Topology** 

# **7.6 Topology**

### **Overview**

By configuring the topology you specify for the PROFINET IO controller the physical connections between the stations in your PROFINET IO system These "neighbourhood relations" are used among others at "Device replacement without exchangeable medium". Here by comparison of target and current topology, the IO device without a name is detected and automatically integrated to the user data traffic. By configuring the topology you have the following options:

- You can evaluate topological errors in your application program
- $\blacksquare$  You have greater flexibility in planning and expansion of a plant

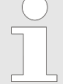

### *Support Topology editor is limited*

*Please consider that the support for the topology editor of the Siemens SIMATIC Manager is limited. Here you have only the possibility to configure the target topology offline. An online matching is currently not possible. An interconnection of the ports is also possible by means of the port properties!*

#### **Interconnection by means of the** *Port* **properties**

**1.** Click in the hardware configurator at the according PROFINET port and open the properties dialog via *'Context menu* è *Object properties'* and select the register *'Topology'*.

- $\Rightarrow$  The properties dialog to interconnect the ports is opened.
- **2.** Here you have the following parameters:
	- **Port interconnection** 
		- Local port: Name of the local port
		- Medium: Specifying the line type (copper, fibre optic cable). Currently, this parameter is not evaluated.
		- Cable name Specifying a cable name
	- **n** Partners
		- Partner port: Name of the port to which the selected port is interconnected.
		- Alternating partner ports: By specifying at *'Partner port'* "Any partner", you can configure alternating partner ports for the I/O devices. Currently, this parameter is not evaluated.
	- $\Box$  Cable data
		- Cable length: Depending on the port medium you can set in the select list the cable length, if the medium between two stations does not change. Here the signal delay time is automatically calculated. Currently, this parameter is not evaluated.
		- Signal delay time: If the medium between two stations changes, a signal delay time can be defined here. Currently, this parameter is not evaluated.
- **3.** Close the properties dialog with [OK] again.

# **7.7 Device replacement without exchangeable medium/PG**

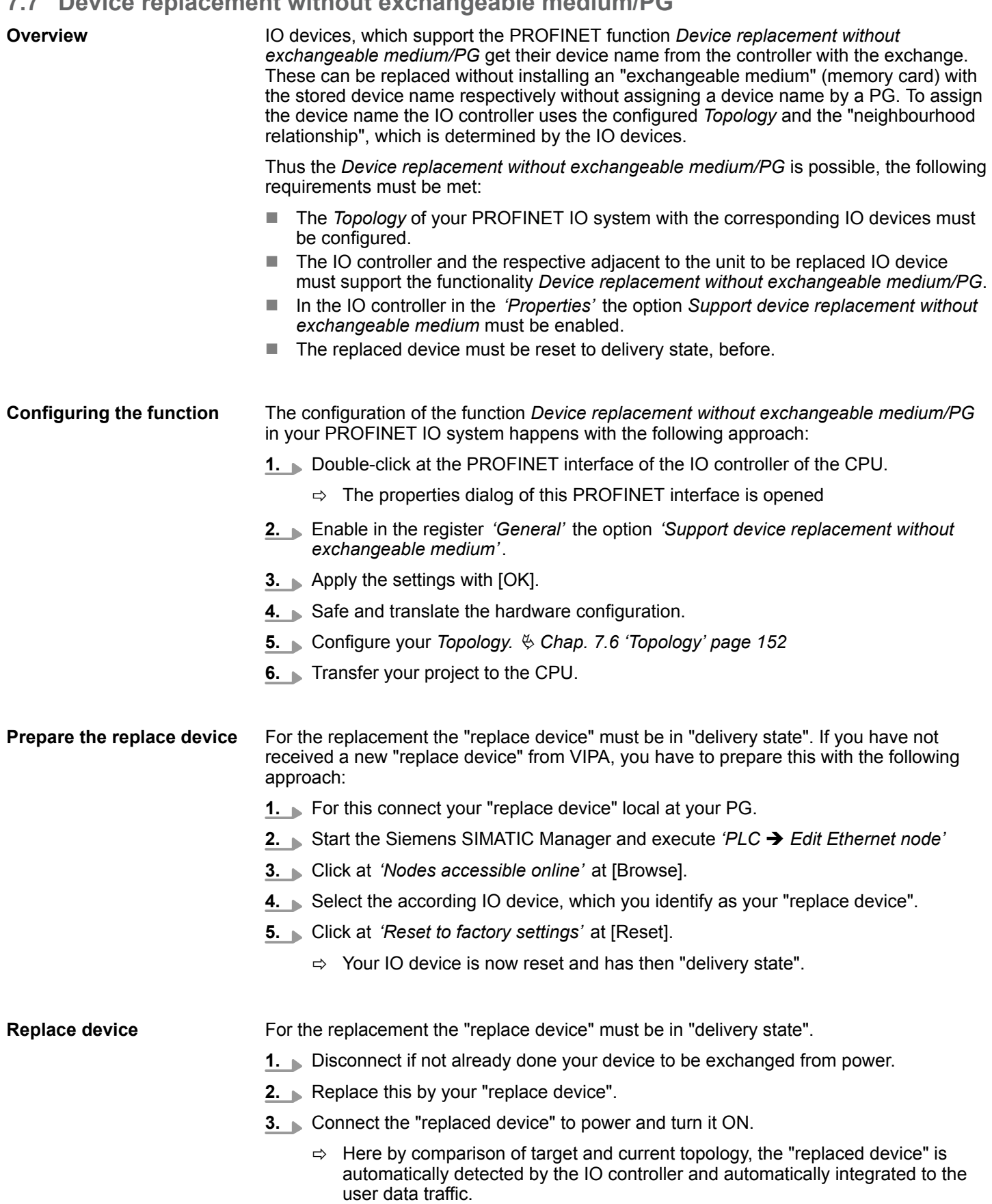

Commissioning and start-up behavior

# **7.8 Commissioning and start-up behavior**

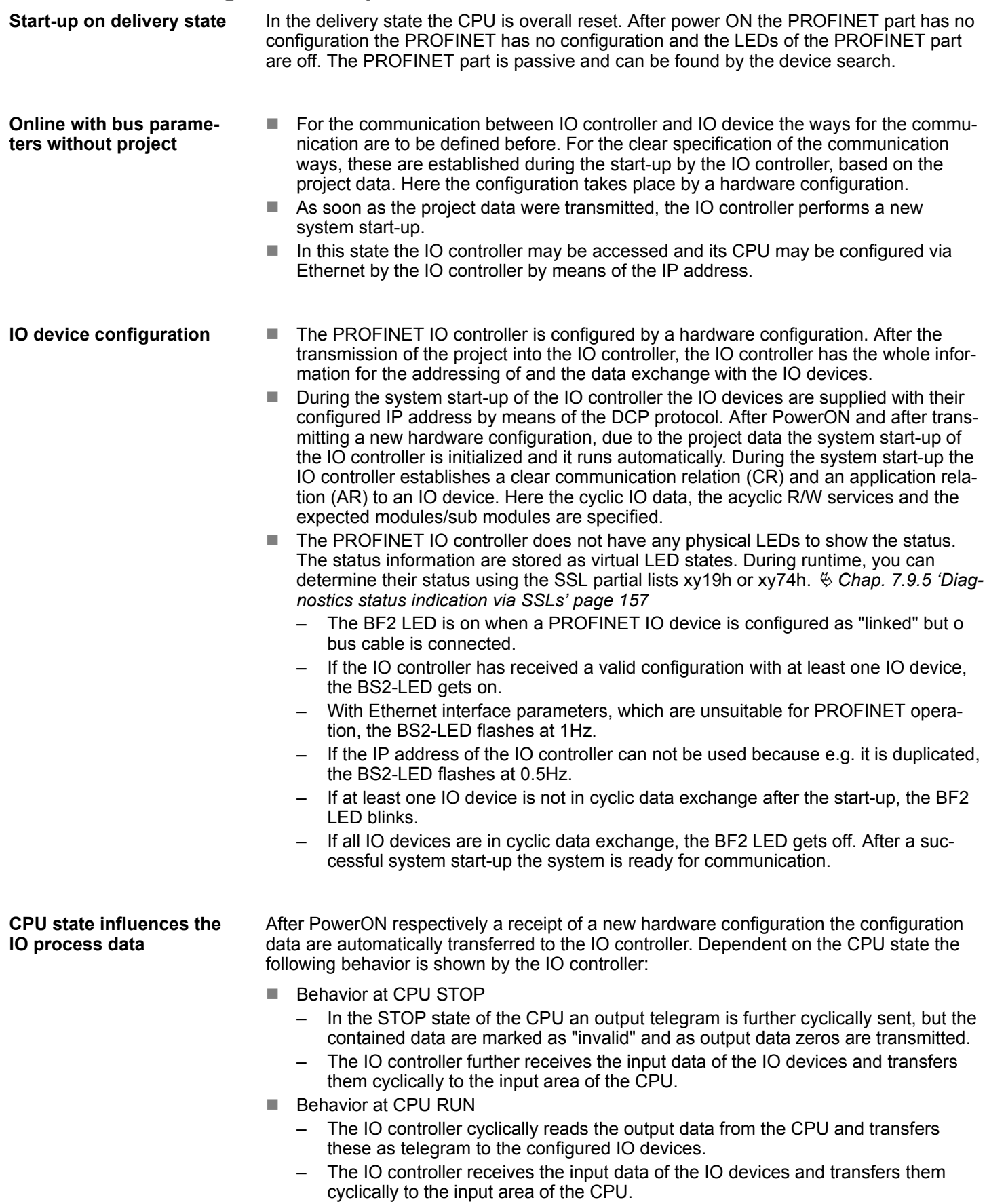

PROFINET diagnostics > Diagnostics with the configuration and engineering tool

### **7.9 PROFINET diagnostics**

**7.9.1 Overview**

There are the following possibilities to get diagnostics information from your system:

- Diagnostics with the configuration and engineering tool
- Diagnostics during runtime in the user program (OB 1, SFB 52)
- Diagnostics via OB start information
- Diagnostics status indication via SSLs

### **7.9.2 Diagnostics with the configuration and engineering tool**

If you are connected from your configuration respectively engineering tool via Ethernet with the PROFINET IO controller, online diagnostics information may be accessed.

E.g. with *'Station* è *Open online'* you get information about the state of your system. Here missing respectively faulty components are shown by symbols.

In the following figure e.g. there is shown that the configured device 3 is missing and device 4 reports an error.

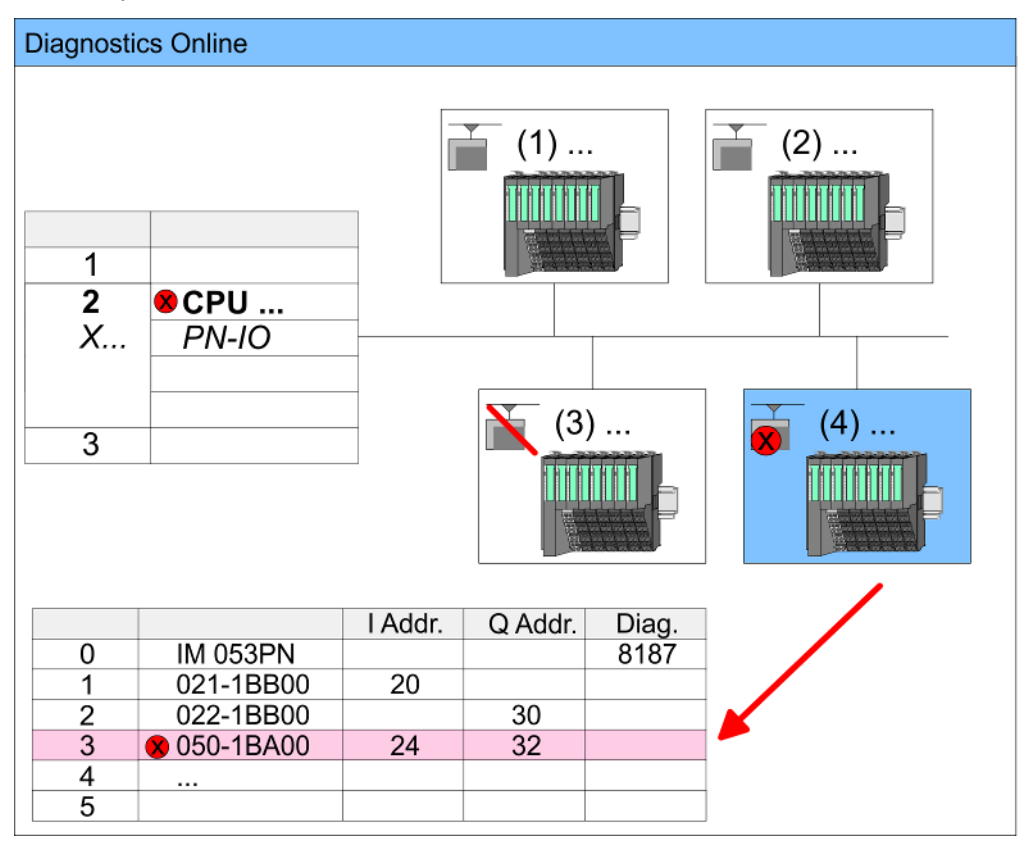

PROFINET diagnostics > Diagnostics during runtime in the user program

#### **7.9.3 Diagnostics during runtime in the user program**

With SFB 52 RDREC (read record) you can access diagnostics data from your user program e.g. in OB 1. The SFB 52 RDREC operates asynchronously, that is, processing covers multiple SFB calls.

*More information about the usage of this block may be found in the manual "SPEED7 Operation List" from VIPA.*

For the cyclic access to the diagnostics data of the System SLIO counter module 050-1BA00 the following example may be used in the OB 1: **Example OB 1**

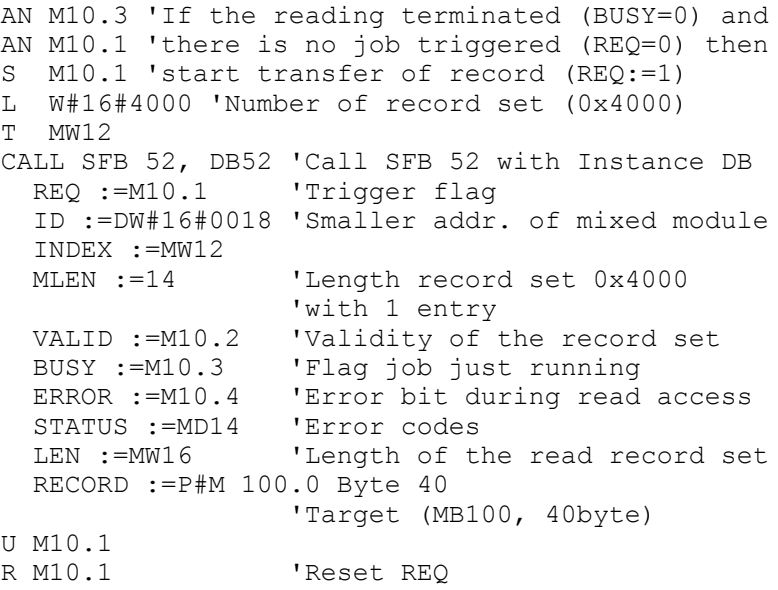

The counter module 050-1BA00 serves for 20byte diagnostics data. The diagnostics data of the System SLIO module 050-1BA00 have the following structure: *Diagnostics data*

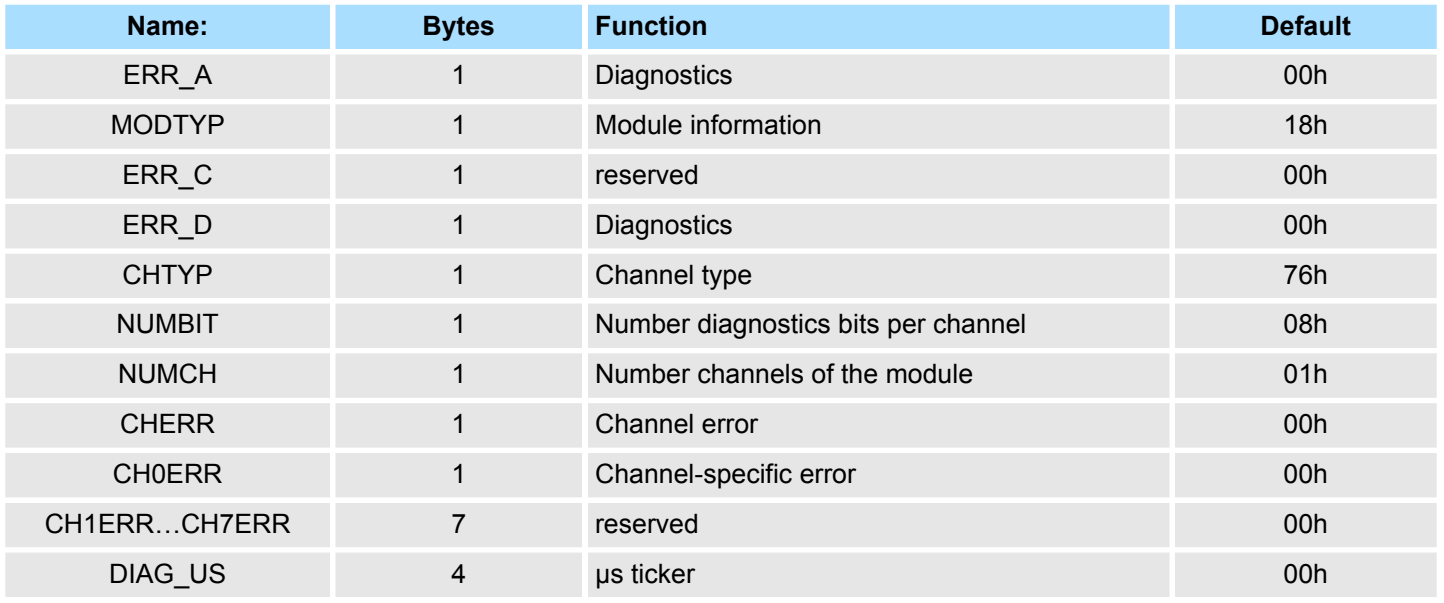

PROFINET diagnostics > Diagnostics status indication via SSLs

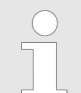

*More information about the diagnostics data may be found in the System SLIO manual HB300\_FM\_050-1BA00.*

### <span id="page-156-0"></span>**7.9.4 Diagnostics via OB start information**

- $\blacksquare$  On an error the faulty system generates a diagnostics message for the CPU. Then the CPU calls the according diagnostics OB. Here the CPU operating system transfers start information to the local data of the OB.
- By evaluating the start information of the according OB you can get information about cause and location of the error.
- $\blacksquare$  During runtime you can access the start information with the system function SFC 6 RD\_SINFO.
- **n** Please consider that you can even read the start information in the OB himself, because the data are temporary data.

Depending on the type of error, the following OBs are called in a diagnostics event:

- OB 82 on an error of an module at the IO device (Diagnostics interrupt)
- OB 83 on inserting respectively removing a module on a IO device
- OB 86 on failure respectively return of a IO device

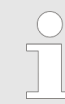

*More information about the OBs and their start information may be found in the online help of your programming tool and in the manual "SPEED7 Operation List" from VIPA.*

#### **7.9.5 Diagnostics status indication via SSLs**

The PROFINET IO controller does not have any physical LEDs to show the status. The status information are stored as virtual LED states. During runtime, you can determine their status using the SSL partial lists xy19h or xy74h. More can be found in the manual operation list (HB00\_OPL\_SP7) of your CPU.

#### **Virtual LEDs PROFINET**

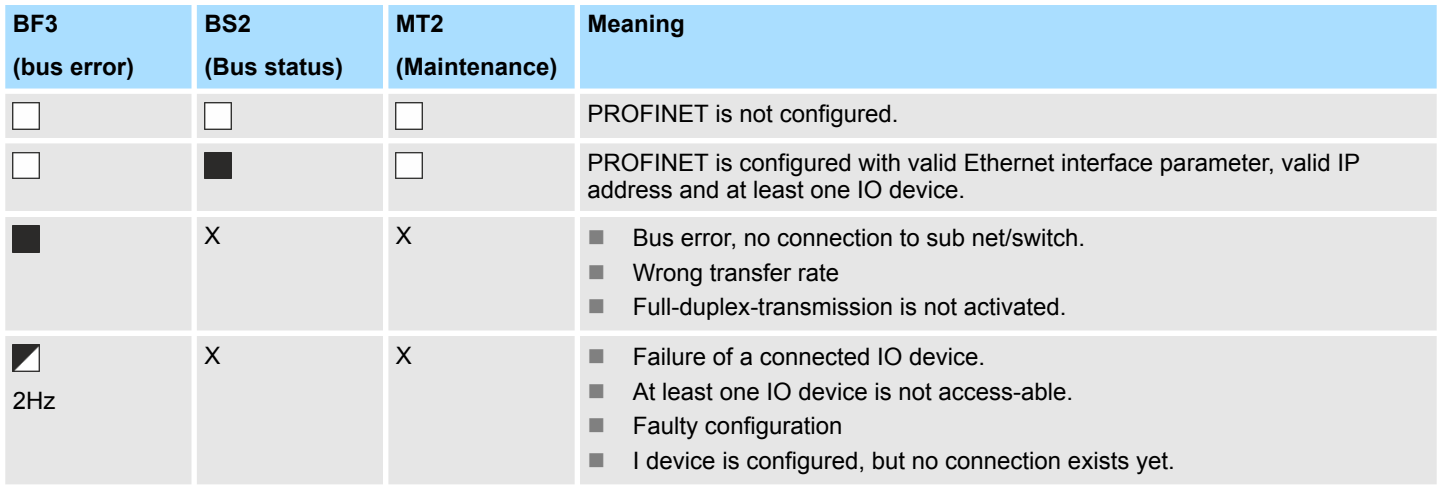

# **Deployment PG/OP communication - PROFINET VIPA System SLIO**

PROFINET diagnostics > Diagnostics status indication via SSLs

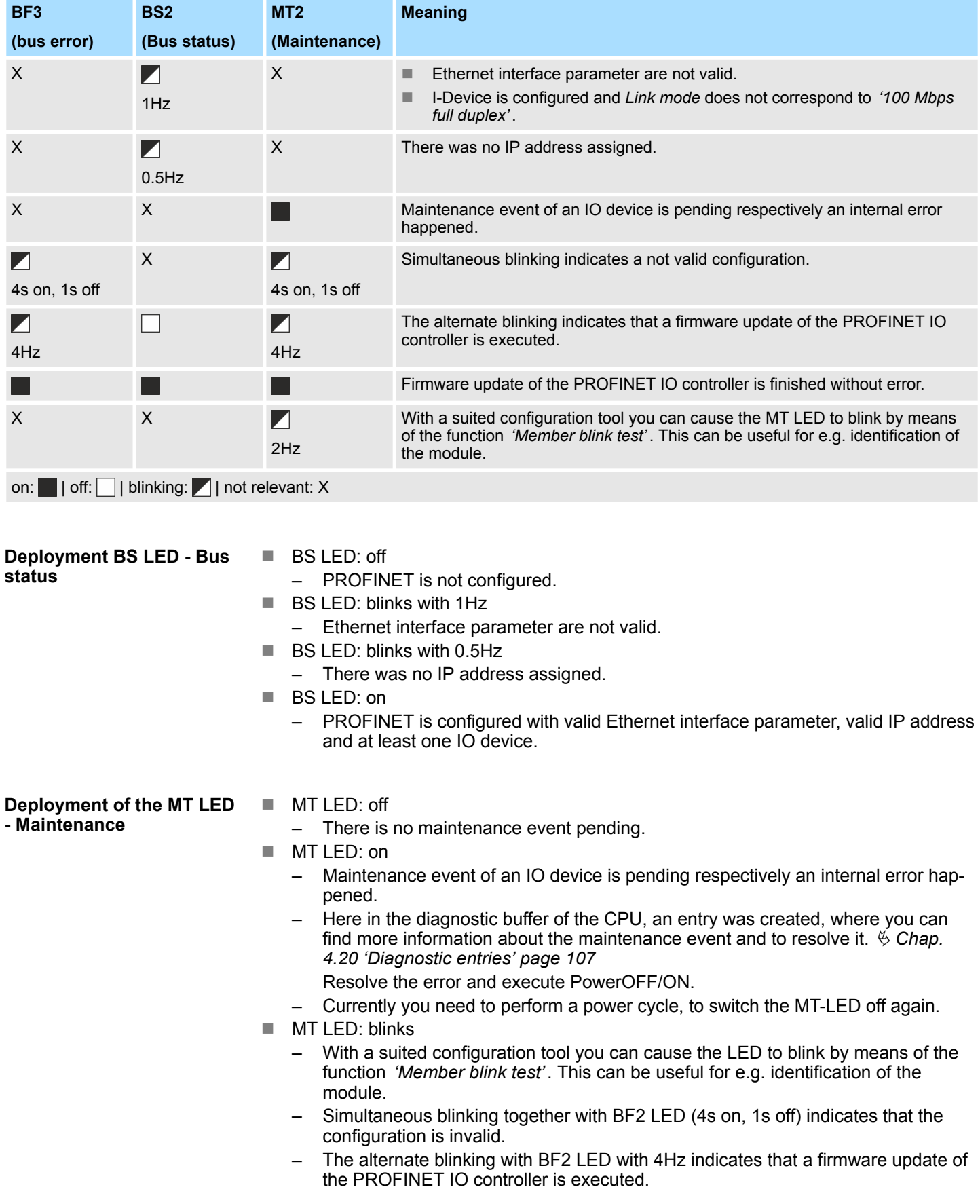

### **7.10 PROFINET system limits**

**Maximum number devices and configurable connections**

$$
D = \sum_{i=1}^{n} \frac{1}{A_i}
$$

the individual refresh times (A).

D Devices per ms n Number of devices A Refresh time device

> *Please note that the value D must always be rounded to the nearest smaller integer!*

Based on the devices, which have to communicate with the IO controller per ms, you can determine the maximum number of devices. This also results in the maximum number of configurable connections. The *Devices per ms* can be determined by the sum formula of

#### **The PROFINET IO controller has the following system limits**

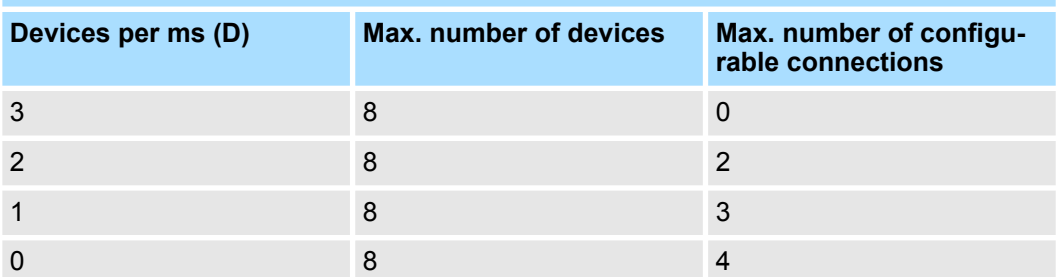

#### **Output bytes per ms**

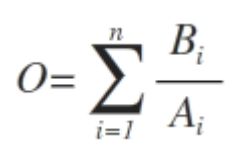

- O Output bytes per ms
- n Number of devices
- B Number output bytes per device
- A Refresh time per device

The PROFINET IO controller has the following system limits:

- $M<sub>ax</sub>$ . Number output bytes per ms: 800
- Max. Number output bytes per device: 768

#### **Input bytes per ms**

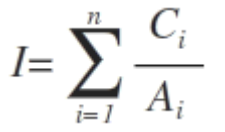

- I Input bytes per ms
- n Number of devices
- C Number input bytes per device
- A Refresh time per device

The PROFINET IO controller has the following system limits:

- Max. number input bytes per ms: 800
- $M<sub>ax.</sub>$  number input bytes per device: 768

**Overview** 

# **8** *Option:* **Deployment PROFIBUS communication**

**8.1 Overview**

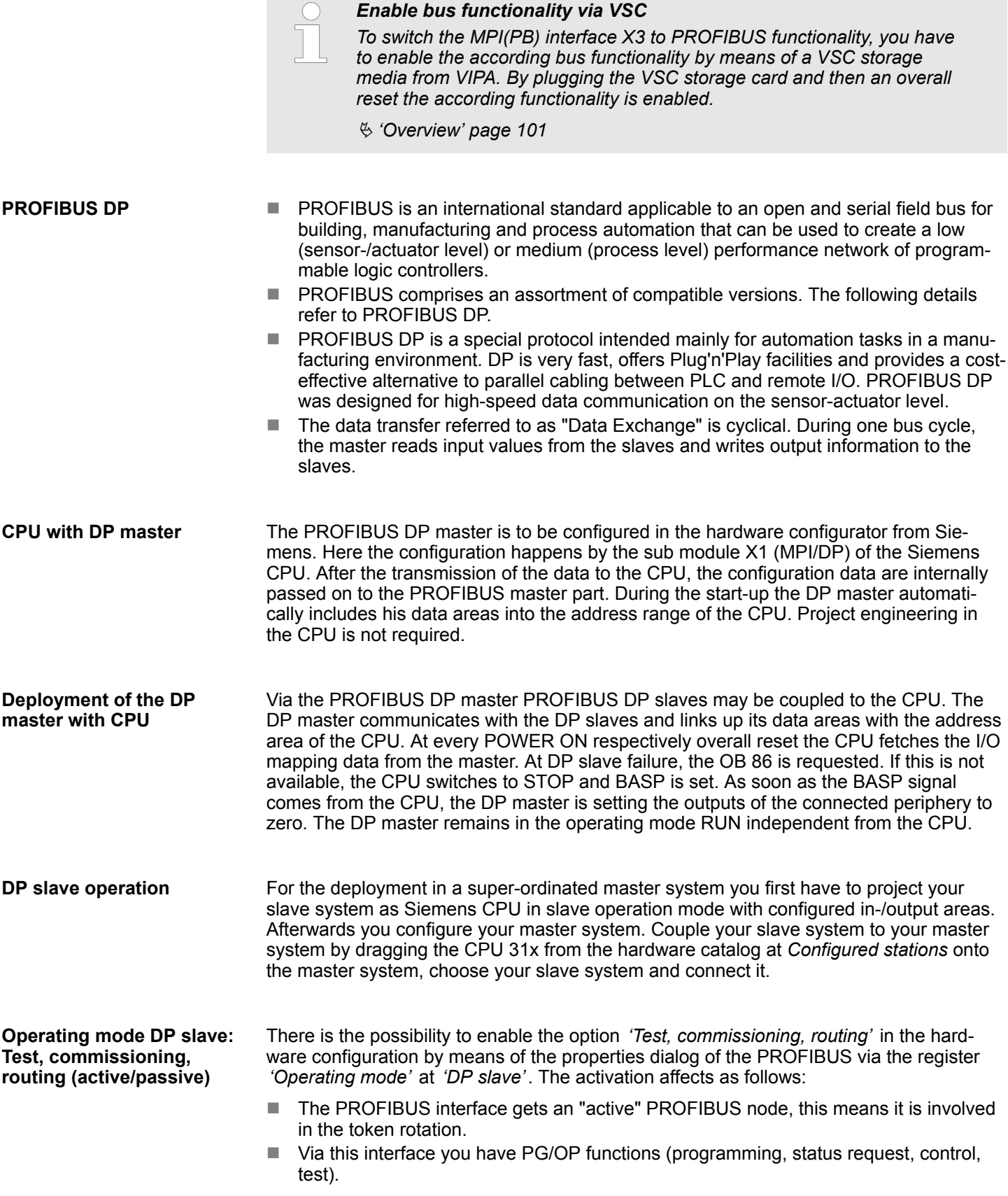

- $\blacksquare$  The PROFIBUS interface serves as a gateway (S7 routing).
- $\blacksquare$  The bus rotation time can exceed.

When disabled, the PROFIBUS interface operates as passive DP slave with the following characteristics:

- The PROFIBUS interface gets an "passive" PROFIBUS node, this means it is not involved in the token rotation.
- $\blacksquare$  Bus rotation time is not influenced.
- $\blacksquare$  S7 routing is not possible.

### **8.2 Fast introduction**

#### **Overview**

The PROFIBUS DP master is to be configured in the hardware configurator. Here the configuration happens by means of the sub module X1 (MPI/DP) of the Siemens CPU.

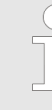

#### *Enable bus functionality via VSC*

*To switch the MPI(PB) interface X3 to PROFIBUS functionality, you have to enable the according bus functionality by means of a VSC storage media from VIPA. By plugging the VSC storage card and then an overall reset the according functionality is enabled.*

Ä *['Overview' page 101](#page-100-0)*

#### **Steps of configuration**

- For the configuration of the PROFIBUS DP master please follow the following approach:
	- Enable bus functionality via VSC
	- Hardware configuration CPU
	- Deployment as DP master or DP slave
		- With activating the bus function *'PROFIBUS DP master'* by means of the VSC, the bus function *'PROFIBUS DP slave'* is also unlocked.
	- n **Transfer of the complete project to CPU**

*With the Siemens SIMATIC Manager, the CPU 014-CEF0R01 from VIPA is to be configured as*

*CPU 315-2 PN/DP (6ES7 315-2EH14 V3.2)*

*The integrated PROFIBUS DP master (X3) is to be configured and connected via the sub module X1 (MPI/DP).*

# **8.3 Enable bus functionality via VSC**

Ä *['Overview' page 101](#page-100-0)* **Enabling**

Hardware configuration - CPU

### **8.4 Hardware configuration - CPU**

```
Precondition
```
The configuration of the CPU takes place at the Siemens *'hardware configurator'*. The hardware configurator is part of the Siemens SIMATIC Manager. It serves for project engineering. Please use for configuration the Siemens SIMATIC Manager V 5.5 SP2 and up. The modules, which may be configured here are listed in the hardware catalog. If necessary you have to update the hardware catalog with 'Options  $\rightarrow$  Update Catalog'.

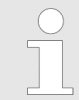

*For project engineering a thorough knowledge of the Siemens SIMATIC Manager and the Siemens hardware configurator is required!*

### **Proceeding**

With the Siemens SIMATIC Manager the following steps should be executed:

- **1.** Start the Siemens hardware configurator with a new project.
- **2.** Insert a profile rail from the hardware catalog.
- **3.** Place at *'Slot'*-Number 2 the CPU 315-2 PN/DP (6ES7 315-2EH14 V3.2).

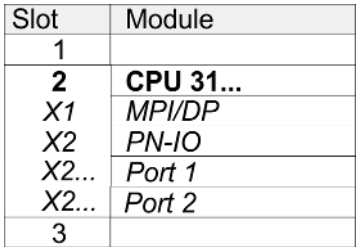

The integrated PROFIBUS DP master (X3) is to be configured and connected via the sub module X1 (MPI/DP).

### **8.5 Deployment as PROFIBUS DP master**

**Precondition**

The hardware configuration described before was established.

#### **Proceeding**

- **1.** Open the properties dialog of the DP interface of the CPU by means of a doubleclick at *'MPI/DP'*.
- **2.** Set at Interface: Type "PROFIBUS".
- **3.** Connect to PROFIBUS and preset an address (preferably 2). Confirm your input with [OK].
- **4.** Switch at Operating mode to "DP master" and confirm the dialog with [OK].
	- $\Rightarrow$  A PROFIBUS DP master system is inserted:

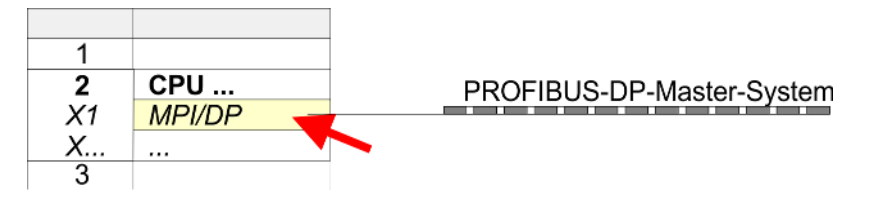

Now the project engineering of your PROFIBUS DP master is finished. Please link up now your DP slaves with periphery to your DP master.

- **1.** For the project engineering of PROFIBUS DP slaves you search the concerning PROFIBUS DP slave in the hardware catalog and drag&drop it in the subnet of your master.
- **2.** Assign a valid PROFIBUS address to the DP slave.
- **3.** Link up the modules of your DP slave system in the plugged sequence and add the addresses that should be used by the modules.
- **4.** If needed, parametrize the modules.
- **5.** Save, compile and transfer your project.

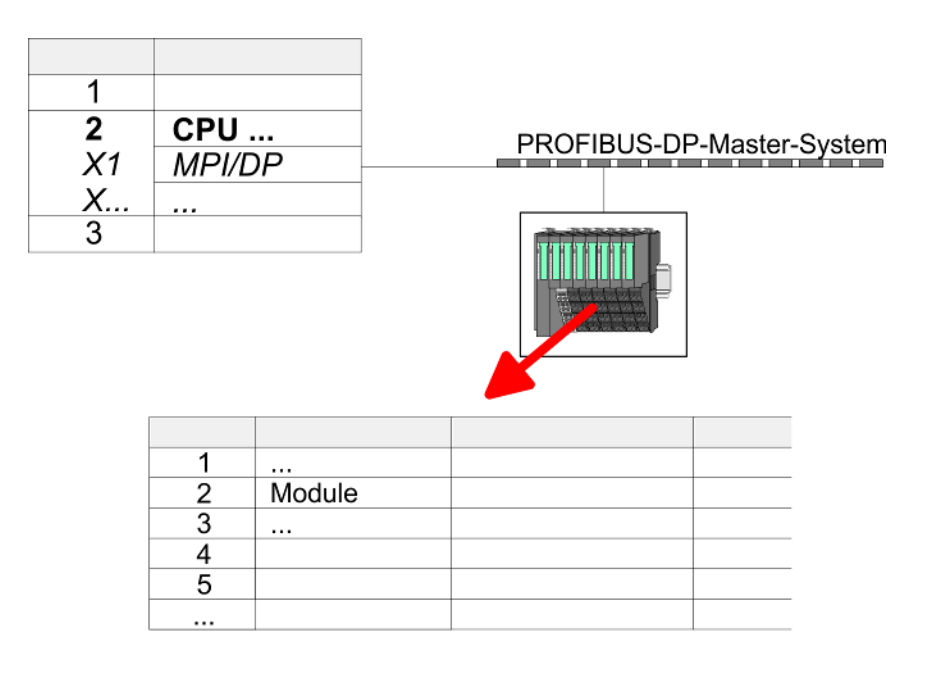

Deployment as PROFIBUS DP slave

# **8.6 Deployment as PROFIBUS DP slave**

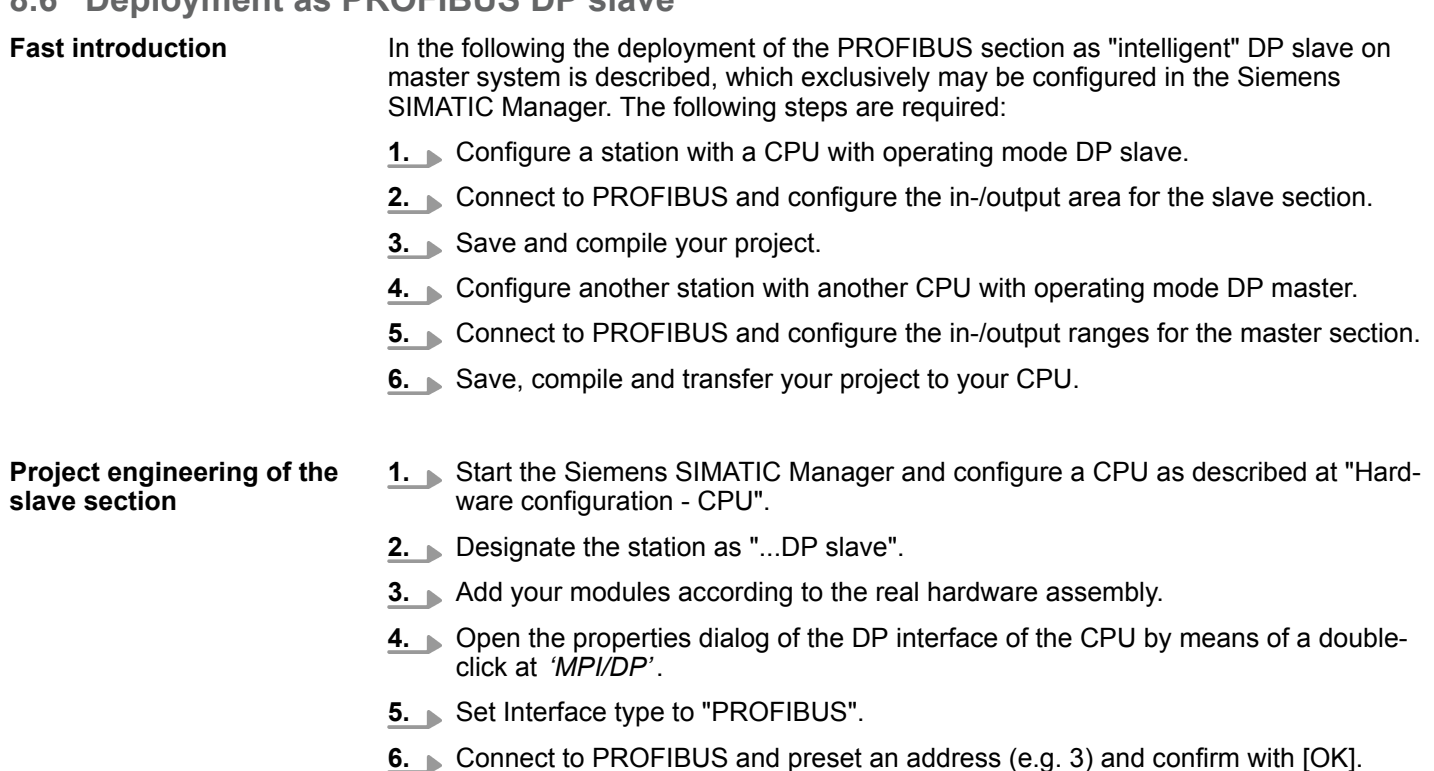

- **7.** Switch at Operating mode to "DP slave" .
- **8.** Via Configuration you define the in-/output address area of the slave CPU, which are to be assigned to the DP slave.
- **9.** Save, compile and transfer your project to your CPU.

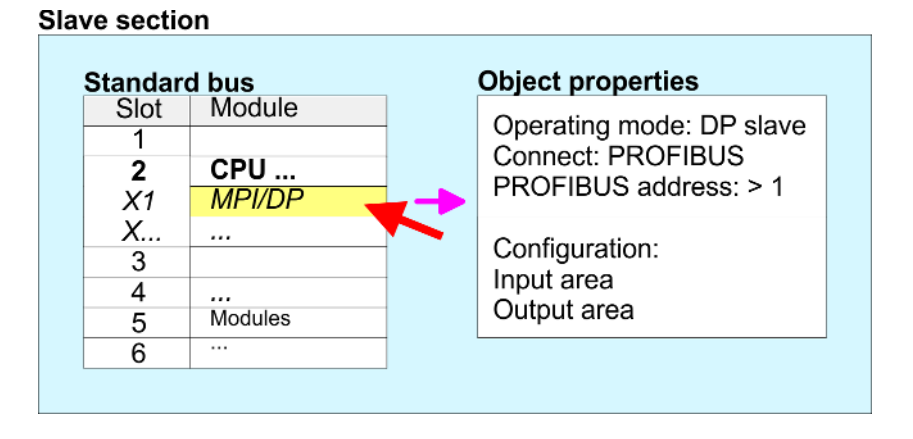

#### **Project engineering of the master section**

- **1.** Insert another station and configure a CPU.
- **2.** Designate the station as "...DP master".
- **3.** Add your modules according to the real hardware assembly.
- **4.** Open the properties dialog of the DP interface of the CPU by means of a doubleclick at *'MPI/DP'*.
- **5.** Set Interface: type to "PROFIBUS".
- **6.** Connect to PROFIBUS and preset an address (e.g. 2) and confirm with [OK].
- **7.** Switch at Operating mode to "DP master" and confirm the dialog with [OK].
- **8.** ► Connect your slave system to this master system by dragging the "CPU 31x" from the hardware catalog at *Configured stations* onto the master system and select your slave system to be coupled.
- **9.** Open the *Configuration* at *Object properties* of your slave system.
- **10.** Via double click to the according configuration line you assign the according input address area on the master CPU to the slave output data and the output address area to the slave input data.
- **11.** Save, compile and transfer your project to your CPU.

#### **Master section**

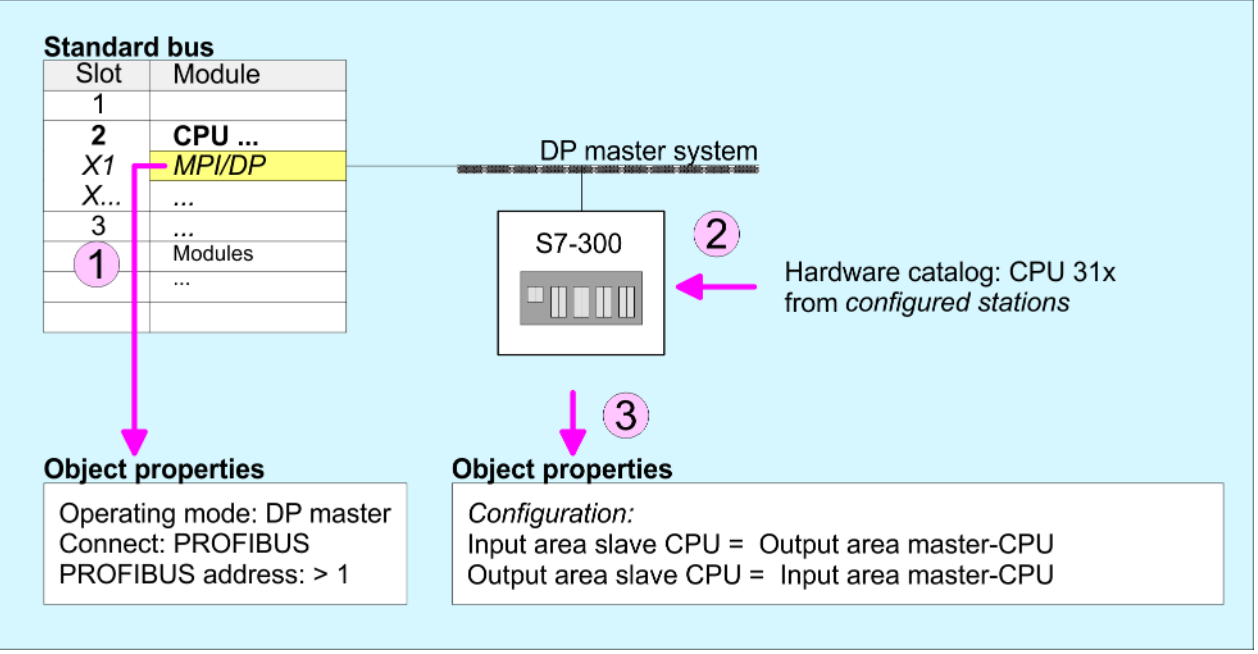

Deployment as PROFIBUS DP slave > Diagnostic functions

#### **8.6.1 Diagnostic functions**

### **Overview**

PROFIBUS DP provides an extensive set of diagnostic functions for quick error localization. Diagnostic messages are transferred via the bus and collected by the master. In the operating mode DP slave the CPU sends diagnostic data when requested by the master or in case of an error. Since a part of the diagnostic data (Byte 11 ... 15) is located in the peripheral address area of the CPU, you may start the diagnostics and modify the diagnostic data. Diagnostic data consist of:

- Standard diagnostic data (Byte  $0...5$ ),
- Device specific diagnostic data (Byte  $6 \dots 15$ ).

#### **Structure**

The diagnostic data have the following structure:

#### **Standard diagnostic data**

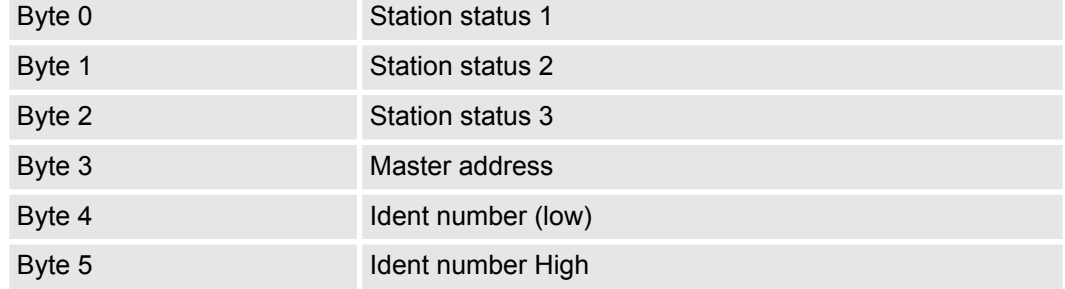

#### **Device specific diagnostic data**

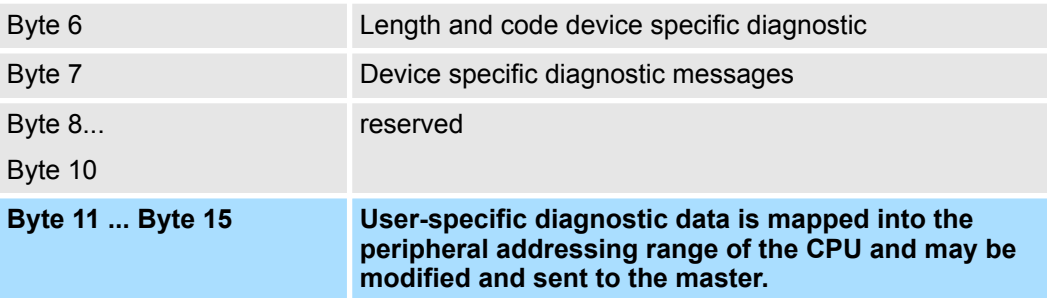

Deployment as PROFIBUS DP slave > Diagnostic functions

**Standard diagnostic data**

More detailed information to the structure of the slave standard diagnostic data can be found in the standard papers of the PROFIBUS User Organization. The slave diagnostic data have the following structure:

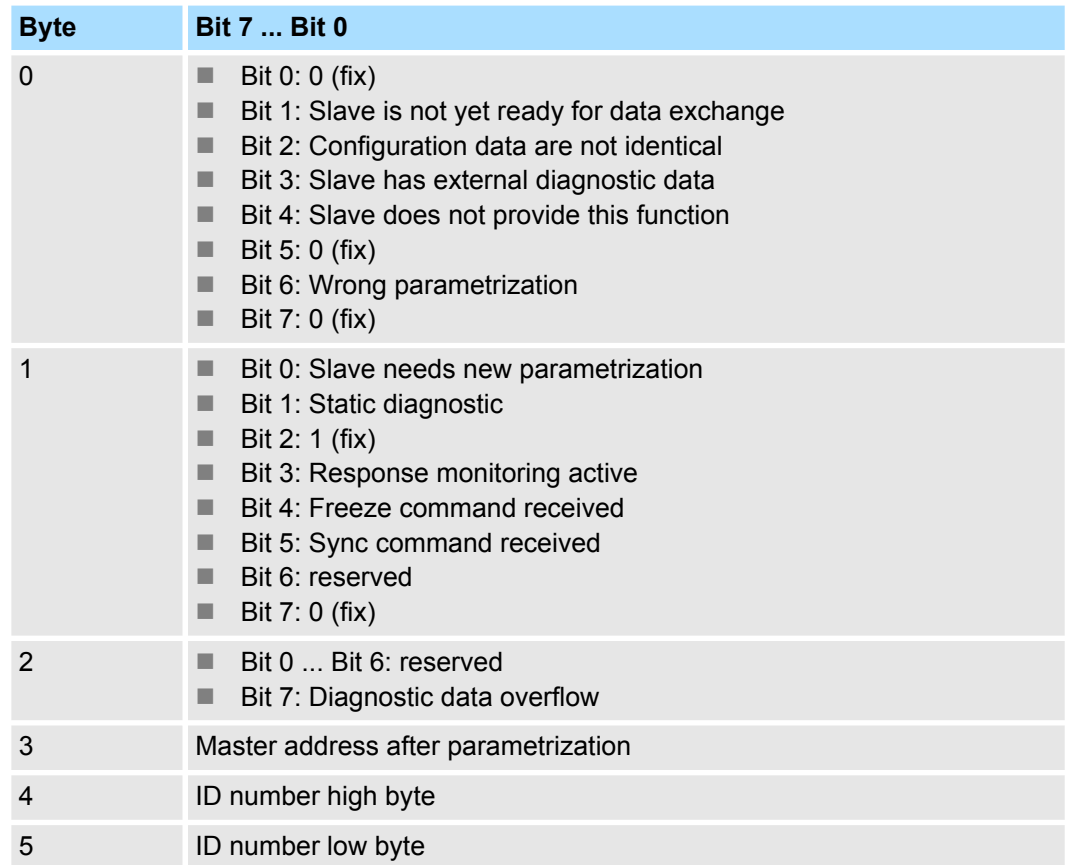

Deployment as PROFIBUS DP slave > Diagnostic functions

#### **Device specific diagnostic data**

The device related diagnostic data provide detailed information on the slave and the peripheral modules. The length of the device related diagnostic data is fixed at 10byte

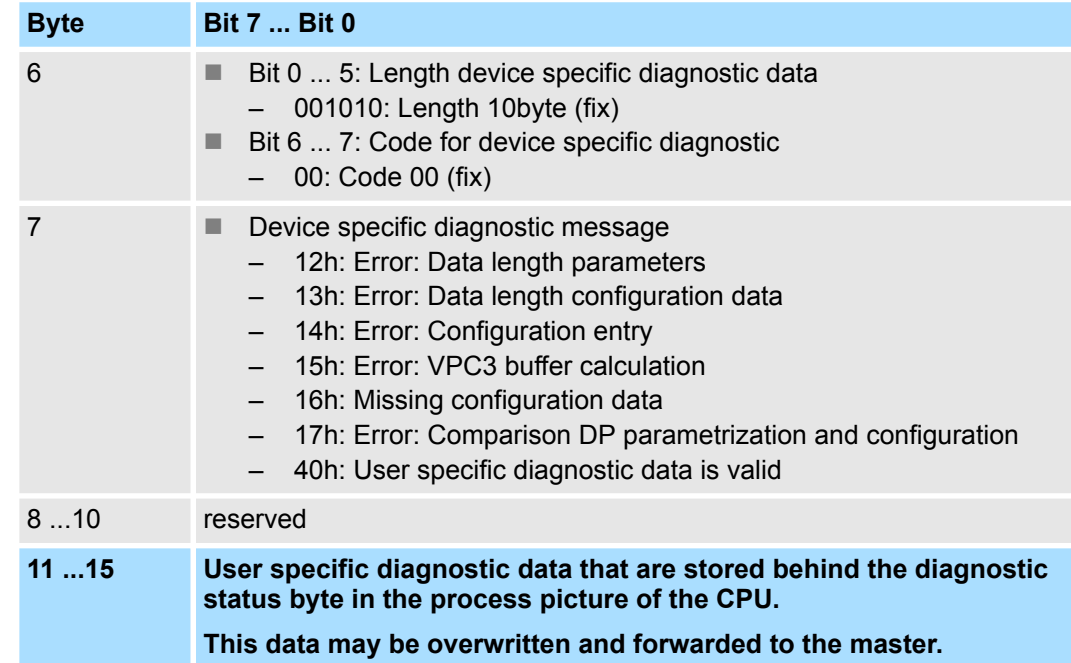

#### **Release diagnostic**

- $\blacksquare$  In case of a diagnostic the contents of Byte 11 ... 15 of the device specific diagnostic data will be transferred to the process image of the CPU and this preceded by a status byte.
- Where this diagnostic block with a length of 6byte is located in the process image can be defined via the CPU parameters.
- $\Box$  You start diagnostics by means of a status change from 0  $\rightarrow$  1 in the diagnostic status byte.
- This transmits the respective diagnostic message to the master.
- A status of 0000 0011 is ignored!

The diagnostic block of the CPU has the following structure:

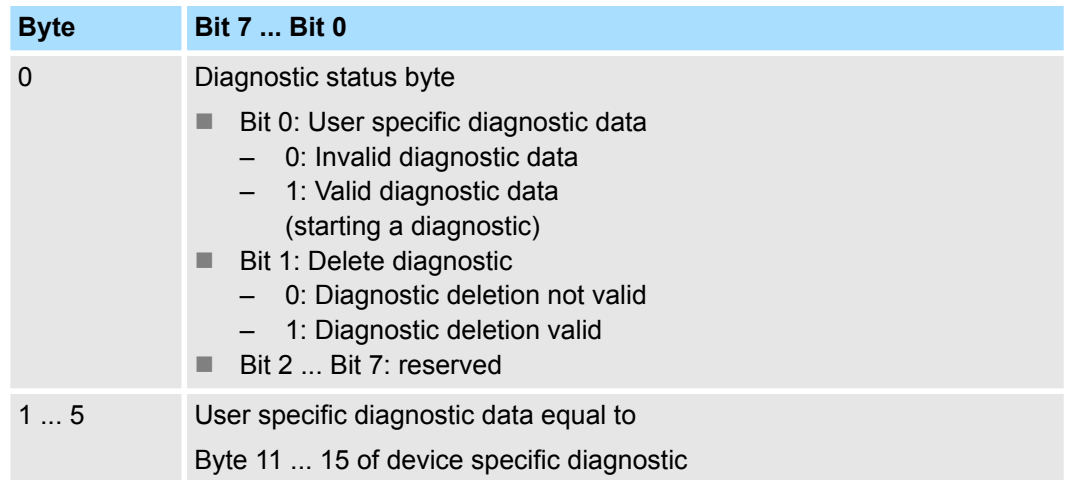

### **8.7 PROFIBUS installation guidelines**

#### **PROFIBUS in general**

 $\blacksquare$  A PROFIBUS DP network may only be built up in linear structure.

- **n** PROFIBUS DP consists of minimum one segment with at least one master and one slave.
- $\blacksquare$  A master has always been deployed together with a CPU.
- **PROFIBUS supports max. 126 participants.**
- $\blacksquare$  Per segment a max. of 32 participants is permitted.
- $\blacksquare$  The max. segment length depends on the transfer rate: 9.6 ... 187.5bit/s  $\rightarrow$  1000m 500kbit/s  $\rightarrow$  400m
	- 1.5Mbit/s  $\rightarrow$  200m
	- $3 \dots 12$ Mbit/s  $\rightarrow 100$ m
- Max. 10 segments may be built up. The segments are connected via repeaters. Every repeater counts for one participant.
- $\blacksquare$  The bus respectively a segment is to be terminated at both ends.
- All participants are communicating with the same transfer rate. The slaves adjust themselves automatically on the transfer rate.

**Transfer medium**

- As transfer medium PROFIBUS uses an isolated twisted-pair cable based upon the RS485 interface.
- $\blacksquare$  The RS485 interface is working with voltage differences. Though it is less irritable from influences than a voltage or a current interface. You are able to configure the network as well linear as in a tree structure.
- $\blacksquare$  Max. 32 participants per segment are permitted. Within a segment the members are linear connected. The segments are connected via repeaters. The maximum segment length depends on the transfer rate.
- PROFIBUS DP uses a transfer rate between 9.6kbit/s and 12Mbit/s, the slaves are following automatically. All participants are communicating with the same transfer rate.
- The bus structure under RS485 allows an easy connection res. disconnection of stations as well as starting the system step by step. Later expansions don't have any influence on stations that are already integrated. The system realizes automatically if one partner had a fail down or is new in the network.

#### **Bus connection**

The following picture illustrates the terminating resistors of the respective start and end station.

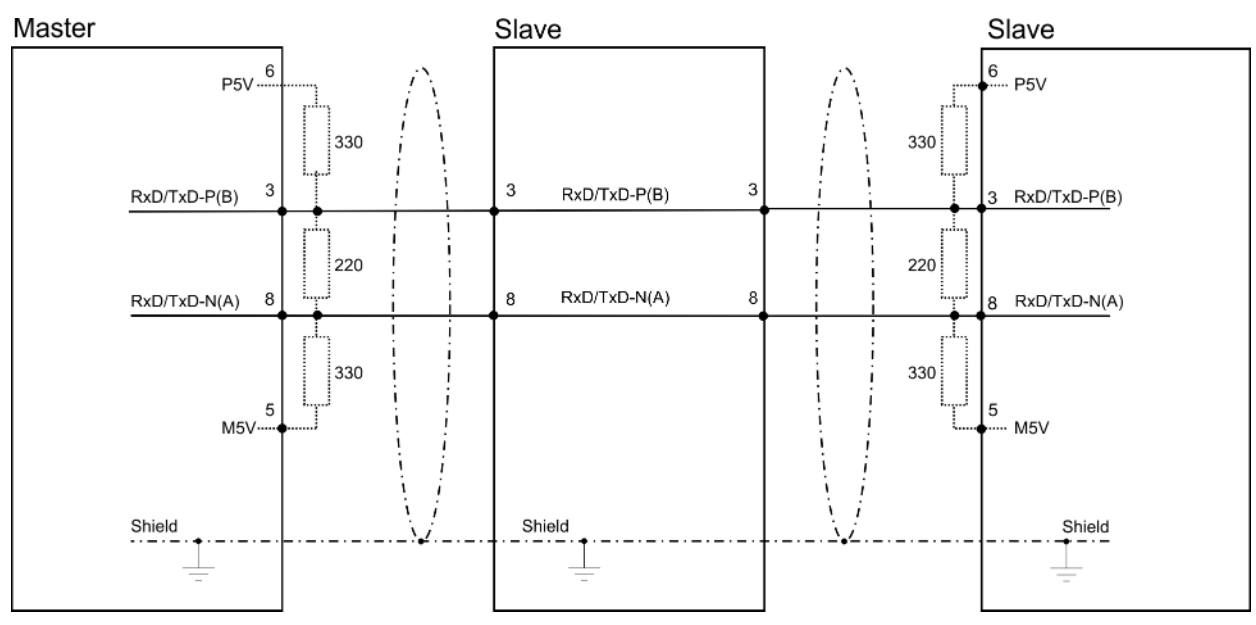

PROFIBUS installation guidelines

*The PROFIBUS line has to be terminated with its ripple resistor. Please make sure to terminate the last participants on the bus at both ends by activating the terminating resistor.*

#### *EasyConn bus connector*

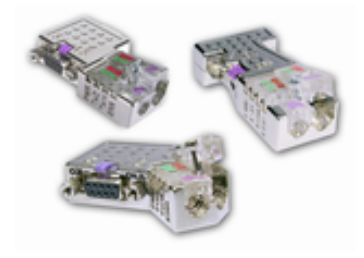

In PROFIBUS all participants are wired parallel. For that purpose, the bus cable must be feed-through. Via the order number 972-0DP10 you may order the bus connector "Easy-Conn" from VIPA. This is a bus connector with switchable terminating resistor and integrated bus diagnostic.

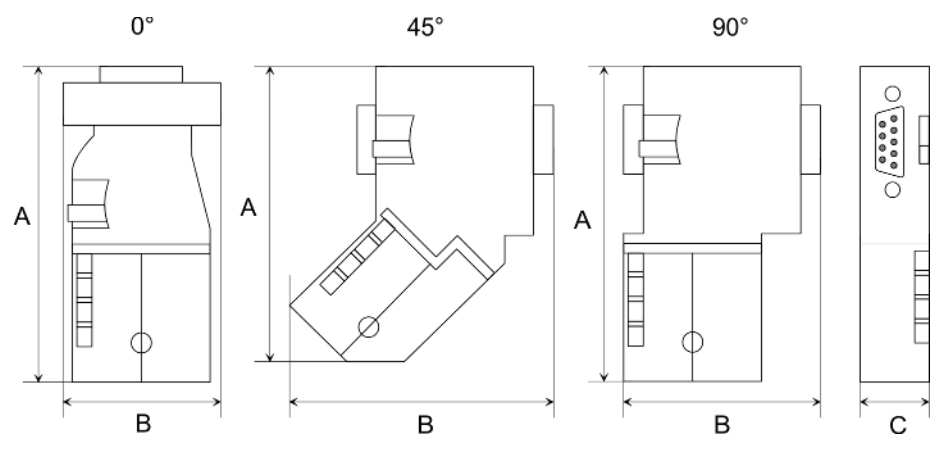

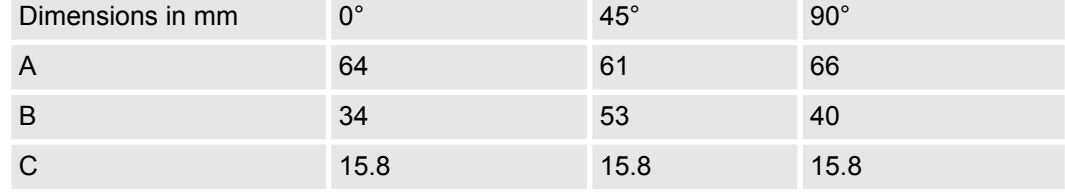

*To connect this EasyConn plug, please use the standard PROFIBUS cable type A (EN50170). Starting with release 5 you also can use highly flexible bus cable:*

*Lapp cable order no: 2170222, 2170822, 2170322.*

*With the order no. 905-6AA00 VIPA offers the "EasyStrip" de-isolating tool that makes the connection of the EasyConn much easier.*

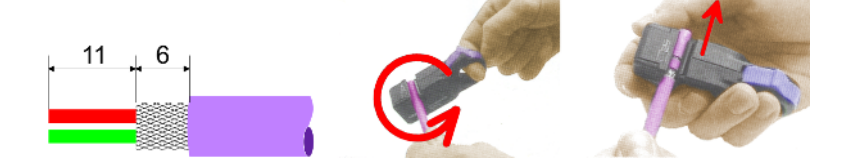

Dimensions in mm

*Termination with "Easy-Conn"*

The "EasyConn" bus connector is provided with a switch that is used to activate a terminating resistor.

Commissioning and Start-up behavior

#### *Wiring*

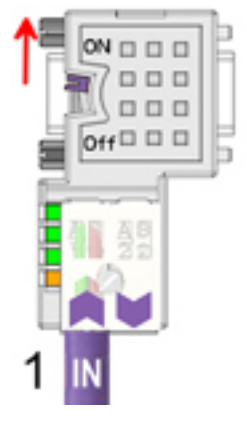

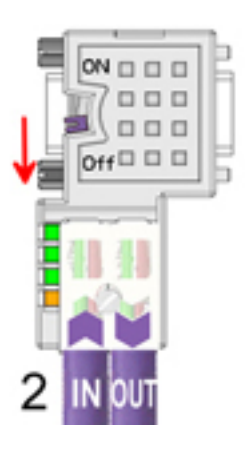

- [1] 1./last bus participant
- [2] further participants

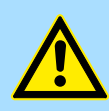

### **CAUTION!**

The terminating resistor is only effective, if the connector is installed at a bus participant and the bus participant is connected to a power supply.

The tightening torque of the screws to fix the connector to a device must not exceed 0.02Nm!

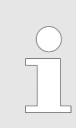

*A complete description of installation and deployment of the terminating resistors is delivered with the connector.*

#### *Assembly*

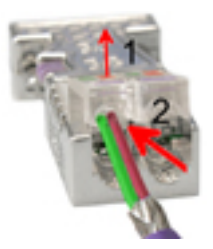

- **1.** Loosen the screw.
- **2.** Lift contact-cover.
- **3.** Insert both wires into the ducts provided (watch for the correct line colour as below!)
- **4.** Please take care not to cause a short circuit between screen and data lines!

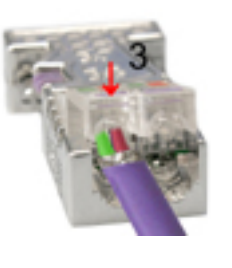

- **5.** Close the contact cover.
- **6.** Tighten screw (max. tightening torque 0.08Nm).

*The green line must be connected to A, the red line to B!*

## **8.8 Commissioning and Start-up behavior**

#### **Start-up on delivery**

In delivery the CPU is overall reset. The PROFIBUS part is deactivated and its LEDs are off after Power ON.

Commissioning and Start-up behavior

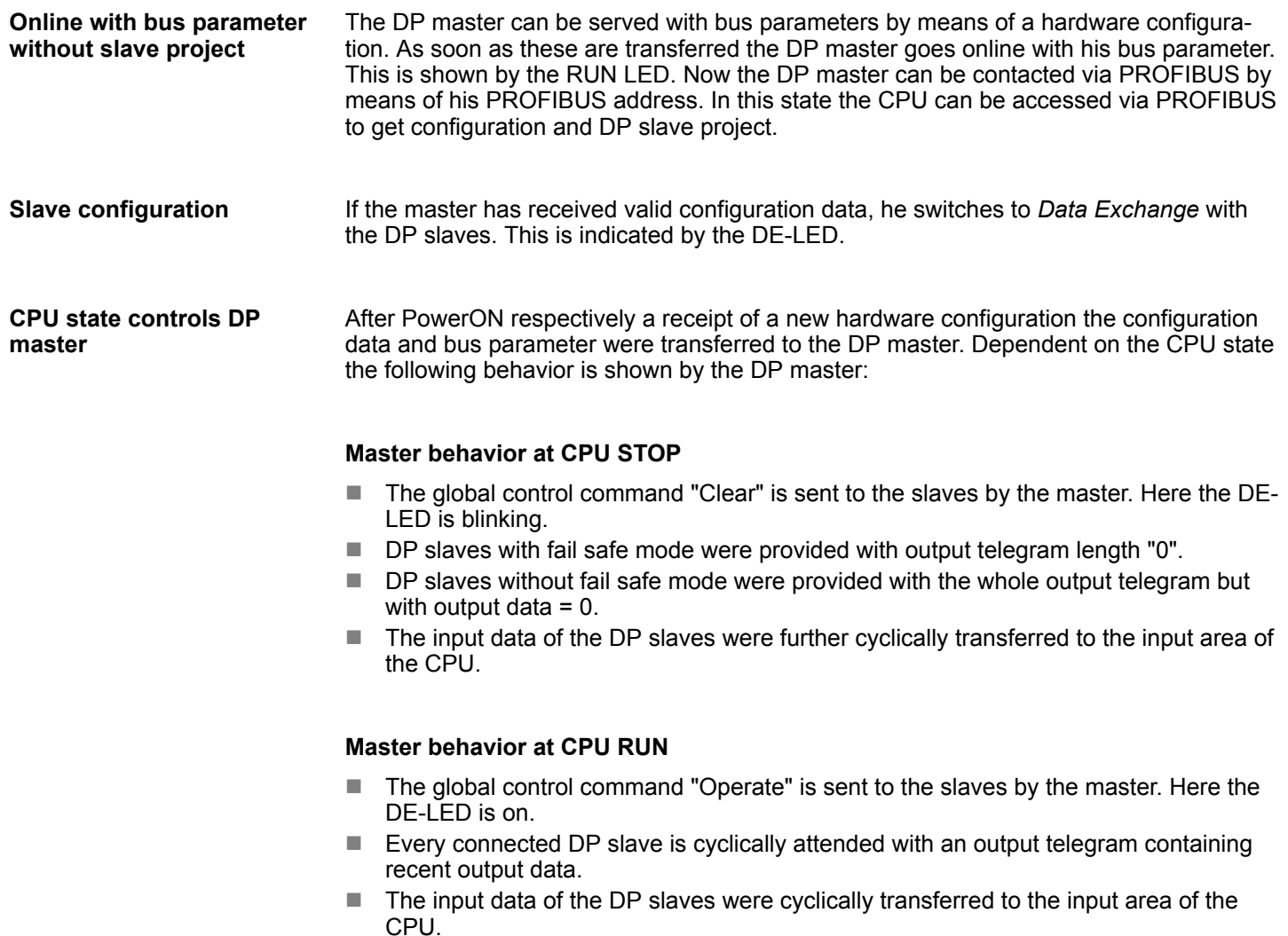

# **9 Configuration with VIPA** *SPEED7 Studio*

### **9.1** *SPEED7 Studio* **- Overview**

In this part the project engineering of the VIPA CPU in the VIPA *SPEED7 Studio* is shown. Here only the basic usage of the *SPEED7 Studio* together with a VIPA CPU is shown. Please note that software changes can not always be considered and it may thus be deviations to the description. In the *SPEED7 Studio* your VIPA PLCs may be configured and linked. For diagnostics online tools are available. *SPEED7 Studio* **- Working environment**

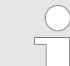

*More information can be found in the online help respectively in documentation of the SPEED7 Studio.*

#### **Starting the** *SPEED7 Studio*

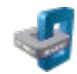

- Click at the button. You can find *SPEED7 Studio* in Windows Start at *'VIPA'*.
	- ð *SPEED7 Studio* is started. The *start page* is opened.

#### **SPEED7** Studio

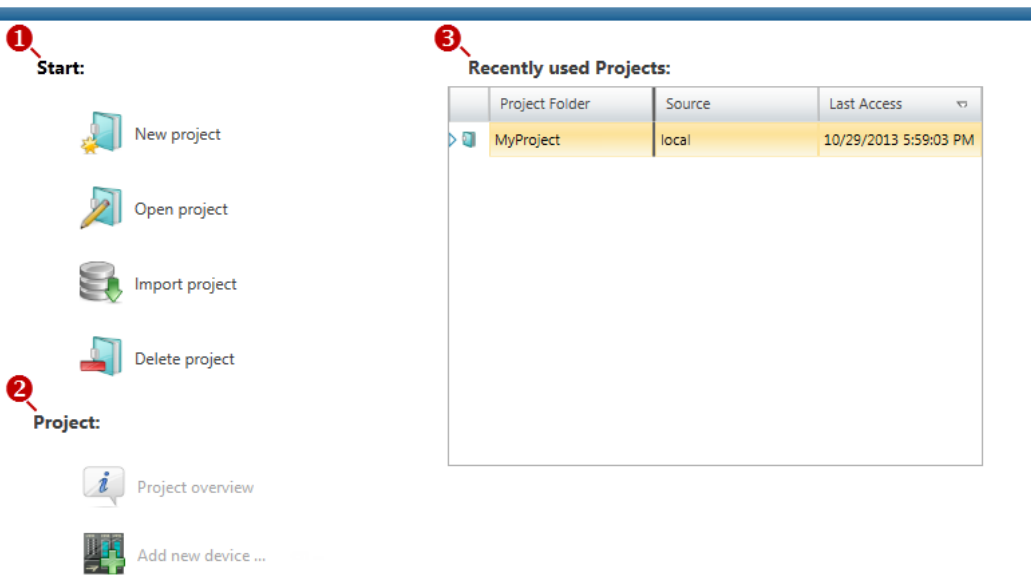

- 
- (1) Start You can create a new project, open a saved project, or delete projects. (2) Project If a project is open, you can open the *'Project overview'* or add a new device.
- (3) Last projects Here recently opened projects are listed.

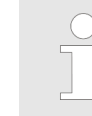

*You can repeatedly run SPEED7 Studio in order to work with different projects. You can not open the same project in the various instances of SPEED7 Studio.*

SPEED7 Studio - Work environment

#### **End** *SPEED7 Studio*

 $\blacktriangleright$  Select one of the following options if you want to end the program:

- Main window: Click on the Close button of the *SPEED7 Studio* program window.
- **Menu bar** Select *'File* → *Exit'*.
- **Keyboard:** Press [Alt] + [F4].

After you have made changes to the project, a dialogue window opens where you can select whether to save or ignore the changes.

ð *SPEED7 Studio* is ended.

### **9.2** *SPEED7 Studio* **- Work environment**

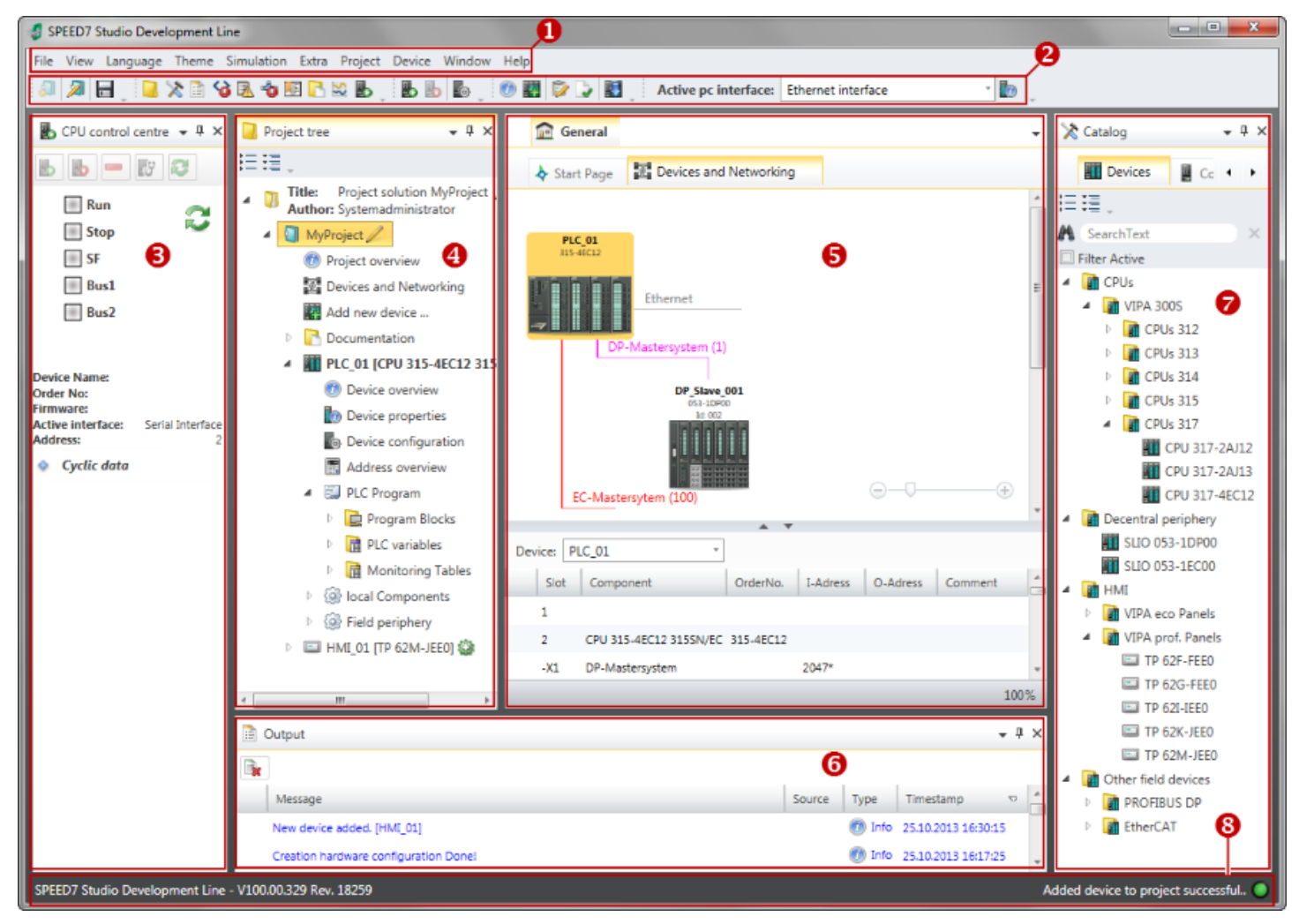

- (1) Menu bar
- (2) Toolbar
- (3) CPU control centre
- (4) Project tree
- (5) Area of operations
- (6) Output range
- (7) Catalog/properties
- (8) Status line

You can show and hide additional windows and the arrangement and size of the windows can be adjusted.

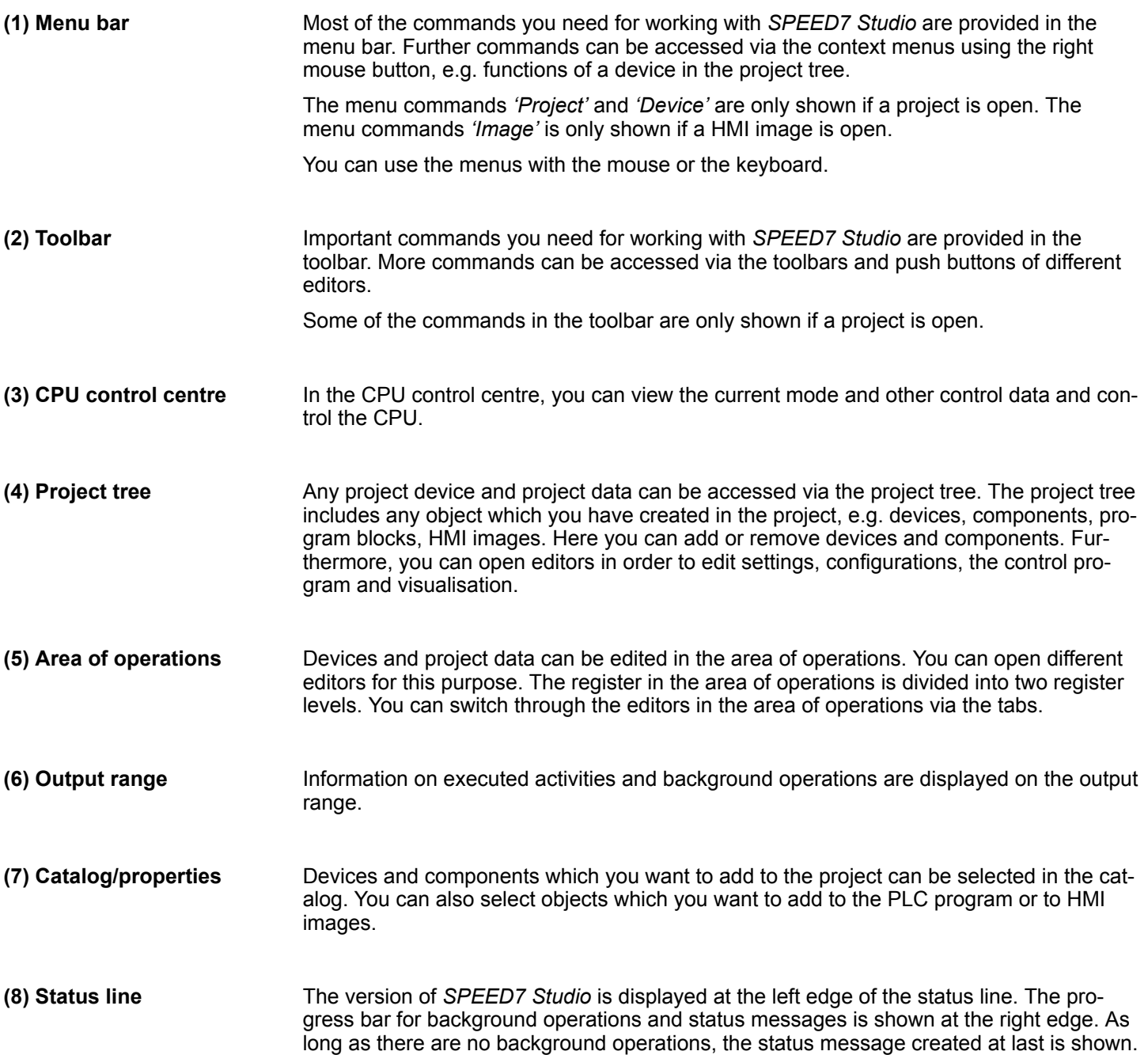

SPEED7 Studio - Work environment > Project tree

### **9.2.1 Project tree**

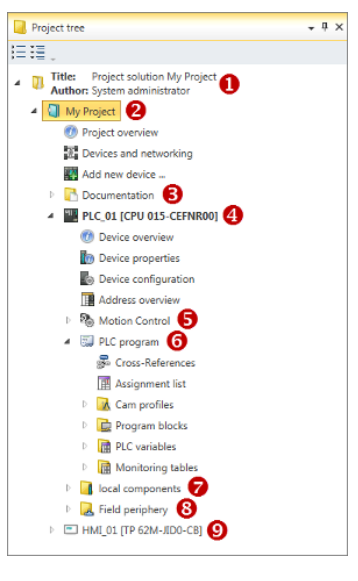

- (1) Title and author
- (2) Project
- (3) Documentation
- (4) PLC
- (5) Motion Control
- (6) PLC program
- (7) Local components (8) Field periphery
- $(9)$  HMI

In the project tree, you can access commands in order to add or delete objects, e.g. add/ delete devices or add/delete blocks.

You can open editors via the project tree if you want to edit settings, configurations, the control program and visualisation.

Moreover, you can retrieve information, e.g. project overview, device properties or properties of the bus system.

If the project tree is not displayed, you must select either *'View* è *Project tree'* or press **Show project tree** [Strg]+[Shift]+[P]. **Show projects in the** In order to display the project in the project tree, you must create a new project or open a **project tree** stored project. It is not possible to edit several projects at the same time. It is possible to run *SPEED7 Studio* simultaneously several times on one PC if you want to use it for various projects. **Show/hide objects** The objects in the project tree are arranged in a tree structure. You can show or hide objects: Hide all objects ('Project  $\rightarrow$  Reduce project tree') Show all objects (*'Project*  $\rightarrow$  *Expand project tree'*) Þ Hide slave objects / close folder Show slave objects / open folder

#### **Recognise object state**

Icons behind an object in the project tree provide indications of the object state.

SPEED7 Studio - Work environment > Catalog

### **9.2.2 Catalog**

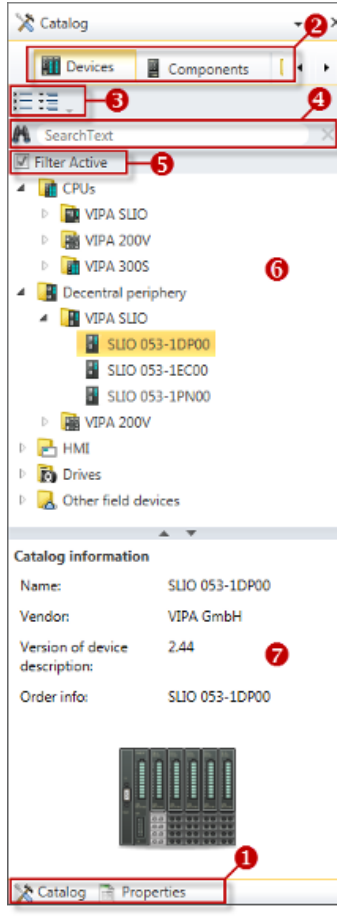

- (1) Switching to another view
- (2) Register
- (3) Show/hide objects
- (4) Search (5) Filter
- (6) Objects
- (7) Catalog information

Devices and components which you want to add to the project can be selected in the catalog. You can also select objects which you want to add to the PLC program or to HMI images.

#### Show catalog:

If the catalog is not displayed, you must select either *'View → Catalog'* or press [Strg]+ [Shift]+[C].

- If the properties are displayed instead of the catalog, you must click on *'Catalog'* at the lower screen edge. **(1) Switch to another view**
- Certain tabs are displayed in the catalog, depending on which editor window is opened in the foreground. **(2) Register**
- The objects in the catalog are arranged in a tree structure. You can show or hide objects: **(3) Show/hide objects**

Hide all objects (*'Project*  $\rightarrow$  Reduce project tree')

- Hide all objects (*'Project* è *Reduce catalog tree'*)
- 這 Show all objects (*'Project* è *Expand catalog tree'*)
- þ. Hide slave objects / close folder
- Show slave objects / open folder

#### **Configuration with VIPA** *SPEED7 Studio* VIPA System SLIO

SPEED7 Studio - Work environment > Catalog

### **(4) Search**

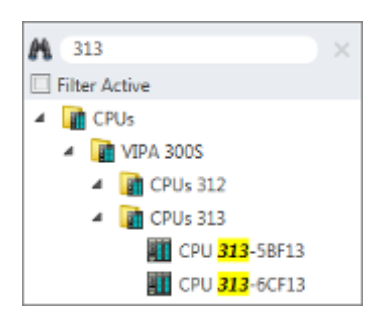

You can search for certain objects in the catalog.

- **1.** Enter a search text in the input field.
	- $\Rightarrow$  Only those objects are displayed in the catalog which contain the search text.
- **2.** Click on **to** delete the search text.

 $\Rightarrow$  The object is added.

 $\Rightarrow$  All objects are displayed in the catalog.

**(5) Filter**

With *'enabled'* Filter, only these modules are shown in the *Catalog* which are relevant for configuration

#### **(6) Add object**

Drag the desired object from the catalog to a suitable position.

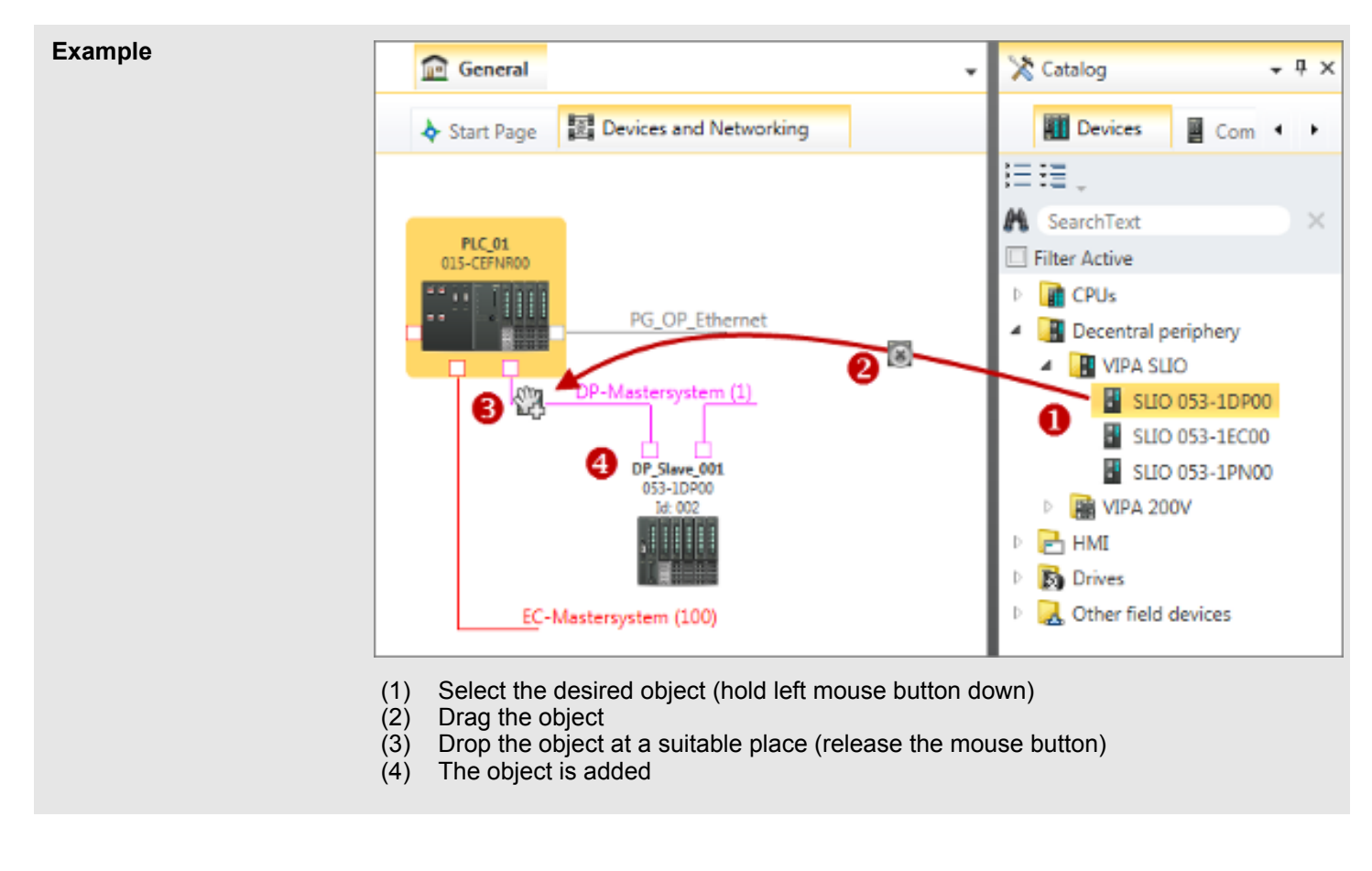

#### **(7) Catalog information**

The catalog information shows detailed information of the selected object, e.g. name, producer, version and order information.

SPEED7 Studio - Hardware configuration - Ethernet PG/OP channel

# **9.3** *SPEED7 Studio* **- Hardware configuration - CPU**

#### **Precondition**

*For project engineering a thorough knowledge of the SPEED7 Studio is required!*

### **Proceeding**

- **1.** Start the *SPEED7 Studio*.
- **2.** Create a new project in the *Work area* with *'New project'*.
	- ð A new project is created and the view *'Devices and networking'* is shown.
- **3.** Click in the *Project tree* at *'Add new device ...'*.
	- $\Rightarrow$  A dialog for device selection opens.
- **4.** Select from the *'Device templates'* your CPU and click at [OK].
	- ð The CPU is inserted in *'Devices and networking'* and the *'Device configuration'* is opened.

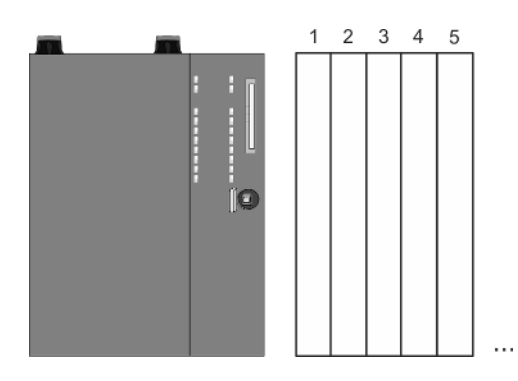

### **Device configuration**

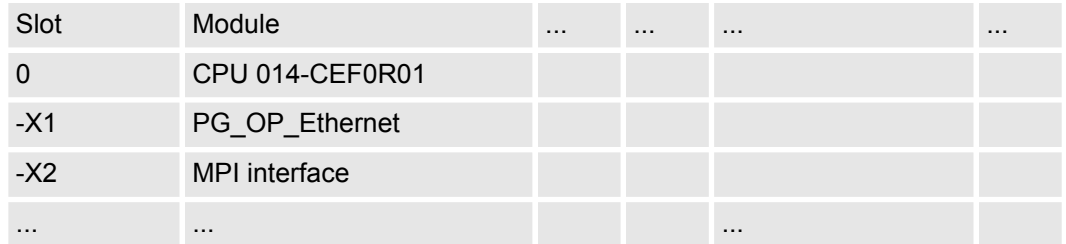

# **9.4** *SPEED7 Studio* **- Hardware configuration - Ethernet PG/OP channel**

### **Overview**

### *Please note!*

- *At the first commissioning respectively after a reset to factory setting the Ethernet interface has no IP address.*
- *For online access, you have to assign valid IP address data to it by means of "Initialization".*
- *After initialization, you can transfer the IP address data to your project.*

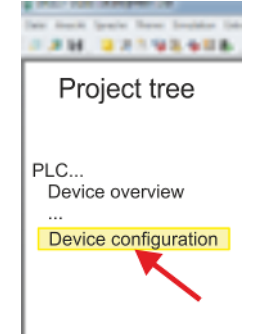

SPEED7 Studio - Hardware configuration - Ethernet PG/OP channel

The CPU has an integrated Ethernet PG/OP channel. This channel allows you to program and remote control your CPU.

- $\blacksquare$  The Ethernet PG/OP channel (X1/X4) is designed as switch. This enables PG/OP communication via the connections X1 and X4.
- Configurable connections are possible.
- $\blacksquare$  DHCP respectively the assignment of the network configuration with a DHCP server is supported.
- Default diagnostics addresses: 2025 ... 2040
- Via the Ethernet PG/OP channel, you have access to:
	- Device website, where you can find information on firmware status, connected peripherals, current cycle times, etc.
	- *WebVisu* project, which is to be created in the *SPEED7 Studio*.
	- PROFINET IO controller or the PROFINET I-Device.

**Assembly and commissioning**

- **1.** Install your System SLIO with your CPU.
	- **2.** Wire the system by connecting cables for voltage supply and signals.
	- **3.** Connect the one of the Ethernet jacks (X1, X4) of the Ethernet PG/OP channel to Ethernet.
	- **4.** Switch on the power supply.
		- $\Rightarrow$  After a short boot time the CP is ready for communication. He possibly has no IP address data and requires an initialization.

**"Initialization"**

The assignment of IP address data takes place via the MAC address. The IP address of your Ethernet PG/OP channel for the interfaces X1 and X4 can be found on the front of your CPU with the name "MAC PG/OP: ...".

X1 PG/OP

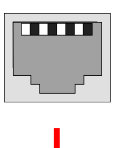

X4 PG/OP

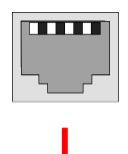

MAC PG/OP: 00-20-D5-77-05-10
SPEED7 Studio - Hardware configuration - Ethernet PG/OP channel

The assignment of the IP address data happens online in the *SPEED7 Studio* with the following proceeding:

- **1.** Start the *SPEED7 Studio* with your project.
- **2.** Click in the *Project tree* at *'Devices and networking'*.
	- $\Rightarrow$  You will get a graphical object view of your CPU.

# Project tree Project...

 $\ldots$ 

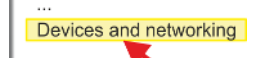

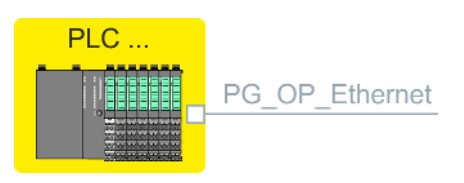

- **3.** Click at the network *'PG\_OP\_Ethernet'*.
- **4.** Select *'Context menu* è *Determine accessible partner'*.
	- $\Rightarrow$  A dialog window opens.

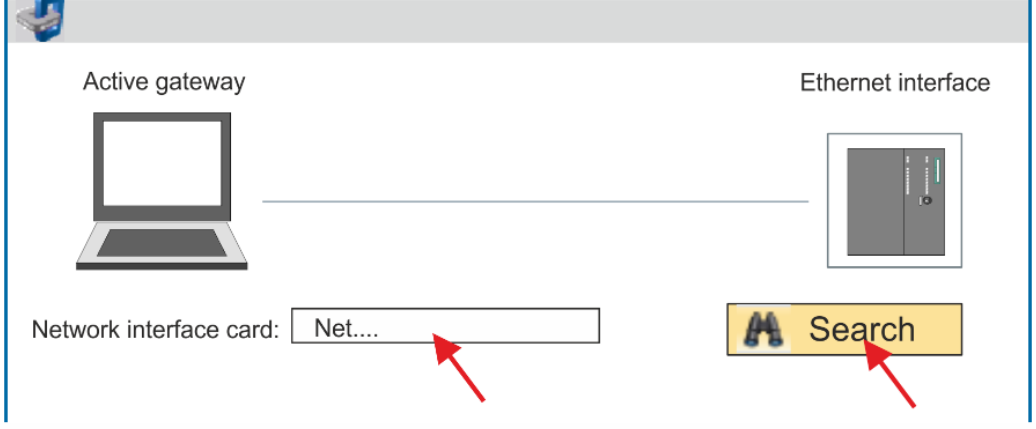

- **5.** Select the according network interface card, which is connected to the Ethernet PG/OP channel and click at *'Search'* to determine the via MAC address reachable device.
	- $\Rightarrow$  The network search is started and the found stations are listed in a table.

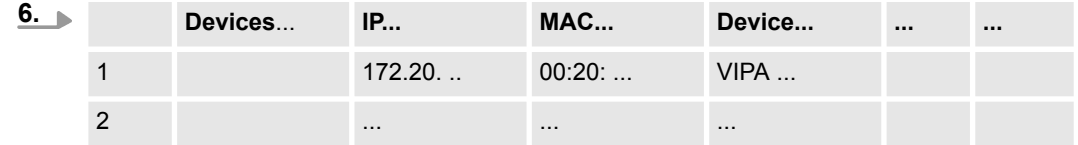

Click in the list at the module with the known MAC address. This can be found at the front of the CPU labelled as "MAC PG/OP: ...".

- **7.** Click at *'Set IP address'*. Now set the IP configuration by entering *'IP address'*, *'Subnet mask'* and *'Gateway'*. You get valid IP address parameters from your system administrator.
- **8.** Click at *'Set IP address'*.
	- $\Rightarrow$  The IP address is transferred to the module and the list is refreshed. Directly after the assignment the Ethernet PG/OP channel is online reachable using the set IP address data. The value remains as long as it is reassigned, it is overwritten by a hardware configuration or a factory reset is executed.
- **9.** With clicking at *'Apply settings'* the IP address data a stored in the project.

SPEED7 Studio - Hardware configuration - I/O modules

**Take IP address parameters in project**

If you are not online, you can assign IP address data to your Ethernet PG/OP channel with following proceeding:

- **1.** Start the *SPEED7 Studio* with your project.
- **2.** Click in the *Project tree* at *'Devices and networking'*.
	- $\Rightarrow$  You will get a graphical object view of your CPU.

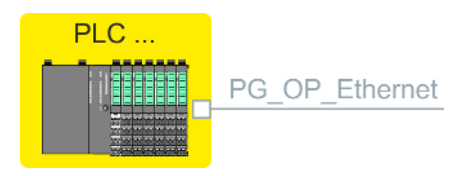

- **3.** Click at the network *'PG\_OP\_Ethernet'*.
- **4.** Select *'Context menu* è *Interface properties'*.
	- $\Rightarrow$  A dialog window opens. Here you can enter the IP address data for your Ethernet PG/OP channel.
- **5.** Confirm with [OK].
	- ð The IP address data are stored in your project listed in *'Devices and networking'* at *'Local components'*.

After transferring your project your CPU can be accessed via Ethernet PG/OP channel with the set IP address data.

#### **Local components**

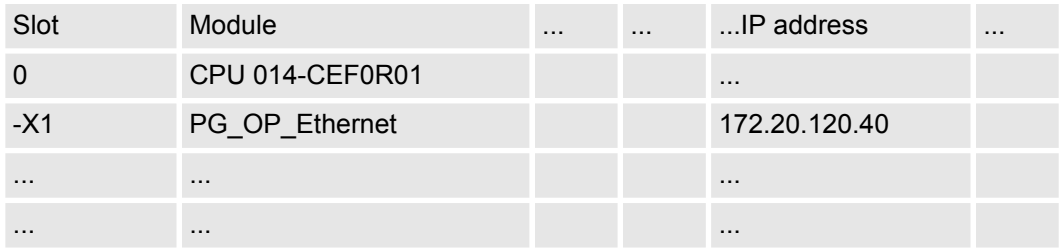

### **9.5** *SPEED7 Studio* **- Hardware configuration - I/O modules**

**Hardware configuration of the modules**

- **1.** Click in the *'Project tree'* at *'PLC... > Device configuration'*.
- **2.** Starting with slot 1 place in the *'Device configuration'* your System SLIO modules in the plugged sequence. For this drag from the hardware catalog the corresponding module to the corresponding position in the *Device configuration*.

### VIPA System SLIO **Configuration with VIPA** *SPEED7 Studio*

SPEED7 Studio - Hardware configuration - I/O modules

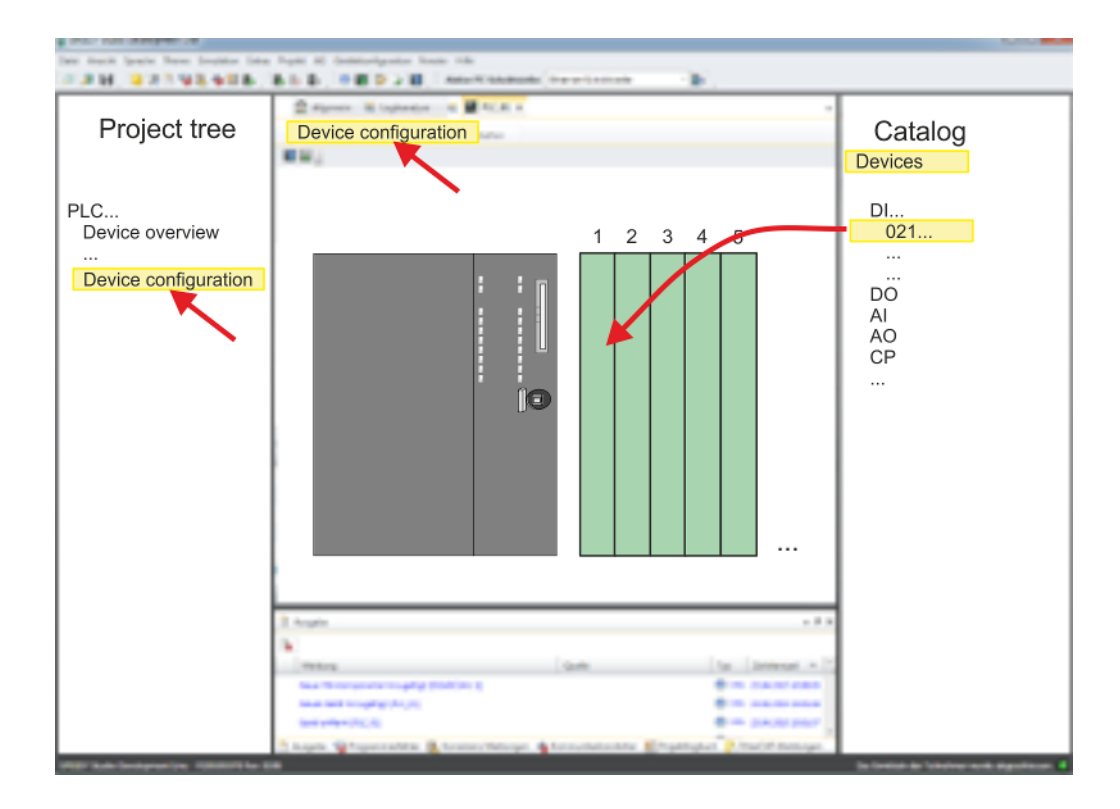

For parametrization double-click in the *'Device configuration'* on the module you want to parameterize. Then the parameters of the module are shown in a dialog. Here you can make your parameter settings. By using the SFCs 55, 56 and 57 you may alter and transfer parameters for wanted modules during runtime. For this you have to store the module specific parameters in so called "record sets". More detailed information about the structure of the record sets is to find in the according module description. **Parametrization** *Parametrization during runtime*

<span id="page-183-0"></span>Deployment WebVisu - Web visualization > WebVisu editor

### **9.6 Deployment** *WebVisu* **- Web visualization**

- With a *WebVisu* project there is the possibility to configure a web visualization on your CPU.
- The configuration of a *WebVisu* project is only possible with the *SPEED7 Studio* V1.7.0 and up.
- Since a *WebVisu* project is only executable by memory card, a memory card of VIPA (VSD, VSC) must be plugged. Ä *[Chap. 4.16 'Deployment storage media - VSD, VSC'](#page-100-0) [page 101](#page-100-0)*
- $\blacksquare$  If the memory card is removed for a short time, the SF LED lights up. This indicates that a feature is missing and the *WebVisu* will quit after 72 hours.
- The *WebVisu* functionality must be activated in the CPU.  $\&$  Chap. 9.6.1 'Activate *WebVisu functionality' page 184*
- When the project is transferred from the *SPEED7 Studio*, the *WebVisu* project is automatically transferred to the inserted memory card.
- Access happens by the IP address of the Ethernet PG/OP channel and the correspondingly configured port or via the *device web page*
- You can access your web visualization via a web browser. Web browsers based on Windows CE are currently not supported.

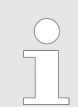

*Please note that the use of a WebVisu project, depending on the scope of the WebVisu project and the PLC project, can influence the performance and thus the response time of your application.*

#### **9.6.1 Activate** *WebVisu* **functionality**

#### **Proceeding**

For your CPU can process a *WebVisu* project, you have to activate the *WebVisu* functionality.

- 1. Insert a memory card from VIPA (VSD, VSC) into your CPU.  $\&$  [Chap. 4.16 'Deploy](#page-100-0)*[ment storage media - VSD, VSC' page 101](#page-100-0)*
- **2.** Turn on the CPU, to activate the *WebVisu* functionality, you have to establish an *Overall reset*.
	- $\Rightarrow$  As long as the memory card is inserted, the *WebVisu* functionality remains activated even after a power cycle. When the project is transferred from the *SPEED7 Studio*, the *WebVisu* project is automatically transferred to the inserted memory card.
		- *Please regard that the memory card must remain plugged when you've executed activated the WebVisu functionality. Otherwise the SF LED is on and the WebVisu functionality is deactivated after 72 hours. As long as an activated memory card is not inserted, the SF LED is on and the "TrialTime" timer counts from 72 hours down to 0. After that the WebVisu functionality is de-activated. By inserting the memory card, the LED goes off and the CPU runs again without restrictions.*

### **9.6.2** *WebVisu* **editor**

The configuration of a *WebVisu* project is shown below. This is only the basic use of the *WebVisu* editor in the *SPEED7 Studio* together with the VIPA CPU. Please note that software changes can not always be considered and it may thus be deviations to the description.

Deployment WebVisu - Web visualization > WebVisu editor

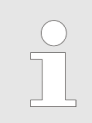

*For more information on the SPEED7 Studio and how to use the Web-Visu editor, refer to its online help.*

#### **9.6.2.1 Working environment**

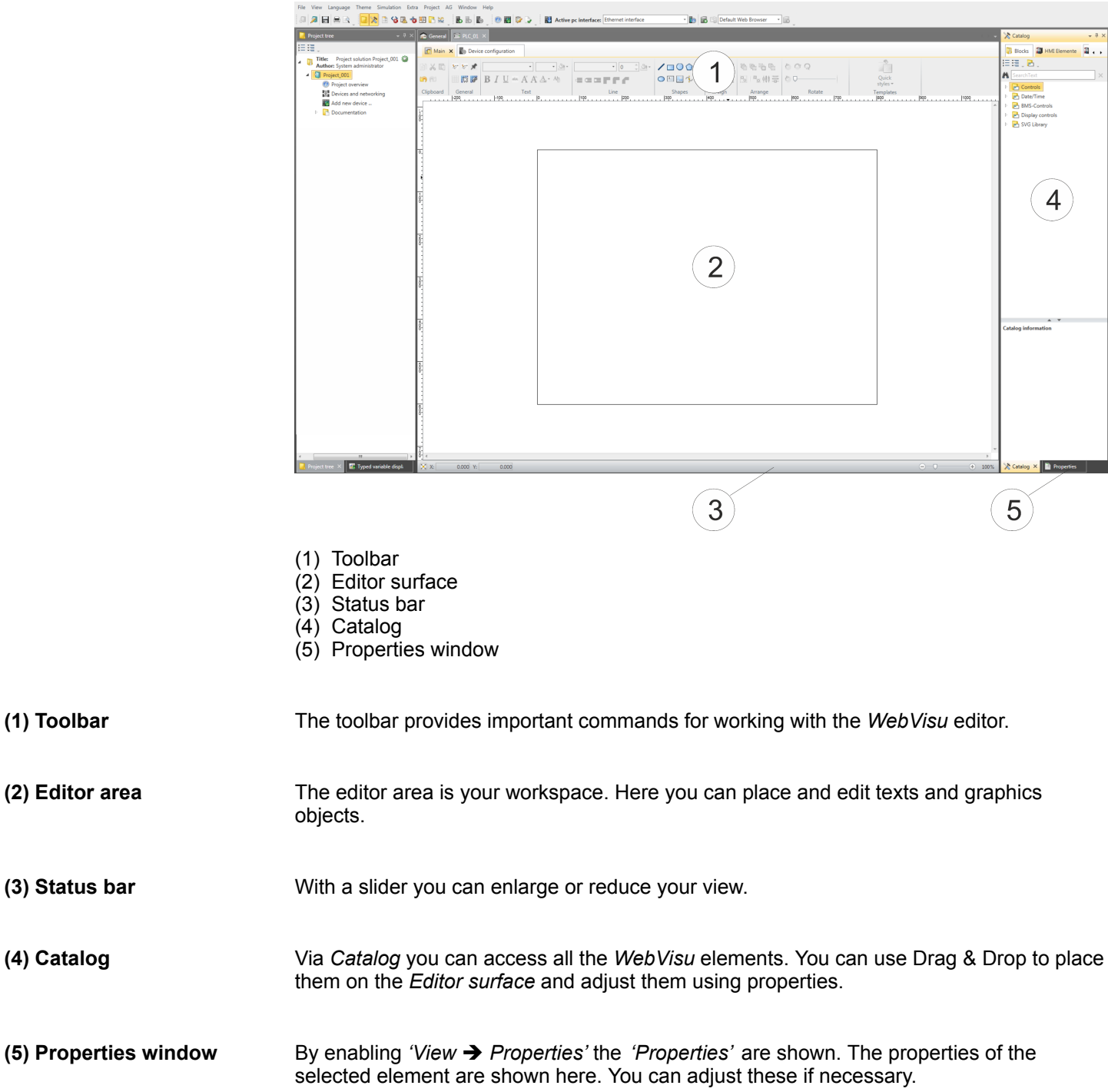

Deployment WebVisu - Web visualization > WebVisu editor

#### **9.6.2.2 Creating a** *WebVisu* **project**

**Add** *WebVisu*

- **1.** Start the *SPEED7 Studio* with your project for the CPU for which a *WebVisu* project is to be created.
- **2.** If not already done, add a CPU by clicking *'Add new device'*.
- **3.** Click in the *'Project tree'* at the CPU and select *'Context menu*  $→$  *Device properties'*.
	- ð The *'Device properties'* of your CPU opens.
- **4.** Here click at *'WebVisu configuration'*
	- ð In this settings window, you can create a *WebVisu* project for your CPU.

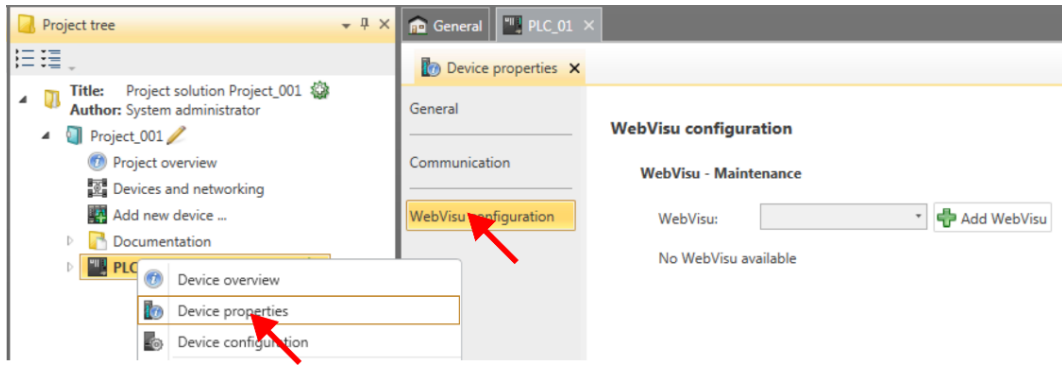

#### **5.** To create a *WebVisu* project, click at  $\left[\begin{array}{c} \frac{1}{2} \end{array}\right]$  Add *WebVisu* 1.

ð A new WebVisu project is created and listed in the *'Project tree'*. At *'WebVisu general configurations'* and *'WebVisu - SSL configurations'*, you can make further settings.

WebVisu - general configurations

- $\blacksquare$  Port number
	- Enter the port number under which the *WebVisu* should be accessible.
	- *Port number*: 8080 (default): The *WebVisu* can be accessed via the IP address and port 8080. The *Device web page* can be accessed via the IP address and port 80.
	- *Port number*: 80: The *WebVisu* can be accessed via the IP address and port 80. The *Device web page* can be accessed via the IP address and port 8080.
- $\blacksquare$  Polling interval (ms)
	- Enter here the interval for the cyclical refresh of the web content.
- $\blacksquare$  Execution device
	- Select *'CPU'* as device on which this *WebVisu* project is to be executed.
	- *WebVisu* projects for Ethernet CPs are not supported by this CPU.

WebVisu - SSL configurations

- Enabling encoding
	- When enabled, you have SSL-encrypted access to your *WebVisu*.
- Disable HTTP
	- When activated, the access happens via HTTPS.
- SSL port number
	- SSL port number 443 (default): The secure access to the *WebVisu* takes place via the IP address and port 443. The *Device web page* can be accessed via the IP address of the CPU and port 8080.
- $\blacksquare$  Original path of the certificate used
	- Here you can upload a security certificate.
	- Only security certificates in PEM format are supported.

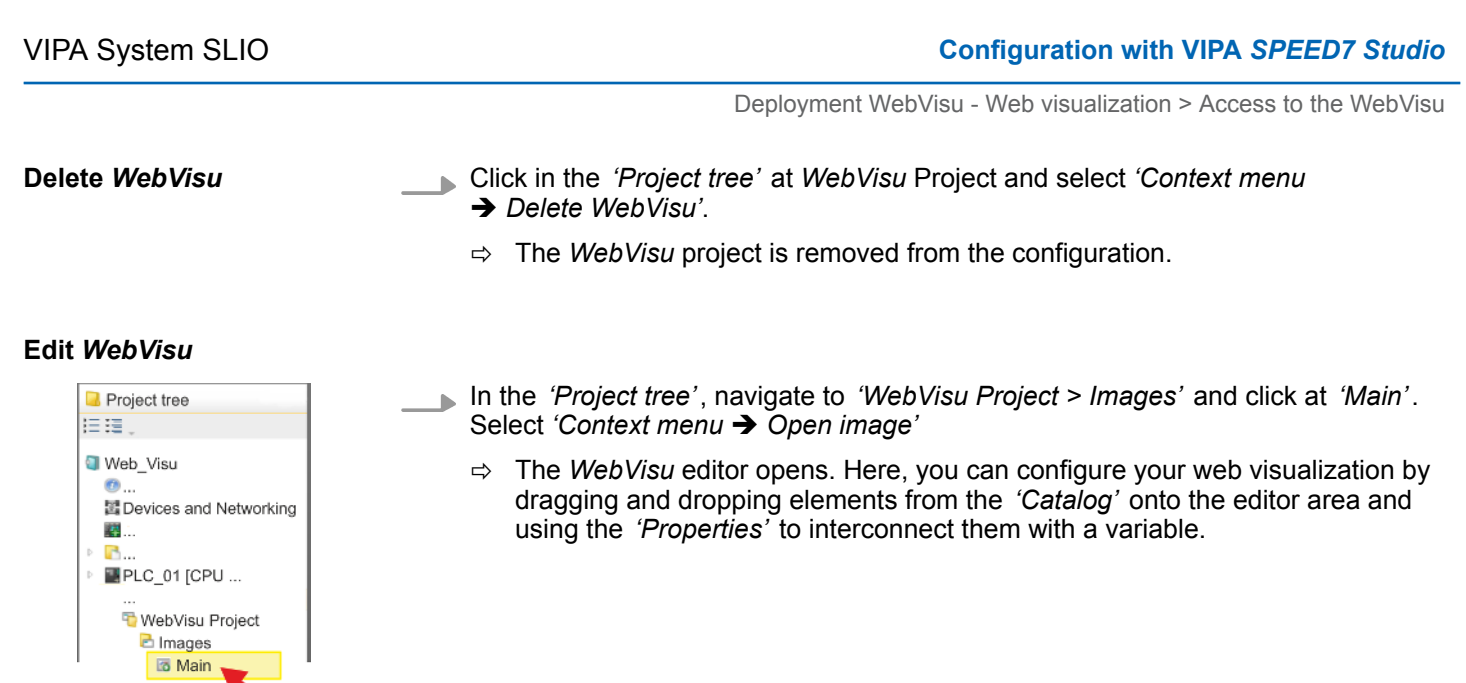

### **9.6.3 Start-up of the** *WebVisu* **project**

The following preconditions must be fulfilled for the *WebVisu* project to start-up:

- **1.** Activate *WebVisu* functionality if not already done. Ä *[Chap. 9.6.1 'Activate WebVisu](#page-183-0) [functionality' page 184](#page-183-0)*
- **2. ► Configure your CPU and perform a hardware configuration.**
- **3.** Configure your *WebVisu* project.
- **4.** Safe and translate your project.
- **5.** If you are online connected to your CPU, you can transfer your project to the CPU with *'AG* è *Transfer all'*.
	- $\Rightarrow$  Here the configuration is transferred in the CPU and the *WebVisu* project is transferred to the memory card. Immediately after the transfer you have access to your *WebVisu*.

*You can use the CMD auto commands WEBVISU\_PGOP\_ENABLE and WEBVISU\_PGOP\_DISABLE to enable or disable the WebVisu. After a power cycle or loading a hardware configuration, the settings are retained. With reset to the factory settings or over all reset, the WebVisu project is set to the default value "enabled".* Ä *[Chap. 4.18 'CMD - auto](#page-103-0) [commands' page 104](#page-103-0)*

### **9.6.4 Access to the** *WebVisu*

- When connected via Ethernet PG/OP channel, you have access to the *WebVisu* and *Device web page* of the CPU, controlled via ports.
- Access to the *WebVisu* can be password-protected and encrypted by means of SSL certificates. If you want to use SSL certificates, you must integrate them in the *SPEED7 Studio* accordingly.

Deployment WebVisu - Web visualization > Status of the WebVisu

- You can create users in the *SPEED7 Studio* via *'WebVisu project > User administration'*, who can access the *WebVisu*.
- Via *'Device properties > WebVisu configuration'* you can specify the port, the *Web-Visu* can be accessed and upload SSL certificates. This changes the port for accessing the device web page.
	- *Port number*: 8080 (default): The *WebVisu* can be accessed via the IP address and port 8080. The *Device web page* can be accessed via the IP address and port 80.
	- *Port number*: 80: The *WebVisu* can be accessed via the IP address and port 80. The *Device web page* can be accessed via the IP address and port 8080.
	- SSL port number 443 (default): The secure access to the *WebVisu* takes place via the IP address and port 443. The *Device web page* can be accessed via the IP address and port 8080.

– *Please note that once you have made adjustments to the user management, you will need to restart your web browser. Otherwise you receive system-related error messages about invalid user information!*

– *Please note that the encryption of the communication can affect CPU performance and therefore the response time of the entire system!*

### **9.6.5 Status of the** *WebVisu*

On the device web page at the tab *'WebVisu'* via *'Status'* you get the status of your *WebVisu* project. Ä *[Chap. 4.11.1.1.1 'Tab: 'WebVisu'](#page-87-0) ' page 88*

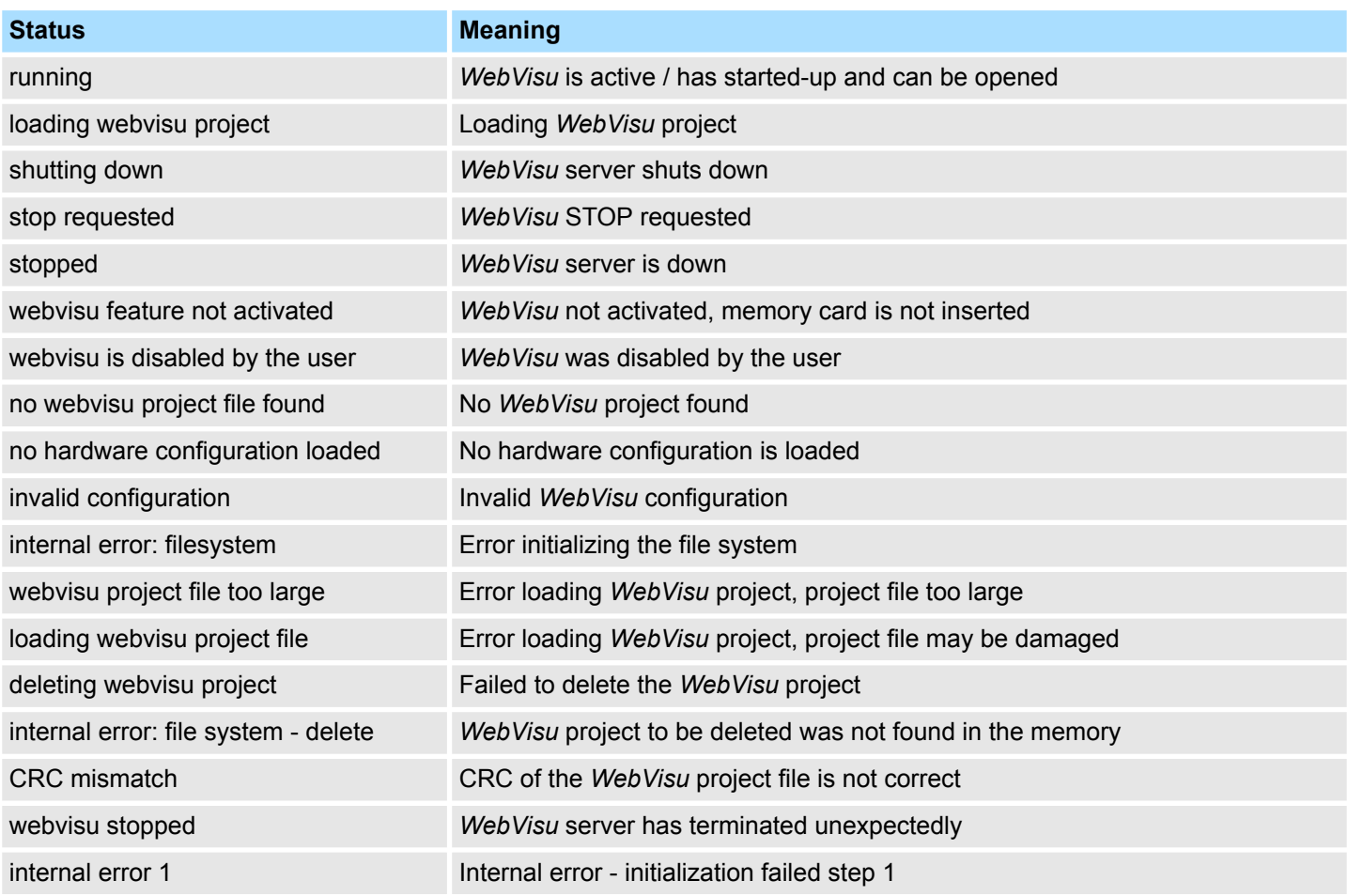

SPEED7 Studio - Project transfer > Transfer via MPI

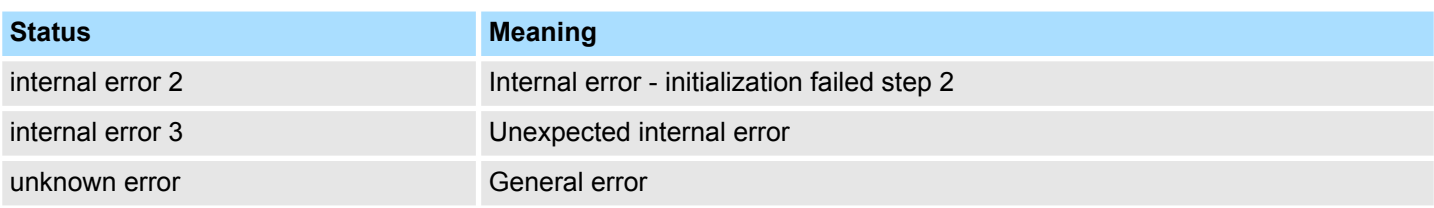

### **9.7** *SPEED7 Studio* **- Project transfer**

#### **Overview**

There are the following possibilities for project transfer into the CPU:

- Transfer via MPI
- $\blacksquare$  Transfer via Ethernet
- $\blacksquare$  Transfer via memory card

### **9.7.1 Transfer via MPI**

#### **General**

For transfer via MPI the CPU has the following interface:

- Ä *['X3: MPI\(PB\) interface' page 42](#page-41-0)*
- Ä *['X2: PtP\(MPI\) interface' page 42](#page-41-0)*

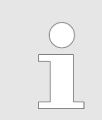

*With an overall reset CPU the configuration via X2 PtP(MPI) is not possible!*

The structure of a MPI net is electrically identical with the structure of a PROFIBUS net. This means the same rules are valid and you use the same components for the build-up. The single participants are connected with each other via bus interface plugs and PROFIBUS cables. Per default the MPI net runs with 187.5kbaud. VIPA CPUs are delivered with MPI address 2. The MPI programming cables are available at VIPA in different variants. The cables provide a RS232 res. USB plug for the PC and a bus enabled RS485 plug for the CPU. Due to the RS485 connection you may plug the MPI programming cables directly to an already plugged plug on the RS485 jack. Every bus participant identifies itself at the bus with an unique address, in the course of the address 0 is reserved for programming devices. A cable has to be terminated with its surge impedance. For this you switch on the terminating resistor at the first and the last participant of a network or a segment. Please make sure that the participants with the activated terminating resistors are always power sup-*Net structure MPI programming cable Terminating resistor*

plied. Otherwise it may cause interferences on the bus.

SPEED7 Studio - Project transfer > Transfer via MPI

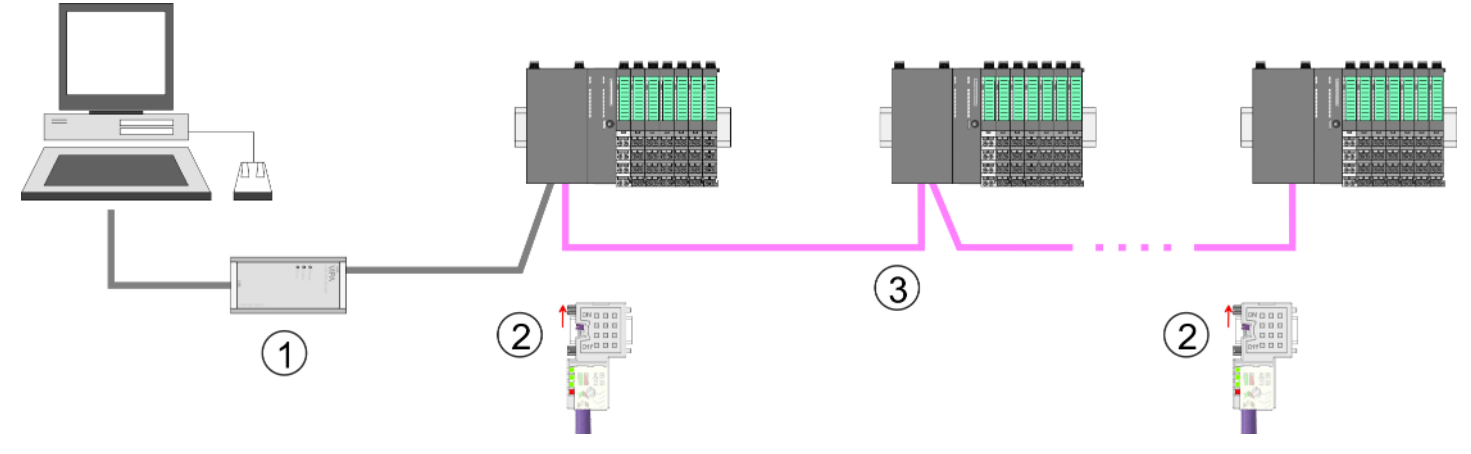

- 1 MPI programming cable
- 2 Activate the terminating resistor via switch<br>3 MPI network
- **MPI network**

#### **Proceeding transfer via MPI**

- 1. Connect your PC to the MPI jack of your CPU via a MPI programming cable.
- **2.** Switch-ON the power supply of your CPU and start the *SPEED7 Studio* with your project.
- **3.** Set at *'Active PC interface'* the "Serial interface".
- **4.** Click in the *'Project tree'* to your project and select *'Context menu* → *Recompile'*.
	- $\Rightarrow$  Your project will be translated and prepared for transmission.

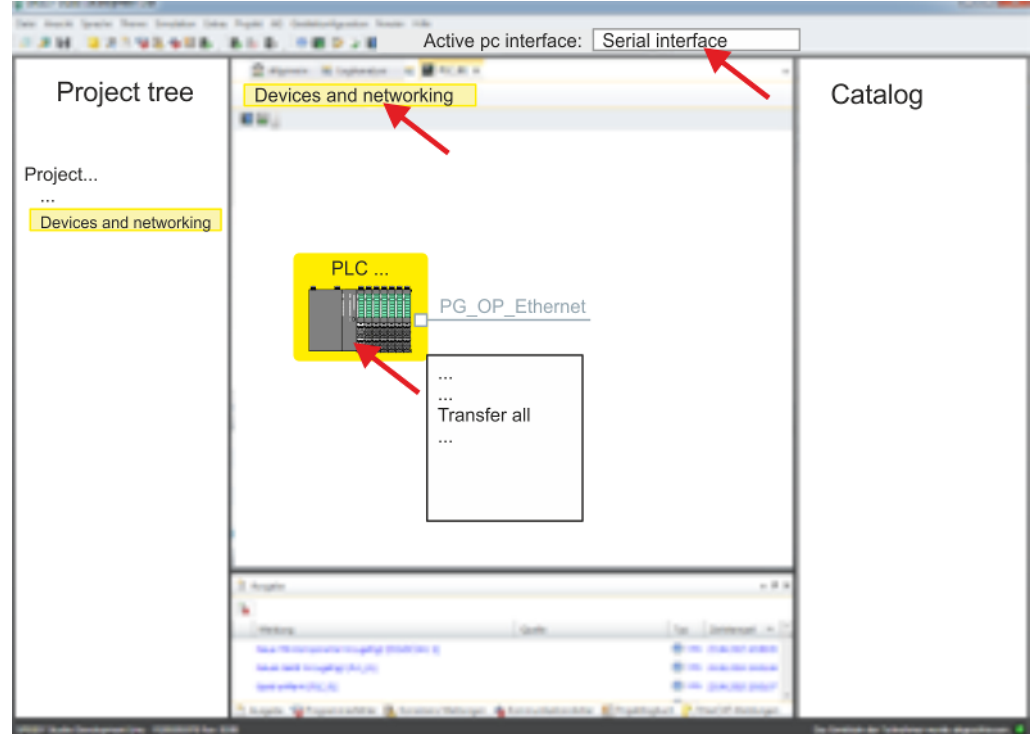

- **5.** To transfer the user program and hardware configuration click in the *Project tree* at your CPU and select *'Context menu*  $\rightarrow$  Transfer all'.
	- $\Rightarrow$  A dialog window for project transfer opens
- **6.** Select the *'Port type'* "Serial interface" and start the transfer with *'Transfer'*.

SPEED7 Studio - Project transfer > Transfer via Ethernet

- **7. ▶ Confirm the request that the CPU is to be brought into the state STOP.** 
	- $\Rightarrow$  The user program and the hardware configuration are transferred via MPI to the CPU.
- **8.** Close after transmission the dialog.
- **9.** With *'Context menu*  $\rightarrow$  *Copy RAM to ROM'* you can save your project on a memory card, if one is plugged.

#### **9.7.2 Transfer via Ethernet**

For transfer via Ethernet the CPU has an Ethernet PG/OP channel. For online access to this, you have to assign IP address parameters to this by means of "initialization" and transfer them into your project. For the transfer, connect, if not already done, the Ethernet PG/OP channel jack to your Ethernet. The connection happens via an integrated 2-port switch (X1, X4). **Proceeding transfer via Ethernet**

- **1.** Switch-ON the power supply of your CPU and start the *SPEED7 Studio* with your project.
- **2.** Set at *'Active PC interface'* the "Ethernet interface".
- **3.** Click in the *'Project tree'* to your project and select *'Context menu → Recompile'*.
	- $\Rightarrow$  Your project will be translated and prepared for transmission.

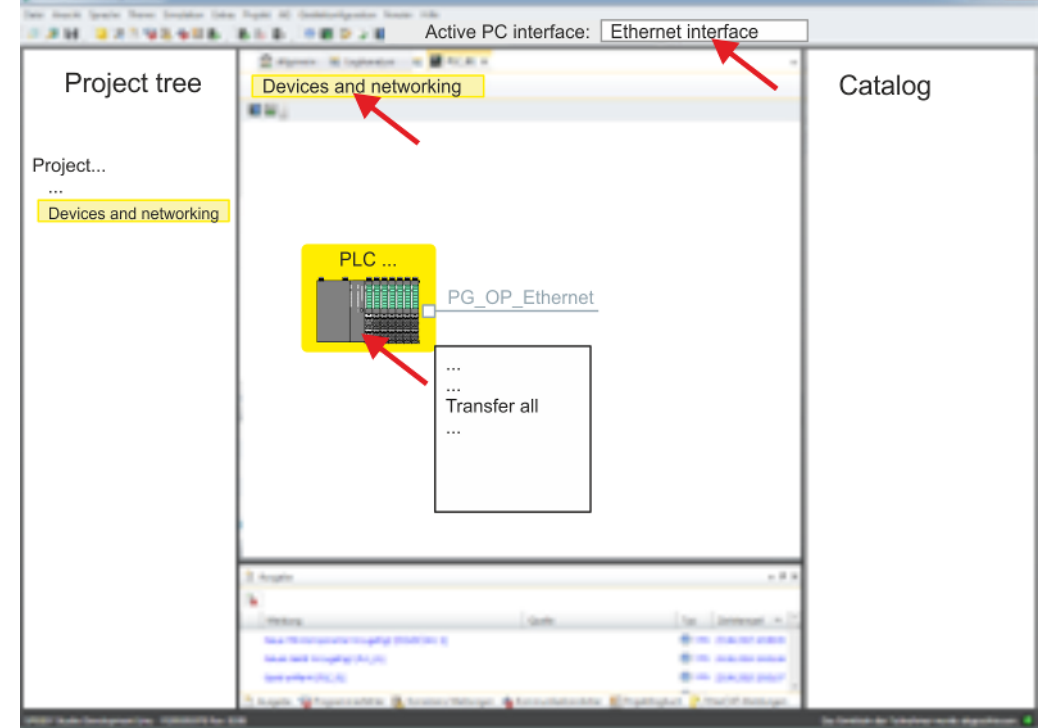

- **4.** To transfer the user program and hardware configuration click in the *Project tree* at your CPU and select *'Context menu* è *Transfer all'*.
	- $\Rightarrow$  A dialog window for project transfer opens
- **5.** Select the *'Port type'* "Ethernet interface" and start the transfer with *'Transfer'*.
- **6.** Confirm the request that the CPU is to be brought into the state STOP.
	- $\Rightarrow$  The user program and the hardware configuration are transferred via Ethernet to the CPU.
- **7.** Close after transmission the dialog.

SPEED7 Studio - Project transfer > Transfer via memory card

**8.** With *'Context menu → Copy RAM to ROM'* you can save your project on a memory card, if one is plugged.

#### **9.7.3 Transfer via memory card**

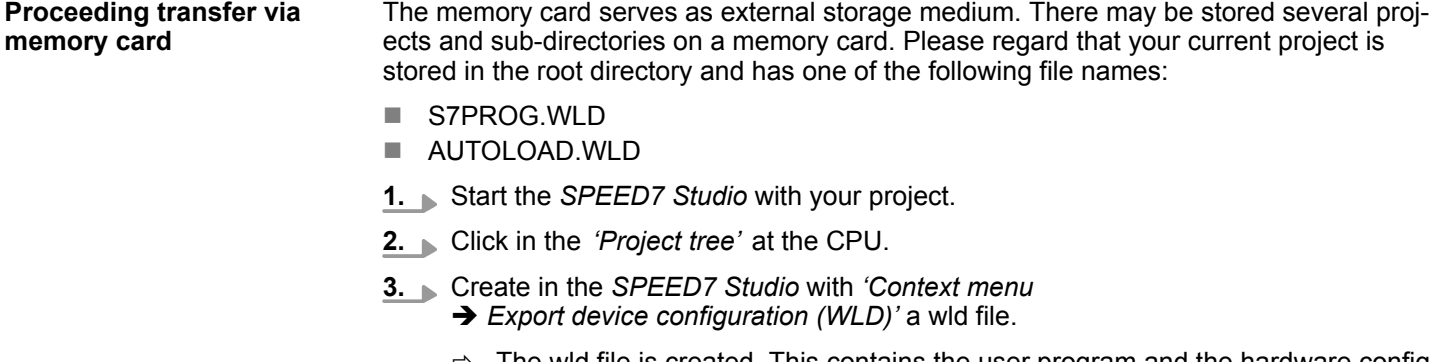

- The wid file is created. This contains the user program and the hardware configuration
- **4.** Copy the wld file at a suited memory card. Plug this into your CPU and start it again.
	- $\Rightarrow$  The transfer of the application program from the memory card into the CPU takes place depending on the file name after an overall reset or PowerON.

*S7PROG.WLD* is read from the memory card after overall reset.

*AUTOLOAD.WLD* is read from the memory card after PowerON.

The blinking of the SD LED of the CPU marks the active transfer. Please regard that your user memory serves for enough space for your user program, otherwise your user program is not completely loaded and the SF LED gets on.

# **10 Configuration with TIA Portal**

### **10.1 TIA Portal - Work environment**

### **10.1.1 General**

### **General**

In this chapter the project engineering of the VIPA CPU in the Siemens TIA Portal is shown. Here only the basic usage of the Siemens TIA Portal together with a VIPA CPU is shown. Please note that software changes can not always be considered and it may thus be deviations to the description. TIA means **T**otally **i**ntegrated **A**utomation from Siemens. Here your VIPA PLCs may be configured and linked. For diagnostics online tools are available.

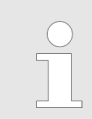

*Information about the Siemens TIA Portal can be found in the online help respectively in the according online documentation.*

### **Starting the TIA Portal**

To start the Siemens TIA Portal with Windows select *'Start* è *Programs*  $\rightarrow$  **Siemens Automation**  $\rightarrow$  TIA ...<sup>9</sup>

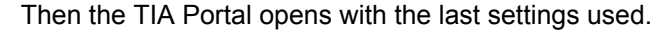

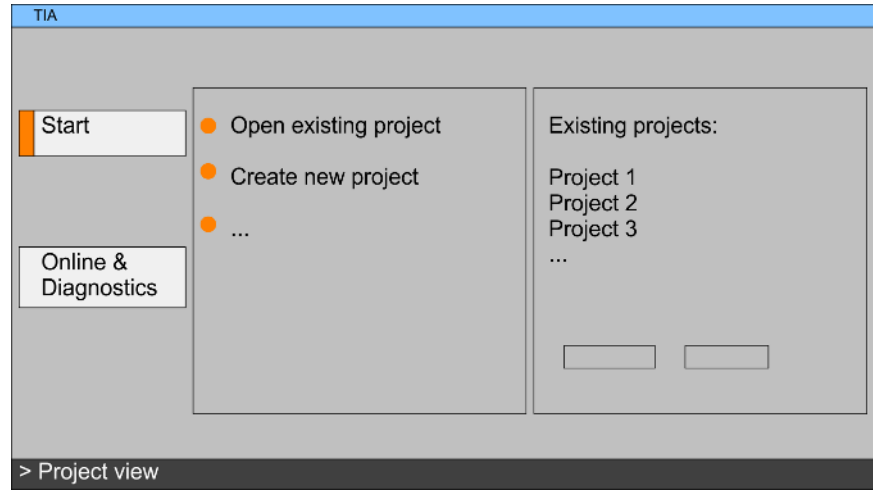

With the menu *'Project*  $\rightarrow$  *Exit'* in the *'Project view'* you may exit the TIA Portal. Here there is the possibility to save changes of your project before. **Exiting the TIA Portal**

TIA Portal - Work environment > Work environment of the TIA Portal

#### **10.1.2 Work environment of the TIA Portal**

Basically, the TIA Portal has the following 2 views. With the button on the left below you can switch between these views:

The *'Portal view'* provides a "task oriented" view of the tools for processing your project. Here you have direct access to the tools for a task. If necessary, a change to the Project view takes place automatically for the selected task. **Portal view**

The *'Project view'* is a "structured" view to all constituent parts of your project. **Project view**

*Areas of the Project view*

The Project view is divided into the following areas:

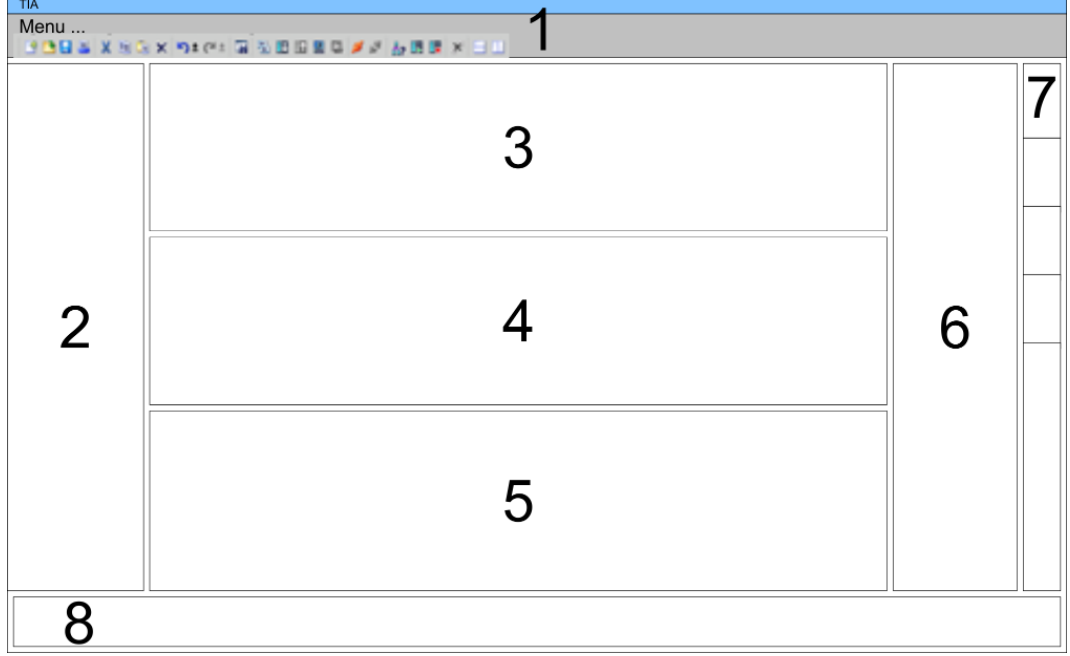

- 1 Menu bar with toolbars
- 2 Project tree with Details view
- 3 Project area<br>4 Device overy
- 4 Device overview of the project respectively area for block programming<br>5 Properties dialog of a device (parameter) respectively information area
- 5 Properties dialog of a device (parameter) respectively information area
- 6 Hardware catalog and tools<br>7 "Task-Cards" to select hardy
- 7 "Task-Cards" to select hardware catalog, tasks and libraries
- Jump to Portal or Project view

## **10.2 TIA Portal - Functional limitations**

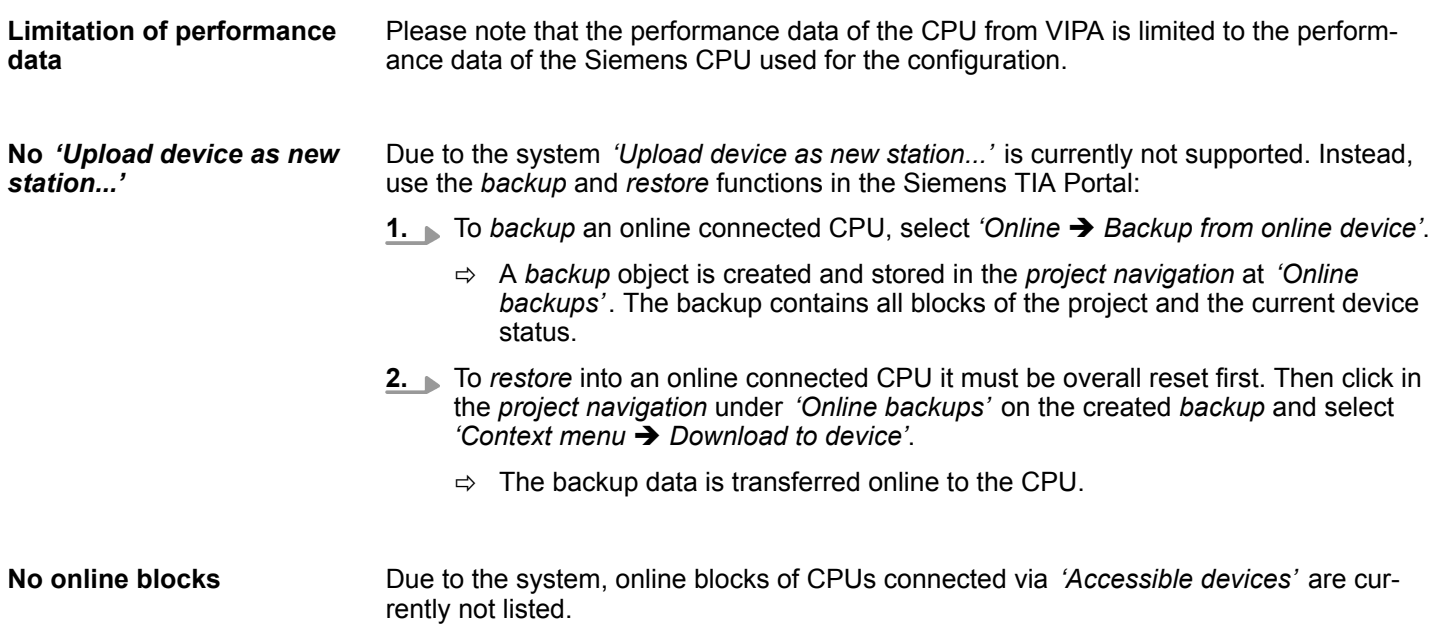

<span id="page-195-0"></span>TIA Portal - Hardware configuration - CPU

## **10.3 TIA Portal - Hardware configuration - CPU**

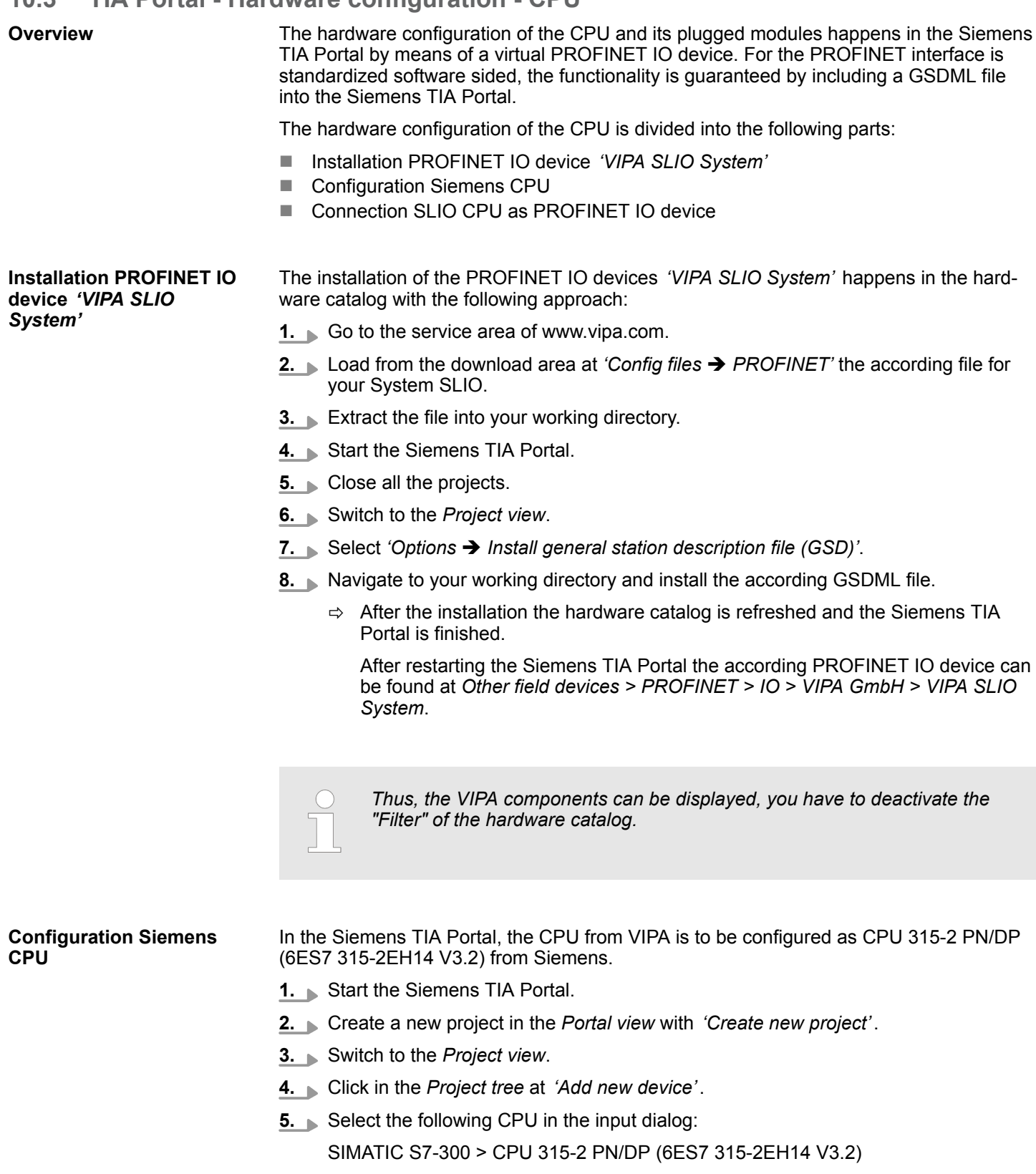

 $\Rightarrow$  The CPU is inserted with a profile rail.

TIA Portal - Hardware configuration - CPU

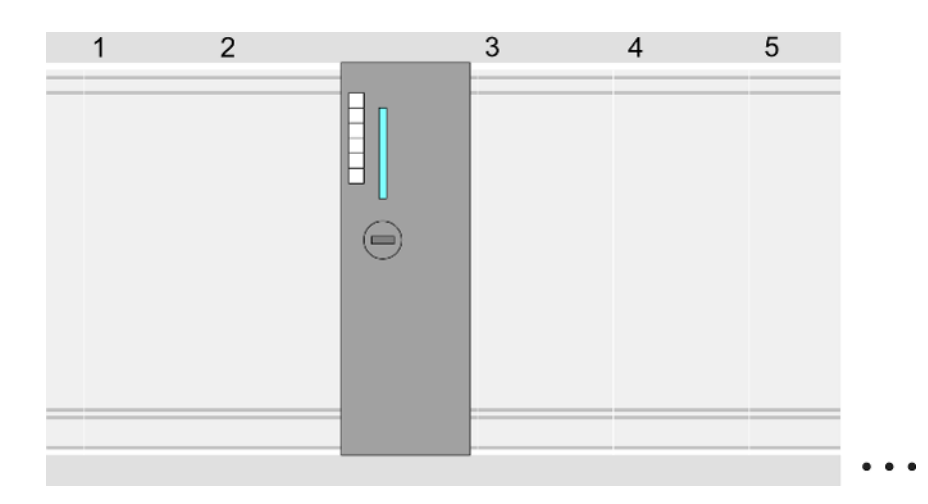

#### **Device overview**

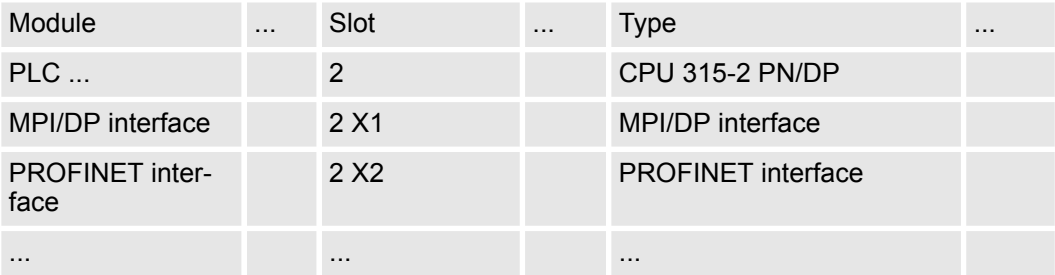

Since the CPU from VIPA is configured as Siemens CPU, so the setting of the non- VIPA specific parameters takes place via the Siemens CPU. For parametrization click in the *Project area*respectively in the *Device overview* at the CPU part. Then the parameters of the CPU part are shown in the *Properties dialog*. Here you can make your parameter settings. Ä *[Chap. 4.8 'Setting standard CPU parameters' page 67](#page-66-0)* **Setting standard CPU parameters**

#### **Connection SLIO CPU as PROFINET IO device**

- **1.** Switch in the *Project area* to *'Network view'*.
- **2.** After installing the GSDML the IO device for the SLIO CPU may be found in the hardware catalog at *Other field devices > PROFINET > IO > VIPA GmbH > VIPA SLIO System*. Connect the slave system to the CPU by dragging&dropping it from the hardware catalog to the *Network view* and connecting it via PROFINET to the CPU.
- **3.** Click in the *Network view* at the PROFINET part of the Siemens CPU and enter a valid IP address data in *'Properties'* at *'Ethernet address'* in the area *'IP protocol'*.
- **4.** Enter at *'PROFINET'* a *'PROFINET device name'*. The device name must be unique at the Ethernet subnet.

TIA Portal - Hardware configuration - Ethernet PG/OP channel

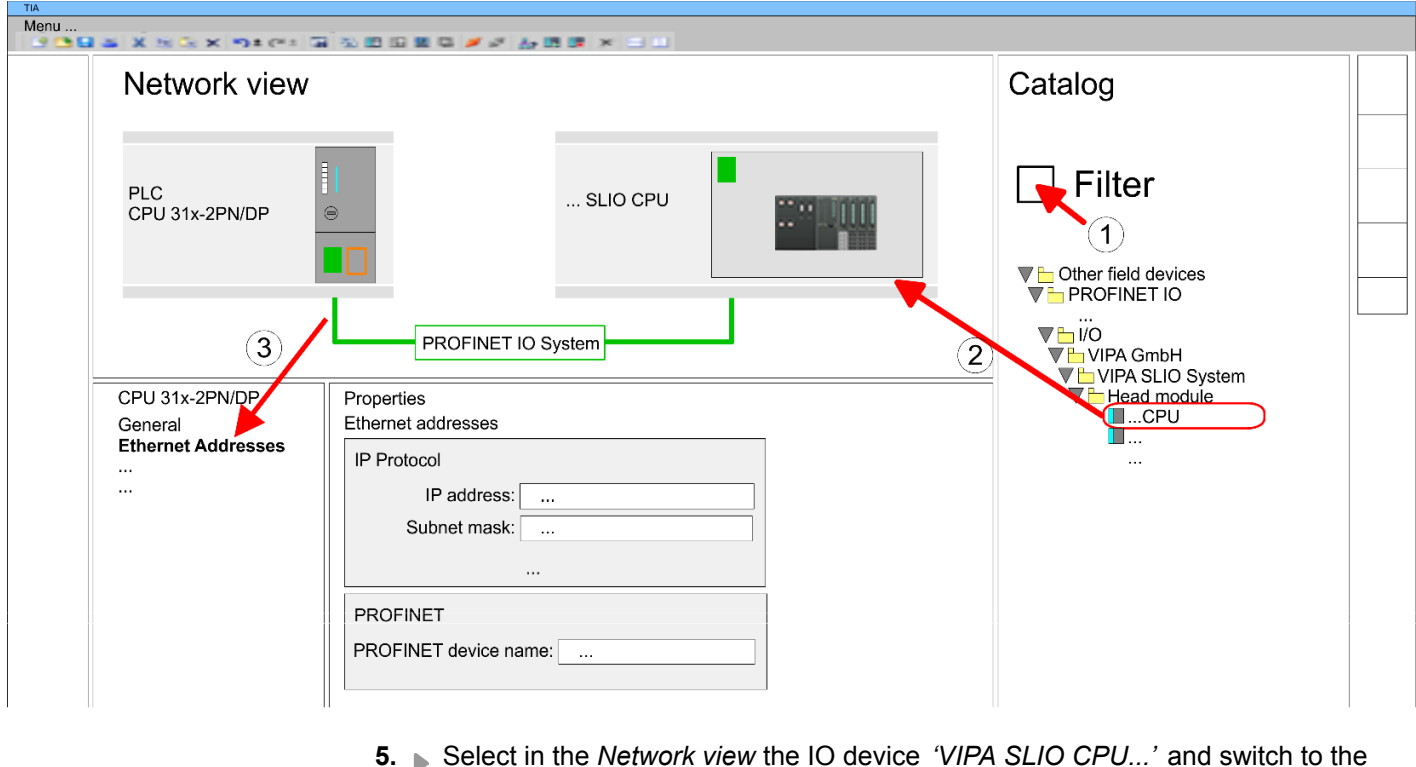

- *Device overview*.
	- ð In the *Device overview* of the PROFINET IO device *'VIPA SLIO CPU'* the CPU is already placed at slot 0. From slot 1 you can place your system SLIO modules.

For parametrization click at the CPU at slot 0 in the *Device overview* of the PROFINET IO device *'VIPA SLIO System'*. Then the parameters of the CPU part are shown in the *Properties dialog*. Here you can make your parameter settings. Ä *[Chap. 4.9 'Setting VIPA](#page-71-0) [specific CPU parameters' page 72](#page-71-0)* **Setting VIPA specific CPU parameters**

### **10.4 TIA Portal - Hardware configuration - Ethernet PG/OP channel**

### **Overview**

#### *Please note!*

- *At the first commissioning respectively after a reset to factory setting the Ethernet interface has no IP address.*
- *For online access, you have to assign valid IP address data to it by means of "Initialization".*
- *After initialization, you can transfer the IP address data to your project.*

The CPU has an integrated Ethernet PG/OP channel. This channel allows you to program and remote control your CPU.

- $\blacksquare$  The Ethernet PG/OP channel (X1/X4) is designed as switch. This enables PG/OP communication via the connections X1 and X4.
- $\blacksquare$  Configurable connections are possible.
- DHCP respectively the assignment of the network configuration with a DHCP server is supported.

TIA Portal - Hardware configuration - Ethernet PG/OP channel > Take IP address parameters in project

- Default diagnostics addresses: 2025 ... 2040
- Via the Ethernet PG/OP channel, you have access to:
	- Device website, where you can find information on firmware status, connected peripherals, current cycle times, etc.
	- *WebVisu* project, which is to be created in the *SPEED7 Studio*.
	- PROFINET IO controller or the PROFINET I-Device.

**Assembly and commissioning**

- 1. Install your System SLIO with your CPU.
- **2.** Wire the system by connecting cables for voltage supply and signals.
- **3.** Connect the one of the Ethernet jacks (X1, X4) of the Ethernet PG/OP channel to Ethernet.
- **4.** Switch on the power supply.
	- $\Rightarrow$  After a short boot time the CP is ready for communication. He possibly has no IP address data and requires an initialization.

**"Initialization"**

The assignment of IP address data takes place via the MAC address. The IP address of your Ethernet PG/OP channel for the interfaces X1 and X4 can be found on the front of your CPU with the name "MAC PG/OP: ...".

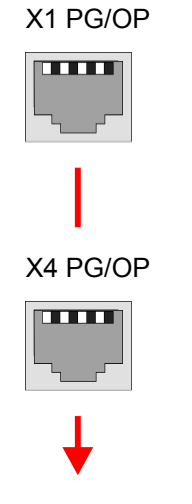

MAC PG/OP: 00-20-D5-77-05-10

#### **10.4.1** *Take IP address parameters in project*

From firmware version V2.4.0 and up, you have the following options for configuring the Ethernet PG/OP channel: **2 variants for configuration**

- Configuration via integrated CPU interface (firmware version V2.4.0 and up only).
- Configuration via additional CP (all firmware versions).

TIA Portal - Hardware configuration - Ethernet PG/OP channel > Take IP address parameters in project

#### **10.4.1.1 Configuration via integrated CPU interface**

**Proceeding**

From firmware version V2.4.0 this variant for configuration is recommended. The following advantages result:

- The configuration becomes clearer, because the periphery modules and the PROFINET IO devices are configured on the PROFINET line of the CPU and no additional CP is to be configured.
- There are no address collisions, because the S7 addresses for all components are assigned from the address area of the CPU.

Unless during the hardware configuration of the CPU Ä *[196](#page-195-0)* there was no IP address data assigned yet or these are to be changed, the configuration happens to the following proceeding, otherwise the Ethernet PG/OP channel is configured.

- **1.** Open the Siemens TIA Portal and, if not already done, configure the Siemens CPU 315-2 PN/DP (6ES7 315-2EH14 V3.2).
- **2.** Click in the *Network view* at the PROFINET part of the Siemens CPU and enter the previous assigned IP address data and subnet in*'Properties'* at *'Ethernet address'* in the area *'IP protocol'*. The IP address data are not accepted without subnet assignment!
- **3.** Transfer your project.

#### **10.4.1.1.1 Time-of-day synchronization**

**NTP method**

In the NTP mode (**N**etwork **T**ime **P**rotocol) the module sends as client time-of-day queries at regular intervals to all configured NTP servers within the sub net. You can define up to 4 NTP server. Based on the response from the servers, the most reliable and most exact time-of-day is determined. Here the time with the lowest *stratum* is used. *Stratum 0* is the time standard (atomic clock). *Stratum 1* are directly linked to this NTP server. Using the NTP method, clocks can be synchronized over subnet boundaries. The configuration of the NTP servers is carried out in the Siemens SIMATIC Manager via the CP, which is already configured.

- **1.** In the *'Device configuration'*, click at *'PROFINET interface'* of the Siemens CPU and open the *'Properties'* dialog.
- **2.** In the *'Properties'*, select *'Time-of-day synchronization'*.
- **3.** Enable the NTP method.
- **4.** Add the appropriate NTP servers by specifying their IP addresses.
- **5.** Set the *'Update interval'* you want. Within this interval, the time of the module is synchronized once.
- **6.** Save and transfer your project to the CPU.
	- $\Rightarrow$  After transmission, the NTP time is requested by each configured time server and the best response for the time synchronization is used.

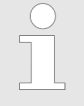

*Please note that although the time zone is evaluated, an automatic changeover from winter to summer time is not supported. Industrial systems with time-of-day synchronization should always be set in accordance to the winter time.*

*With the FC 61 you can determine the local time in the CPU. More information about the usage of this block may be found in the manual "SPEED7 Operation List" from VIPA.*

#### **10.4.1.2 Configuration via additional CP**

**Proceeding**

This is the conventional variant for configuration and is supported by all firmware versions. If possible, always use the configuration via the internal interface, otherwise the following disadvantages result:

- Address overlaps are not recognized in the Siemens TIA Portal.
- $\blacksquare$  For PROFINET devices only the address range 0 ... 1023 is available.
- $\blacksquare$  The addresses of the PROFINET devices are not checked with the address space of the CPU from the Siemens TIA portal for address overlaps.

The configuration happens according to the following procedure:

- **1.** Open your project.
- **2.** If not already done, configure in the *'Device configuration'* a Siemens CPU 315-2 PN/DP (6ES7 315-2EH14 V3.2).
- **3.** As Ethernet PG/OP channel place at slot 4 the Siemens CP 343-1 (6GK7 343-1EX30 0XE0 V3.0).

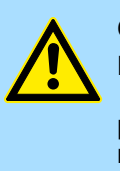

#### **CAUTION!**

Please configure the diagnostic addresses of the CP343-1EX30 for *'PN-IO'*, *'Port1'* and *'Port2'* so that no overlaps occur in the periphery input area. Otherwise your CPU can not start-up and you receive the diagnostic entry 0xE904. Address overlaps are not recognized in the Siemens TIA Portal.

- **4.** Open the *'Property'* dialog by clicking on the CP 343-1EX30 and enter for the CP at *'Properties'* at *'Ethernet address'* the IP address data and subnet, which you have assigned before. The IP address data are not accepted without subnet assignment!
- **5.** Transfer your project.

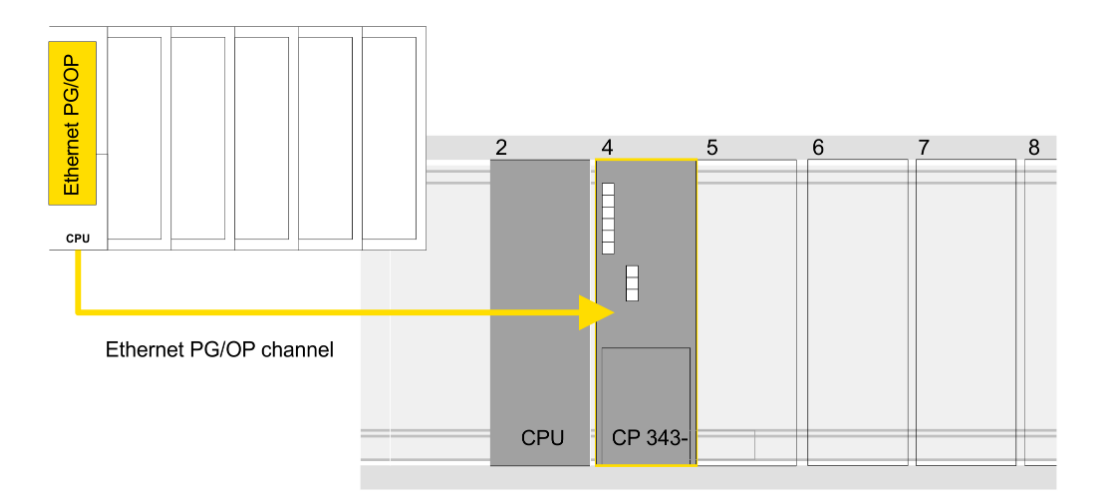

1 Ethernet PG/OP channel

#### **Device overview**

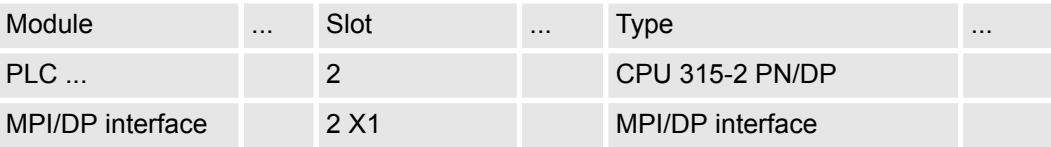

TIA Portal - Hardware configuration - Ethernet PG/OP channel > Take IP address parameters in project

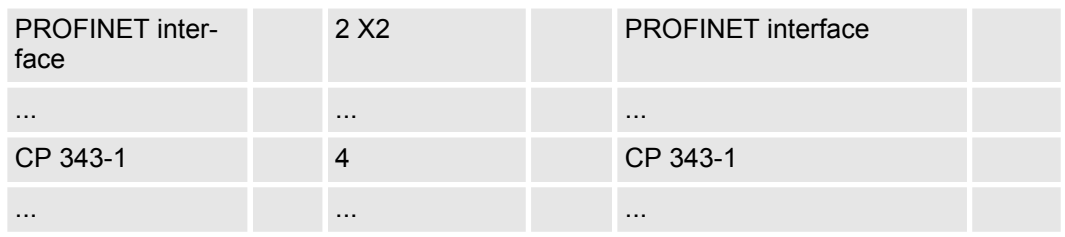

#### **10.4.1.2.1 Time-of-day synchronization**

**NTP method**

In the NTP mode (**N**etwork **T**ime **P**rotocol) the module sends as client time-of-day queries at regular intervals to all configured NTP servers within the sub net. You can define up to 4 NTP server. Based on the response from the servers, the most reliable and most exact time-of-day is determined. Here the time with the lowest *stratum* is used. *Stratum 0* is the time standard (atomic clock). *Stratum 1* are directly linked to this NTP server. Using the NTP method, clocks can be synchronized over subnet boundaries. The configuration of the NTP servers is carried out in the Siemens SIMATIC Manager via the CP, which is already configured.

- **1.** In the *'Device configuration'*, click the CP 343-1EX30.
- **2.** Click on *'PROFINET interface'* in the *'Device overview'*.
- **3.** In the *'Properties'*, select *'Time-of-day synchronization'*.
- **4.** Enable the NTP method by enabling *'Activate time-of-day synchronization'* and selecting *'NTP'* at *'Method'*.
- **5.** Add the appropriate NTP servers by specifying their IP addresses.
- **6.** Select your *'Time zone'*. In the NTP method, UTC (**U**niversal **T**ime **C**oordinated) is generally transmitted; this corresponds to GMT (Greenwich Mean Time). By configuring the local time zone, you can set a time offset to UTC.
- **7.** Set the *'Update interval'* you want. Within this interval, the time of the module is synchronized once.
- **8.** Save and transfer your project to the CPU.
	- $\Rightarrow$  After transmission, the NTP time is requested by each configured time server and the best response for the time synchronization is used.

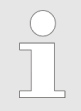

*Please note that although the time zone is evaluated, an automatic changeover from winter to summer time is not supported. Industrial systems with time-of-day synchronization should always be set in accordance to the winter time.*

*With the FC 61 you can determine the local time in the CPU. More information about the usage of this block may be found in the manual "SPEED7 Operation List" from VIPA.*

TIA Portal - Deployment PG/OP communication - PROFINET

### **10.5 TIA Portal - Hardware configuration - I/O modules**

**Hardware configuration of the modules**

Starting with slot 1 place in the *Device overview* of the PROFINET IO device *'VIPA SLIO CPU'* your System SLIO modules in the plugged sequence. For this drag from the hardware catalog the corresponding module to the corresponding position in the *Device overview*.

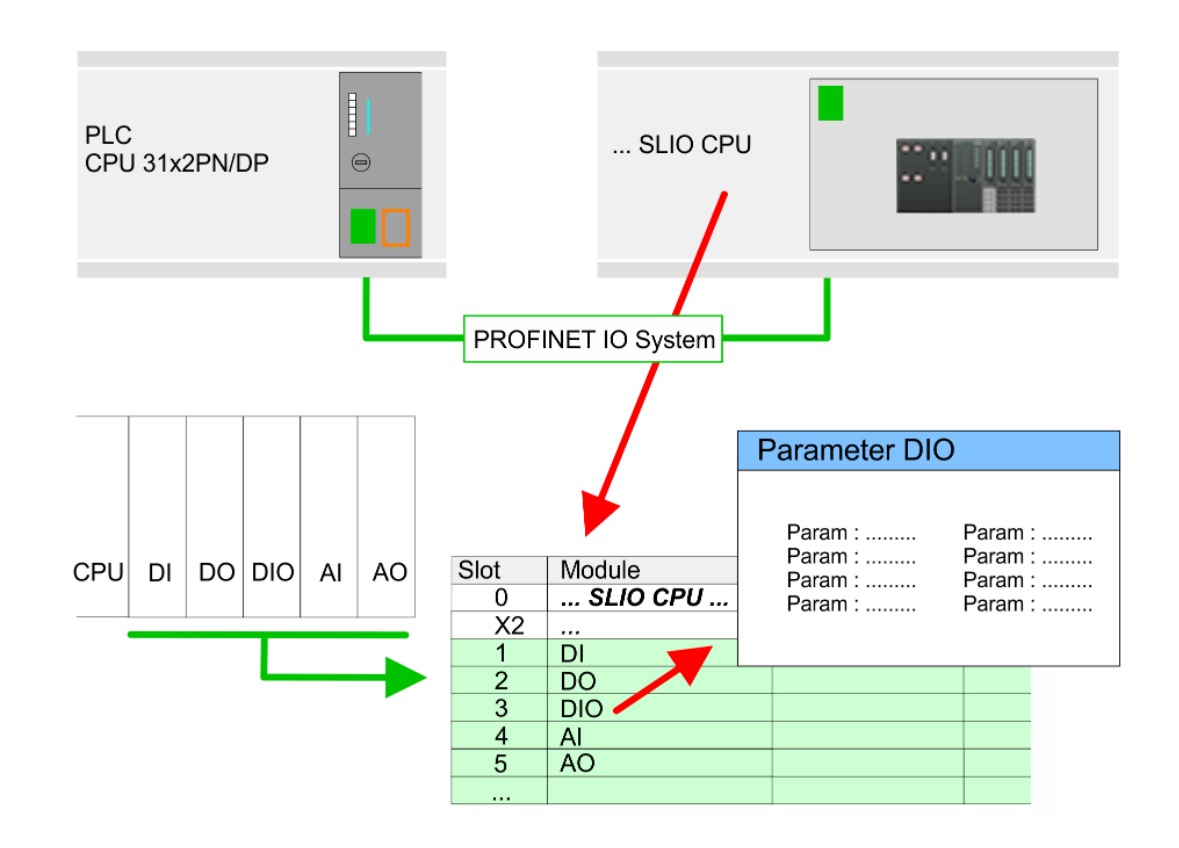

#### **Parameterization**

To provide specific addressing of the installed peripheral modules, certain addresses must be allocated in the CPU. For parameterization click in the *Device overview* at the module you want to parameterize. Then the parameters of the module are shown in the *Properties* dialog. Here you can make your parameter settings.

### **10.6 TIA Portal - Deployment PG/OP communication - PROFINET**

– *With firmware version V2.4.0, there is a PROFINET IO controller available via the Ethernet PG/OP channel.* – *As soon as you use the PROFINET functionality via the Ethernet*

*PG/OP channel, this affects the performance and response time of your system and due to the system the cycle time of the OB 1 is extended by 2ms.*

### **10.6.1 Deployment as PROFINET IO controller**

#### **10.6.1.1 Steps of configuration**

#### *Range of functions*

*Please regard that the PROFINET IO controller supports only the PROFINET functions, which are described in this manual, even if the Siemens CPU, which is used for configuration, offers further functions! To use some described PROFINET functions, it is necessary to deploy another Siemens CPU for configuration. Here, however, is pointed to explicitly.*

The configuration of the PROFINET IO controller for PROFINET communication should be done by the following procedure:

- **1.** Commissioning and Initialization (assignment IP address data)
- **2.** Hardware configuration CPU
- **3.** Configuration PROFINET IO controller
- **4.** Configuration PROFINET IO device

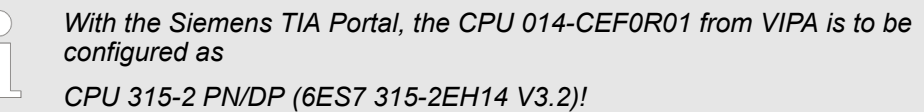

#### **10.6.1.2 Commissioning and initialization**

### **1.** Install your System SLIO with your CPU. **2.** Wire the system by connecting cables for voltage supply and signals **3.** Connect your PROFINET IO controller with Ethernet. **4.** Switch on the power supply.  $\Rightarrow$  After a short boot time, the CP is in idle. At the first commissioning respectively after an overall reset of the CPU, the PROFINET IO controller and the Ethernet PG/OP channel have no IP address. This function is supported only if the PROFINET IO controller is not yet configured. You get valid IP address parameters from your system administrator. The assignment of the IP address data happens online in the Siemens TIA Portal with the following proceeding: **1.** Start the Siemens TIA Portal. **2.** Switch to the *'Project view'*. **3.** Click in the *'Project tree'* at *'Online access'* and choose here by a doubleclick your network card, which is connected to the PROFINET interface. **4.** To get the stations and their MAC address, use the *'Accessible device'*. This can be found at the front of the CPU labelled as "MAC ETH: ...". **5.** Choose from the list the module with the known MAC address and open with "Online & Diagnostics" the diagnostics dialog in the Project area. **6.** Navigate to *Functions > Assign IP address*. Type in the IP configuration like IP address, subnet mask and gateway. **Assembly and commissioning Assign IP address parameters**

- **7.** Confirm with [Assign IP configuration].
	- $\Rightarrow$  Directly after the assignment the PROFINET IO controller is online reachable using the set IP address data. The hardware configuration allows you to transfer the IP address data to your project. Ä *[Chap. 10.3 'TIA Portal - Hardware config](#page-195-0)[uration - CPU' page 196](#page-195-0)*
- **10.6.1.3 Configuration PROFINET IO controller**

#### **10.6.1.3.1 Proceeding**

**Precondition**

To parametrize the PROFINET IO controller of the CPU, the following conditions must be fulfilled:

- The PROFINET IO controller is online reachable, this means an initialization was established.
- The hardware configuration described before was established and the PROFINET IO controller is networked.

#### **Proceeding**

- **1.** For parametrization click in the *Project area* at the CPU part.
- **2.** Click on *'PROFINET interface'* in the *Device overview*.
	- $\Rightarrow$  The parameters of the PROFINET interface are listed in the properties dialog.
- **3.** Open the properties dialog of the PROFINET IO controller by a double-click at PN-IO.
	- The PROFINET interface of the PROFINET IO controller is parametrized with *'PROFINET interface\_...'*.
	- With 'Port\_1' the port of the PROFINET interface of the PROFINET IO controller is parametrized.

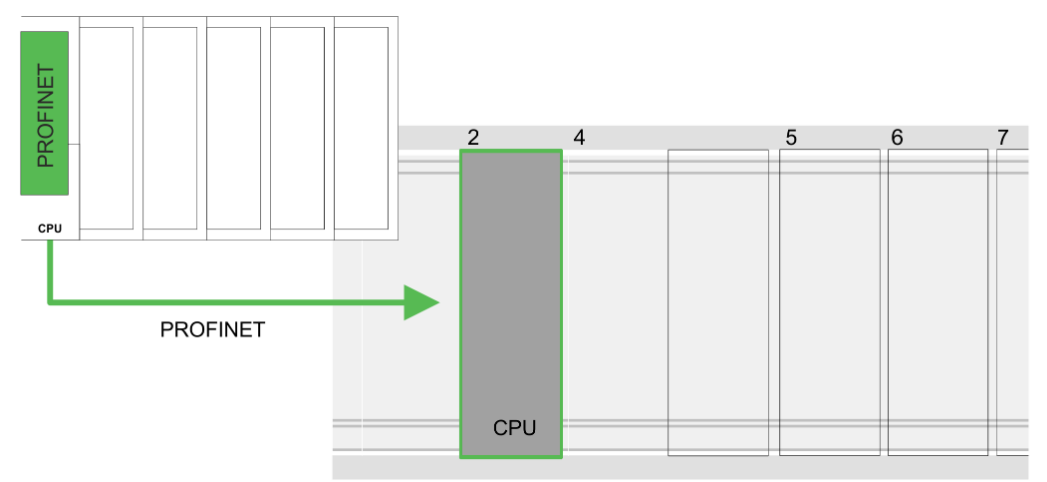

#### **Device overview**

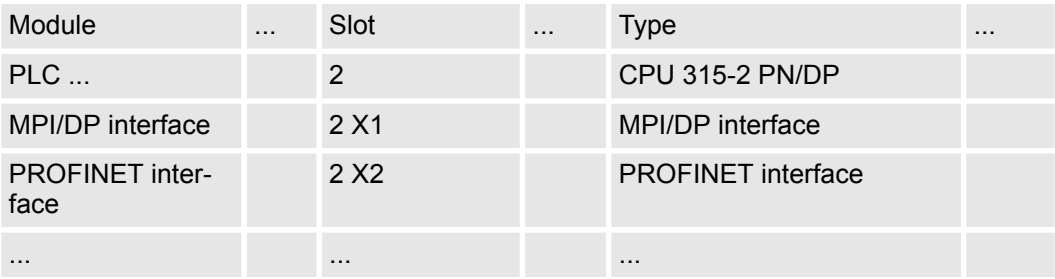

### **Configuration with TIA Portal** VIPA System SLIO

TIA Portal - Deployment PG/OP communication - PROFINET > Deployment as PROFINET IO controller

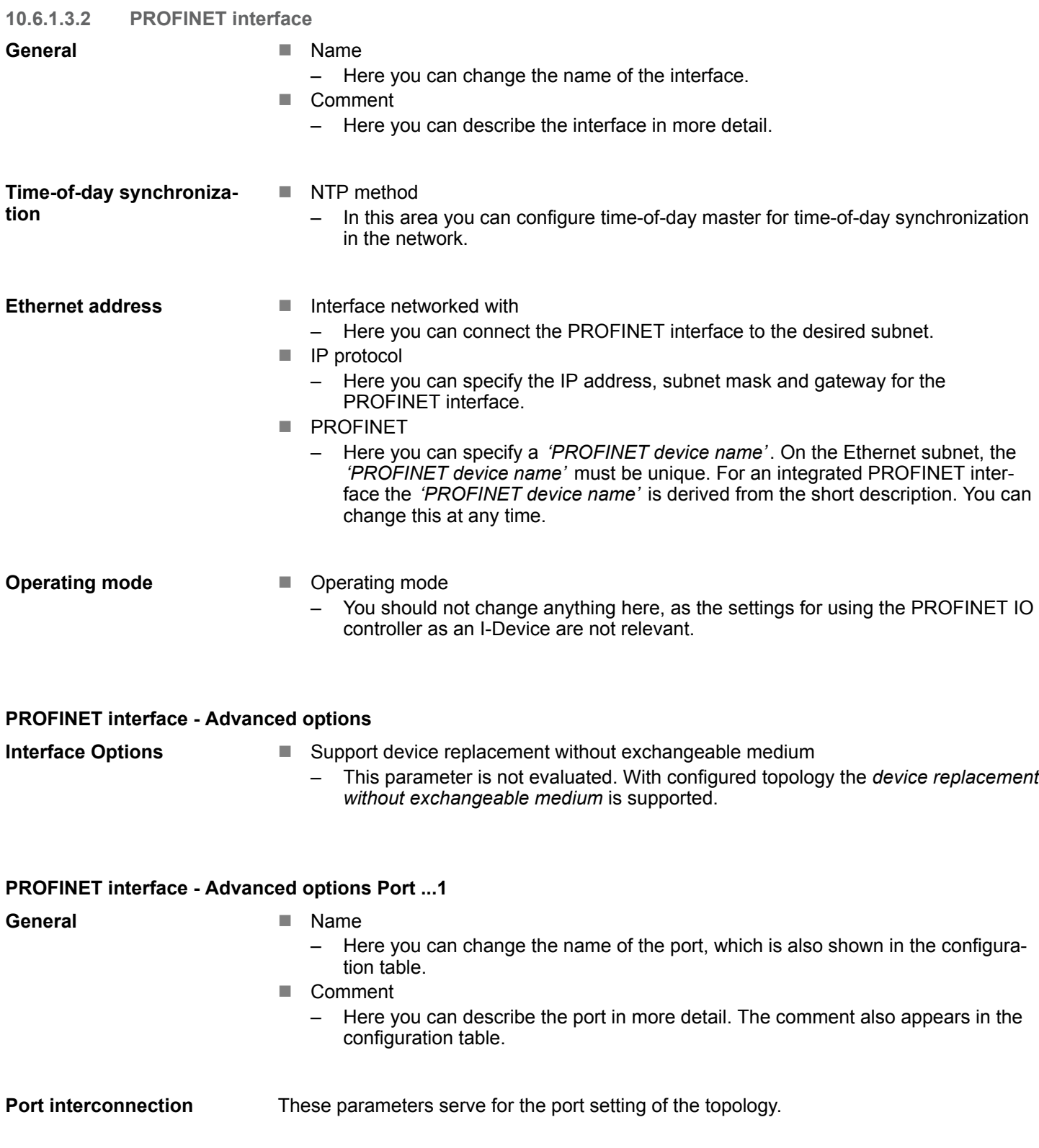

**Port options**

These parameters serve for the port setting. Here the following parameters are supported:

- Connection
	- Here you can make settings for transmission medium and type. Ensure that the setting for the local port and the partner port are identical.
		- PROFINET requires 100Mbps in duplex mode.
- **n** Boundaries
	- *Boundaries* are limitations for the transfer of certain Ethernet frames. The following *Boundaries* are supported:

*'End of detection of accessible nodes'*: DCP frames for detecting accessible nodes are not forwarded. When enabled, participants which are lying behind this port, are no longer recognized and can not be reached by the controller. *'End of topology discovery'*: When activated, this port does not support topology detection, i.e. the LLDP telegrams are not forwarded.

**Diagnostic addresses**

#### $\blacksquare$  Start address

- The CPU reports errors of the IO controller via the *'Start address'*, as soon as e.g. an error during synchronization of the IO controller occurs. This address is also used to identify the IO system to which the device belongs, if an IO device fails.
- **10.6.1.4 Configuration PROFINET IO device**

#### **Precondition**

- $\blacksquare$  The modules, which may be configured here are listed in the hardware catalog.
- For the deployment of the PROFINET IO devices from VIPA you have to include the modules into the hardware catalog by means of the GSDML file from VIPA.
- After the installation of the GSDML file the PROFINET IO devices from VIPA may be found in the hardware catalog at *Additional field devices > PROFINET > IO > VIPA GmbH > VIPA SLIO System*

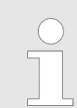

*Thus, the VIPA components can be shown, you have to deactivate the "Filter" of the hardware catalog.*

**Configure IO devices**

Now the project engineering of the PROFINET IO controller is finished. Please link up now your IO devices with periphery to your IO controller.

- **1.** For the project engineering of the PROFINET IO device you search the concerning PROFINET IO device in the hardware catalog at *PROFINET-IO* and drag&drop it in the subnet of your IO controller.
- **2.** Assign a name to the IO device. The configured name must match the name of the device. Information about setting the device name can be found in the manual of the IO device.
- **3.** Enter a valid IP address. The IP address is normally assigned automatically by the hardware configurator. If this is not desired, you can assign the IP address manually.
- **4.** Link up the modules of your IO device in the plugged sequence and add the addresses that should be used by the modules.
- **5.** If needed, parametrize the modules.
- **6.** Save, compile and transfer your project. Ä *[Chap. 10.9 'TIA Portal Project transfer'](#page-217-0) [page 218](#page-217-0)*

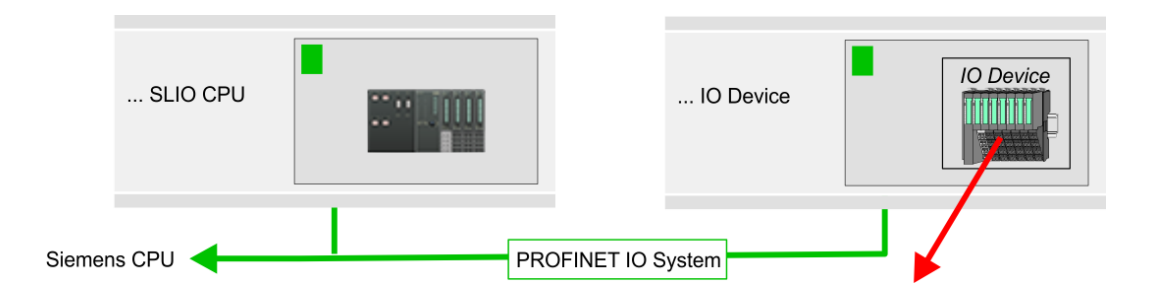

#### **Device overview**

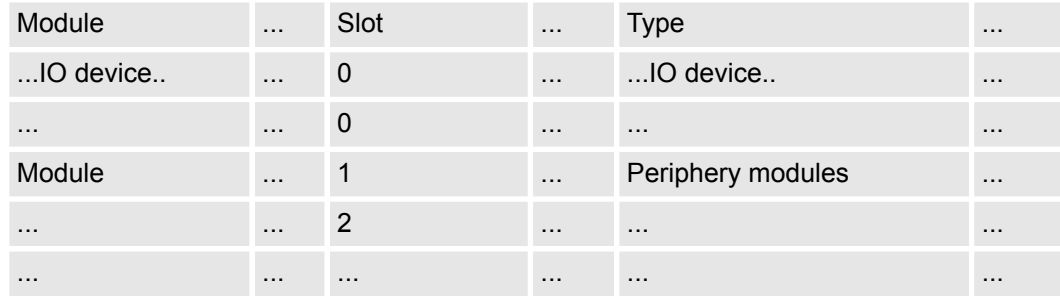

### **10.6.2 Deployment as PROFINET I-Device**

**10.6.2.1 Steps of configuration**

#### **Functionality**

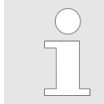

*Please regard that the PROFINET I-Device supports only the PROFINET functions, which are described in this manual, even if the Siemens CPU, which is used for configuration, offers further functionalities!*

The *I-Device* (Intelligent IO device) functionality of a CPU allows data to be exchanged with an IO controller, which are preprocessed by the CPU. In this case, the I-Device is connected as an IO device to a higher-level IO controller. The process values, recorded in central or decentralized periphery, can be preprocessed via a user program and made available to the higher-level PROFINET IO controller by means of PROFINET.

- The configuration of the integrated PROFINET IO controller of the CPU as an I-Device is made via a virtual PROFINET devices, which is to be installed by means of a GSDML from VIPA in the hardware catalog.
- $\blacksquare$  The communication takes place via input/output areas, which are defined in the I-Device.
- $\blacksquare$  The size of the areas for input and output data is max. 768byte.
- The I-Device is made available to a deterministic PROFINET IO system via a PROFINET IO interface and thus supports the real-time communication *Real-Time* .
- $\blacksquare$  The I-Device functionality meets the requirements of the RT class I (A) and corresponds to the PROFINET specification version V 2.3.
- In order for the higher-level IO controller to communicate with the VIPA I-Device, the following must be observed:
	- I-Device and higher-level IO controllers must be configured in different networks. Their IP addresses must be in the same IP circuit.
	- The device name of the PROFINET controller of the I-Device must match the device name of the I-Device at the higher-level IO controller.

#### The configuration of the PROFINET IO controller as I-Device should be done by the following procedure: **Configuration**

- 1. Installation of the GSDML files
- **2.** Configuration as I-Device
- **3.** Configuration in the higher-level IO controller

#### **10.6.2.2 Installation of the GSDML files**

The following GSDML files are required for configuring the integrated PROFINET I-Device in the Siemens TIA Portal:

- GSDML for I-Device
- GSDML for I-Device at IO controller

**Proceeding**

- catalog with the following approach:
	- **1.** Go to the service area of www.vipa.com.
	- **2.** Download from the download area at *'Config files*  $\rightarrow$  *PROFINET'* the according file for your System SLIO.

The installation of the PROFINET IO device *'VIPA SLIO CPU'* happens in the hardware

- **3.** Extract the file into your working directory.
- **4.** Start the Siemens TIA Portal.
- **5.** Close all the projects.
- **6.** Switch to the *Project view*.
- **7.** Select *'Options → Install general station description file (GSD)'.*

- <span id="page-209-0"></span>**8.** Navigate to your working directory and install the according GSDML file.
	- $\Rightarrow$  After the installation the hardware catalog is refreshed and the Siemens TIA Portal is closed.

After restarting the Siemens TIA Portal following virtual devices can be found in the hardware catalog at *'PROFINET IO*  $\rightarrow$  Other field devices  $\rightarrow$  ... è *VIPA SLIO System'*:

- PN I-Device for VIPA CPU – This allows you to configure the Input/output areas in the I-Device of the VIPA CPU.
- PN I-Device for higher-level CPU
	- This allows you to connect the VIPA I-Device to the higher-level IO controller.

*Thus, the VIPA components can be displayed, you have to deactivate the "Filter" of the hardware catalog.*

#### **10.6.2.3 Configuration as I-Device**

It is assumed that a hardware configuration of the CPU exists.  $\&$  [Chap. 10.3 'TIA Portal -](#page-195-0) *[Hardware configuration - CPU' page 196](#page-195-0)*

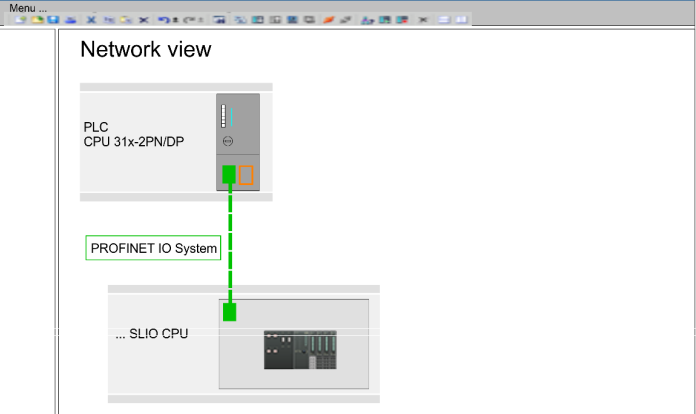

- **1.** Place for the Ethernet PG/OP channel at slot 4 the Siemens CP 343-1 (SIMATIC 300 \ CP 300 \ Industrial Ethernet \CP 343-1 \ 6GK7 343-1EX30 0XE0 V3.0).
- **2.** In the *Network view* click on the CP 343-1 and enter a name under *'Properties*  $→$  **PROFINET interface... → General'.**

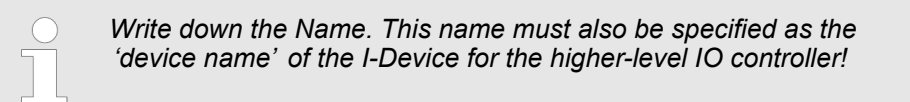

**3.** At *'Properties → PROFINET interface...* → *General'* create with *'Add ne subnet'* a new sub net and assign valid IP address data.

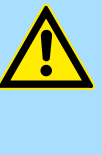

#### **CAUTION!**

Please configure the diagnostic addresses of the CP343-1EX30 for *'PROFINET interface'*, *'Port1'* and *'Port2'* so that no overlaps occur in the periphery input area. Otherwise your CPU can not start-up and you receive the diagnostic entry 0xE904. Address overlaps are not recognized in the Siemens TIA Portal.

**4.** After installing the GSDML the *'PN I-Device for VIPA CPU'* can be found in the hardware catalog at 'Other field devices → PROFINET IO → I/O → VIPA GmbH → VIPA SLIO System → Head module<sup>'</sup>. Connect the slave system to the CP 343-1 by dragging&dropping it from the hardware catalog to the *Network view* and connecting it to the CP 343-1.

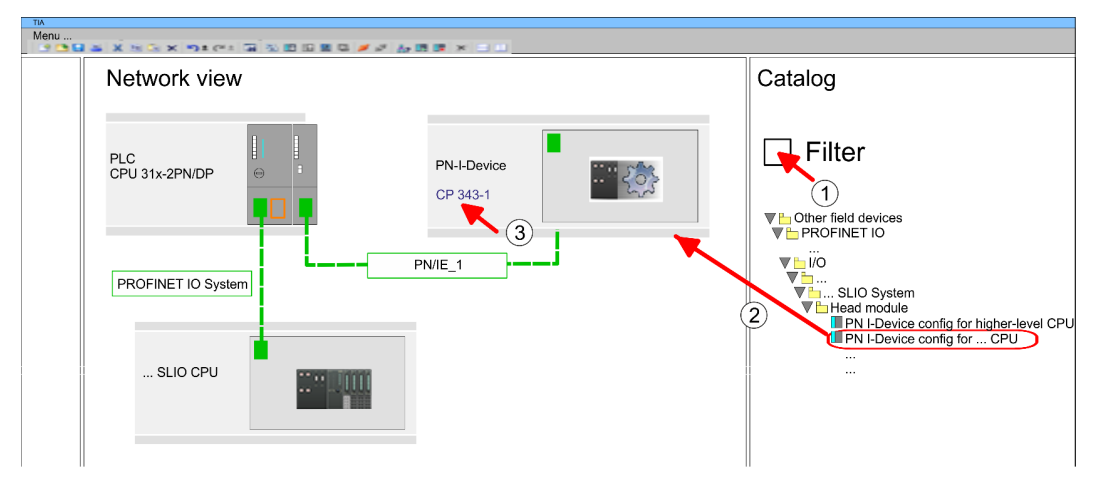

**5.** Click in the *Network view* at the PN I-Device and switch to the *Device overview*.

**6.** Activate the *'Filter'* in the hardware catalog.

- **7.** Create the transfer areas by dragging them to the *'Slots'* as I/O areas from the hardware catalog to the *Device view*. There must be no gaps in the slots. To create the transfer areas, the following input and output areas are available that can be assigned to the virtual I-Device:
	- $\blacksquare$  Input: 1, 8, 16, 32, 64, 128, 256, 512 byte
	- Output: 1, 8, 16, 32, 64, 128, 256, 512 byte

The data direction for *Input* or *Output* refers to the view of the I-Device.

- *Input* areas define data that are sent from the higher-level IO controller to the I-Device and which are mapped to the input address area of the CPU.
- n *Output* areas define data that are sent to the higher-level IO controller and which are to stored in the output address area of the CPU.

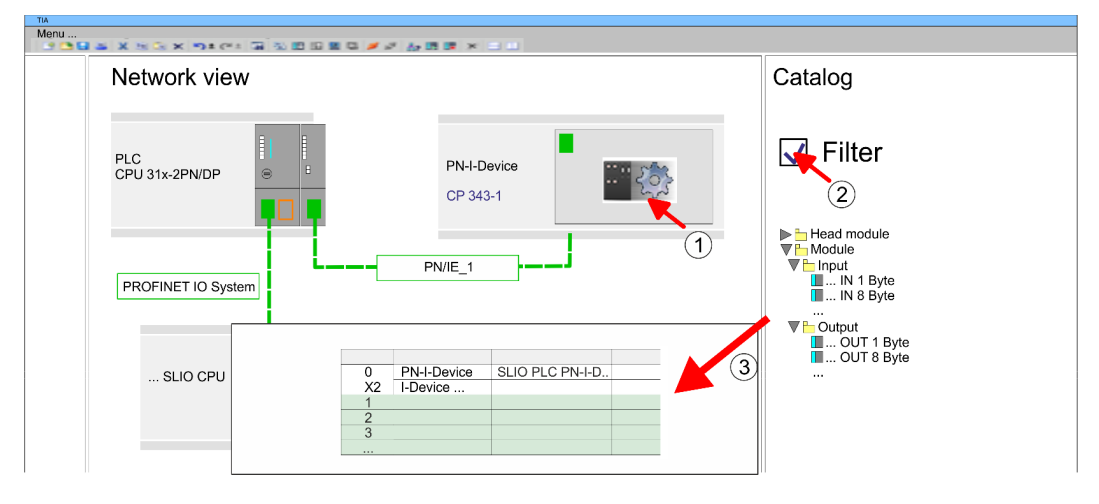

**8.** Save and transfer your project to the CPU.

**10.6.2.4 Configuration in the higher-level IO controller**

It is assumed that a CPU is configured with IP address with the higher-level IO controller. The IP address must be in the same IP circuit as the IP address of the I-Device.

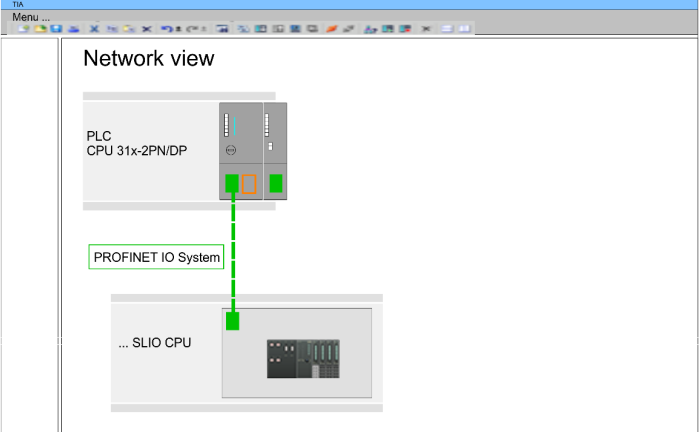

1. Open the project of the CPU with the higher-level IO controller.

**2.** For the project engineering of the VIPA I-Device in the high-level IO controller vou have to search the device *'PN I-Device config for higher-level CPU'* in the hardware catalog at *PROFINET-IO* drag it to *Network view* and connect it via PROFINET to the CPU.

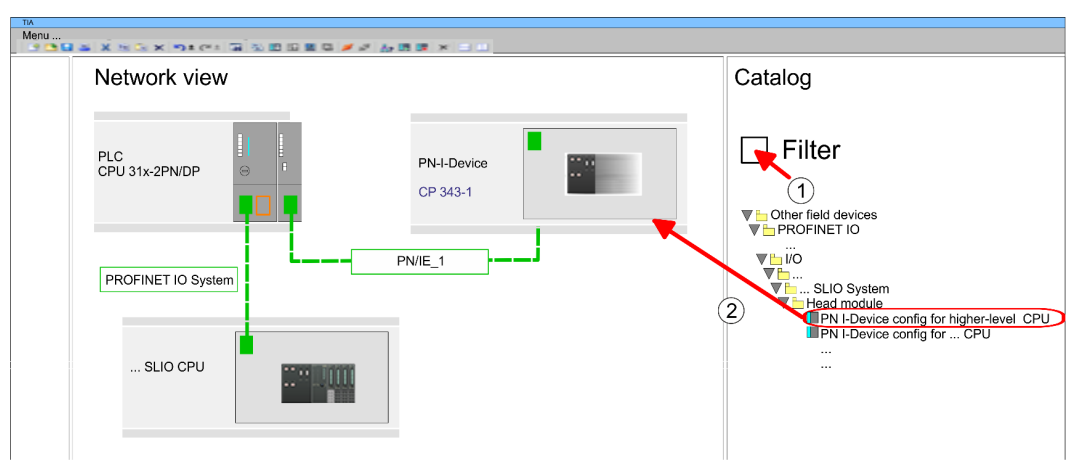

**3.** In the *'Network view'*, click on the *'PN-I-Device'* and enter at *'Device name'* the previously noted name of the VIPA I-Device.

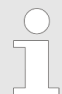

*The configured name must match the name of the CP 343-1 interface of the I-Device CPU, which you have written down before!* Ä *[Chap. 10.6.2.3 'Configuration as I-Device' page 210](#page-209-0)*

- **4.** Configure an input area of the same size for each output area of the I-Device in the IO controller and vice versa. Here also no gaps may arise. In particular, make sure that the order of the transfer areas matches that of the I-Device configuration. The following transfer units are available:
	- n Input: 1, 8, 16, 32, 64, 128, 256, 512 byte per slot
	- Output: 1, 8, 16, 32, 64, 128, 256, 512 byte per slot

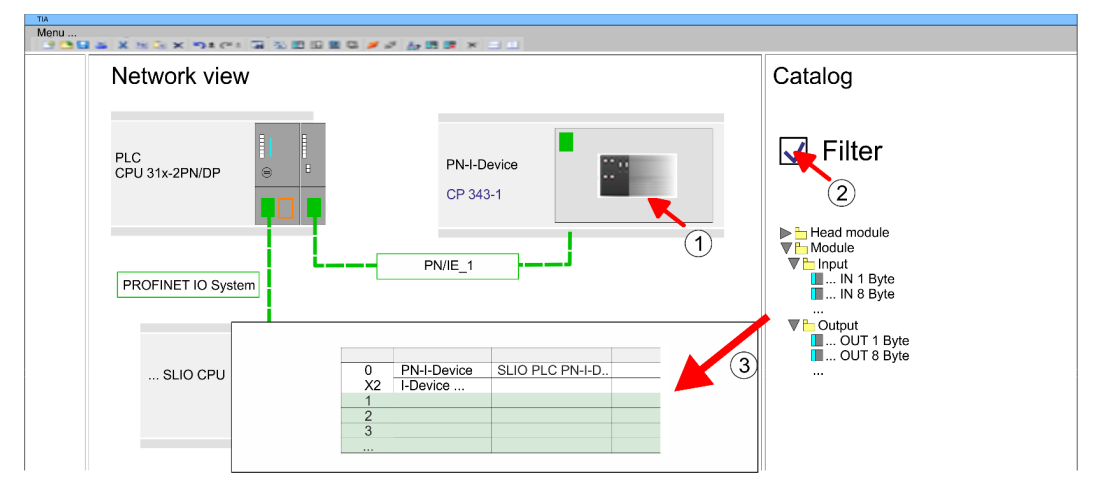

- **5.** Save and transfer your project to the CPU.
	- $\Rightarrow$  Your VIPA PROFINET controller is now connected as an I-Device to the higherlevel PROFINET IO controller.

TIA Portal - Option: Deployment PROFIBUS communication > Deployment as PROFIBUS DP master

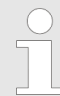

#### *I-Device with S7 routing*

*S7 routing is not possible with the procedure above. S7 routing is only possible if the I-Device and the higher-level I/O controller are configured in the same network. The device names must not be identical. By using identical names and extending the name of the I-Device with "-x", this is detected internally and used appropriately for S7 routing.*

- **10.7 TIA Portal Option: Deployment PROFIBUS communication**
- **10.7.1 Fast introduction**

**Overview**

The PROFIBUS DP master must be configured in the *Project view*. Here the configuration happens by the sub module X1 (MPI/DP) of the Siemens CPU.

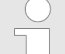

#### *Enable bus functionality via VSC*

*To switch the MPI(PB) interface X3 to PROFIBUS functionality, you have*  $\perp$  L *to enable the according bus functionality by means of a VSC storage media from VIPA. By plugging the VSC storage card and then an overall reset the according functionality is enabled.*

Ä *['Overview' page 101](#page-100-0)*

The configuration of the PROFIBUS DP master should be done with the following approach: **Steps of configuration**

- $\blacksquare$  Activating bus functionality by means of a VSC
- Hardware configuration CPU
- Deployment as DP master *or* deployment as DP slave
- $\blacksquare$  Transfer of the entire project to the CPU

### **10.7.2 Activating bus functionality by means of a VSC**

**Proceeding**

- To use the MPI (PB) interface X3 as PROFIBUS interface, the PROFIBUS functionality must be activated by means of a VSC memory card from VIPA.
	- **1.** Plug the VSC memory card from VIPA. Ä *['Overview' page 101](#page-100-0)*
	- **2.** Execute an overall reset. Ä *[Chap. 4.13 'Overall reset' page 95](#page-94-0)*
		- $\Rightarrow$  **n** The PROFIBUS functionality is enabled.
			- With activating the bus functionality "PROFIBUS DP master", the bus functionality "PROFIBUS DP slave" is also enabled.
- **10.7.3 Hardware configuration CPU**

Perform a hardware configuration for the CPU. Ä *[Chap. 10.3 'TIA Portal - Hardware con](#page-195-0)[figuration - CPU' page 196](#page-195-0)*

#### **10.7.4 Deployment as PROFIBUS DP master**

#### The hardware configuration described before was performed. **Precondition**

TIA Portal - Option: Deployment PROFIBUS communication > Deployment as PROFIBUS DP master

#### **Proceeding**

- **1.** Switch to the *'Device view'*.
- **2.** Select the PROFIBUS interface of your CPU 315-2 PN/DP (6ES7 315-2EH14 V3.2) and select *'Context menu → Properties'*.
	- ð The *'Properties'* dialog is shown.
- **3.** On the *'General'* tab, click *'MPI Address'*.
	- $\Rightarrow$  The dialog for the MPI address appears.
- **4.** Set the *'Interface type'* to "PROFIBUS".
- **5.** Connect to PROFIBUS and preset an address (preferably 2).
- **6.** Switch at *'Operating mode'* to "DP master".
	- $\Rightarrow$  A master system is inserted.

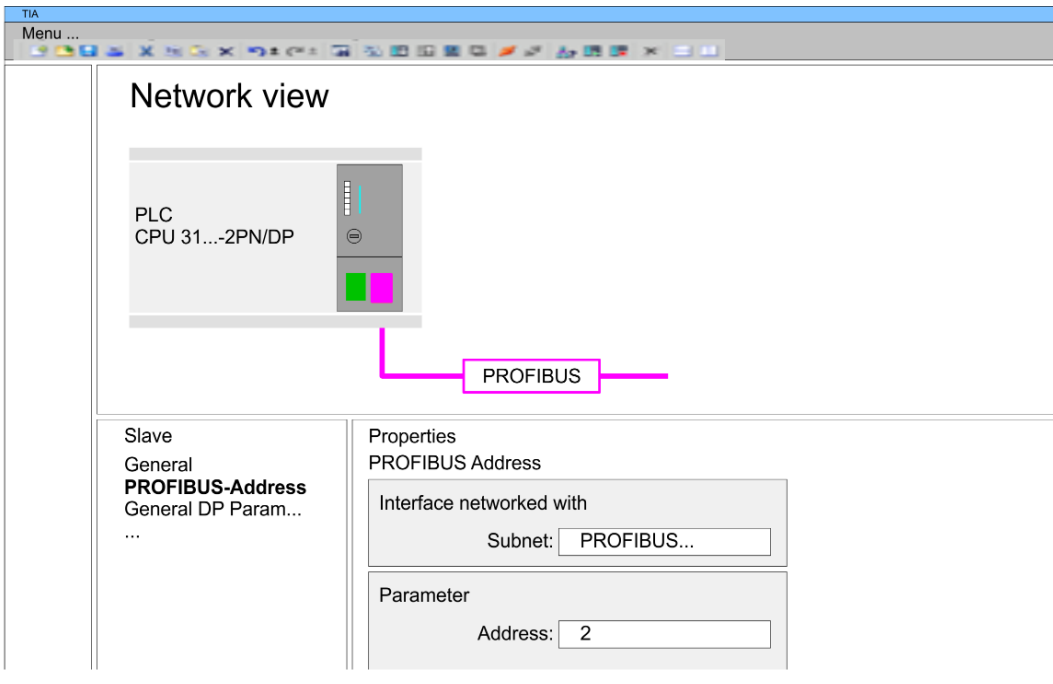

Now the project engineering of your PROFIBUS DP master is finished. Please link up now your DP slaves with periphery to your DP master.

- **1.** For the project engineering of PROFIBUS DP slaves you search the concerning PROFIBUS DP slave in the hardware catalog and drag&drop it in the subnet of your master.
- **2.** Assign a valid PROFIBUS address to the DP slave.
- **3.** Link up the modules of your DP slave system in the plugged sequence and add the addresses that should be used by the modules.
- **4.** If needed, parametrize the modules.

TIA Portal - Option: Deployment PROFIBUS communication > Deployment as PROFIBUS DP slave

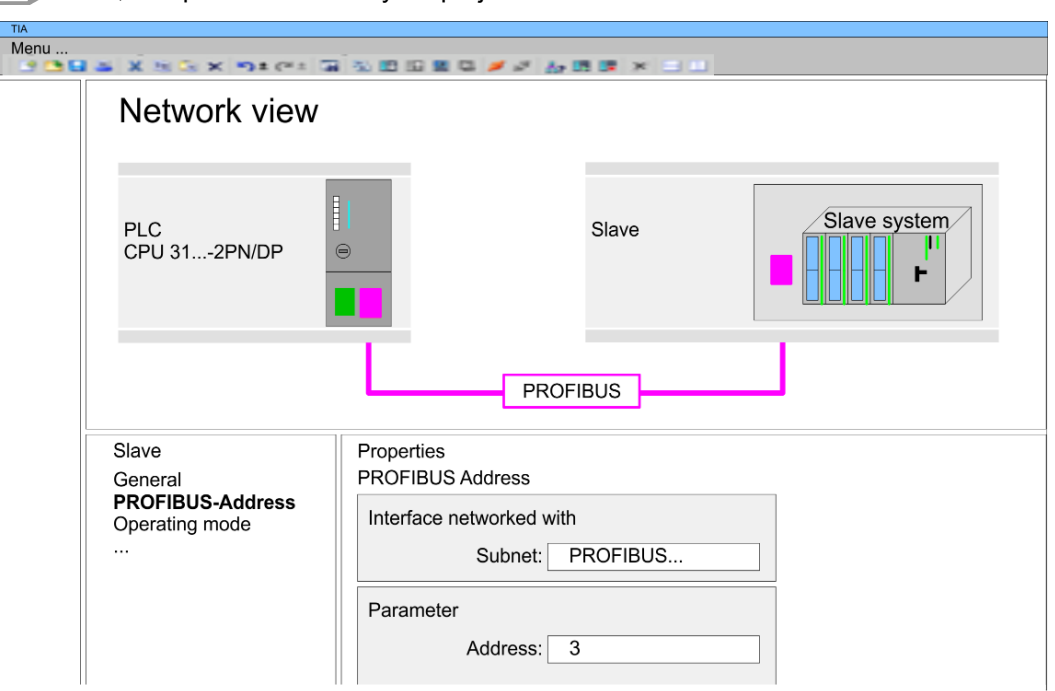

#### **5.** Save, compile and transfer your project.

#### **10.7.5 Deployment as PROFIBUS DP slave**

#### **Fast introduction**

The following section describes how to use the PROFIBUS part as an "intelligent" DP slave on master systems. Execute the following steps:

- **1.** Configure a station with a CPU with DP master mode.
- **2.** Network with PROFIBUS
- **3.** Configure another station with a CPU with DP slave operating mode.
- **4.** Network with PROFIBUS and assign the DP slave to the DP master.
- **5.** Configure the I/O areas for the slave part.
	- $\Rightarrow$  The configuration is automatically adapted to the DP master.
- **6.** Save, translate and transfer the respective project into the corresponding master or slave CPU.

**Configuration of the master part**

- **1.** Start the Siemens TIA Portal and configure a CPU.
- **2.** Designate the station as "... DP master".
- **3.** Integrate the modules according to the hardware configuration of the master system.
- **4.** Select the PROFIBUS interface of the master CPU and select *'Context menu*  $→$  *Properties'*.
	- ð The *'Properties'* dialog is shown.
- **5.** Set at *interface*: Type "PROFIBUS".
- **6.** Connect to PROFIBUS and preset an address (e.g. 2).
- **7.** Switch at Operating mode to "DP master".
TIA Portal - Option: Deployment PROFIBUS communication > Deployment as PROFIBUS DP slave

**Configuration of the slave part**

- **1.** Configure a Siemens CPU 315-2 PN/DP (6ES7 315-2EH14 V3.2) as another CPU Ä *[Chap. 10.3 'TIA Portal - Hardware configuration - CPU' page 196](#page-195-0)*
	- **2.** Designate the station as "... DP slave".
	- **3.** Integrate your modules according to your hardware configuration.
	- **4.** Select the PROFIBUS interface of your CPU and select *'Context menu*  $→$  *Properties'*.
		- ð The *'Properties'* dialog is shown.
	- **5.** Set at interface: Type "PROFIBUS".
	- **6.** Connect to PROFIBUS and preset an address (e.g. 3).
	- **7.** Switch at *'Operating mode'* to "DP slave".
	- **8.** Under *'Assigned DP master'*, select your master system.
	- **9.** Use *'Transfer area'* to define the I/O address areas of the slave CPU that are to be assigned to the DP slave.
	- **10.** Save, translate and transfer the respective project into the corresponding master or slave CPU.

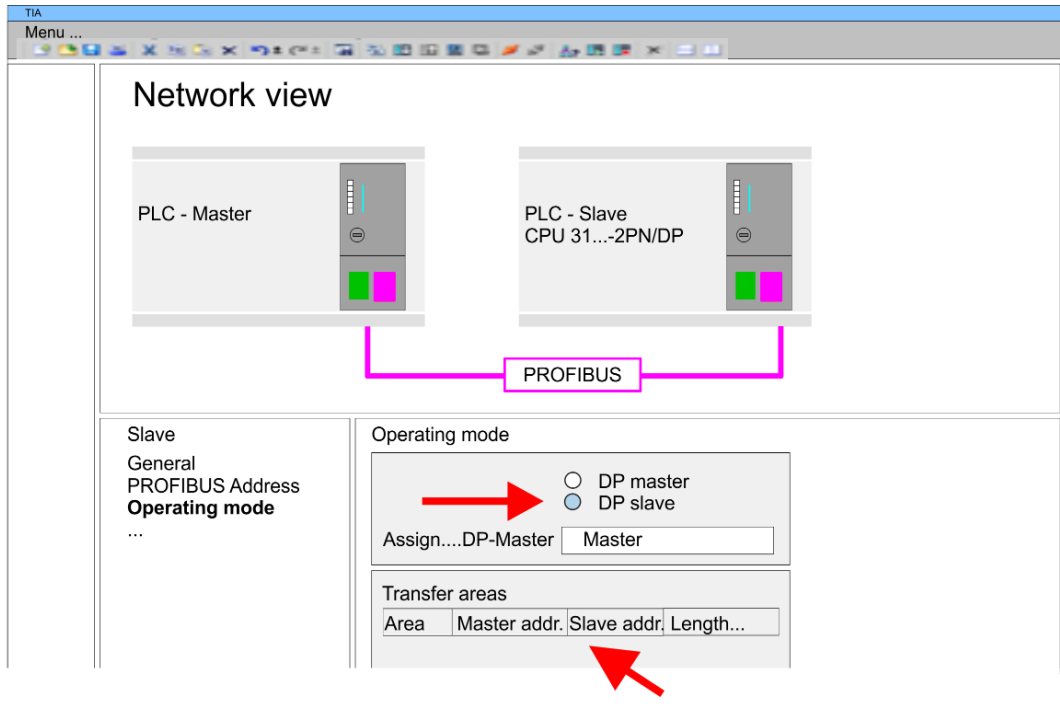

## **10.8 TIA Portal - VIPA-Include library**

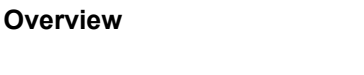

- $\blacksquare$  The VIPA specific blocks can be found in the "Service" area of www.vipa.com as library download file at *Downloads > VIPA LIB*.
- $\blacksquare$  The library is available as packed zip file for the corresponding TIA Portal version.
- $\blacksquare$  As soon as you want to use VIPA specific blocks you have to import them into your project.

Execute the following steps:

- Load an unzip the file ...TIA\_V*xx*.zip (note TIA Portal version)
- Open library and transfer blocks into the project

Start your un-zip application with a double click on the file TIA\_V*xx*.zip and copy all the files and folders in a work directory for the Siemens TIA Portal. **Unzip ...TIA\_Vxx.zip**

**Open library and transfer blocks into the project**

- **1.** Start the Siemens TIA Portal with your project.
	- **2.** Switch to the *Project view*.
	- **3.** Choose "Libraries" from the task cards on the right side.
	- 4. Click at "Global libraries".
	- **5.** Click at "Open global libraries".
	- **6.** Navigate to your directory and load the file ...TIA.al*xx*.

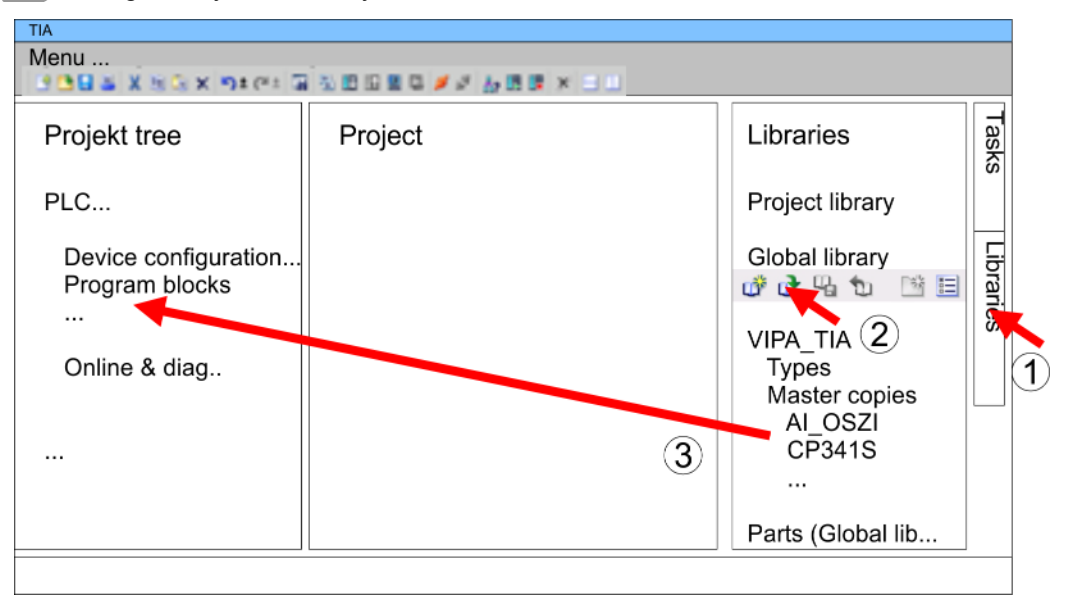

**7.** Copy the necessary blocks from the library into the "Program blocks" of the *Project tree* of your project. Now you have access to the VIPA specific blocks via your user application.

## **10.9 TIA Portal - Project transfer**

### **Overview**

There are the following possibilities for project transfer into the CPU:

- Transfer via MPI
- Transfer via Ethernet
- Transfer via memory card

#### **10.9.1 Transfer via MPI**

**Transfer via MPI**

Currently the VIPA programming cables for transfer via MPI are not supported. This is only possible with the programming cable from Siemens.

- **1.** Establish a connection to the CPU via MPI with an appropriate programming cable. Information may be found in the corresponding documentation of the programming cable.
- **2.** Switch-ON the power supply of your CPU and start the Siemens TIA Portal with your project.
- **3.** Select in the *Project tree* your CPU and choose *'Context menu*  $\rightarrow$  *Download to device* → *Hardware configuration'* to transfer the hardware configuration.
- **4.** To transfer the PLC program choose *'Context menu* → *Download to device* **→** Software'. Due to the system you have to transfer hardware configuration and PLC program separately.

### **10.9.2 Transfer via Ethernet**

For transfer via Ethernet the CPU has the following interface:

X1/X4: Ethernet PG/OP channel

So that you may the according Ethernet interface, you have to assign IP address parameters by means of the "initialization". Ä *[Chap. 10.4 'TIA Portal - Hardware configuration -](#page-197-0) [Ethernet PG/OP channel' page 198](#page-197-0) Initialization*

Please consider to use the same IP address data in your project for the CP 343-1.

#### *Transfer*

- **1.** For the transfer, connect, if not already done, the appropriate Ethernet jack to your Ethernet.
- **2.** Open your project with the Siemens TIA Portal.
- **3.** Click in the *Project tree* at *Online access* and choose here by a double-click your network card, which is connected to the Ethernet PG/OP interface.
- **4.** Select in the *Project tree* your CPU and click at [Go online].
- **5.** Set the access path by selecting "PN/IE" as type of interface, your network card and the according subnet. Then a net scan is established and the corresponding station is listed.
- **6.** Establish with [Connect] a connection.
- **7.** Click to *'Online* → *Download to device'*.
	- $\Rightarrow$  The according block is compiled and by a request transferred to the target device. Provided that no new hardware configuration is transferred to the CPU, the entered Ethernet connection is permanently stored in the project as transfer channel.

TIA Portal - Project transfer > Transfer via memory card

### **10.9.3 Transfer via memory card**

**Proceeding**

The memory card serves as external storage medium. There may be stored several projects and sub-directories on a memory card. Please regard that your current project is stored in the root directory and has one of the following file names:

- S7PROG.WLD
- $\blacksquare$  AUTOLOAD.WLD
- **1.** Start the Siemens TIA Portal with your project.
- **2.** Create a wid file with *'Project*  $\rightarrow$  *Memory card file*  $\rightarrow$  *New'*.
	- ð The wld file is shown in the *Project tree* at "SIMATIC Card Reader" as "Memory card file".
- **3.** Copy the blocks from the *Program blocks* to the wld file. Here the hardware configuration data are automatically copied to the wld file as "System data".
- **4.** Copy the wld file at a suited memory card. Plug this into your CPU and start it again.
	- $\Rightarrow$  The transfer of the application program from the memory card into the CPU takes place depending on the file name after an overall reset or PowerON.

*S7PROG.WLD* is read from the memory card after overall reset.

*AUTOLOAD.WLD* is read from the memory card after PowerON.

The blinking of the SD LED of the CPU marks the active transfer. Please regard that your user memory serves for enough space for your user program, otherwise your user program is not completely loaded and the SF LED gets on.

# **Appendix**

# **Content**

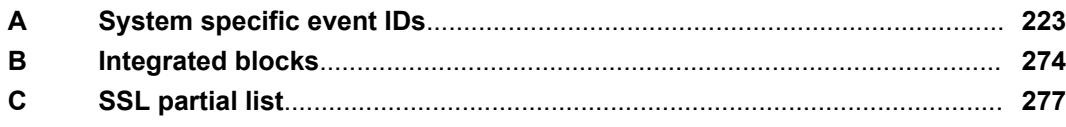

# <span id="page-222-0"></span>**A System specific event IDs**

**Event IDs**

Ä *[Chap. 4.20 'Diagnostic entries' page 107](#page-106-0)*

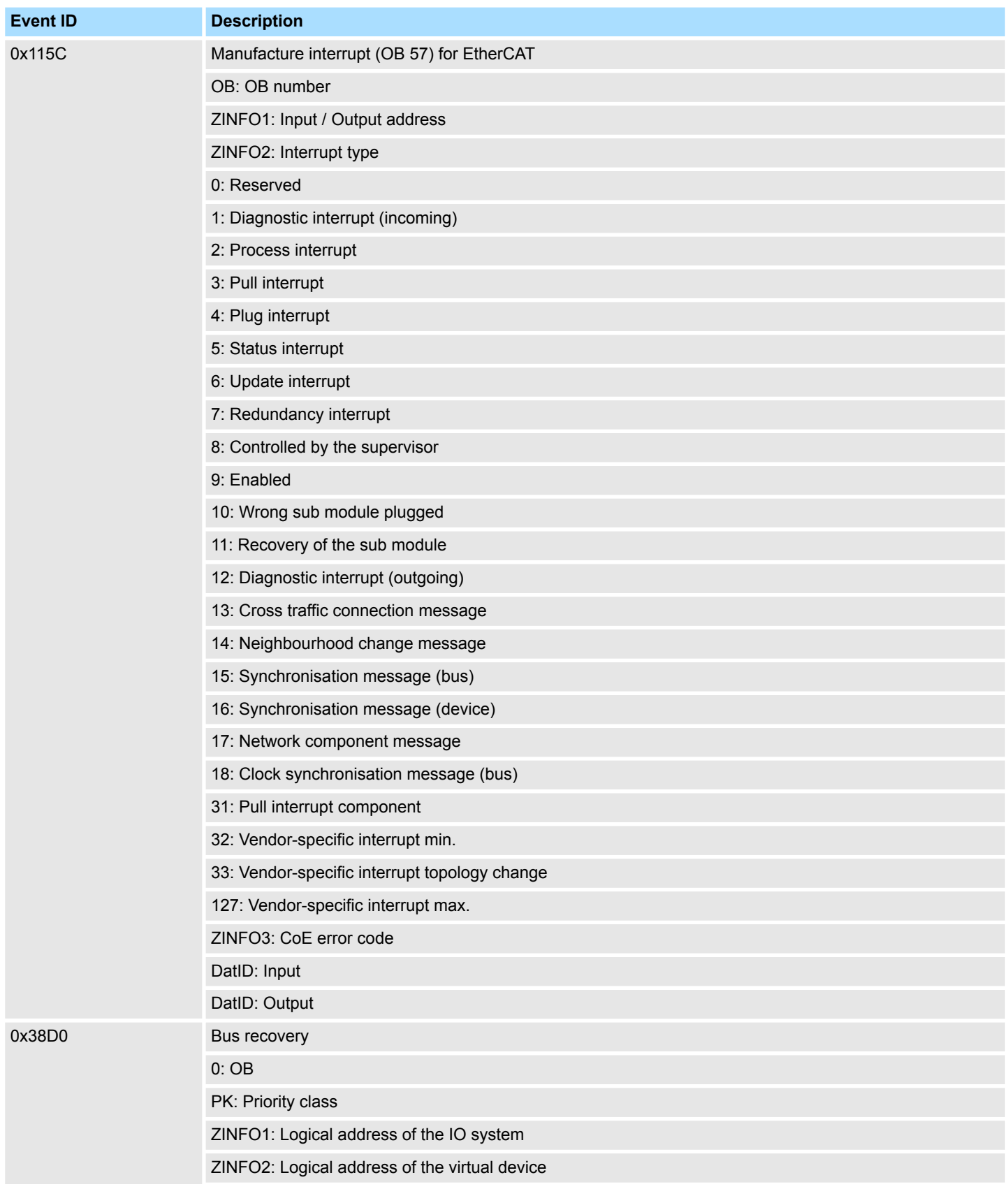

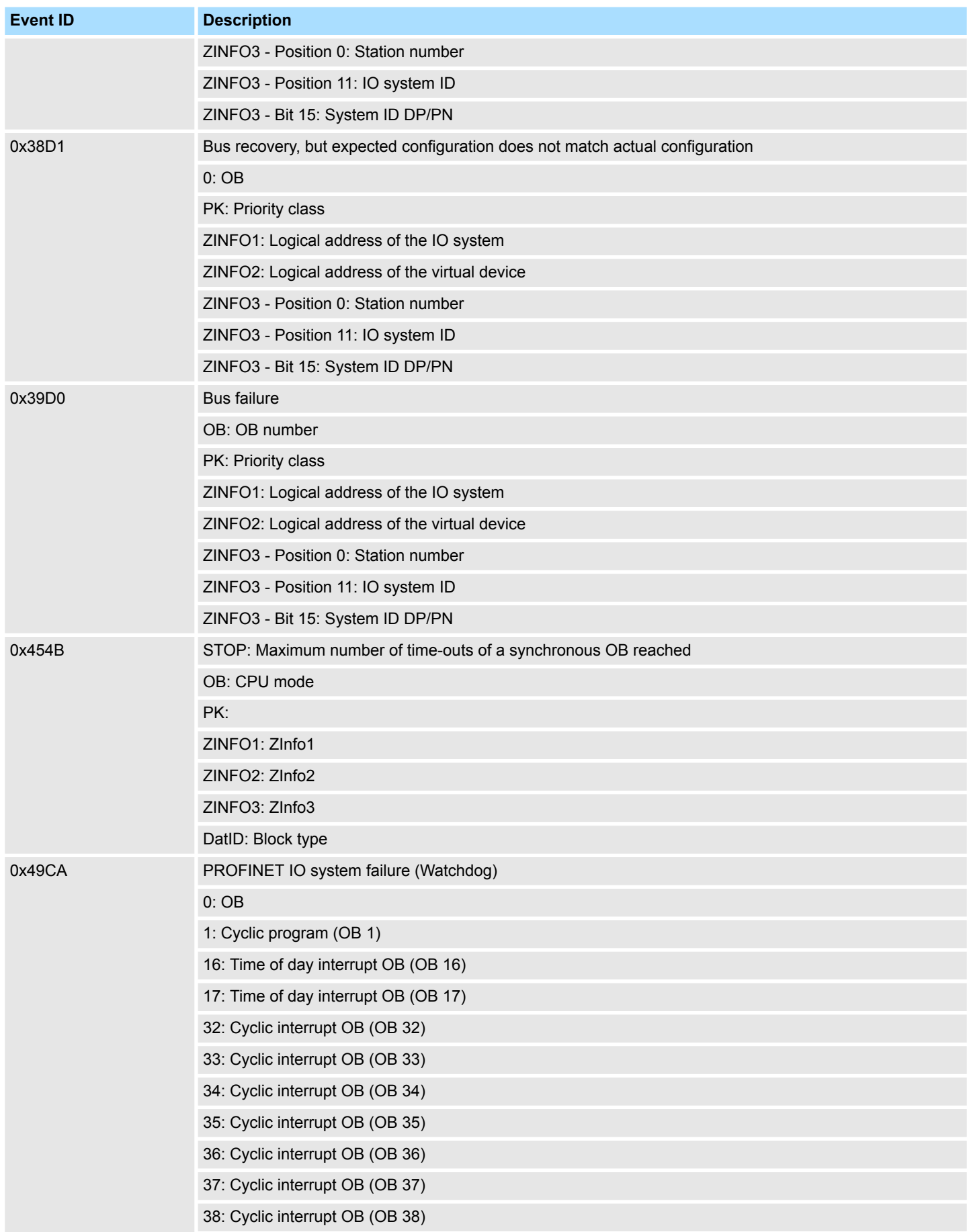

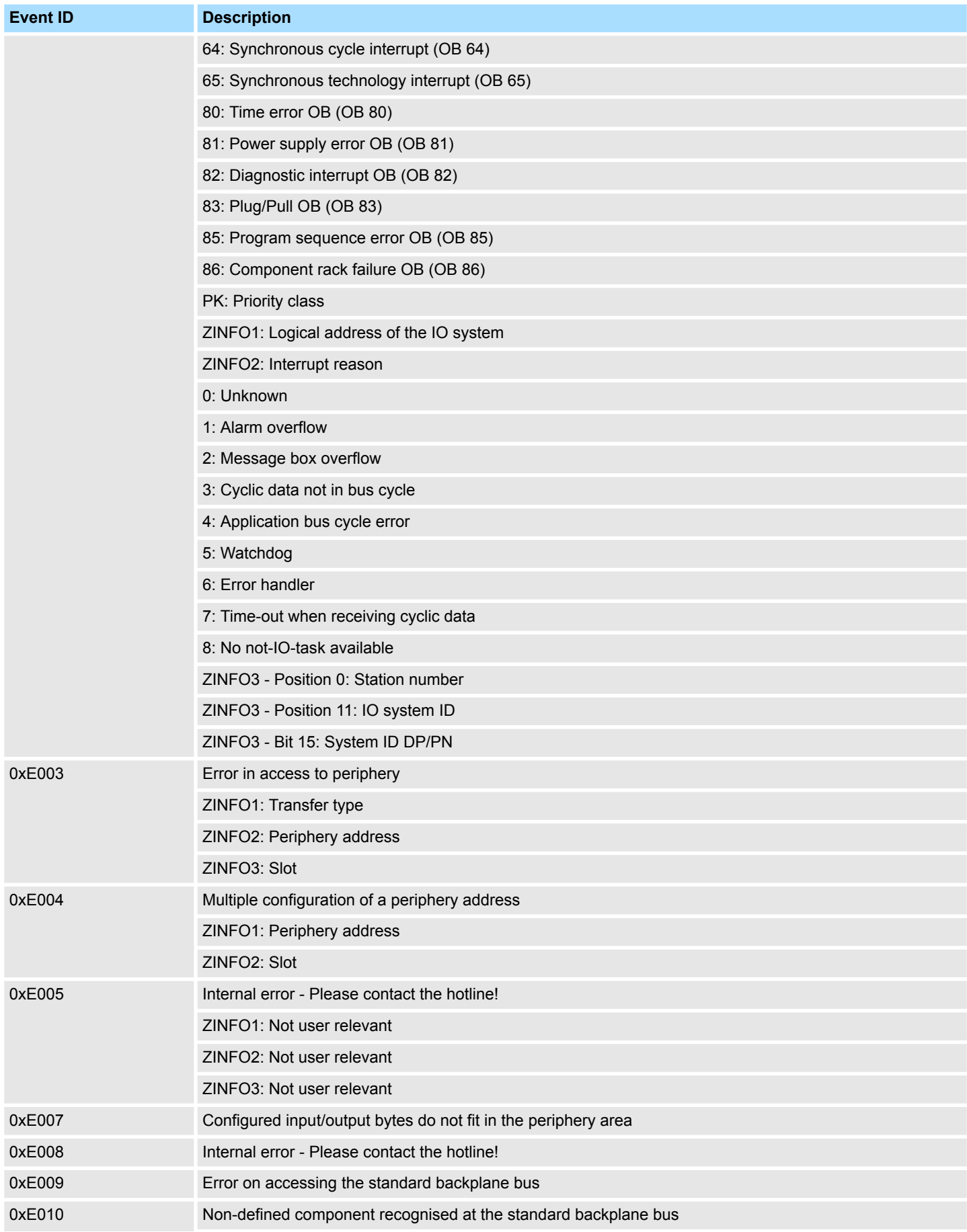

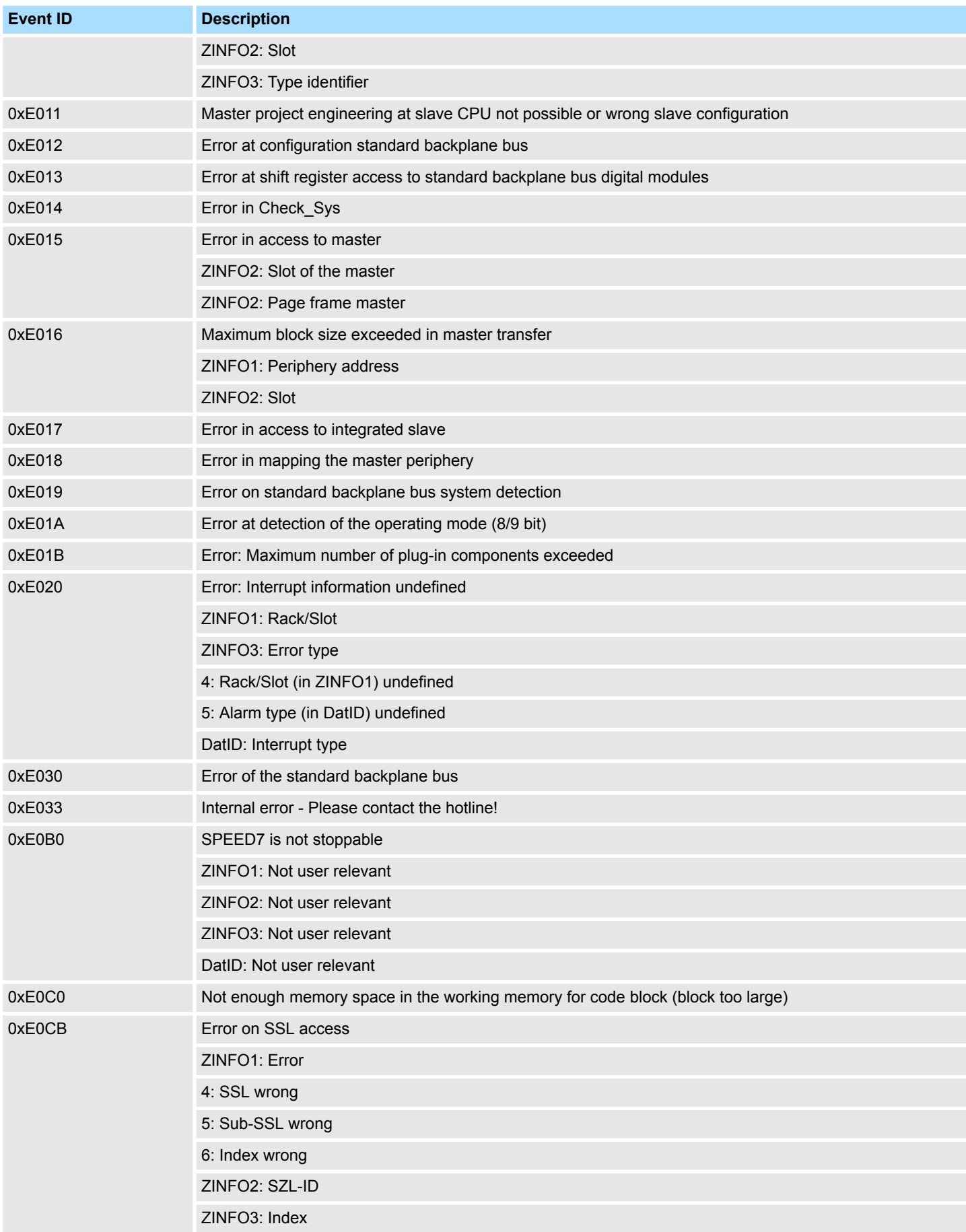

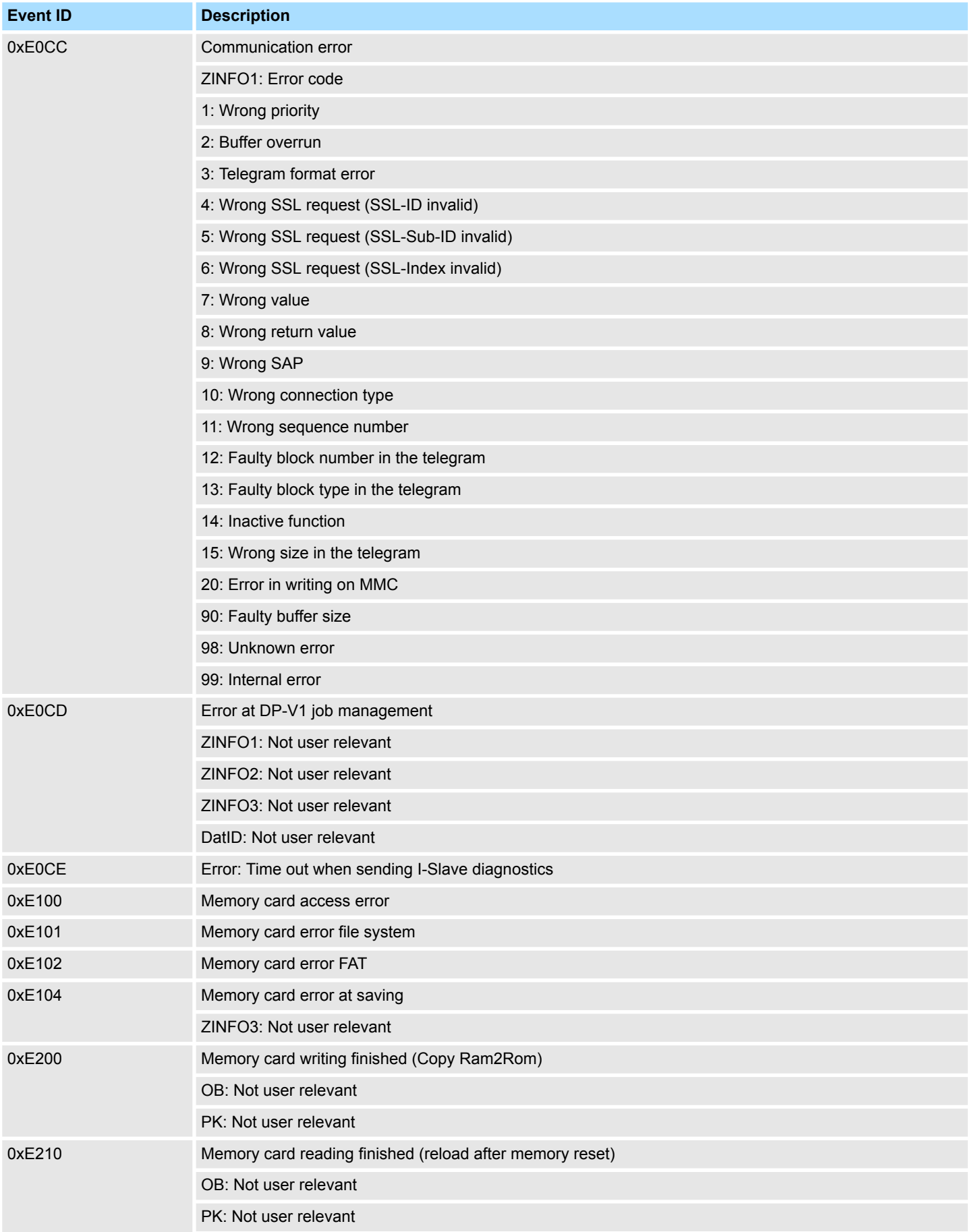

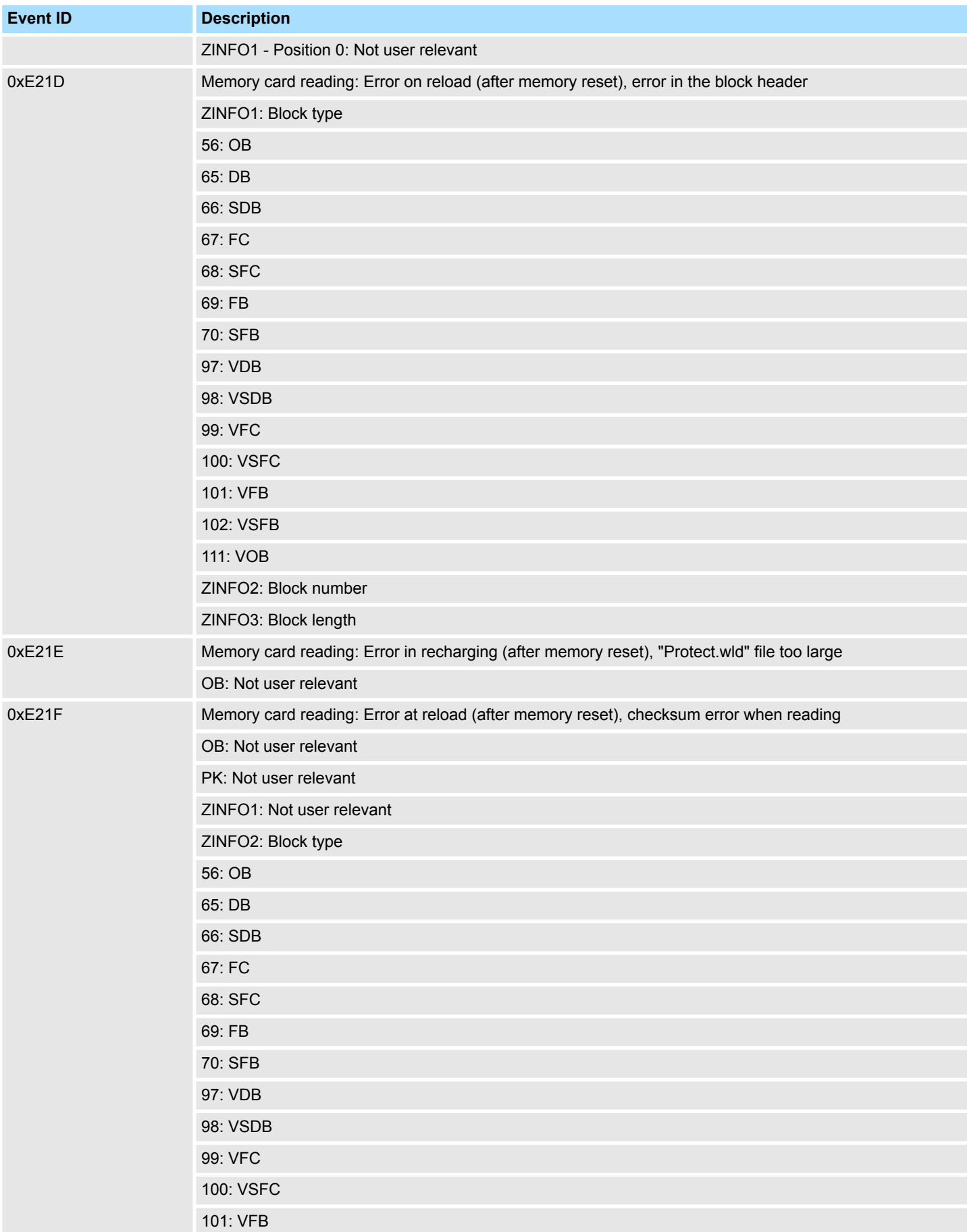

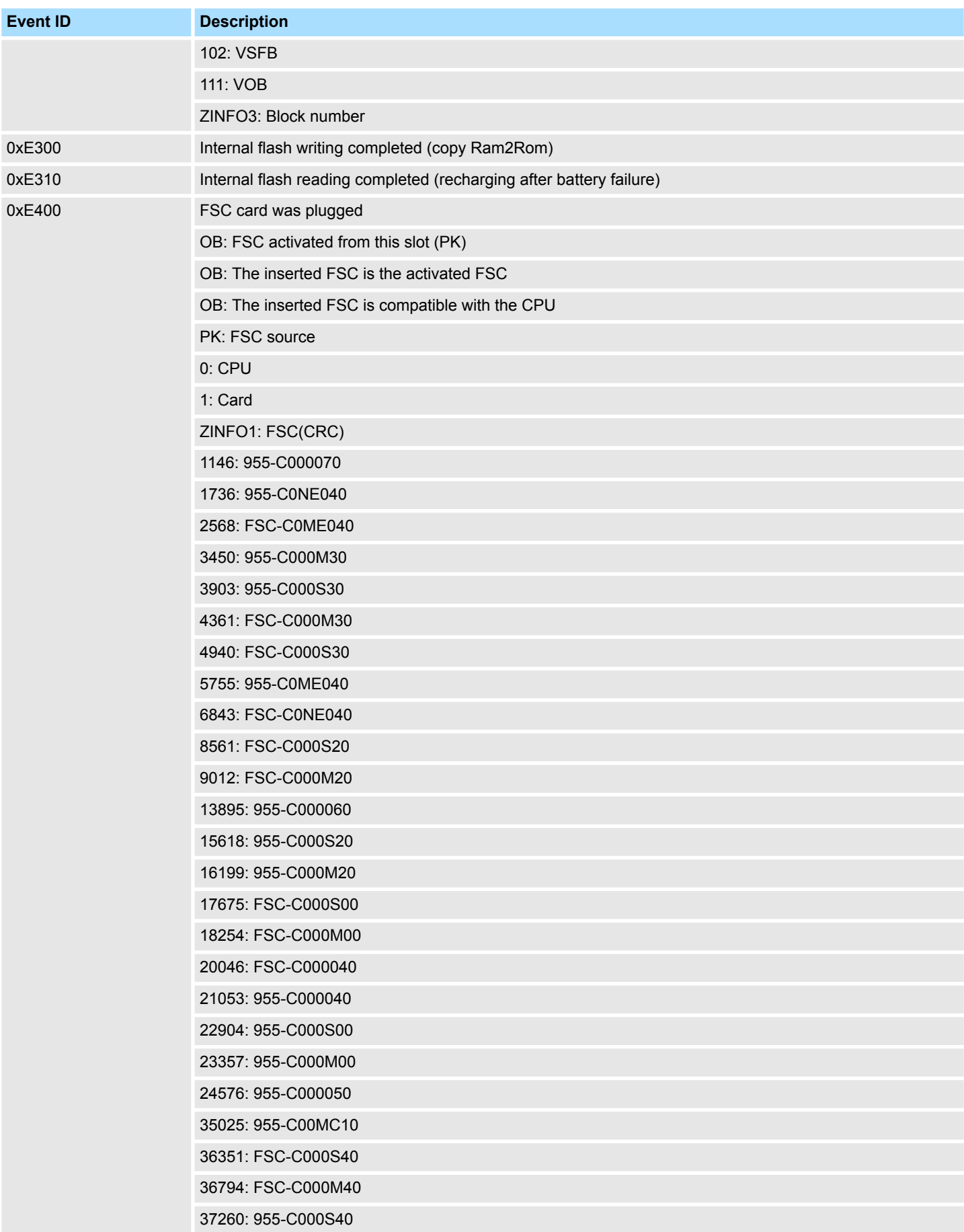

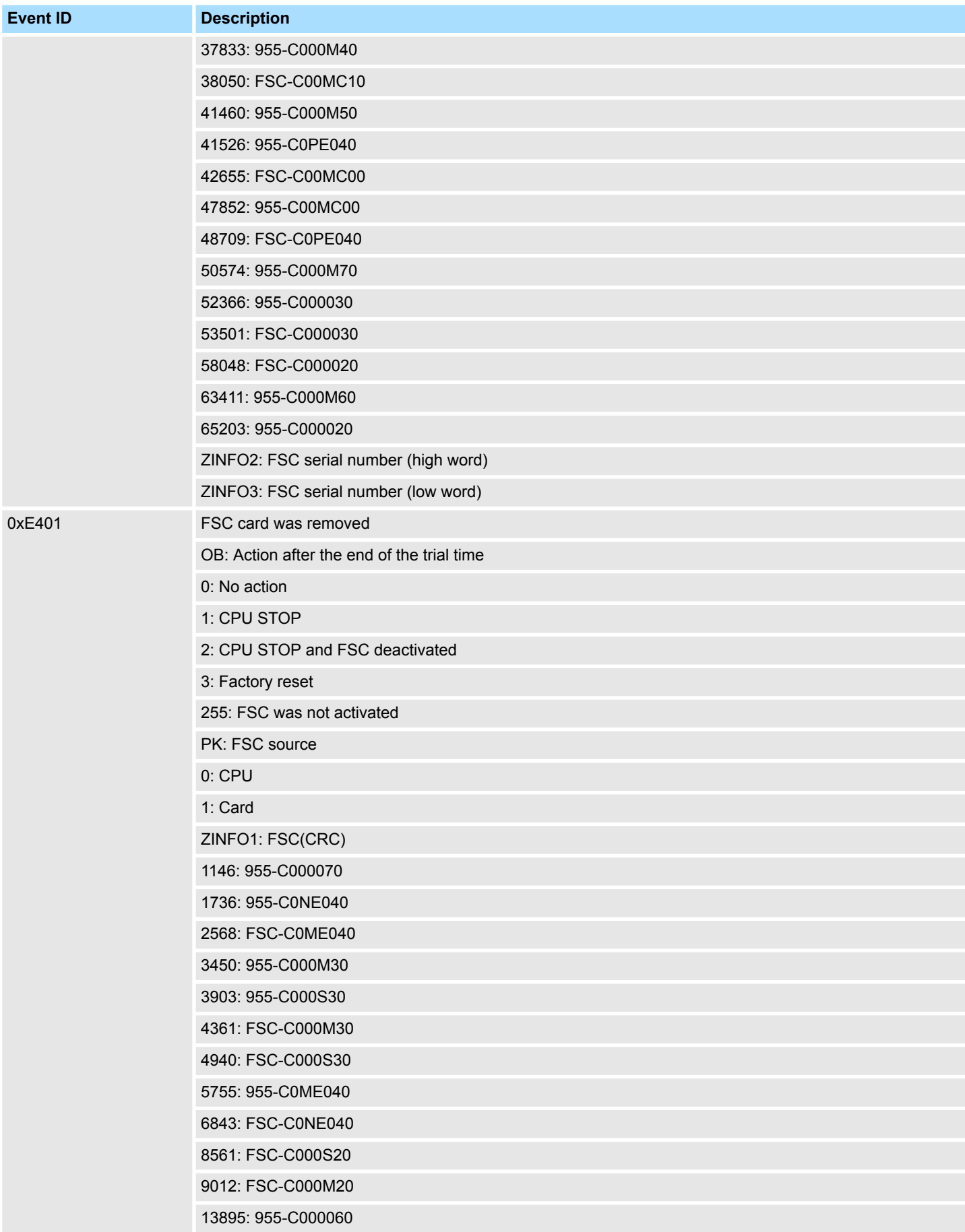

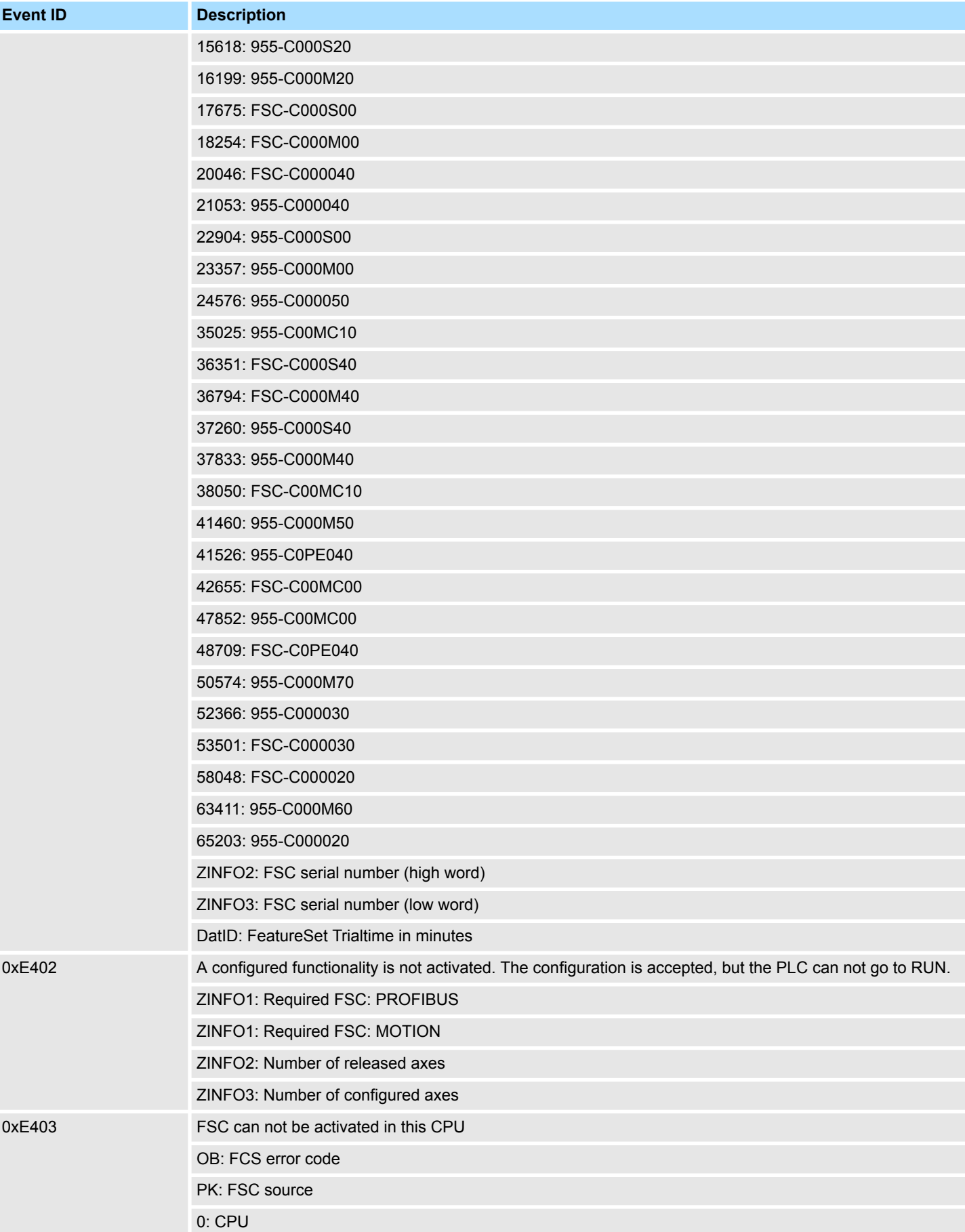

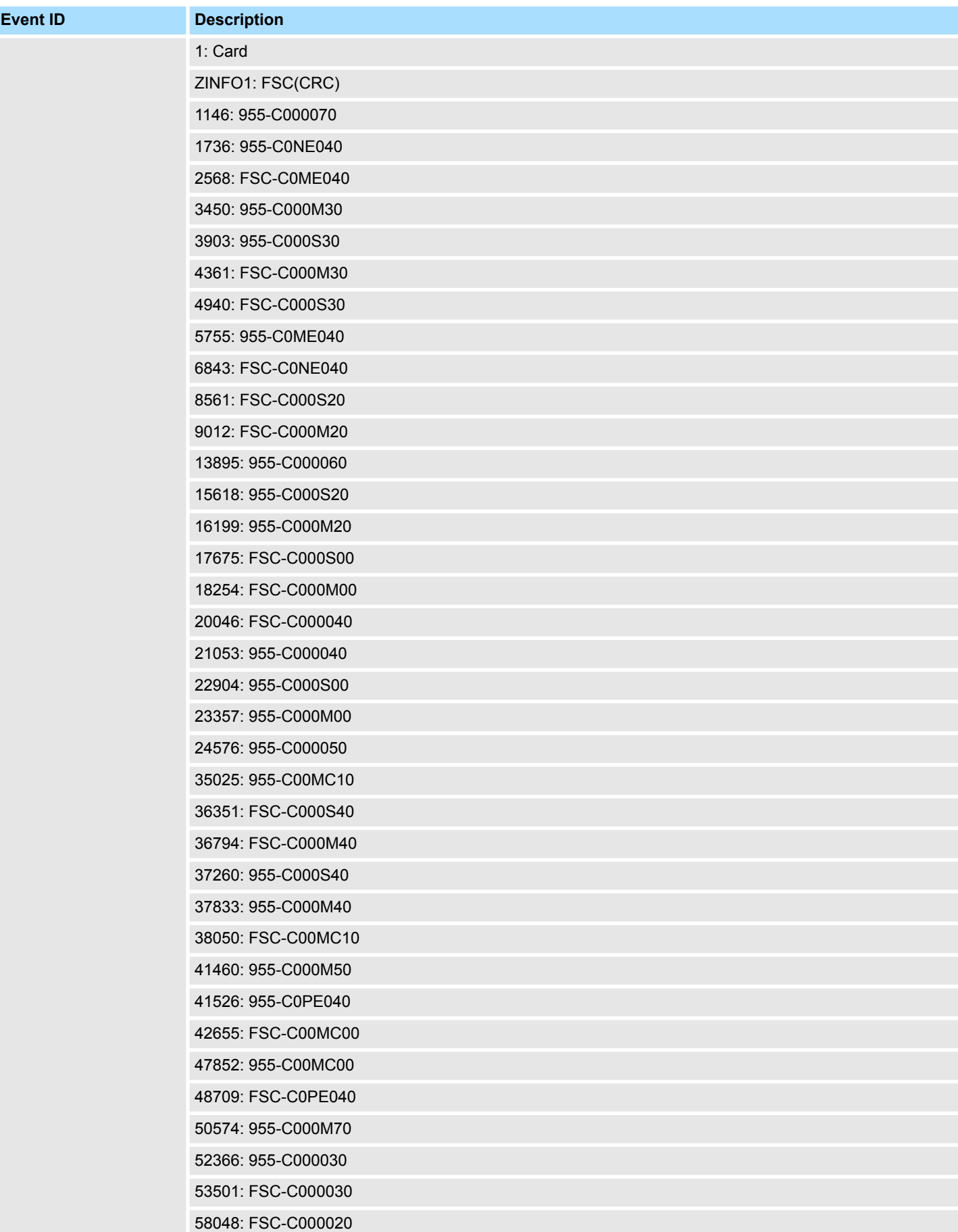

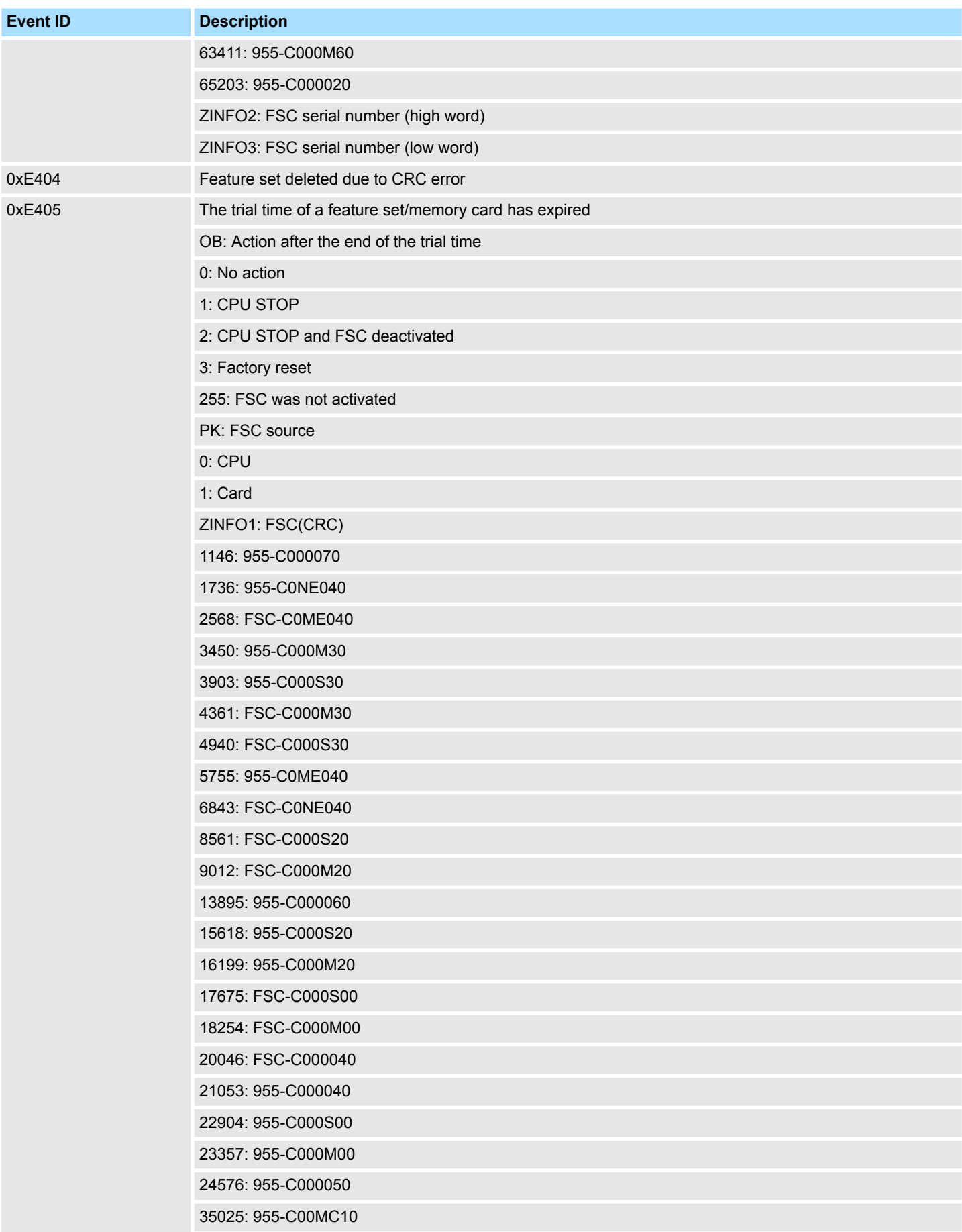

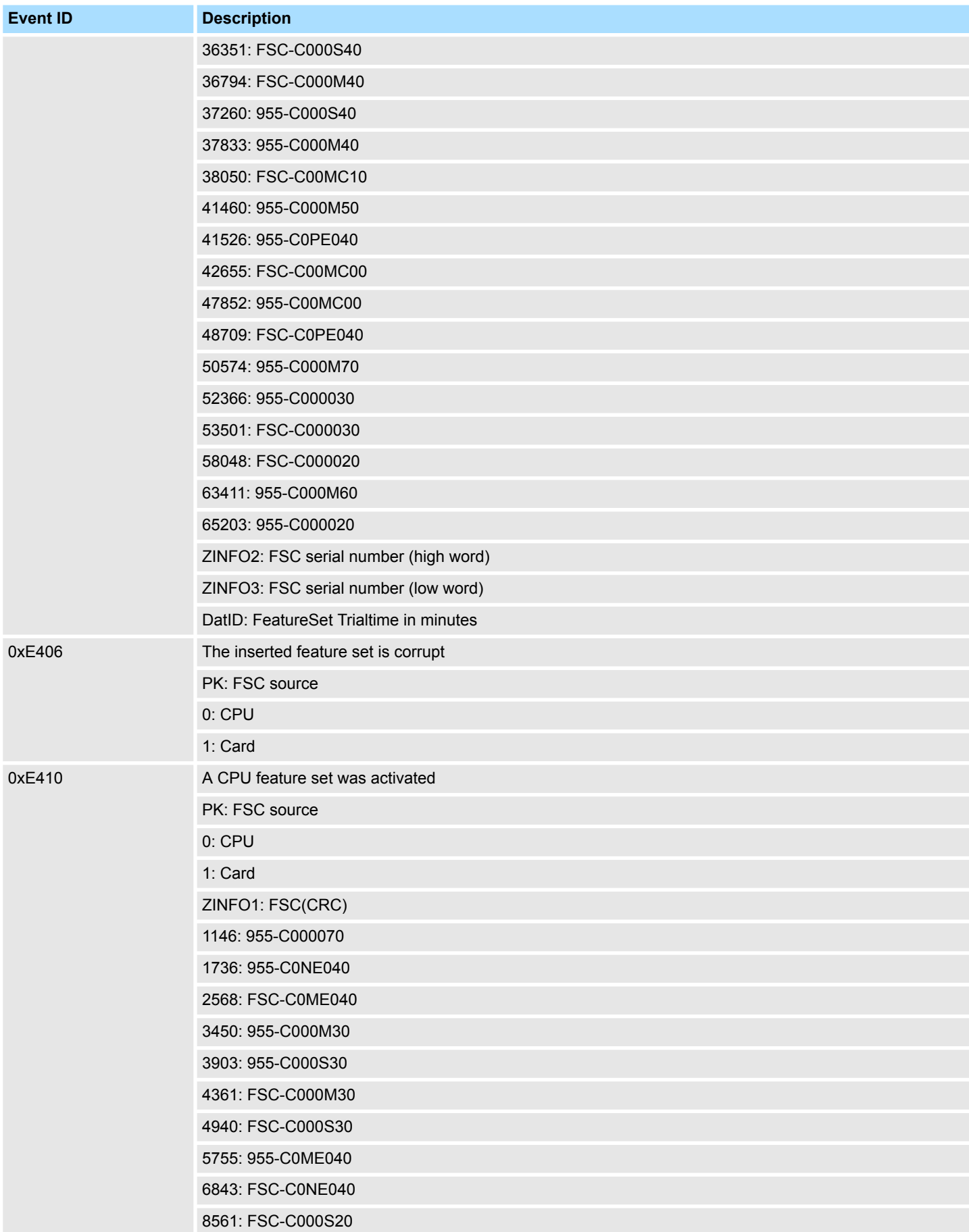

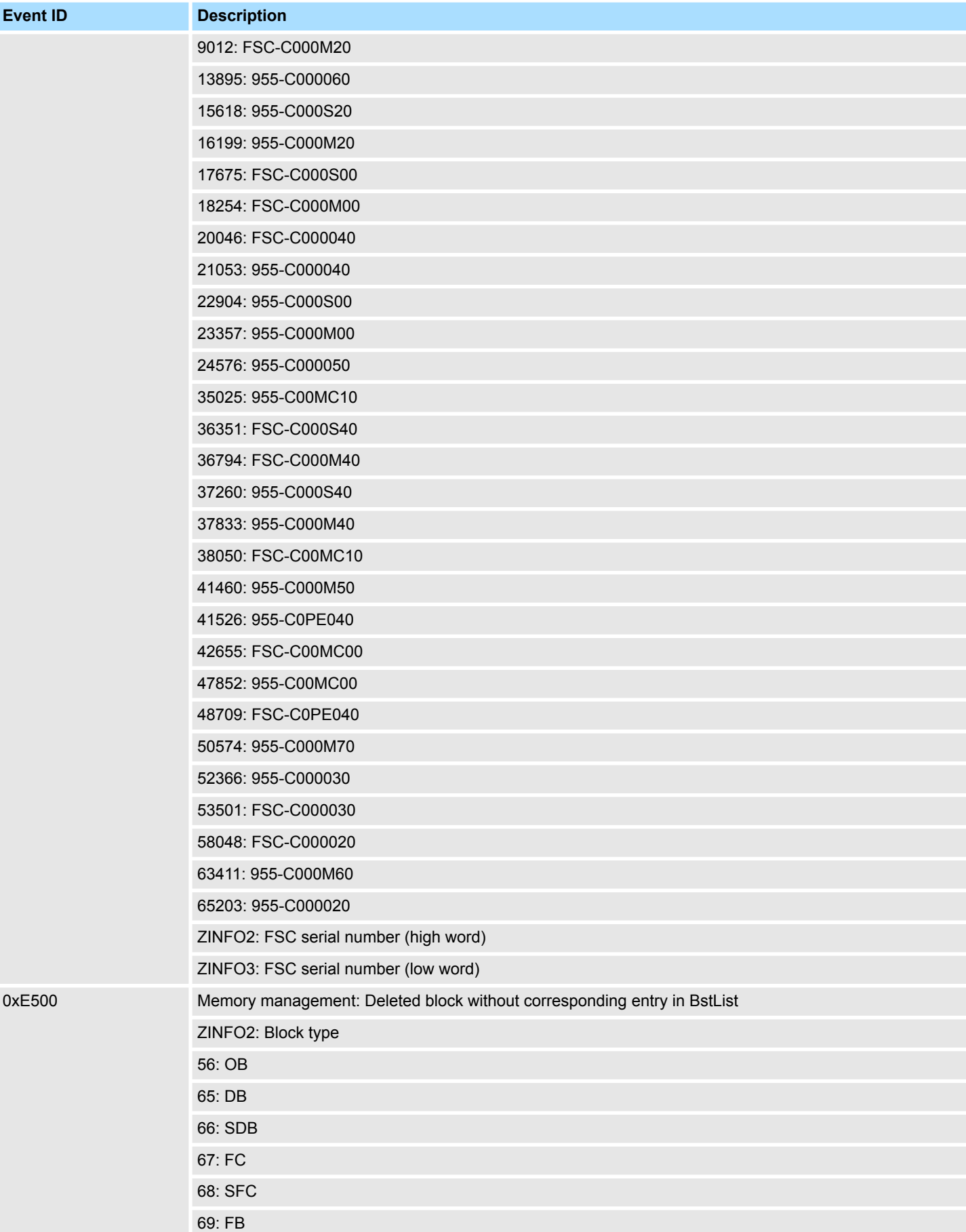

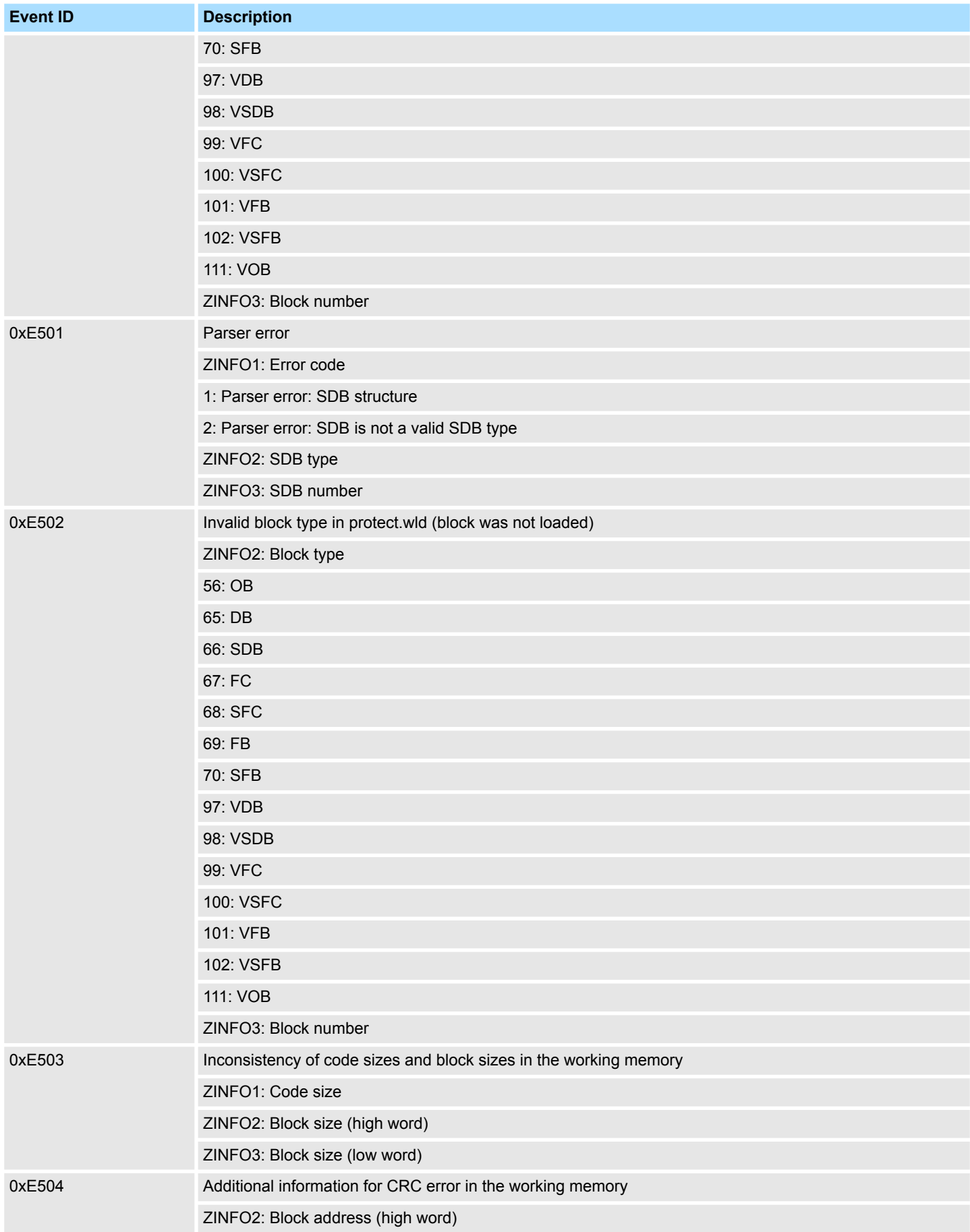

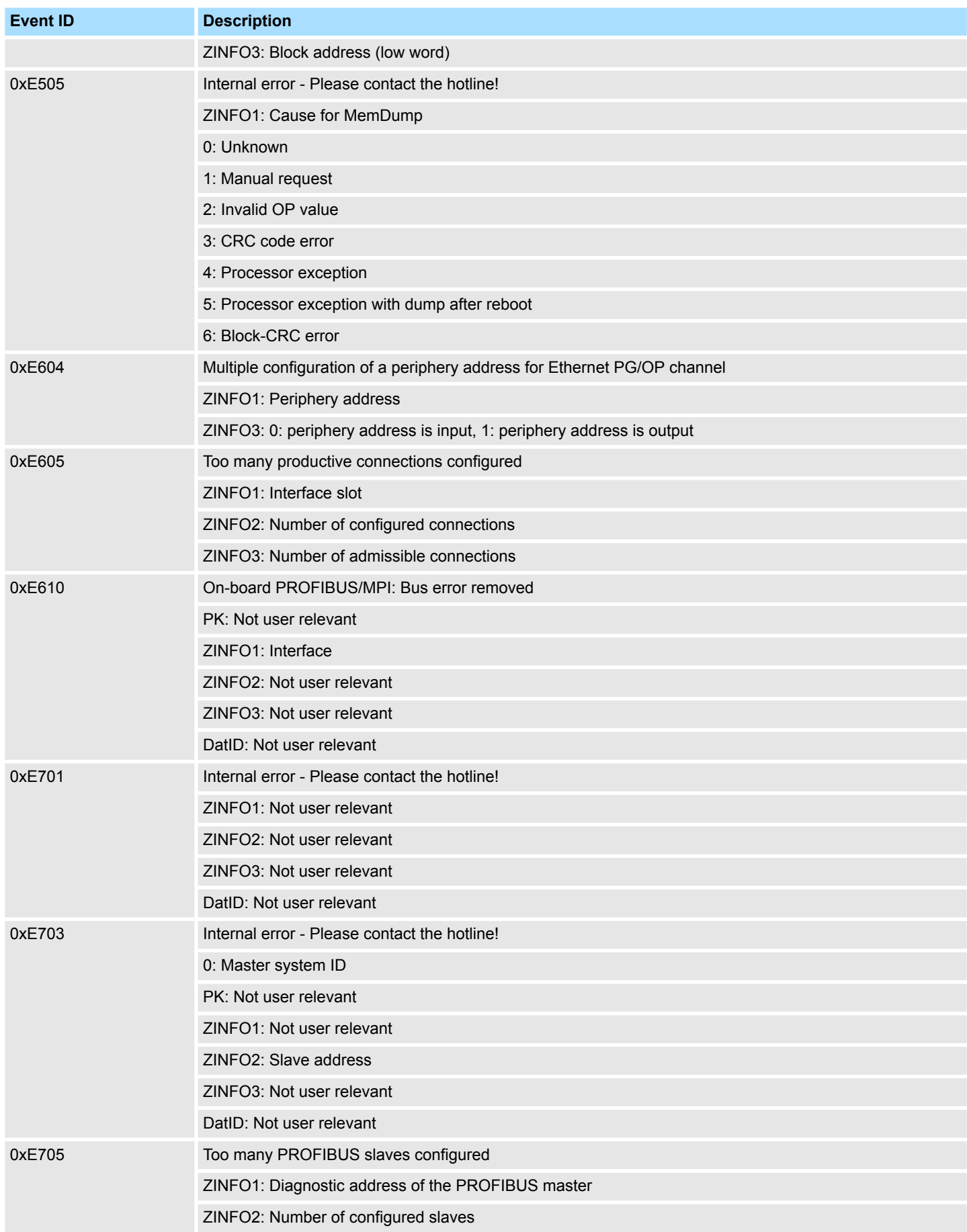

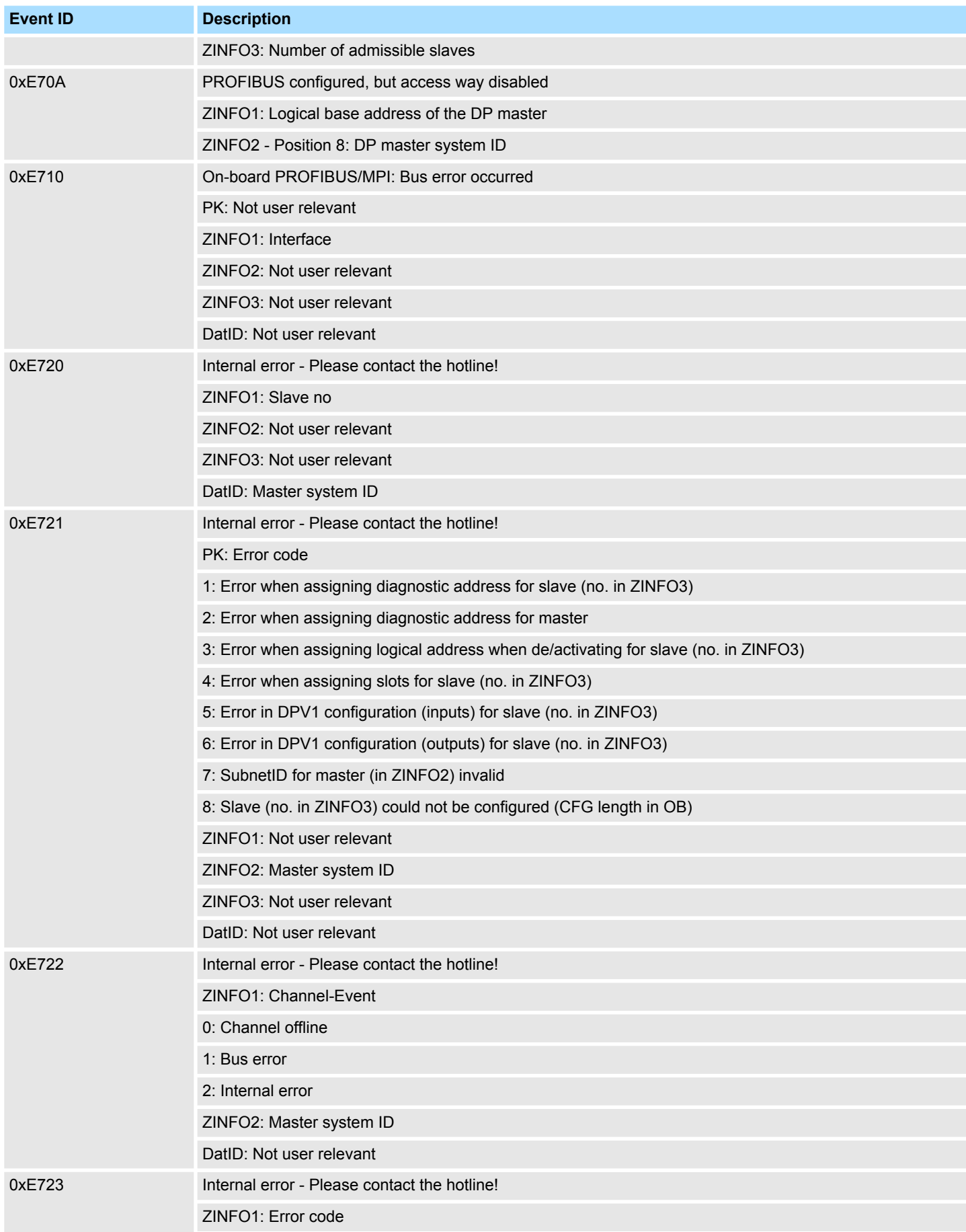

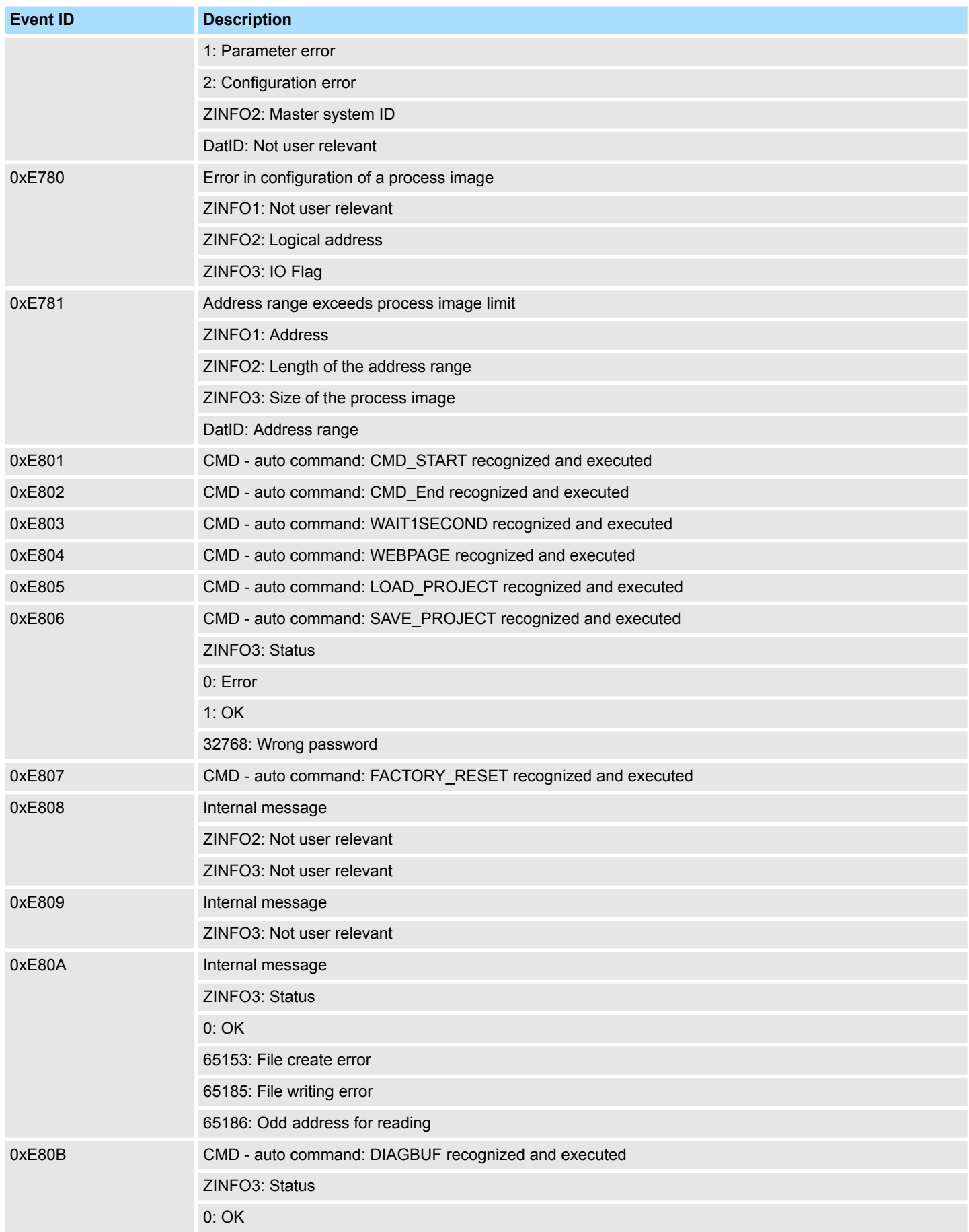

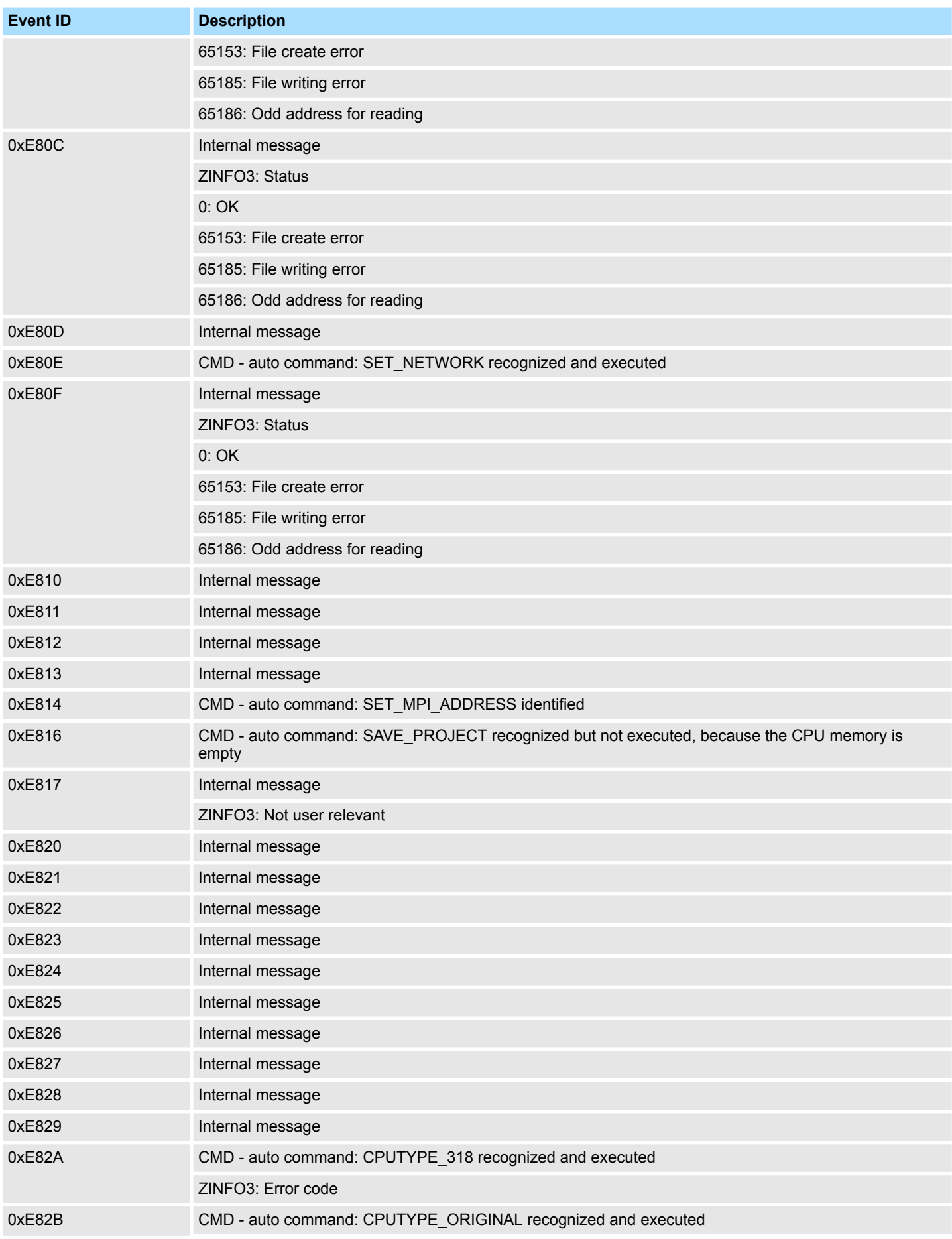

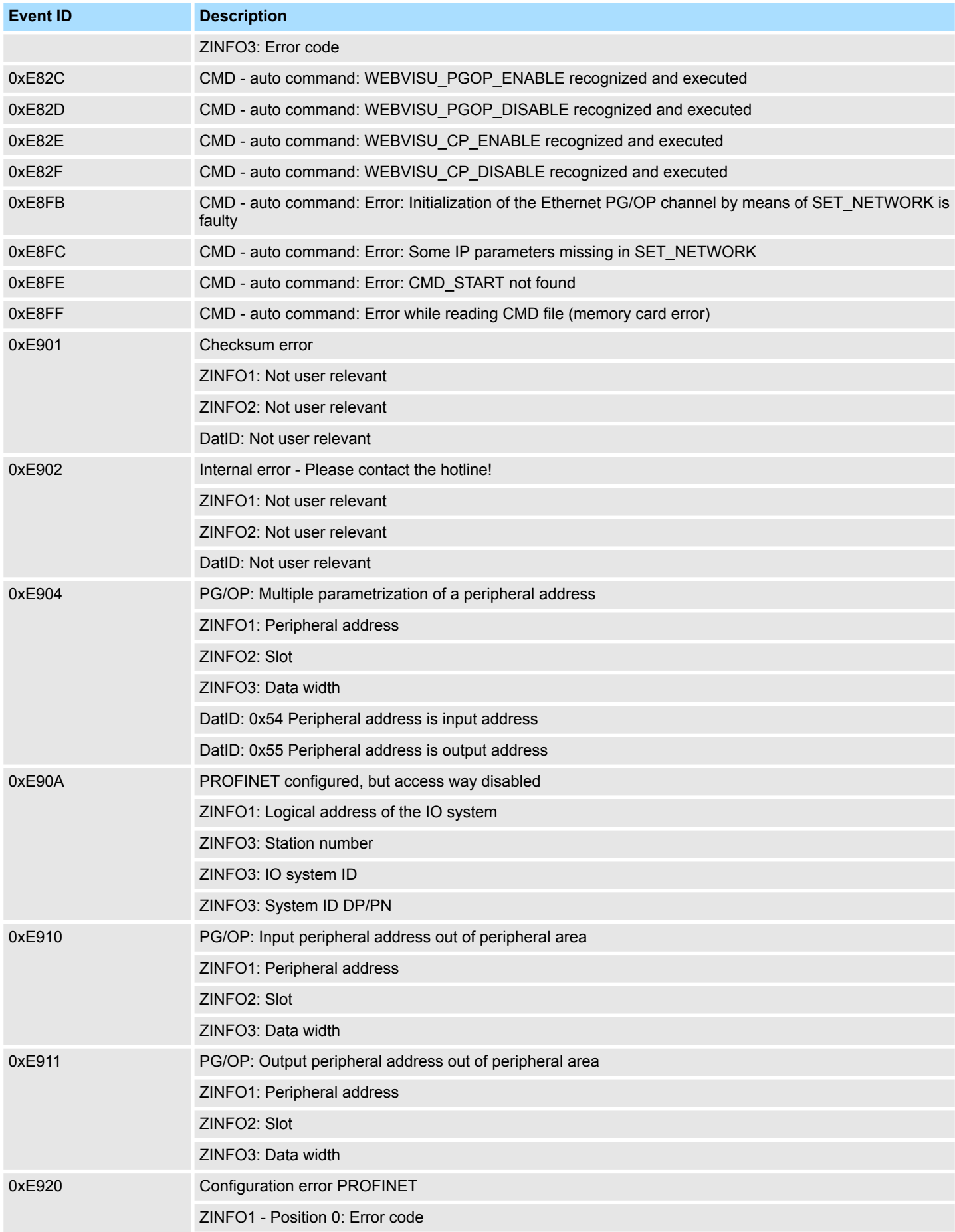

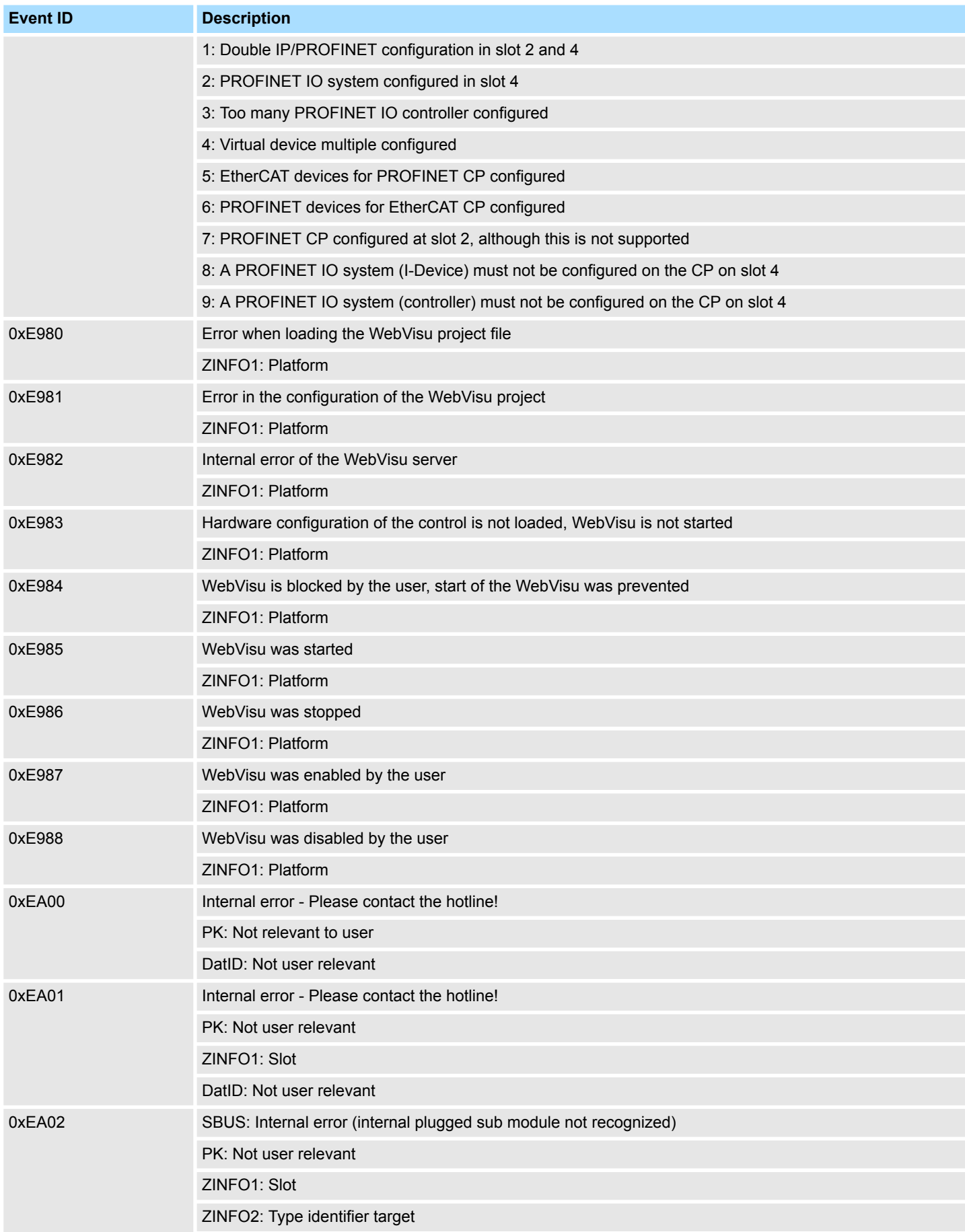

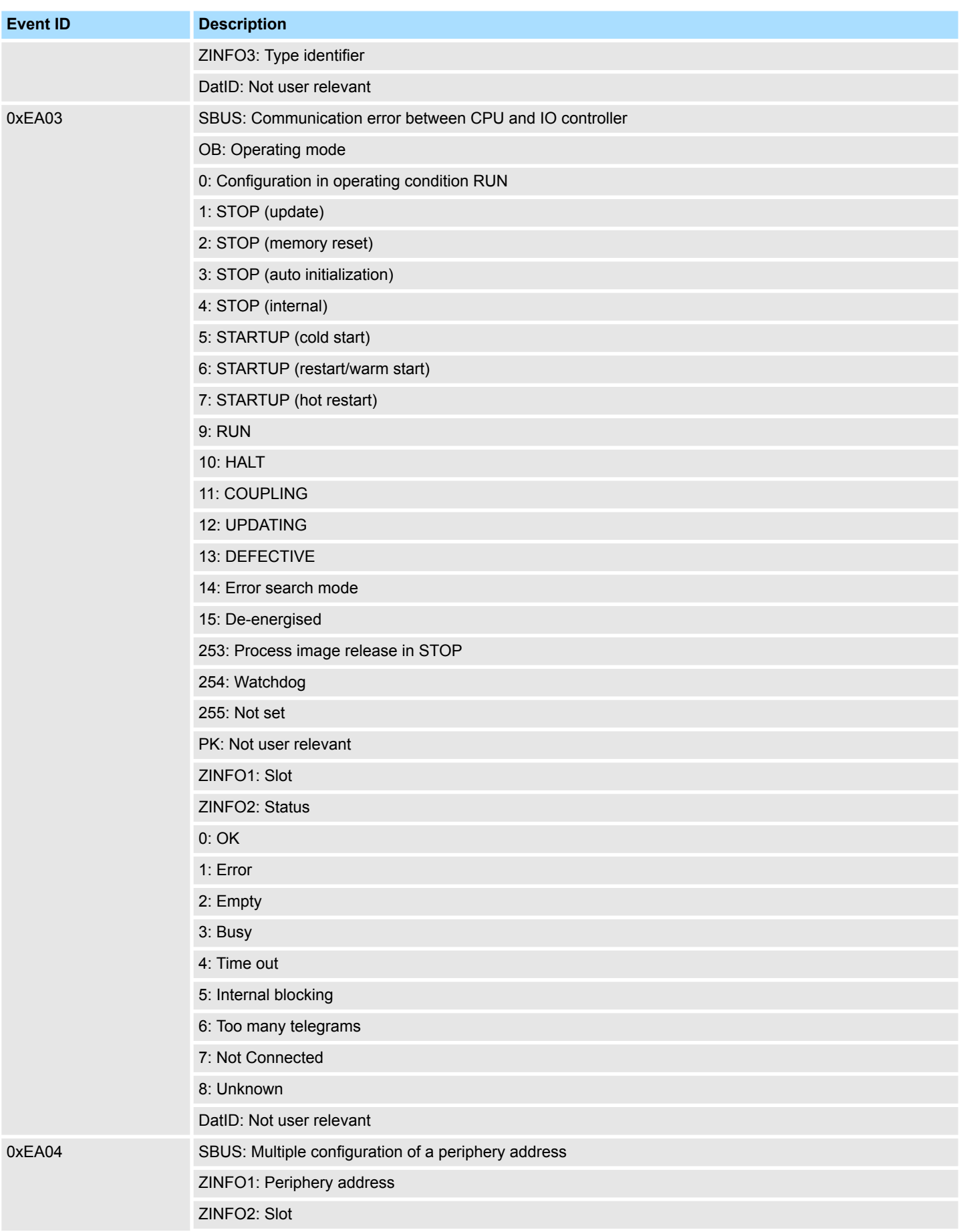

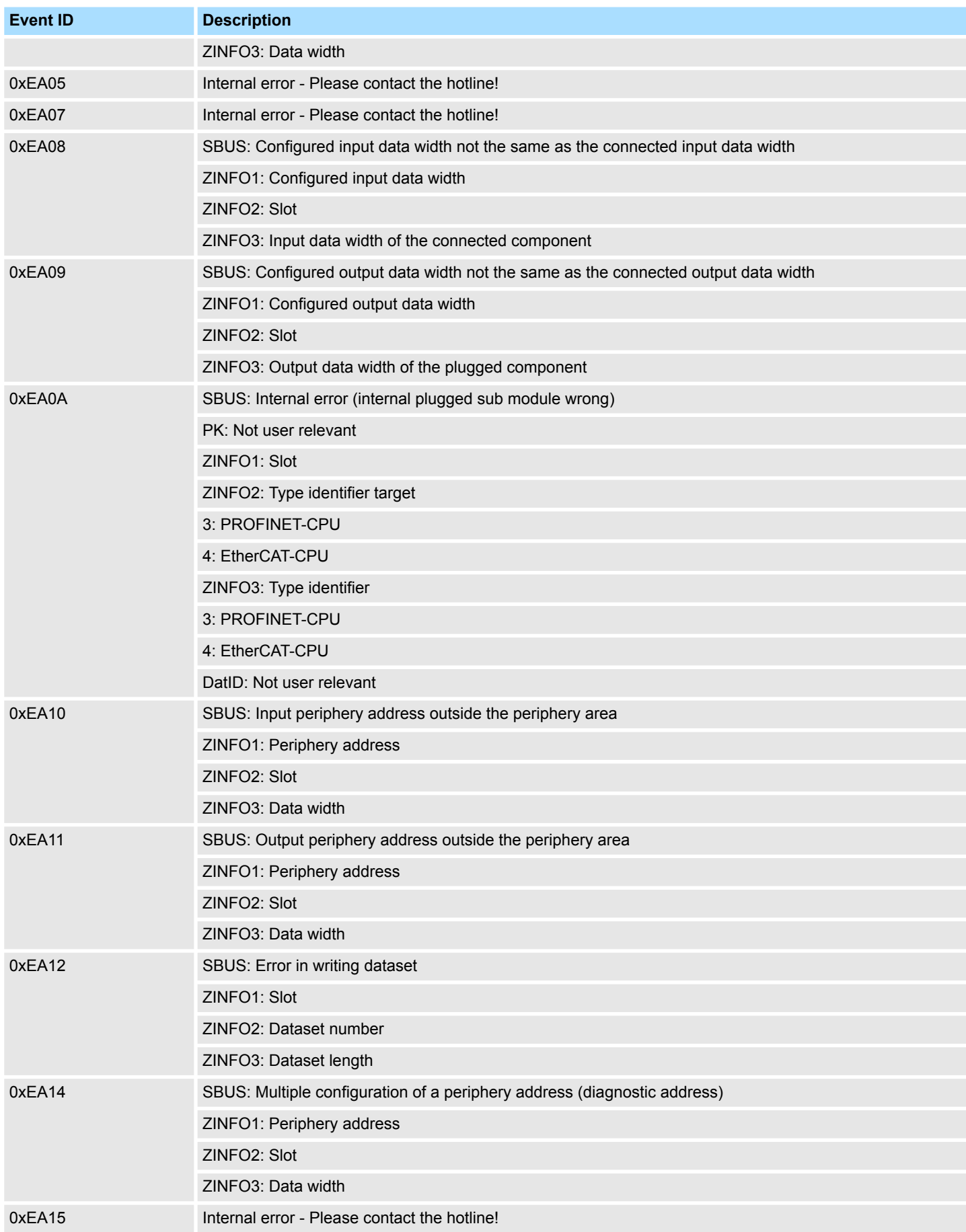

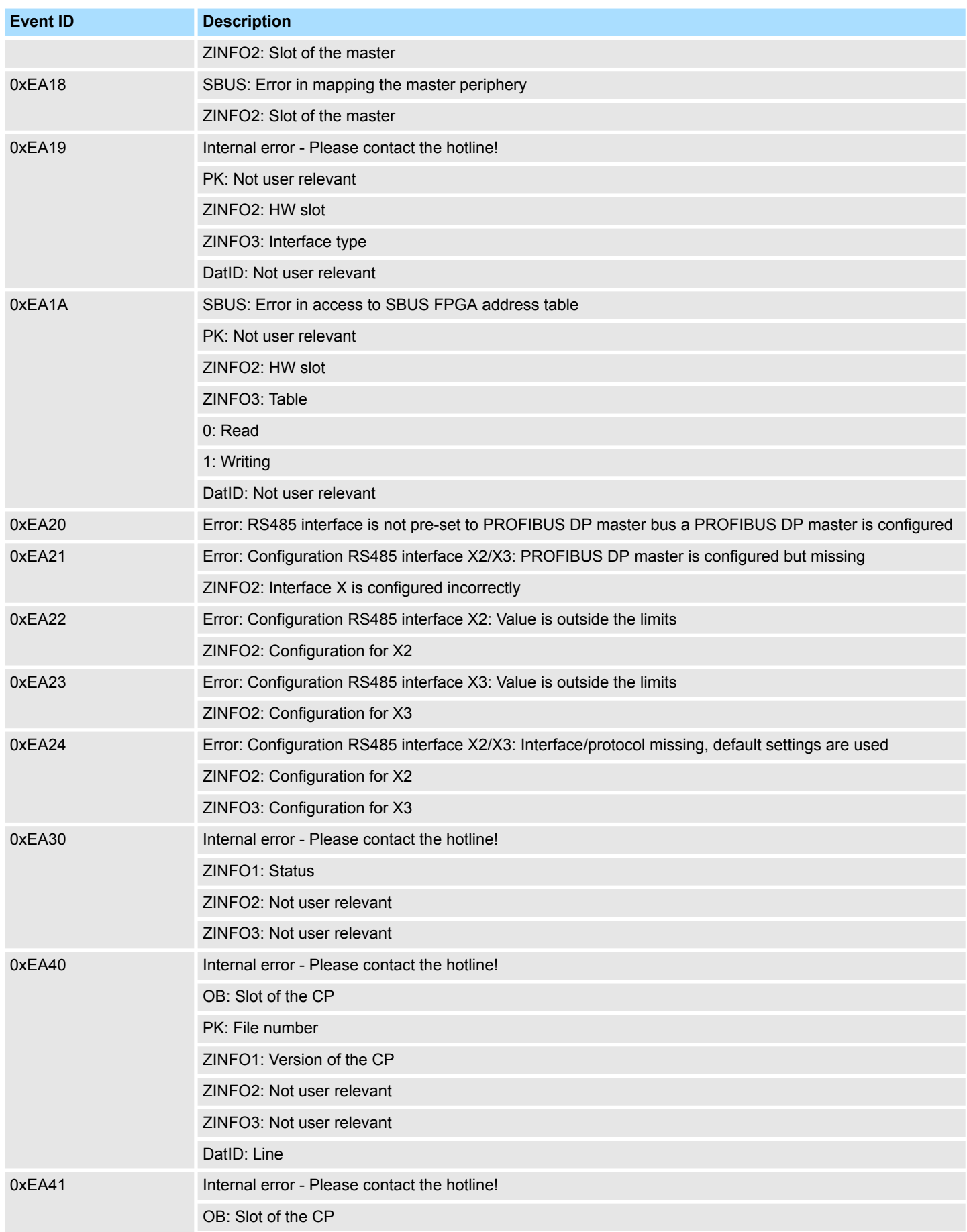

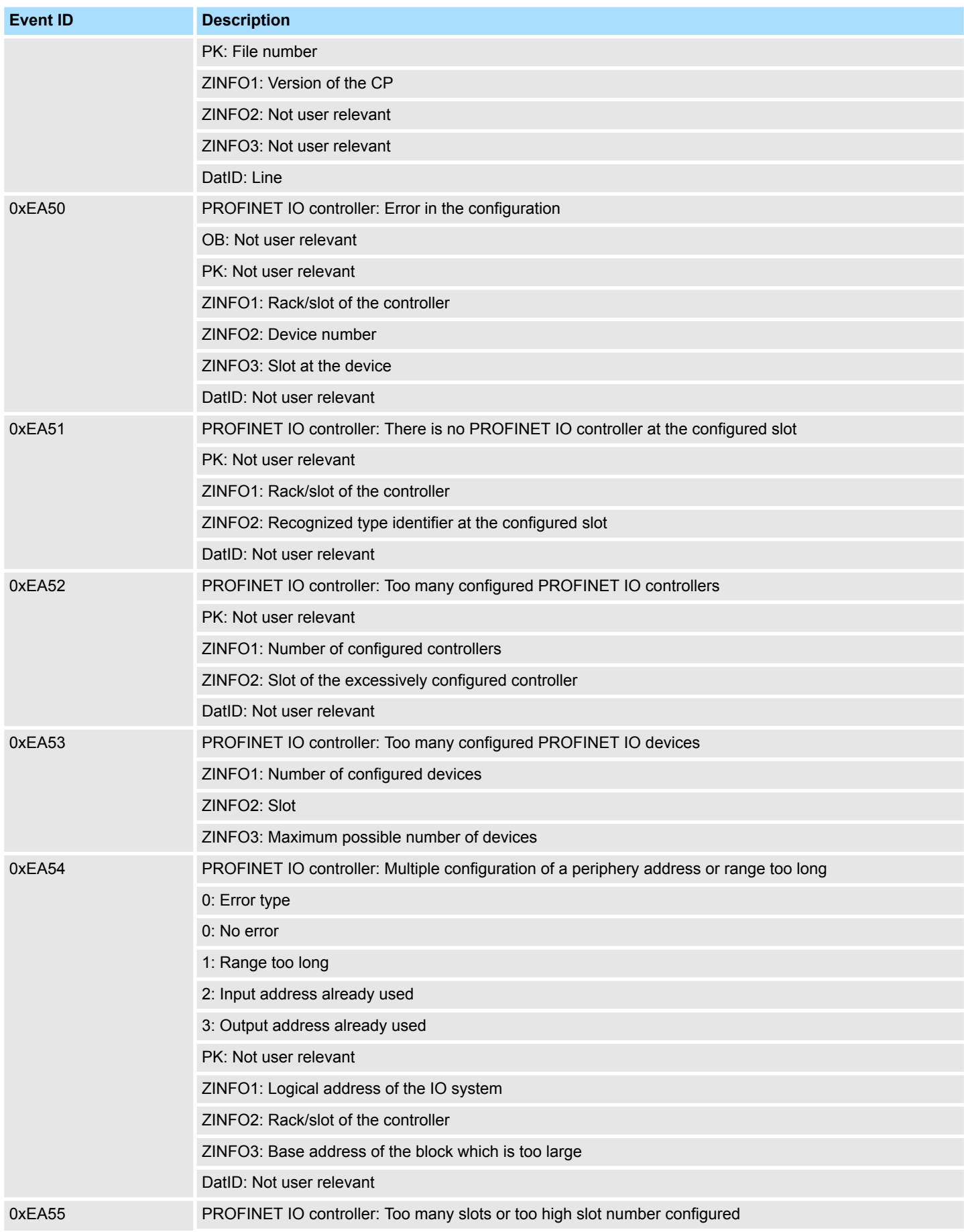

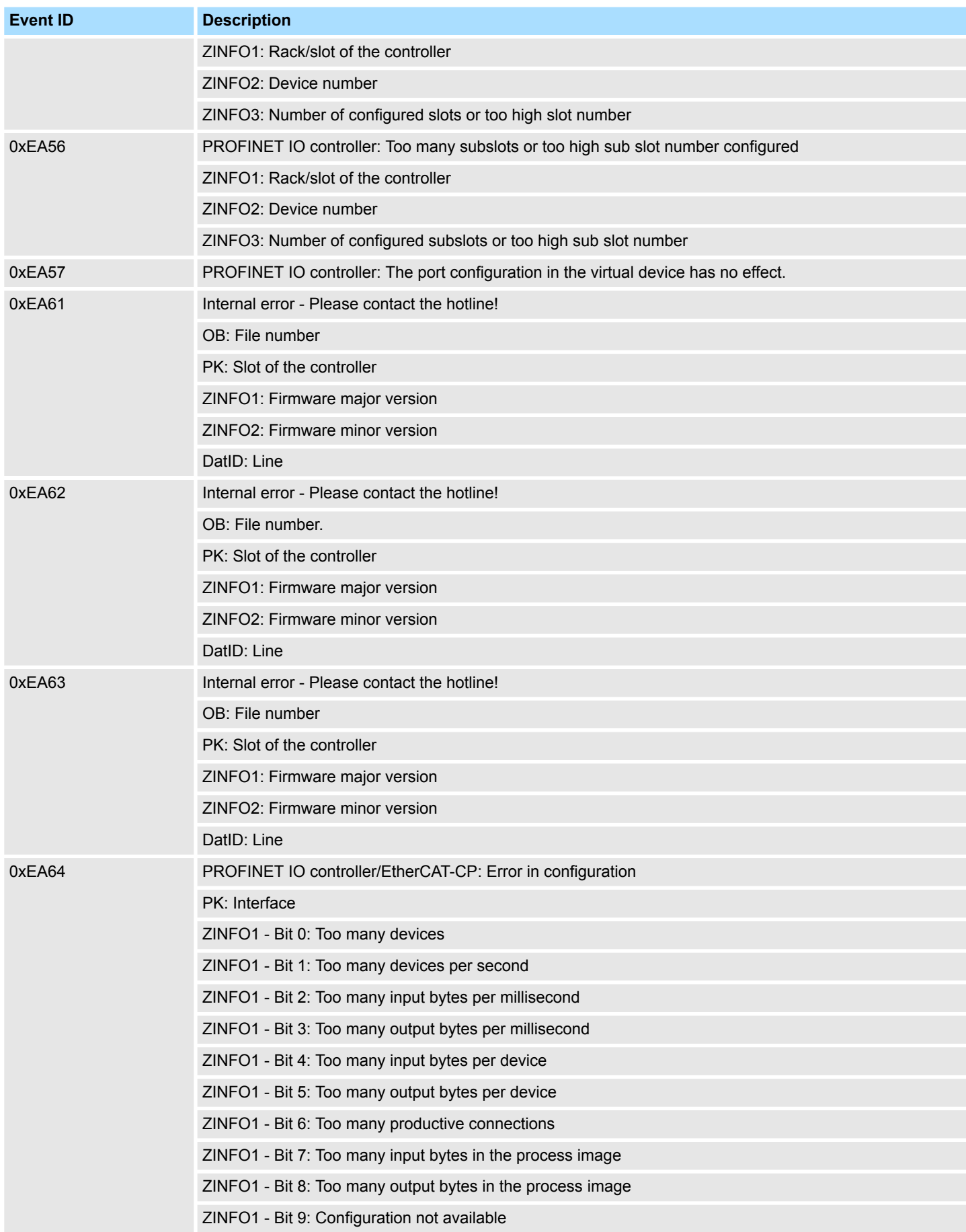

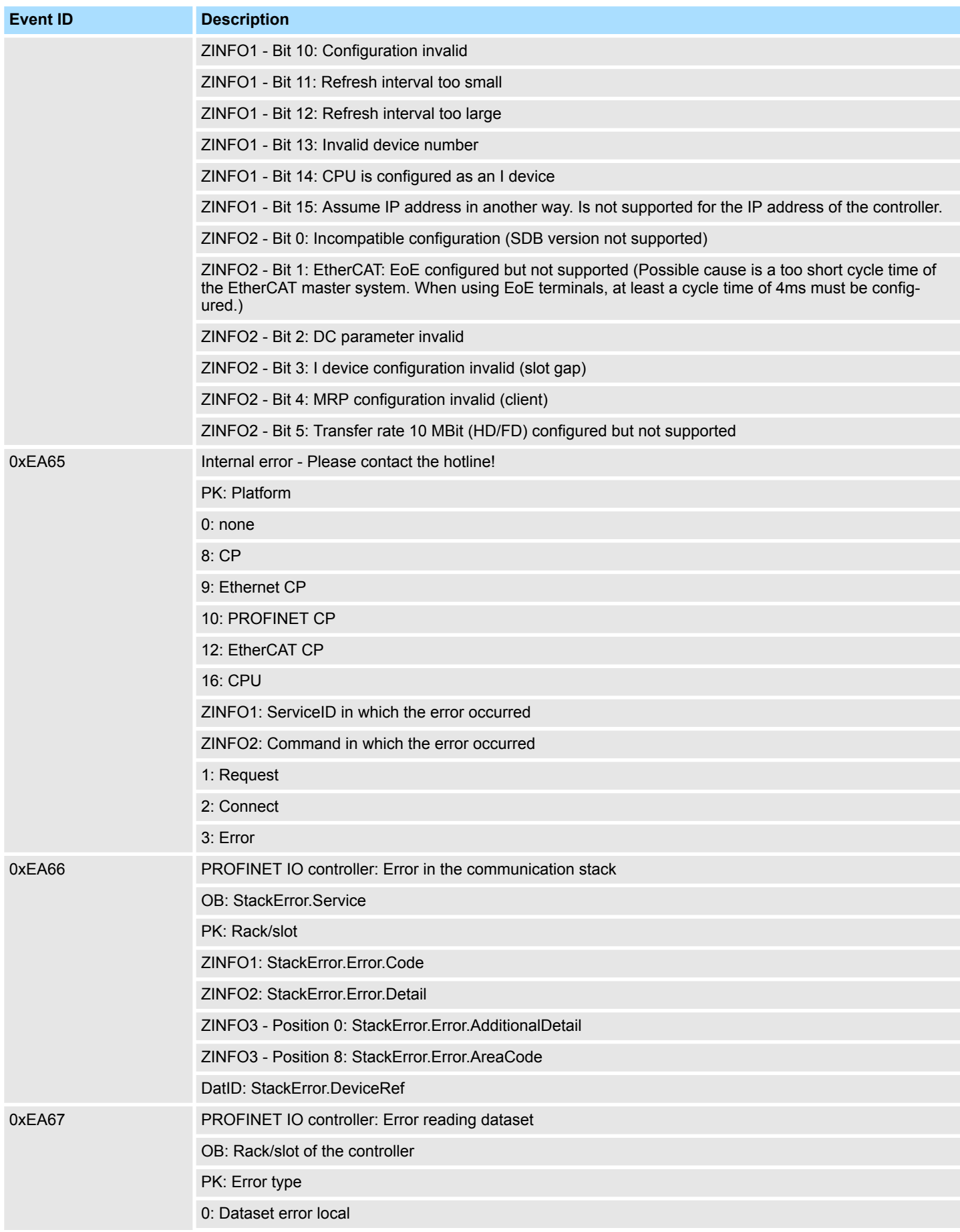

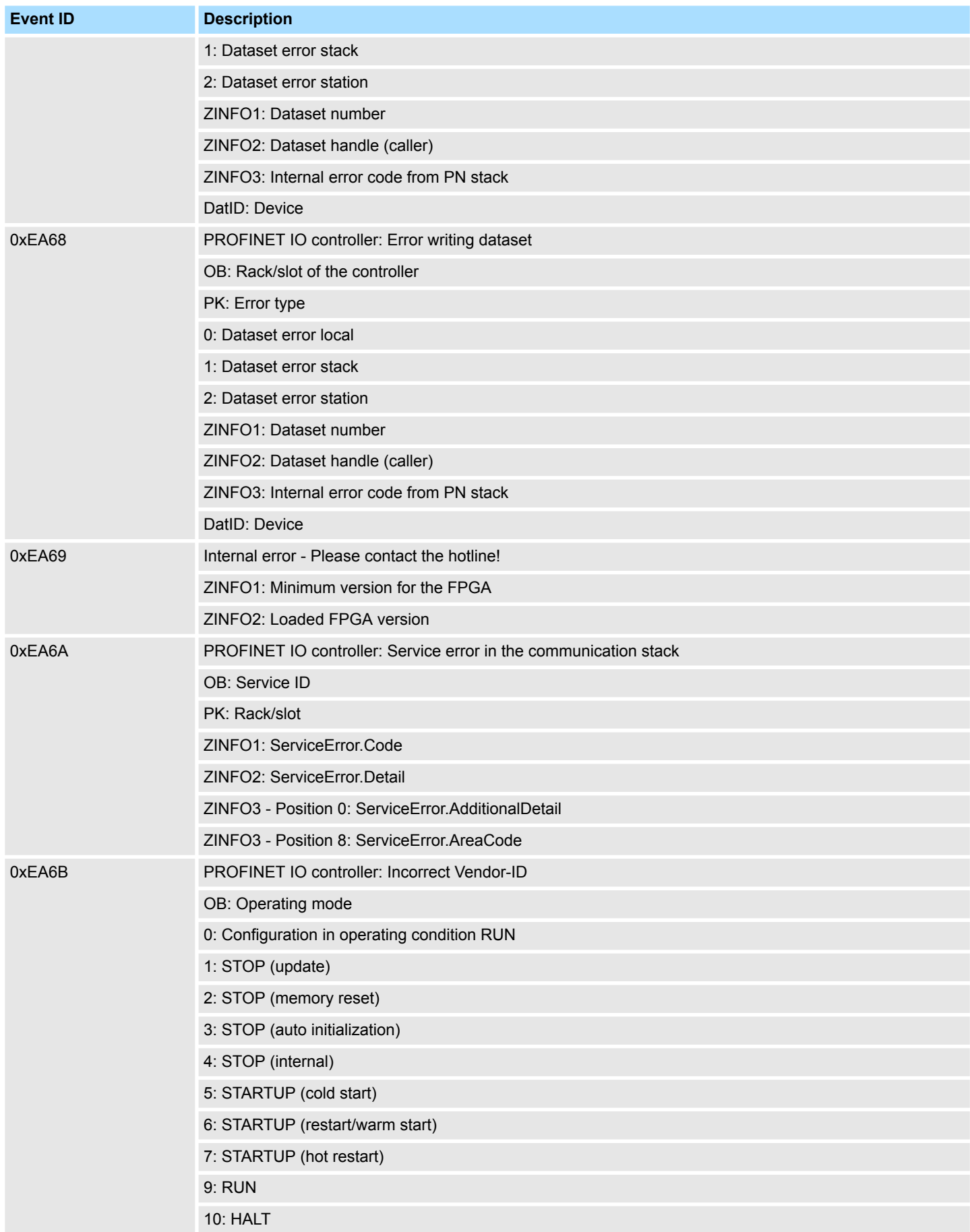

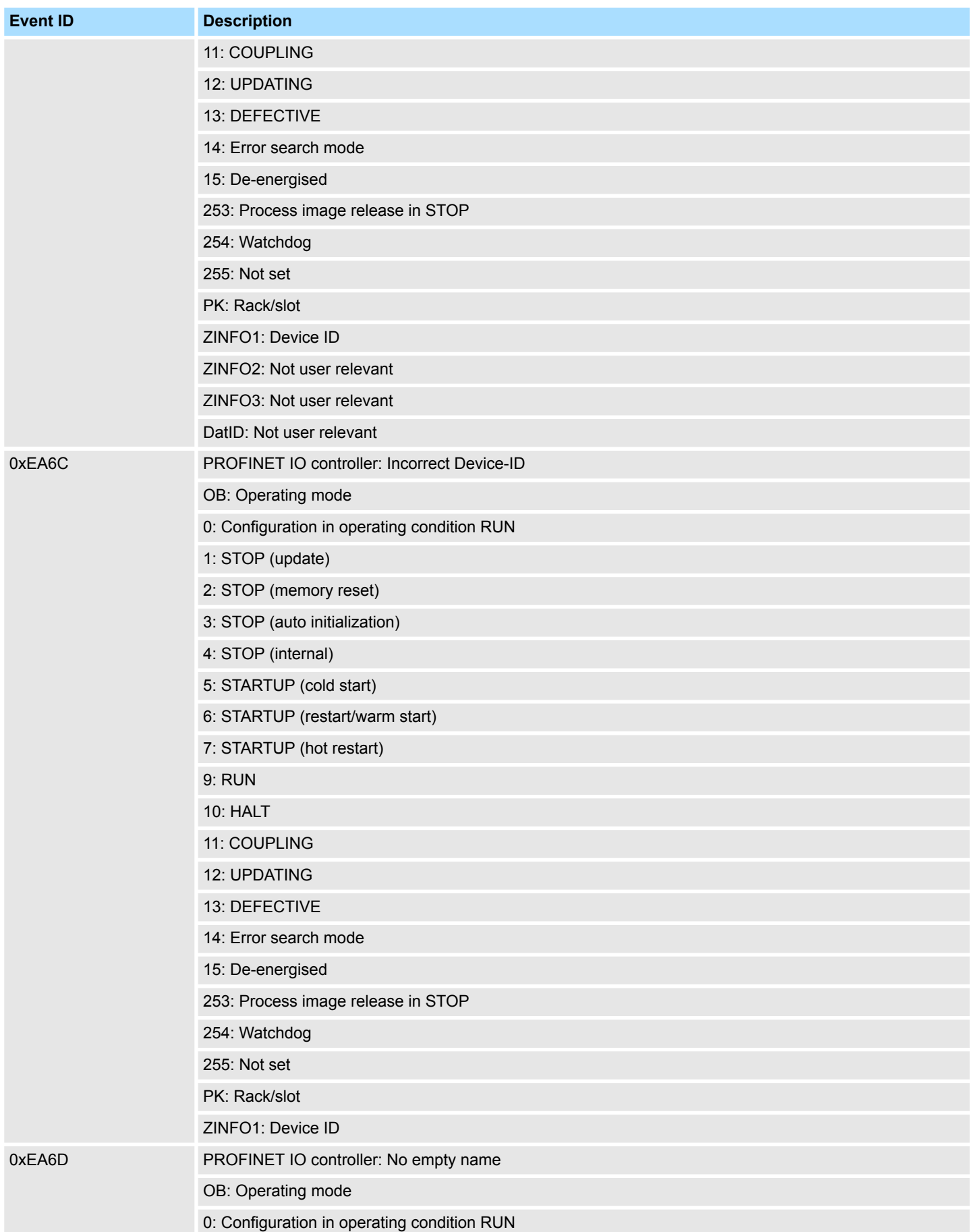

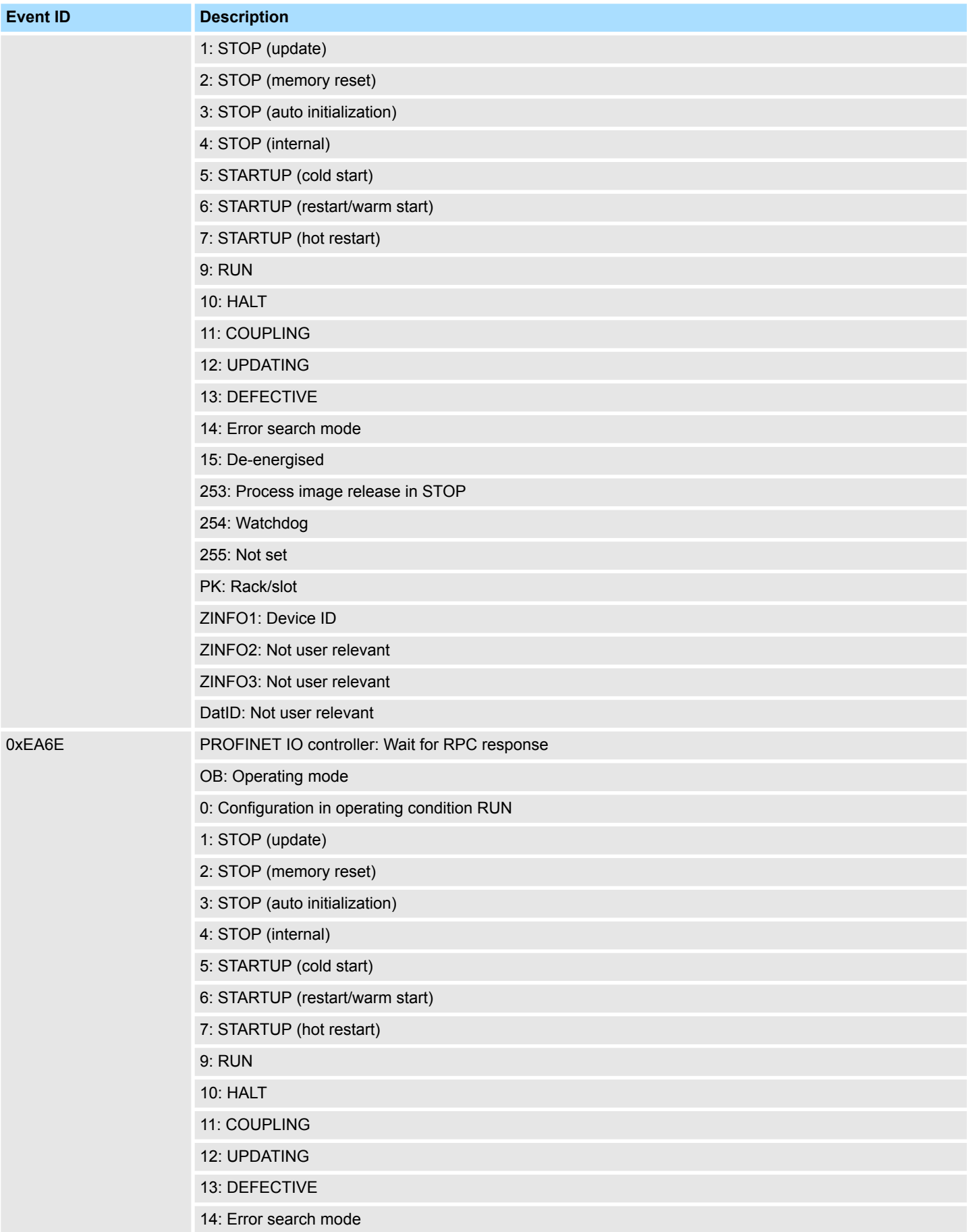

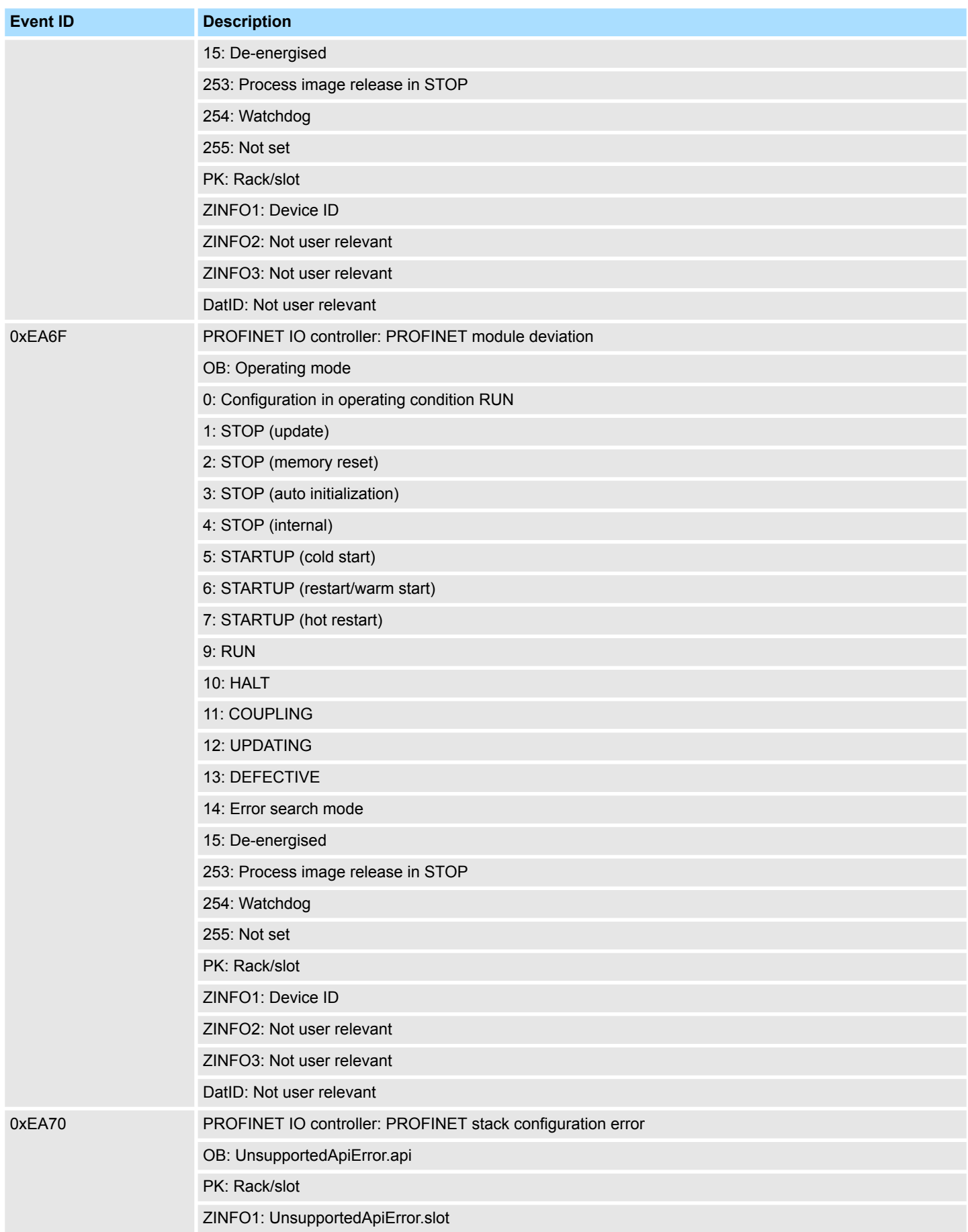
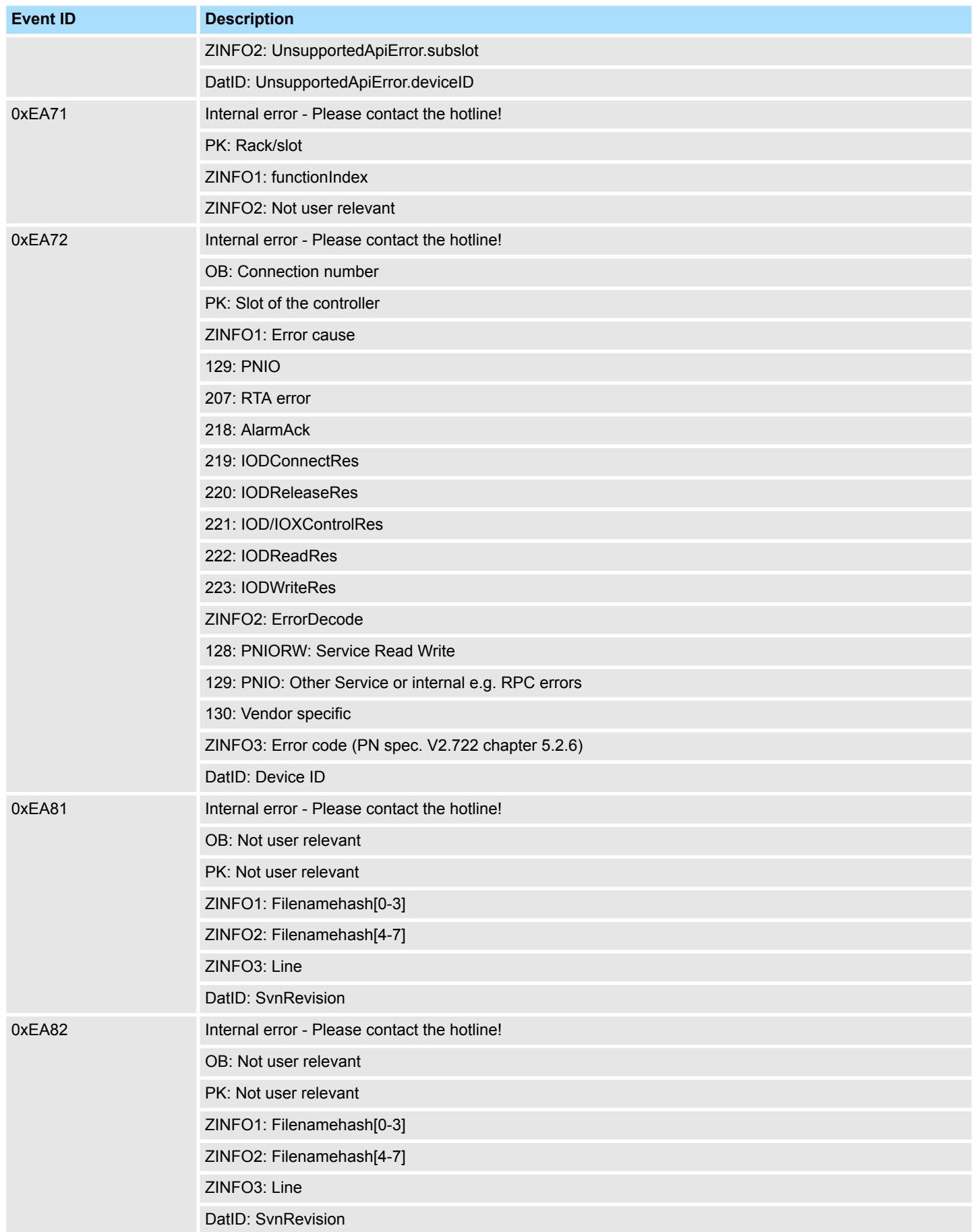

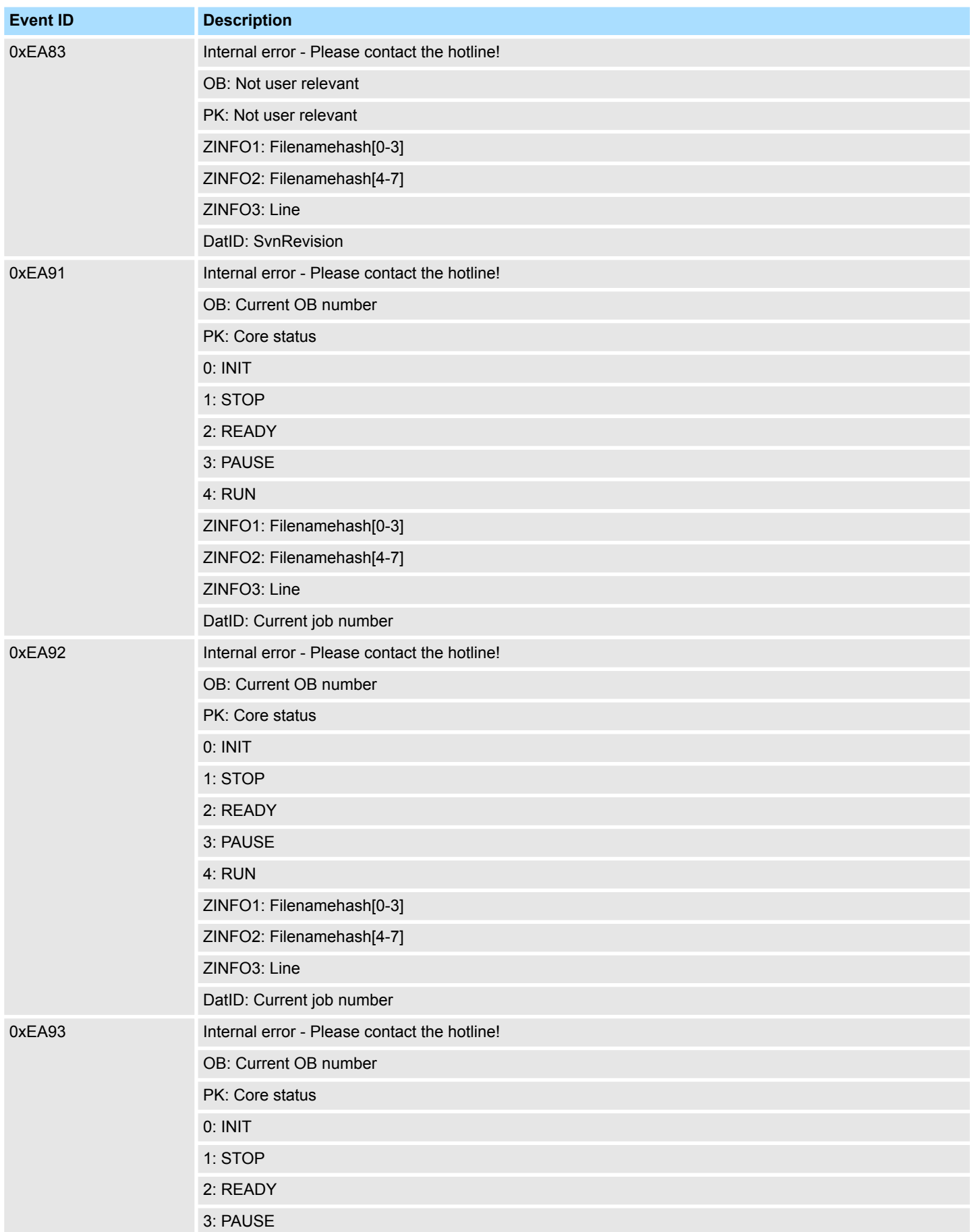

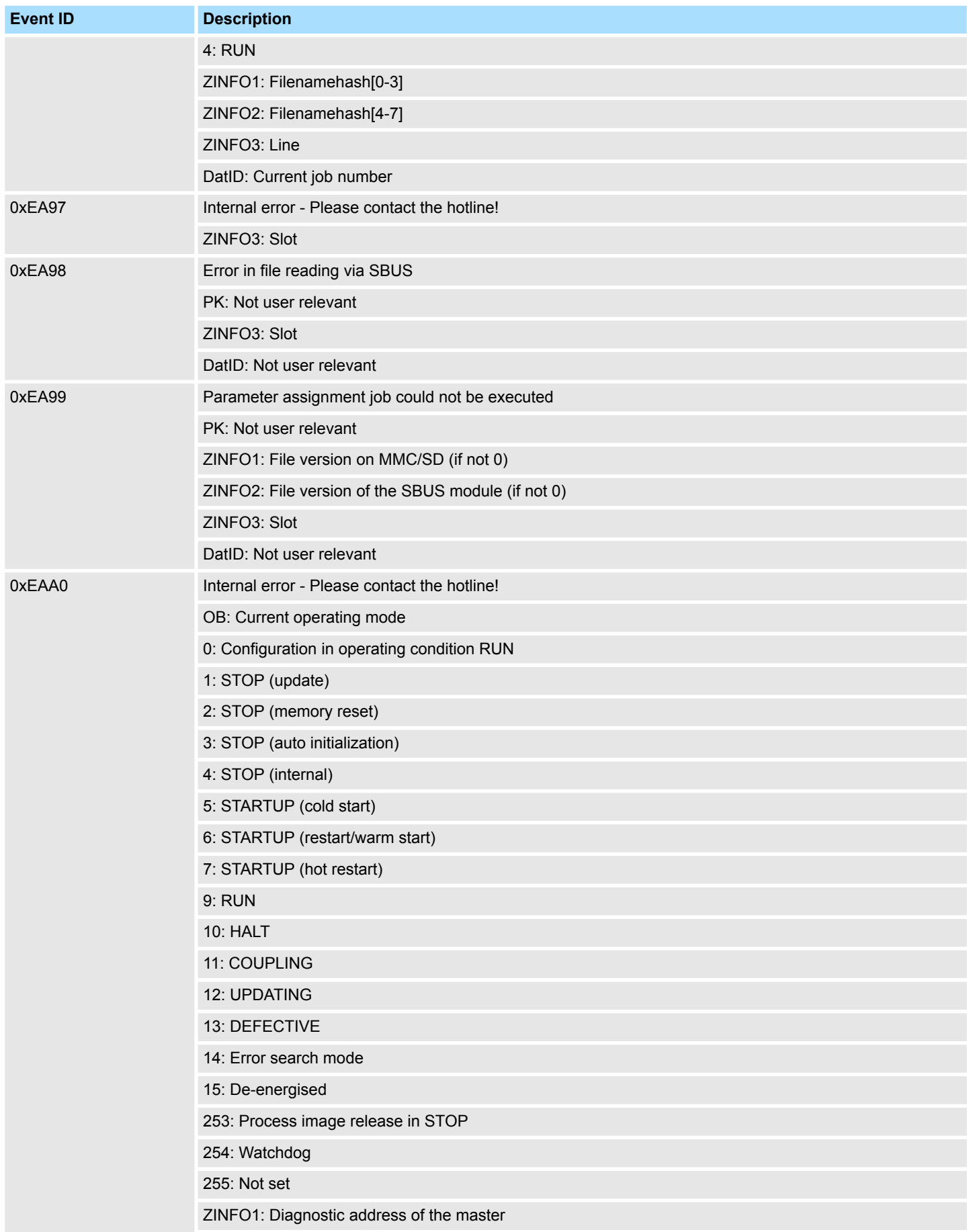

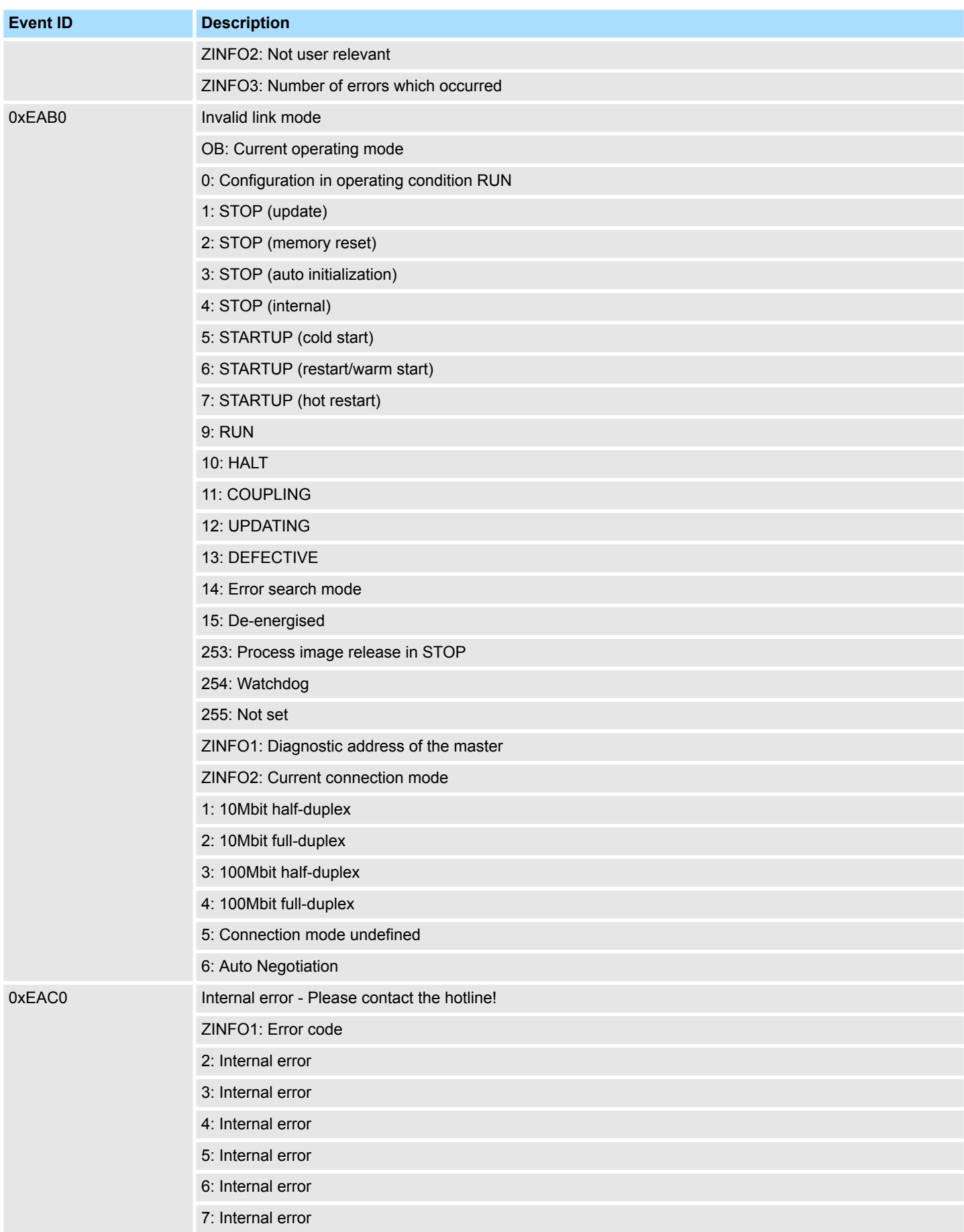

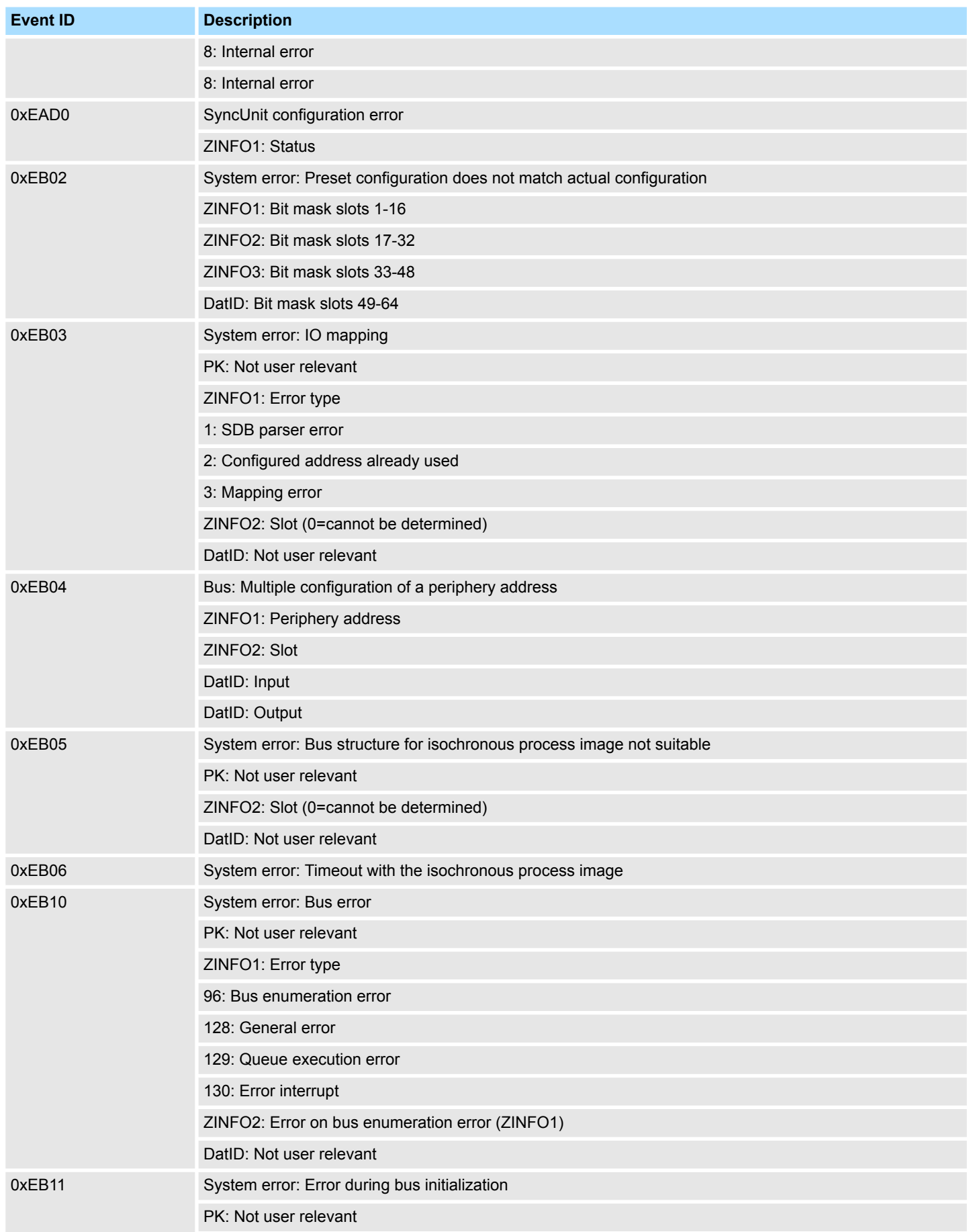

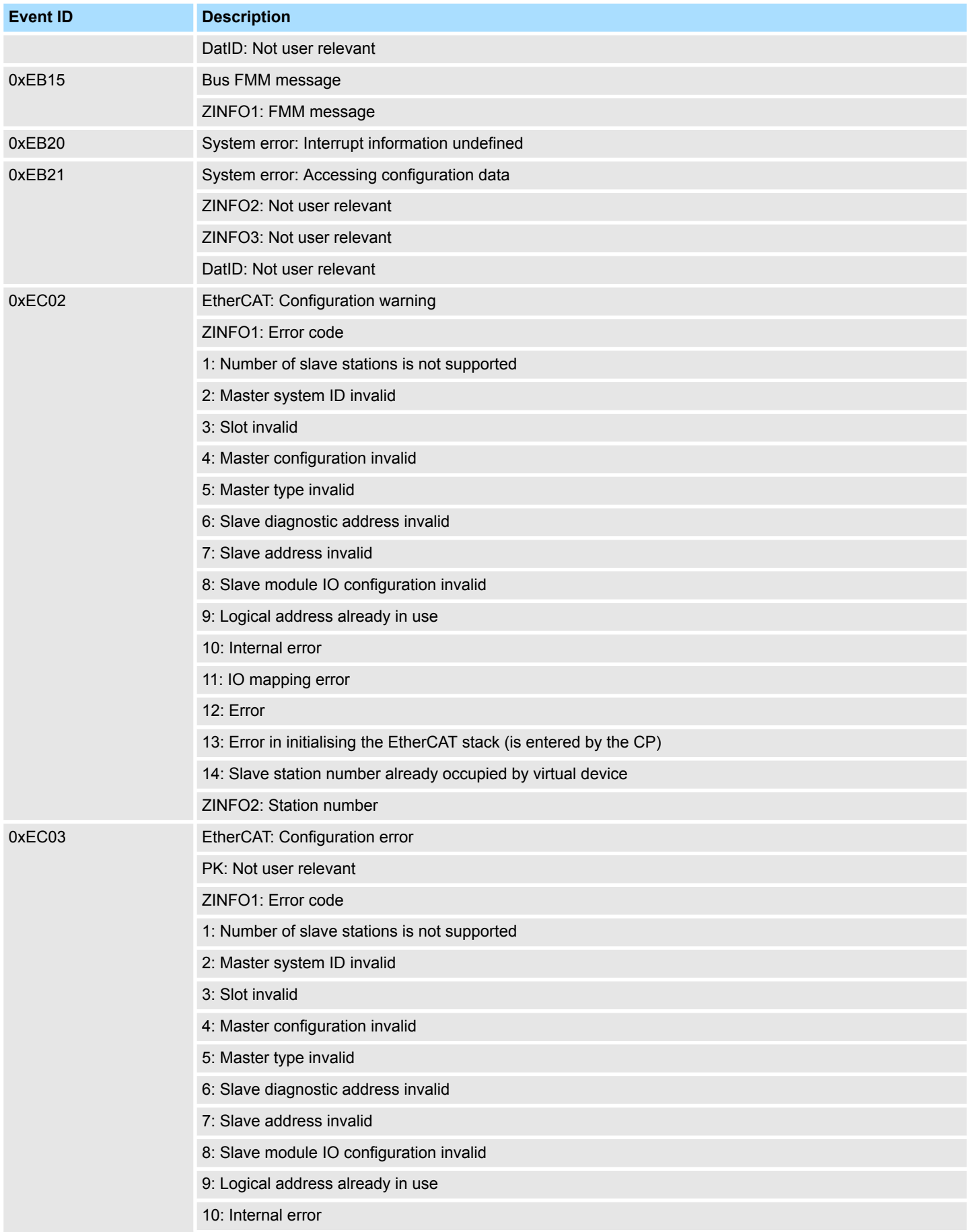

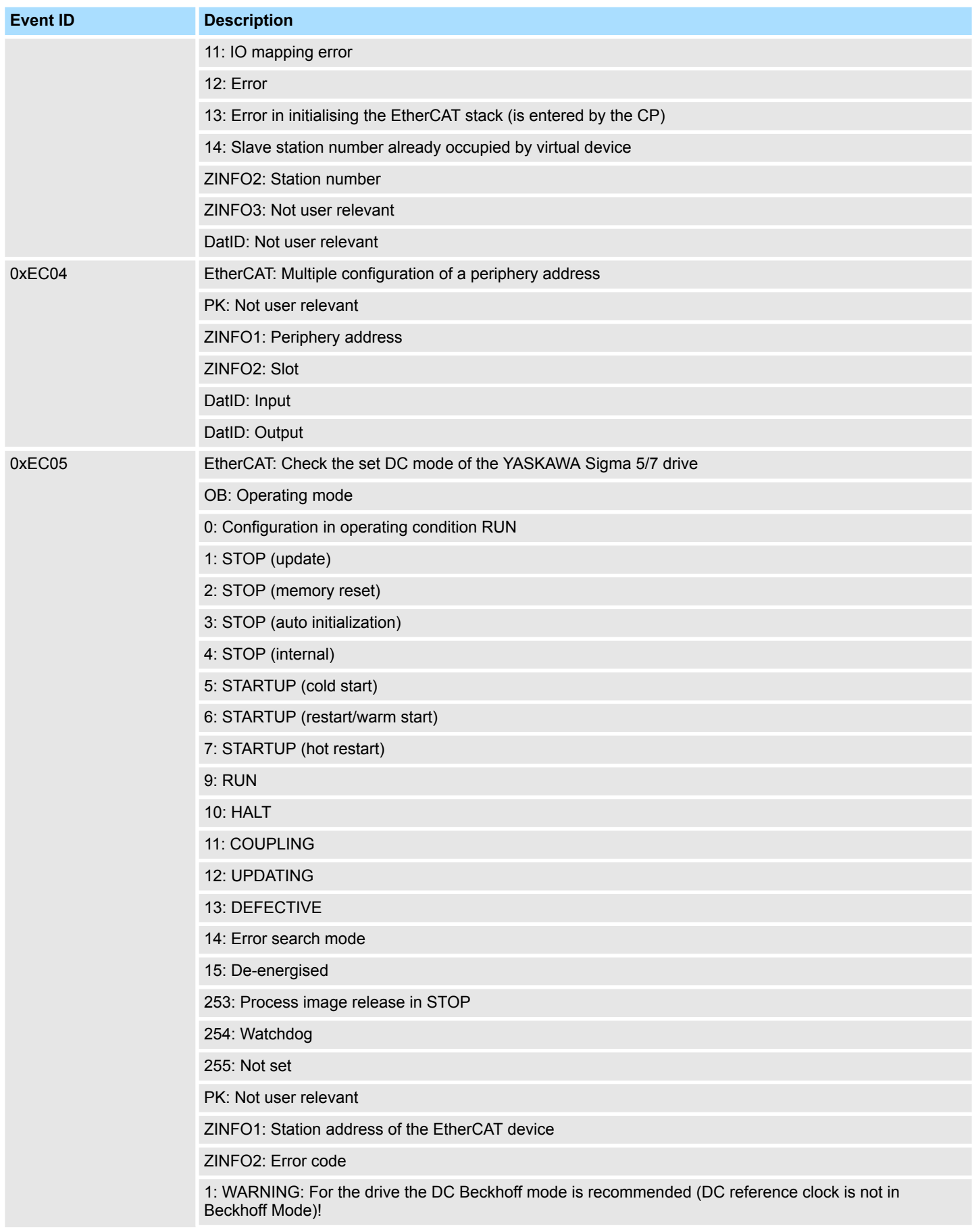

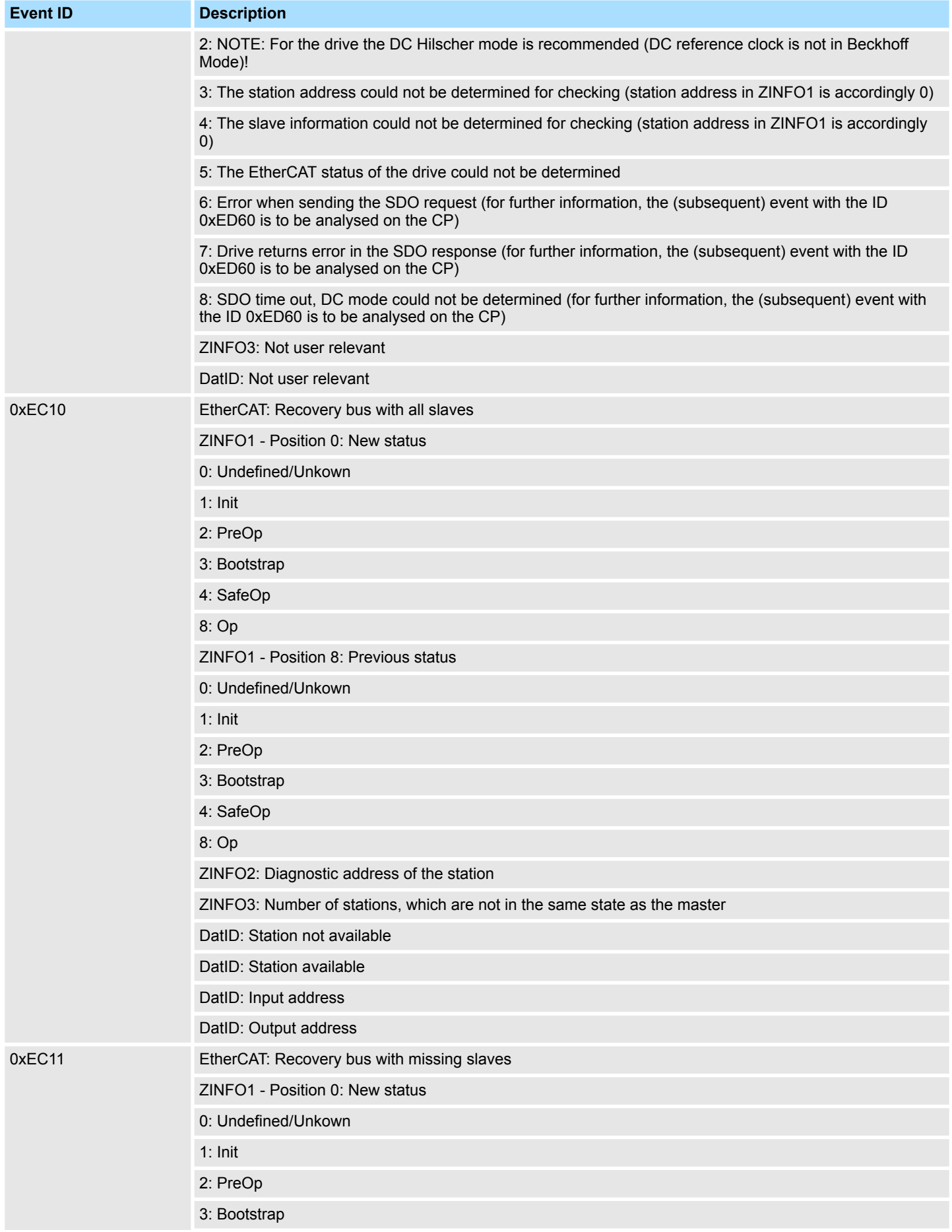

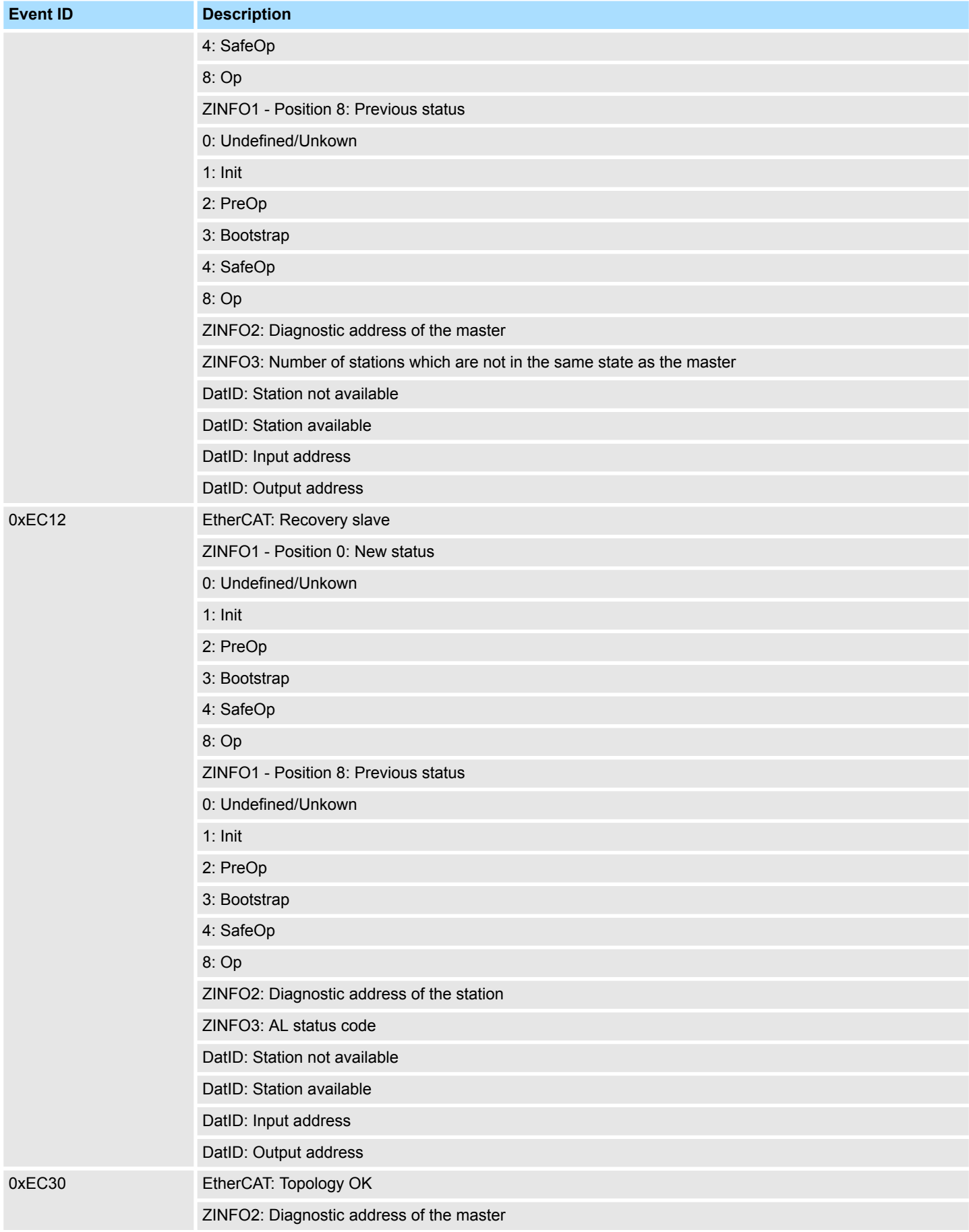

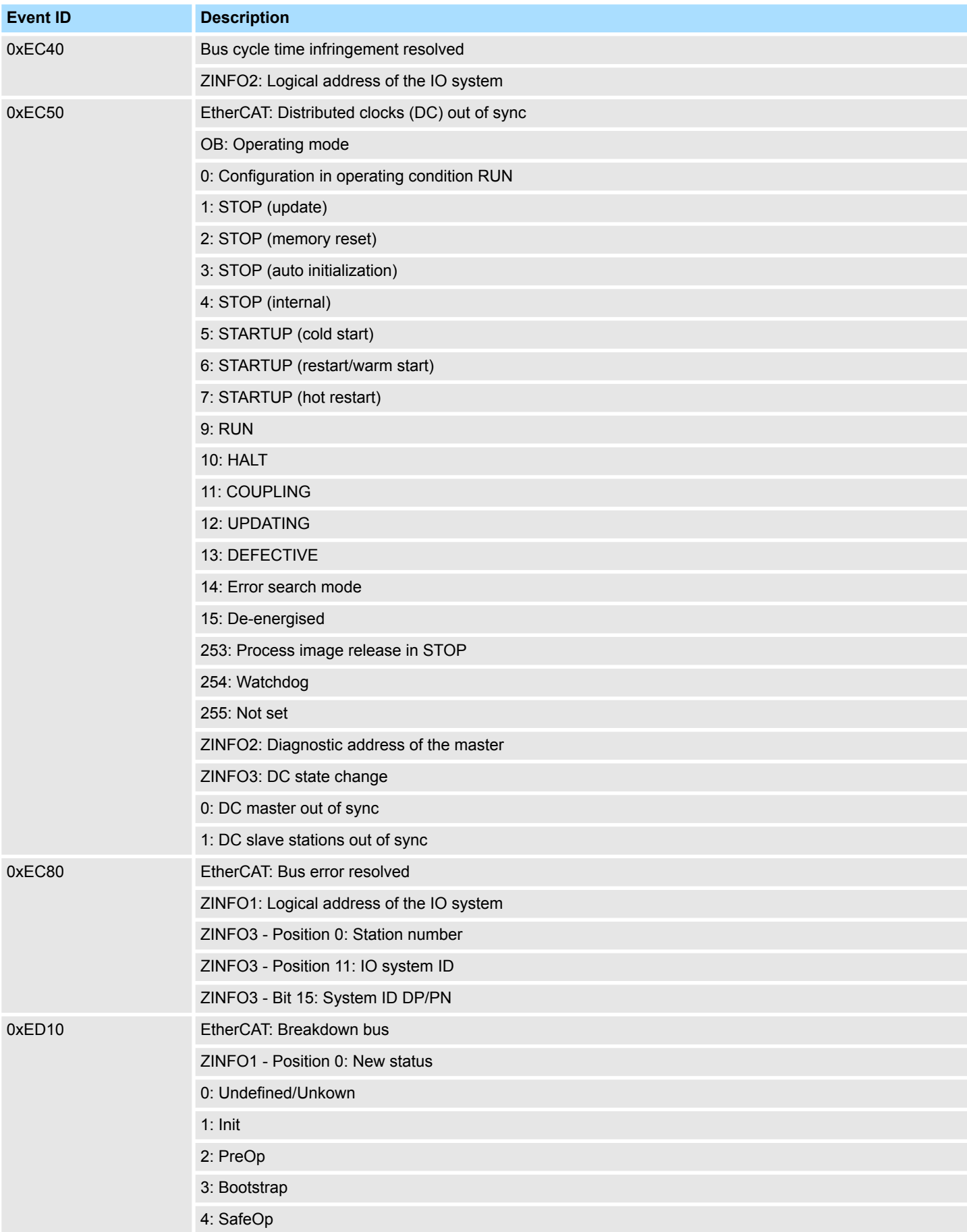

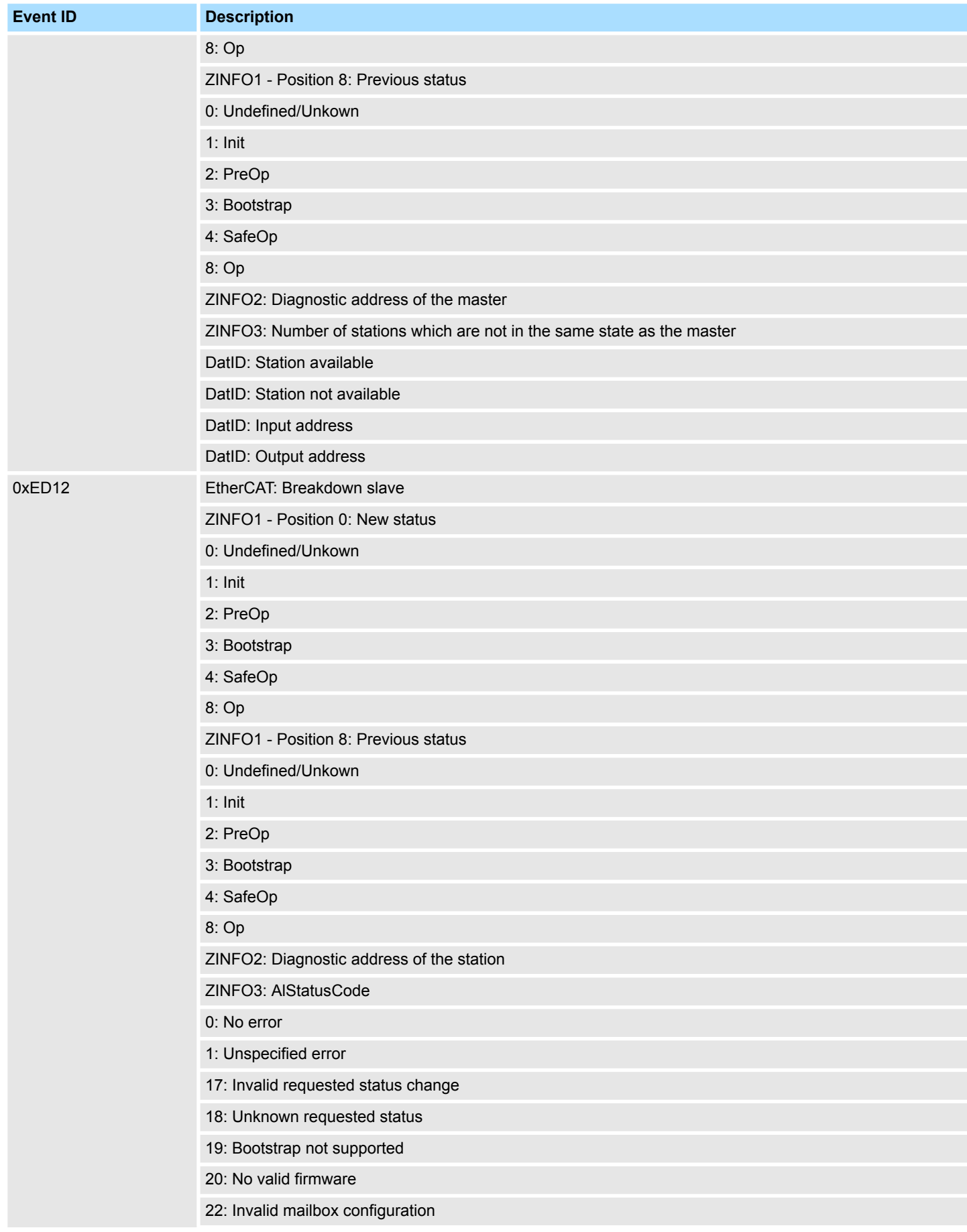

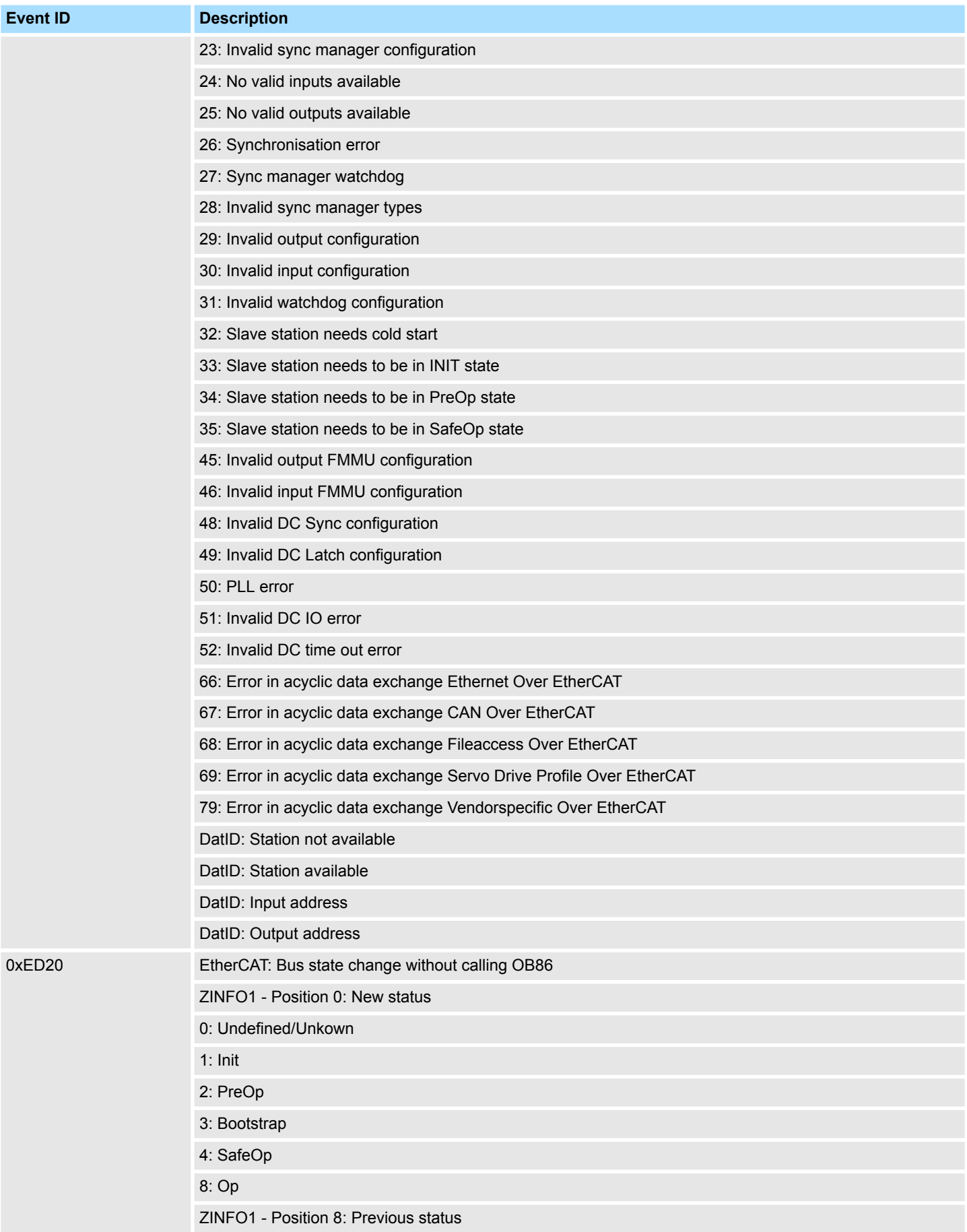

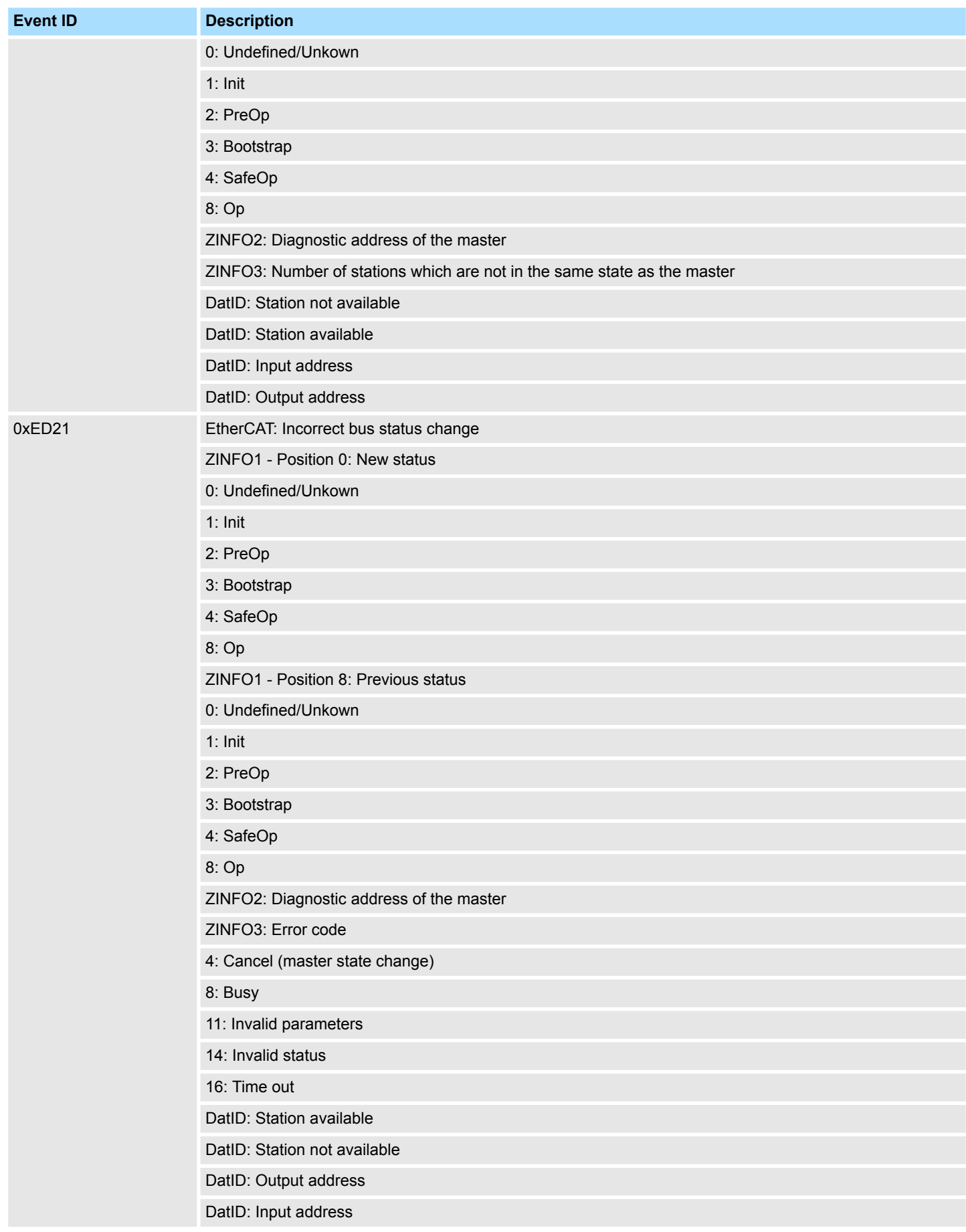

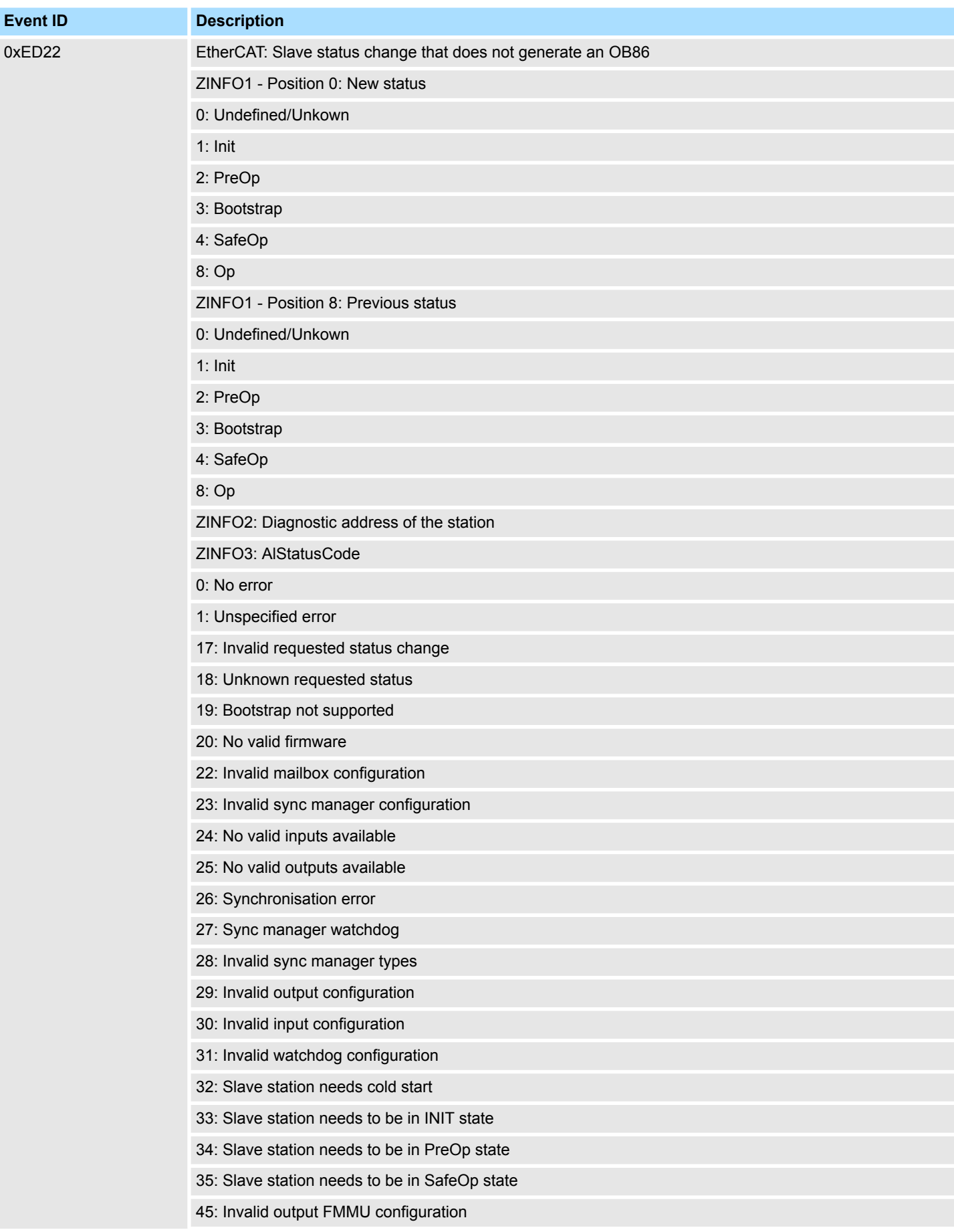

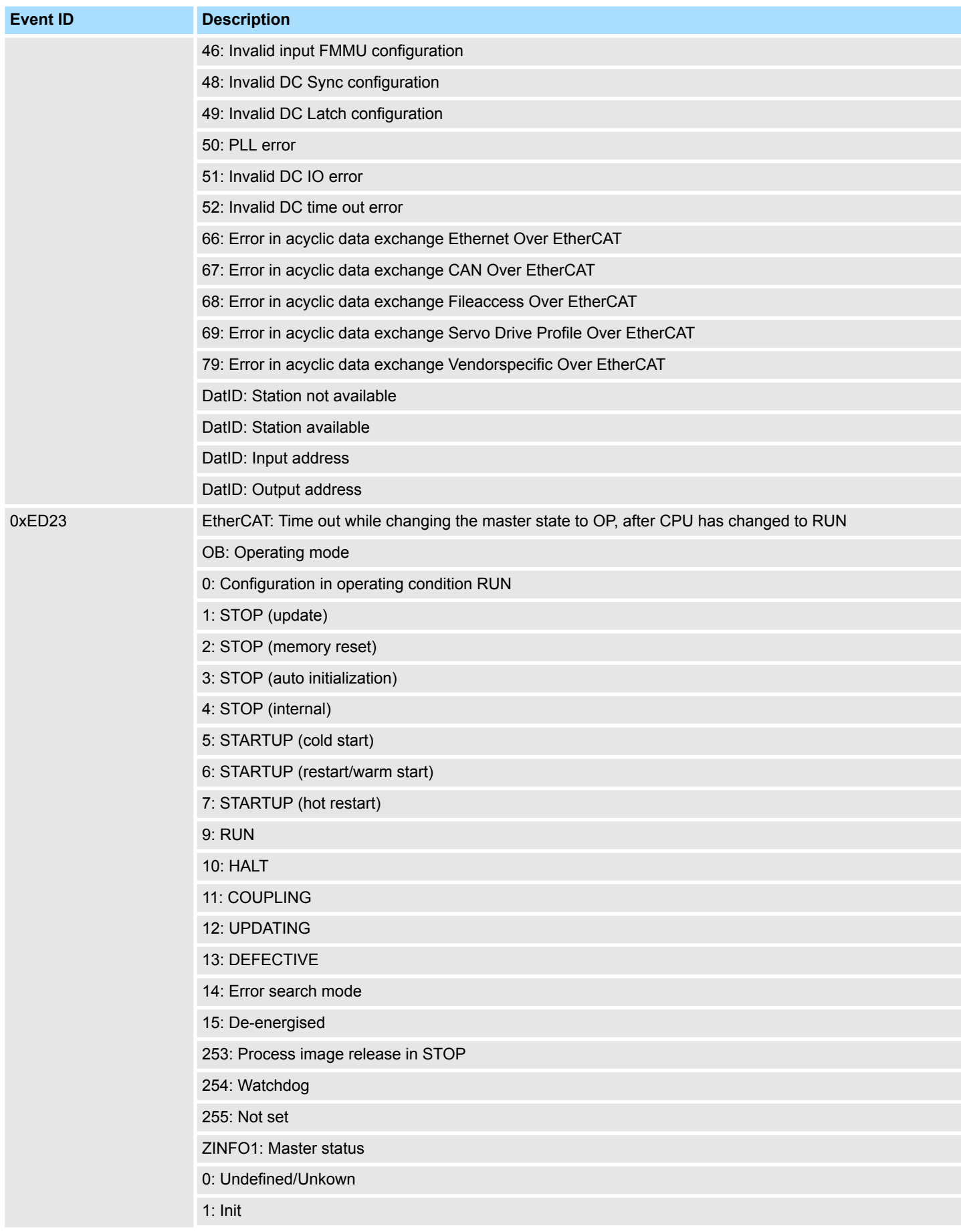

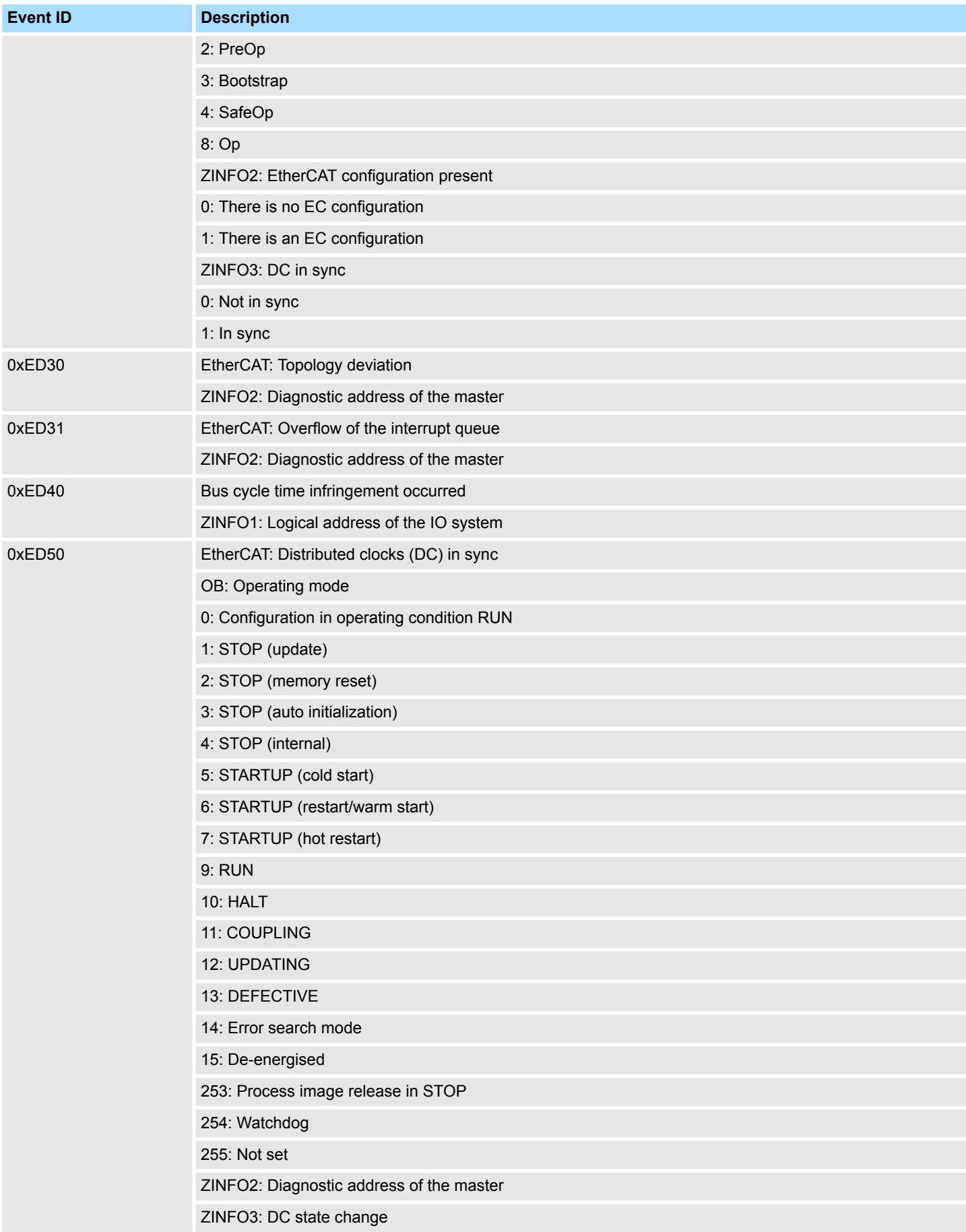

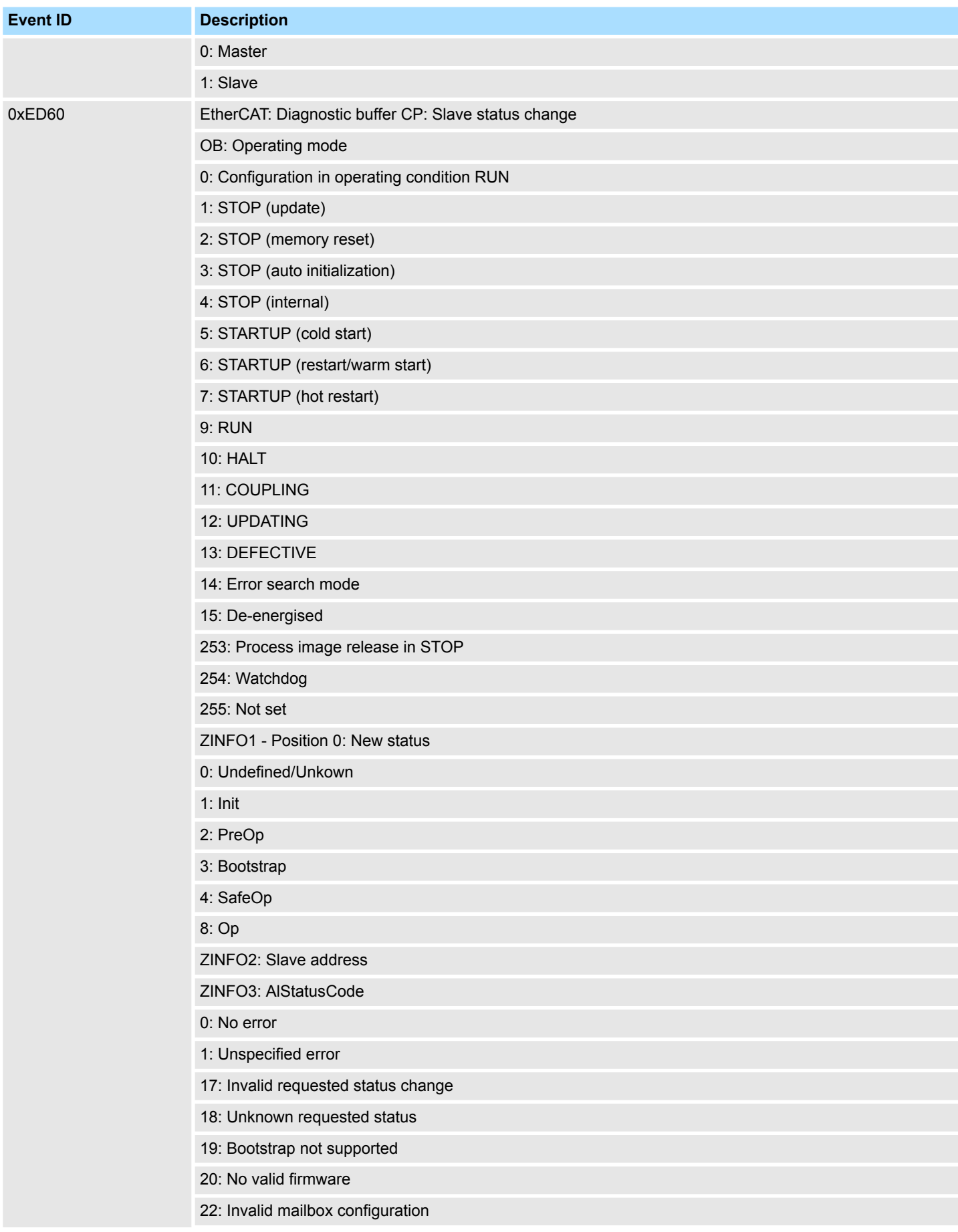

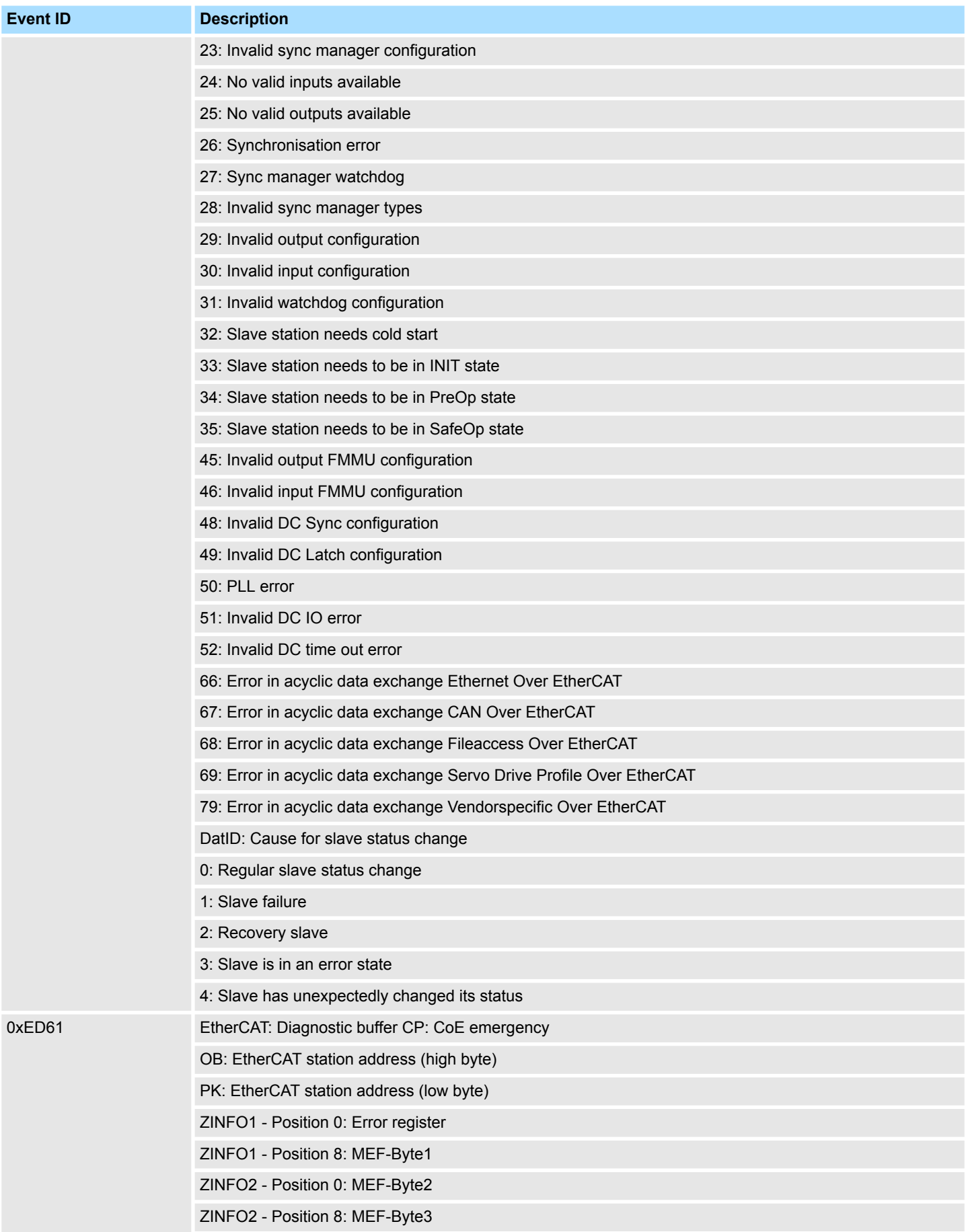

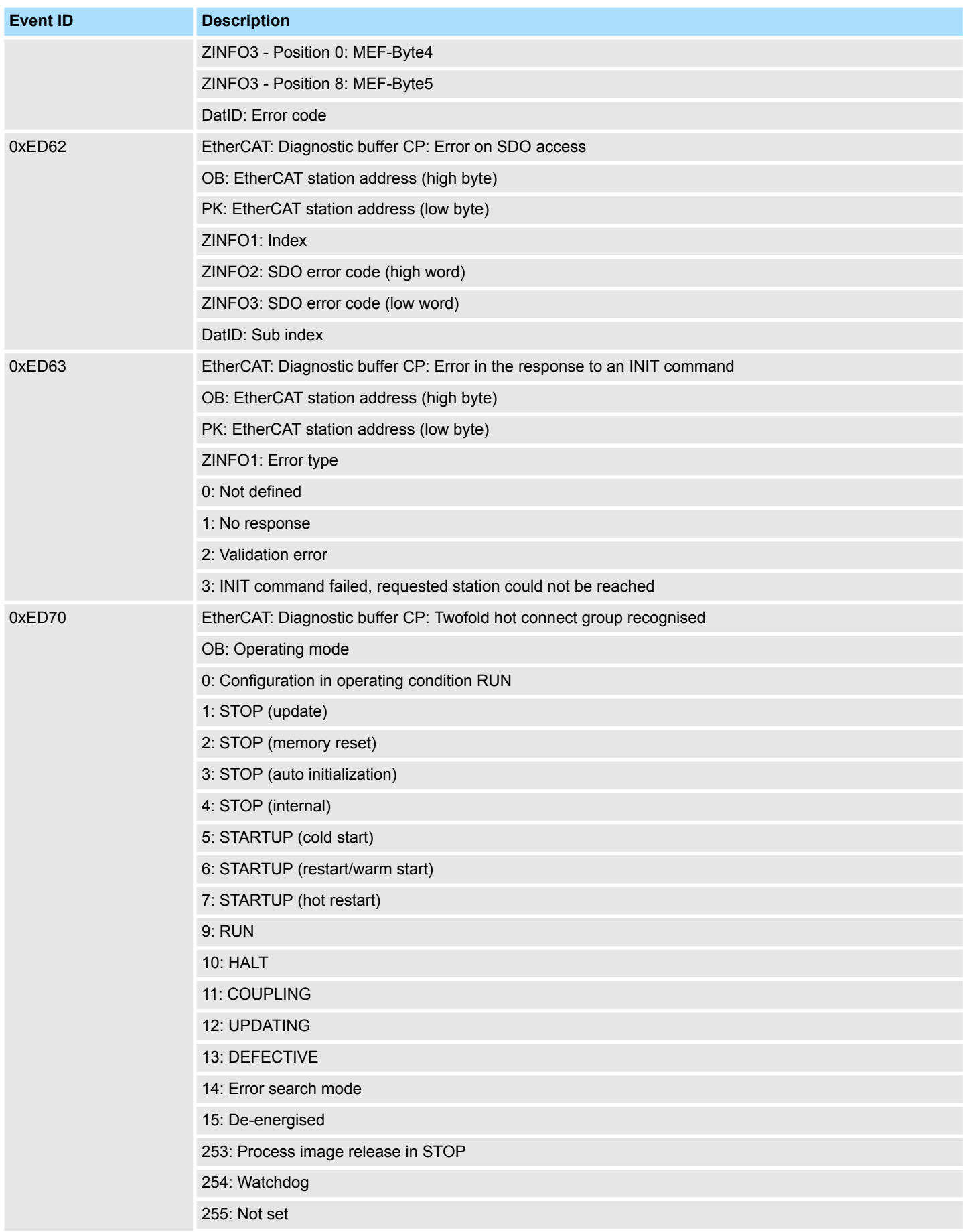

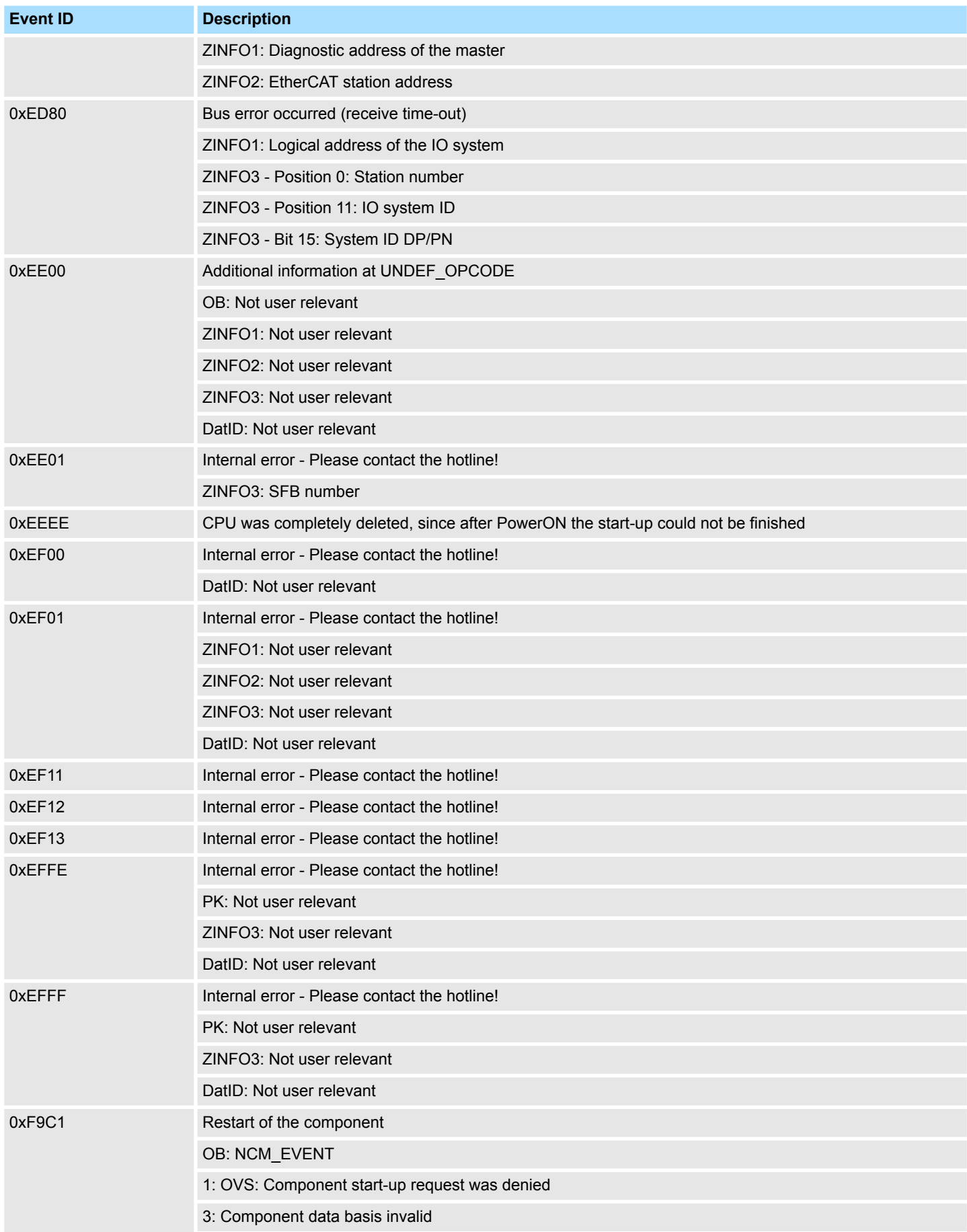

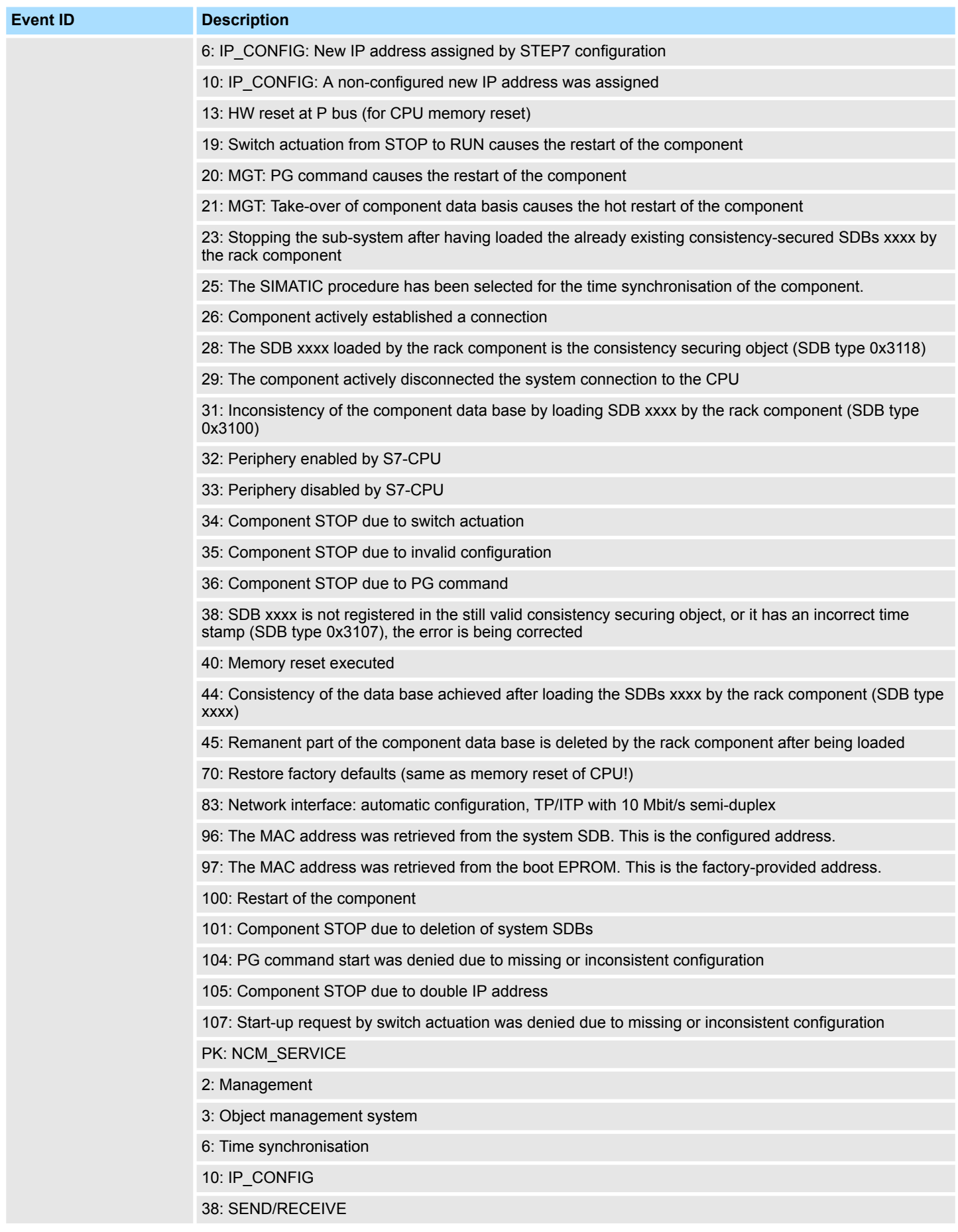

## **B Integrated blocks**

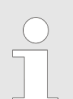

*More information about this may be found in the manual "SPEED7 Operation List" from VIPA.*

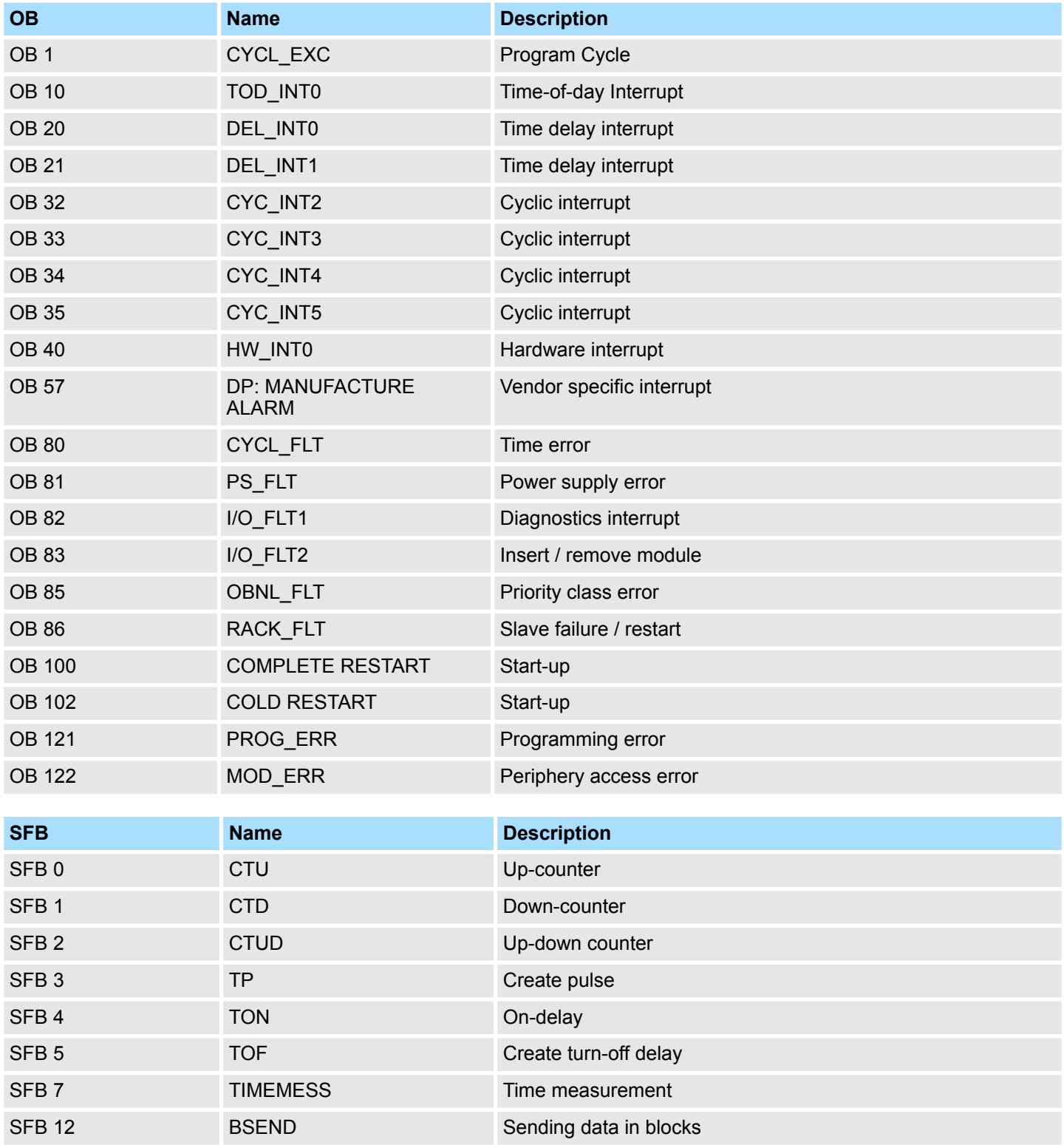

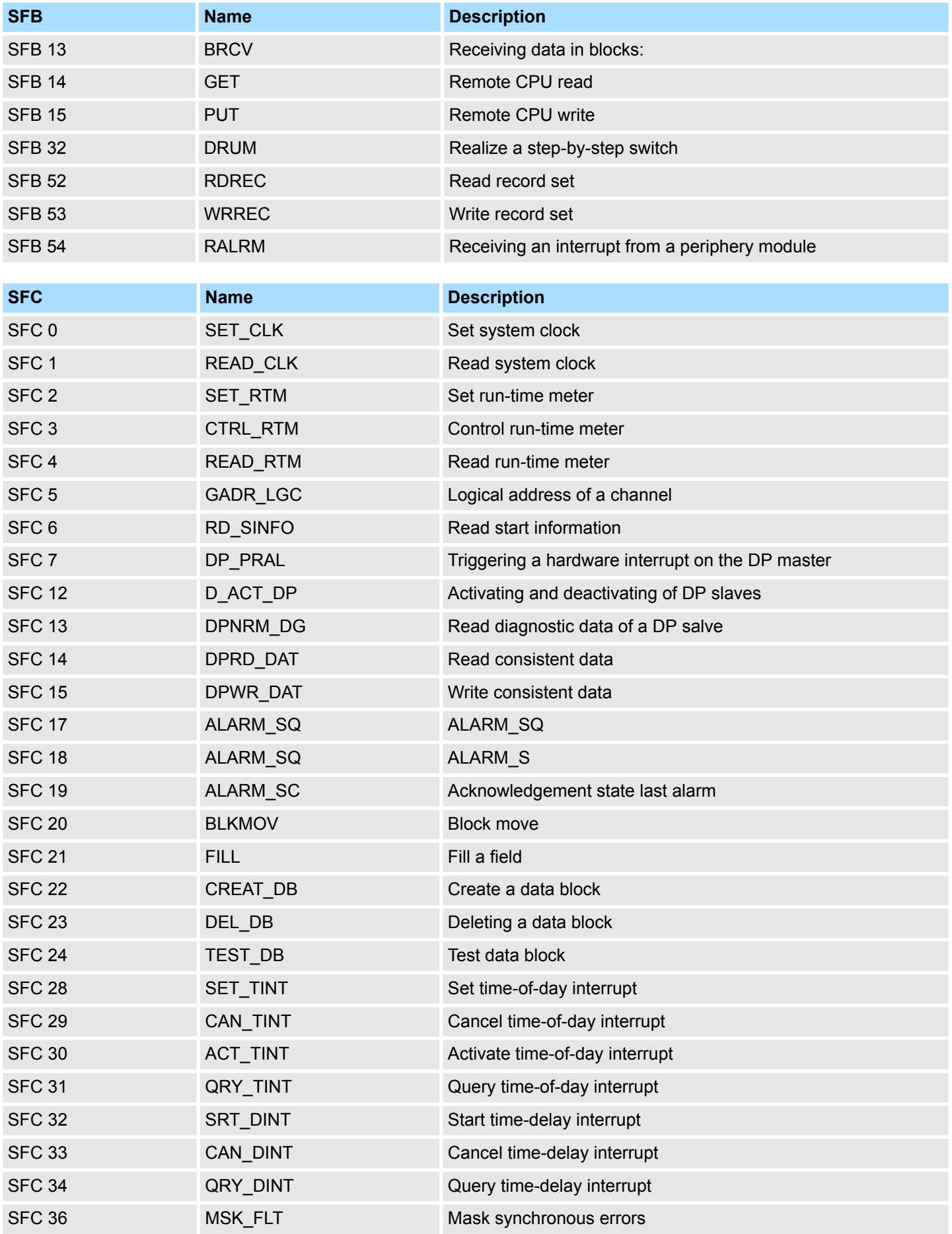

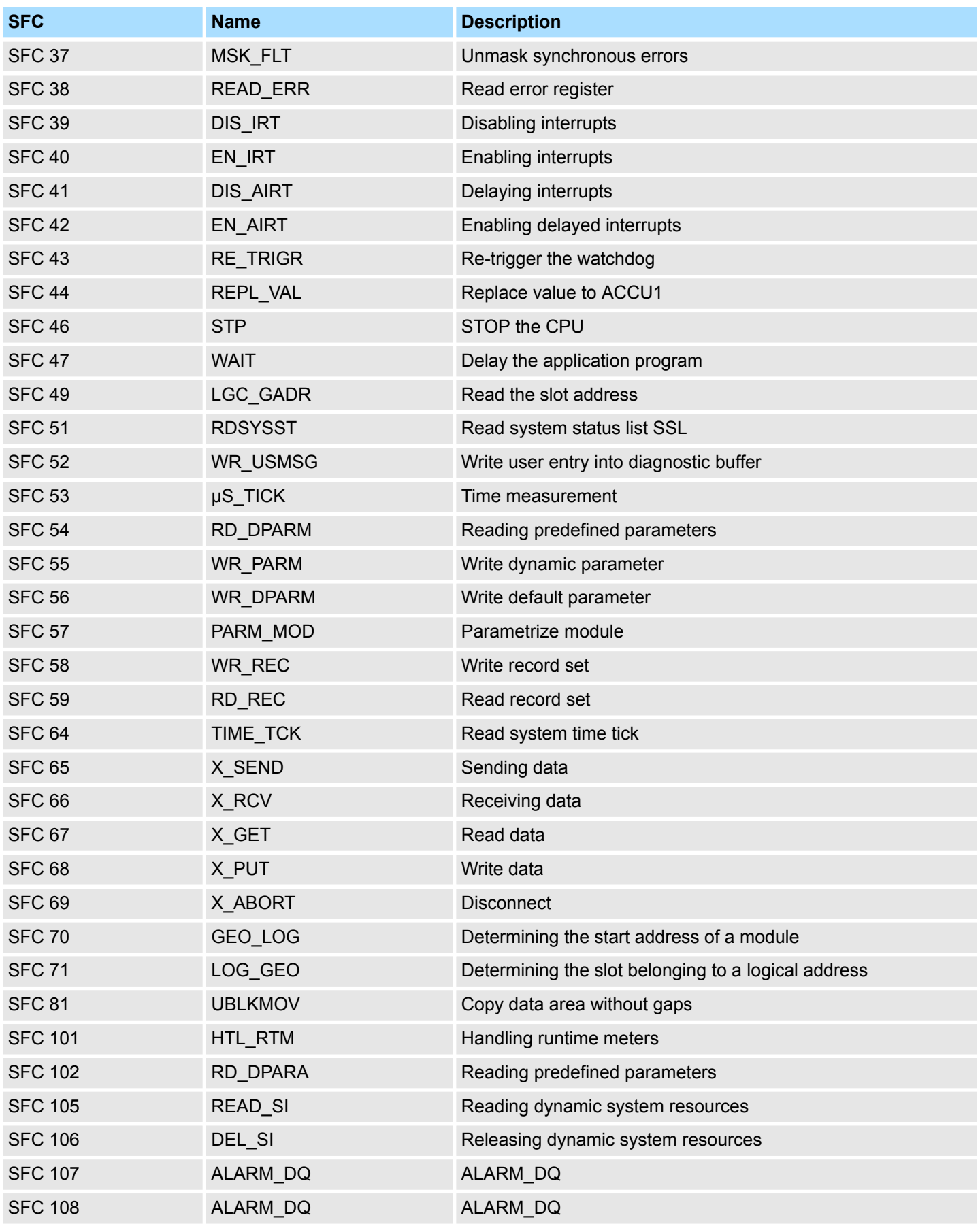

## **C SSL partial list**

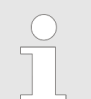

*More information about this may be found in the manual "SPEED7 Operation List" from VIPA.*

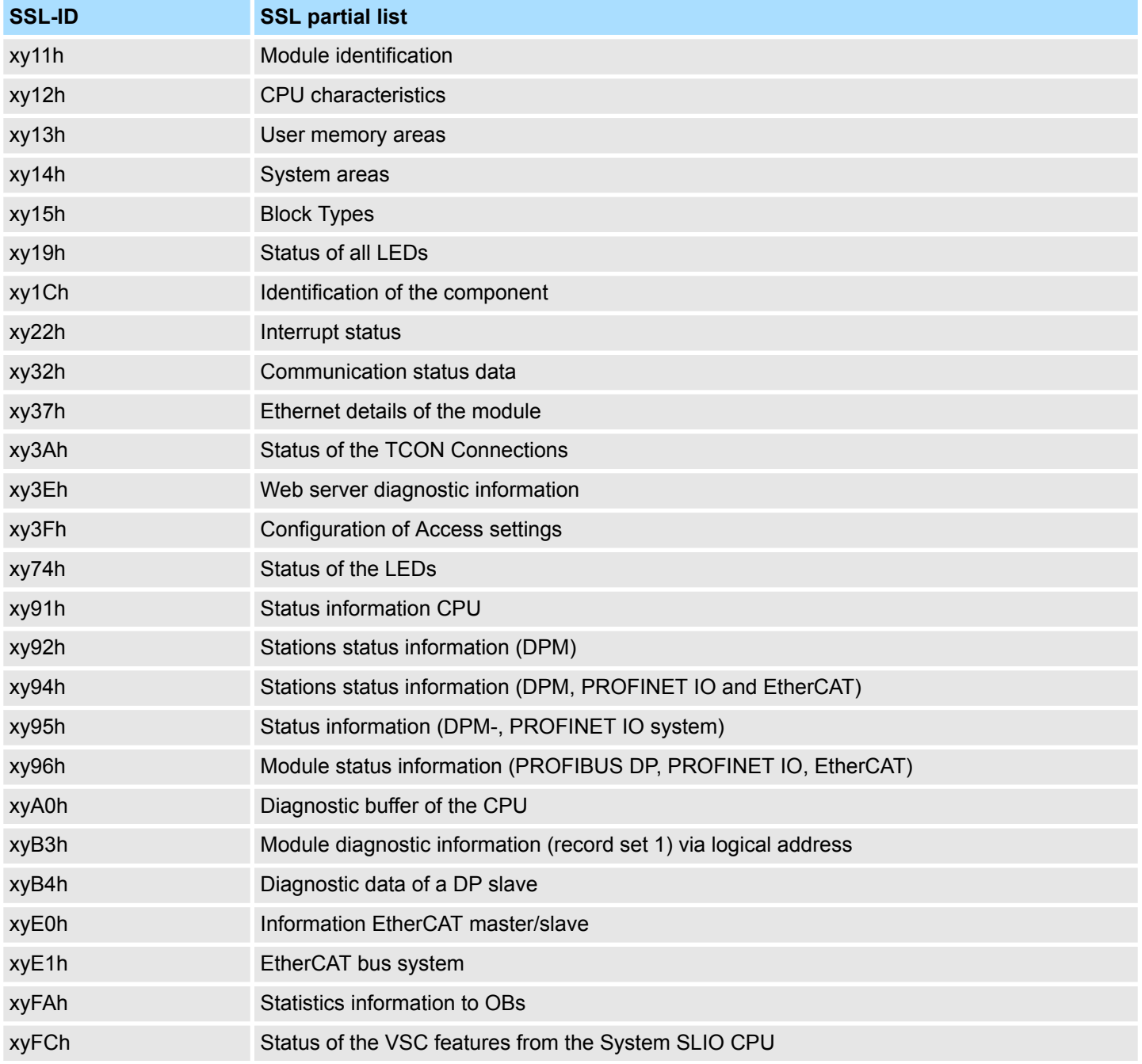